# $\frac{d\ln\ln}{d}$

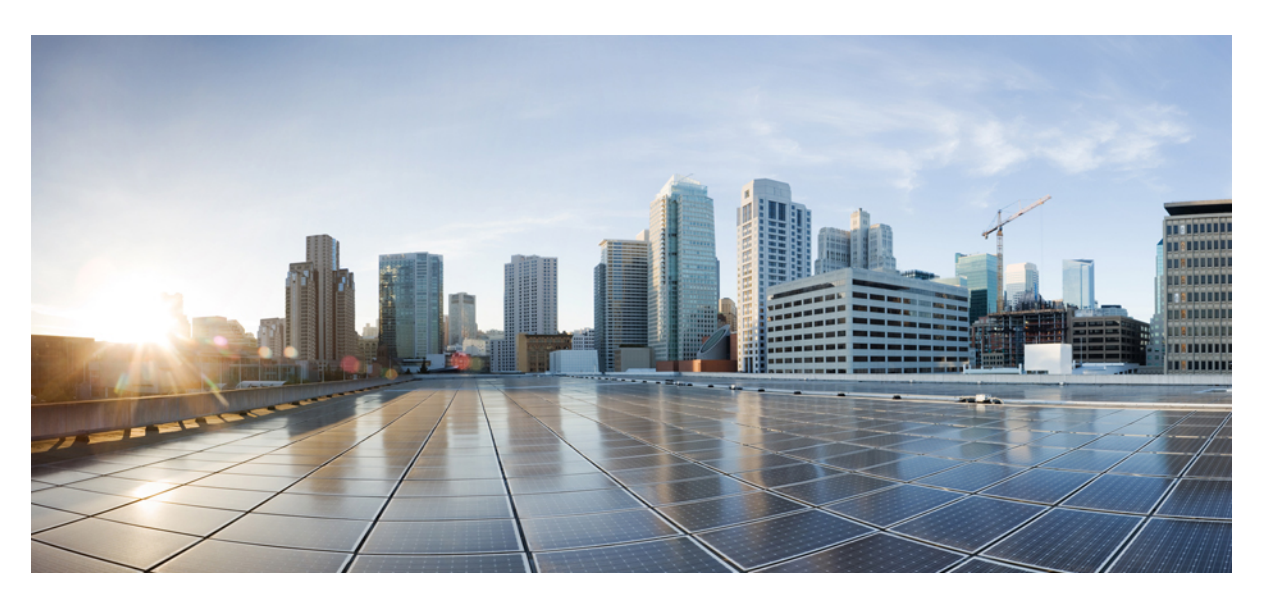

### **Podr**ę**cznik administratora telefonów IP z serii Cisco DECT 6800**

**Pierwsza publikacja:** 2019-02-18 **Ostatnia modyfikacja:** 2023-11-24

### **Americas Headquarters**

Cisco Systems, Inc. 170 West Tasman Drive San Jose, CA 95134-1706 USA http://www.cisco.com Tel: 408 526-4000 800 553-NETS (6387) Fax: 408 527-0883

SPECYFIKACJE PRODUKTÓW I INFORMACJE NA ICH TEMAT ZAWARTE W NINIEJSZYM PODRĘCZNIKU MOGĄ ULEC ZMIANIE BEZ POWIADOMIENIA. WSZYSTKIE OŚWIADCZENIA, INFORMACJE I ZALECENIA ZAWARTE W NINIEJSZYM PODRĘCZNIKU SĄ UWAŻANE ZA PRAWDZIWE, ALE NIE JEST UDZIELANA NA NIE ŻADNA GWARANCJA, WYRAŹNA ANI DOMNIEMANA. UŻYTKOWNICY PONOSZĄ PEŁNĄ ODPOWIEDZIALNOŚĆ ZA STOSOWANIE DOWOLNYCH PRODUKTÓW.

LICENCJA NA OPROGRAMOWANIE I OGRANICZONA GWARANCJA NA TOWARZYSZĄCY PRODUKT ZNAJDUJĄ SIĘ W PAKIECIE INFORMACJI DOŁĄCZONYM DO PRODUKTU I STANOWIĄINTEGRALNĄCZĘŚĆ NINIEJSZEGO DOKUMENTU PRZEZ ODNIESIENIE. W PRZYPADKU NIEZNALEZIENIA LICENCJI NA OPROGRAMOWANIE LUB OGRANICZONEJ GWARANCJI NALEŻY ZWRÓCIĆ SIĘ DO PRZEDSTAWICIELA FIRMY CISCO Z PROŚBĄ O KOPIĘ.

Informacja dotycząca zgodności urządzeń klasy A z wymaganiami komisji FCC: to urządzenie zostało przebadane z wynikiem pozytywnym pod kątem zgodności z ograniczeniami dla urządzeń cyfrowych klasy A według części 15 wytycznych FCC. Ograniczenia te mają na celu zapewnienie odpowiedniej ochrony przed szkodliwymi zakłóceniami podczas użytkowania sprzętu na obszarach przemysłowych. Urządzenie wytwarza, użytkuje i może emitować energię fal radiowych, które mogą powodować szkodliwe zakłócenia komunikacji radiowej, jeśli instalacja oraz użycie urządzenia nie będą się odbywać zgodnie z instrukcją. Użycie urządzenia na obszarach zamieszkanych może wywołać szkodliwe zakłócenia, które w przypadku ich pojawienia się, powinny zostać skorygowane przez użytkowników na ich koszt.

Informacja dotycząca zgodności urządzeń klasy B z wymaganiami komisji FCC: to urządzenie zostało przebadane z wynikiem pozytywnym pod kątem zgodności z ograniczeniami dla urządzeń cyfrowych klasy B według części 15 wytycznych FCC. Ograniczenia mają na celu zapewnienie stosownej ochrony przed szkodliwymi zakłóceniami w środowisku zamieszkanym. Urządzenie wytwarza, użytkuje i może emitować energię fal radiowych, które mogą powodować szkodliwe zakłócenia komunikacji radiowej, jeśli instalacja oraz użycie urządzenia nie będą się odbywać zgodnie z instrukcją. Nie wyklucza się jednak, że w wypadku konkretnej instalacji zakłócenia takie wystąpią. Jeśli urządzenie powoduje zakłócenia w odbiorze sygnału radiowego lub telewizyjnego, co można sprawdzić, wyłączając i włączając urządzenie, należy podjąć próby wyeliminowania tych zakłóceń, stosując następujące środki zaradcze:

- Obrócić lub przenieść antenę odbiorczą.
- Zwiększyć odległość między urządzeniem a odbiornikiem.
- Podłączyć urządzenie do gniazda w sieci zasilającej innej niż ta, do której podłączony jest odbiornik.
- Skonsultować się ze sprzedawcą lub doświadczonym technikiem radiowo-telewizyjnym w celu uzyskania pomocy.

Modyfikacje produktu niezatwierdzone przez firmę Cisco mogą spowodować unieważnienie aprobaty komisji FCC oraz prawa użytkownika do obsługi urządzenia.

Stosowany przez firmę Cisco sposób kompresji nagłówka TCP stanowi adaptację programu opracowanego na Uniwersytecie Kalifornijskim, Berkeley (USB) i jest częścią dostępnej publicznie wersji systemu operacyjnego Unix, która została stworzona przez UCB. Wszystkie prawa zastrzeżone. Copyright © 1981 Regents of the University of California.

BEZ WZGLĘDU NA JAKIEKOLWIEK INNE GWARANCJE UDZIELONE W NINIEJSZYM DOKUMENCIE WSZYSTKIE PLIKI DOKUMENTACJI I OPROGRAMOWANIE TYCH DOSTAWCÓW SĄ DOSTARCZANE W TAKIM STANIE, W JAKIM SIĘ ZNAJDUJĄ, ZE WSZYSTKIMI WADAMI. FIRMA CISCO I WSKAZANI POWYŻEJ DOSTAWCY ZRZEKAJĄ SIĘ WSZELKICH GWARANCJI, WYRAŹNYCH LUB DOROZUMIANYCH, W TYM MIĘDZY INNYMI DOTYCZĄCYCH PRZYDATNOŚCI HANDLOWEJ, PRZYDATNOŚCI DO OKREŚLONEGO CELU I NIENARUSZANIA PRAWWŁASNOŚCILUBWYNIKAJĄCYCH Z OBSŁUGI,WYKORZYSTANIA LUBPRAKTYK HANDLOWYCH.

W ŻADNYM RAZIE FIRMA CISCO ANI JEJ DOSTAWCY NIE BĘDĄ PONOSIĆ ODPOWIEDZIALNOŚCI ZA ŻADNE SZKODY POŚREDNIE, SZCZEGÓLNE, WTÓRNE LUB PRZYPADKOWE, W TYM MIĘDZY INNYMI UTRATĘ ZYSKÓW LUB UTRATĘ ALBO ZNISZCZENIE DANYCH WYNIKAJĄCE Z UŻYCIA LUB BRAKU MOŻLIWOŚCI UŻYCIA NINIEJSZEGO PODRĘCZNIKA, NAWET JEŚLI FIRMA CISCO LUB JEJ DOSTAWCY ZOSTALI POINFORMOWANI O MOŻLIWOŚCI WYSTĄPIENIA TAKICH SZKÓD.

Wszelkie adresy protokołu komunikacyjnego IP oraz numery telefonów użyte w tym dokumencie nie powinny być traktowane jako adresy lub numery rzeczywiste. Wszelkie przykłady, obrazy ekranów zawierające polecenia, diagramy topologii sieci oraz inne dane zawarte w dokumencie zostały przedstawione wyłącznie w celach demonstracyjnych. Jakiekolwiek użycie rzeczywistych adresów IP lub numerów telefonów w treści demonstracyjnej jest przypadkowe i niezamierzone.

Wszystkie wydrukowane i zduplikowane kopie miękkie tego dokumentu uważane są za niekontrolowane. Aby mieć pewność, że korzystasz z najnowszej wersji, zapoznaj się z bieżącą wersia online.

Firma Cisco ma ponad 200 biur na całym świecie. Pełną listę adresów i numerów telefonów można znaleźć na stronie internetowej firmy Cisco pod adresem: www.cisco.com/go/offices.

Nazwa i logo Cisco są znakami towarowymi lub zastrzeżonymi znakami towarowymi firmy Cisco i/lub jej spółek zależnych w Stanach Zjednoczonych i innych krajach. Aby wyświetlić listę znaków towarowych firmy Cisco, przejdź do następującego adresu URL: [https://www.cisco.com/c/en/us/about/legal/trademarks.html.](https://www.cisco.com/c/en/us/about/legal/trademarks.html) Znaki towarowe innych podmiotów wymienione w tym dokumencie są własnością ich prawnych właścicieli. Użycie słowa "partner" nie oznacza stosunku partnerstwa między firmą Cisco a jakąkolwiek inną firmą. (1721R)

© 2019–2021 Cisco Systems, Inc. Wszelkie prawa zastrzeżone.

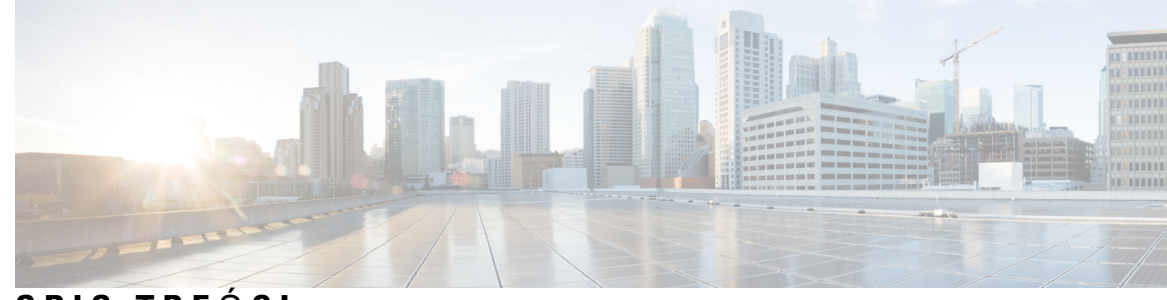

### **SPIS TRE** Ś **C I**

#### **ROZDZIA** Ł **1 Cisco IP [DECT](#page-10-0) z serii 6800 1**

Przegląd [telefonów](#page-10-1) IP Cisco DECT z serii 6800 **1** Identyfikacja stacji podstawowej i [wzmacniacza](#page-12-0) **3** Nowe i zmienione [informacje](#page-13-0) **4** Nowe i zmienione informacje o [oprogramowaniu](#page-13-1) sprzętowym w wersji 5.1(2) **4** Nowe i zmienione informacje o [oprogramowaniu](#page-14-0) sprzętowym w wersji 5.1(1) **5** Nowe i zmienione informacje o [oprogramowaniu](#page-16-0) sprzętowym w wersji 5.0 **7** Nowe i zmienione informacje o [oprogramowaniu](#page-19-0) sprzętowym w wersji 4.8 **10** Nowe i zmienione informacje o [oprogramowaniu](#page-23-0) sprzętowym w wersji 4.7 **14** Nowe i zmienione informacje o [oprogramowaniu](#page-25-0) sprzętowym w wersji 460 **16** Procedura [konfiguracji](#page-26-0) urządzenia Cisco IP DECT z serii 6800 (przepływ pracy) **17** [Konfigurowanie:](#page-28-0) Wzmacniacz 110 w sieci **19** Konta stacji [bazowej](#page-29-0) **20** Działanie systemu w [okresach](#page-30-0) dużego obciążenia sieci **21** Przerwa w [zasilaniu](#page-30-1) **21** Różnice [terminologiczne](#page-30-2) **21** Obsł[ugiwane](#page-30-3) znaki **21** Cisco IP DECT z serii 6800 — [Dokumentacja](#page-31-0) **22**

### **ROZDZIA** Ł **2 [Instalacja](#page-32-0) sprz**ę**tu 23**

Wymagania [instalacyjne](#page-32-1) **23** [Rejestracje](#page-34-0) słuchawek **25** Sieci jedno-, dwu- i [wielokomórkowe](#page-35-0) **26** [Zawarto](#page-37-0)ść pakietu stacji bazowej **28** Zawartość opakowania ze [wzmacniaczem](#page-37-1) **28** Zawartość [opakowania](#page-38-0) słuchawki **29**

[Wymagania](#page-38-1) dotyczące zasilania **29** [Instalacja](#page-39-0) stacji bazowej **30** Montaż stacji bazowej lub [wzmacniacza](#page-40-0) na suficie **31** Montaż stacji bazowej lub [wzmacniacza](#page-43-0) na biurku **34** Montaż stacji bazowej lub [wzmacniacza](#page-45-0) na ścianie **36** [Instalacja](#page-48-0) baterii w słuchawce **39** [Instalowanie](#page-51-0) podpórki ładującej **42** Ł[adowanie](#page-52-0) baterii słuchawki **43**

#### **ROZDZIA** Ł **3 [Administrowanie](#page-54-0) telefonami 45**

Znajdź adres IP stacji [bazowej](#page-54-1) **45** Logowanie do strony internetowej [administracji](#page-55-0) **46** Zaloguj się na stronie www uż[ytkownika](#page-56-0) **47** [Automatyczna](#page-56-1) konfiguracja **47** [Automatycznie](#page-57-0) skonfiguruj słuchawkę przy użyciu nazwy użytkownika i hasła **48** [Automatycznie](#page-58-0) skonfiguruj słuchawkę przy użyciu krótkiego kodu aktywacji **49** [Automatycznie](#page-59-0) konfiguruj słuchawkę **50** [Konfiguracja](#page-59-1) ręczna **50** [Konfiguracja](#page-59-2) stacji bazowej **50** [Ustawianie](#page-60-0) kraju stacji bazowej **51** [Konfigurowanie](#page-61-0) ustawień sieciowych **52** [Konfigurowanie](#page-62-0) transportu SIP **53** Konfiguracja [uwierzytelniania](#page-63-0) powiadomień SIP **54** [Dodawanie](#page-64-0) słuchawek do stacji bazowej **55** [Przypisywanie](#page-65-0) słuchawek do użytkowników **56** [Rozpoczynanie](#page-66-0) rejestracji słuchawek **57** Podłączanie sł[uchawki](#page-66-1) do stacji bazowej **57** Włączanie sł[uchawki](#page-67-0) **58** Dodawanie [wzmacniacza](#page-67-1) **58** Profil EDOS i [parametry](#page-69-0) XML **60** [Zmienianie](#page-69-1) informacji słuchawki **60** [Zmienianie](#page-70-0) numeru wewnętrznego **61** [Konfigurowanie](#page-70-1) ustawień języka i tekstu słuchawki **61**

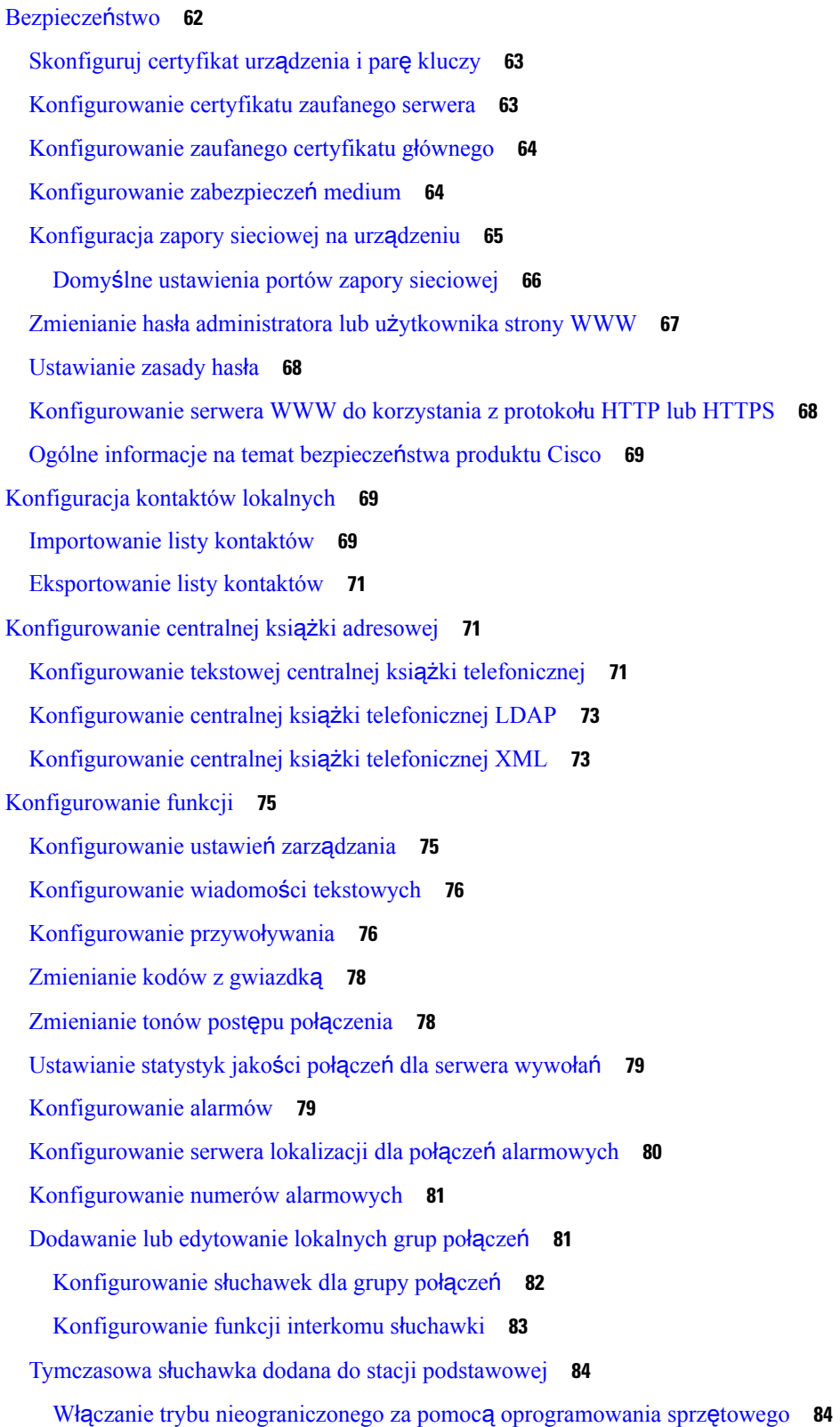

 $\blacksquare$ 

 $\mathbf l$ 

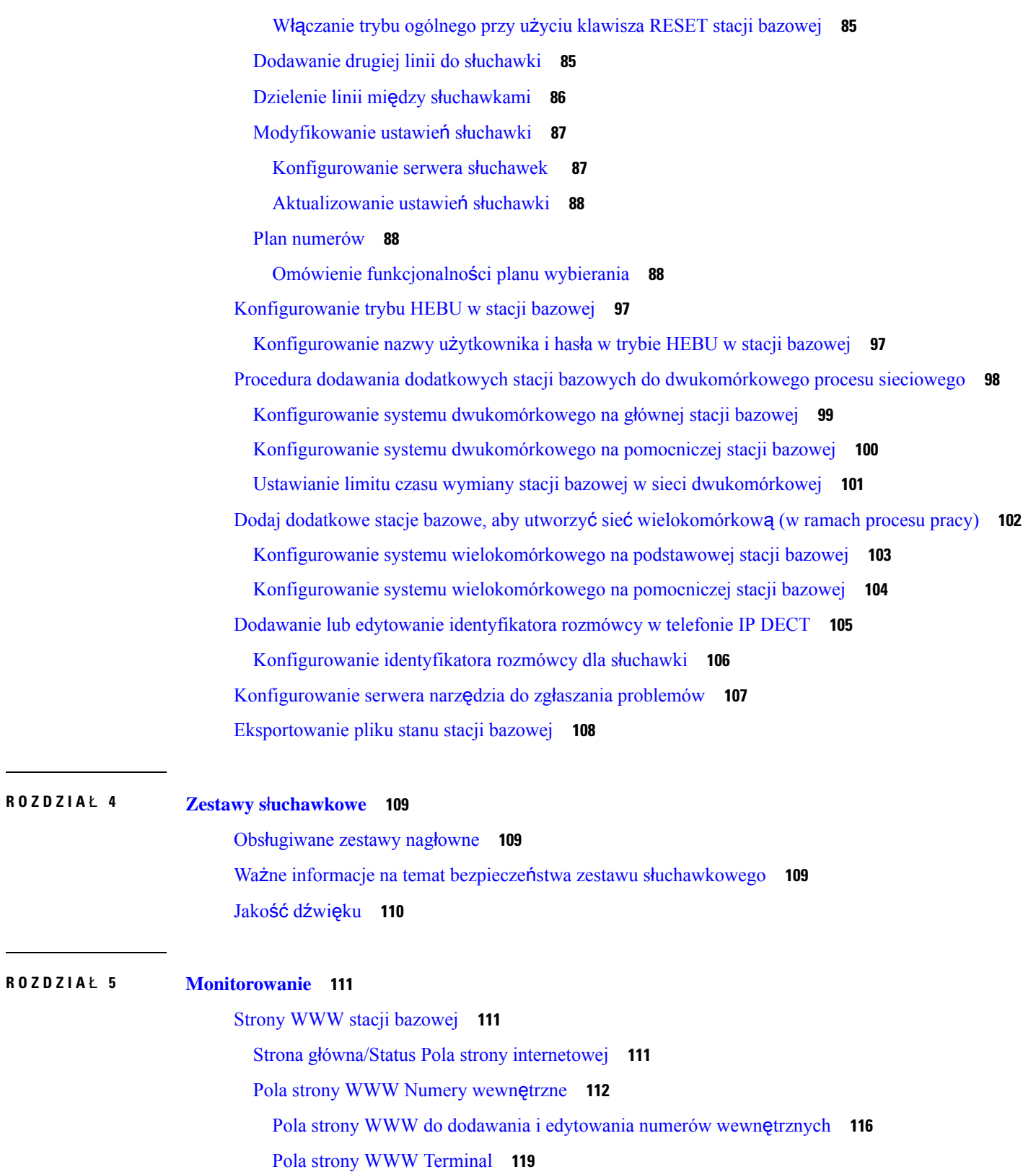

 $\mathbf l$ 

Pola strony WWW [Serwery](#page-131-0) **122** Pola [sieciowe](#page-140-0) strony WWW **131** Pola strony zarzą[dzania](#page-146-0) **137** Pola strony WWW [Aktualizacja](#page-154-0) firmware **145** Pola strony [WWW](#page-155-0) Kraj **146** Pola strony WWW [Zabezpieczenia](#page-158-0) **149** Pola strony WWW Centralna książka [telefoniczna](#page-162-0) **153** Pola strony WWW System [dwukomórkowy](#page-166-0) **157** Pola strony WWW System [wielokomórkowy](#page-168-0) **159** Pola stron www [synchronizacji](#page-173-0) LAN **164** Pola strony WWW Kody z [gwiazdk](#page-174-0)ą **165** Pola strony [WWW](#page-175-0) Tony postępu połączenia **166** Pola strony WWW Plany [wybierania](#page-176-0) **167** [Lokalne](#page-177-0) grupy połączeń **168** Pola strony WWW [Wzmacniacze](#page-180-0) **171** Dodawanie lub edycja [wzmacniaczy](#page-181-0) — pola strony WWW **172** Pola strony [WWW](#page-182-0) Alarm **173** Pola strony WWW [Statystyka](#page-183-0) **174** Pola strony WWW [Statystyka](#page-187-0) ogólna **178** Pola strony WWW [Diagnostyka](#page-190-0) **181** Pola strony WWW [Konfiguracja](#page-193-0) **184** Pola strony [WWW](#page-193-1) Syslog **184** Pola strony WWW [Dziennik](#page-194-0) SIP **185** Strony www wcześniejszych wersji [oprogramowania](#page-194-1) sprzętowego **185** Pola stron www numerów wewnętrznych w wersji [oprogramowania](#page-194-2) sprzętowego V450 i V460 **185** Pola stron www Terminala w wersji [oprogramowania](#page-197-0) sprzętowego V450 i V460 **188** Wyś[wietlanie](#page-200-0) stanu słuchawki **191** [Przeprowad](#page-200-1)ź badanie obszaru . **191**

### **ROZDZIA** Ł **6 [Konserwacja](#page-204-0) 195**

Ponowne [uruchamianie](#page-204-1) stacji bazowej z poziomu stron WWW **195** Zdalne ponowne [uruchomienie](#page-205-0) stacji bazowej **196** Usuwanie słuchawki z poziomu strony [internetowej](#page-205-1) **196** Zdalne [usuwanie](#page-206-0) słuchawki **197**

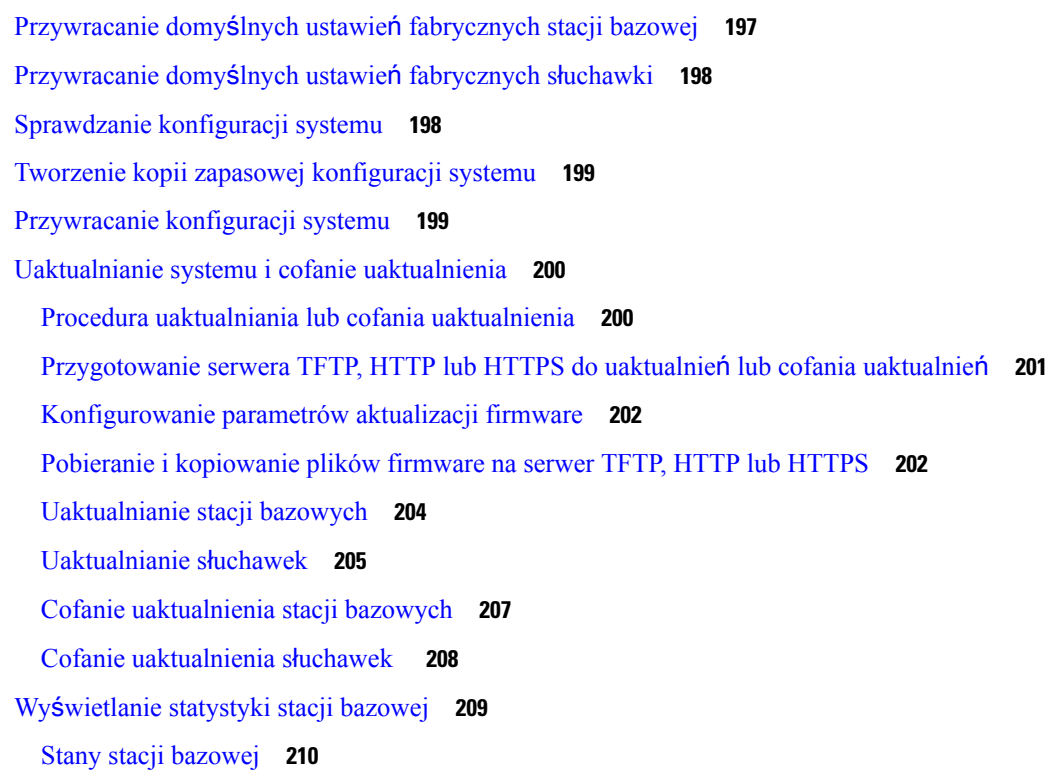

I

### **ROZDZIA** Ł **7 Rozwi**ą**zywanie [problemów](#page-222-0) 213**

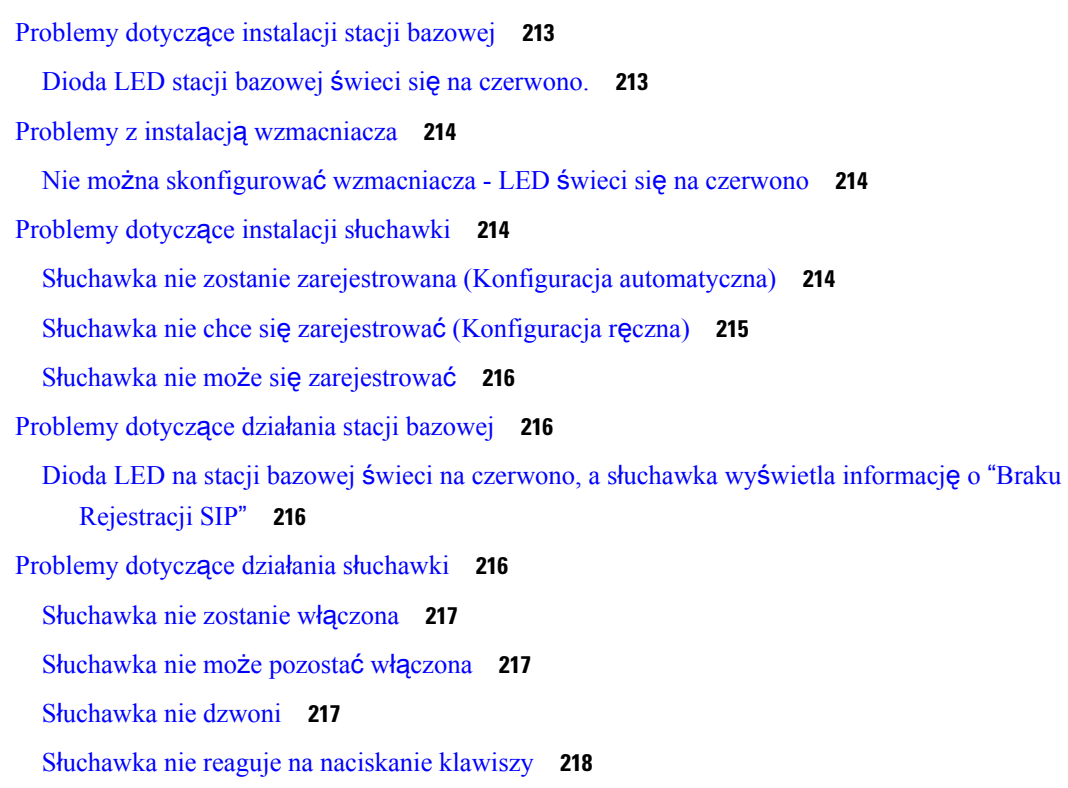

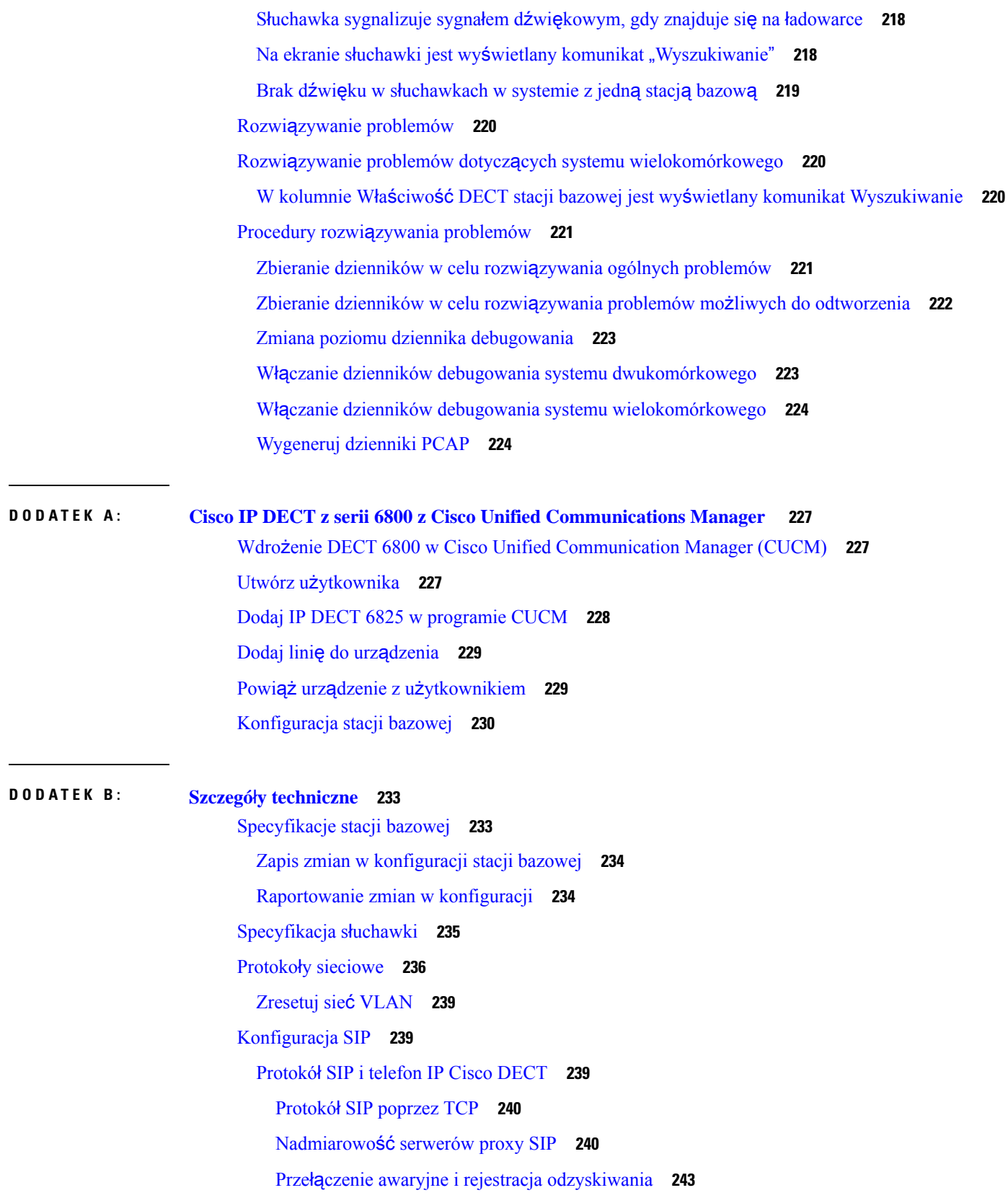

 $\blacksquare$ 

 $\mathbf l$ 

#### Urzą[dzenia](#page-252-1) zewnętrzne **243**

#### **DODA TEK C : [Arkusze](#page-254-0) 245**

[Arkusze](#page-254-1) **245**

Arkusz parametrów [konfiguracji](#page-254-2) serwera **245**

I

Arkusz stacji [bazowej](#page-255-0) **246**

Arkusz parametrów [konfiguracji](#page-256-0) słuchawek **247**

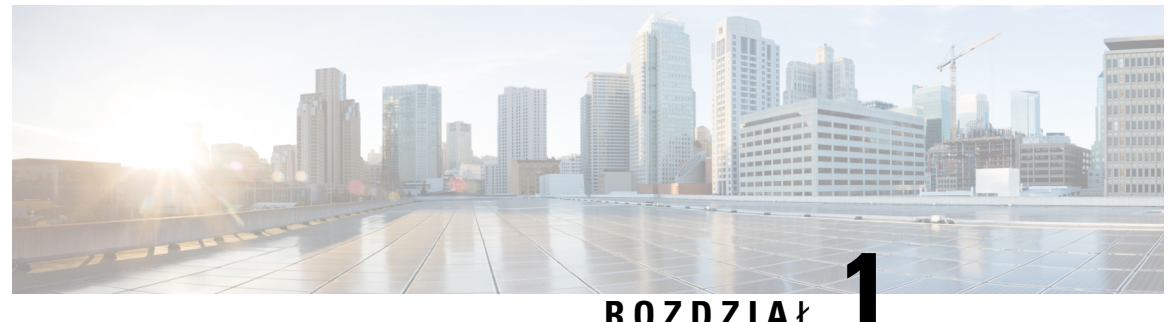

## <span id="page-10-0"></span>**Cisco IP DECT z serii 6800**

- Przegląd [telefonów](#page-10-1) IP Cisco DECT z serii 6800, na stronie 1
- Nowe i zmienione [informacje,](#page-13-0) na stronie 4
- Procedura [konfiguracji](#page-26-0) urządzenia Cisco IP DECT z serii 6800 (przepływ pracy), na stronie 17
- [Konfigurowanie:](#page-28-0) Wzmacniacz 110 w sieci, na stronie 19
- Konta stacji [bazowej,](#page-29-0) na stronie 20
- Działanie systemu w [okresach](#page-30-0) dużego obciążenia sieci, na stronie 21
- Przerwa w [zasilaniu,](#page-30-1) na stronie 21
- Różnice [terminologiczne,](#page-30-2) na stronie 21
- Obsł[ugiwane](#page-30-3) znaki, na stronie 21
- Cisco IP DECT z serii 6800 [Dokumentacja,](#page-31-0) na stronie 22

### <span id="page-10-1"></span>**Przegl**ą**d telefonów IP Cisco DECT z serii 6800**

Cisco IP DECT z serii 6800 jest przeznaczony dla małych i średnich firm. Elementy serii:

- Jednokomórkowa stacja bazowa IP Cisco DECT 110
- Wielokomórkowa stacja bazowa IP Cisco DECT 210
- Wzmacniacz Cisco IP DECT 110
- Słuchawka telefonu IP Cisco DECT 6823
- Słuchawka telefonu IP Cisco DECT 6825
- Wzmocniona słuchawka telefonu IP Cisco DECT 6825

Stacje bazowe i wzmacniacze wyglądają tak samo. Ale mają inną funkcję.

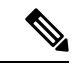

**Uwaga**

Ten dokument obejmuje tylko informacje: Cisco IP DECT z serii 6800. Ta seria różnisięod: Wieloplatformowe telefony IP Cisco z serii 6800 Informacje na temat programu: Wieloplatformowe telefony IP Cisco z serii 6800 znajdują się w: [https://www.cisco.com/c/en/us/support/collaboration-endpoints/](https://www.cisco.com/c/en/us/support/collaboration-endpoints/ip-phone-6800-series-multiplatform-firmware/series.html) [ip-phone-6800-series-multiplatform-firmware/series.html](https://www.cisco.com/c/en/us/support/collaboration-endpoints/ip-phone-6800-series-multiplatform-firmware/series.html)

Rysunek 1: Słuchawka telefonu IP Cisco DECT 6823, Słuchawka telefonu IP Cisco DECT 6825, Wzmocniona słuchawka telefonu IP Cisco DECT 6825, Wzmacniacz Cisco IP DECT 110, Wielokomórkowa stacja bazowa IP Cisco DECT 210 oraz Jednokomórkowa stacja bazowa **IP Cisco DECT 110**

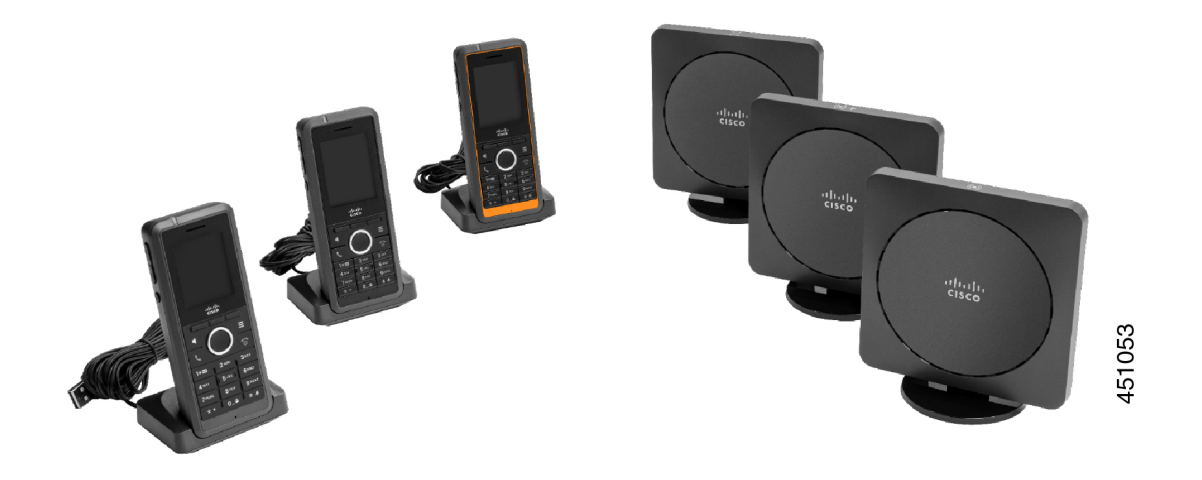

Pomarańczowa Wzmocniona słuchawka telefonu IP Cisco DECT 6825 ma oznaczenie IP65. IP65 oznacza, że słuchawka jest wodoszczelna i zabezpieczona przed kurzem. Pomarańczowy kolor sprawia, że słuchawka będzie łatwiejsza do odnalezienia.

W poniższej tabeli podano główne różnice między interfejsem w: Słuchawka telefonu IP Cisco DECT 6825 a interfejsem w: Słuchawka telefonu IP Cisco DECT 6823.

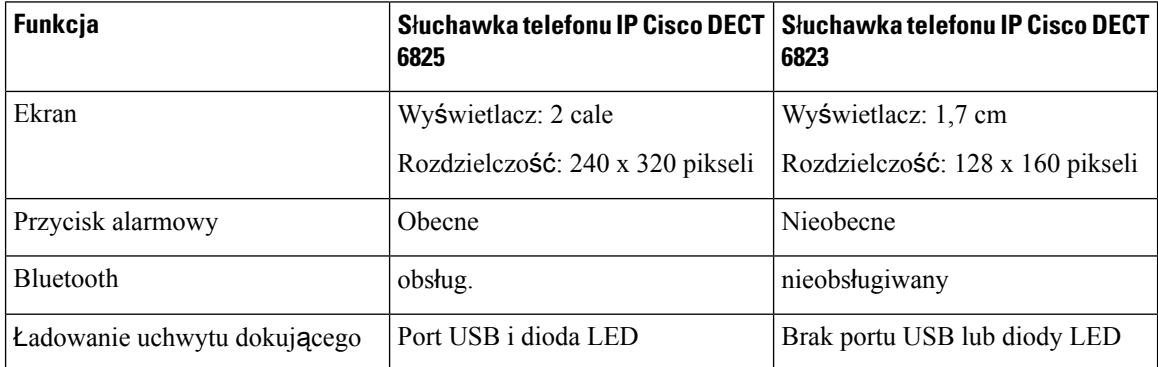

Słuchawki używają protokołu DECT (Digital Enhanced Cordless Telecommunications) do komunikacji ze stacją bazową. Stacja bazowa komunikuje się z systemem sterowania połączeniami w celu realizacji funkcji sterowania połączeniami.

System można skonfigurować w następujący sposób:

- Jeden: Jednokomórkowa stacja bazowa IP Cisco DECT 110 z maksymalnie sześcioma urządzeniami: Wzmacniacz 110
- Dwa: Jednokomórkowa stacja bazowa IP Cisco DECT 110 z maksymalnie dwunastoma urządzeniami: Wzmacniacz 110
- Jedno lub więcej urządzenie Wielokomórkowa stacja bazowa IP Cisco DECT 210 z maksymalnie trzema urządzeniami Wzmacniacz 110 na stację bazową.

Wiele stacji bazowych rozszerza zasięg radiowy w większych przestrzeniach biurowych.

Dla każdego urządzenia: Wielokomórkowa stacja bazowa IP Cisco DECT 210 można skonfigurować maksymalnie 30 słuchawek. Dla każdego urządzenia: Jednokomórkowa stacja bazowa IP Cisco DECT 110 można skonfigurować maksymalnie 20 słuchawek. Liczba aktywnych połączeń na stacji podstawowej jest ograniczona. Aby uzyskać więcej informacji, patrz Wymagania [instalacyjne,](#page-32-1) na stronie 23.

W tym dokumencie opisano instalowanie i konfigurowanie systemu oraz administrowanie nim. Informacje na temat korzystania ze słuchawki zawiera dokument *Cisco IP DECT z serii 6800 Podr*ę*cznik u*ż*ytkownika*.

Poniższa tabela zawiera listę często używanych określeń pojawiających się w niniejszym dokumencie.

#### **Tabela 1: Warunki**

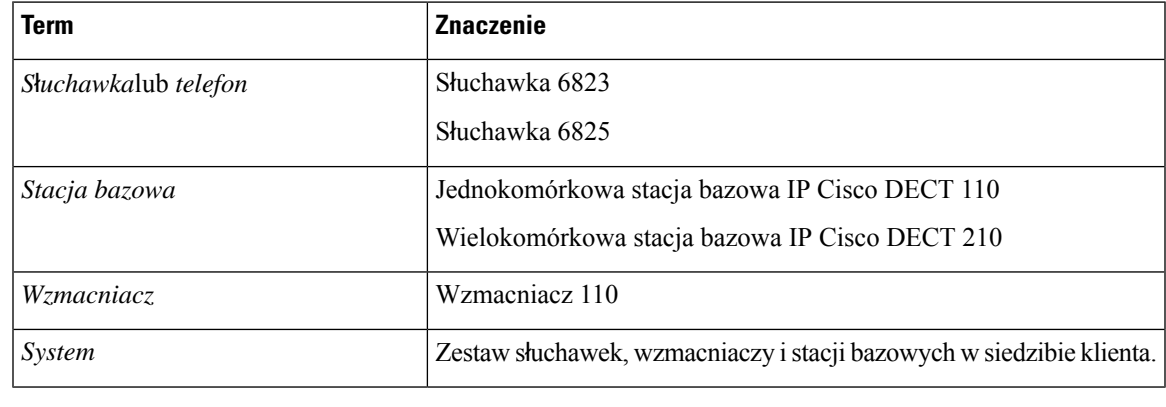

**Uwaga**

System może nie być w stanie obsługiwać wszystkich funkcji. Aby uzyskać informacje na temat obsługiwanych funkcji, skontaktuj się z dostawcą usług.

### <span id="page-12-0"></span>**Identyfikacja stacji podstawowej i wzmacniacza**

Urządzenia Cisco IP DECT z serii 6800 można identyfikować przy użyciu symbolu u góry urządzenia.

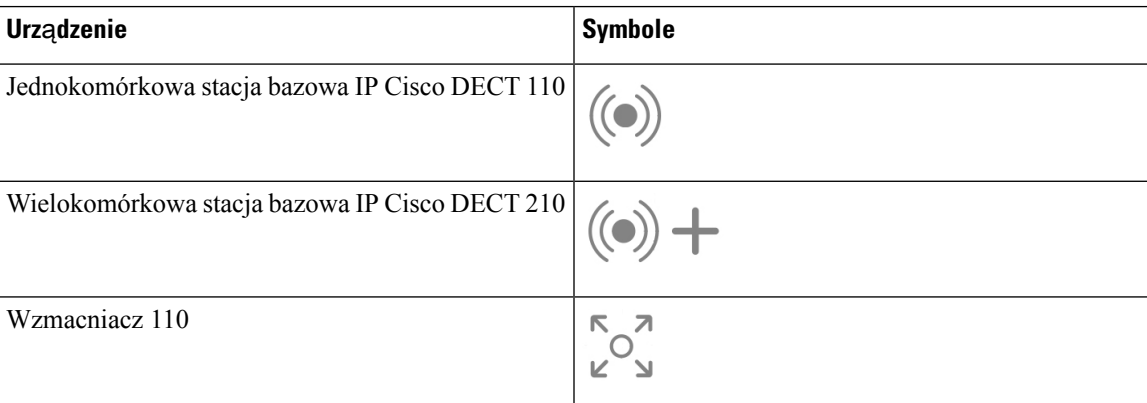

Stacje bazowe i powtórzenia można również identyfikować w następujący sposób:

• Etykieta identyfikacji produktu znajduje się z tyłu urządzenia.

• Powtórzenia nie mają portu sieci LAN.

## <span id="page-13-0"></span>**Nowe i zmienione informacje**

### <span id="page-13-1"></span>**Nowe izmienione informacje o oprogramowaniu sprz**ę**towym w wersji 5.1(2)**

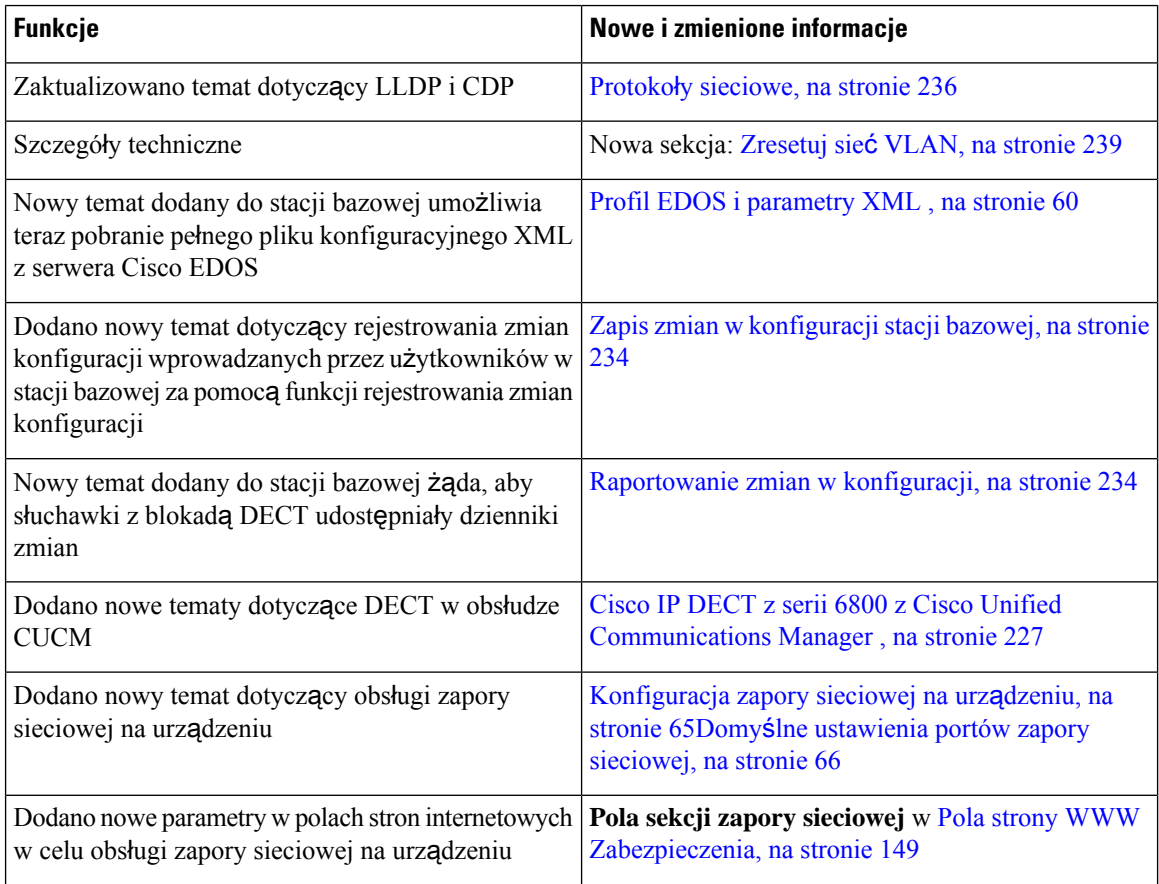

 $\overline{\phantom{a}}$ 

### <span id="page-14-0"></span>**Nowe izmienione informacje o oprogramowaniu sprz**ę**towym w wersji 5.1(1)**

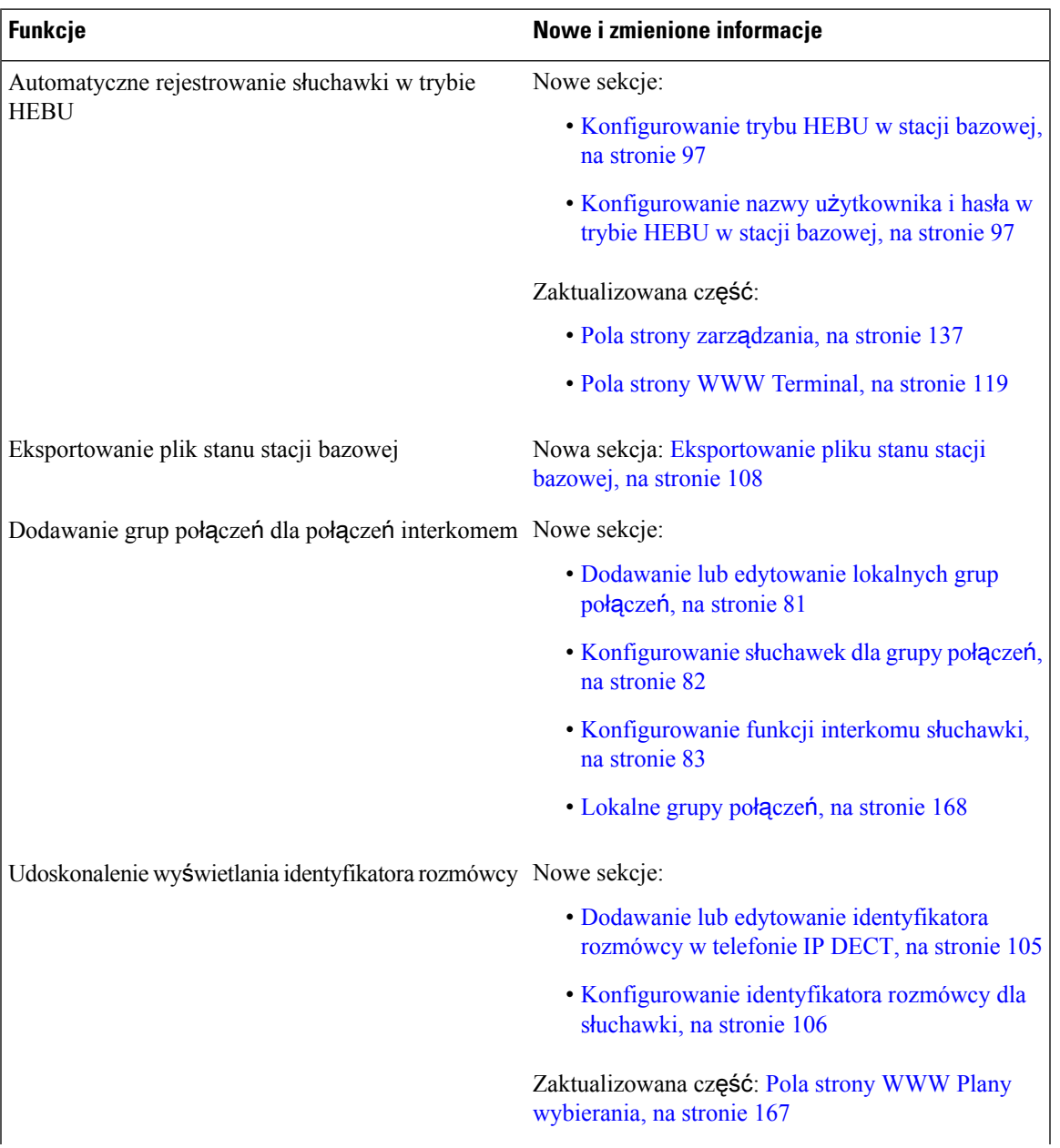

I

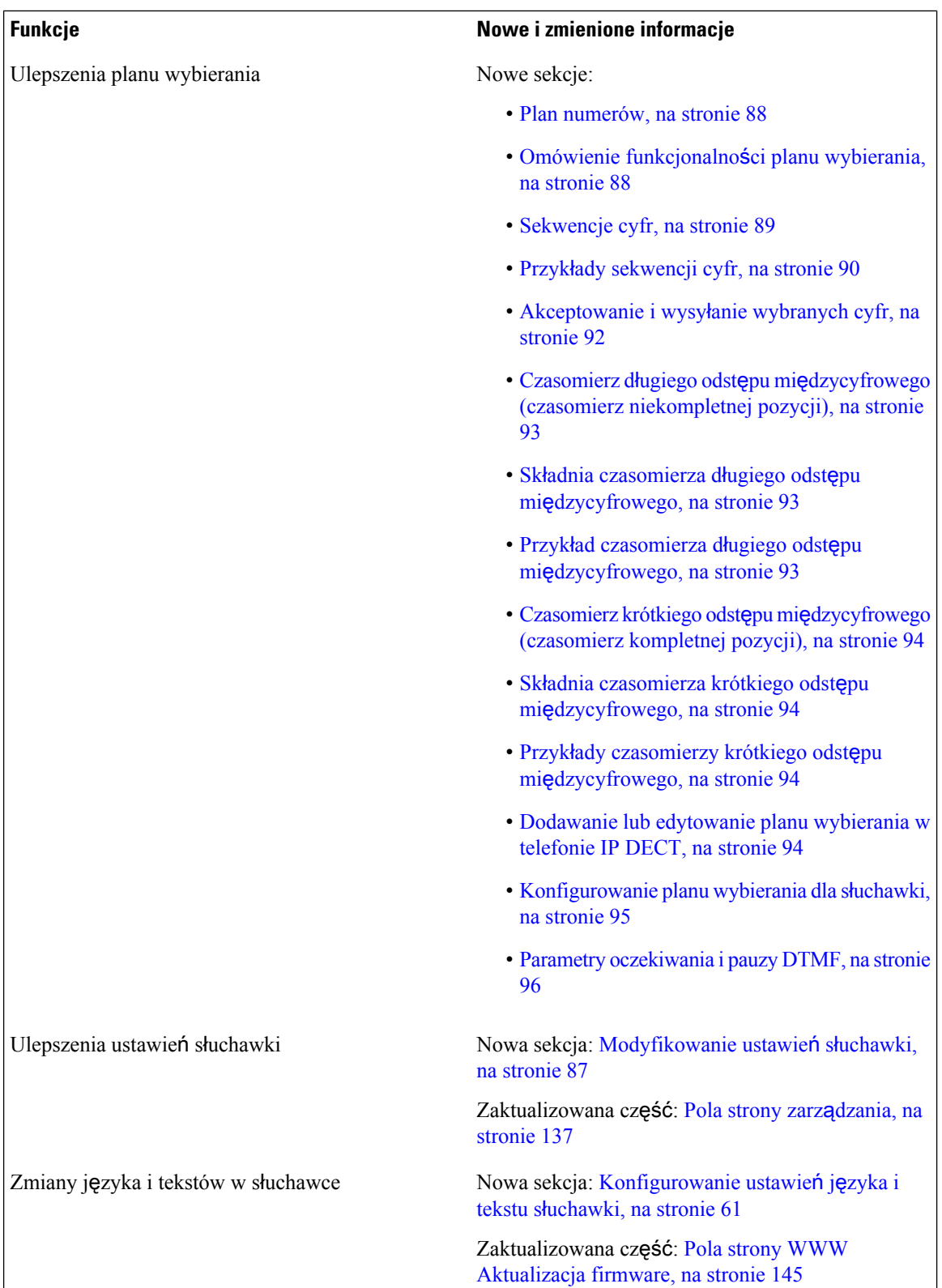

**Podr**ę**cznik administratora telefonów IP z serii Cisco DECT 6800**

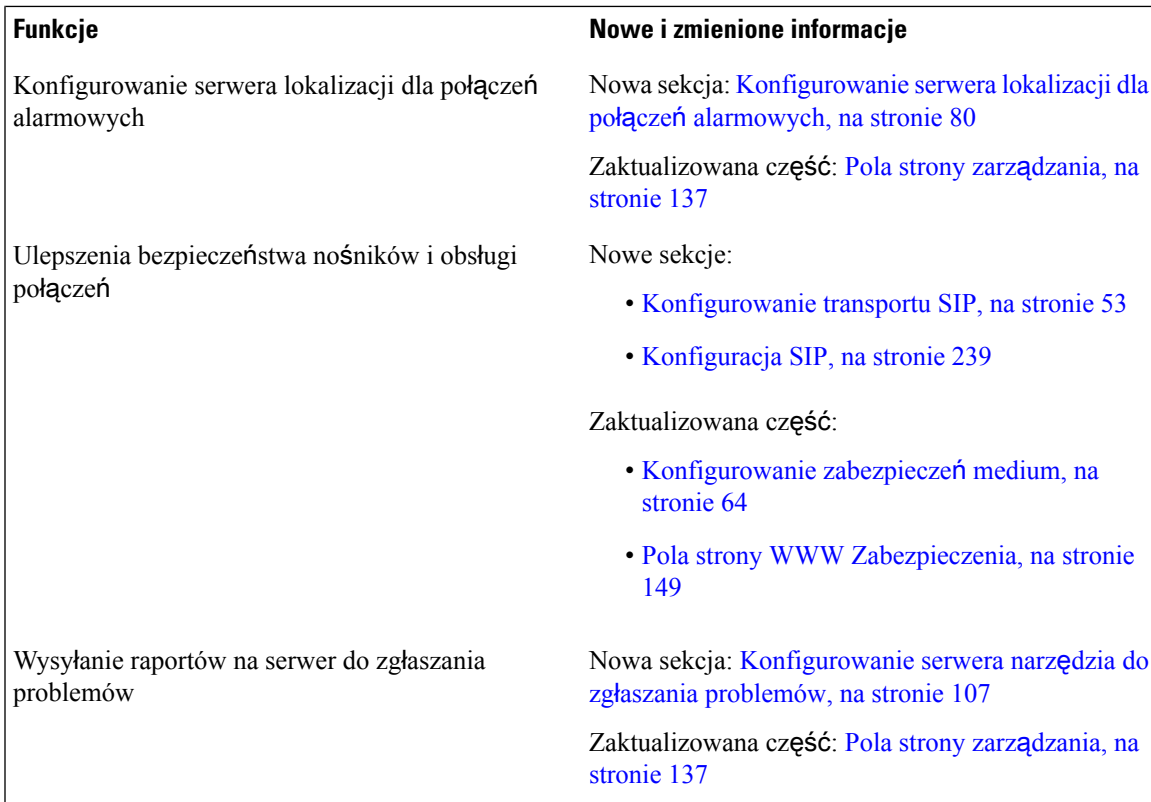

## <span id="page-16-0"></span>**Nowe i zmienione informacje o oprogramowaniu sprz**ę**towym w wersji 5.0**

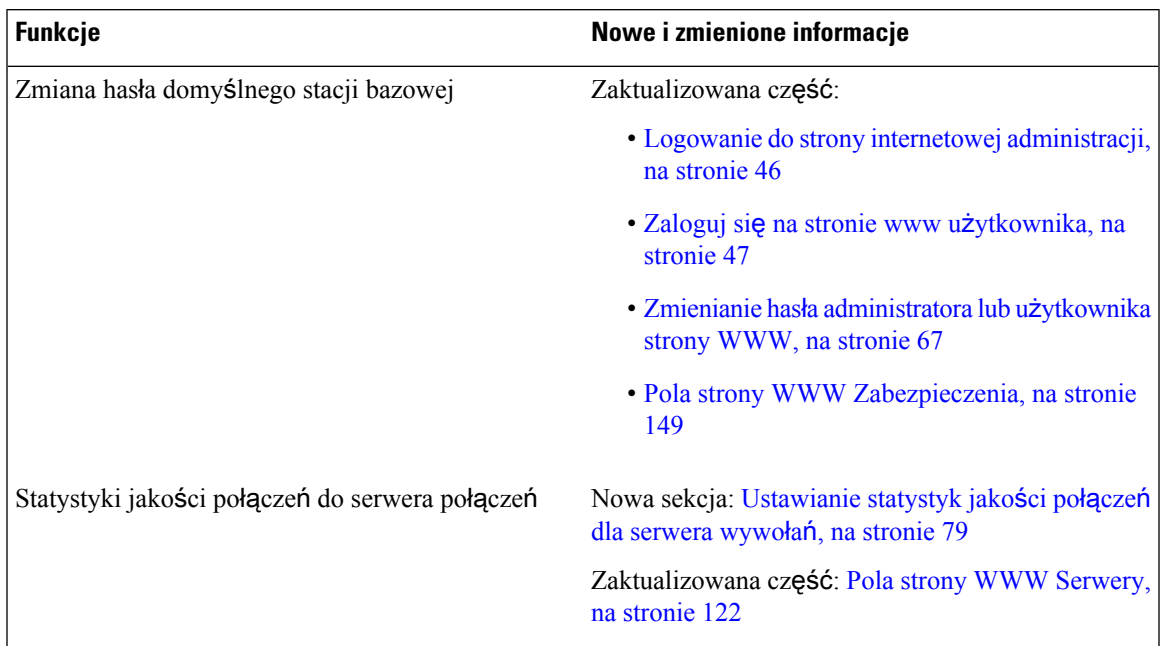

I

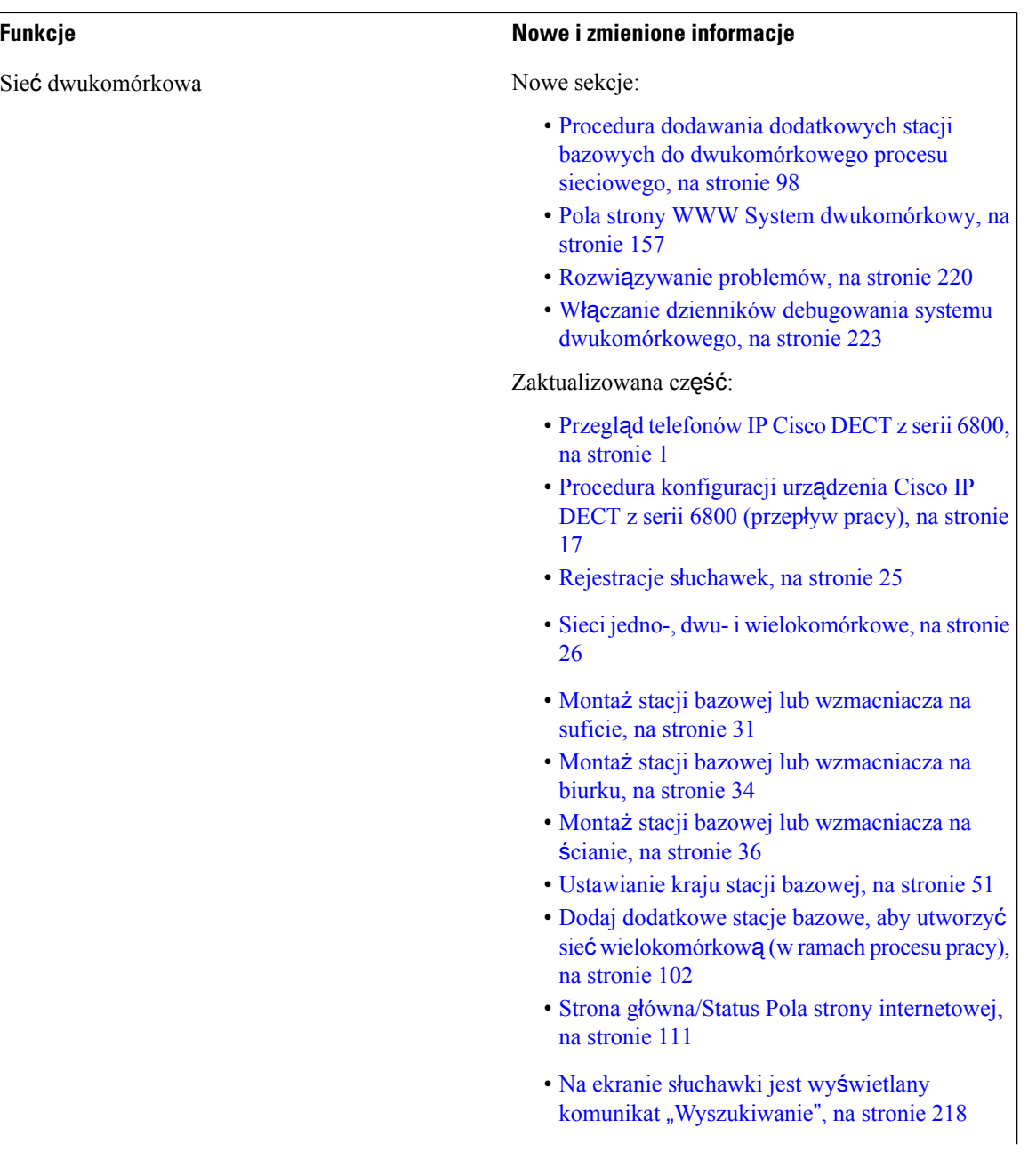

 $\mathbf l$ 

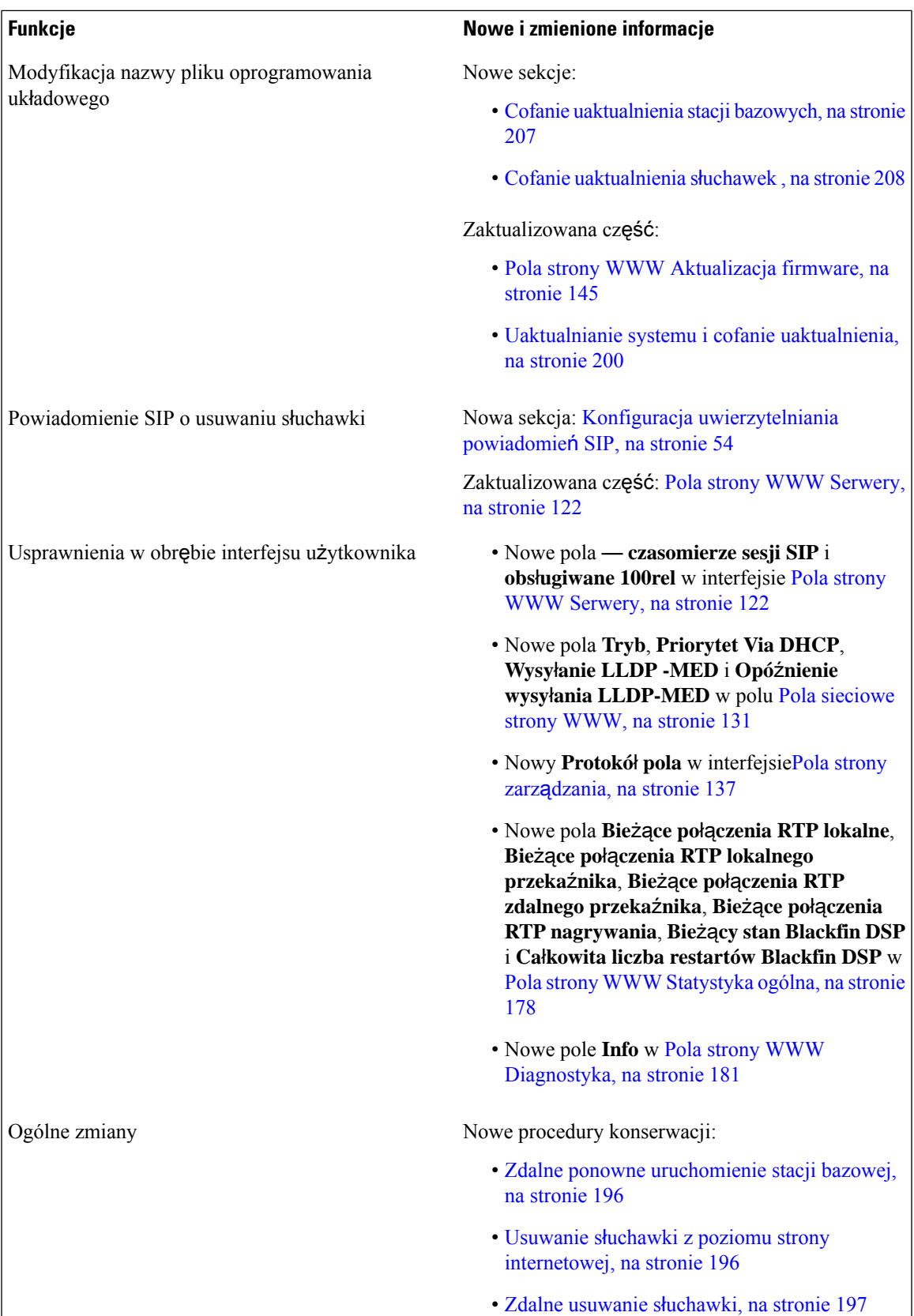

### <span id="page-19-0"></span>**Nowe i zmienione informacje o oprogramowaniu sprz**ę**towym w wersji 4.8**

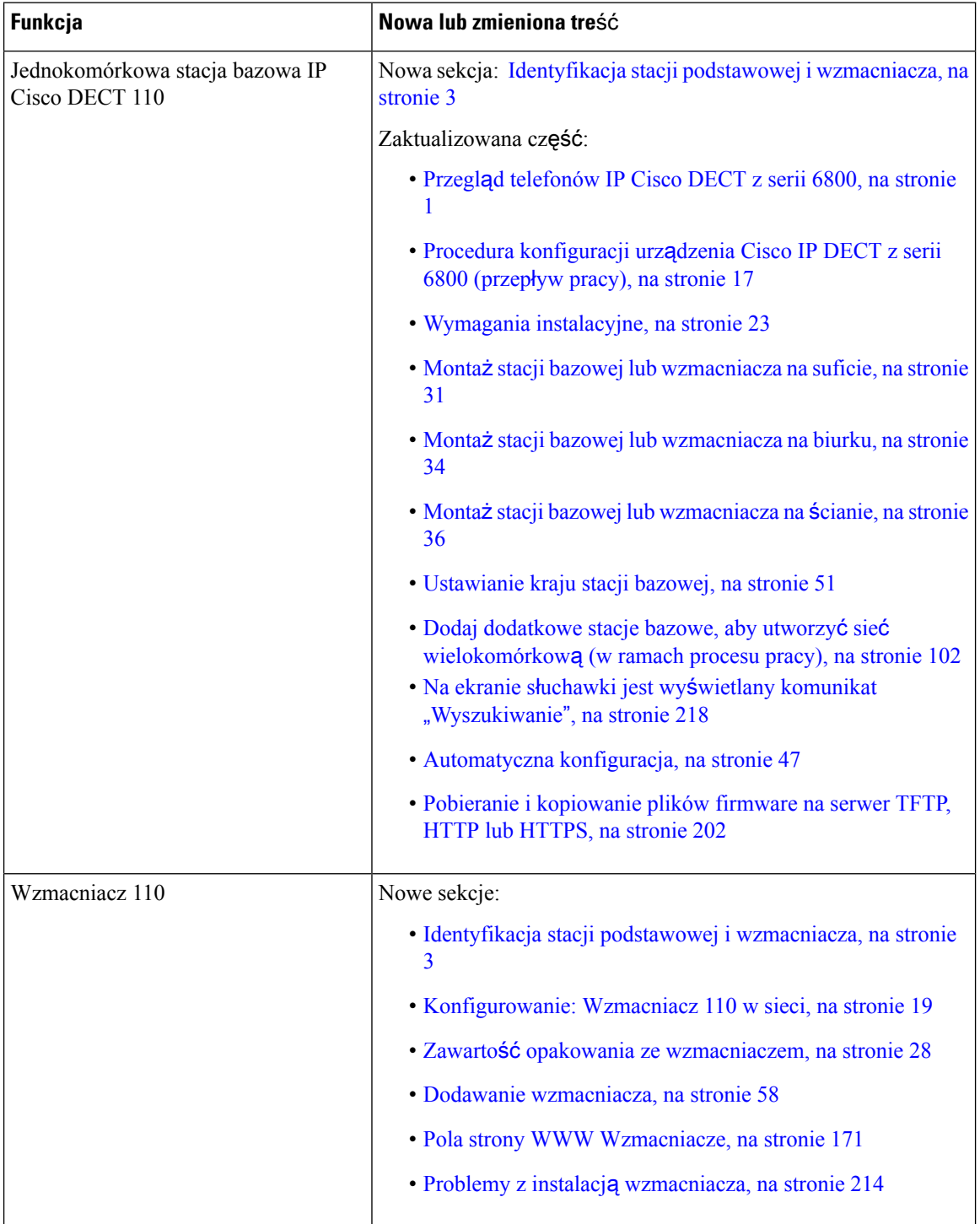

 $\overline{\phantom{a}}$ 

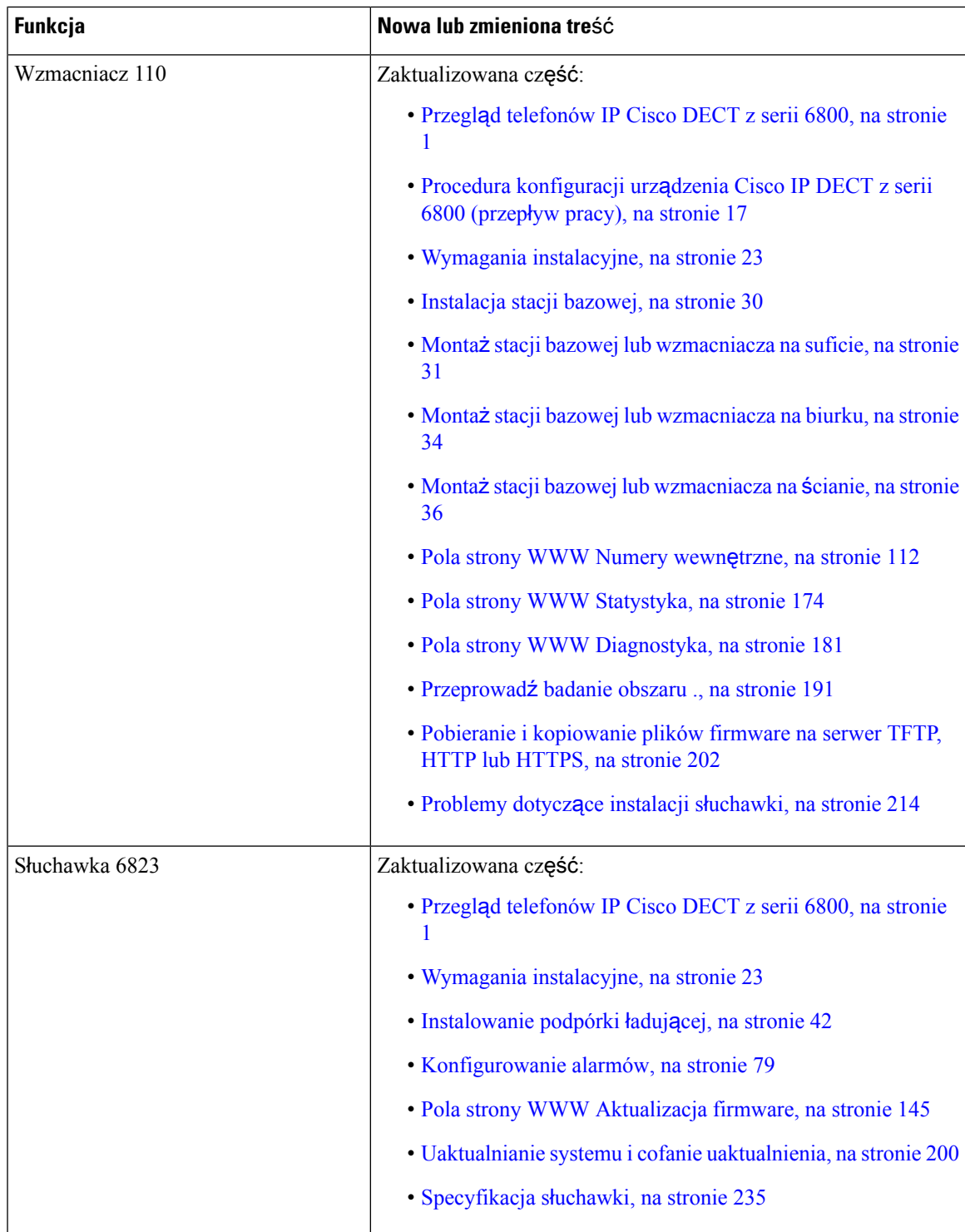

I

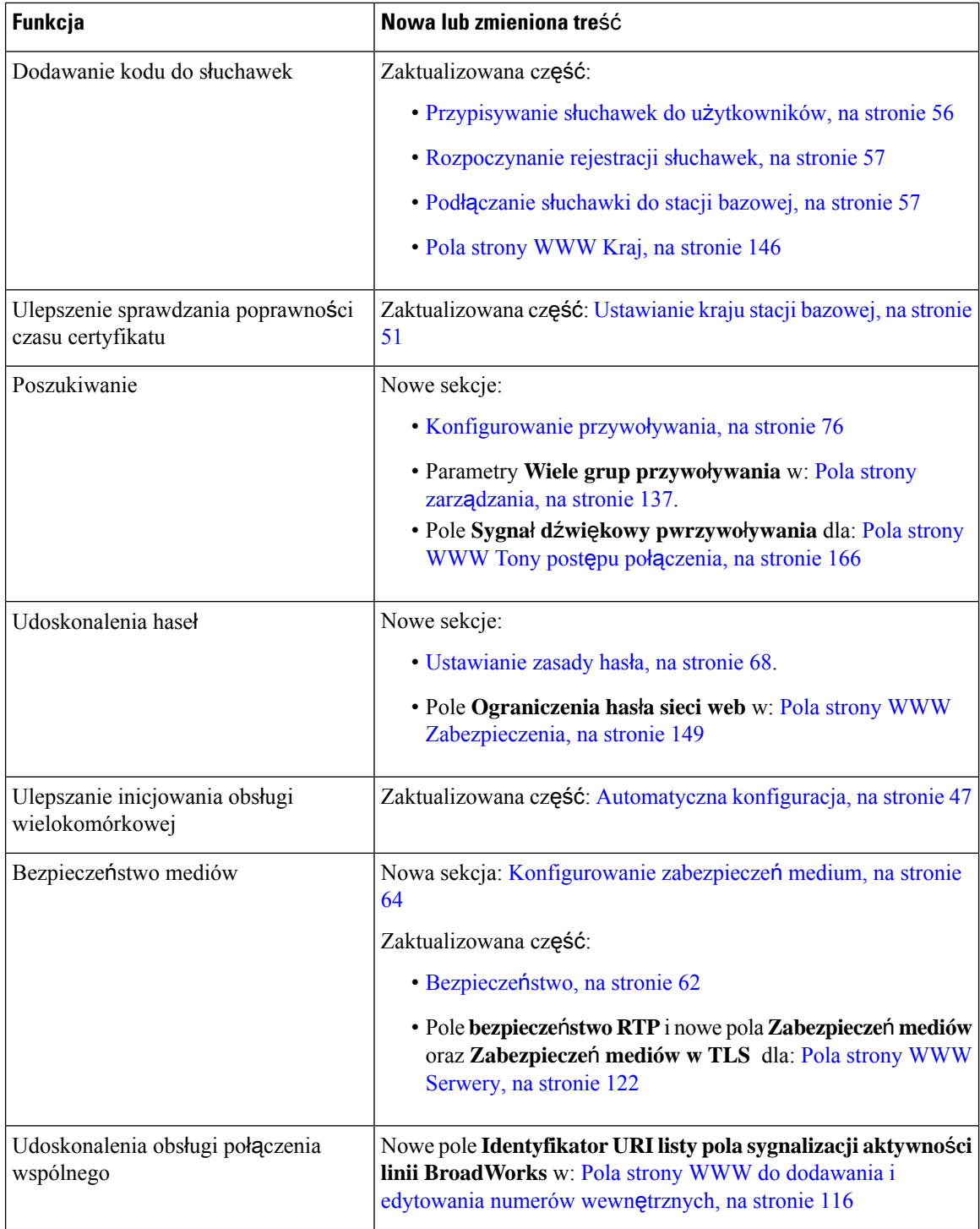

 $\overline{\phantom{a}}$ 

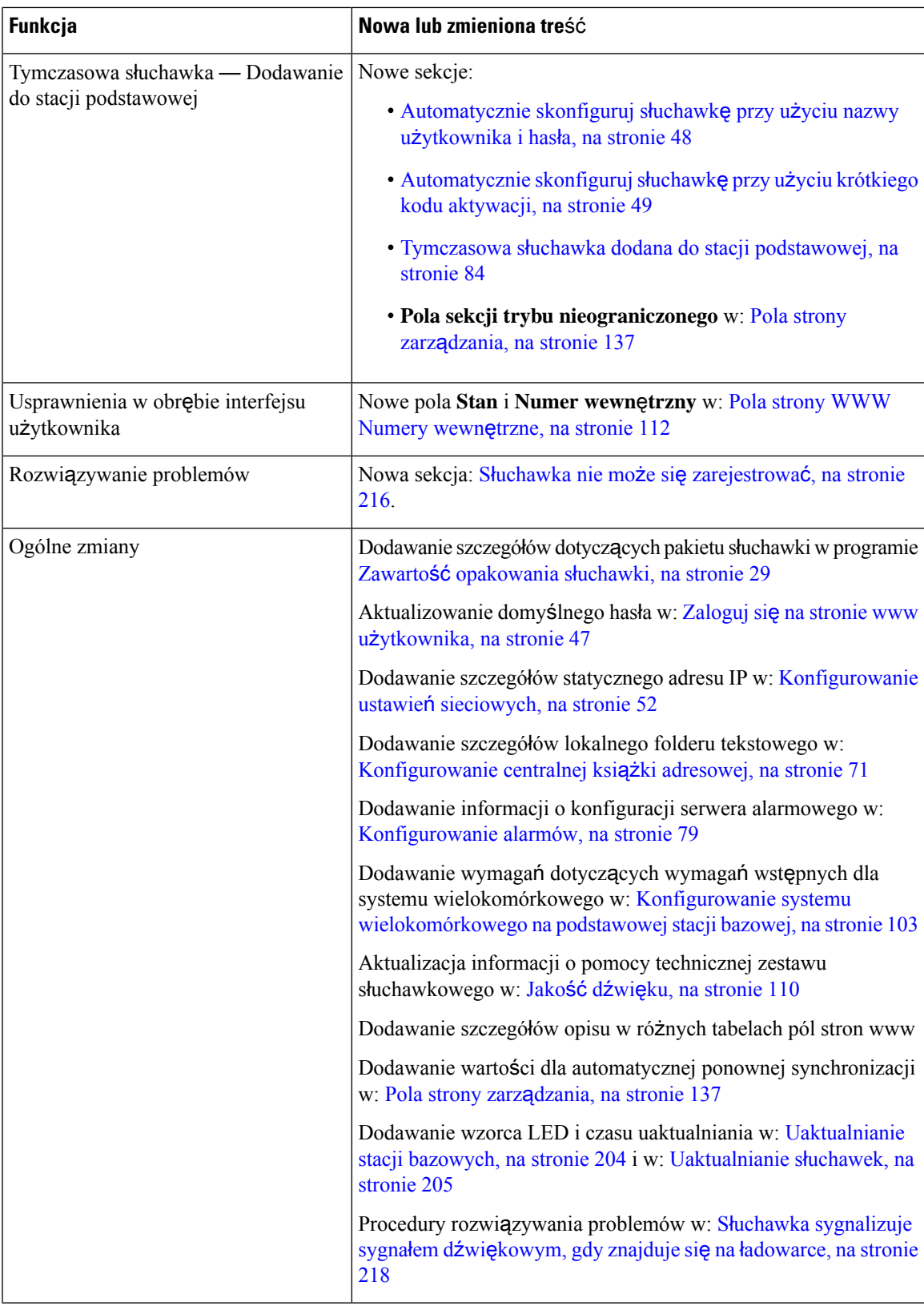

### <span id="page-23-0"></span>**Nowe i zmienione informacje o oprogramowaniu sprz**ę**towym w wersji 4.7**

Rozpoczynając w tej wersji:

- Schemat numeru wersji zmienia się w taki sposób, aby był zgodny ze standardową numeracją firmy Cisco. Wewnętrznie będzie wyświetlany poprzedni schemat numeracji. Wersja oprogramowania sprzętowego 4.7 oraz V470 B6 to ta sama wersja oprogramowania sprzętowego.
- Wszystkie aktualizacje dokumentów powiązane z daną wersją są jasno oznaczone. Jeśli na przykład zostało dodane nowe pole lub pole zostało usunięte, w dokumentacji będzie wskazana wersja, której zmiana dotyczy.

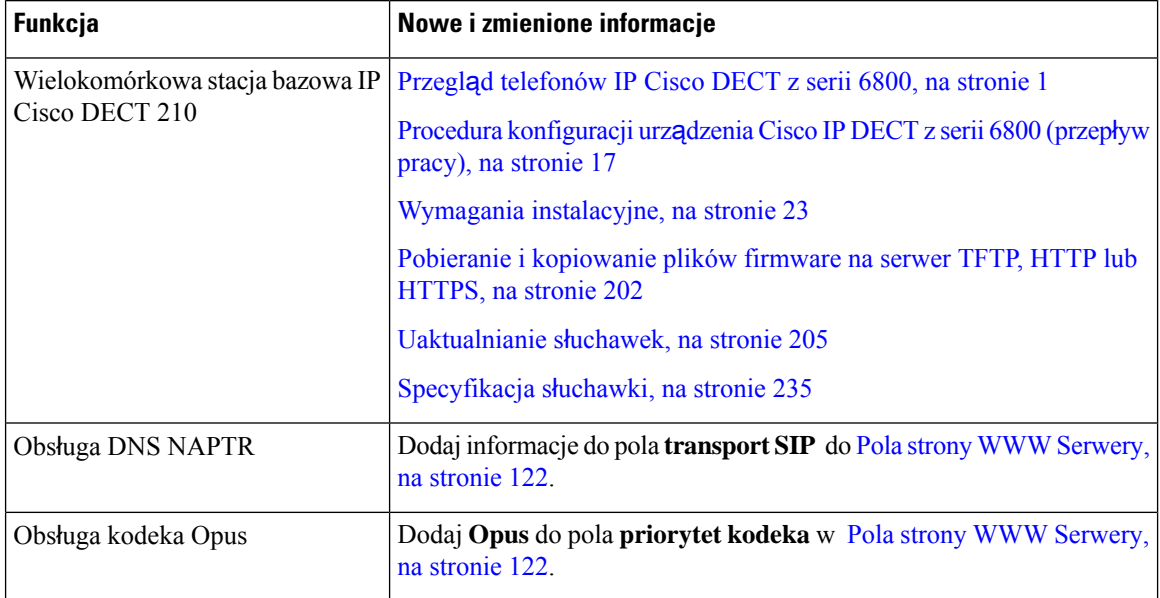

 $\mathbf{l}$ 

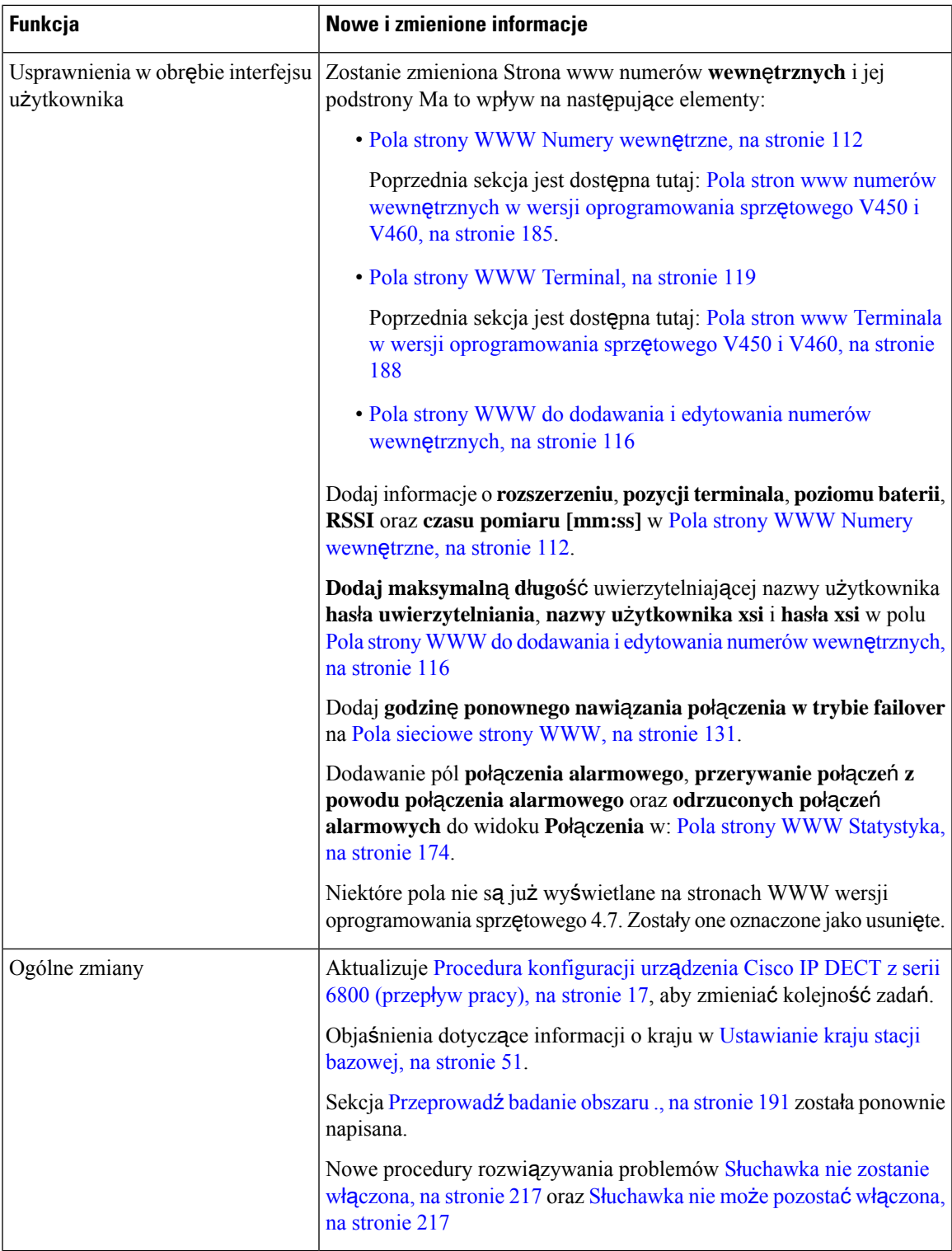

### <span id="page-25-0"></span>**Nowe i zmienione informacje o oprogramowaniu sprz**ę**towym w wersji 460**

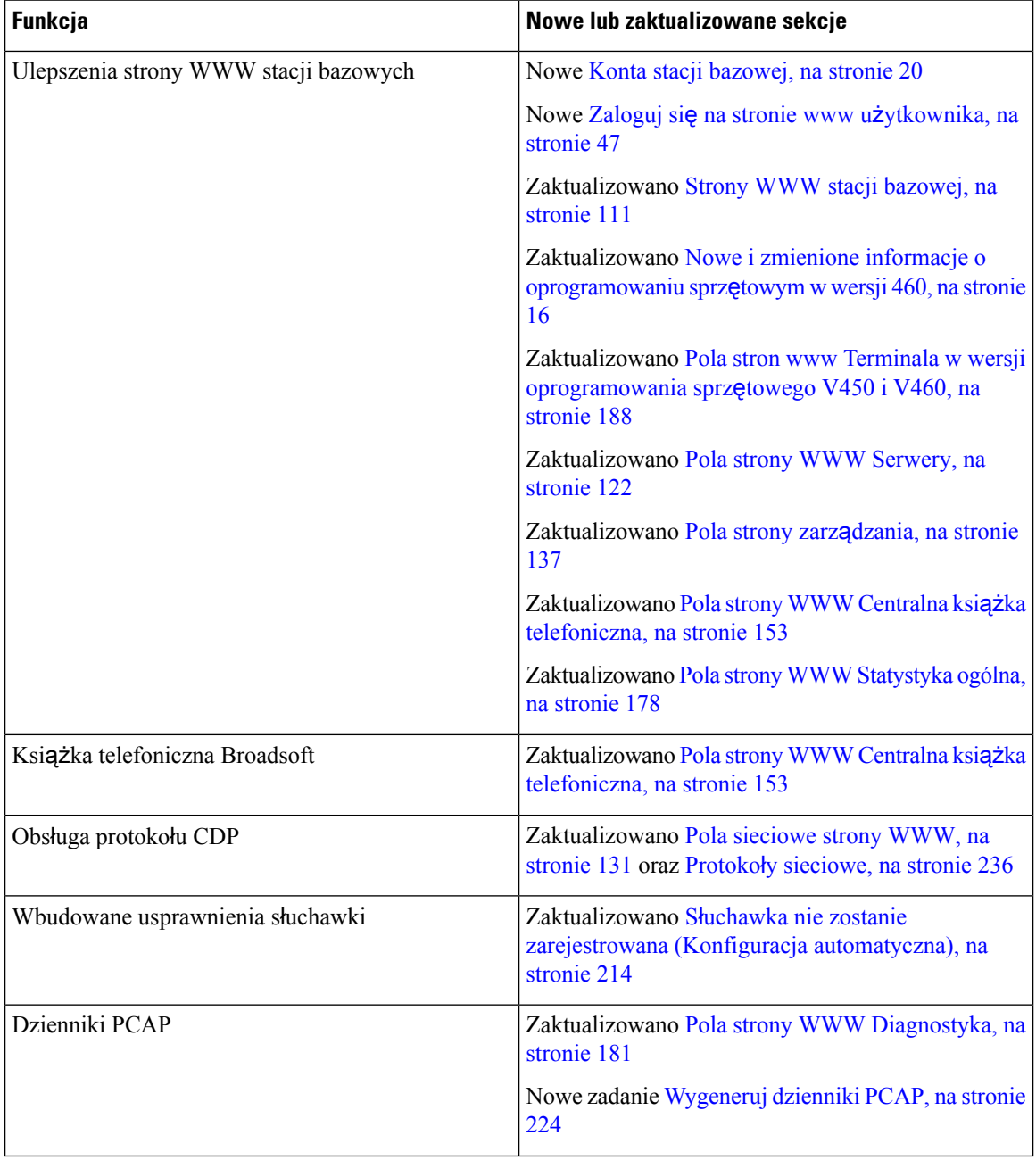

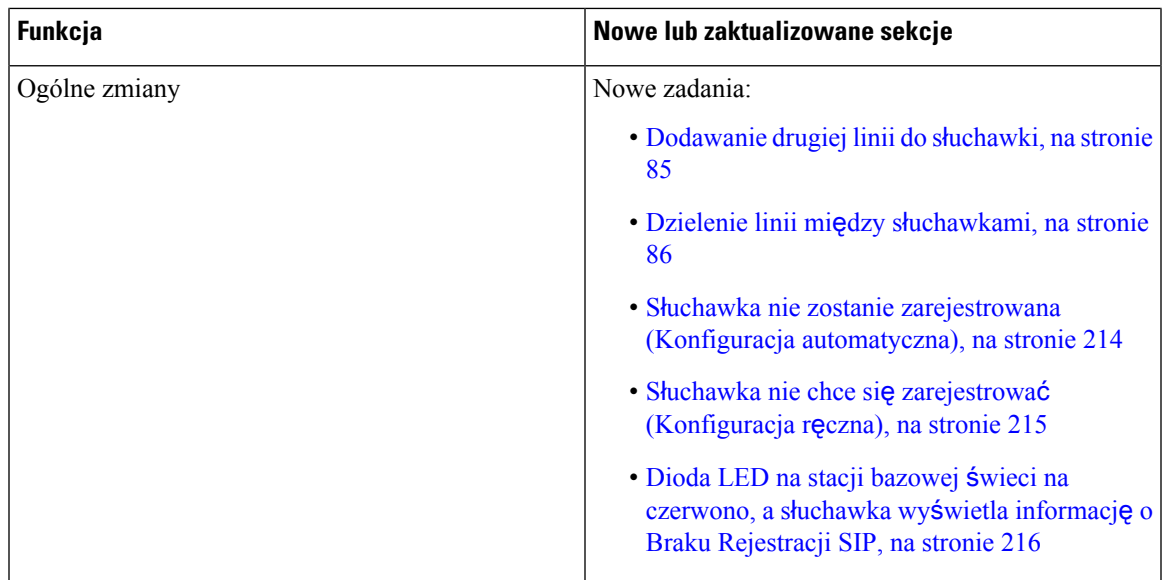

### <span id="page-26-0"></span>**Procedura konfiguracji urz**ą**dzenia Cisco IP DECT z serii 6800 (przep**ł**yw pracy)**

Postępuj zgodnie z poniższą procedurą, aby skonfigurować urządzenia Jednokomórkowa stacja bazowa IP Cisco DECT 110 i Wielokomórkowa stacja bazowa IP Cisco DECT 210 w systemie.

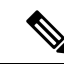

#### **Uwaga**

Ten przepływ pracy jest przeznaczony dla systemu jednolitego.Jeśli konieczne jest dodanie kolejnych urządzeń Jednokomórkowa stacja bazowa IP Cisco DECT 110. Wielokomórkowa stacja bazowa IP Cisco DECT 210 lub Wielokomórkowa stacja bazowa IP Cisco DECT 210 dodatkowe stacje bazowe wymagać będą dodatkowej wiedzy i umiejętności.

Instalacja może mieć dwa podejścia:

- Automatyczny: stacja bazowa i słuchawki są wstępnie konfigurowane przez dostawcę usług.
- Ręczna: stacja bazowa i słuchawki muszą być skonfigurowane za pomocą stron www administracji. Dostawca usług musi podać informacje umożliwiające systemowi komunikowanie się z usługą sterowanie połączeniami.

Po zakończeniu wykonywania tej procedury można skonfigurować katalogi, zabezpieczenia i dodatkowe funkcje. Aby uzyskać więcej informacji, patrz [Administrowanie](#page-54-2) telefonami, na stronie 45.

#### **Procedura**

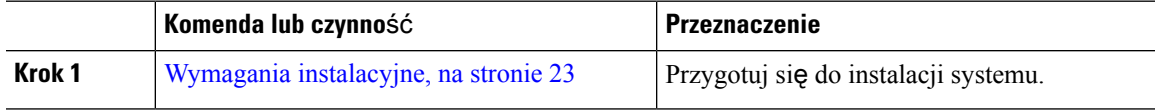

I

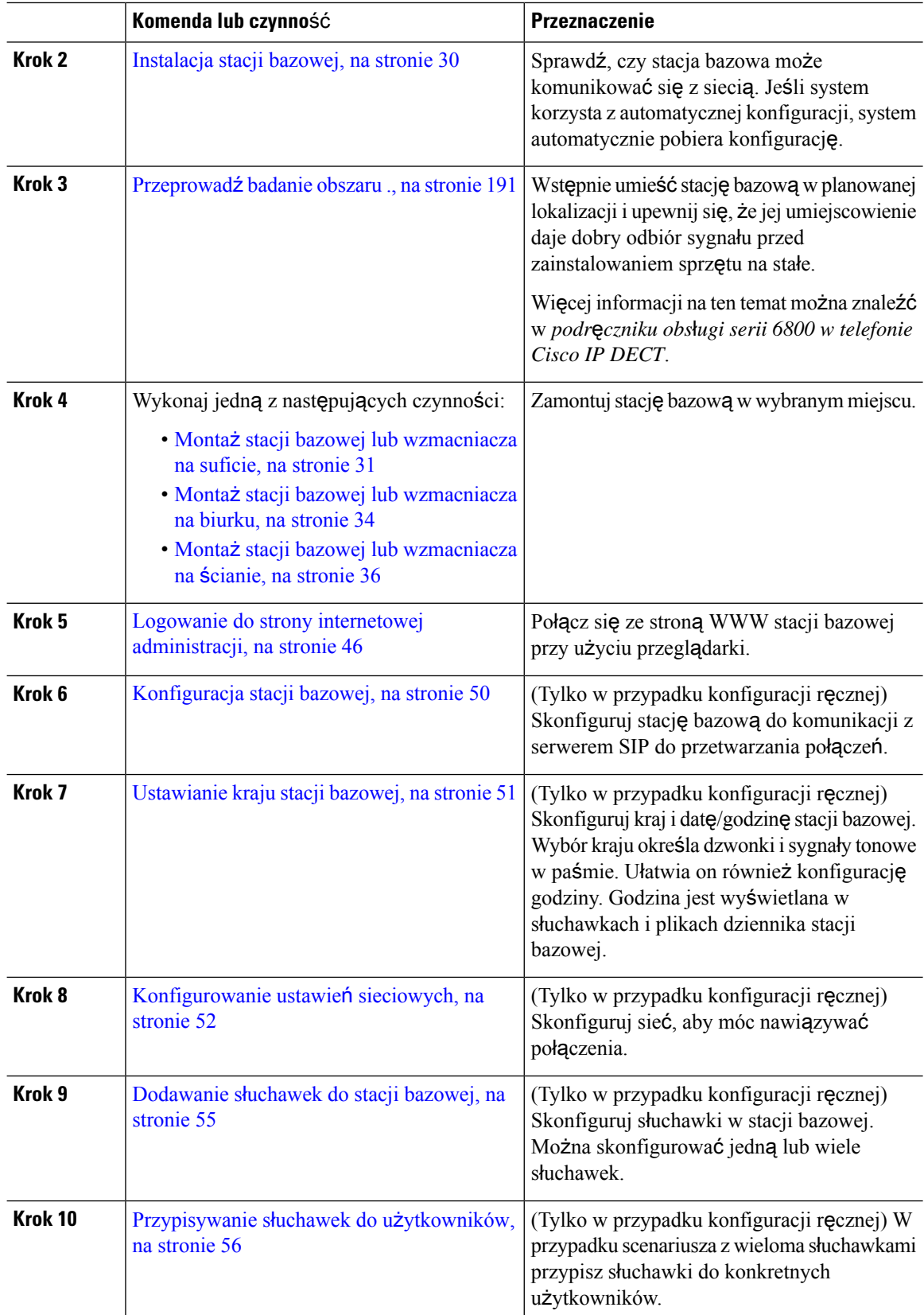

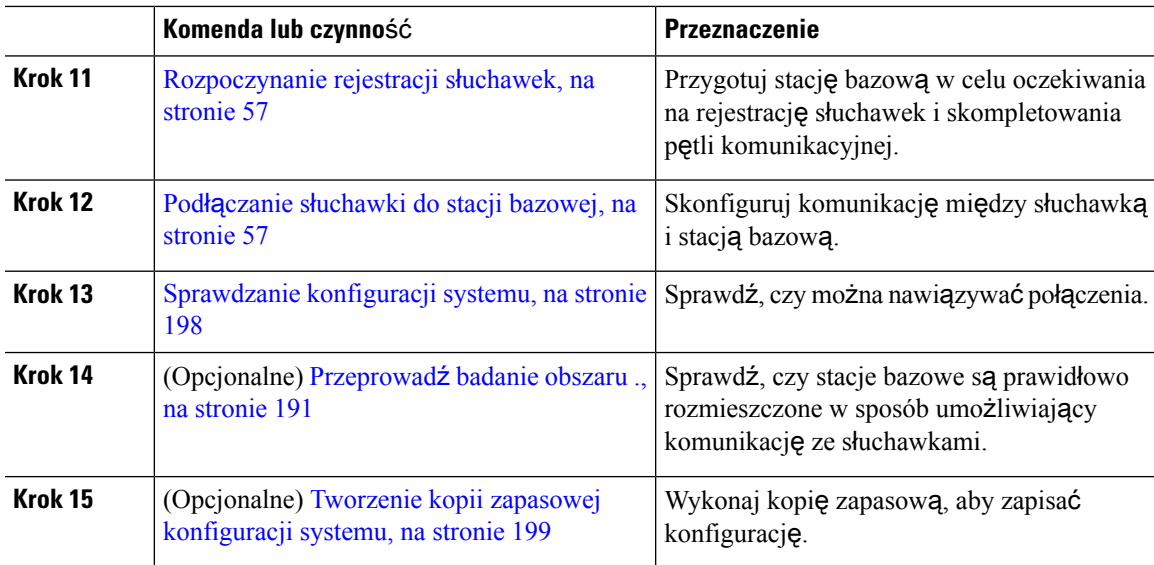

#### **Co dalej**

Jeśli konieczne jestskonfigurowanie Wzmacniacz 110, przejdź do [Konfigurowanie:](#page-28-0) Wzmacniacz 110 w sieci, na [stronie](#page-28-0) 19.

#### **Tematy pokrewne**

[Konfiguracja](#page-59-1) ręczna, na stronie 50 [Automatyczna](#page-56-1) konfiguracja, na stronie 47

### <span id="page-28-0"></span>**Konfigurowanie: Wzmacniacz 110 w sieci**

Poniższa procedura służy do konfigurowania Wzmacniacz 110 do pracy z systemem Jednokomórkowa stacja bazowa IP Cisco DECT 110.

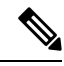

#### **Uwaga**

Nie należy podłączać się do wzmacniacza przed zapoznaniem się z sekcją Dodawanie [wzmacniacza,](#page-67-1) na [stronie](#page-67-1) 58.

#### **Zanim rozpoczniesz**

Stacja bazowa musi być zainstalowana i aktywna.

Co najmniej jedna słuchawka musi być zainstalowana i aktywna.

#### **Procedura**

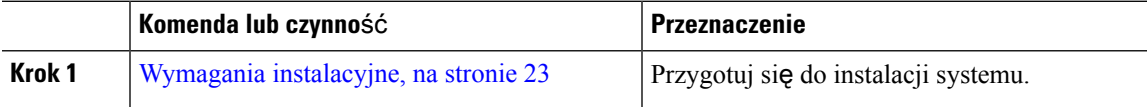

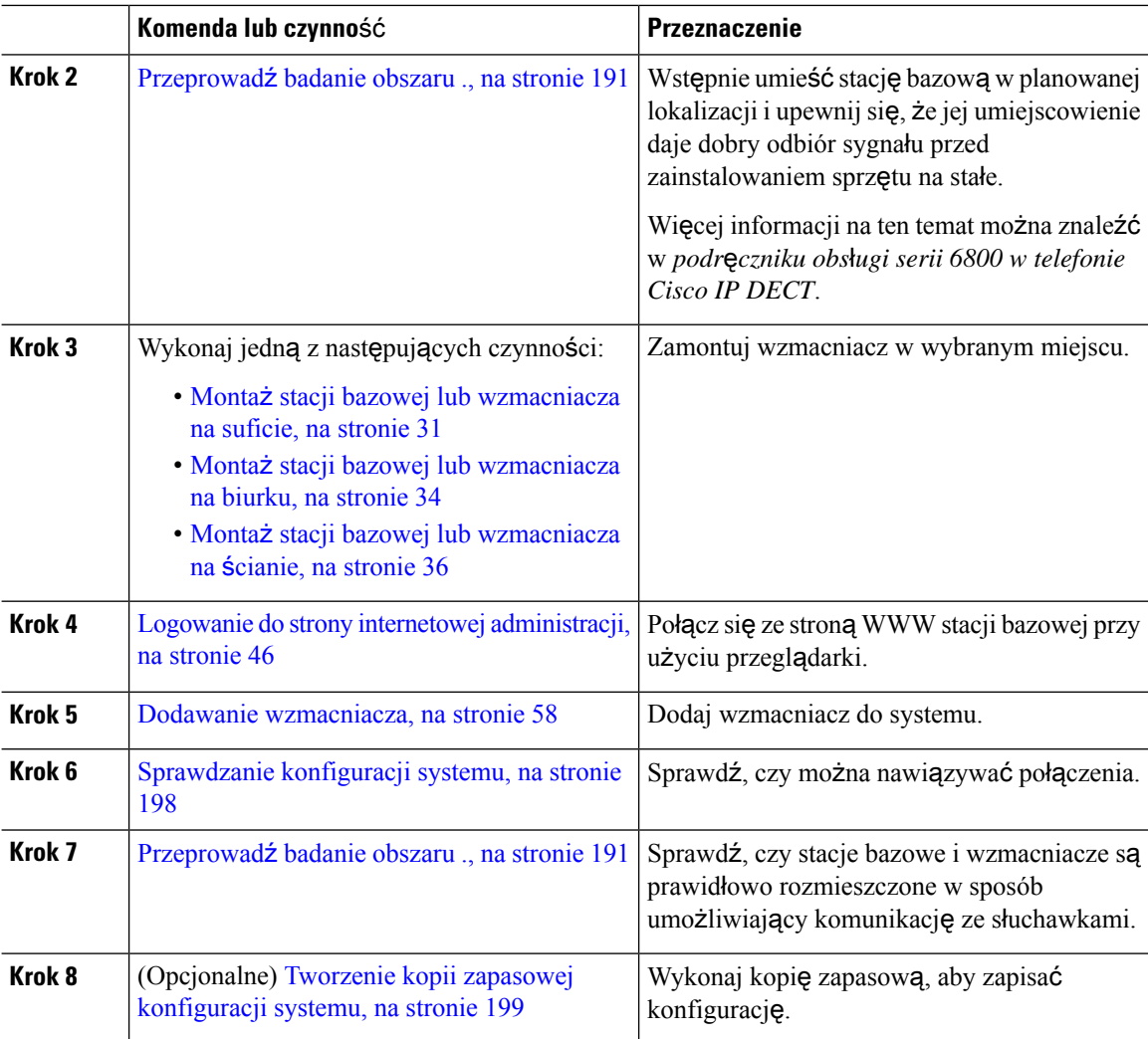

### <span id="page-29-0"></span>**Konta stacji bazowej**

Użytkownik może logować się do stacji podstawowej jako administrator lub użytkownik. Identyfikatory i hasła są podane przez dostawcę usługi.

Administrator ma dostęp do wszystkich stron www oraz wszystkich pól opisanych w tym dokumencie.

Użytkownik ma dostęp do pól tylko pod tymi samymi stronami www:

- Dom/status
- Numery wewnętrzne
- Terminal

#### **Tematy pokrewne**

Strony WWW stacji [bazowej](#page-120-1), na stronie 111

### <span id="page-30-0"></span>**Dzia**ł**anie systemu w okresach du**ż**ego obci**ąż**enia sieci**

Wszystkie czynniki powodujące zmniejszenie wydajności sieci mogą wpływać na jakość połączeń głosowych realizowanych przez system telefoniczny, a w niektórych przypadkach mogą nawet powodować zerwanie połączenia. Do źródeł pogorszenia przepustowości sieci należą m.in.:

- zadania administracyjne, np. skanowanie portów wewnętrznych czy skanowanie zabezpieczeń,
- ataki na sieć, np. ataki typu "odmowa usługi".

### <span id="page-30-1"></span>**Przerwa w zasilaniu**

Dostęp do usług alarmowych za pomocą telefonu wymaga, aby stacja bazowa miała zasilanie. W przypadku przerwy w zasilaniu nawiązywanie połączeń telefonicznych i alarmowych nie będzie działać do chwili przywrócenia zasilania. W przypadku awarii lub przerwy w zasilaniu może okazać się konieczne ponowne uruchomienie bądź skonfigurowanie urządzenia w celu nawiązywania połączeń telefonicznych lub alarmowych.

Dostęp do usług alarmowych wymaga również odpowiedniego poziomu naładowania baterii słuchawki. W przypadku zbyt niskiego poziomu naładowania baterii usługi telefoniczne lub alarmowe będądziałać dopiero po naładowaniu.

### <span id="page-30-2"></span>**Ró**ż**nice terminologiczne**

W poniższej tabeli podano niektóre różnice terminologiczne między dokumentem *Cisco IP DECT z serii 6800 Podr*ę*cznik u*ż*ytkownika* a dokumentem *Cisco IP DECT z serii 6800 Podr*ę*cznik administratora*.

#### **Tabela 2: Ró**ż**nice terminologiczne**

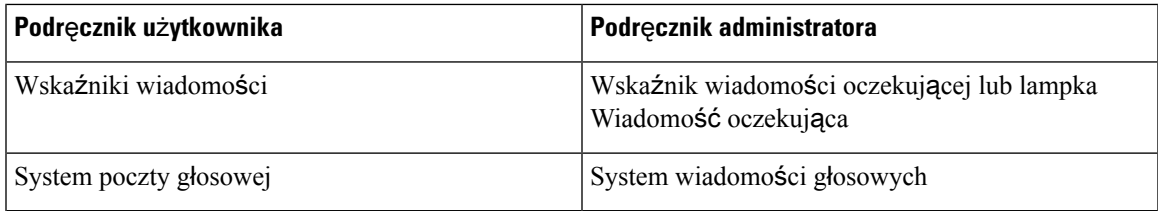

### <span id="page-30-3"></span>**Obs**ł**ugiwane znaki**

Podczas wprowadzania informacji stacje bazowe i słuchawki obsługują następujące znaki:

#### **Cisco IP DECT z serii 6800**

#### **Rysunek 2: Obs**ł**ugiwane znaki**

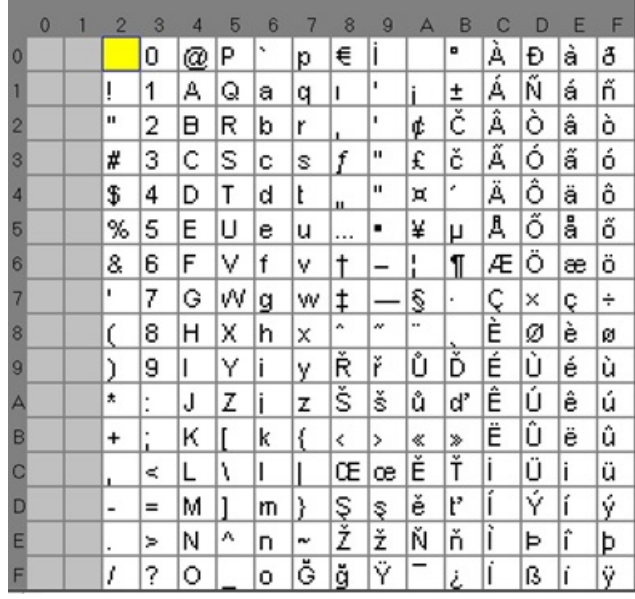

Aby uzyskać dostęp do znaków specjalnych, można nacisnąć środkowy klawisz programowy w: Słuchawka 6823. **Uwaga**

## <span id="page-31-0"></span>**Cisco IP DECT z serii 6800** — **Dokumentacja**

Należy zapoznać się z publikacjami dotyczącymi danego języka i wersji oprogramowania sprzętowego. Należy skorzystać z następujących adresów URL (Uniform Resource Locator):

[https://www.cisco.com/c/en/us/support/collaboration-endpoints/ip-dect-6800-series-multiplatform-firmware/](https://www.cisco.com/c/en/us/support/collaboration-endpoints/ip-dect-6800-series-multiplatform-firmware/tsd-products-support-series-home.html) [tsd-products-support-series-home.html](https://www.cisco.com/c/en/us/support/collaboration-endpoints/ip-dect-6800-series-multiplatform-firmware/tsd-products-support-series-home.html)

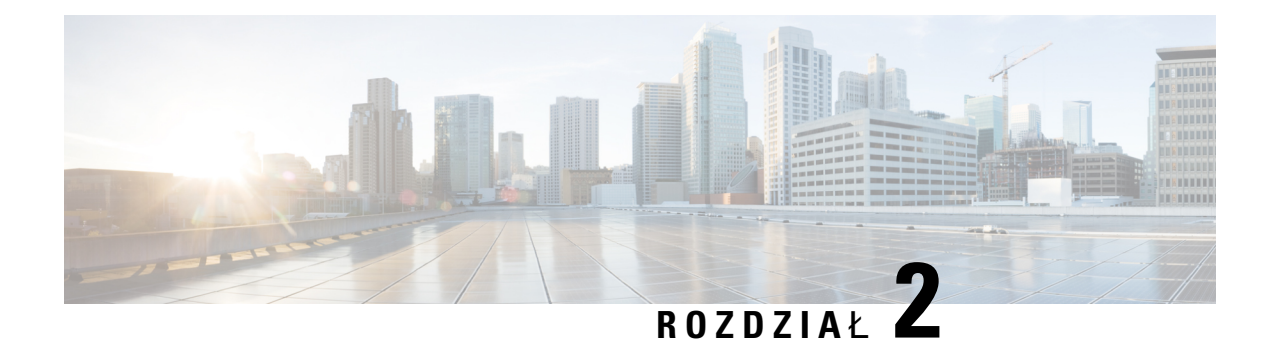

### <span id="page-32-0"></span>**Instalacja sprz**ę**tu**

- Wymagania [instalacyjne,](#page-32-1) na stronie 23
- [Instalacja](#page-39-0) stacji bazowej, na stronie 30
- Montaż stacji bazowej lub [wzmacniacza](#page-40-0) na suficie, na stronie 31
- Montaż stacji bazowej lub [wzmacniacza](#page-43-0) na biurku, na stronie 34
- Montaż stacji bazowej lub [wzmacniacza](#page-45-0) na ścianie, na stronie 36
- [Instalacja](#page-48-0) baterii w słuchawce, na stronie 39
- [Instalowanie](#page-51-0) podpórki ładującej, na stronie 42
- Ł[adowanie](#page-52-0) baterii słuchawki, na stronie 43

### <span id="page-32-1"></span>**Wymagania instalacyjne**

Składa Cisco IP DECT z serii 6800 się z następującego sprzętu:

- Słuchawka 6825
- Słuchawka wzmocniona 6825
- Słuchawka 6823
- Jednokomórkowa stacja bazowa IP Cisco DECT 110
- Wielokomórkowa stacja bazowa IP Cisco DECT 210
- Wzmacniacz 110

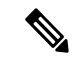

**Uwaga** Jednokomórkowa stacja bazowa IP Cisco DECT 110 nie może być używane w systemie wielokomórkowym.

Przed rozpoczęciem konfigurowania systemu Cisco IP DECT z serii 6800:

- Określ wymaganą liczbę użytkowników (słuchawek).
- Określ wymaganą liczbę linii telefonicznych (numerów). Każdy użytkownik może mieć do 2 linii i 2 jednoczesnych połączeń, jeśli nie osiągnięty został limit obsługiwanej całkowitej liczby połączeń w systemie.
- Dla danej liczby słuchawek należy określić wymaganą liczbę stacji bazowych na podstawie następujących parametrów:
	- Szacowane jednoczesne użycie słuchawek: Więcej informacji znaleźć można w: [Rejestracje](#page-34-0) sł[uchawek,](#page-34-0) na stronie 25.
	- Rozmiar przestrzeni do objęcia usługą.
	- Zasięg stacji bazowych. Każda stacja ma zasięg do 300 metrów na zewnątrz i 50 metrów wewnątrz budynku.
	- Jeśli jest to konieczne, można dodać do stacji bazowej powtarzalne wskaźniki, aby rozszerzyć zasięg systemu:

#### **Tabela 3: Maksymalna liczba wzmacniaczy dla stacji podstawowej**

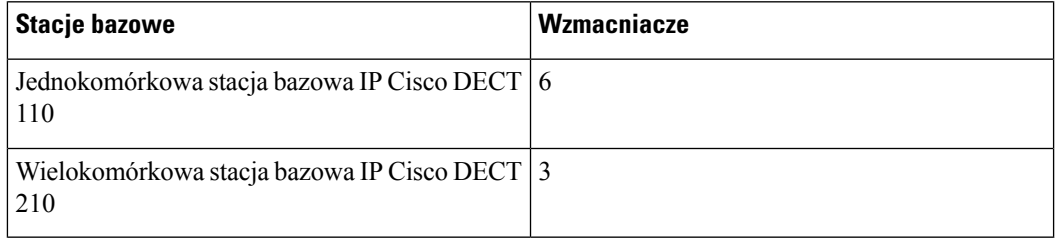

Zasięg wzmacniaczy. Każdy wzmacniacz ma zasięg do 300 metrów na zewnątrz i 50 metrów wewnątrz budynku.

Więcej informacji na temat określania liczby stacji bazowych, repeaterów i słuchawek dla obszaru zasięgu można znaleźć w dokumencie *Przewodnik wdra*ż*ania telefonu IP Cisco DECT z serii 6800*.

- System sterowania połączeniami musi być skonfigurowany i sprawny. Uzyskaj informacje dotyczące systemu sterowania połączeniami, w tym adresy serwera, nazwy użytkowników i hasła. Przydatne informacje na temat zbierania informacji zawiera sekcja [Arkusze,](#page-254-3) na stronie 245.
- Zaplanuj lokalizacje, w których zostaną zainstalowane poszczególne stacje bazowe.
	- Określ, czy stacje bazowe mają zostać zamontowane na ścianach, czy na suficie.

Firma Cisco dostarcza kołki i wkręty do montażu stacji bazowej w płytach gipsowo-kartonowych, ale powierzchnia może wymagać innego systemu mocowania.

- Upewnij się, że połączenie LAN jest dostępne w pobliżu planowanej lokalizacji każdej stacji. Kabel Ethernet dostarczony ze stacją bazową ma długość 200 cm, ale można użyć kabla prostego CAT5e o maksymalnej długości 10 000 cm.
- Jeśli nie korzystasz z programu zasilania przez sieć Ethernet (PoE), zainstaluj stację bazową w pobliżu gniazdka elektrycznego znajdującego się w obszarze, który zapewnia dobre zakres obsługi przez stację bazową. Długość przewodu zasilającego z zasilaczem wynosi 208 cm.
- Upewnij się, że stacje bazowe są rozmieszczone w sposób umożliwiający komunikację między słuchawkami. Upewnij się, że użytkownicy mają zapewniony optymalny zasięg.

Podczas korzystania z urządzenia Jednokomórkowa stacja bazowa IP Cisco DECT 110 można dodawać wzmacniacze aby rozszerzyć zasięg.

Za pomocą Wielokomórkowa stacja bazowa IP Cisco DECT 210 można zwiększyć zasięg, dodając dodatkowe stacje bazowe lub wzmacniacze.

Ш

- Jeśli wymagane są wzmacniacze:
	- Określ, czy wzmacniacze mają zostać zamontowane na ścianach, czy na suficie.

Firma Cisco dostarcza kołki i wkręty do montażu wzmacniacza w płytach gipsowo-kartonowych, ale powierzchnia może wymagać innego systemu mocowania. Aby uzyskać więcej informacji, zobacz procedury montażu.

- Upewnij się, że gniazdko elektryczne znajduje się blisko planowanej lokalizacji każdego wzmacniacza. Długość przewodu zasilającego z zasilaczem wynosi 208 cm.
- Upewnij się, że wzmacniacz znajduje się w zasięgu stacji bazowej. Każda stacja ma zasięg do 300 metrów na zewnątrz i 50 metrów wewnątrz budynku.

### <span id="page-34-0"></span>**Rejestracje s**ł**uchawek**

W systemie: Jednokomórkowa stacja bazowa IP Cisco DECT 110 można skonfigurować maksymalnie 20 słuchawek, natomiast w systemie: Wielokomórkowa stacja bazowa IP Cisco DECT 210 maksymalnie 30 słuchawek. Jednak liczba aktywnych połączeń obsługiwanych przez stację bazową jest ograniczona przez kodek.

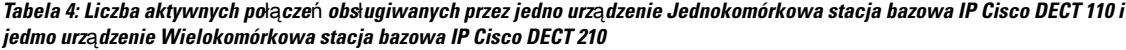

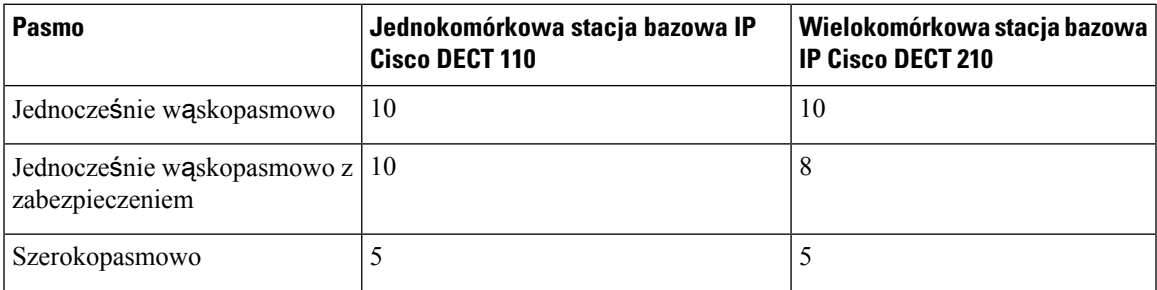

Tabela 5: Liczba aktywnych połączeń, które są obsługiwane przez dwa urządzenia Jednokomórkowa stacja bazowa IP Cisco DECT 110 **i dwa urz**ą**dzenia Wielokomórkowa stacja bazowa IP Cisco DECT 210**

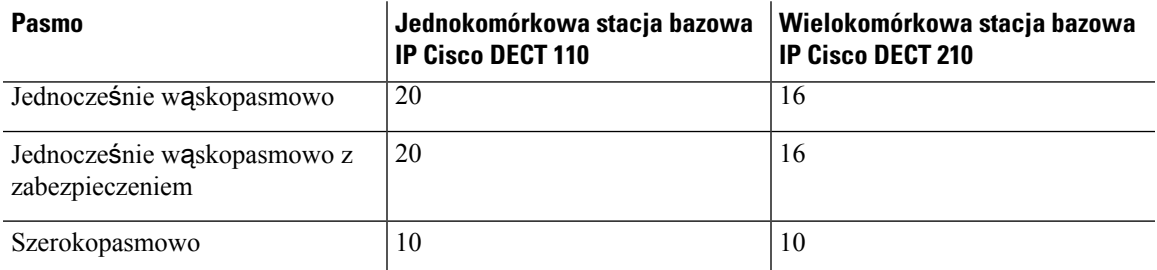

Tabela 6: Maksymalna liczba aktywnych połączeń obsługiwana przez wiele urządzeń Wielokomórkowa stacja bazowa IP Cisco DECT **210**

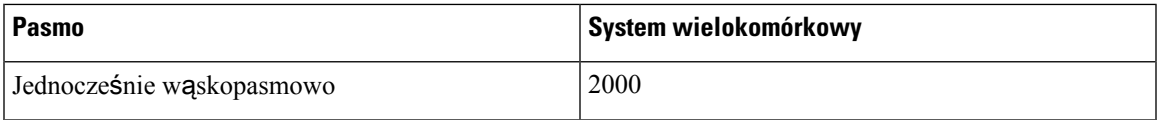

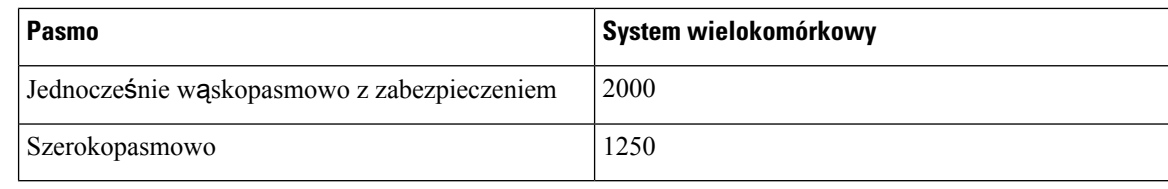

**Uwaga**

Jeśli użytkownik włączy opcję naciśnij, aby mówić (push to talk), stacja bazowa może zmniejszyć obsługiwaną liczbę aktywnych połączeń.

**Uwaga** W przypadku korzystania ze wzmacniaczy, stacja bazowa obsługuje mniej aktywnych słuchawek.

Wdrożenia jedno- dwu- i wielokomórkowe mają różną maksymalną liczbę słuchawek i stacji bazowych. Aby uzyskać więcej informacji, patrz Sieci jedno-, dwu- i [wielokomórkowe,](#page-35-0) na stronie 26.

### <span id="page-35-0"></span>**Sieci jedno-, dwu- i wielokomórkowe**

Można skonfigurować system jedno-, dwu- albo wielokomórkowy.

Pojedynczy system składa się z jednego urządzenia Jednokomórkowa stacja bazowa IP Cisco DECT 110 oraz maksymalnie 20 słuchawek lub urządzenia Wielokomórkowa stacja bazowa IP Cisco DECT 210 i do 30 słuchawek. Aby zwiększyć zasięg obsługi radiowej, można również użyć do 6 urządzeń Wzmacniacz 110 z urządzeniem Jednokomórkowa stacja bazowa IP Cisco DECT 110 oraz maksymalnie 3 urządzeń Wzmacniacz 110 z urządzeniem Wielokomórkowa stacja bazowa IP Cisco DECT 210. Na poniższym schemacie przedstawiono sieć jednokomórkową z jedną stacją bazową.

**Rysunek 3: Sie**ć **jednokomórkowa**

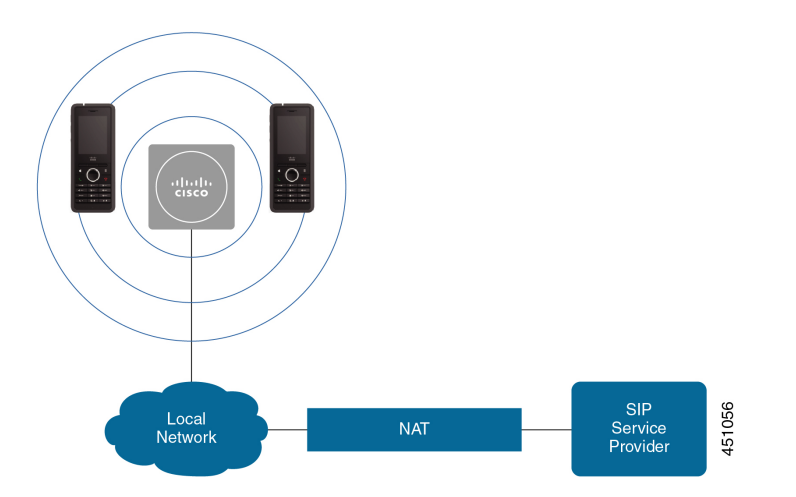

Na poniższym schemacie przedstawiono stację bazową z jednym wzmacniaczem.
П

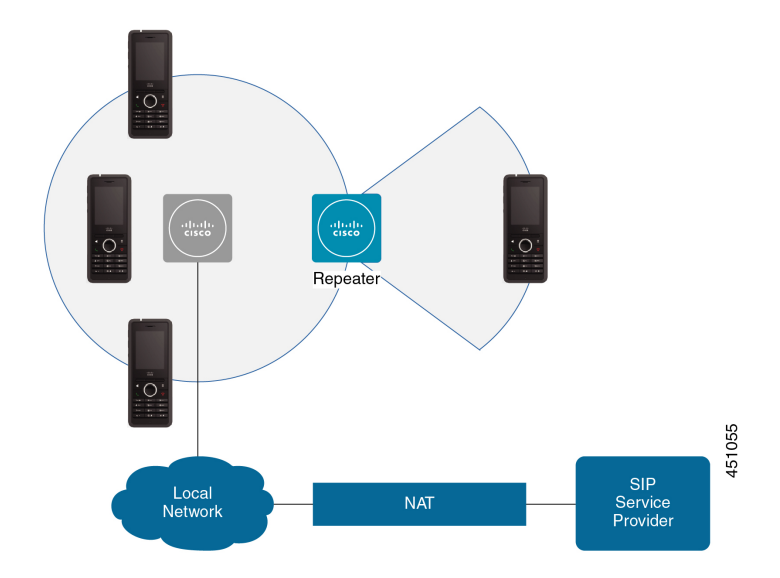

**Rysunek 4: Pojedyncza stacja bazowa <sup>z</sup> jednym wzmacniaczem**

System dwukomórkowy składa się z dwóch urządzeń Jednokomórkowa stacja bazowa IP Cisco DECT 110 z maksymalnie 30 słuchawkami. W systemie można również użyć maksymalnie 12 urządzeń Wzmacniacz 110, aby zwiększyć zakres obsługi. Na poniższym schemacie przedstawiono 2 stacje bazowe z jednym wzmacniaczem.

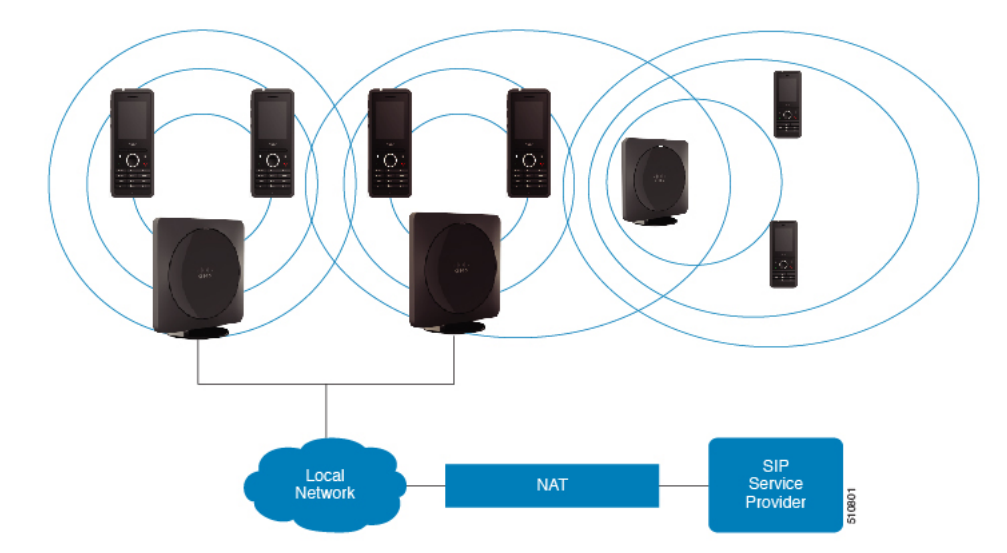

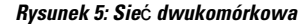

System multicell składa się z dwóch urządzeń Wielokomórkowa stacja bazowa IP Cisco DECT 210 z maksymalnie 60 słuchawkami lub do 250 urządzeń Wielokomórkowa stacja bazowa IP Cisco DECT 210 z maksymalnie 1000 słuchawek. W tym systemie można również użyć do 6 urządzeń Wzmacniacz 110 z dwiema stacjami bazowymi lub 100 urządzeń Wzmacniacz 110 z 250 stacjami bazowymi w celu zwiększenia zasięgu radiowego. Na poniższym schemacie przedstawiono sieć wielokomórkową z 3 stacjami bazowymi.

#### **Rysunek 6: Sie**ć **wielokomórkowa**

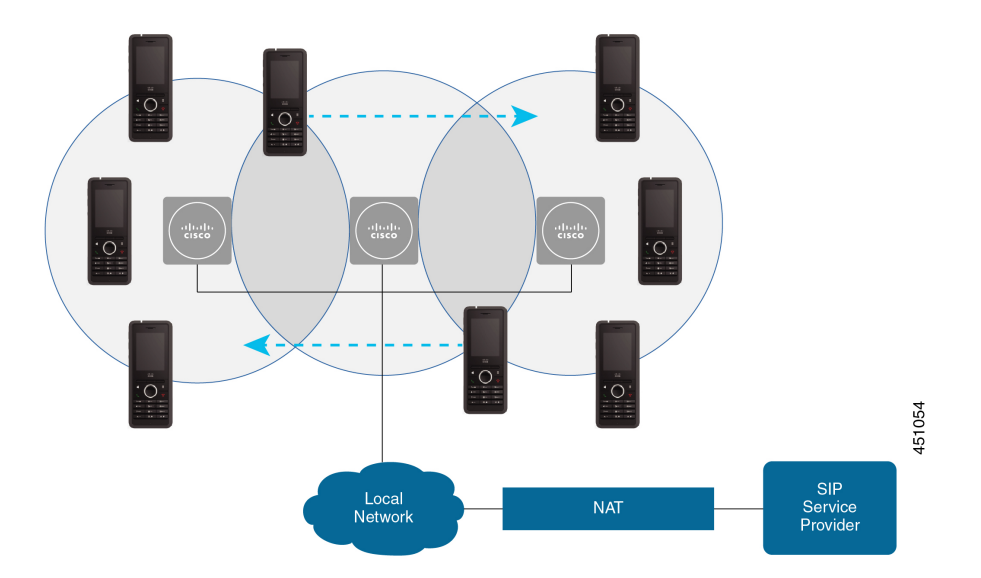

## **Tematy pokrewne**

Dodaj dodatkowe stacje bazowe, aby utworzyć sieć [wielokomórkow](#page-111-0)ą (w ramach procesu pracy), na stronie 102

Procedura dodawania dodatkowych stacji bazowych do [dwukomórkowego](#page-107-0) procesu sieciowego, na stronie 98

# **Zawarto**ść **pakietu stacji bazowej**

Pakiet stacji bazowej zawiera następujące elementy:

- Stacja bazowa
- Stojak stacji bazowej
- Kabel Ethernet
- Zasilacz dostosowany do wymagań regionalnych
- Kabel USB do gniazda zasilania
- Wkręty i kołki montażowe
- Drukowany dokument z informacjami o zgodności

Aby zamontować stację na suficie, należy oddzielnie zamówić zestaw do montażu na suficie.

# **Zawarto**ść **opakowania ze wzmacniaczem**

Opakowanie wzmacniacza zawiera:

- Wzmacniacz
- Podstawka wzmacniacza
- Zasilacz dostosowany do wymagań regionalnych
- Kabel USB do gniazda zasilania
- Wkręty i kołki montażowe
- Drukowany dokument z informacjami o zgodności

Aby zamontować wzmacniacz na suficie, należy oddzielnie zamówić zestaw do montażu na suficie.

# **Zawarto**ść **opakowania s**ł**uchawki**

Opakowanie słuchawki zawiera:

• Słuchawka z dołączonym zaczepem na pasek. W słuchawce znajduje się bateria, której styki są osłonięte kawałkiem plastiku.

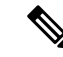

**Uwaga**

- Należy zdjąć plastik osłaniający styki baterii. Aby uzyskać więcej informacji, patrz [Instalacja](#page-48-0) baterii w słuchawce, na stronie 39.
- Podstawka ładująca z kablem USB.
- Zasilacz dla podstawki ładującej odpowiedni dla kraju użytkownika.
- Plastikowa osłona, którą można zastąpić zaczep na pasek.

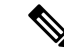

Należy pamiętać o zachowaniu tej małej okładki plastikowej, na wypadek gdyby słuchawka nie była przymocowana do paska taśmowego. **Uwaga**

• Drukowany dokument z informacjami o zgodności.

W trakcie rejestracji słuchawki potrzebne jest oznaczenie na etykiecie.

# **Wymagania dotycz**ą**ce zasilania**

Stacja bazowa wymaga jednego z następujących źródeł zasilania:

- Power over Ethernet (PoE) co najmniej IEEE 802.3: klasa zasilania 2 (3,84–6,49 W)
- Zasilacz odpowiedni dla konkretnego regionu z kablem USB do gniazda zasilania. Zasilacz należy podłączyć do gniazdka elektrycznego.

Słuchawka jest zasilana przy użyciu baterii litowo-jonowej 3,7 V, 1000 mAh, 4,1 Wh.

Przewód zasilający ładowarki słuchawki należy podłączyć do zasilacza regionalnego, a zasilacz należy podłączyć do gniazdka elektrycznego.

# <span id="page-39-0"></span>**Instalacja stacji bazowej**

Gdy stacja bazowa nawiązuje połączenie z siecią, diody LED wskazują stan sieci:

- Kolor zielony połączono
- Kolor pomarańczowy trwa nawiązywanie połączenia
- Kolor czerwony, migające nie można połączyć się z siecią
- Kolor czerwony, stałe resetowanie połączenia sieciowego

Użyj tej procedury, aby sprawdzić, czy stacja bazowa może komunikować się z siecią, zanim zamontujesz stację bazową w wybranym miejscu.

### **Zanim rozpoczniesz**

Wymagania stacji bazowej:

- Zasilanie Power over Ethernet (PoE) lub zasilacz
- Połączenie LAN
- Adres IP przypisany przez serwer DHCP w sieci

## **Procedura**

- **Krok 1** Podłącz jeden koniec kabla Ethernet do stacji bazowej.
- **Krok 2** Podłącz drugi koniec kabla Ethernet do portu LAN.
- **Krok 3** Jeśli zasilaniePoE nie jest używane, podłącz zasilacz do stacji bazowej, a następnie do gniazdka elektrycznego.
- **Krok 4** Jeśli dioda LED zacznie migać na czerwono po kilku minutach, wykonaj następujące czynności:
	- a) Znajdź przycisk **Reset** (Resetuj) na dolnej krawędzi stacji bazowej.
	- b) Naciśnij przycisk **Reset** (Resetuj) i przytrzymaj go, aż dioda LED zacznie świecić na czerwono.
	- c) Zwolnij przycisk **Reset** (Resetuj).

Dioda LED powinna zacząć migać na żółto, a następnie urządzenie powinno podjąć próbę nawiązania połączenia. Jeśli dioda LED nie zaświeci na zielono, stacja bazowa nie może uzyskać adresu IP. Zobacz Dioda LED stacji bazowej świeci się na [czerwono.,](#page-222-0) na stronie 213, aby uzyskać dalszą pomoc.

### **Co dalej**

Zamontuj stację bazową, wykonując jedną z poniższych procedur:

- Montaż stacji bazowej lub [wzmacniacza](#page-40-0) na suficie, na stronie 31
- Montaż stacji bazowej lub [wzmacniacza](#page-43-0) na biurku, na stronie 34
- Montaż stacji bazowej lub [wzmacniacza](#page-45-0) na ścianie, na stronie 36

# <span id="page-40-0"></span>**Monta**ż **stacji bazowej lub wzmacniacza na suficie**

Stację bazową lub wzmacniacz można zamontować na suficie. Mają one specjalny wspornik umożliwiający montaż na suficie. Wspornik do montażu na suficie należy zamówić.

**Rysunek 7: Wspornik do monta**ż**<sup>u</sup> na suficie**

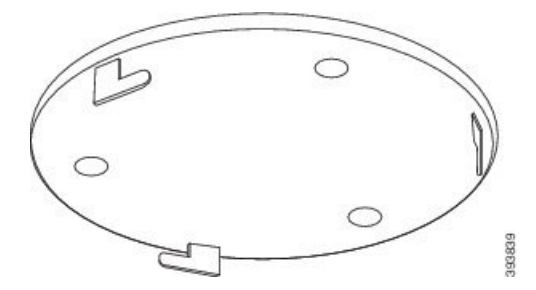

Każda stacja ma zasięg do 300 metrów na zewnątrz i 50 metrów wewnątrz budynku.

W tym zadaniu pojęcie *urz*ą*dzenie* oznacza stację bazową lub wzmacniacz.

#### **Zanim rozpoczniesz**

Potrzebne są:

- Wspornik do montażu na suficie
- Ołówek
- Elementy montażowe (wkręty i kołki) odpowiednie do konstrukcji sufitu.
- Stacja bazowa: Połączenie LAN blisko miejsca montażu.
- Stacja bazowa: Jeśli zasilanie PoE nie jest używane, niezbędne jest gniazdko elektryczne w pobliżu miejsca montażu.
- Wzmacniacz: gniazdko elektryczne w pobliżu miejsca montażu.
- Upewnijsię, że stacja bazowa może komunikować sięz siecią(patrz [Instalacja](#page-39-0) stacji bazowej, na stronie [30\)](#page-39-0). Jeśli urządzenie może komunikować się z siecią, a dioda LED świeci na zielono, można odłączyć kable.

Ustal najlepsze położenie, uwzględniając zasięg oraz materiały, z których jest wykonany budynek.

- Jeśli posiadasz: Jednokomórkowa stacja bazowa IP Cisco DECT 110, może być konieczne dodanie: Jednokomórkowa stacja bazowa IP Cisco DECT 110 lub Wzmacniacz 110.
- Jeśli posiadasz: Wielokomórkowa stacja bazowa IP Cisco DECT 210, może być konieczne dodanie kolejnych stacji bazowych lub wzmacniaczy.

Za pomocą narzędzia do badania obszaru na słuchawce można zaplanować położenie.

### **Procedura**

- **Krok 1** Przytrzymaj wspornik do montażu na suficie w wybranym miejscu.
- **Krok 2** Oznacz położenie wkrętów.

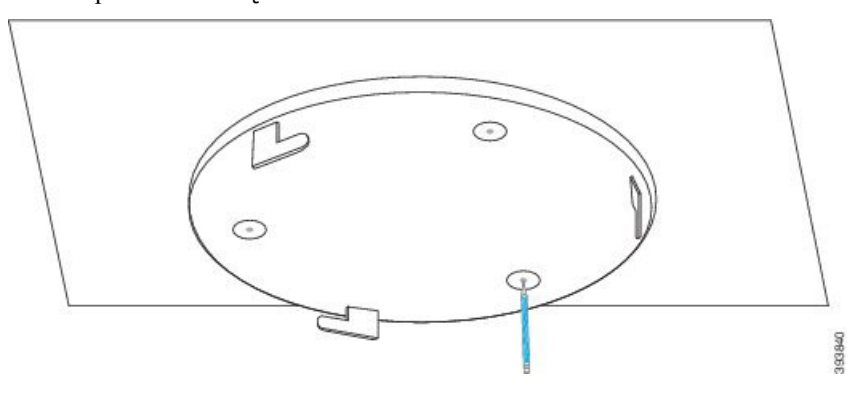

- **Krok 3** Zamontuj kołki zgodnie z opisem producenta.
- **Krok 4** Zamontuj wkręty we wsporniku i kołkach.

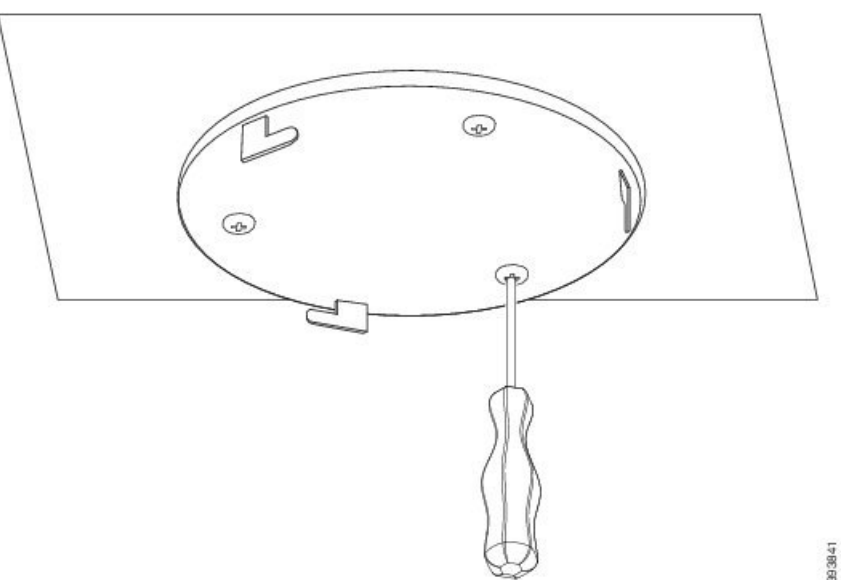

**Krok 5** Tylko stacje bazowe: Podłącz kabel Ethernet do stacji bazowej i poprowadź kabel do otworu w stacji.

- **Krok 6** Podłącz urządzenie do prądu:
	- Stacja bazowa z PoE w sieci LAN: dodatkowa moc nie jest wymagana.
	- Podłącz zasilacz do stacji bazowej i poprowadź kabel w szczelinie w stacji bazowej.
	- Wzmacniacz: Podłącz zasilacz do wzmacniacza i podłącz kabel przez otwór we wzmacniaczu.
- **Krok 7** Wyrównaj otwory we wsporniku z otworami w stacji bazowej i obracaj ją przeciwnie do ruchu wskazówek zegara, aż urządzenie zostanie zamocowane.

Na tym rysunku przedstawiono wyrównanie wspornika montażowego i stacji bazowej. Tył wzmacniacza przypomina stację bazową.

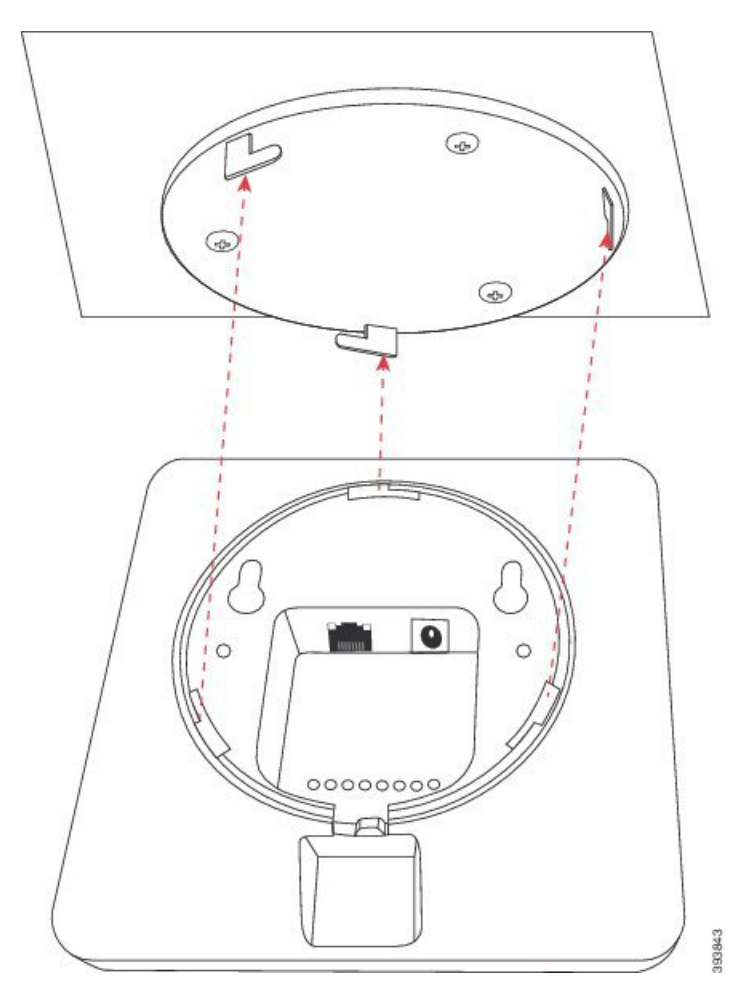

Na tym schemacie przedstawiono kierunek obracania urządzenia w celu jego zamocowania we wsporniku montażowym.

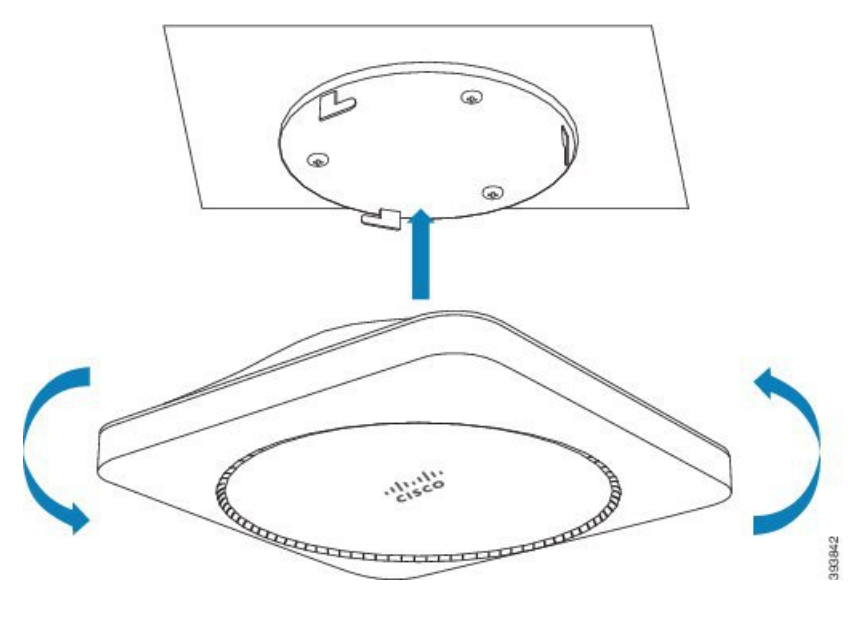

**Krok 8** Tylko stacja bazowa: Podłącz kabel Ethernet do portu LAN.

**Krok 9** Podłącz kabel zasilający do gniazdka elektrycznego.

#### **Co dalej**

Wykonaj jedną z następujących czynności:

- Instalacja stacji bazowej:
	- Konfiguracja ręczna Logowanie do strony internetowej [administracji,](#page-55-0) na stronie 46 oraz [Konfiguracja](#page-59-0) stacji [bazowej,](#page-59-0) na stronie 50
	- Automatyczna konfiguracja: Logowanie do strony internetowej [administracji,](#page-55-0) na stronie 46 oraz [Rozpoczynanie](#page-66-0) rejestracji słuchawek, na stronie 57
- Instalacja wzmacniacza: Dodawanie [wzmacniacza,](#page-67-0) na stronie 58

# <span id="page-43-0"></span>**Monta**ż **stacji bazowej lub wzmacniacza na biurku**

Stację bazową można umieścić na biurku lub innej poziomej powierzchni (na przykład na półce). Wybierz lokalizację, w której stacja bazowa nie będzie narażona na potrącenie.

Każda stacja ma zasięg do 300 metrów na zewnątrz i 50 metrów wewnątrz budynku.

W tym zadaniu pojęcie *urz*ą*dzenie* oznacza stację bazową lub wzmacniacz.

## **Zanim rozpoczniesz**

Potrzebne są:

- Stacja bazowa: Połączenie LAN blisko miejsca montażu.
- Stacja bazowa: Jeśli zasilanie PoE nie jest używane, niezbędne jest gniazdko elektryczne w pobliżu miejsca montażu.
- Wzmacniacz: gniazdko elektryczne w pobliżu miejsca montażu.
- Upewnijsię, że stacja bazowa może komunikować sięz siecią(patrz [Instalacja](#page-39-0) stacji bazowej, na stronie [30](#page-39-0)). Gdy urządzenie może komunikować się z siecią i dioda LED świeci na zielono, można odłączyć kable, jeśli stacja bazowa nie była testowana w miejscu montażu.

Ustal najlepsze położenie, uwzględniając zasięg oraz materiały, z których jest wykonany budynek.

- Jeśli posiadasz: Jednokomórkowa stacja bazowa IP Cisco DECT 110, może być konieczne dodanie: Jednokomórkowa stacja bazowa IP Cisco DECT 110 lub Wzmacniacz 110.
- Jeśli posiadasz: Wielokomórkowa stacja bazowa IP Cisco DECT 210, może być konieczne dodanie kolejnych stacji bazowych lub wzmacniaczy.

Za pomocą narzędzia do badania obszaru na słuchawce można zaplanować położenie.

Ш

## **Procedura**

**Krok 1** Tylko stacje bazowe: Podłącz kabel Ethernet do stacji bazowej i poprowadź kabel do otworu w stacji.

- **Krok 2** Podłącz urządzenie do prądu:
	- Stacja bazowa z PoE w sieci LAN: dodatkowa moc nie jest wymagana.
	- Podłącz zasilacz do stacji bazowej i poprowadź kabel w szczelinie w stacji bazowej.
	- Wzmacniacz: Podłącz zasilacz do wzmacniacza i podłącz kabel przez otwór we wzmacniaczu.

**Krok 3** Wsuń stojak w urządzenie i wciśnij go, aż usłyszysz kliknięcie.

Ta ilustracja przedstawia podłączanie stojaka do stacji podstawowej. Tył wzmacniacza przypomina stację bazową.

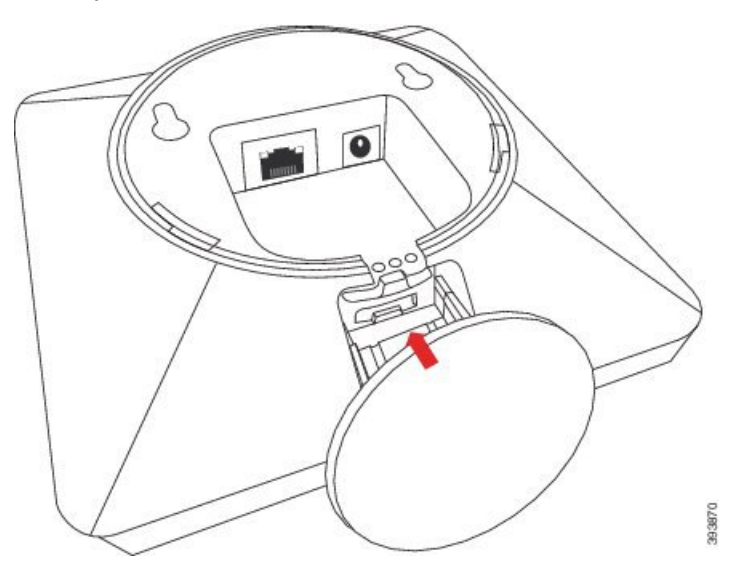

**Krok 4** Tylko stacja bazowa: Podłącz kabel Ethernet do portu LAN.

**Krok 5** Podłącz kabel zasilający do gniazdka elektrycznego.

## **Co dalej**

Wykonaj jedną z następujących czynności:

- Instalacja stacji bazowej:
	- Konfiguracja ręczna Logowanie do strony internetowej [administracji,](#page-55-0) na stronie 46 oraz [Konfiguracja](#page-59-0) stacji [bazowej,](#page-59-0) na stronie 50
	- Automatyczna konfiguracja: Logowanie do strony internetowej [administracji,](#page-55-0) na stronie 46 oraz [Rozpoczynanie](#page-66-0) rejestracji słuchawek, na stronie 57
- Instalacja wzmacniacza: Dodawanie [wzmacniacza,](#page-67-0) na stronie 58

# <span id="page-45-0"></span>**Monta**ż **stacji bazowej lub wzmacniacza na** ś**cianie**

Stację bazową lub wzmacniacz można zamontować na ścianie. Umieść dwa wkręty w ścianie i wsuń stację bazową lub wzmacniacz na łby wkrętów. Możesz też użyć uchwytu do mocowania na suficie.

Zaleca się montaż stacji bazowej lub wzmacniacza w najwyższym możliwym położeniu na ścianie. Jeśli to możliwe, należy zamontować ją przodem skierowanym w dół, aby zapewnić najlepszy zasięg radiowy.

Każda stacja ma zasięg do 300 metrów na zewnątrz i 50 metrów wewnątrz budynku.

W tym zadaniu pojęcie *urz*ą*dzenie* oznacza stację bazową lub wzmacniacz.

#### **Zanim rozpoczniesz**

Potrzebne są:

- Ołówek
- Poziom
- taśma miernicza.
- Elementy montażowe (wkręty i kołki) odpowiednie do konstrukcji ściany. Można także użyć uchwytu do montażu sufitowego.
- Stacja bazowa: Połączenie LAN blisko miejsca montażu.
- Stacja bazowa: Jeśli zasilanie PoE nie jest używane, niezbędne jest gniazdko elektryczne w pobliżu miejsca montażu.
- Wzmacniacz: gniazdko elektryczne w pobliżu miejsca montażu.
- Upewnijsię, że stacja bazowa może komunikować sięz siecią(patrz [Instalacja](#page-39-0) stacji bazowej, na stronie [30](#page-39-0)). Jeśli urządzenie może komunikować się z siecią, a dioda LED świeci na zielono, można odłączyć kable.

Ustal najlepsze położenie, uwzględniając zasięg oraz materiały, z których jest wykonany budynek.

- Jeśli posiadasz: Jednokomórkowa stacja bazowa IP Cisco DECT 110, może być konieczne dodanie: Jednokomórkowa stacja bazowa IP Cisco DECT 110 lub Wzmacniacz 110.
- Jeśli posiadasz: Wielokomórkowa stacja bazowa IP Cisco DECT 210, może być konieczne dodanie kolejnych stacji bazowych lub wzmacniaczy.

Za pomocą narzędzia do badania obszaru na słuchawce można zaplanować położenie.

#### **Procedura**

**Krok 1** Przytrzymaj poziomicę w wybranym miejscu co najmniej 5,7 cm poniżej sufitu i narysuj poziomą linię.

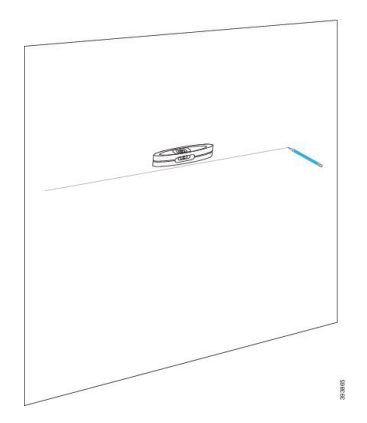

- **Krok 2** Oznacz położenie wkrętów.
	- Bez uchwytu do mocowania na suficie: oznacz linię tak, aby śruby były 54 mm od siebie (od środka do środka).

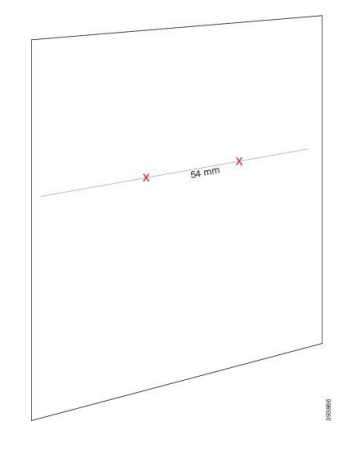

- Za pomocąuchwytu do mocowania na suficie: Zaczekaj, aż dwie części uchwytu przetnąlinię. Zaznacz otwory.
- **Krok 3** Zamontuj kołki zgodnie z opisem producenta.

**Krok 4** Włóż śrubki.

• Bez uchwytu do mocowania na suficie: Dokręć wkręty, pozostawiając odległość około 9,5 mm między łbem wkręta i ścianą.

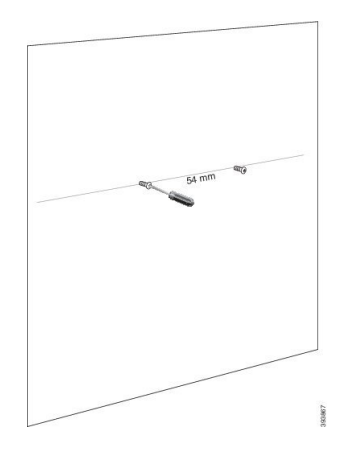

- Za pomocąuchwytu mocującego należy zamocować wsporniki na otworach i przykręcić je aż do oporu.
- **Krok 5** Tylko stacje bazowe: Podłącz kabel Ethernet do stacji bazowej i poprowadź kabel przez otwór w stacji.
- **Krok 6** Podłącz urządzenie do prądu:
	- Stacja bazowa z PoE w sieci LAN: dodatkowa moc nie jest wymagana.
	- Podłącz zasilacz do stacji bazowej i poprowadź kabel w szczelinie w stacji bazowej.
	- Wzmacniacz: Podłącz zasilacz do wzmacniacza i podłącz kabel przez otwór we wzmacniaczu.

# **Krok 7** Umieść urządzenie na ścianie.

• Bez uchwytu do mocowania na suficie: ten schemat przedstawia ustawienie śrub mocujących w stosunku do urządzenia.

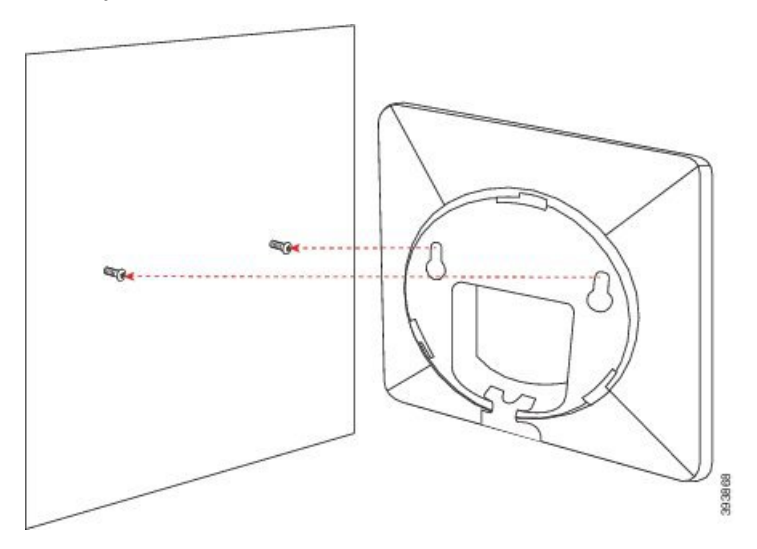

Na tym schemacie przedstawiono sposób mocowania urządzenia na łbach wkrętów.

Ш

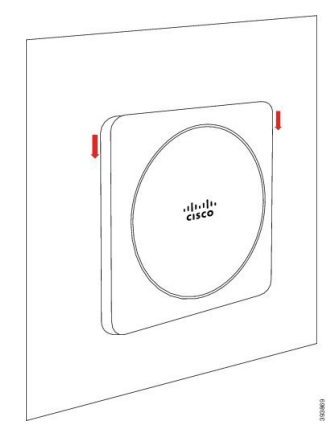

- Przy użyciu uchwytu do mocowania na suficie: zawieś urządzenie z logo firmy Cisco na dole, a następnie lekko kręć w prawo. Wyrównaj otwory znajdujące się na dole urządzenia z hakami w uchwycie, wciśnij urządzenie na uchwyt, kręć w lewo dopóki urządzenie nie zostanie zamontowane.
- **Krok 8** Tylko stacja bazowa: Podłącz kabel Ethernet do portu LAN.
- **Krok 9** Podłącz kabel zasilający do gniazdka elektrycznego.

## **Co dalej**

Wykonaj jedną z następujących czynności:

- Instalacja stacji bazowej:
	- Konfiguracja ręczna Logowanie do strony internetowej [administracji,](#page-55-0) na stronie 46 oraz [Konfiguracja](#page-59-0) stacji [bazowej,](#page-59-0) na stronie 50
	- Automatyczna konfiguracja: Logowanie do strony internetowej [administracji,](#page-55-0) na stronie 46 oraz [Rozpoczynanie](#page-66-0) rejestracji słuchawek, na stronie 57
- Instalacja wzmacniacza: Dodawanie [wzmacniacza,](#page-67-0) na stronie 58

# <span id="page-48-0"></span>**Instalacja baterii w s**ł**uchawce**

Bateria słuchawki jest dostarczana wewnątrz słuchawki, ale jej styki są zakryte plastykowym paskiem. Należy usunąć ten pasek.

## **Procedura**

**Krok 1** Z tyłu słuchawki: obróć zatrzask w lewo, aby odblokować tylną pokrywę, unieś zaczep, a następnie unieś pokrywę baterii, aby ją zdjąć.

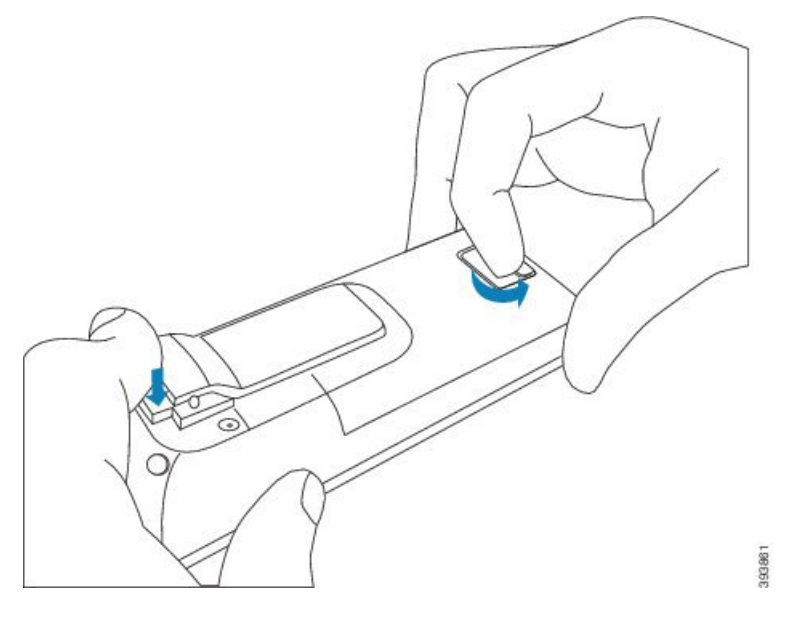

**Krok 2** Wyjmij baterię ze słuchawki.

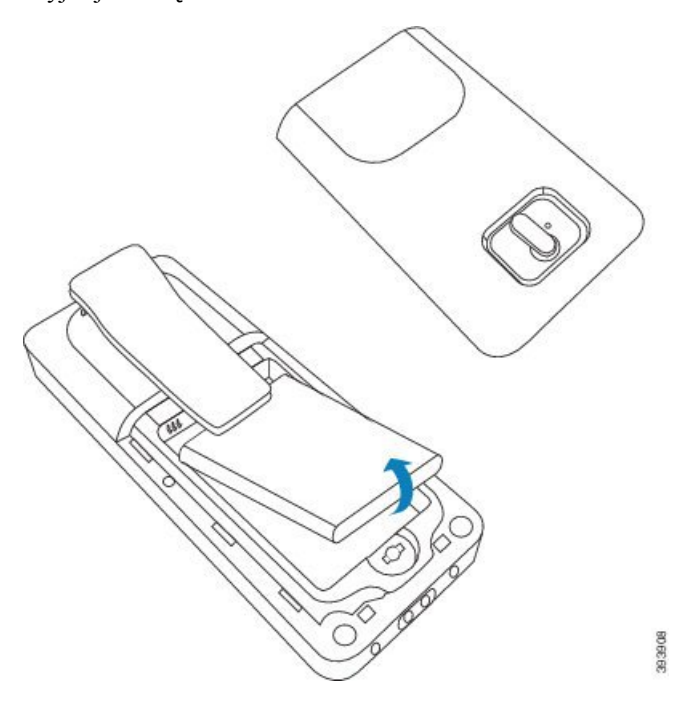

**Krok 3** Zdejmij plastik ze styków.

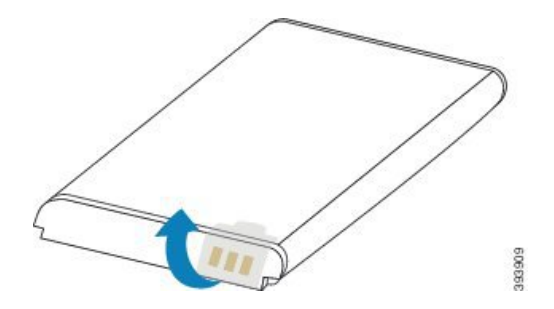

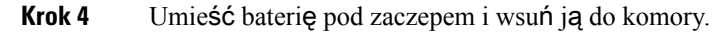

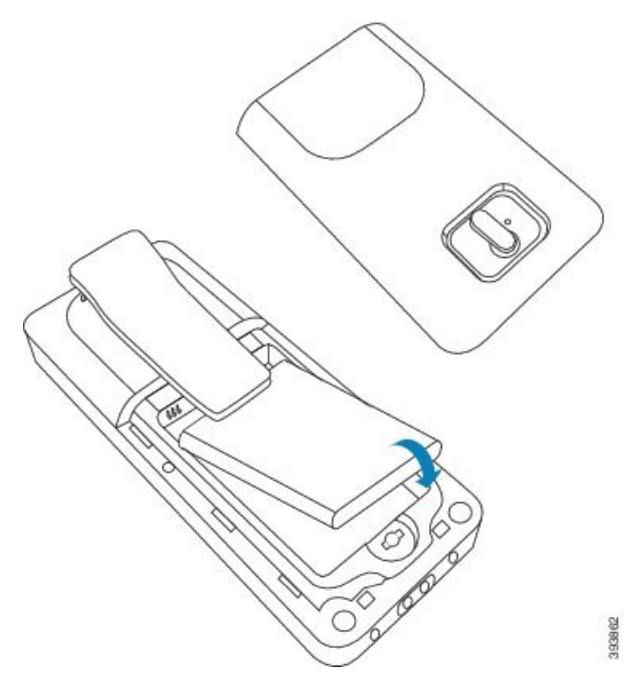

Styki znajdują się w lewej górnej części baterii i lewej górnej części komory baterii. Upewnij się, że styki dotykają się, a bateria jest odpowiednio umieszczona wewnątrz komory.

**Uwaga** Bateria może być ułożona tylko w jedną stronę. Baterii nie należy wciskać na siłę.

**Krok 5** Załóż pokrywę baterii, upewnij się, że jest zamknięta, i obróć zaczep w prawo, aby zablokować pokrywę.

Nie zamykaj pokrywy na siłę. Jeśli pokrywa nie zamyka się lekko, zdejmij ją i sprawdź, czy bateria znajduje się całkowicie wewnątrz komory.

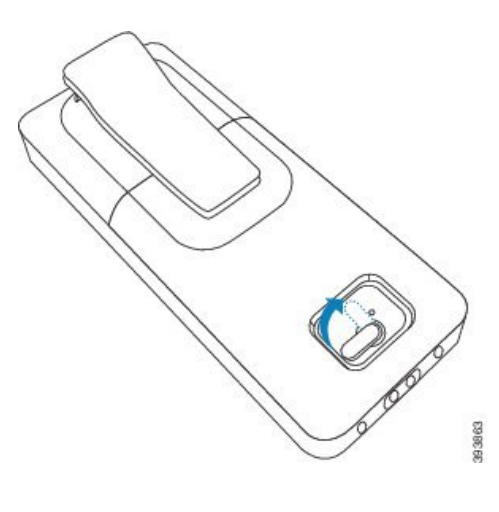

## **Co dalej**

Przed rozpoczęciem korzystania z słuchawki należy ją naładować. Zobacz Ł[adowanie](#page-52-0) baterii słuchawki, na [stronie](#page-52-0) 43.

# <span id="page-51-0"></span>**Instalowanie podpórki** ł**aduj**ą**cej**

Do ładowania słuchawki służy podstawka ładująca. Podstawka ma wbudowany kabel USB, który należy podłączyć do zasilacza. Zasilacz jest dostosowany do konfiguracji gniazdka elektrycznego i zasilania w danym kraju.

Podstawki do ładowania z: Słuchawka 6825 oraz: Słuchawka wzmocniona 6825 mają port USB z boku uchwytu dokującego, a wskaźnik diody LED znajduje sięz przodu uchwytu dokującego. Używany port USB nie jest obecnie obsługiwany. Wskaźnik LED jest włączony, gdy słuchawka jest ładowana.

Uchwyt dokujący ładowania w zestawie z:Słuchawka 6823 nie jest wyposażony w port USB ani we wskaźnik LED. Do ładowania słuchawki służy podstawka ładująca: Słuchawka 6825

## **Procedura**

- **Krok 1** Umieść podstawkę na poziomej powierzchni.
- **Krok 2** Podłącz złącze USB przewodu zasilającego do zasilacza.
- **Krok 3** Podłącz kabel zasilający do gniazdka elektrycznego.

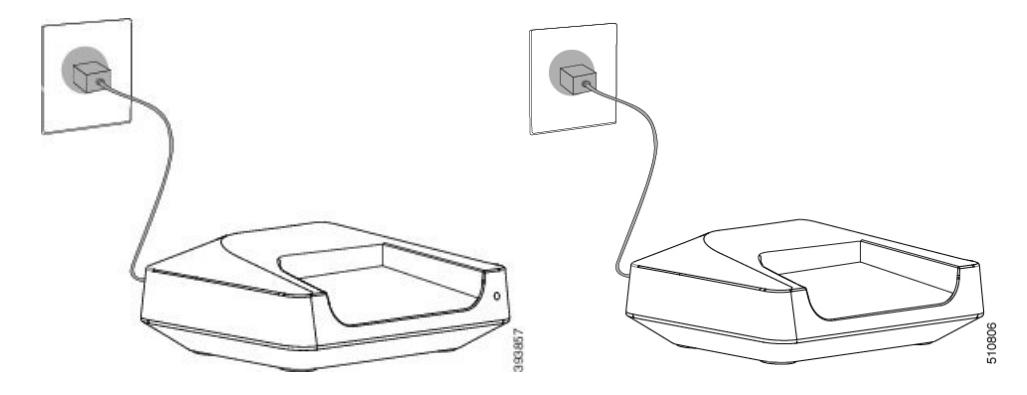

**Rysunek 8:** Ł**adowanie uchwytu dokuj**ą**cego S**ł**uchawka 6825 oraz S**ł**uchawka 6823**

# <span id="page-52-0"></span>Ł**adowanie baterii s**ł**uchawki**

Do ładowania baterii słuchawki służy ładowarka słuchawki.

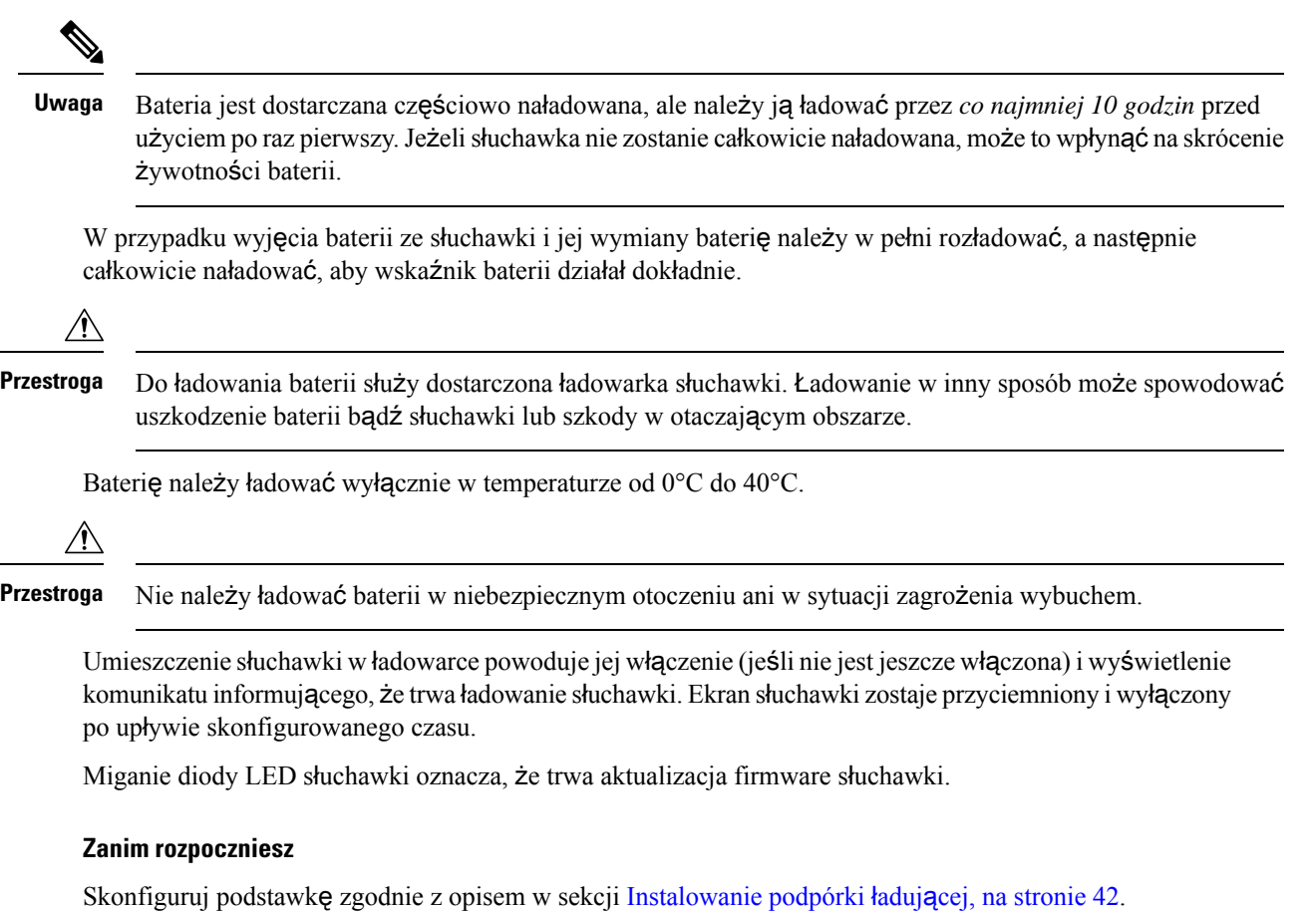

Upewnij się, że ładowarka słuchawki jest podłączona do gniazdka elektrycznego.

## **Procedura**

Umieść słuchawkę w ładowarce, aby styki w słuchawce i ładowarce stykały się ze sobą.

Słuchawka wydaje sygnał dźwiękowy, ekran się włącza w celu wyświetlenia komunikatu informującego o trwającym ładowaniu. Jeśli tak się nie stanie, zdejmij słuchawkę z ładowarki i spróbuj ponownie.

Jeśli słuchawka sygnalizuje ciągłym sygnałem dźwiękowym włożenie do ładowarki, wypróbuj rozwiązanie z sekcji rozwiązywania problemów, które znajduje się w sekcji Słuchawka [sygnalizuje](#page-227-0) sygnałem dźwiękowym, gdy znajduje się na ł[adowarce,](#page-227-0) na stronie 218.

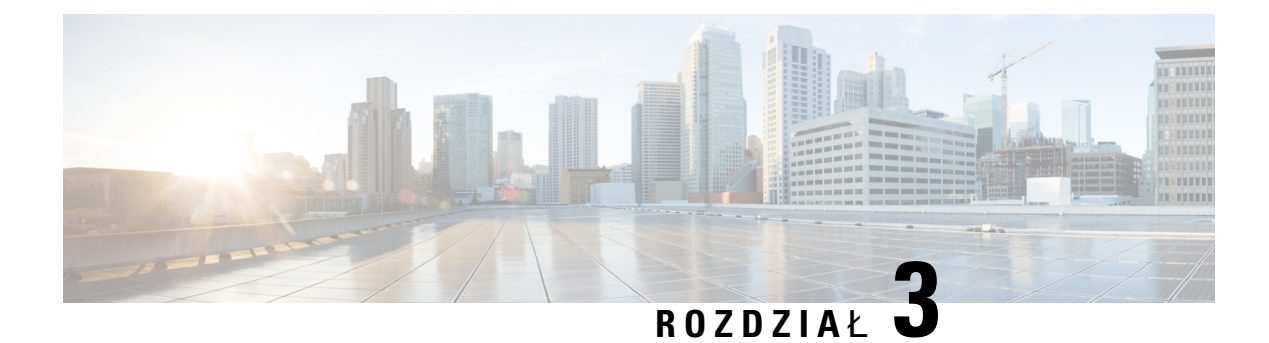

# **Administrowanie telefonami**

- Znajdź adres IP stacji [bazowej,](#page-54-0) na stronie 45
- Logowanie do strony internetowej [administracji,](#page-55-0) na stronie 46
- Zaloguj się na stronie www uż[ytkownika,](#page-56-0) na stronie 47
- [Automatyczna](#page-56-1) konfiguracja, na stronie 47
- [Konfiguracja](#page-59-1) ręczna, na stronie 50
- Profil EDOS i [parametry](#page-69-0) XML , na stronie 60
- [Zmienianie](#page-69-1) informacji słuchawki, na stronie 60
- [Zmienianie](#page-70-0) numeru wewnętrznego, na stronie 61
- [Konfigurowanie](#page-70-1) ustawień języka i tekstu słuchawki, na stronie 61
- [Bezpiecze](#page-71-0)ństwo, na stronie 62
- [Konfiguracja](#page-78-0) kontaktów lokalnych, na stronie 69
- [Konfigurowanie](#page-80-0) centralnej książki adresowej, na stronie 71
- [Konfigurowanie](#page-84-0) funkcji, na stronie 75
- [Konfigurowanie](#page-106-0) trybu HEBU w stacji bazowej, na stronie 97
- Procedura dodawania dodatkowych stacji bazowych do [dwukomórkowego](#page-107-0) procesu sieciowego, na stronie [98](#page-107-0)
- Dodaj dodatkowe stacje bazowe, aby utworzyć sieć [wielokomórkow](#page-111-0)ą (w ramach procesu pracy), na [stronie](#page-111-0) 102
- Dodawanie lub edytowanie [identyfikatora](#page-114-0) rozmówcy w telefonie IP DECT, na stronie 105
- [Konfigurowanie](#page-116-0) serwera narzędzia do zgłaszania problemów, na stronie 107
- [Eksportowanie](#page-117-0) pliku stanu stacji bazowej, na stronie 108

# <span id="page-54-0"></span>**Znajd**ź **adres IP stacji bazowej**

Słuchawka umożliwia znalezienie adresów IP stacji bazowych w sieci. W słuchawce są wyświetlane adresy IP wszystkich stacji bazowych w zasięgu.

Jeśli masz dostęp do strony administracyjnej routera, możesz również znaleźć adres IP za jej pomocą.

Do śledzenia konfiguracji może przydać się Arkusz stacji [bazowej,](#page-255-0) na stronie 246.

#### **Zanim rozpoczniesz**

Wymagania:

- Stacja bazowa musi być podłączona do sieci.
- Słuchawka musi być dostępna i mieć naładowaną baterię.

## **Procedura**

**Krok 1** Naciśnij i przytrzymaj przycisk **Zasilanie/Roz**łą**cz** do momentu włączenia ekranu.

**Krok 2** Naciśnij przycisk **Menu** .

**Krok 3** Wprowadź **\*47\***.

# <span id="page-55-0"></span>**Logowanie do strony internetowej administracji**

Strona WWW stacji bazowej umożliwia konfigurowanie stacji bazowej i słuchawek.

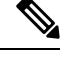

**Uwaga**

Skontaktuj się z dostawcą usług, aby sprawdzić, czy łączysz się z stacją bazową z protokołem HTTP lub HTTPS. W tej procedurze przyjęto, że używany jest protokół HTTP.

Po 5 minutach nieaktywności następuje wylogowanie ze strony WWW.

### **Zanim rozpoczniesz**

Należy znać adres IP stacji bazowej.

Stacja bazowa musi być podłączona do sieci, a dioda LED musi świecić na zielono.

# **Procedura**

**Krok 1** Znajdź adres IP stacji bazowej poprzez Znajdź adres IP stacji [bazowej,](#page-54-0) na stronie 45.

**Krok 2** W przeglądarce wprowadź adres stacji bazowej.

**Format:**

**http://<address>/main.html**

gdzie:

• **adres** jest adresem IPv4 stacji bazowej.

#### **Przyk**ł**ad.**

**http://xxx.xxx.xxx.xxx/main.html**, gdzie xxx.xxx.xxx.xxx jest adresem IPv4.

**Krok 3** Zaloguj się do stacji bazowej jako administrator.

Zdecydowanie zaleca się zmianę domyślnego hasła administratora i użytkownika. Aby uzyskać więcej informacji, patrz Zmienianie hasła [administratora](#page-76-0) lub użytkownika strony WWW, na [stronie](#page-76-0) 67. **Uwaga**

# <span id="page-56-0"></span>**Zaloguj si**ę **na stronie www u**ż**ytkownika**

Użytkownik korzysta ze strony www stacji bazowej do wyświetlania stanu systemu i wykonywania ograniczonych zadań konfiguracyjnych.

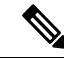

Skontaktuj się z dostawcą usług, aby sprawdzić, czy łączysz się z stacją bazową z protokołem HTTP lub HTTPS. W tej procedurze przyjęto, że używany jest protokół HTTP. **Uwaga**

Po 5 minutach nieaktywności następuje wylogowanie ze strony WWW.

#### **Zanim rozpoczniesz**

Należy znać adres MAC stacji bazowej.

Stacja bazowa musi być podłączona do sieci, a dioda LED musi świecić na zielono.

#### **Procedura**

**Krok 1** Znajdź adres IP stacji bazowej poprzez Znajdź adres IP stacji [bazowej,](#page-54-0) na stronie 45.

**Krok 2** W przeglądarce wprowadź adres stacji bazowej.

### **Format:**

**http://<address>/main.html**

gdzie:

• **adres** jest adresem IPv4 stacji bazowej.

### **Przyk**ł**ad.**

**http://xxx.xxx.xxx.xxx/main.html**, gdzie xxx.xxx.xxx.xxx jest adresem IPv4.

<span id="page-56-1"></span>**Krok 3** Zaloguj się do stacji bazowej jako użytkownik.

# **Automatyczna konfiguracja**

System można skonfigurować tak, aby po podłączeniu stacji bazowej do sieci LAN automatycznie szukał serwera w celu pobrania jego konfiguracji. Serwer konfiguracji wysyła informacje o konfiguracji, aby

skonfigurować stację bazową i słuchawki. Informacje o słuchawkach obejmują numery telefonów, ale nie mapują numerów telefonów na konkretną słuchawkę.

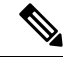

Jeśli plik konfiguracyjny jest automatycznie pobierany z Customer Device Activation (CDA), można ustawić tylko regułę profilu (<Profile\_Rule>). CDA był wcześniej znany jako Enablement Data Orchestration System (EDOS). **Uwaga**

Zwykle konfiguracja systemu jest określana i obsługiwana przez dostawcę usług, także w przypadku systemów wielokomórkowych. W oprogramowaniu sprzętowym w wersji 4.8 istnieje możliwość automatycznego skonfigurowania systemu wielokomórkowego bez głównej stacji podstawowej. System wielokomórkowy korzysta z jednego pliku konfiguracyjnego stacji podstawowej na wszystkich stacjach bazowych.

Po wykonaniu konfiguracji należy sparować słuchawki ze stacją bazową w celu zamapowania słuchawki na daną linię telefoniczną:

- Tymczasowe: umożliwia tymczasowe zarejestrowanie słuchawek na stacji podstawowej, która jest w trybie ogólnym, i aktualizowanie słuchawek. Wyświetl następujące zadania:
	- [Automatycznie](#page-57-0) skonfiguruj słuchawkę przy użyciu nazwy użytkownika i hasła, na stronie 48
	- [Automatycznie](#page-58-0) skonfiguruj słuchawkę przy użyciu krótkiego kodu aktywacji, na stronie 49
- Automatyczne:Słuchawka paruje sięze stacjąbazową. To zadanie przydziela słuchawce numer telefonu ze skonfigurowanej puli numerów. Zapoznaj się z następującym zadaniem:
	- [Automatycznie](#page-59-2) konfiguruj słuchawkę, na stronie 50
- Ręczna: ręcznie możeszprzypisać słuchawkę do numeru telefonu, a następnie sparować słuchawkę z stacją bazową. Wyświetl następujące zadania:
	- [Przypisywanie](#page-65-0) słuchawek do użytkowników, na stronie 56
	- [Rozpoczynanie](#page-66-0) rejestracji słuchawek, na stronie 57
	- Podłączanie słuchawki do stacji [bazowej,](#page-66-1) na stronie 57

Jeśli słuchawki wymagają więcej niż jednej linii (prywatnej lub wspólnej), można użyć automatycznej konfiguracji pierwszej linii, a następnie ręcznie skonfigurować pozostałe linie. Patrz:

- [Dodawanie](#page-94-0) drugiej linii do słuchawki, na stronie 85
- Dzielenie linii między sł[uchawkami,](#page-95-0) na stronie 86

### **Tematy pokrewne**

Procedura [konfiguracji](#page-26-0) urządzenia Cisco IP DECT z serii 6800 (przepływ pracy), na stronie 17

# <span id="page-57-0"></span>**Automatycznie skonfiguruj s**ł**uchawk**ę**przy u**ż**yciu nazwy u**ż**ytkownika i has**ł**a**

Podczas włączania nowej słuchawki system automatycznie rejestruje się w stacji podstawowej, która jest w trybie odbierania. Jeśli serwer poprosi o autoryzację, wprowadź nazwę użytkownika i hasło. Jeśli zachodzi potrzeba zarejestrowania kilku słuchawek, zalecamy włączenie jednego słuchawki w celu wprowadzenia poświadczeń. Podczas rejestracji inne słuchawki nie otrzymują żądania uwierzytelnienia.

Nazwa użytkownika i hasło mogą być kombinacją liter, cyfr i symboli. Nazwa użytkownika może mieć do 24 znaków, a hasło musi mieć długość od 1 do 128 znaków.

Jeśli zostanie wprowadzona niepoprawna nazwa użytkownika lub hasło, zostanie wyświetlony komunikat o błędzie. Użytkownik ma trzy próby wprowadzenia poprawnej nazwy użytkownika i hasła. W przypadku niepowodzenia wszystkich prób następuje automatycznie wyrejestrowanie ze stacji bazowej. Uruchom ponownie słuchawkę i wprowadź prawidłową nazwę użytkownika i hasło lub skontaktuj się z administratorem.

#### **Zanim rozpoczniesz**

Identyfikatory i hasła są podane przez dostawcę usług lub administratora.

### **Procedura**

**Krok 1** Naciśnij przycisk **zasilania/ko**ń**czenia** i przytrzymaj go do momentu włączenia się ekranu.

**Krok 2** Wpisz **Nazw**ę **u**ż**ytkownika** i **Has**ł**o** na **ekranie logowania**.

**Krok 3** Naciśnij przycisk **Wy**ś**lij**.

# <span id="page-58-0"></span>**Automatycznie skonfiguruj s**ł**uchawk**ę **przy u**ż**yciu krótkiego kodu aktywacji**

Podczas włączania nowej słuchawki system automatycznie rejestruje się w stacji podstawowej, która jest w trybie odbierania. Jeśli serwer zażąda krótkiego kodu aktywacji, wprowadź kod. Jeśli serwer wymaga uwierzytelniania po wprowadzeniu krótkiego kodu aktywacji, należy wprowadzić nazwęużytkownika i hasło. Jeśli zachodzi potrzeba zarejestrowania kilku słuchawek, zalecamy włączenie jednejsłuchawki i wprowadzenie do niej krótkiego kodu aktywacji.Podczas rejestracji inne słuchawki nie otrzymajążądania uwierzytelnienia.

Krótki kod aktywacji zaczyna się od znaku # i zawiera między 3 a 16-cyfr. Nazwa użytkownika i hasło mogą być kombinacją liter, cyfr i symboli. Nazwa użytkownika może mieć do 24 znaków, a hasło musi mieć długość od 1 do 128 znaków.

W przypadku wprowadzenia nieprawidłowego kodu aktywacji, nazwy użytkownika lub hasła zostanie wyświetlony ekran komunikatu o błędzie. Użytkownik ma trzy próby wprowadzenia poprawnego kodu aktywacji. W przypadku niepowodzenia wszystkich prób następuje automatycznie wyrejestrowanie ze stacji bazowej. Uruchom ponownie słuchawkę i wprowadź poprawny kod aktywacyjny lub skontaktuj się z administratorem.

#### **Zanim rozpoczniesz**

Administrator lub usługodawca oferuje krótki kod aktywacji, nazwę użytkownika i hasło.

#### **Procedura**

**Krok 1** Naciśnij przycisk **zasilania/ko**ń**czenia** i przytrzymaj go do momentu włączenia się ekranu.

**Krok 2** Wprowadź kod aktywacji na ekranie **Wprowad**ź **kod aktywacji**. **Krok 3** Naciśnij przycisk **Wy**ś**lij**. **Krok 4** (Opcjonalnie) Wpisz **Nazw**ę **u**ż**ytkownika** i **Has**ł**o** na **ekranie logowania**. **Krok 5** Naciśnij przycisk **Wy**ś**lij**.

# <span id="page-59-2"></span>**Automatycznie konfiguruj s**ł**uchawk**ę

Aby rozpocząć wdrożenie, należy wykonać kroki od 1 do 3. Kroki 4 i 5 wykonujesz Ty lub Twoi użytkownicy (w tym drugim przypadku pamiętaj o przekazaniu im kodu dostępu z pola **AC**).

#### **Zanim rozpoczniesz**

Logowanie do strony internetowej [administracji,](#page-55-0) na stronie 46

### **Procedura**

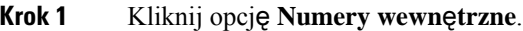

**Krok 2** Zanotuj dane zapisane w polu **Kod AC**.

Strona ta zawiera również listę numerów telefonów.

- **Krok 3** Kliknij przycisk **Wyloguj**.
- **Krok 4** Włącz słuchawki.
- **Krok 5** W komunikacie o wpisie numeru PIN na słuchawce wprowadź informacje zdobyte w kroku 2.

Słuchawki przełączają się do stacji podstawowej i pobierają ich ustawienia konfiguracyjne. Do słuchawek są przypisywane numery telefonów z puli dostępnych numerów.

# <span id="page-59-1"></span><span id="page-59-0"></span>**Konfiguracja r**ę**czna**

Jeśli system nie korzysta z automatycznej konfiguracji, należy ręcznie skonfigurować stację bazową i słuchawki.

#### **Tematy pokrewne**

Procedura [konfiguracji](#page-26-0) urządzenia Cisco IP DECT z serii 6800 (przepływ pracy), na stronie 17

# **Konfiguracja stacji bazowej**

#### **Zanim rozpoczniesz**

Połącz się ze stroną WWW stacji bazowej zgodnie z opisem w Logowanie do strony internetowej [administracji,](#page-55-0) na [stronie](#page-55-0) 46.

Stacja bazowa musi być podłączona do sieci, a dioda LED musi świecić na zielono.

## **Procedura**

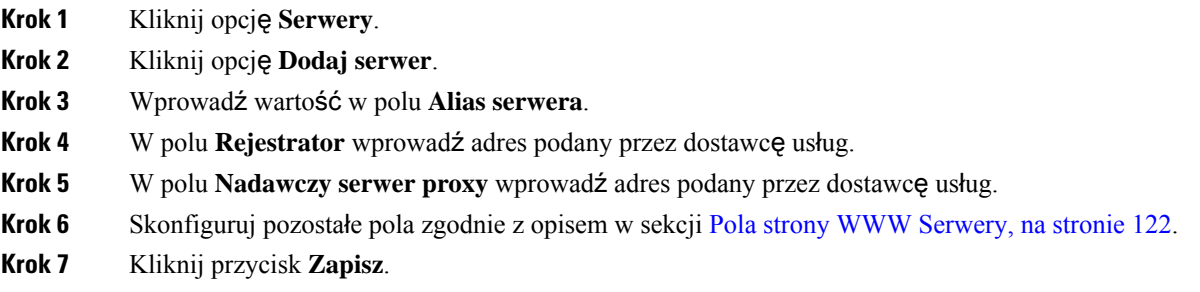

# **Co dalej**

[Ustawianie](#page-60-0) kraju stacji bazowej, na stronie 51

# <span id="page-60-0"></span>**Ustawianie kraju stacji bazowej**

Należy ustawić kraj i godzinę stacji bazowej. Stacja bazowa używa informacji o godzinie do sterowania synchronizacjądanych w systemie wielkokomórkowym lub dwukomórkowym. Nie potrzebujesz tej informacji dla Jednokomórkowa stacja bazowa IP Cisco DECT 110 z pojedynczej komórki. W słuchawkach jest wyświetlany czas systemowy.

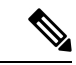

**Uwaga**

Stacja bazowa jest programowana pod kątem konkretnego zakresu częstotliwości DECT dla danej lokalizacji. Informacje o kraju na tej stronie służą wyłącznie do identyfikacji daty i strefy czasowej systemu.

Godzinę można ustawić przy użyciu sieciowego serwera czasu lub czasu na komputerze.Jednak w przypadku konfigurowania systemu dwu- lub wielokomórkowego należy użyć sieciowego serwera czasu. Podczas uwierzytelniania TLS ten czas jest używany do sprawdzania poprawności czasu certyfikatu. Jeśli stacja bazowa nie otrzymuje czasu z serwera lub czasu na komputerze, sprawdzanie poprawności czasu certyfikatu jest ignorowane.

W przypadku zmiany kraju lub godziny należy ponownie uruchomić stacje bazowe. Uruchomienie jednej stacji podstawowej może potrwać do 1 minuty, a w systemie wielu stacji podstawowych może potrwać kilka minut.

### **Zanim rozpoczniesz**

Połącz się ze stroną WWW stacji bazowej zgodnie z opisem w Logowanie do strony internetowej [administracji,](#page-55-0) na [stronie](#page-55-0) 46.

Stacja bazowa musi być podłączona do sieci, a dioda LED musi świecić na zielono.

### **Procedura**

**Krok 1** Kliknij opcję **Kraj**.

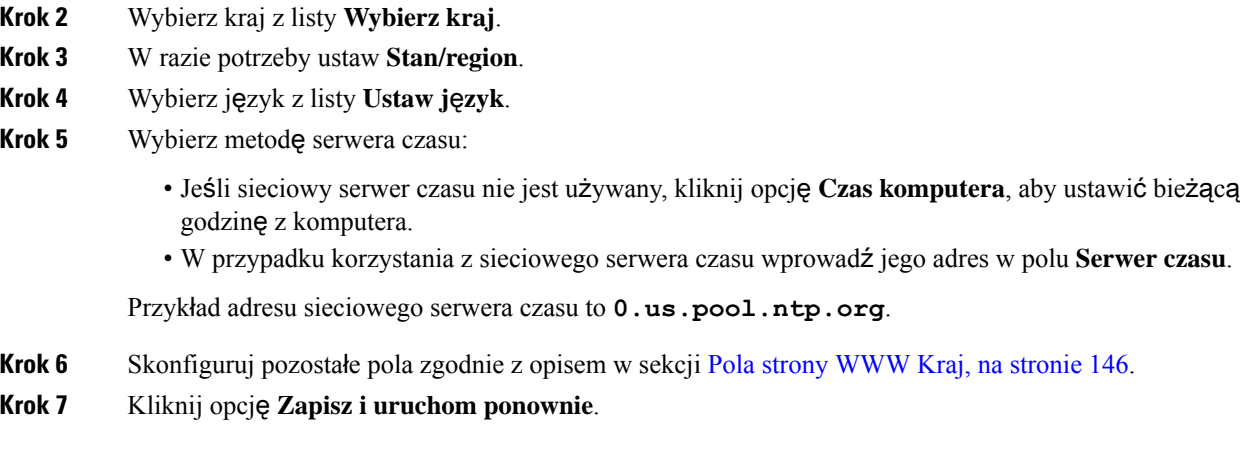

## **Co dalej**

[Konfigurowanie](#page-61-0) ustawień sieciowych, na stronie 52

# <span id="page-61-0"></span>**Konfigurowanie ustawie**ń **sieciowych**

System DHCP domyślnie korzysta z protokołu DHCP, aby uzyskać adres IP. Jeśli protokół DHCP nie jest dostępny, stacja bazowa korzysta z wstępnie zdefiniowanego statycznego adresu IP 169.254.XX.XX po opóźnieniu wynoszącym 5 minut. Użyj słuchawki, aby uzyskać adres IP stacji podstawowej, tak aby można było zalogować się i zmienić ustawienia. Można zmienić wstępnie zdefiniowany statyczny adres IP na inny statyczny adres IP.

Może być konieczna zmiana określonych pól zgodnie z instrukcjami dostawcy usług:

- VLAN
- Użyj różnych portów SIP
- Port RTP

Informacje na temat pól zawiera sekcja Pola [sieciowe](#page-140-0) strony WWW, na stronie 131.

#### **Zanim rozpoczniesz**

Połącz się ze stroną WWW stacji bazowej zgodnie z opisem w Logowanie do strony internetowej [administracji,](#page-55-0) na [stronie](#page-55-0) 46.

### **Procedura**

- **Krok 1** Kliknij przycisk **Sie**ć.
- **Krok 2** Jeśli w sieci nie jest używany protokół DHCP, w polu **DHCP/Statyczny adres IP** należy ustawić wartość **Statyczny adres IP**.

Po wybraniu opcji **Statyczny adres IP** konieczne jest skonfigurowanie dodatkowych pól:

• **Adres IP**

- **Maska podsieci**
- **Brama domy**ś**lna**
- **Serwer DNS (podstawowy)**
- **Serwer DNS (pomocniczy)**
- **Krok 3** W przypadku konfiguracji systemu z jedną stacją bazową dla opcji **U**ż**yj ró**ż**nych portów SIP** wybierz ustawienie **W**łą**czone**.
- **Krok 4** W polu **Port RTP** wprowadź odpowiednią wartość zgodnie z instrukcjami dostawcy usług.
- **Krok 5** Skonfiguruj pozostałe pola sieci zgodnie z opisem w sekcji Pola [sieciowe](#page-140-0) strony WWW, na stronie 131.
- **Krok 6** Kliknij przycisk **Zapisz**.

## **Co dalej**

[Dodawanie](#page-64-0) słuchawek do stacji bazowej, na stronie 55

# **Konfigurowanie transportu SIP**

W przypadku wiadomości SIP możesz skonfigurować każde rozszerzenie, aby z nich korzystało:

- Określony protokół
- Protokół automatycznie wybierany przez stację bazową

Po ustawieniu wyboru automatycznego stacja bazowa będzie dobierała protokół transportu na podstawie rekordów wskaźnika urzędu nazw (NAPTR) na serwerze DNS.Stacja bazowa używa protokołu o najwyższym priorytecie w rejestrach.

Transport SIP można skonfigurować na stronie WWW **Serwery** lub w pliku konfiguracyjnym (.xml).

#### **Zanim rozpoczniesz**

Połącz się ze stroną WWW stacji bazowej w sposób opisany w punkcie *Logowanie si*ę *do strony WWW Administracja*.

### **Procedura**

- **Krok 1** Kliknij opcję **Serwery**.
- **Krok 2** Kliknij opcję **Dodaj serwer**.
- **Krok 3** Wybierz dowolny protokół z listy w polu **Transport SIP**.

Parametr ten można także skonfigurować w pliku konfiguracyjnym (. xml), wprowadzając odpowiedni ciąg w następującym formacie:

<SIP\_Transport\_1\_>n</SIP\_Transport\_1\_>

gdzie n to protokół.

Opcje: UDP (domyślny), TCP, TLS i Auto. Opcja **AUTO** pozwala stacji bazowej automatycznie wybierać odpowiedni protokół na podstawie rekordów NAPTR na serwerze DNS.

### **Krok 4** Kliknij przycisk **Zapisz**.

Po zapisaniu zmiany należy ponownie uruchomić stację bazową.

# **Konfiguracja uwierzytelniania powiadomie**ń **SIP**

Gdy stacja bazowa odbiera powiadomienie SIP, można skonfigurować ją tak, aby żądała poświadczeń dla powiadomienia SIP.

Stacja bazowa używa protokołów TCP, UDP lub TLS do odbierania powiadomień SIP z systemu. Gdy transportem SIP jest TCP lub UDP, stacja bazowa żąda autoryzacji. Dane uwierzytelniające z systemu powinny być zgodne z danymi uwierzytelniającymi z rozszerzenia słuchawki. Jeśli dane uwierzytelniające nie są zgodne, stacja bazowa wysyła do systemu błąd autoryzacji.

Możesz włączyć autoryzację i wprowadzić nazwę domeny dla systemu na stronie **Serwery** lub w pliku konfiguracyjnym (.xml). Aby uzyskać więcej informacji o polach, zobacz Pola strony WWW [Serwery,](#page-131-0) na [stronie](#page-131-0) 122.

Skonfiguruj pola powiadomień w ten sposób w pliku konfiguracyjnym (.xml).

```
<Auth_Resync_reboot_1_>enable</ Auth_Resync_reboot_1_>
<Reversed_Auth_Realm_1_>n</Reversed_Auth_Realm_1_>
```
Gdzie n oznacza nazwę domeny dla systemu.

#### **Zanim rozpoczniesz**

Połącz się ze stroną WWW stacji bazowej zgodnie z opisem w Logowanie do strony internetowej [administracji,](#page-55-0) na [stronie](#page-55-0) 46.

## **Procedura**

- **Krok 1** Kliknij opcję **Serwery**.
- **Krok 2** Ustaw opcję **W**łą**czenie ponownej synchronizacji autoryzacji** na **W**ł**.**.
- **Krok 3** W polu **Odwrócona domena** wpisz nazwę domeny.
- **Krok 4** Kliknij przycisk **Zapisz**.

#### **Co dalej**

PowiadomienieSIP może zawierać zdarzenia związane z resetowaniem numeru IPEIsłuchawki lub restartem stacji bazowej.

Aby uzyskać więcej informacji, patrz Zdalne [usuwanie](#page-206-0) słuchawki, na stronie 197 lub Zdalne [ponowne](#page-205-0) [uruchomienie](#page-205-0) stacji bazowej, na stronie 196.

Ш

# <span id="page-64-0"></span>**Dodawanie s**ł**uchawek do stacji bazowej**

Należy skonfigurować słuchawki w stacji bazowej, aby umożliwić podłączenie słuchawek i komunikację z nimi.

Słuchawki można dodawać i rejestrować pojedynczo lub można skonfigurować wiele słuchawek.

- Konfiguracja jednej słuchawki: po zakończeniu tej procedury stacja bazowa będzie mieć informacje o konfiguracjisłuchawki, ale słuchawka nie będzie zarejestrowana w stacji bazowej i nie będzie umożliwiać nawiązywania połączeń.
- Konfiguracja wielu słuchawek: po zakończeniu tej procedury stacja bazowa będzie skonfigurowana, ale konieczne będzie skonfigurowanie poszczególnych użytkowników i przypisanie słuchawek do odpowiednich osób.

Pomocne informacje można znaleźć w sekcji Arkusz parametrów [konfiguracji](#page-256-0) słuchawek, na stronie 247.

# **Zanim rozpoczniesz**

Połącz się ze stroną WWW stacji bazowej zgodnie z opisem w Logowanie do strony internetowej [administracji,](#page-55-0) na [stronie](#page-55-0) 46.

Stacja bazowa musi być podłączona do sieci, a dioda LED musi świecić na zielono.

## **Procedura**

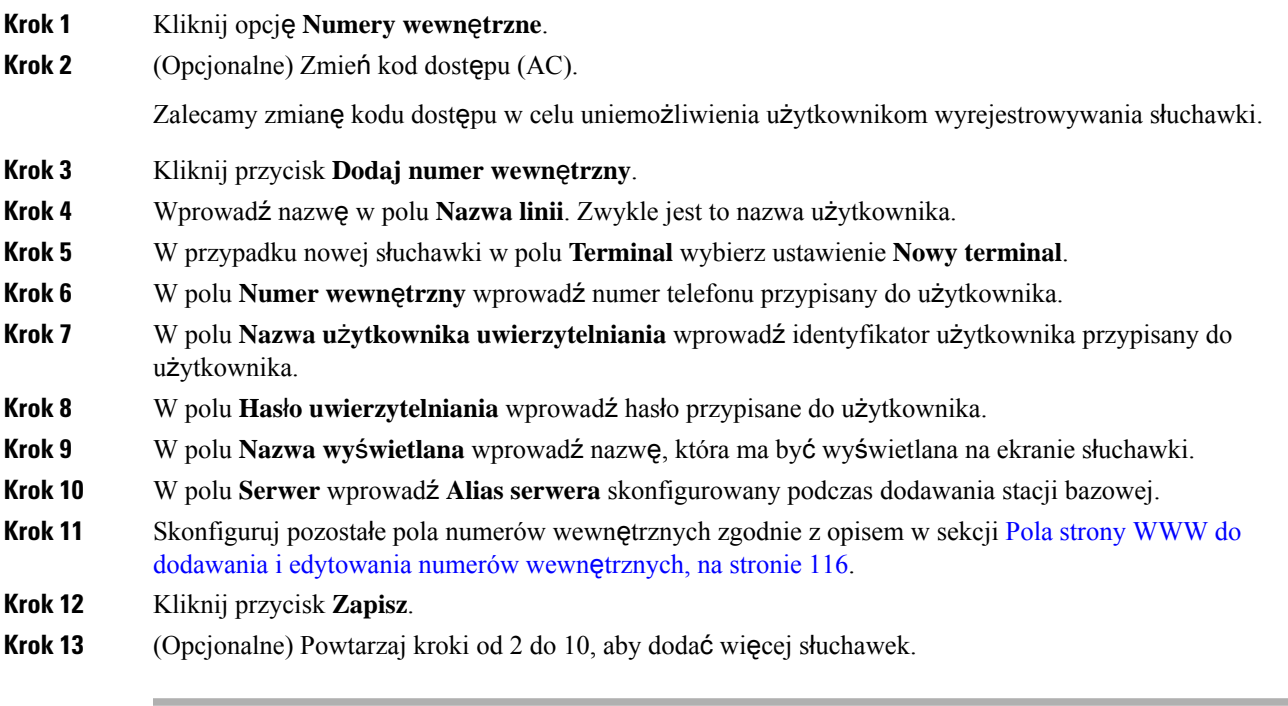

## **Co dalej**

- W przypadku konfigurowania słuchawek pojedynczo wykonaj procedurę [Rozpoczynanie](#page-66-0) rejestracji sł[uchawek,](#page-66-0) na stronie 57.
- Jeśli konfigurujesz wiele słuchawek jednocześnie, wykonaj procedurę [Przypisywanie](#page-65-0) słuchawek do uż[ytkowników,](#page-65-0) na stronie 56.

# <span id="page-65-0"></span>**Przypisywanie s**ł**uchawek do u**ż**ytkowników**

Podczas konfiguracji wielu słuchawek należy przypisać każdą słuchawkę do określonego użytkownika. Każdy użytkownik ma unikatowy numer telefonu i skrzynkę poczty głosowej oraz może mieć dostępne różne funkcje. Do każdejsłuchawki można przypisać indywidualny kod dostępu za pomocąpól na stronie **Terminala** lub w pliku konfiguracyjnym (.xml). W pliku konfiguracyjnym można ustawić taki kod dostępu:

<Subscr\_Dect\_Ac\_Code\_x\_>nnnn</Subscr\_Dect\_Ac\_Code\_x\_>

Gdzie xoznacza numer słuchawki, a nnnn jest kodem dostępu.

Jeśli kod dostępu składa się z więcej niż 4 cyfr, tylko pierwsze 4 cyfry są akceptowane.

Aby przypisać słuchawkę do użytkownika, należy przypisać numer IPEI (International Portable Equipment Identity) słuchawki do prawidłowo skonfigurowanego numeru wewnętrznego. Numer IPEI słuchawki znajduje się w następujących miejscach:

- Na etykiecie opakowania słuchawki
- Pod baterią słuchawki

Pomocne informacje można znaleźć w sekcji Arkusz parametrów [konfiguracji](#page-256-0) słuchawek, na stronie 247.

#### **Zanim rozpoczniesz**

Połącz się ze stroną WWW stacji bazowej zgodnie z opisem w Logowanie do strony internetowej [administracji,](#page-55-0) na [stronie](#page-55-0) 46.

Stacja bazowa musi być podłączona do sieci, a dioda LED musi świecić na zielono.

Słuchawki należy skonfigurować zgodnie z opisem w sekcji [Dodawanie](#page-64-0) słuchawek do stacji bazowej, na [stronie](#page-64-0) 55.

#### **Procedura**

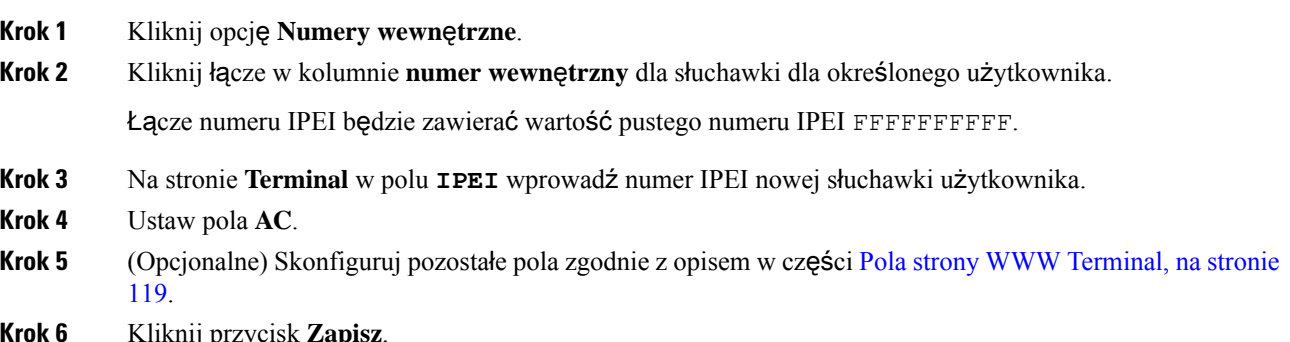

**Krok 6** Kliknij przycisk **Zapisz**.

**Krok 7** (Opcjonalne) Powtarzaj kroki od 3 do 7, aby skonfigurować więcej słuchawek.

#### **Co dalej**

[Rozpoczynanie](#page-66-0) rejestracji słuchawek, na stronie 57.

# <span id="page-66-0"></span>**Rozpoczynanie rejestracji s**ł**uchawek**

Po skonfigurowaniu jednej lub większej liczby słuchawek w stacji bazowej należy uruchomić procesrejestracji w stacji bazowej. Stacja bazowa oczekuje na odbieranie komunikatów rejestracji ze słuchawek w celu zakończenia pętli komunikacji.

Można zarejestrować wszystkie słuchawki jednocześnie lub rejestrować je pojedynczo.

## **Zanim rozpoczniesz**

Połącz się ze stroną WWW stacji bazowej zgodnie z opisem w Logowanie do strony internetowej [administracji,](#page-55-0) na [stronie](#page-55-0) 46.

Stacja bazowa musi być podłączona do sieci, a dioda LED musi świecić na zielono.

- Jedna skonfigurowana słuchawka: słuchawka musi być skonfigurowana w sposób opisany w sekcji [Dodawanie](#page-64-0) słuchawek do stacji bazowej, na stronie 55
- Wiele skonfigurowanych słuchawek: słuchawki muszą być przypisane do użytkowników zgodnie z opisem w sekcji [Przypisywanie](#page-65-0) słuchawek do użytkowników, na stronie 56

## **Procedura**

- **Krok 1** Na stronie **Numery wewn**ę**trzne** zaznacz wszystkie pola wyboru obok nowych słuchawek do zarejestrowania.
- **Krok 2** Kliknij opcję **Zarejestruj terminal**.
- **Krok 3** Zaznacz pola wyboru słuchawek w kolumnie **Numer wewn**ę**trzny**.
- **Krok 4** Kliknij opcję **Rozpocznij rejestracj**ę **SIP**.

#### **Co dalej**

• W każdej słuchawce wykonaj procedurę Podłączanie słuchawki do stacji [bazowej,](#page-66-1) na stronie 57.

# <span id="page-66-1"></span>**Pod**łą**czanie s**ł**uchawki do stacji bazowej**

Po skonfigurowaniu połączenia słuchawki ze stacją bazową słuchawka zostanie zarejestrowana. Po zakończeniu rejestracji można nawiązywać połączenia.

W przypadku wykonywania tej procedury przez użytkowników należy podać im odpowiednie instrukcje i kod dostępu.

#### **Zanim rozpoczniesz**

- Bateria słuchawki musi być zainstalowana. Zobacz [Instalacja](#page-48-0) baterii w słuchawce, na stronie 39.
- Bateria słuchawki musi być naładowana. Zobacz Ł[adowanie](#page-52-0) baterii słuchawki, na stronie 43.
- Słuchawka musi być skonfigurowana w stacji bazowej zgodnie z opisem w sekcji [Dodawanie](#page-64-0) słuchawek do stacji [bazowej,](#page-64-0) na stronie 55 i konieczna jest znajomość kodu dostępu (AC).

### **Procedura**

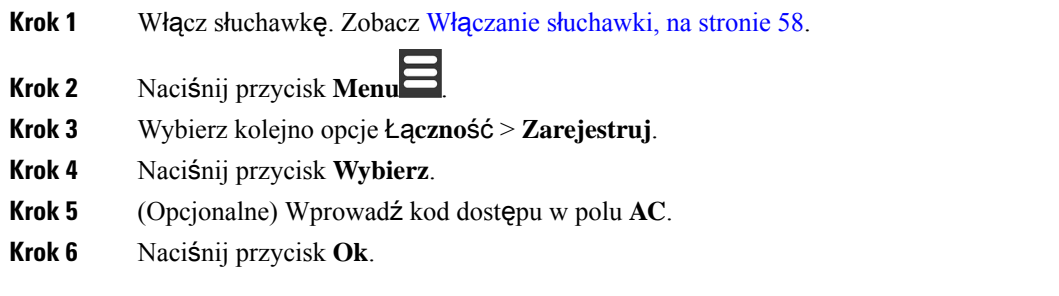

# <span id="page-67-1"></span>**W**łą**czanie s**ł**uchawki**

**Procedura**

Naciśnij przycisk **zasilania/ko**ń**czenia** i przytrzymaj go do momentu włączenia się ekranu.

# <span id="page-67-0"></span>**Dodawanie wzmacniacza**

Jeśli masz Jednokomórkowa stacja bazowa IP Cisco DECT 110, możesz rozszerzyć zakres swojej lokalizacji na Wzmacniacz 110. Można mieć do 6 wzmacniaczy.

Jeśli masz Wielokomórkowa stacja bazowa IP Cisco DECT 210, możesz rozszerzyć zakres swojej lokalizacji na Wzmacniacz 110. Można mieć do 3 wzmacniaczy na stację bazową.

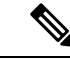

**Uwaga**

Nie należy podłączać się do wzmacniacza, aż do kroku 6.

Gdy użytkownik włączy nowy wzmacniacz, spróbuje on zarejestrować się na stacji bazowej, a rejestracja ta nastąpi w ciągu 5 minut.

Po zakończeniu konfiguracji wzmacniacz uruchomi się ponownie. Jest to normalne, ponieważ skonfigurował komunikację szyfrowaną. Po ponownym uruchomieniu nastąpi gotowość do użycia.

Wzmacniacz można dodać na stronie WWW **Wzmacniacze** lub w pliku konfiguracyjnym (.xml).

### **Zanim rozpoczniesz**

Połącz się ze stroną WWW stacji bazowej zgodnie z opisem w Logowanie do strony internetowej [administracji,](#page-55-0) na [stronie](#page-55-0) 46.

## **Procedura**

- **Krok 1** Kliknij przycisk **Wzmacniacze**.
- **Krok 2** Kliknij przycisk **Dodaj wzmacniacz**.
- **Krok 3** Ustaw pole **tryb synchronizacji DECT**.
	- **R**ę**czna**: należy ręcznie przypisać parametry.
	- **Lokalne automatyczne**: wzmacniacz wykrywa sygnał podstawowy i konfiguruje się automatycznie .
	- **Automatyczne** łą**czenie w** ł**a**ń**cuch**: wszystkie stacje bazowe i wzmacniacze wysyłają raport RSSI do podstawowej stacji bazowej. Podstawowa stacja bazowa wykorzystuje raport do tworzenia nowego drzewa synchronizacji DECT z wszystkimi wybranymistacjami bazowymi i wzmacniaczami, aby można było korzystać z tego ustawienia.

W pliku konfiguracyjnym (.xml) wprowadź ciąg w następującym formacie:

<Repeater Auto Config\_Mode 1 >n</Repeater\_Auto\_Config\_Mode 1 >

gdzie n to wartość 0 (Ręczne), 1 (Lokalne automatyczne) lub 2 (Automatyczne łączenie w łańcuch)

**Krok 4** W przypadku ręcznej konfiguracji wybierz wzmacniacz RPN z menu rozwijanego.

Każdy wzmacniacz musi mieć niepowtarzalne RPN.

- Systemy z pojedynczą komórką: podstawa zawsze RPN000. Pierwszy wzmacniacz to RPN01, drugi RPN02 itd.
- Systemy wielokomórkowe: cyfry bazowe zwiększająsięo 4 (RPN00, RPN04 itd.)Pierwszy wzmacniacz dla pierwszej stacji podstawowej to RPN01, drugi RPN02. Pierwszy wzmacniak dla drugiej stacji bazowej to RPN05, drugi RPN06.
- **Krok 5** Kliknij przycisk **Zapisz**.

.

**Krok 6** Włączanie wzmacniacza.

Dioda LED na wzmacniaczu będzie migać na zielono (dwie krótkie lampy), aby wskazać tryb rejestracji. Po zakończeniu rejestracji wzmacniacz i stacja bazowa uruchamiają się ponownie, aby skonfigurować komunikację zaszyfrowaną.

Jeśli przed ukończeniem kroku 5 podłączono wzmacniacz do zasilania, a dioda LED świeci na czerwono, wzmacniacz nie zostanie zarejestrowany. Aby uzyskać dostęp do informacji dot. rejestracji wzmacniacza, należy postępować zgodnie z informacjami w Nie można [skonfigurowa](#page-223-0)ć wzmacniacza - LED świeci się na [czerwono,](#page-223-0) na stronie 214.

# <span id="page-69-0"></span>**Profil EDOS i parametry XML**

Stacja bazowa umożliwia teraz pobranie pełnego pliku konfiguracyjnego XML z serwera Cisco EDOS. Obsługuje EDOS w następujący sposób:

- Kiedy baza się uruchamia i nie jest ustawiony żaden serwer konfiguracyjny, plik konfiguracyjny jest pobierany z serwera EDOS.
- Gdy baza się uruchomi, a w sieci nie ma opcji DHCP, baza skontaktuje się z CDA (EDOS) i poszuka swojego pliku konfiguracyjnego. Następnie baza pobiera go z serwera EDOS:

https://activate.cisco.com/software/edos/callhome/rc?id=\$MAU:\$SN:\$PN&sw=\$SWVER

Po pomyślnym pobraniu plik konfiguracyjny jest analizowany jak każdy inny plik konfiguracyjny.

- Jeśli w pobranym pliku konfiguracyjnym nie ma ustawionej wartości <profile rule>, nie zostanie zapisany żaden serwer, który udostępnił plik konfiguracyjny stacji bazowej. W tej sytuacji, po ponownym uruchomieniu bazy, plik konfiguracyjny EDOS zostanie pobrany ponownie.
- Jeżeli w pobranym pliku konfiguracyjnym ustawiona jest wartość <profile rule>, wówczas jest ona zapisywana w pamięci podstawowej i baza uruchamia się ponownie. To jest aktualne zachowanie bazy.

Jeśli pobieranie nie powiedzie się, baza będzie próbowała pobrać ponownie w odstępach czasu (w minutach) wynoszących 30, 60, 120, 240, 480, 960, 1440 (24h), 1440, 1440. Jeśli ponowna próba osiągnie 1440 minut, będzie kontynuowana spróbuj pobierać co 1440 minut, aż do ponownego uruchomienia bazy. Po ponownym uruchomieniu bazy (normalnym ponownym uruchomieniu lub ustawieniach fabrycznych) baza podejmie ponowną próbę pobrania z EDOS, jeśli nie ustawiono żadnego serwera konfiguracyjnego lub nie odebrano żadnego serwera z opcji DHCP.

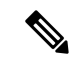

**Uwaga**

- Jeśli w sieci dostępna jest opcja DHCP, taka jak 66, 160, 150, baza zatrzyma procesi nigdy nie skontaktuje się z CDA (EDOS).
- Jeśli pobieranie z serwera dostarczonego przez DHCP nie powiedzie się, konfiguracja EDOS nie zostanie pobrana.
- Jeśli w DHCP nie ma nazwy pliku, wówczas żaden adres nie jest przechowywany w **Adres serwera konfiguracyjnego** (reguła profilu) w bazie (serwer lub nazwa pliku). Dlatego przy każdym uruchomieniu baza będzie najpierw szukać DBS-210-3PC.xml (DBS-110-3PC.xml w przypadku Dual cell), a następnie \$MA.cfg tylko wtedy, gdy w DHCP jest wymieniony serwer.

# <span id="page-69-1"></span>**Zmienianie informacji s**ł**uchawki**

Można skonfigurować podstawowe informacje dotyczące słuchawki, takie jak kod dostępu, informacje alarmowe, udostepnione linie i książka telefoniczna.

#### **Zanim rozpoczniesz**

Połącz się ze stroną WWW stacji bazowej zgodnie z opisem w Logowanie do strony internetowej [administracji,](#page-55-0) na [stronie](#page-55-0) 46.

Stacja bazowa musi być podłączona do sieci, a dioda LED musi świecić na zielono.

## **Procedura**

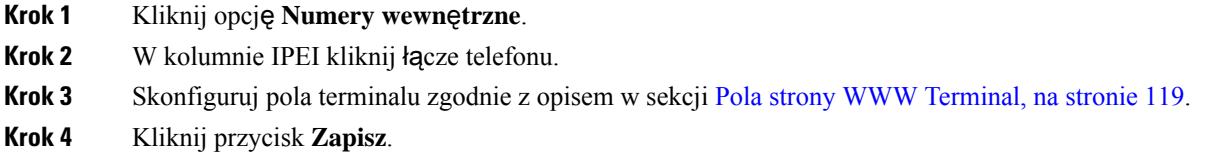

# <span id="page-70-0"></span>**Zmienianie numeru wewn**ę**trznego**

Numer wewnętrzny można skonfigurować w słuchawce. Informacje dotyczące numeru wewnętrznego obejmują nazwę użytkownika i hasło, numer telefonu, pocztę głosową i niektóre funkcje.

#### **Zanim rozpoczniesz**

Połącz się ze stroną WWW stacji bazowej zgodnie z opisem w Logowanie do strony internetowej [administracji,](#page-55-0) na [stronie](#page-55-0) 46.

Stacja bazowa musi być podłączona do sieci, a dioda LED musi świecić na zielono.

### **Procedura**

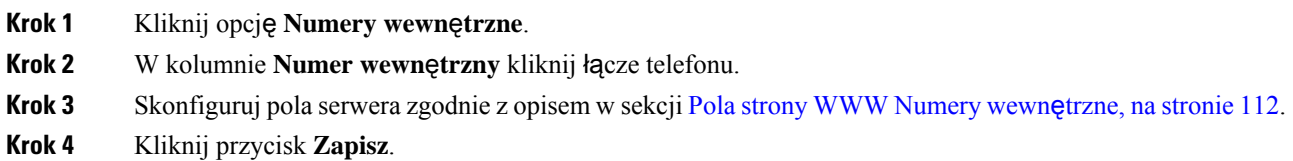

# <span id="page-70-1"></span>**Konfigurowanie ustawie**ń **j**ę**zyka i tekstu s**ł**uchawki**

Ustawienia języka i tekstu w pliku języka (.xml) można zmieniać w celu zaktualizowania ich w słuchawce. Aby zmienić ustawienia, należy zdefiniować te elementy w pliku języka (.xml):

- CustomTexts: zdefiniuj atrybuty Locked w celu zmiany języka i atrybut Version, aby wyświetlić wersję pakietu językowego w słuchawce. Jeśli opcja Zablokowane jest ustawiona na Wł., języka w słuchawce nie można zmienić.
- Language: zdefiniuj atrybuty BaseLanguage dotyczący bieżącego języka, Name dotyczący sposobu wyświetlania i CustomInput Language umożliwiający zmianę na inny aktywny język słuchawki.
- Text: zdefiniuj atrybut ID dotyczący nazwy identyfikatora tekstu w słuchawce, Text dotyczący oryginalnego tekstu w oprogramowaniu sprzętowym i CustomText, podając nowy tekst, który ma być

wyświetlany na słuchawce. Do każdego elementu tekstowego można dodać tylko jeden atrybut CustomText .

Stacja bazowa przekształca ten plik na zatwierdzony format i wysyła go do słuchawki. Plik aktualizuje ustawienia w słuchawce. Aby rozpocząć aktualizację, należy umieścić słuchawkę w stacji ładowania. Po rozpoczęciu aktualizacji można sprawdzić stan lub błędy na stronie WWW **Rozszerzenia** lub **Syslog**. Gdy aktualizacja zakończy się, uruchom ponownie słuchawkę. Po ponownym uruchomieniu na ekranie **Stan** wyświetlana jest wersja pakietu językowego słuchawki.

Jeśli aktualizacja się nie powiedzie, ustawienia te można zresetować w stacji bazowej lub słuchawkach do innych wartości lub przywrócić ustawienia domyślne. W stacji bazowej można usunąć nazwę pliku w celu przywrócenia ustawień domyślnych lub wprowadzić nową nazwę pliku, aby zastosować nowe ustawienia.

Więcej informacji o przywracaniu ustawień domyślnych słuchawki można znaleźć w sekcji **Przywracanie ustawie**ń**domy**ś**lnychj**ę**zyka i tekstus**ł**uchawki** w *Podr*ę*czniku u*ż*ytkownika telefonu Cisco IP DECT6800 Series*.

Plik języka (.xml) można ustawić na stronie WWW **Aktualizacja firmware** lub w pliku konfiguracyjnym (.xml).

#### **Zanim rozpoczniesz**

Połącz się ze stroną WWW stacji bazowej w sposób opisany w punkcie *Logowanie si*ę *do strony WWW Administracja*.

### **Procedura**

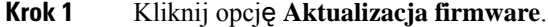

**Krok 2** W polu **Pakiet j**ę**zykowy** każdej słuchawki wprowadź nazwę pliku.

W pliku konfiguracyjnym (.xml) wprowadź ciąg w następującym formacie:

<Language\_Rule>https://www.server.com/path/[handsettype]\_[name].xml</Language\_Rule>

gdzie [handsettype] [name] to typ słuchawki (np. 6825) z nazwą pliku języka.

**Krok 3** Kliknij przycisk **Uruchom/Zapisz aktualizacj**ę.

Zaakceptuj komunikaty wyświetlane podczas aktualizacji.

### **Co dalej**

Potwierdź sposób wyświetlania języka i tekstu w słuchawce.

# <span id="page-71-0"></span>**Bezpiecze**ń**stwo**

Na urządzeniach w systemie sąjuż zainstalowane certyfikaty zainstalowane fabrycznie (MIC). Można jednak zwiększyć bezpieczeństwo systemu.

Aby zwiększyć poziom zabezpieczeń, należy uzyskać niestandardowe certyfikaty wygenerowane przez urząd certyfikacji.
Można również zwiększyć bezpieczeństwo nośników mediów. Aby uzyskać więcej informacji, patrz [Konfigurowanie](#page-73-0) zabezpieczeń medium, na stronie 64.

### **Skonfiguruj certyfikat urz**ą**dzenia i par**ę **kluczy**

Stacja bazowa używa certyfikatu tożsamości urządzenia i pary kluczy, gdy pełni rolę serwera lub gdy serwer wymaga uwierzytelniania SSL klientów.

Certyfikaty mogą być zainstalowane w systemie fabrycznie lub przez dostawcę usług. Można również kupić własne certyfikaty. W przypadku zakupu i instalacji własnych certyfikatów muszą one być w formacie pliku binarnego X.509 (.cer) z szyfrowaniem DER.

#### **Zanim rozpoczniesz**

Połącz się ze stroną WWW stacji bazowej zgodnie z opisem w Logowanie do strony internetowej [administracji,](#page-55-0) na [stronie](#page-55-0) 46.

Uzyskaj certyfikat niestandardowy.

#### **Procedura**

- **Krok 1** Kliknij opcję **Zabezpieczenia**.
- **Krok 2** W sekcji **Identyfikacja urz**ą**dze**ń kliknij opcję **Wybierz pliki**.

Informacje na temat wymagańdotyczących pól zawiera sekcjaPola strony WWW [Zabezpieczenia,](#page-158-0) na stronie [149](#page-158-0).

- **Krok 3** Wybierz certyfikat i kliknij przycisk **OK**.
- **Krok 4** Kliknij przycisk **Za**ł**aduj**.
- **Krok 5** Kliknij przycisk **Zapisz**.

### **Konfigurowanie certyfikatu zaufanego serwera**

Stacja bazowa może wymagać certyfikatu zaufanego serwera w celu sprawdzenia poprawności łańcuchu certyfikatów.

Certyfikaty mogą być zainstalowane w systemie fabrycznie lub przez dostawcę usług. Można również kupić własne certyfikaty. W przypadku zakupu i instalacji własnych certyfikatów muszą one być w formacie pliku binarnego X.509 (.cer) z szyfrowaniem DER.

#### **Zanim rozpoczniesz**

Połącz się ze stroną WWW stacji bazowej zgodnie z opisem w Logowanie do strony internetowej [administracji,](#page-55-0) na [stronie](#page-55-0) 46.

Uzyskaj certyfikat niestandardowy.

#### **Procedura**

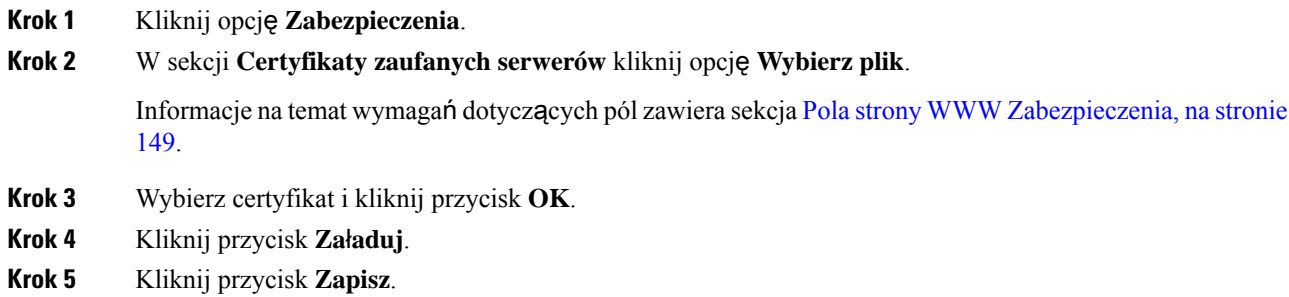

### **Konfigurowanie zaufanego certyfikatu g**ł**ównego**

Stacja bazowa używa zaufanych certyfikatów głównych z serwera do uwierzytelniania uzgadniania protokołu SSL.

Certyfikaty mogą być zainstalowane w systemie fabrycznie lub przez dostawcę usług. Można również kupić własne certyfikaty. W przypadku zakupu i instalacji własnych certyfikatów muszą one być w formacie pliku binarnego X.509 (.cer) z szyfrowaniem DER.

#### **Zanim rozpoczniesz**

Połącz się ze stroną WWW stacji bazowej zgodnie z opisem w Logowanie do strony internetowej [administracji,](#page-55-0) na [stronie](#page-55-0) 46.

Uzyskaj certyfikat niestandardowy.

#### **Procedura**

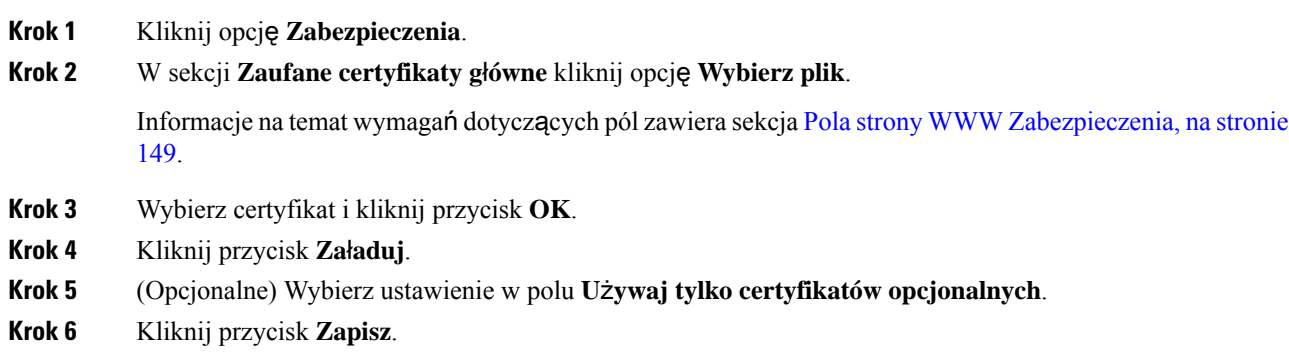

### <span id="page-73-0"></span>**Konfigurowanie zabezpiecze**ń **medium**

Stacja bazowa korzysta z zabezpieczeń medium do ochrony sesji nośników. Funkcję zabezpieczania nośników można włączyć i używać tylko wtedy, gdy jako protokół transportu SIP ustawiono protokół TLS lub opcja

NAPTR może wybierać protokół TLS. Protokół multimedialny można zmienić na RTP lub SRTP. Aby uzyskać więcej informacji o polach, zobacz Pola strony WWW [Serwery,](#page-131-0) na stronie 122.

Skonfiguruj zabezpieczenia medium na stronie WWW **serwery** lub w pliku konfiguracyjnym.

W ten sposób można skonfigurować funkcję w pliku konfiguracyjnym  $(\cdot, \text{cm1})$ :

```
<MediaSec_Request_n_>enabled</MediaSec_Request_n_>
<MediasSec_Over_TLS_Only_n_>disabled</MedissSec_Over_TLS_Only_n_>
```
Gdzie n oznacza numer serwera.

#### **Zanim rozpoczniesz**

Połącz się ze stroną WWW stacji bazowej zgodnie z opisem w Logowanie do strony internetowej [administracji,](#page-55-0) na [stronie](#page-55-0) 46.

#### **Procedura**

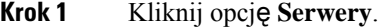

**Krok 2** W polu **Bezpiecze**ń**stwo multimediów** wybierz opcję **W**łą**czone**.

- **Krok 3** W polu **Bezpiecze**ń**stwo multimediów tylko dla TLS** wybierz opcję **W**łą**czone**.
- **Krok 4** W polu **Bezpieczny protokó**ł **RTP** wybierz opcję **Automatycznie**.
- **Krok 5** Kliknij przycisk **Zapisz**.

### **Konfiguracja zapory sieciowej na urz**ą**dzeniu**

Można włączyć zaporę stateful, aby kontrolować przychodzący ruch sieciowy dla Cisco IP DECT 110 Single-Cell Base Station i Cisco IP DECT 210 Multi-Cell Base Station, ponieważ ruch wychodzący jest uważany za zaufany. Gdy zapora jest włączona, ruch przychodzący jest domyślnie blokowany i dyskretnie odrzucany na wszystkich portach nasłuchiwania (z wyłączeniem serwera WWW, SRTP i portów używanych do komunikacji między bazami).Po skonfigurowaniu odblokowania ruchu dla określonego portu lub zakresu portów stacja bazowa nie blokuje ruchu z określonego zakresu portów.Jednak ruch przychodzący jest zawsze blokowany na portach, które nie są otwarte.

Ta funkcja wyłącza ruch przychodzący na istniejących portach lub usługach. Zapora sieciowa odblokowuje normalnie zablokowane porty. Wychodzące połączenie TCP lub UDP odblokowuje port do powrotu i kontynuowania ruchu ciągłego. Port pozostaje odblokowany, mimo że przepływ jest aktywny. Port zostaje przywrócony do stanu zablokowanego po okresie bez aktywności.

#### **Zanim rozpoczniesz**

Połącz się ze stroną WWW stacji bazowej zgodnie z opisem w Logowanie do strony internetowej [administracji,](#page-55-0) na [stronie](#page-55-0) 46.

#### **Procedura**

**Krok 1** Kliknij opcję **Zabezpieczenia**.

**Krok 2** W sekcji **Zapora sieciowa** ustaw pola **Zapora sieciowa**, **Brak**żą**daniaping ICMP**, **BrakICMP nieosi**ą**galny**, **Brak innych ni**ż **domy**ś**lne ustawienia TFTP**, **Zaufany zakres portów TCP**, **Zaufany zakres portów UDP**. Aby uzyskać informacje na temat wymagań terenowych, zapoznaj się z tabelą **Pola sekcji zapory sieciowej** w Pola strony WWW [Zabezpieczenia,](#page-158-0) na stronie 149.

**Krok 3** Kliknij przycisk **Zapisz**.

### **Domy**ś**lne ustawienia portów zapory sieciowej**

Zapora sieciowa jest domyślnie włączona z ustawieniami przedstawionymi w poniższej tabeli. Usługi działające na portach, które są domyślnie zablokowane, mogą nie działać zgodnie z oczekiwaniami, zanim zapora sieciowa zostanie skonfigurowana z zaufanymi portami.

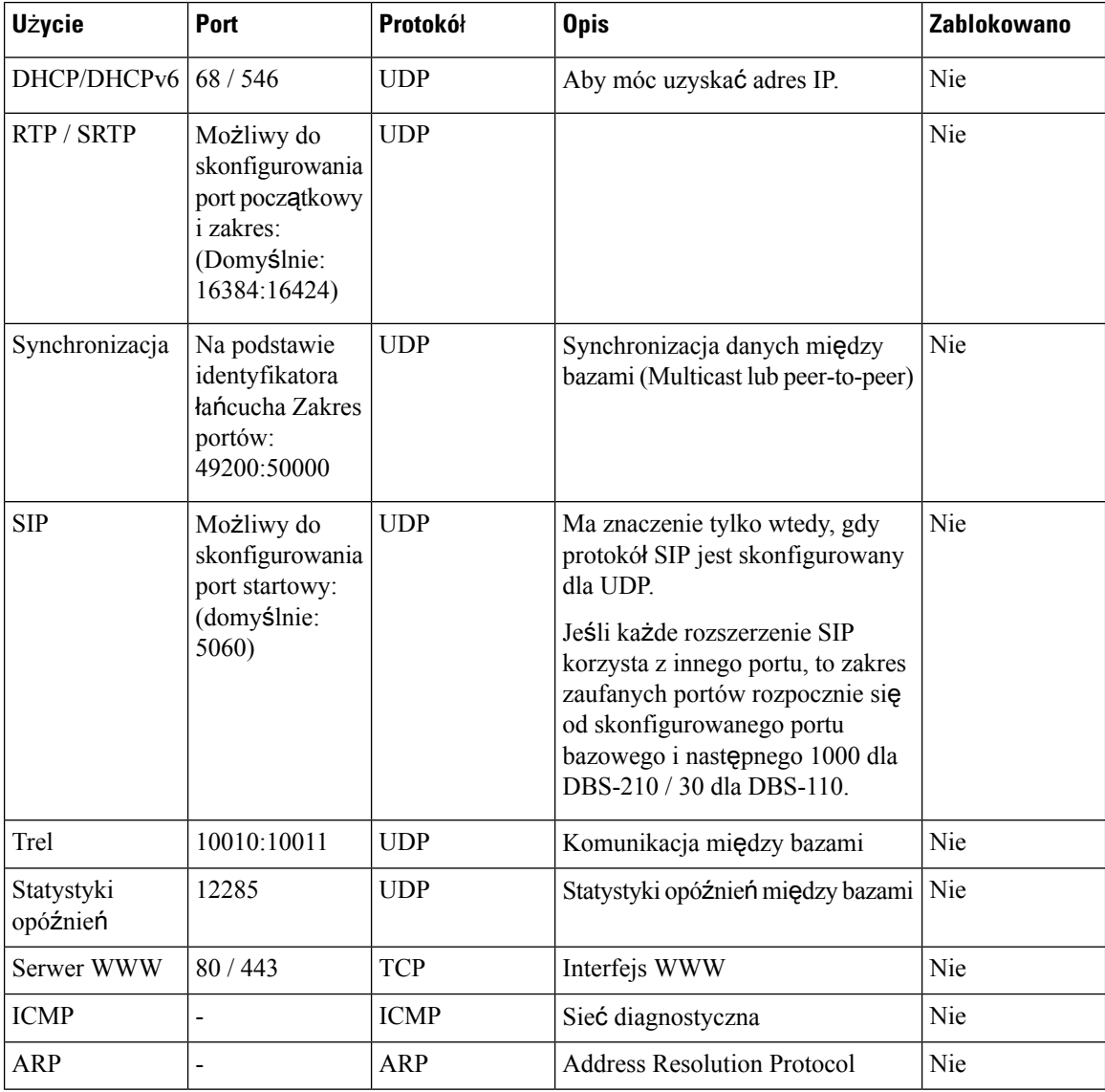

#### **Tabela 7: Domy**ś**lne ustawienia portów zapory sieciowej**

Ш

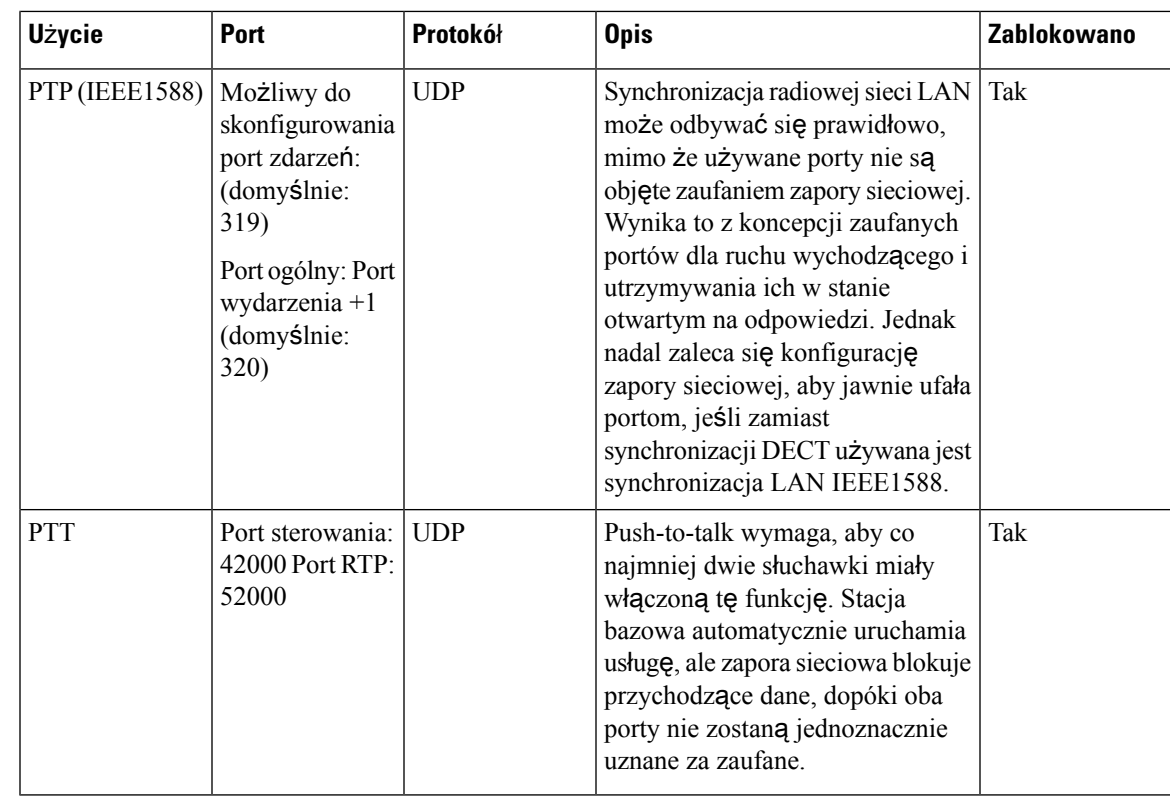

# **Zmienianie has**ł**a administratora lub u**ż**ytkownika strony WWW**

Zalecamy zmianę hasła administratora i użytkownika podczas konfigurowania systemu.

Hasło administratora lub użytkownika można zmienić na stronie internetowej **Bezpiecze**ń**stwo** lub w pliku konfiguracyjnym (.xml).

Hasło należy zmienić w ten sposób w pliku konfiguracyjnym (. xml).

• Hasło administratora:

<Admin\_Password>xxxxxxxx</Admin\_Password>

Gdzie *XXXXXXXX* to nowe hasło administratora.

• Hasło użytkownika:

<User\_Password>xxxxxxxx</User\_Password>

Gdzie, XXXXXXXX to nowe hasło użytkownika.

#### **Zanim rozpoczniesz**

Połącz się ze stroną WWW stacji bazowej zgodnie z opisem w Logowanie do strony internetowej [administracji,](#page-55-0) na [stronie](#page-55-0) 46

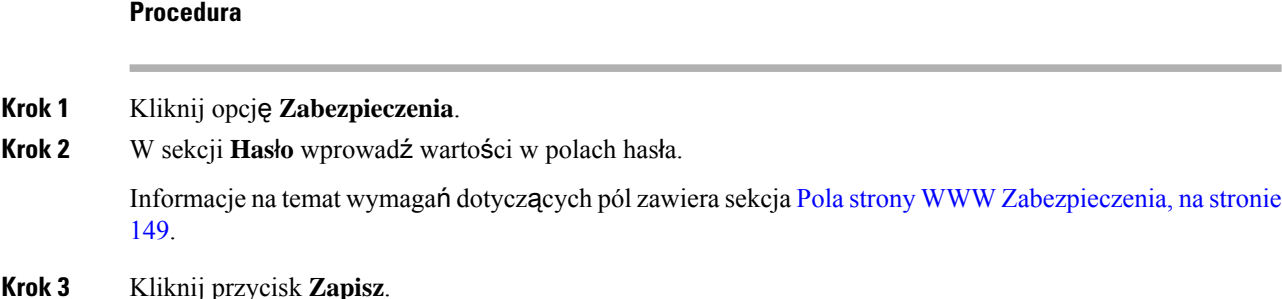

### **Ustawianie zasady has**ł**a**

Minimalną długość hasła i ograniczenie użycia znaków ASCII w haśle można zdefiniować na stronie **Zabezpieczenia** lub w pliku konfiguracyjnym (.xml).

Domyślna długość hasła to 4, a maksymalna 127 znaków.

W ten sposób można skonfigurować funkcję w pliku konfiguracyjnym (.xml):

```
<Web_Min_Pass_Len>4</Web_Min_Pass_Len>
<Web_Pass_Constraint_To_Ascii>0</ Web_Pass_Constraint_To_Ascii>
```
#### **Zanim rozpoczniesz**

Połącz się ze stroną WWW stacji bazowej zgodnie z opisem w Logowanie do strony internetowej [administracji,](#page-55-0) na [stronie](#page-55-0) 46.

#### **Procedura**

- **Krok 1** Kliknij opcję **Zabezpieczenia**.
- **Krok 2** Pola sekcji **ograniczenia has**ł**a sieci Web** powinny zawierać następujące pola:
	- **Minimalna d**ł**ugo**ść **(min. 1)**: należy wprowadzić wartość określającą minimalną długość hasła.
	- **Tylko znaki ASCII**: wybierz opcję **tak**, aby ograniczyć użycie znaków w haśle.

### **Konfigurowanie serwera WWW do korzystania z protoko**ł**u HTTP lub HTTPS**

Aby zwiększyć bezpieczeństwo stacji bazowej, można ją skonfigurować do obsługi komunikacji wyłącznie przy użyciu protokołu HTTPS. Domyślnie dozwolone jest użycie protokołu HTTP lub HTTPS.

#### **Zanim rozpoczniesz**

Połącz się ze stroną WWW stacji bazowej zgodnie z opisem w Logowanie do strony internetowej [administracji,](#page-55-0) na [stronie](#page-55-0) 46

**Krok 3** Kliknij przycisk **Zapisz**.

#### **Procedura**

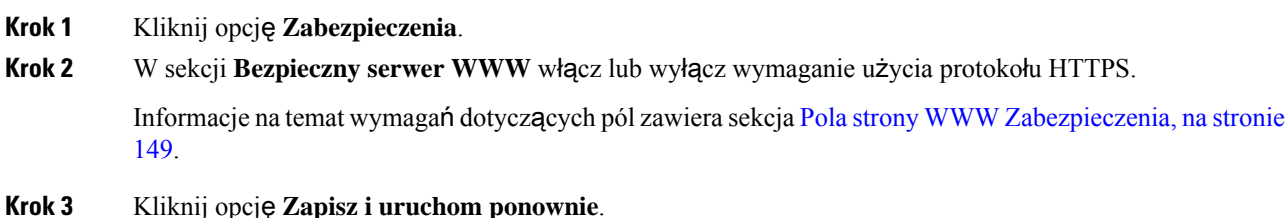

### **Ogólne informacje na temat bezpiecze**ń**stwa produktu Cisco**

Niniejszy produkt zawiera funkcje kryptograficzne i podlega przepisom Stanów Zjednoczonych oraz krajowym przepisom lokalnym regulującym kwestie importu, eksportu, przekazywania oraz użytkowania. Dostarczenie produktów Cisco zawierających funkcje kryptograficzne nie oznacza upoważnienia podmiotu niezależnego do importu, eksportu, dystrybucji lub użytkowania szyfrowania. Odpowiedzialność za zgodność swojego postępowania z lokalnym prawem krajowym oraz prawem Stanów Zjednoczonych ponoszą importerzy, eksporterzy, dystrybutorzy oraz użytkownicy. Korzystając z niniejszego produktu, użytkownik zgadza się postępować zgodnie z odpowiednimi regulacjami i przepisami prawa. W przypadku braku możliwości zastosowania się do przepisów prawnych lokalnego prawa krajowego oraz przepisów prawnych Stanów Zjednoczonych niniejszy produkt należy niezwłocznie zwrócić.

Więcej informacji na temat obowiązujących w Stanach Zjednoczonych przepisów dotyczących eksportu można znaleźć pod adresem [https://www.bis.doc.gov/index.php/regulations/](https://www.bis.doc.gov/index.php/regulations/export-administration-regulations-ear) [export-administration-regulations-ear.](https://www.bis.doc.gov/index.php/regulations/export-administration-regulations-ear)

# **Konfiguracja kontaktów lokalnych**

Listami kontaktów użytkowników można zarządzać. Na przykład można skonfigurować listę kontaktów dla wszystkich członków zespołu lub działu. Dostępne są następujące opcje:

- Utworzenie listy kontaktów w słuchawce, wyeksportowanie ich ze słuchawki i zaimportowanie do innej słuchawki.
- Utworzenie listy kontaktów przy użyciu edytora tekstu i zaimportowanie jej do innej słuchawki.

**Uwaga**

Zaimportowanie listy kontaktów powoduje zastąpienie istniejącej listy kontaktów. Kontakty niestandardowe utworzone przez użytkownika zostaną utracone.

### **Importowanie listy kontaktów**

Do słuchawki można zaimportować standardową listę kontaktów. Na przykład można skonfigurować listę kontaktów dla wszystkich członków zespołu lub działu.

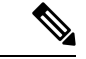

**Uwaga**

Zaimportowanie listy kontaktów powoduje zastąpienie istniejącej listy kontaktów. Kontakty niestandardowe utworzone przez użytkownika zostaną utracone.

#### **Zanim rozpoczniesz**

Listę kontaktów można wyeksportować ze słuchawki lub utworzyć przy użyciu edytora tekstu, takiego jak Notatnik. Inne programy wstawiać dodatkowe informacje, które uniemożliwiają prawidłową analizę pliku. Jako rozszerzenie pliku wybierz .csv lub .txt.

Listę należy utworzyć w formacie listy wartości rozdzielanych przecinkami (CSV). Oto przykład.

```
John Smith,+2345678901,+2345678901,,+2345678911
Ann Jones,+2345678902,+2345678902,,+2345678912
Fred Brown,+2345678903,+2345678903,,
```
Każdy wiersz pliku ma następujący format:

```
<name>,<work number>,<mobile number>,<home number>,<other number>
```
Gdzie:

- **<name>** jest nazwą użytkownika. Ograniczenia dotyczące nazwy to:
	- Maksymalna długość wynosi 23 znaki. Nazwy dłuższe niż 23 są skracane.
	- Nie mogą zawierać przecinków (,).
	- Zawierają wyłącznie litery wymienione w sekcji Obsł[ugiwane](#page-30-0) znaki, na stronie 21.
- **<work number>,<mobile number>, <home number>,<other number>** to numery telefonów. Ograniczenia dotyczące każdego numeru:
	- Mogą być pusty. Nie należy wstawiać spacji między dwoma przecinkami (,). Na przykład jeśli kontakt nie ma numeru telefonu, linia zostanie wyświetlona jako **<name>,<work number>,,<home number>,<other number>**
	- Może zawierać maksymalnie 21 cyfr (włącznie ze znakiem +). Jeśli numer jest dłuższy niż 21 cyfr, wpis zostanie odrzucony bez ostrzeżenia.
	- Może zawierać tylko następujące znaki: +0123456789
	- Nie może być identyfikatorem URI SIP.

#### **Procedura**

- **Krok 1** Kliknij opcję **Numery wewn**ę**trzne**.
- **Krok 2** W kolumnie **Numer wewn**ę**trzny** kliknij łącze telefonu.
- **Krok 3** W obszarze **Importuj lokaln**ą **ksi**ąż**k**ę **telefoniczn**ą kliknij opcję **Wybierz plik**.
- **Krok 4** Przejdź do pliku, zaznacz go i kliknij przycisk **OK**.
- **Krok 5** Kliknij przycisk **Za**ł**aduj**.

**Krok 6** Kliknij przycisk **OK**.

### **Eksportowanie listy kontaktów**

Lokalną listę kontaktów można wyeksportować ze słuchawki.

Można również utworzyć listę kontaktów w słuchawce, wyeksportować ją, a następnie zaimportować do innych słuchawek.

#### **Procedura**

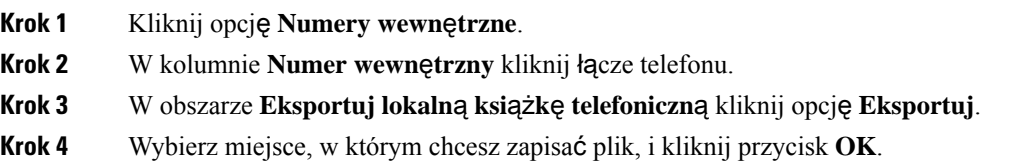

# **Konfigurowanie centralnej ksi**ąż**ki adresowej**

Centralna książka telefoniczna jest książką telefoniczną na słuchawce, która umożliwia użytkownikom łatwe wyszukiwanie osób i nawiązywanie z nimi połączeń. Typ używanej książki telefonicznej zależy od wielu czynników.

- W przypadku administrowania małą siecią można wykonać następujące czynności:
	- Można utworzyć lokalną książkę telefoniczną jako plik tekstowy i przesłać ją do stacji bazowej.
	- Utwórz plik tekstowy katalogu lokalnego i zapisz w folderze Directory na serwerze. Stacja bazowa odnajduje plik w tym katalogu, gdy korzysta z protokołu HTTP.
- Jeśli w organizacji istnieje już książka telefoniczna LDAP (Lightweight Directory Access Protocol), na przykład dla telefonów biurkowych, można skonfigurować tę samą książkę telefoniczną na stacji bazowej.

### **Konfigurowanie tekstowej centralnej ksi**ąż**ki telefonicznej**

#### **Zanim rozpoczniesz**

Utwórz plik tekstowy książki telefonicznej. Plik tekstowy ma następujący format:

#### **<name>,<number>**

Gdzie:

•

• <name> jest nazwą użytkownika. Ograniczenia dotyczące nazwy to:

- Maksymalna długość wynosi 23 znaki. Nazwy dłuższe niż 23 są skracane.
- Nie mogą zawierać przecinków (,).
- Dozwolone są tylko następujące znaki:
	- $\cdot$  A–Z
	- a–z
	- $0-9$
	- -
	- '
- <number> jest numerem telefonu. Ograniczenia dotyczące numeru to:
	- Może zawierać maksymalnie 21 cyfr (włącznie ze znakiem +). Jeśli numer jest dłuższy niż 21 cyfr, wpis zostanie odrzucony bez ostrzeżenia.
	- Może zawierać tylko następujące znaki: +0123456789
	- Nie może być identyfikatorem URI SIP.

**Uwaga**

Nie należy umieszczać spacji między przecinkiem i numerem telefonu, ponieważ spowoduje to odrzucenie wpisu.

Poniżej przedstawiono przykładowy plik txt.

```
John Smith,+2345678901
Ann Jones,+2345678902
Fred Brown,+2345678903
```
Rozmiar pliku musi być mniejszy niż 100 Kb.

Listę można utworzyć przy użyciu edytora tekstu, takiego jak Notatnik. Inne programy wstawiać dodatkowe informacje, które uniemożliwiają prawidłową analizę pliku. Jako rozszerzenie pliku wybierz . csv lub . txt.

Jeśli przesłano książkę telefoniczną, a następnie przesłano nową książkę telefoniczną, nowa książka telefoniczna zastąpi starą książkę telefoniczną. **Uwaga**

Połącz się ze stroną WWW stacji bazowej zgodnie z opisem w Logowanie do strony internetowej [administracji,](#page-55-0) na [stronie](#page-55-0) 46.

#### **Procedura**

- **Krok 1** Kliknij opcję **Centralna ksi**ąż**ka telefoniczna**.
- **Krok 2** W polu **Lokalizacja** wybierz ustawienie **Lokalna**.
- **Krok 3** Kliknij przycisk **Zapisz**.

**Krok 4** Znajdź i zaimportuj plik CSV. Więcej informacji można znaleźć w tabelach "Pola lokalnej książki telefonicznej" i "Importowanie pól sekcji centralnej książki telefonicznej" w sekcji Pola strony WWW [Centralna](#page-162-0) książka [telefoniczna,](#page-162-0) na stronie 153.

**Krok 5** Kliknij przycisk **Zapisz**.

### **Konfigurowanie centralnej ksi**ąż**ki telefonicznej LDAP**

#### **Zanim rozpoczniesz**

Potrzebne są informacje dotyczące książki telefonicznej LDAP.

Połącz się ze stroną WWW stacji bazowej zgodnie z opisem w Logowanie do strony internetowej [administracji,](#page-55-0) na [stronie](#page-55-0) 46.

#### **Procedura**

- **Krok 1** Kliknij opcję **Centralna ksi**ąż**ka telefoniczna**.
- **Krok 2** W polu **Lokalizacja** wybierz ustawienie **Serwer LDAP**.
- **Krok 3** Kliknij przycisk **Zapisz**.
- **Krok 4** Skonfiguruj pola LDAPzgodnie z opisem w tabelach "Pola centralnej książki telefonicznej LDAP" i "Centralna książka telefoniczna LDAP: pola sekcji tożsamości słuchawki" w sekcji Pola strony WWW [Centralna](#page-162-0) książka [telefoniczna,](#page-162-0) na stronie 153.

**Krok 5** Kliknij przycisk **Zapisz**.

# **Konfigurowanie centralnej ksi**ąż**ki telefonicznej XML**

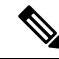

**Uwaga** Ten typ urządzenia nie jest obecnie obsługiwany.

Można utworzyć plik XML zawierający pozycje książki telefonicznej, a następnie przesłać plik XML do stacji bazowej.

Ten plik można utworzyć przy użyciu edytora tekstu, takiego jak Notatnik. Inne programy wstawiać dodatkowe informacje, które uniemożliwiają prawidłową analizę pliku. Jako rozszerzenie pliku wybierz .csv.

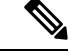

Jeśli przesłano książkę telefoniczną, a następnie przesłano nową książkę telefoniczną, nowa książka telefoniczna zastąpi starą książkę telefoniczną. **Uwaga**

#### **Zanim rozpoczniesz**

Należy utworzyć plik XML książki telefonicznej. Wymagania dotyczące pliku:

- Plik musi mieć rozszerzenie xml
- Nazwy dłuższe niż 23 znaki zostaną skrócone do 23 znaków.
- Zawierają wyłącznie litery wymienione w sekcji Obsł[ugiwane](#page-30-0) znaki, na stronie 21.
- Numery telefonów mogą zawierać maksymalnie 21 cyfr włącznie ze znakiem plus (+).
- Numery telefonów mogą zawierać wyłącznie znaki +0123456789.
- Numery telefonów nie mogą być identyfikatorami URI SIP.
- Każdy tag <DirectoryEntry> musi mieć tagi <Name> i <Telephone>. Tag Telephone identyfikuje główny numer telefonu.

#### Plik XML ma następujący schemat:

```
<IPPhoneDirectory>
<DirectoryEntry>
<Name>x</Name>
<Telephone>x</Telephone>
<Office>x</Office>
<Mobile>x</Mobile>
<Fax>x</Fax>
</DirectoryEntry>
</IPPhoneDirectory>
```
Można dodać dowolną liczbę tagów <DirectoryEntry>. Należy pamiętać o dodaniu tagów zamykających (na przykład </DirectoryEntry>).

Poniżej przedstawiono przykładowy plik XML.

```
<IPPhoneDirectory>
<DirectoryEntry>
<Name>John Smith</Name>
<Telephone>1001</Telephone>
<Office>+2345678901</Office>
<Mobile>+2345678901</Mobile>
<Fax>+2345678911</Fax>
</DirectoryEntry>
<DirectoryEntry>
<Name>Ann Jones</Name>
<Telephone>1002</Telephone>
<Office>+2345678902</Office>
<Mobile>+2345678902</Mobile>
<Fax>+2345678912</Fax>
</DirectoryEntry>
<DirectoryEntry>
<Name>Fred Brown</Name>
<Telephone>1003</Telephone>
<Office>+2345678903</Office>
<Mobile>+2345678903</Mobile>
</DirectoryEntry>
</IPPhoneDirectory>
```
Połącz się ze stroną WWW stacji bazowej zgodnie z opisem w Logowanie do strony internetowej [administracji,](#page-55-0) na [stronie](#page-55-0) 46.

#### **Procedura**

**Krok 1** Kliknij opcję **Centralna ksi**ąż**ka telefoniczna**.

- **Krok 2** W polu **Lokalizacja** wybierz ustawienie **Serwer XML**. **Krok 3** Kliknij przycisk **Zapisz**. **Krok 4** Skonfiguruj pola XML zgodnie z opisem w tabelach "Pola centralnej książki telefonicznej XML" i "Centralna książka telefoniczna XML: pola nazw książki telefonicznej" w sekcji Pola strony WWW [Centralna](#page-162-0) książka [telefoniczna,](#page-162-0) na stronie 153.
- **Krok 5** Kliknij przycisk **Zapisz**.

# **Konfigurowanie funkcji**

Może być konieczna zmiana niektórych funkcji mających wpływ na środowisko użytkownika. Poinformuj użytkowników o zmianie tych funkcji.

### <span id="page-84-0"></span>**Konfigurowanie ustawie**ń **zarz**ą**dzania**

Opcje na stronie **Zarz**ą**dzanie** kontrolujądziałanie niektórych wewnętrznych funkcjisystemu oraz niektórych funkcji mających wpływ na użytkowników.

- Obszar **Ustawienia**: określa niektóre wymagania dotyczące komunikacji i funkcje.
- Obszar **Konfiguracja**: określa sposób, w jaki zmiany konfiguracji są stosowane w stacji bazowej i słuchawkach.
- Obszar **Wiadomo**ś**ci tekstowe**: określa możliwości wysyłania i odbierania wiadomości tekstowych przez użytkowników. Aby uzyskać więcej informacji, patrz [Konfigurowanie](#page-85-0) wiadomości tekstowych, na [stronie](#page-85-0) 76.
- Obszar **Dziennik Syslog/SIP**: określa sposób przechowywania komunikatów systemowych i innych informacji.
- **Numery alarmowe**:służy do określania numerów alarmowych dla użytkowników. Aby uzyskać więcej informacji, patrz [Konfigurowanie](#page-90-0) numerów alarmowych, na stronie 81.

#### **Zanim rozpoczniesz**

Połącz się ze stroną WWW stacji bazowej zgodnie z opisem w Logowanie do strony internetowej [administracji,](#page-55-0) na [stronie](#page-55-0) 46

#### **Procedura**

- **Krok 1** Kliknij opcję **Zarz**ą**dzanie**.
- **Krok 2** Skonfiguruj pola **Ustawienia**, **Konfiguracja** i **Dziennik Syslog/SIP** zgodnie z opisem w tabeli **Ustawienia** w sekcji Pola strony zarzą[dzania,](#page-146-0) na stronie 137.

Należy skonfigurować co najmniej następujące pola:

• **Numery alarmowe**

**Krok 3** Wykonaj jedną z poniższych czynności:

- Jeśli dokonano zmian w polu **VLAN**, kliknij przycisk **Zapisz i uruchom ponownie**.
- W przypadku pozostałych zmian kliknij przycisk **Zapisz**.

### <span id="page-85-0"></span>**Konfigurowanie wiadomo**ś**ci tekstowych**

Można zmienić ustawienia w obszarze Wiadomości tekstowe na stronie WWW **Zarz**ą**dzanie**. Te pola określają możliwość wysyłania i odbierania wiadomości tekstowych przy użyciu słuchawki. Domyślnie wiadomości tekstowe są wyłączone.

Po ich włączeniu można skonfigurować system, aby przesyłanie wiadomości było dozwolone tylko w ramach systemu lub między innymi systemami.

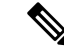

**Uwaga** W przypadku włączenia wiadomości tekstowych należy poinformować o tym użytkowników.

#### **Zanim rozpoczniesz**

Połącz się ze stroną WWW stacji bazowej zgodnie z opisem w Logowanie do strony internetowej [administracji,](#page-55-0) na [stronie](#page-55-0) 46

#### **Procedura**

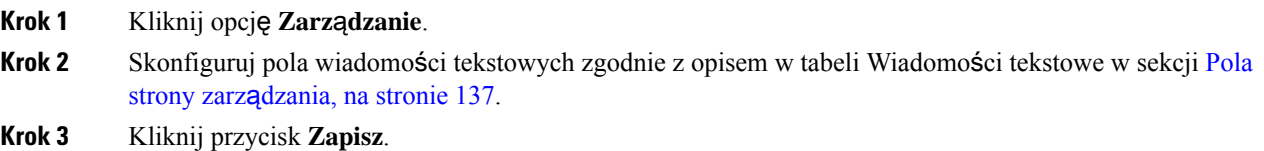

### **Konfigurowanie przywo**ł**ywania**

Grupę przywoływania można skonfigurować w taki sposób, aby przywoływała grupę słuchawek. Grupa słuchawek znajdujących się w tej samej sieci może być przywołana.

Słuchawkę można dodać do 3 grup przywoływania. Każda grupa ma unikatowy port i numer multiemisji. Telefony znajdujące się w grupie przywoływania muszą być subskrybowane pod taki sam adres IP multiemisji, port i numer multiemisji.

Użytkownik konfiguruje priorytet strony przychodzącej na podstawie określonej grupy. Poziom priorytetu przyjmuje wartości z zakresu od 0 do 3. Poziom priorytetu wskazuje:

- 0: Strona przychodząca umieszcza aktywne połączenie w zawieszeniu. Połączenie zostanie wznowione po odtworzeniu przywoływania.
- 1: połączenie przychodzące i przywoływanie są odgrywane na raz.
- 2: przywoływanie jest oznajmiane sygnałem dźwiękowym.Przywoływanie jest odtwarzane, gdy aktywne łącze zostanie zawieszone lub nastąpi zakończenie połączenia.
- 3: przywoływanie nie alarmuje podczas trwania aktywnego połączenia.

W przypadku wystąpienia wielu przywołań telefony odpowiadają na nie w kolejności chronologicznej. Aktywne przywołanie musi być zakończone, aby odebrać następne. Gdy opcja nie przeszkadzać (DND) jest włączona, telefon ignoruje wszelkie przychodzące przywoływania.

Kodek audio ma wartość G.711u.

#### **Zanim rozpoczniesz**

- Upewnij się, że wszystkie słuchawki znajdujące się w grupie przywoływania znajdują się w tej samej sieci.
- Przejdź do strony WWW administrowania telefonem.

#### **Procedura**

#### **Krok 1** Kliknij opcję **Zarz**ą**dzanie**.

#### **Krok 2** W sekcji **Parametry wielu grup przywo**ł**ywania** ustaw wartości pól **Skrypt grupy przywo**ł**ywania (n)**.

Wprowadź ciąg, aby skonfigurować telefon do nasłuchu i inicjowania przywoływania w trybie multiemisji. Długość każdego ciągu może wynosić co najwyżej 128 znaków. Telefon można dodać do 3 grup przywoływania. Wprowadź ciąg w następującym formacie:

pggrp:multicast-address:port;[name=xxxx;]num=yyy;[listen={yes|no}]];pri=n

Gdzie

- adres multiemisji— wskazuje adres IP multiemisji, na których stacje bazowe nasłuchują i otrzymują strony.
- port— wskazuje port na stronie. Dla każdej grupy przywoływania można używać różnych portów.Port musi należeć do przedziału od 0 do 65534 i mieć taką samą wartość.
- name=xxxx (opcjonalnie) = xxxx to nazwa grupy przywoływania. Maksymalna długość tego pola to 35 znaków.
- num=yyy— unikatowy numer, który użytkownik wybiera w celu uzyskania dostępu do grupy przywoływania. Liczba wynosi 3 lub 4 cyfry.
- listen={yes|no}—wskazuje, czy telefon nasłuchuje grupy przywoływania. Możliwe jest odsłuchiwanie tylko dwóch pierwszych aktywnych grup. Jeśli to pole nie jest zdefiniowane, wartością domyślną jest "No" (nie).
- pri=n—wskazuje priorytet przywoływania. Priorytet jest z zakresu od 0 do 3.

#### Na przykład:

pggrp=224.168.168.168:34560;name=All;num=500;listen=yes;pri=0

Parametr ten można także skonfigurować w pliku konfiguracyjnym XML (cfg.xml), wprowadzając odpowiedni ciąg w następującym formacie:

<Group\_Paging\_Script\_1\_>pggrp=224.168.168.169:34560;name=All;num=500;listen=yes;pri=0</Group\_Paging\_Script\_1\_>

**Krok 3** Kliknij przycisk **Zapisz**.

### **Zmienianie kodów z gwiazdk**ą

Stację bazową można konfigurować przy użyciu serii kodów z gwiazdką. Kody z gwiazdką umożliwiają użytkownikom szybki dostęp do niektórych funkcji.

Dokument *Cisco IP DECT z serii 6800 Podr*ę*cznik u*ż*ytkownika* zawiera listę standardowych kodów z gwiazdką.

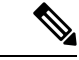

**Uwaga** W przypadku zmiany kodu z gwiazdką należy poinformować użytkowników o zmianach.

#### **Zanim rozpoczniesz**

Połącz się ze stroną WWW stacji bazowej zgodnie z opisem w Logowanie do strony internetowej [administracji,](#page-55-0) na [stronie](#page-55-0) 46

#### **Procedura**

- **Krok 1** Kliknij opcję **Kody z gwiazdk**ą.
- **Krok 2 Zmień** wartości w polach kodów z [gwiazdk](#page-174-0)ą zgodnie z opisem w sekcji Pola strony WWW Kody z gwiazdką, na [stronie](#page-174-0) 165.
- **Krok 3** Kliknij przycisk **Zapisz**.

### **Zmienianie tonów post**ę**pu po**łą**czenia**

Stacja bazowa ma skonfigurowaną serię tonów postępu połączenia. Tony postępu połączenia to dźwięki, które można usłyszeć podczas nawiązywania połączenia i w jego trakcie.

Domyślne tony postępu połączenia zależą od kraju i regionu, dla którego skonfigurowano stację bazową. Wartości domyślne tonów można zmienić.

#### **Zanim rozpoczniesz**

Połącz się ze stroną WWW stacji bazowej zgodnie z opisem w Logowanie do strony internetowej [administracji,](#page-55-0) na [stronie](#page-55-0) 46

#### **Procedura**

- **Krok 1** Kliknij opcję **Tony post**ę**pu po**łą**czenia**.
- **Krok 2** Skonfiguruj pola zgodnie z opisem w sekcji Pola strony [WWW](#page-175-0) Tony postępu połączenia, na stronie 166.

**Krok 3** Kliknij przycisk **Zapisz**.

# **Ustawianie statystyk jako**ś**ci po**łą**cze**ń **dla serwera wywo**ł**a**ń

Po zakończeniu połączenia można wysłać statystyki jakości połączenia do systemu obsługi połączeń. Statystyka jest wysyłana z jednostki medialnej RTP do jednostki sterującej SIP po zakończeniu każdego połączenia w systemie wielokomórkowym. Dziennik statystyk można wyświetlić na stronie www dziennika SIP.

Zbieranie danych można włączyć na stronie **Serwery** lub w pliku konfiguracyjnym (.xml).

Gdzie n oznacza numer serwera.

#### **Zanim rozpoczniesz**

Połącz się ze stroną WWW stacji bazowej zgodnie z opisem w Logowanie do strony internetowej [administracji,](#page-55-0) na [stronie](#page-55-0) 46.

#### **Procedura**

- **Krok 1** Kliknij opcję **Serwery**.
- **Krok 2** Ustaw **Statystyki po**łą**czenia** w SIP na **W**ł.

Włączenie statystyki połączeń w ten sposób w pliku konfiguracyjnym (.xml):' <Call\_Statistics\_In\_SIP\_n\_>Yes</Call\_Statistics\_In\_SIP\_n\_>

**Krok 3** Kliknij przycisk **Zapisz**.

### **Konfigurowanie alarmów**

Słuchawki można skonfigurować w takisposób, aby naciśnięcie przycisku **Nag**ł**a sytuacja** na górze słuchawki (Słuchawka 6825 lub Słuchawka wzmocniona 6825) powodowało uruchomienie alarmu.

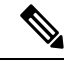

**Uwaga** Słuchawka 6823 nie ma **przycisku alarmowego**.

#### **Zanim rozpoczniesz**

Połącz się ze stroną WWW stacji bazowej zgodnie z opisem w Logowanie do strony internetowej [administracji,](#page-55-0) na [stronie](#page-55-0) 46.

Należy skonfigurować serwer alarmów na stronie **Ustawienia zarz**ą**dzania**. Zobacz [Konfigurowanie](#page-84-0) ustawień zarzą[dzania,](#page-84-0) na stronie 75 i Pola strony zarzą[dzania,](#page-146-0) na stronie 137. Jeśli nie skonfigurujesz serwera alarmowego, możesz nawiązywać połączenia na określony numer.

#### **Procedura**

- **Krok 1** Kliknij opcję **Alarm**.
- **Krok 2** Skonfiguruj pola alarmu zgodnie z opisem w sekcji Pola strony [WWW](#page-182-0) Alarm, na stronie 173.
- **Krok 3** Kliknij przycisk **Zapisz**.

#### **Co dalej**

Po skonfigurowaniu aliasu profilu alarmów przejdź do obszaru [Zmienianie](#page-69-0) informacji słuchawki, na stronie [60](#page-69-0) i przypisz alarmy do poszczególnych słuchawek, dla których są one wymagane. Konieczne będzie ustawienie opcji **Profil alarmu** i skonfigurowanie pól **Linia alarmowa** i **Numer alarmowy**. Po skonfigurowaniu alarmów w słuchawce należy ponownie uruchomić słuchawkę.

### **Konfigurowanie serwera lokalizacji dla po**łą**cze**ń **alarmowych**

Aby odbierać informacje o lokalizacji dla połączeń alarmowych, na stacji bazowej można zdefiniować identyfikator firmy oraz serwer podstawowy i pomocniczy protokołu HTTP Enabled Location Delivery (HELD). Informacje o lokalizacji wysyłane są do punktu przyjmowania zgłoszeń o wypadkach (PSAP). Słuchawka ma ustawiony 120-sekundowy limit czasu na ponowną próbę odebrania ważnego tokenu lokalizacji.

Identyfikator firmy oraz szczegóły serwera protokołu HELD można wprowadzić na stronie WWW **Zarz**ą**dzanie** stacji bazowej lub w pliku konfiguracyjnym (. xml).

Skonfiguruj pola powiadomień w pliku konfiguracyjnym (.xml) w poniższy sposób.

<Held\_Company\_Id>n</Held\_Company\_Id>, gdzie n to identyfikator firmy dla żądań HELD.

<Held\_Token\_Srv1>n</Held\_Token\_Srv1>, gdzie n to adres serwera podstawowego.

<Held\_Token\_Srv2>n</Held\_Token\_Srv2>, gdzie n to adres serwera pomocniczego.

#### **Zanim rozpoczniesz**

- Połącz się ze stroną WWW stacji bazowej w sposób opisany w punkcie *Logowanie si*ę *do strony WWW Administracja*.
- Upewnij się, że sieć obsługuje protokoły LLDP i CDP i skonfigurowano serwer protokołu HELD (RedSky). Jeśli sieć korzysta z protokołu CDP, skonfiguruj powiadomienia w zakresie od 5 do 900 sekund, aby uzyskać poprawny token.
- Upewnij się, że baza danych serwera informacji o lokalizacji jest zmapowana na adresy publiczne.
- Upewnij się, że plany wybierania i numery alarmowe mogą istnieć równocześnie.
- Ustaw identyfikator firmy jako ustawienie serwera, a nie ustawienie globalne. Numery wewnętrzne, które zostały połączone z określonym serwerem, dotyczą określonego identyfikatora firmy podczas połączenia alarmowego.

#### **Procedura**

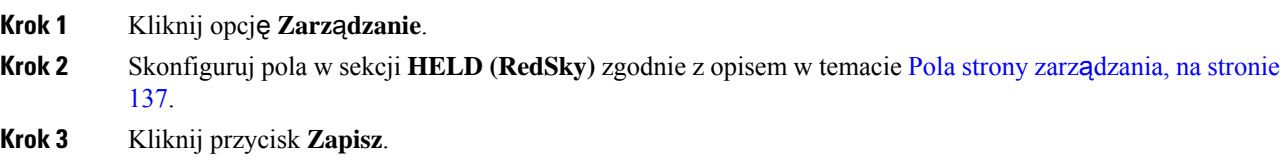

### <span id="page-90-0"></span>**Konfigurowanie numerów alarmowych**

Można zmienić ustawienia w tabeli **Numery alarmowe** na stronie WWW **Zarz**ą**dzanie**. Te pola służą do określania numerów powiązanych z połączeniami alarmowymi.

Upewnij się, że użytkownicy znają numery alarmowe. Użytkownicy mogą wybierać te numery, nawet gdy klawiatura jest zablokowana.

#### **Zanim rozpoczniesz**

Połącz się ze stroną WWW stacji bazowej zgodnie z opisem w Logowanie do strony internetowej [administracji,](#page-55-0) na [stronie](#page-55-0) 46

#### **Procedura**

- **Krok 1** Kliknij opcję **Zarz**ą**dzanie**.
- **Krok 2** Skonfiguruj numery alarmowe zgodnie z opisem w tabeli **Numery alarmowe** w sekcjiPola strony zarzą[dzania,](#page-146-0) na [stronie](#page-146-0) 137.
- **Krok 3** Kliknij przycisk **Zapisz**.

### **Dodawanie lub edytowanie lokalnych grup po**łą**cze**ń

Można dodawać lub edytować lokalną grupę połączeń oraz łączyć wiele słuchawek w grupę. Numer wewnętrzny należy zarejestrować na serwerze SIP. Zarejestrowane słuchawki w grupie mogą odbierać połączenia przychodzące w obrębie grupy, wykonywać nowe połączenia, przekazywać połączenia i nawiązywać trójstronne połączenia konferencyjne.

Dla stacji bazowej Wielokomórkowa stacja bazowa IP Cisco DECT 210 można utworzyć maksymalnie 32 grupy połączeń, a dla stacji bazowej Jednokomórkowa stacja bazowa IP Cisco DECT 110 10 grup połączeń.

Grupę połączeń można dodać lub edytować na stronie WWW stacji bazowej **Lokalne grupy po**łą**cze**ń lub w pliku konfiguracyjnym (. xml).

Aby dodać lub edytować grupę połączeń i skonfigurować numer wewnętrzny słuchawki w pliku konfiguracyjnym (.xml), należy wprowadzić ciąg w następującym formacie:

<Call Group Sip Account n >x</Call Group Sip Account n >

gdzie n to identyfikator grupy połączeń, a  $\times$  to numer wewnętrzny.

#### **Zanim rozpoczniesz**

Połącz się ze stroną WWW stacji bazowej w sposób opisany w punkcie *Logowanie si*ę *do strony WWW Administracja*.

#### **Procedura**

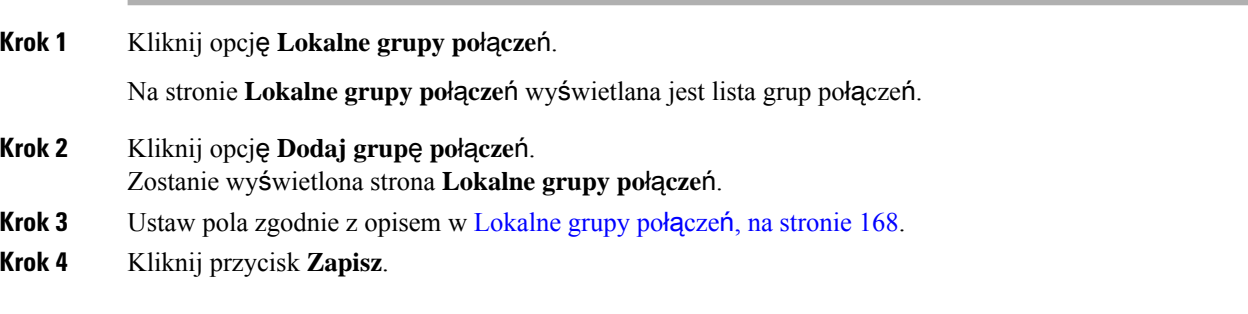

#### **Co dalej**

[Konfigurowanie](#page-91-0) słuchawek dla grupy połączeń, na stronie 82

#### <span id="page-91-0"></span>**Konfigurowanie s**ł**uchawek dla grupy po**łą**cze**ń

Po dodaniu lub edytowaniu grupy połączenia skonfiguruj słuchawkę w grupie. Przy użyciu mapowania bitowego można skonfigurować słuchawki dla jednej, maksymalnie 32 lub żadnej grupy połączenia. Poniżej znajdują się szczegółowe informacje na temat mapowania bitowego:

- 0x0 nie skojarzono żadnej grupy połączeń.
- 0x1 z tym terminalem skojarzona jest Grupa połączenia 1 (mapa bitowa 1, wartość dziesiętna 1).
- 0x3 z tym terminalem skojarzona jest Grupa połączeń 1 i 2 (mapa bitowa 11, wartość dziesiętna 3).
- 0x6 z tym terminalem skojarzona jest Grupa połączeń 2 i 3 (mapa bitowa 110, wartość dziesiętna 6).
- 0x20080001 z tym terminalem skojarzona jest Grupa połączeń 1, 20 i 30 (mapa bitowa 00100000000010000000000000000001, wartość dziesiętna 537395201).

Grupę połączeń dla słuchawki można skonfigurować na stronie WWW **Terminal** stacji bazowej lub w pliku konfiguracyjnym (.xml).

#### **Zanim rozpoczniesz**

Połącz się ze stroną WWW stacji bazowej w sposób opisany w punkcie *Logowanie si*ę *do strony WWW Administracja*.

Upewnij się, że słuchawka jest zarejestrowana w stacji bazowej.

#### **Procedura**

**Krok 1** Kliknij opcję **Terminal**.

#### **Krok 2** W polu **Grupy po**łą**cze**ń wprowadź numer grupy jako numer mapy bitowej.

Parametr ten można także skonfigurować w pliku konfiguracyjnym (. xml), wprowadzając odpowiedni ciąg w następującym formacie:

<Subcsr\_Call\_Group\_Subscribed\_>x</Subcsr\_Call\_Group\_Subscribed\_>

gdzie x to numer mapy bitowej grupy połączeń.

**Krok 3** Kliknij przycisk **Zapisz**.

#### **Co dalej**

[Konfigurowanie](#page-92-0) funkcji interkomu słuchawki, na stronie 83

#### <span id="page-92-0"></span>**Konfigurowanie funkcji interkomu s**ł**uchawki**

Funkcję interkomu można włączyć dla słuchawki w grupie połączeń. Funkcja interkomu umożliwia słuchawkom z grupy tworzenie nowych połączeń, połączeń wewnątrz grupy, przekazywanie połączeń do słuchawek w grupie oraz nawiązywanie trójstronnych połączeń konferencyjnych.

W urządzeniu Wielokomórkowa stacja bazowa IP Cisco DECT 210 nie ma grup połączeń.

Interkom można ustawić dla stacji bazowej na stronie WWW **Terminal**lub w pliku konfiguracyjnym (.xml).

#### **Zanim rozpoczniesz**

Połącz się ze stroną WWW stacji bazowej w sposób opisany w punkcie *Logowanie si*ę *do strony WWW Administracja*.

Upewnij się, że numer wewnętrzny został pomyślnie zarejestrowany na serwerze SIP.

#### **Procedura**

- **Krok 1** Kliknij opcję **Numery wewn**ę**trzne**.
- **Krok 2** Kliknij łącze w kolumnie **numer wewn**ę**trzny** dla słuchawki dla określonego użytkownika. Wyświetlana jest strona **Terminal**.
- **Krok 3** Wybierz opcję **W**łą**czony** w polu **Interkom**.

Parametr ten można także skonfigurować w pliku konfiguracyjnym (.xml), wprowadzając odpowiedni ciąg w następującym formacie:

<Subscr\_Intercom\_Enabled\_>x</Subscr\_Intercom\_Enabled\_>

gdzie x to wartość umożliwiająca włączenie funkcji interkomu.

**Krok 4** Kliknij przycisk **Zapisz**.

### **Tymczasowa s**ł**uchawka dodana do stacji podstawowej**

W trybie ogólnym można zarejestrować słuchawkę tymczasowo na stacji bazowej. Stacja bazowa może być w trybie ogólnym, gdy jest resetowana do ustawień fabrycznych. Tryb promiscuous jest aktywny przez 255 minut, jeśli zostanie włączony za pomocą strony internetowej **zarz**ą**dzania** lub pliku konfiguracyjnego (.xml), lub 5 minut po naciśnięciu przycisku **Reset**stacji bazowej. Możliwe jest dodanie niezarejestrowanych słuchawek do stacji bazowej i zaktualizowanie słuchawek.

Stacja bazowa pobiera plik konfiguracyjny z serwera CDA lub DHCP, aby zaktualizować słuchawki. Jeśli serwer poprosi o autoryzację, wprowadź nazwę użytkownika i hasło przy użyciu słuchawki. Jeśli stacja bazowa nie ma ustawionej wartości <profile\_rule> w pliku konfiguracyjnym, serwer CDA wysyła żądanie z kodem krótkiej aktywacji podczas dodawania słuchawki.

Słuchawki wyrejestrowują się po przekroczeniu limitu czasu w trybie ogólnym. Jeśli trwa aktualizacja słuchawki, licznik czasu jest resetowany.

Tryb ogólny można włączyć w następujący sposób:

- Konfigurowanie przy użyciu pliku konfiguracyjnego lub strony WWW zarządzania. Aby uzyskać więcej informacji, patrz Włączanie trybu [nieograniczonego](#page-93-0) za pomocąoprogramowania sprzętowego, na stronie [84](#page-93-0).
- Przycisk **resetu**. Aby uzyskać więcej informacji, patrz Włączanie trybu [ogólnego](#page-94-0) przy użyciu klawisza RESET stacji [bazowej,](#page-94-0) na stronie 85

#### <span id="page-93-0"></span>**W**łą**czanie trybu nieograniczonego za pomoc**ą **oprogramowania sprz**ę**towego**

Istnieje możliwość skonfigurowania trybu nieograniczonego w celu włączenia tymczasowej rejestracji słuchawki. Jeśli stacja bazowa działa w trybie ogólnym, dioda LED miga w tej kolejności: czerwony, żółty i zielony.Stacja bazowa działa w trybie nieograniczonym przez 255 minut. W tym trybie można zarejestrować maksymalnie 30 słuchawek na stacji podstawowej.

W ten sposób można ustawić tryb w pliku konfiguracyjnym (, xml):

<Promiscuous\_mode>n</Promiscuous\_mode>

Gdzie n jest godziną, w minutach, aby włączyć tryb.

#### **Zanim rozpoczniesz**

Połącz się ze stroną WWW stacji bazowej zgodnie z opisem w Logowanie do strony internetowej [administracji,](#page-55-0) na [stronie](#page-55-0) 46

#### **Procedura**

- **Krok 1** Kliknij opcję **Zarz**ą**dzanie**.
- **Krok 2** Skonfiguruj funkcję **W**łą**cz za (min)**, aby wskazać liczbę minut do momentu rozpoczęcia trybu nieograniczonego.

Pole **Limit czasutrybunieograniczonego** pokazuje liczbę minut do zakończenia tego trybu. Odśwież stronę, aby wyświetlić pozostałe czas.

Więcej informacji można znaleźć w tabeli **Tryb nieograniczony** w: Pola strony zarzą[dzania,](#page-146-0) na stronie 137

Ш

**Krok 3** Kliknij przycisk **Zapisz**.

#### **Co dalej**

- [Automatycznie](#page-57-0) skonfiguruj słuchawkę przy użyciu nazwy użytkownika i hasła, na stronie 48
- [Automatycznie](#page-58-0) skonfiguruj słuchawkę przy użyciu krótkiego kodu aktywacji, na stronie 49

#### <span id="page-94-0"></span>**W**łą**czanie trybu ogólnego przy u**ż**yciu klawisza RESET stacji bazowej**

Tryb ogólny można włączyć ręcznie, naciskając przycisk **reset** na stacji bazowej. Jeśli opcja Promiscuous button enabled w pliku konfiguracyjnym (.xml) ma wartość nie, naciśnij przycisk przez 15 sekund, aby przywrócić domyślne ustawienia stacji bazowej, a następnie włączyć tryb ogólny. W przypadku włączenia trybu ogólnego LED na stacji bazowej miga od czerwonego do żółtego w ciągu 2 sekund i potem do zielonego w ciągu 6 sekund. Stacja bazowa działa w trybie nieograniczonym przez 5 minut.

#### **Zanim rozpoczniesz**

Znajdź przycisk **Reset** (Resetuj) na dolnej krawędzi stacji bazowej.

#### **Procedura**

Naciśnij i przytrzymaj przycisk **resetowania** przez 6 sekund.

#### **Co dalej**

- [Automatycznie](#page-57-0) skonfiguruj słuchawkę przy użyciu nazwy użytkownika i hasła, na stronie 48
- [Automatycznie](#page-58-0) skonfiguruj słuchawkę przy użyciu krótkiego kodu aktywacji, na stronie 49

### <span id="page-94-1"></span>**Dodawanie drugiej linii do s**ł**uchawki**

Do słuchawki można dodać kolejną linię.

#### **Procedura**

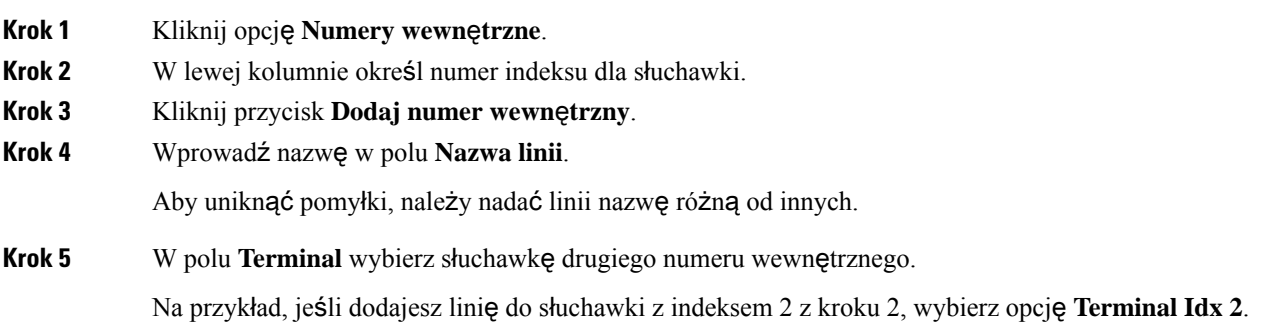

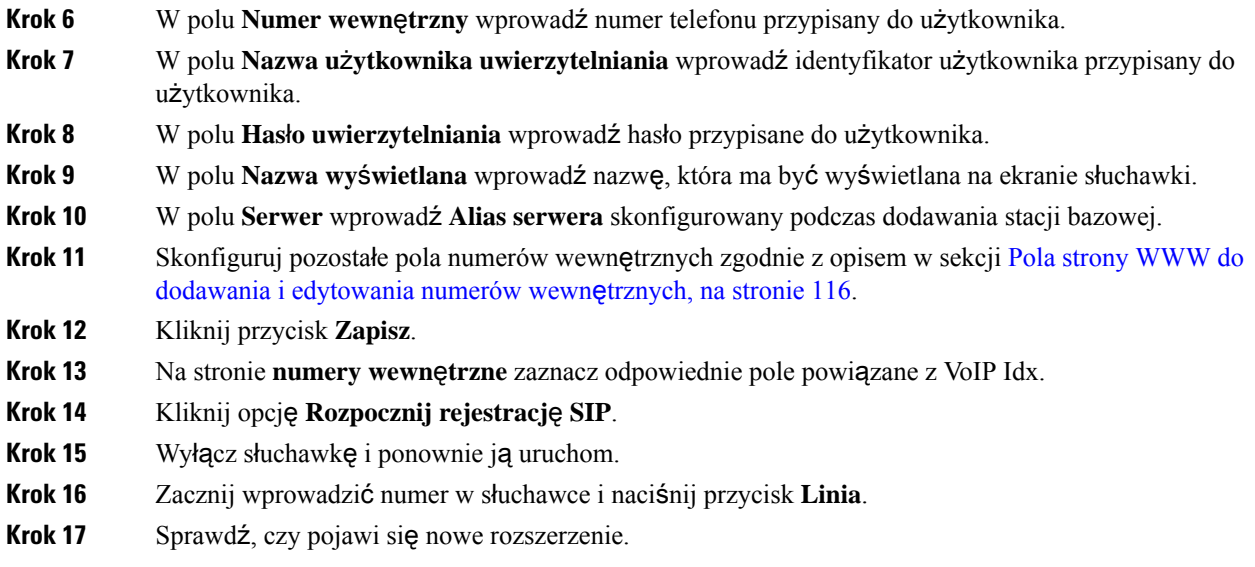

#### **Co dalej**

Jeśli to rozszerzenie ma być udostępniane, patrz Dzielenie linii między sł[uchawkami,](#page-95-0) na stronie 86

## <span id="page-95-0"></span>**Dzielenie linii mi**ę**dzy s**ł**uchawkami**

**Procedura**

Linię można skonfigurować tak, aby była dostępna na dwóch lub większej liczbie słuchawek.

Linia wspólna jest wyświetlana na liście Linii na słuchawce, gdy użytkownik wykonuje połączenie. Użytkownik widzi również ikonę tuż pod nagłówkiem słuchawki. Ikona pokazuje stan linii wspólnej.

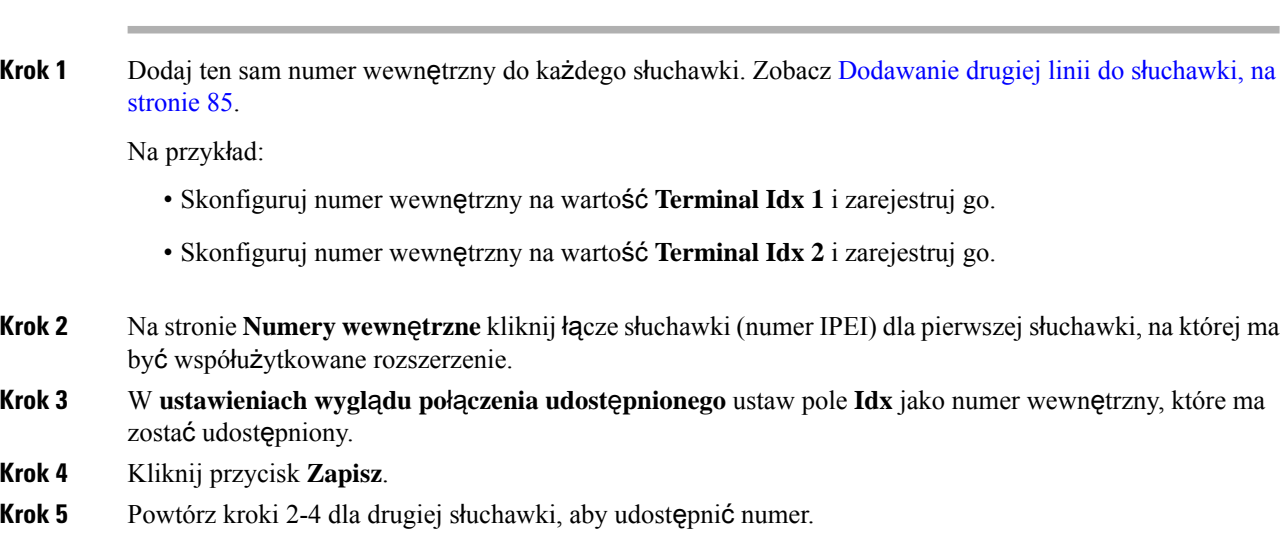

### **Modyfikowanie ustawie**ń **s**ł**uchawki**

Gdy słuchawka ma rejestrację SIP w stacji bazowej, można zaktualizować alarm, różne ustawienia i łączność. Istnieje również możliwość jednoczesnego zaktualizowania ustawień wielu słuchawek w systemie.

Istnieją różne opcje aktualizacji ustawień słuchawki. Możesz pobrać plik konfiguracyjny ustawień telefonu bezpośrednio z serwera, na przykład za pośrednictwem przeglądarki. Serwer może żądać uwierzytelnienia w celu pobrania pliku. Po pobraniu możesz wykonać jedną z następujących czynności:

- Prześlij plik do sekcji słuchawki stacji bazowej na stronie **Konfiguracja**.
- Wyślij wydarzenie SIP NOTIFY z serwera do bazy, aby zaktualizować ustawienia słuchawki.

Aby uzyskać więcej informacji, patrz [Konfigurowanie](#page-96-0) serwera słuchawek , na stronie 87 i [Aktualizowanie](#page-97-0) ustawień sł[uchawki,](#page-97-0) na stronie 88.

### <span id="page-96-0"></span>**Konfigurowanie serwera s**ł**uchawek**

Możesz zdefiniować serwer, protokół i poświadczenia, aby pobrać plik konfiguracyjny ustawień słuchawki.

Serwer można skonfigurować na stronie WWW **Zarz**ą**dzanie** stacji bazowej lub w pliku konfiguracyjnym (.xml). Serwer może wymagać uwierzytelnienia użytkownika w celu pobrania pliku.

Dzienniki przeznaczone do pobrania są dostępne na stronie WWW **Syslog**.

Podczas konfiguracji za pomocą XML należy skonfigurować serwer w stacji bazowej w następujący sposób w pliku konfiguracyjnym (. xml):

- <Hs\_Config\_Server>n </Hs\_Config\_Server>, gdzie n to adres serwera do wprowadzenia w pliku. Jeśli nie określono protokołu w adresie URL, używany jest protokół TFTP.
- <Hs\_Config\_Protocol>n</Hs\_Config\_Protocol>, gdzie n to protokół.
- <Hs Config Server Username>n</Hs Config Server Username >, gdzie n to nazwa użytkownika z dostępem do serwera.
- <Hs Config Server Password>n</Hs Config Server Password>, gdzie n to hasło użytkownika z dostępem do serwera.

**Zanim rozpoczniesz:** Połącz się ze stroną WWW stacji bazowej w sposób opisany w punkcie *Logowanie do strony WWW administracji*.

#### **Procedura**

**Krok 1** Kliknij opcję **Zarz**ą**dzanie**.

- **Krok 2** Skonfiguruj pola w sekcji **Konfiguracja -s**ł**uchawka (pobrana w ramach** żą**dania SIP NOTIFY)** zgodnie z opisem w części Pola strony zarzą[dzania,](#page-146-0) na stronie 137
- **Krok 3** Kliknij przycisk Zapisz.

#### **Co dalej**

[Aktualizowanie](#page-97-0) ustawień słuchawki, na stronie 88

### <span id="page-97-0"></span>**Aktualizowanie ustawie**ń **s**ł**uchawki**

Ustawienia słuchawki są aktualizowane przy użyciu pobranej konfiguracji słuchawki. Plik ten może aktualizować jedną słuchawkę lub kilka słuchawek w systemie.

Ustawienia słuchawki można zaktualizować, przesyłając plik konfiguracyjny ustawień słuchawki na stronie internetowej **Konfiguracja** stacji bazowej lub wysyłając zdarzenie powiadomienia SIP *Event:check-sync-handset;hs=all*lub *Event:check-sync-handset;hs=1,3,5,900,30* na serwer.Słuchawka musi być zarejestrowana w protokole SIP na stacji bazowej, a zasilanie musi być włączone, aby można było zaktualizować ustawienia.

**Przyk**ł**ad:**hs=all oznacza wszystkie zarejestrowane słuchawki, a hs=1,3,5,900,30 oznacza indeksy telefonów 1,3,5,900 i 30. Można zdefiniować maksymalnie 10 indeksów słuchawki.

Szczegóły aktualizacji można wyświetlić w menu **Ustawienia** słuchawki lub na stronie WWW **Terminal** stacji bazowej. Jeśli stacja bazowa lub wiele stacji bazowych zostanie uruchomionych ponownie, szczegóły aktualizacji będą niedostępne.

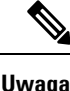

Aby dowiedzieć się więcej o opisie tagów XML używanych do ustawień telefonu, zobacz sekcję *Tagi XML dla ustawie*ń *s*ł*uchawki* w *Przewodnik referencyjny XML dla serii Cisco IP DECT 6800*.

Stacja bazowa próbuje trzykrotnie zaktualizować słuchawki. W przypadku niepowodzenia wszystkich prób słuchawka nie będzie aktualizować ustawień, a komunikat zostanie zapisany w dzienniku syslog.

#### **Przed rozpocz**ę**ciem:**

- Połącz się ze stroną WWW stacji bazowej w sposób opisany w punkcie *Logowanie si*ę *do strony WWW Administracja*.
- Upewnij się, że słuchawka lub słuchawki są włączone.
- Upewnij się, że słuchawka lub słuchawki w systemie zostały zarejestrowane przy użyciu protokołu SIP w stacji bazowej.

#### **Procedura**

- **Krok 1** Kliknij przycisk **konfiguracji**. **Krok 2** Kliknij przycisk **Wybierz plik** w polu Ładowanie konfiguracji, aby przesłać plik konfiguracyjny słuchawki.
	-
- **Krok 3** Kliknij przycisk **Za**ł**aduj**.

### **Plan numerów**

### **Omówienie funkcjonalno**ś**ci planu wybierania**

Plany wybierania decydują o sposobie interpretowane i przesyłania cyfr. Określają również, czy wybrany numer zostanie zaakceptowany, czy odrzucony. Za pomocąplanów wybierania można obsługiwać komunikację telefoniczną lub blokować pewne rodzaje połączeń, np. zamiejscowe czy międzynarodowe.

П

Plany wybierania można skonfigurować na stronie WWW **Plany wybierania** lub w pliku konfiguracyjnym (.xml).

Ta sekcja zawiera informacje o planach wybierania oraz procedurach konfigurowania planów wybierania.

Telefon IP Cisco DECT obsługuje różne poziomy planów wybierania i przetwarzania sekwencji cyfr.

Po naciśnięciu przycisku głośnika na słuchawce rozpocznie się następująca sekwencja:

- **1.** Stacja bazowa rozpoczyna odczytywanie wybieranych cyfr. Czasomierz odstępu międzycyfrowego zaczyna śledzić czas upływający między naciśnięciem kolejnych cyfr.
- **2.** Gdy czasomierz odstępu międzycyfrowego osiągnie zadaną wartość lub gdy nastąpi inne zdarzenie kończące, stacja bazowa porównuje wybrane cyfry z planem wybierania.

#### **Sekwencje cyfr**

Plan wybierania zawiera szereg sekwencji cyfr rozdzielonych znakiem **|**. Cała kolekcja sekwencji jest ujęta w nawiasy okrągłe. Każda sekwencja cyfr w planie wybierania składa się z serii elementów, które są indywidualnie dopasowywane do klawiszy naciskanych na słuchawce.

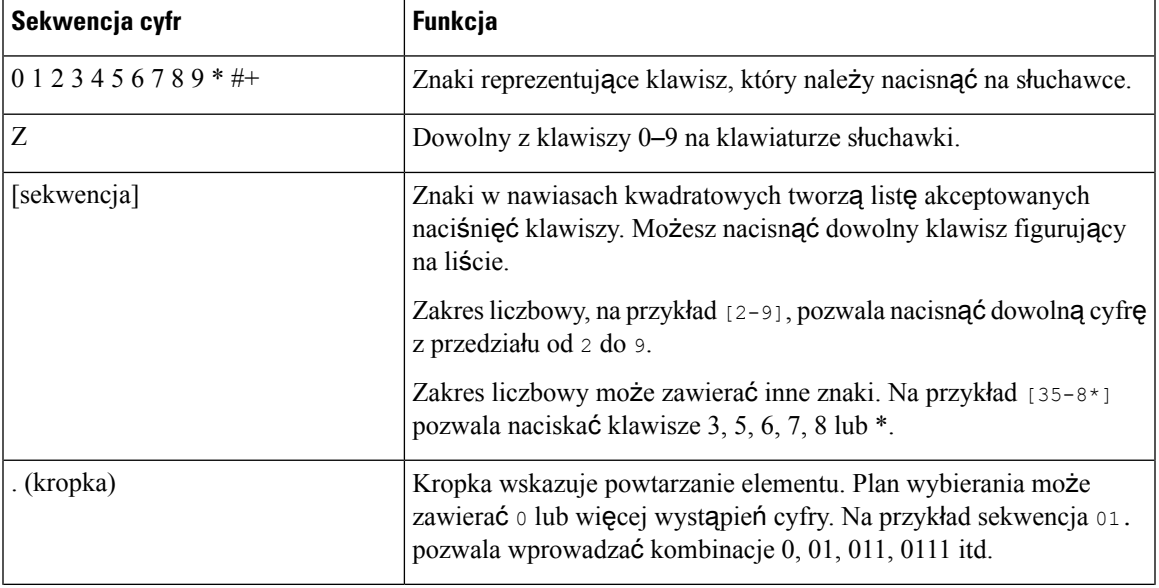

Spacje są ignorowane, ale można ich używać do poprawy czytelności.

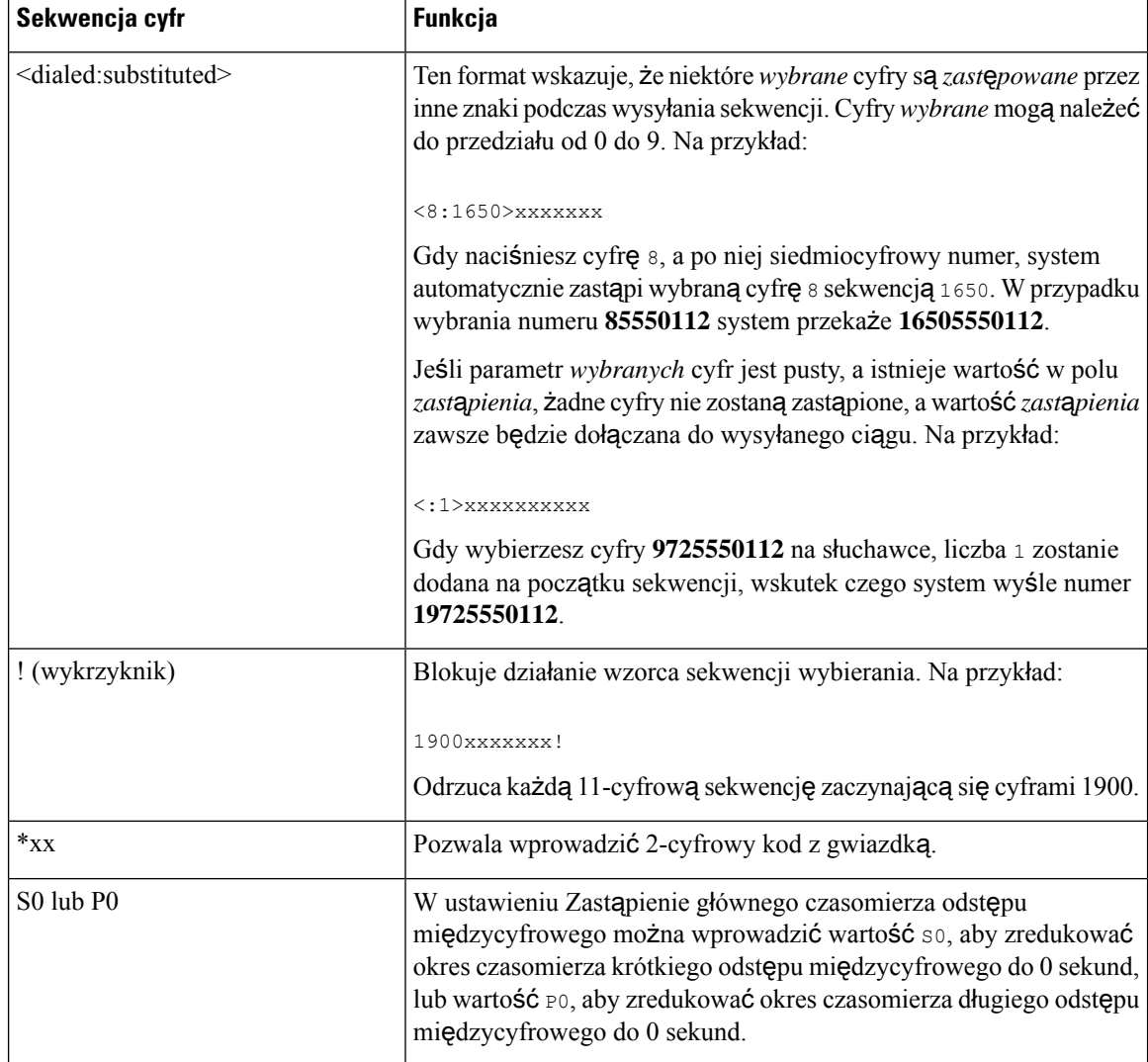

#### Przykłady sekwencji cyfr

Pod spodem zamieszczono przykładowe sekwencje cyfr, które można wprowadzać w planie wybierania.

W kompletnym wpisie planu wybierania sekwencje sąrozdzielone znakiem potoku (|), a cały zbiór sekwencji jest ujęty w nawiasy okrągłe:

```
( [1-8]xx | 9, xxxxxxx | 9, <:1>[2-9]xxxxxxxxx | 8, <:1212>xxxxxxx | 9, 1 [2-9] xxxxxxxxx
| 9, 1 900 xxxxxxx ! | 9, 011xxxxxx. | 0 | [49]11 )
```
• Numery wewnętrzne w systemie:

( [1-8]xx | 9, xxxxxxx | 9, <:1>[2-9]xxxxxxxxx | 8, <:1212>xxxxxxx | 9, 1 [2-9] xxxxxxxxx | 9, 1 900 xxxxxxx ! | 9, 011xxxxxx. | 0 | [49]11 )

[1-8]xx Pozwala użytkownikowi wybrać dowolny trzycyfrowy numer, który zaczyna się od cyfr od 1 do 8.Jeśli w Twoim systemie używane sączterocyfrowe numery wewnętrzne, wprowadź następujący ciąg znaków: [1-8]xxx

• Dzwonienie lokalne pod numery siedmiocyfrowe:

( [1-8]xx | 9, xxxxxxx | 9, <:1>[2-9]xxxxxxxxx | 8, <:1212>xxxxxxx | 9, 1 [2-9] xxxxxxxxx | 9, 1 900 xxxxxxx ! | 9, 011xxxxxx. | 0 | [49]111)

9, xxxxxxx Po naciśnięciu 9 możesz wprowadzić dowolny siedmiocyfrowy numer, tak jak w przypadku połączenia lokalnego.

• Dzwonienie lokalne z 3-cyfrowym numerem kierunkowym i 7-cyfrowym numerem miejscowym:

```
( [1-8]xx | 9, xxxxxxx | 9, <:1>[2-9]xxxxxxxxx | 8, <:1212>xxxxxxx | 9, 1 [2-9] xxxxxxxxx
| 9, 1 900 xxxxxxx ! | 9, 011xxxxxx. | 0 | [49]11 )
```
9, [2-9]xxxxxxxxx Ten przykład jest użyteczny, gdy trzeba podać lokalny numer kierunkowy. Po naciśnięciu 9 musisz wprowadzić 10-cyfrowy numer, który zaczyna się od cyfry 2 do 9. System automatycznie wstawia prefiks 1, zanim przekaże numer do operatora.

• Dzwonienie lokalne z automatycznie wstawianym 3-cyfrowym numerem kierunkowym:

```
( [1-8]xx | 9, xxxxxxx | 9, <:1>[2-9]xxxxxxxxx | 8, <:1212>xxxxxxx | 9, 1 [2-9] xxxxxxxxx
| 9, 1 900 xxxxxxx ! | 9, 011xxxxxx. | 0 | [49]11 )
```
8, xxxxxxx Ten przykład jest użyteczny, gdy operator wymaga podania lokalnego numeru kierunkowego, a większość połączeń jest kierowanych pod ten sam numer kierunkowy. Po naciśnięciu 8 możesz wprowadzić dowolny siedmiocyfrowy numer. System automatycznie wstawi prefiks 1 oraz numer kierunkowy 212, zanim wyśle numer do operatora.

• Dzwonienie zamiejscowe w Stanach Zjednoczonych:

```
( [1-8]xx | 9, xxxxxxx | 9, <:1>[2-9]xxxxxxxxx | 8, <:1212>xxxxxxx | 9, 1 [2-9] xxxxxxxxx
| 9, 1 900 xxxxxxx ! | 9, 011xxxxxx. | 0 | [49]11 )
```
9, 1 [2-9] xxxxxxxxx Po naciśnięciu 9 możesz wprowadzić dowolny 11-cyfrowy numer, który zaczyna się od 1, a po nim następuje cyfra od 2 do 9.

• Numer zablokowany:

```
( [1-8]xx | 9, xxxxxxx | 9, <:1>[2-9]xxxxxxxxx | 8, <:1212>xxxxxxx | 9, 1 [2-9] xxxxxxxxx
| 9, 1 900 xxxxxxx ! | 9, 011xxxxxx. | 0 | [49]11 )
```
9, 1 900 xxxxxxx ! Ta sekwencja cyfr zapobiega wybieraniu numerów kojarzących się z wysokimi opłatami lub nieodpowiednią treścią, takich jak numery 1-900 w USA. Po naciśnięciu 9, jeśli wprowadzisz 11-cyfrowy numer zaczynający się od cyfr 1900, połączenie zostanie odrzucone.

• Dzwonienie międzynarodowe w Stanach Zjednoczonych:

```
( [1-8]xx | 9, xxxxxxx | 9, <:1>[2-9]xxxxxxxxx | 8, <:1212>xxxxxxx | 9, 1 [2-9] xxxxxxxxx
| 9, 1 900 xxxxxxx ! | 9, 011xxxxxx. | 0 | [49]11 )
```
9, 011xxxxxx Po naciśnięciu klawisza 9 możesz wprowadzić dowolny numer zaczynający sięod 011, aby uzyskać połączenie międzynarodowe z USA.

• Numery informacyjne:

( [1-8]xx | 9, xxxxxxx | 9, <:1>[2-9]xxxxxxxxx | 8, <:1212>xxxxxxx | 9, 1 [2-9] xxxxxxxxx | 9, 1 900 xxxxxxx ! | 9, 011xxxxxx. | 0 | [49]11 )

0 | [49]11 Ten przykład zawiera sekwencje dwucyfrowe rozdzielone znakiem potoku. Pierwsza sekwencja pozwala użytkownikowi wybrać numer 0 w celu połączenia sięz operatorem. Druga sekwencja umożliwia wprowadzenie numeru 411 w celu odsłuchania lokalnych informacji lub numeru alarmowego 911.

#### **Akceptowanie i wysy**ł**anie wybranych cyfr**

Gdy wybierasz ciąg cyfr, każda sekwencja w planie wybierania jest sprawdzania jako potencjalnie pasujący wzorzec. Pasujące sekwencje tworzą zestaw kandydackich sekwencji cyfr. Wraz z wpisywaniem kolejnych cyfr zmniejsza się zbiór kandydatów, aż pozostanie tylko jeden albo żaden nie będzie pasował. Gdy nastąpi zdarzenie kończące, serwer albo akceptuje wybraną sekwencję i rozpoczyna połączenie, albo odrzuca sekwencję jako nieprawidłową. W przypadku nieprawidłowej sekwencji usłyszysz sygnał ponownego nawiązywania połączenia (szybki sygnał zajętości).

W tabeli poniżej wyjaśniono sposób przetwarzania zdarzeń kończących.

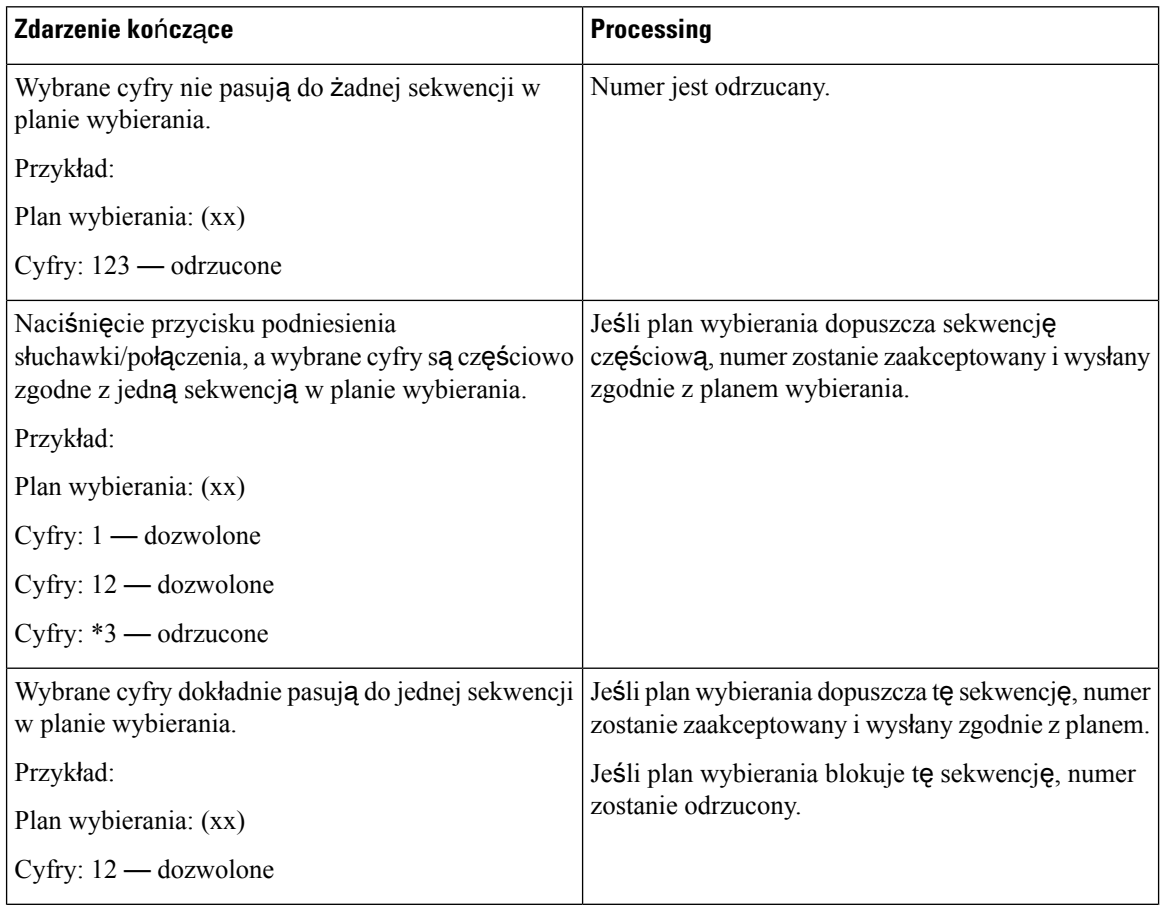

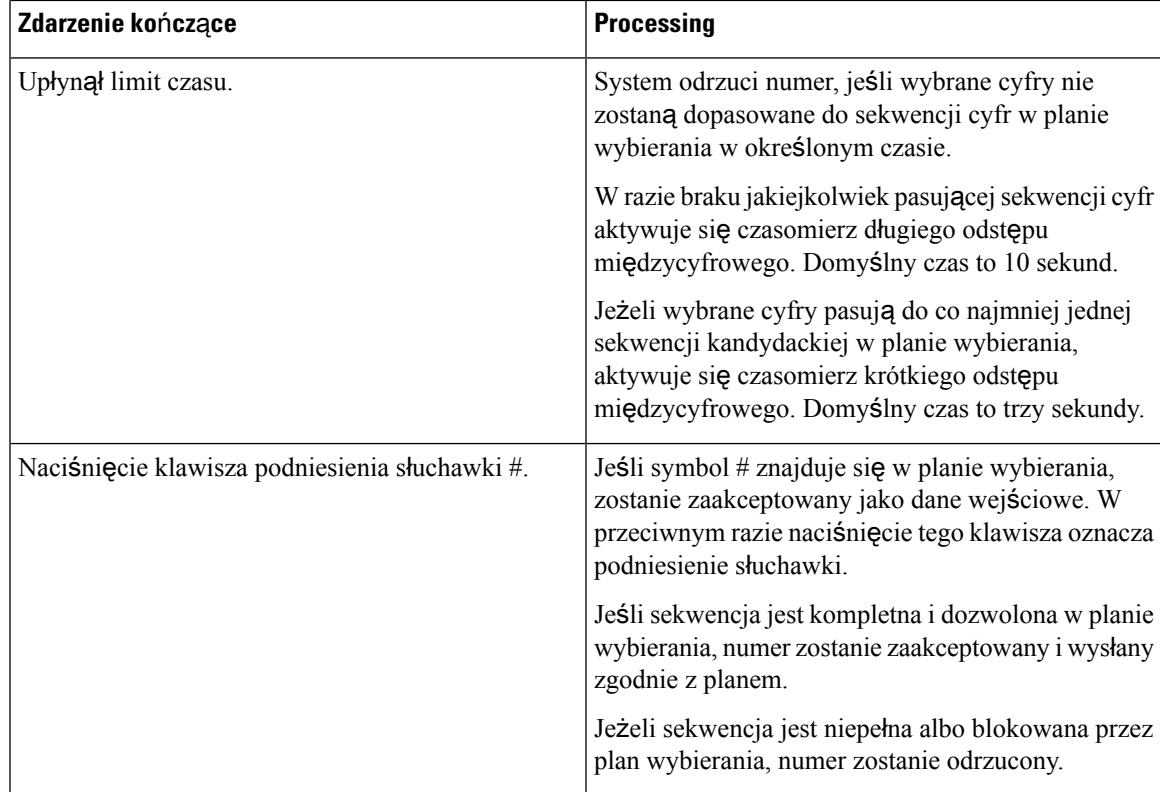

#### **Czasomierz d**ł**ugiego odst**ę**pu mi**ę**dzycyfrowego (czasomierz niekompletnej pozycji)**

Czasomierz długiego odstępu międzycyfrowego umożliwia pomiar interwału między wybieranymi cyframi. Jest stosowany tak długo, jak wybierane cyfry nie pasują do żadnej sekwencji cyfr w planie wybierania. Jeśli w ciągu podanej liczby sekund nie zostanie wprowadzona inna cyfra, następuje zinterpretowanie pozycji. Gdy jest ona prawidłowa, system nawiązuje połączenie. Niezgodność z żadnym wzorcem powoduje odrzucenie połączenia.

Wartość domyślna: 10 sekund

#### Składnia czasomierza długiego odstępu międzycyfrowego

#### **SK**Ł**ADNIA:** L:s, (plan wybierania)

• **s:** Liczba sekund. Jeśli po literze L nie zostanie wpisana cyfra, obowiązuje domyślny 10-sekundowy okres czasomierza. Po ustawieniu w czasomierzu wartości 0 podniesienie słuchawki spowoduje automatyczne zainicjowanie połączenia ze wskazanym numerem wewnętrznym.

Maksymalny okres czasomierza jest zawsze o jedną sekundę krótszy od wartości określonej w ustawieniu Oszczędzanie energii. Na przykład jeśli czas w ustawieniu Oszczędzanie energii wynosi 60 sekund, a okres czasomierza to 60 sekund (lub więcej), czasomierz wygasa po upływie 59 sekund.

• Sekwencja czasomierza znajduje się na lewo od pierwszego nawiasu okrągłego planu wybierania.

Przykład czasomierza długiego odstępu międzycyfrowego

L:15, (9,8<:1408>[2-9]xxxxxx | 9,8,1[2-9]xxxxxxxxx | 9,8,011xx. | 9,8,xx.|[1-8]xx)

Element L:15 oznacza, że plan wybierania pozwala na maksymalnie 15-sekundową pauzę między wpisywaniem kolejnych cyfr. Po tym okresie czasomierz długiego odstępu międzycyfrowego kończy odliczanie. To ustawienie jest przydatne na przykład dla sprzedawców, którzy wpisują numery odczytywane na bieżąco z wizytówek i innych druków.

#### **Czasomierz krótkiego odst**ę**pu mi**ę**dzycyfrowego (czasomierz kompletnej pozycji)**

Czasomierz krótkiego odstępu międzycyfrowego umożliwia pomiar interwału między wybieranymi cyframi. Jest stosowany wtedy, gdy wybrane cyfry pasują co najmniej do jednej sekwencji cyfr w planie wybierania. Jeśli w ciągu podanej liczby sekund nie zostanie wprowadzona inna cyfra, następuje zinterpretowanie pozycji. Gdy jest ona prawidłowa, system nawiązuje połączenie. Niezgodność z żadnym wzorcem powoduje odrzucenie połączenia.

Wartość domyślna: 3 sekund.

#### Składnia czasomierza krótkiego odstępu międzycyfrowego

#### **SK**Ł**ADNIA 1:** S:s, (plan wybierania)

Ta składnia pozwala zastosować nowe ustawienie do całego planu wybierania wskazanego w nawiasie.

#### **SK**Ł**ADNIA 2:***sekwencja* Ss

Ta składnia pozwala zastosować nowe ustawienie do określonej sekwencji wybierania.

**s:** Liczba sekund.Jeśli po literzeSnie wpiszesz cyfry, obowiązuje domyślny 3-sekundowy okres czasomierza.

Maksymalny okres czasomierza jest zawsze o jedną sekundę krótszy od wartości określonej w ustawieniu Oszczędzanie energii. Na przykład jeśli czas w ustawieniu Oszczędzanie energii wynosi 60 sekund, a okres czasomierza to 60 sekund (lub więcej), czasomierz wygasa po upływie 59 sekund.

#### Przykłady czasomierzy krótkiego odstępu międzycyfrowego

Aby ustawić czasomierz dla całego planu wybierania:

S:6, (9,8<:1408>[2-9]xxxxxx | 9,8,1[2-9]xxxxxxxxx | 9,8,011xx. | 9,8,xx.|[1-8]xx)

Element S:6 oznacza, że podczas wprowadzania numeru przy podniesionej słuchawce możesz zrobić maksymalnie 6-sekundową pauzę między cyframi. Po tym okresie czasomierz krótkiego odstępu międzycyfrowego przestaje odliczać.

Ustawianie czasomierza błyskawicznego dla określonej sekwencji w planie wybierania:

(9,8<:1408>[2-9]xxxxxx | 9,8,1[2-9]xxxxxxxxxS0 | 9,8,011xx. | 9,8,xx.|[1-8]xx)

Element 9,8,1[2-9]xxxxxxxxs0 oznacza, że przy czasomierzu ustawiony na 0 połączenie zostanie automatycznie zainicjowane z chwilą wpisania ostatniej cyfry w sekwencji.

#### **Dodawanie lub edytowanie planu wybierania w telefonie IP DECT**

Sekwencje cyfr można usuwać, dodawać nowe lub zastąpić cały plan numerów nowym. Na stronie WWW **Plany wybierania** stacji bazowej lub w pliku konfiguracyjnym (.xml) można skonfigurować do dziesięciu planów wybierania.

Po dodaniu lub edytowaniu planu wybierania należy zasubskrybować plan wybierania dla słuchawki.

#### **Zanim rozpoczniesz**

Połącz się ze stroną WWW stacji bazowej w sposób opisany w punkcie *Logowanie si*ę *do strony WWW Administracja*.

#### **Procedura**

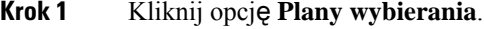

**Krok 2** Wprowadź lub zmodyfikuj cyfry planu wybierania w polu **Plan wybierania**.

Parametr ten można także skonfigurować w pliku konfiguracyjnym (. xml), wprowadzając odpowiedni ciąg w następującym formacie:

<Dial\_Plan\_n\_>\*xx|#xx|xx.|+x.</Dial\_Plan\_n\_>

gdzie n to numer indeksu planu wybierania.

**Krok 3** Kliknij przycisk **Zapisz**.

#### **Co dalej**

[Konfigurowanie](#page-104-0) planu wybierania dla słuchawki, na stronie 95

#### <span id="page-104-0"></span>**Konfigurowanie planu wybierania dla s**ł**uchawki**

Słuchawka subskrybuje plan wybierania. Po dodaniu lub edytowaniu planu wybierania należy ustawić identyfikator planu wybierania dla słuchawki.

Identyfikator planu wybierania dla słuchawki można ustawić na stronie WWW **Terminal** lub w pliku konfiguracyjnym (.xml).

#### **Zanim rozpoczniesz**

Połącz się ze stroną WWW stacji bazowej w sposób opisany w punkcie *Logowanie si*ę *do strony WWW Administracja*.

#### **Procedura**

- **Krok 1** Kliknij opcję **Numery wewn**ę**trzne**.
- **Krok 2** Kliknij łącze w kolumnie **numer wewn**ę**trzny** dla słuchawki dla określonego użytkownika.
- **Krok 3** Na stronie **Terminal** ustaw **Identyfikator planu wybierania** dla słuchawki.

Parametr ten można także skonfigurować w pliku konfiguracyjnym (. xml), wprowadzając odpowiedni ciąg w następującym formacie:

<Dial\_Plan\_Subscription\_n\_> x</Dial\_Plan\_Subscription\_n\_>

gdzie  $n$  to indeks słuchawki, a  $x$  indeks planu wybierania.

#### **Krok 4** Kliknij przycisk **Zapisz**.

#### **Parametry oczekiwania i pauzy DTMF**

Ciągi szybkiego wybierania, książki telefonicznej, funkcji rozszerzonej i innych ciągów skonfigurowanych w telefonie mogą zawierać znaki *oczekiwania* (**;**) i *pauzy* (**,**). Znaki te umożliwiają transmisję sygnałów wybierania ręcznego i automatycznego wybierania tonowego (DTMF).

W ciągach szybkiego wybierania, funkcji rozszerzonej i książki telefonicznej można dodać znak oczekiwania i pauzy w następującym formacie:

NumberToCall( lub ;)Digits(, lub ;)Digits(, lub ;)Digits

gdzie:

- NumberToCall jest to numer wewnętrzny słuchawki, z którą nawiązywane jest połączenie. Na przykład 8537777 lub 14088537777.
- , (przecinek) oznacza 2-sekundowąpauzę w ciągu wybierania. Numer po przecinku ( , ) jest wybierany po pauzie.

Jeśli w kontakcie jest wiele przecinków, wybierane są cyfry do kolejnego z nich.

• ; (oczekiwanie) — wskazuje, że słuchawka wyświetla komunikat i czeka na potwierdzenie.

Podczasręcznego wprowadzenia sygnału DTMFz klawiatury wyświetlony zostanie monit o potwierdzenie ukończenia ręcznego wprowadzania ciągu. Po potwierdzeniu słuchawka wyśle sygnały DTMF określone jako *Cyfry*. Słuchawka uruchomi następny parametr. Jeśli nie ma do uruchomienia dodatkowych parametrów w ciągu wybierania, słuchawka wyświetli ekran główny.

Okno monitu oczekiwania nie znika, dopóki monit nie zostanie potwierdzony. Jeśli nie potwierdzisz monitu, musisz zakończyć połączenie albo zostanie ono zakończone przez zdalne urządzenie.

Jeśli w kontakcie jest wiele znaków ; (oczekiwanie), wybierane są cyfry do kolejnego znaku ; (oczekiwanie).

• Cyfry — sygnały DTMF wysyłane przez słuchawkę do zdalnego urządzenia po nawiązaniu połączenia Słuchawka nie może wysyłać sygnałów innych niż prawidłowe sygnały DTMF.

#### **Przyk**ł**ad:**

#### 95556,1234,,9876;56789#

Pozycja szybkiego wybierania uaktywnia wybieranie przez słuchawkę numeru 95556. Następuje pauza przez 2 sekundy, a później wybierany jest numer 1234. Słuchawka robi pauzę przez 4 sekundy, a następnie wybiera numer 9876. Po czasie oczekiwania słuchawka wyświetla wiadomość z potwierdzeniem wybrania numeru 56789#. Po potwierdzeniu słuchawka wybiera te cyfry.

#### **Wytyczne dotycz**ą**ce u**ż**ycia**

W trakcie aktywnego połączenia można w dowolnym momencie wybrać cyfry w słuchawce

Maksymalna długość tego ciągu to 24 znaki.

Jeśli podczas wybierania numeru tylko pierwsza część ciągu wybierania jest zgodna z planem wybierania, część ciągu wybierania niezgodna z ciągiem wybierania zostaje zignorowana. Na przykład: 85377776666,,1,23

# **Konfigurowanie trybu HEBU w stacji bazowej**

Można skonfigurować stację bazową w trybie Handset Extension by Username (HEBU) i zarejestrować słuchawkę.Stacja bazowa nie może być jednocześnie ustawiona w trybie nieograniczonym i w trybie HEBU. Dostępny jest tryb stacji bazowej włączony jako pierwszy.

Tryb HEBU można włączyć na stronie WWW **Zarz**ą**dzanie** lub w pliku konfiguracyjnym (.xml).

#### **Zanim rozpoczniesz**

- Połącz się ze stroną WWW stacji bazowej w sposób opisany w punkcie *Logowanie si*ę *do strony WWW Administracja*.
- Stacja bazowa musi być połączona z siecią (dioda LED stacji bazowej świeci wówczas na zielono).

#### **Procedura**

#### **Krok 1** Kliknij opcję **Zarz**ą**dzanie**.

**Krok 2** W polu **Przypisywanie s**ł**uchawki do numeru wewn**ę**trznego wg po**ś**wiadcze**ń wybierz **W**ł**.**.

Parametr ten można także skonfigurować w pliku konfiguracyjnym (.xml), wprowadzając odpowiedni ciąg w następującym formacie:

<Hebu\_Mode>enabled</Hebu\_Mode>

**Krok 3** Kliknij przycisk **Zapisz**.

#### **Co dalej**

[Konfigurowanie](#page-106-0) nazwy użytkownika i hasła w trybie HEBU w stacji bazowej, na stronie 97

### <span id="page-106-0"></span>**Konfigurowanie nazwy u**ż**ytkownika i has**ł**a w trybie HEBU w stacji bazowej**

W celu autoryzowania rejestracji słuchawki można ustawić nazwę użytkownika i hasło w trybie HEBU w stacji bazowej.

Nazwa użytkownika i hasło wprowadzone na ekranie logowania słuchawki powinny być zgodne z nazwą użytkownika i hasłem w trybie HEBU w stacji bazowej.Przed wyświetleniem tego ekranu może być konieczne wprowadzenie kodu dostępu. Jeśli nazwa użytkownika i hasło są prawidłowe, słuchawka zarejestruje się na stacji bazowej. W przypadku wprowadzenia błędnej nazwy użytkownika lub hasła w trzech próbach lub przekroczenia limitu czasu, słuchawka uruchomi się ponownie.

Nazwę użytkownika i hasło w trybie HEBU można ustawić na stronie WWW **Terminal** lub w pliku konfiguracyjnym (.xml).

Skonfiguruj nazwę użytkownika i hasło w trybie HEBU w pliku konfiguracyjnym (.xml).

<Subscr\_Hebu\_Username\_1\_>Abcd</Subscr\_Hebu\_Username\_1\_>, gdzie n to nazwa użytkownika.

<Subscr\_Hebu\_Password\_1\_>Testpwd1@</Subscr\_Hebu\_Password\_1\_>, gdzie n to hasło.

#### **Zanim rozpoczniesz**

Połącz się ze stroną WWW stacji bazowej w sposób opisany w punkcie *Logowanie si*ę *do strony WWW Administracja*.

Stacja bazowa musi być połączona z siecią (dioda LED stacji bazowej świeci wówczas na zielono).

#### **Procedura**

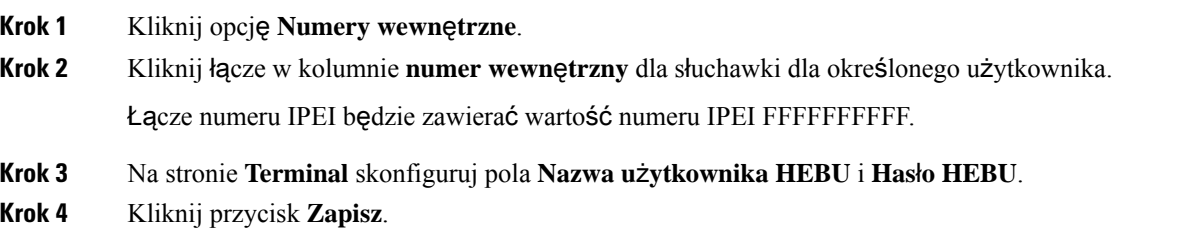

# **Procedura dodawania dodatkowych stacji bazowych do dwukomórkowego procesu sieciowego**

Jeśli masz: Jednokomórkowa stacja bazowa IP Cisco DECT 110 możesz dodać do sieci urządzenie Jednokomórkowa stacja bazowa IP Cisco DECT 110, jeśli niektóre słuchawki mają problemy z siecią. Na przykład słuchawka może znajdować sięza daleko od stacji bazowej lub stacja bazowa może być nadmiernie obciążona. Podczas konfigurowania dwóch jednokomórkowych stacji bazowych powstaje system dwukomórkowy, który zwiększa zasięg sieci. Aby zwiększyć zasięg, można także dodać wzmacniacze.

Dwie stacje bazowe Jednokomórkowa stacja bazowa IP Cisco DECT 110 w tej samej sieci tworzą automatycznie sieć dwukomórkową.

Aby uzyskać informacje na temat konfigurowania dwóch urządzeń Wielokomórkowa stacja bazowa IP Cisco DECT 210, patrz Dodaj dodatkowe stacje bazowe, aby utworzyć sieć [wielokomórkow](#page-111-0)ą (w ramach procesu [pracy\),](#page-111-0) na stronie 102.

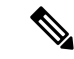

**Uwaga**

Jednokomórkowa stacja bazowa IP Cisco DECT 110 obsługuje tylko konfiguracje jedno- i dwukomórkowe. Wielokomórkowa stacja bazowa IP Cisco DECT 210 obsługuje tylko konfiguracje jedno-, wielo- i dwukomórkowe.

Poniżej przedstawiono ograniczenia dotyczące systemów dwumórkowych:

- Maksymalna liczba: Jednokomórkowa stacja bazowa IP Cisco DECT 110 w systemie dwumórkowym to 2
- Maksymalna liczba słuchawek w systemie dwukomórkowym: 30

Jeśli konieczna jest wymiana stacji bazowej w systemie, skonfiguruj limit czasu wymiany przed dodaniem stacji bazowej. Aby uzyskać więcej informacji, patrz [Ustawianie](#page-110-0) limitu czasu wymiany stacji bazowej w sieci [dwukomórkowej,](#page-110-0) na stronie 101.
W systemie dwukomórkowym stacje bazowe regularnie synchronizują swoje dane. Wszystkie zarejestrowane słuchawki mogąkomunikować sięz dowolnąstacjąbazową w systemie dwukomórkowym.Jeśli podstawowa stacja bazowa nie odpowiada, inna stacja bazowa w systemie dwukomórkowym automatycznie staje się podstawową stacją bazową.

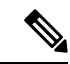

```
W przypadku Jednokomórkowa stacja bazowa IP Cisco DECT 110, słuchawki rejestrują się tylko w głównej
        stacji bazowej.
Uwaga
```
Aby uzyskać informacje o przepływie pracy w celu skonfigurowania systemu dwukomórkowego lub wielokomórkowego Wielokomórkowa stacja bazowa IP Cisco DECT 210, patrz Dodaj [dodatkowe](#page-111-0) stacje bazowe, aby utworzyć sieć [wielokomórkow](#page-111-0)ą (w ramach procesu pracy), na stronie 102

Postępuj zgodnie z tą procedurą, aby skonfigurować system dwukomórkowy w Jednokomórkowa stacja bazowa IP Cisco DECT 110:

#### **Zanim rozpoczniesz**

Skonfiguruj pierwszą stację bazową i dodaj co najmniej jedną słuchawkę. Aby uzyskać więcej informacji, patrz Procedura [konfiguracji](#page-26-0) urządzenia Cisco IP DECT z serii 6800 (przepływ pracy), na stronie 17.

#### **Procedura**

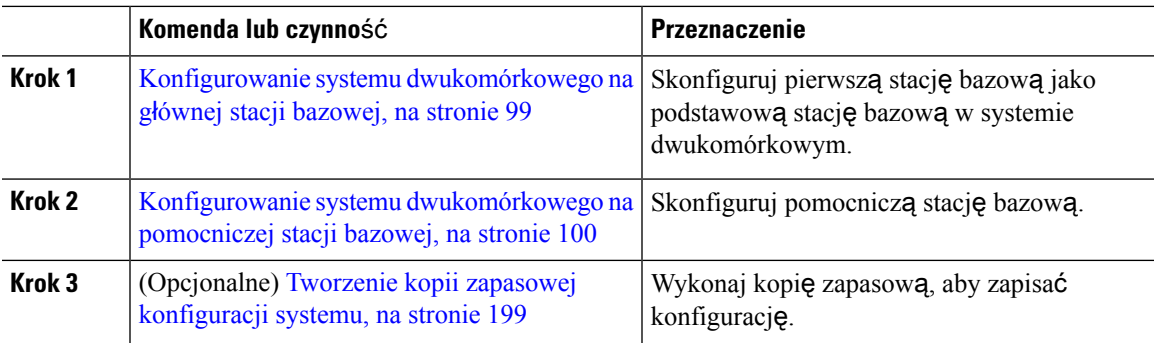

### <span id="page-108-0"></span>**Konfigurowanie systemu dwukomórkowego na g**ł**ównej stacji bazowej**

Aby umożliwić współpracę między stacjami bazowymi, należy przypisać taki sam identyfikator łańcucha systemu każdej stacji bazowej. Przy użyciu tej procedury można skonfigurować istniejącą stację bazową do użytku w systemie dwukomórkowym. Tę procedurę należy wykonać tylko raz.

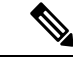

Nie można zmienić identyfikatora łańcucha systemowego Jednokomórkowa stacja bazowa IP Cisco DECT 110. **Uwaga**

#### **Zanim rozpoczniesz**

- Serwer czasu musi być skonfigurowany na stacji bazowej.
- Do stacji bazowej należy dodać co najmniej jeden numer wewnętrzny.

#### **Procedura**

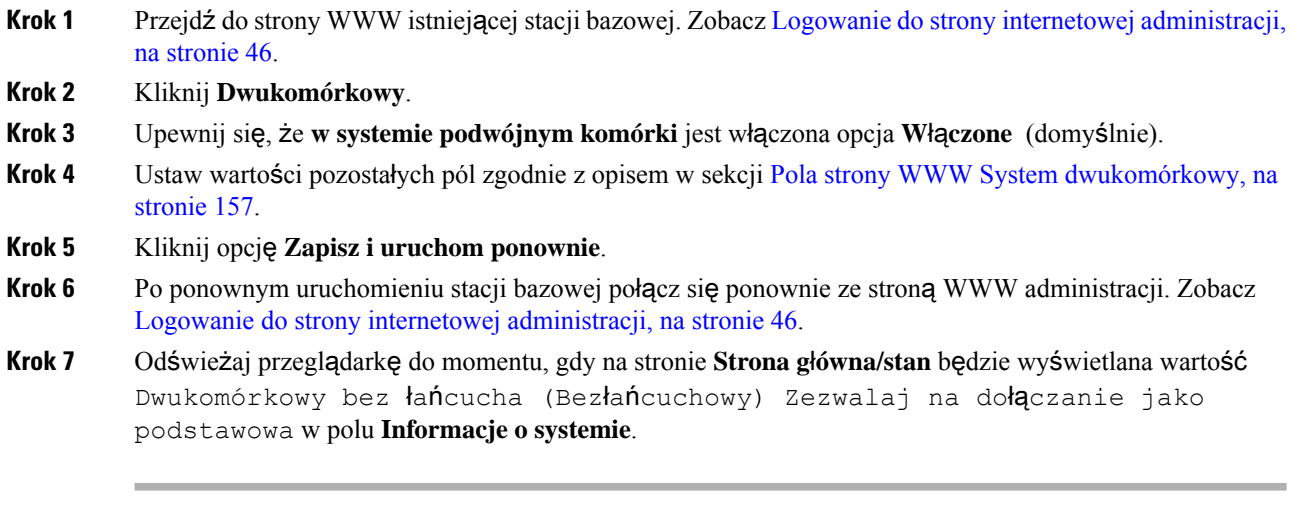

#### **Co dalej**

Konfigurowanie systemu [dwukomórkowego](#page-109-0) na pomocniczej stacji bazowej, na stronie 100

## <span id="page-109-0"></span>**Konfigurowanie systemu dwukomórkowego na pomocniczej stacji bazowej**

Po zakończeniu dodawania podstawowej stacji bazowej w systemie dwukomórkowym można dodać jedną lub więcej stacji bazowych przy użyciu tej procedury. Obie stacje bazowe w systemie dwukomórkowym używają tego samego identyfikatora łańcucha systemu.

Podstawowa stacja bazowa łączy się z pomocniczą stacją bazową w ciągu 5 – 8 minut. Po zakończeniu połączenia podstawowa stacja bazowa automatycznie synchronizuje dane.

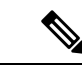

**Uwaga**

W przypadku zmiany hasła administratora na podstawowej stacji bazowej przed rozpoczęciem konfiguracji systemu dwukomórkowego hasło zostaje automatycznie zmienione na pomocniczej stacji bazowej na etapie synchronizacji.

#### **Zanim rozpoczniesz**

- Należy najpierw wykonać procedurę Konfigurowanie systemu [dwukomórkowego](#page-108-0) na głównej stacji [bazowej,](#page-108-0) na stronie 99.
- Na stronie**Strona g**ł**ówna/stan**podstawowejstacji bazowej musi być wyświetlana wartość Zezwalaj na dołączanie jako podstawowa w polu **Informacje o systemie**.

#### **Procedura**

**Krok 1** Skonfiguruj sprzęt nowej stacji bazowej zgodnie z opisem w sekcji [Instalacja](#page-39-0) stacji bazowej, na stronie 30.

#### **Krok 2** Zamontuj nową stację bazową przy użyciu jednej z następujących opcji:

- Montaż stacji bazowej lub [wzmacniacza](#page-40-0) na suficie, na stronie 31
- Montaż stacji bazowej lub [wzmacniacza](#page-43-0) na biurku, na stronie 34
- Montaż stacji bazowej lub [wzmacniacza](#page-45-0) na ścianie, na stronie 36
- **Krok 3** Przejdź do strony WWW nowej stacji bazowej. Zapoznaj się z sekcją Logowanie do strony [internetowej](#page-55-0) [administracji,](#page-55-0) na stronie 46 i użyj adresu MAC nowej stacji bazowej.

Zanotuj adres IP tej stacji bazowej wyświetlany w przeglądarce.

Na stronie **Strona g**ł**ówna/stan** jest wyświetlona opcja Zezwalaj na dołączanie niepowiązanej jako podstawowa.

**Krok 4** Połącz się ze stroną WWW administracji nowej stacji bazowej. Zapoznaj się z sekcją [Logowanie](#page-55-0) do strony internetowej [administracji,](#page-55-0) na stronie 46 i użyj adresu IP zanotowanego w kroku 3.

Po pomyślnym połączeniu w polu **Informacje o systemie** będzie widoczna opcja zachowaj stan aktywności. Nowy identyfikator łańcuchowy systemu jest automatycznie przydzielany obu stacjom bazowym. W sekcji **grupy stacjibazowych**są wyświetlane szczegółowe informacje na tematstacji bazowych.

#### **Co dalej**

Po skonfigurowaniu systemu dwukomórkowego, skonfiguruj: Tworzenie kopii zapasowej konfiguracji systemu, na [stronie](#page-208-0) 199.

## **Ustawianie limitu czasu wymiany stacji bazowej w sieci dwukomórkowej**

Po skonfigurowaniu systemu dwukomórkowego połączenia między stacjami bazowymi są weryfikowane co 30 sekund. Jeśli stacje bazowe utracą połączenie w ciągu 30 sekund, na stronie WWW **Dwukomórkowy** zostanie wyświetlony komunikat Połączenie utracone!. Jeśli którykolwiek z stacji bazowych straci połączenie na dłuższy czas, wiadomość zostanie zamieniona na **stron**ę **www/na stronie g**ł**ównej/stanu**.

Czas oczekiwania na wymianę można ustawić na stronie internetowej Dual Cell w pliku konfiguracyjnym (.xml).

Ustaw w ten sposób limit czasu wymiany w pliku konfiguracyjnym (. xml).

<Dual\_Cell\_Replacement\_Timeout>n</Dual\_Cell\_Replacement\_Timeout>

Gdzie, n jest czasem w minutach. Domyślny czas to 15 minut, a maksymalny czas na wprowadzenie to 255 minut.

#### **Zanim rozpoczniesz**

- Serwer czasu musi być skonfigurowany na stacji bazowej.
- Tryb synchronizacji danych musi być skonfigurowany w stacji bazowej, jeśli jest to wymagane.

#### **Procedura**

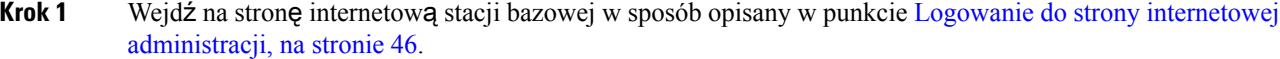

- **Krok 2** Kliknij **Dwukomórkowy**.
- **Krok 3** Wprowadź czas w minutach w polu **Ograniczenie czasu wymiany stacji bazowej (15-255 min)**.
- **Krok 4** Kliknij opcję **Zapisz i uruchom ponownie**.
- **Krok 5** Po ponownym uruchomieniu stacji bazowej połącz się ponownie ze stroną WWW administracji. Patrz
- **Krok 6** Odświeżaj przeglądarkę do momentu, gdy na stronie Strona główna/stan będzie wyświetlana wartość Dwukomórkowybezłańcuchowy Zezwalaj na dołączanie jako podstawowa w polu **Informacje o systemie**.

# <span id="page-111-0"></span>**Dodaj dodatkowe stacje bazowe, aby utworzy**ć **sie**ć **wielokomórkow**ą **(w ramach procesu pracy)**

Jeśli masz: Wielokomórkowa stacja bazowa IP Cisco DECT 210, możesz dodawać stacje bazowe do sieci, jeśli niektóre słuchawki mają problemy z siecią. Na przykład słuchawka może znajdować się za daleko od stacji bazowej lub stacja bazowa może być nadmiernie obciążona. W przypadku posiadania dwóch lub więcej niż dwóch stacji bazowych mamy do czynienia z systemem wielokomórkowym.

Jednokomórkowa stacja bazowa IP Cisco DECT 110 obsługuje konfigurację dwukomórkową, ale nie umożliwia konfigurowania w trybie wielokomórkowym. Aby uzyskać więcej informacji na temat systemu dwukomórkowego z urządzeniem Jednokomórkowa stacja bazowa IP Cisco DECT 110, patrz: [Procedura](#page-107-0) dodawania dodatkowych stacji bazowych do [dwukomórkowego](#page-107-0) procesu sieciowego, na stronie 98.

Poniżej przedstawiono ograniczenia dotyczące systemów wielokomórkowych:

- Maksymalna liczba: Wielokomórkowa stacja bazowa IP Cisco DECT 210 w systemie wielokomórkowym to 250
- Maksymalna liczba słuchawek z dwoma stacjami bazowymi w systemie: 60

Maksymalna liczba słuchawek w systemie wielokomórkowym: 1000

Po skonfigurowaniu systemu wielokomórkowego dane są regularnie synchronizowane między stacjami bazowymi. Wszystkie zarejestrowane słuchawki mogą komunikować się z dowolną stacją bazową w systemie wielokomórkowym. Jeśli podstawowa stacja bazowa nie odpowiada, inna stacja bazowa w systemie wielokomórkowym automatycznie staje się podstawową stacją bazową.

Postępuj zgodnie z tą procedurą, aby skonfigurować system wielokomórkowy.

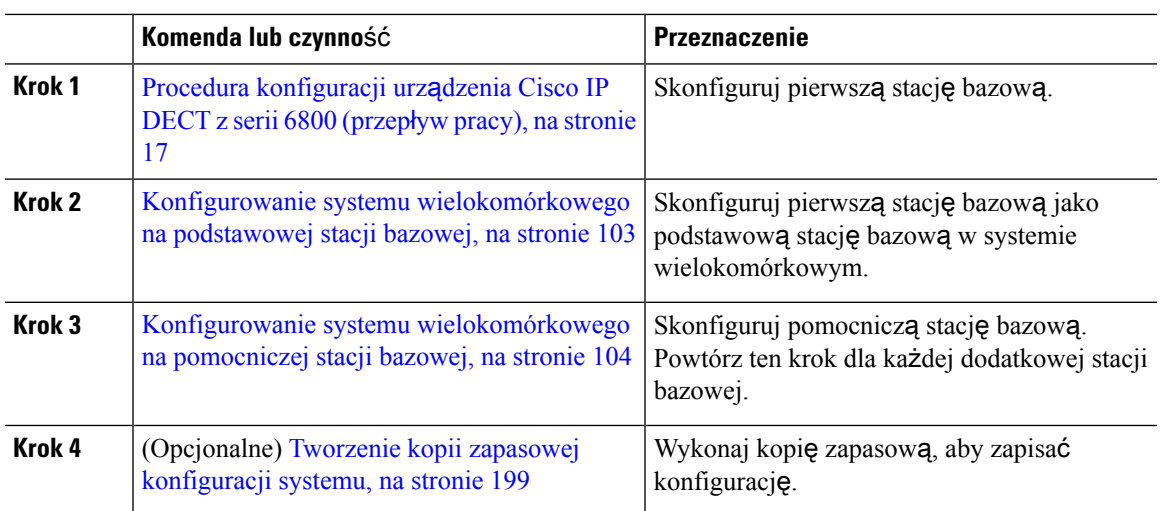

#### **Procedura**

## <span id="page-112-0"></span>**Konfigurowaniesystemuwielokomórkowegonapodstawowejstacjibazowej**

Aby umożliwić współpracę między stacjami bazowymi, należy przypisać taki sam identyfikator łańcucha systemu każdej stacji bazowej w sieci wielokomórkowej. Przy użyciu tej procedury można skonfigurować istniejącą stację bazową do użytku w systemie wielokomórkowym. Tę procedurę należy wykonać tylko raz.

#### **Zanim rozpoczniesz**

- Serwer czasu musi być skonfigurowany na stacji bazowej.
- Do stacji bazowej należy dodać co najmniej jeden numer wewnętrzny.

#### **Procedura**

- **Krok 1** Przejdź do strony WWW istniejącej stacji bazowej. Zobacz Logowanie do strony internetowej [administracji,](#page-55-0) na [stronie](#page-55-0) 46.
- **Krok 2** Kliknij opcję **System wielokomórkowy**.
- **Krok 3** Dla opcji **System wielokomórkowy** wybierz ustawienie **W**łą**czony**.
- **Krok 4** Ustaw **Identyfikator** ł**a**ń**cucha systemu**.

Zalecamy, aby numer ustawiony w polu **Identyfikator** ł**a**ń**cucha systemu** nie przypominał numeru wewnętrznego. Jeśli na przykład używane są 4-cyfrowe numery wewnętrzne, należy ustawić **Identyfikator** ł**a**ń**cucha systemu** dłuższy niż 4 cyfry.

- **Krok 5** Ustaw wartości pozostałych pól zgodnie z opisem w sekcji Pola strony WWW System [wielokomórkowy,](#page-168-0) na [stronie](#page-168-0) 159.
- **Krok 6** Kliknij opcję **Zapisz i uruchom ponownie**.
- **Krok 7** Po ponownym uruchomieniu stacji bazowej połącz się ponownie ze stroną WWW administracji. Zobacz Logowanie do strony internetowej [administracji,](#page-55-0) na stronie 46.

**Krok 8** Odświeżaj przeglądarkę do momentu, gdy na stronie **Strona g**ł**ówna/stan** będzie wyświetlana wartość Wielokomórkowy bez łańcucha (Bezłańcuchowy) Zezwalaj na dołączanie jako podstawowa w polu **Informacje o systemie**.

#### **Co dalej**

Konfigurowanie systemu [wielokomórkowego](#page-113-0) na pomocniczej stacji bazowej, na stronie 104

### <span id="page-113-0"></span>**Konfigurowanie systemu wielokomórkowego na pomocniczej stacji bazowej**

Po zakończeniu dodawania podstawowej stacji bazowej w systemie wielokomórkowym można dodać jedną lub więcej stacji bazowych przy użyciu tej procedury. Wszystkie stacje bazowe w konfiguracji wielokomórkowej używają tego samego identyfikatora łańcucha systemu.

Po włączeniu obsługi systemu wielokomórkowego na pomocniczej stacji bazowej i jej ponownym uruchomieniu podstawowa stacja bazowa automatycznie rozpoczyna proces synchronizacji danych.

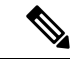

#### **Uwaga**

W przypadku zmiany hasła administratora na podstawowej stacji bazowej przed rozpoczęciem konfiguracji systemu wielokomórkowego hasło zostaje automatycznie zmienione na pomocniczej stacji bazowej na etapie synchronizacji.

#### **Zanim rozpoczniesz**

- Należy najpierw wykonać procedurę Konfigurowanie systemu [wielokomórkowego](#page-112-0) na podstawowej stacji [bazowej,](#page-112-0) na stronie 103.
- Na stronie **Strona g**ł**ówna/stan** podstawowej stacji bazowej musi być wyświetlana wartośćZezwalaj na dołączanie jako podstawowa w polu **Informacje o systemie**.
- Należy znać ustawienie **Identyfikator** ł**a**ń**cucha systemu** na podstawowej stacji bazowej.
- Należy znać adres MAC nowej stacji bazowej.

#### **Procedura**

**Krok 1** Skonfiguruj sprzęt nowej stacji bazowej zgodnie z opisem w sekcji [Instalacja](#page-39-0) stacji bazowej, na stronie 30.

**Krok 2** Zamontuj nową stację bazową przy użyciu jednej z następujących opcji:

- Montaż stacji bazowej lub [wzmacniacza](#page-40-0) na suficie, na stronie 31
- Montaż stacji bazowej lub [wzmacniacza](#page-43-0) na biurku, na stronie 34
- Montaż stacji bazowej lub [wzmacniacza](#page-45-0) na ścianie, na stronie 36
- **Krok 3** Przejdź do strony WWW nowej stacji bazowej. Zapoznaj się z sekcją Logowanie do strony [internetowej](#page-55-0) [administracji,](#page-55-0) na stronie 46 i użyj adresu MAC nowej stacji bazowej.

Zanotuj adres IP tej stacji bazowej wyświetlany w przeglądarce.

Na stronie **Strona g**ł**ówna/stan** jest wyświetlane ustawienie System wielokomórkowy wyłączony.

- **Krok 4** Kliknij opcję **System wielokomórkowy**.
- **Krok 5** Dla opcji **System wielokomórkowy** wybierz ustawienie **W**łą**czony**.
- **Krok 6** Ustaw **Identyfikator** ł**a**ń**cucha systemu** zgodny z wartością w polu na podstawowej stacji bazowej.
- **Krok 7** Ustaw wartości pozostałych pól zgodnie z opisem w sekcji Pola strony WWW System [wielokomórkowy,](#page-168-0) na [stronie](#page-168-0) 159.
- **Krok 8** Kliknij opcję **Zapisz i uruchom ponownie**.
- **Krok 9** Połącz się ze stroną WWW administracji nowej stacji bazowej. Zapoznaj się z sekcją [Logowanie](#page-55-0) do strony internetowej [administracji,](#page-55-0) na stronie 46 i użyj nowego adresu IP zanotowanego w kroku 3.
- **Krok 10** Odświeżaj przeglądarkę do momentu, gdy na stronie **Strona g**ł**ówna/stan** będzie wyświetlana wartość Wielokomórkowy bez łańcucha (Synchr. początkowa 1) Zezwalaj na dołączanie jako pomocnicza w polu **Informacje o systemie**.

Po wyświetleniu komunikatu rozpocznie się synchronizowanie danych między stacjami bazowymi. Synchronizowanie istniejącej i nowej stacji bazowej może potrwać do 5 minut. Wyświetlany komunikat zmieni się na Wielokomórkowy bez łańcucha (Synchr. początkowa 1) Pomocnicza oczekuje na podstawową,

**Krok 11** Odświeżaj przeglądarkę do momentu, gdy na stronie **Strona g**ł**ówna/stan** będzie wyświetlana wartość Wielokomórkowy gotowy (utrzymywanie aktywności) Pomocnicza w polu **Informacje o systemie**.

> Na stronie WWW administracji podstawowejstacji bazowej na stronie**Strona g**ł**ówna/stan**będzie wyświetlana wartość Wielokomórkowy gotowy (utrzymywanie aktywności) Podstawowa w polu **Informacje o systemie**.

#### **Co dalej**

Po skonfigurowaniu systemu wielokomórkowego wykonaj procedurę Tworzenie kopii zapasowej [konfiguracji](#page-208-0) [systemu,](#page-208-0) na stronie 199.

# **Dodawanie lub edytowanie identyfikatora rozmówcywtelefonie IP DECT**

Identyfikator rozmówcy można dodać lub edytować w celu dopasowania do połączenia przychodzącego z kontaktami lokalnymi i wyświetlić szczegółowe informacje o kontakcie na ekranie słuchawki. Identyfikator rozmówcy ułatwia akceptowanie lub odrzucanie pewnych typów połączeń, takich jak połączenia zamiejscowe czy międzynarodowe.

Ciąg identyfikatora rozmówcy zawiera szereg sekwencji cyfr, które są oddzielone znakiem **|** . Aby uzyskać więcej informacji na temat dozwolonych sekwencji cyfr i ich funkcji, patrz *Sekwencje cyfr*. Sekwencja identyfikatora rozmówcy może zawierać maksymalnie trzy zastąpienia. Można dodać dziesięć identyfikatorów rozmówców, a każdy identyfikator rozmówcy może mieć długość do 64 znaków.

Po dodaniu lub edytowaniu identyfikatora rozmówcy należy ustawić indeks identyfikatora rozmówcy dla każdej słuchawki.

Identyfikator rozmówcy można dodać lub edytować na stronie WWW **Plany wybierania** lub w pliku konfiguracyjnym (.xml).

#### **Zanim rozpoczniesz**

Połącz się ze stroną WWW stacji bazowej w sposób opisany w punkcie *Logowanie si*ę *do strony WWW Administracja*.

#### **Procedura**

#### **Krok 1** Kliknij opcję **Plany wybierania**.

**Krok 2** Wprowadź identyfikator rozmówcy w polu **Mapa identyfikatora po**łą**czenia** dla każdego elementu **Idx**.

Parametr ten można także skonfigurować w pliku konfiguracyjnym (.xml), wprowadzając odpowiedni ciąg w następującym formacie:

<Call\_Id\_Map\_n\_>x</Call\_Id\_Map\_n\_>

gdzie n to numer indeksu identyfikatora rozmówcy, a  $\times$  to zastąpienie cyfry identyfikatora rozmówcy.

**Krok 3** Kliknij przycisk **Zapisz**.

#### **Co dalej**

[Konfigurowanie](#page-115-0) identyfikatora rozmówcy dla słuchawki, na stronie 106

### <span id="page-115-0"></span>**Konfigurowanie identyfikatora rozmówcy dla s**ł**uchawki**

Identyfikator rozmówcy można skonfigurować dla słuchawki po dodaniu lub edytowaniu identyfikatora rozmówcy.

Indeks identyfikatora rozmówcy dla słuchawki można ustawić na stronie WWW **Terminal** lub w pliku konfiguracyjnym (.xml).

#### **Zanim rozpoczniesz**

Połącz się ze stroną WWW stacji bazowej w sposób opisany w punkcie *Logowanie si*ę *do strony WWW Administracja*.

#### **Procedura**

- **Krok 1** Kliknij opcję **Numery wewn**ę**trzne**.
- **Krok 2** Kliknij łącze w kolumnie **numer wewn**ę**trzny** dla słuchawki dla określonego użytkownika.
- **Krok 3** Na stronie WWW **Terminal** ustaw opcję **Mapa identyfikatorów rozmówców** dla słuchawki.

Parametr ten można także skonfigurować w pliku konfiguracyjnym (.xml), wprowadzając odpowiedni ciąg w następującym formacie:

<Call ID Map Subscription n > x</ Call ID Map Subscription n >

gdzie n to indeks słuchawki, a x indeks identyfikatora rozmówcy.

**Krok 4** Kliknij przycisk **Zapisz**.

## **Konfigurowanie serwera narz**ę**dzia do zg**ł**aszania problemów**

Serwer narzędzia do zgłaszania problemów (PRT) można skonfigurować w celu przesyłania komunikatów systemowych. W systemie wielokomórkowym należy skonfigurować serwer PRT w każdej stacji bazowej w systemie Status przesyłania raportu można sprawdzić na stronie WWW **Syslog**.

Przesłania raportu można zażądać na następujące sposoby:

- Można wysłać powiadomienie SIP Event: prt-gen do stacji bazowej. Jeśli transportem SIP jest TCP lub UDP, stacja bazowa żąda autoryzacji. Raport jest przesyłany wtedy, gdy poświadczenia między serwerem a numerem wewnętrznym słuchawki są zgodne. Po wyłączeniu powiadomienia SIP niezarejestrowana słuchawka może wysłać do stacji bazowej powiadomienie SIP PIAxxx. PIA to konto tożsamości obsługi administracyjnej, a xxx to identyfikator łańcucha systemu stacji bazowej.
- Można użyć adresu URL działania https://<xx.xx.xxx.xx>/admin/prt-gen i zdefiniować w adresie URL adres IP stacji bazowej.
- Nieoczekiwane ponowne uruchomienie stacji bazowej wyzwoli zdarzenie przesłania raportu do zdefiniowanego serwera PRT.

W przypadku zdefiniowania nieprawidłowego serwera, niepowodzenia połączenia z serwerem lub wystąpienia błędu podczas generowania raportu o problemie w dziennikach systemu zostanie zapisany odpowiedni komunikat.

Serwer PRT można skonfigurować na stronie WWW **Zarz**ą**dzanie** lub w pliku konfiguracyjnym (.xml).

Skonfiguruj pola powiadomień w pliku konfiguracyjnym (.xml) w poniższy sposób.

<PRT\_upload\_server>n</PRT\_upload\_server>, gdzie n to protokół, nazwa domeny i port.

<PRT upload filename>n</PRT upload filename>, gdzie n to nazwa pliku.

<PRT\_http\_header>n</PRT\_http\_header>, gdzie n to tekst nagłówka.

<PRT\_http\_header\_value>n</PRT\_http\_header\_value>, gdzie n to wartość dodawana do nagłówka.

#### **Zanim rozpoczniesz**

Połącz się ze stroną WWW stacji bazowej w sposób opisany w punkcie *Logowanie si*ę *do strony WWW Administracja*.

#### **Procedura**

**Krok 1** Kliknij opcję **Zarz**ą**dzanie**.

**Krok 2** Skonfiguruj pola w sposób opisany w sekcji **Narz**ę**dzie do zg**ł**aszania problemów**, patrz Pola [strony](#page-146-0) zarz**a**[dzania,](#page-146-0) na stronie 137.

**Krok 3** Kliknij przycisk **Zapisz**.

# **Eksportowanie pliku stanu stacji bazowej**

Można wyeksportować plik status.xml zawierający informacje systemowe, informacje o zarejestrowanych urządzeniach i statystyki stacji bazowej. Istnieje również możliwość wyeksportowania plików status.xml dla wielu stacji bazowych w systemie.

Plik można wyeksportować na następujące sposoby:

- Za pomocą łącza **Status eksportu** na stronie WWW **Strona g**ł**ówna/stan** stacji bazowej.
- Używając opcji na stronie **Diagnostyka** stacji bazowej dla bieżącej stacji bazowej lub wszystkich stacji bazowych w systemie.
- Przy użyciu adresu URL działania: <protocol>://<ip>/admin/status.xml zdefiniuj adres IP stacji bazowej w adresie URL.
- Wysyłając zdarzenie powiadomienia SIP prt-gen do zarejestrowanej słuchawki. Dzięki temu pliki status.xml będą się znajdować na serwerze narzędzia do zgłaszania problemów (PRT). Upewnij się, że serwer PRT jest poprawnie skonfigurowany. Szczegółowe informacje znajdują się w sekcji *Konfigurowanie serwera narz*ę*dzia do zg*ł*aszania problemów*.

W ten sposób można wyeksportować plik przy użyciu strony WWW **Diagnostyka**.

#### **Zanim rozpoczniesz**

- Połącz się ze stroną WWW stacji bazowej w sposób opisany w punkcie *Logowanie si*ę *do strony WWW Administracja*.
- Upewnij się, że serwer PRT jest dostępny.
- Upewnij się, że słuchawki są zarejestrowane w stacji bazowej.

#### **Procedura**

#### **Krok 1** Kliknij opcję **Diagnostyka**.

**Krok 2** W widoku **Rejestrowanie** strony WWW kliknij przycisk **Wszystkie stacje bazowe** lub **Bie**żą**ca stacja bazowa**.

#### **Co dalej**

Pobierz eksportowany plik.

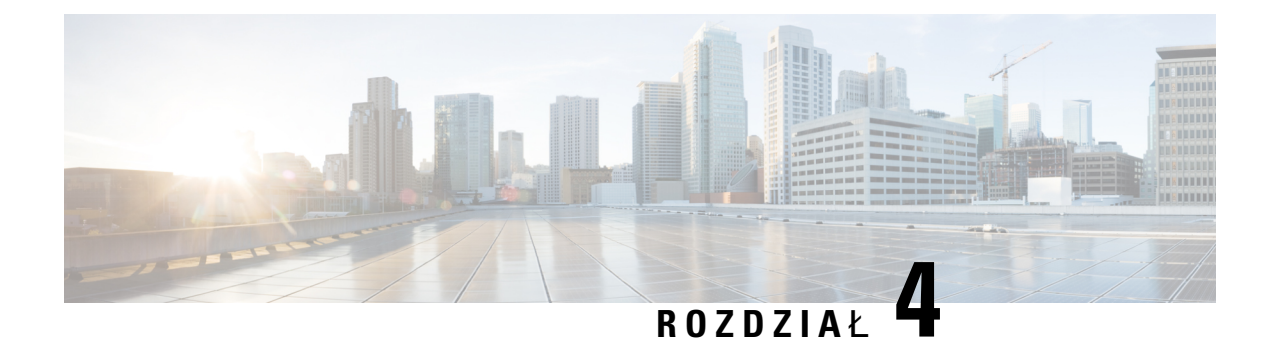

# **Zestawy s**ł**uchawkowe**

- Obsł[ugiwane](#page-118-0) zestawy nagłowne, na stronie 109
- Ważne informacje na temat bezpieczeństwa zestawu sł[uchawkowego,](#page-118-1) na stronie 109
- Jakość dźwięku, na [stronie](#page-119-0) 110

## <span id="page-118-0"></span>**Obs**ł**ugiwane zestawy nag**ł**owne**

Słuchawka może być używana z następującymi typami zestawów:

- Zestaw słuchawkowy z wtyczką audio 3,5 mm
- Zestaw słuchawkowy Bluetooth LE

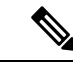

**Uwaga** Urządzenie Słuchawka 6823 nie obsługuje komunikacji Bluetooth.

# <span id="page-118-1"></span>**Wa**ż**ne informacje na temat bezpiecze**ń**stwa zestawu s**ł**uchawkowego**

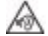

Wysokie ciśnienie akustyczne — unikaj słuchania przez dłuższy czas z wysokim poziomem głośności, aby zapobiec ryzyku uszkodzenia słuchu.

Podłączając zestaw słuchawkowy, należy przed jego założeniem zmniejszyć poziom głośności. Jeśli przed zdjęciem zestawu słuchawkowego ustawisz niski poziom głośności, zostanie on zastosowany przy ponownym użyciu zestawu słuchawkowego.

Należy zwracać uwagę na otoczenie. Korzystanie z zestawu słuchawkowego może powodować odcięcie użytkownika od ważnych dźwięków zewnętrznych, a w szczególności od akustycznych sygnałów ostrzegawczych lub hałaśliwego otoczenia. Nie należy używać zestawu słuchawkowego podczas prowadzenia pojazdu. Nie należy pozostawiać zestawu słuchawkowego ani jego kabli w miejscu, w którym inne osoby lub zwierzęta mogłyby sięo niego/o nie potykać. Zawsze należy sprawować nadzór nad dziećmi znajdującymi się w pobliżu zestawu słuchawkowego lub jego kabli.

# <span id="page-119-0"></span>**Jako**ść **d**ź**wi**ę**ku**

Bez względu na właściwości fizyczne, mechaniczne i techniczne zestawu słuchawkowego reprodukowany przez niego dźwięk musi dobrze brzmieć dla użytkownika i dla rozmówcy znajdującego się po drugiej stronie łącza. Jakość dźwięku jest rzeczą subiektywną, więc nie możemy udzielić gwarancji jakości dźwięki dla żadnego zestawu słuchawkowego innej firmy. Jak można jednak wywnioskować z opinii przekazywanych przez użytkowników, różne zestawy słuchawkowe najlepszych producentów dobrze współpracująz telefonami IP Cisco.

Firma Cisco nie zaleca ani nie testuje żadnych zestawów słuchawkowych innych firm przy użyciu swoich produktów. Informacje na temat obsługi zestawów słuchawkowych innych firm z produktami Cisco znajdują się na witrynie internetowej ich producenta.

Firma Cisco testuje zestawy słuchawkowe Cisco przy użyciu telefonów IP Cisco. Informacje na temat zestawów słuchawkowych Cisco i telefonów IP Cisco można znaleźć pod adresem [https://www.cisco.com/c/en/us/](https://www.cisco.com/c/en/us/products/collaboration-endpoints/headsets/index.html) [products/collaboration-endpoints/headsets/index.html](https://www.cisco.com/c/en/us/products/collaboration-endpoints/headsets/index.html).

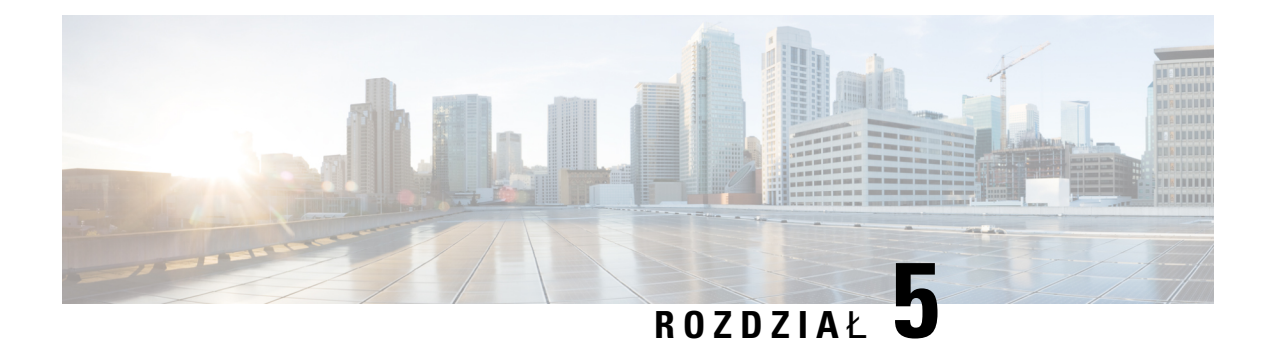

# **Monitorowanie**

- Strony WWW stacji [bazowej,](#page-120-0) na stronie 111
- Wyś[wietlanie](#page-200-0) stanu słuchawki, na stronie 191
- [Przeprowad](#page-200-1)ź badanie obszaru ., na stronie 191

# <span id="page-120-0"></span>**Strony WWW stacji bazowej**

Strony WWW stacji bazowej służą do konfigurowania stacji bazowej oraz uzyskiwania informacji o stanie oraz statystyk.

Wszystkie strony są dostępne w widoku administracyjnym. Aby uzyskać dostęp do stron WWW stacji bazowej w widoku administracyjnym, zobacz Logowanie do strony internetowej [administracji,](#page-55-0) na stronie 46.

Niektóre strony są dostępne w widoku użytkownika. Aby uzyskać dostęp do stron WWW stacji bazowej w widoku użytkownika, zobacz Zaloguj się na stronie www uż[ytkownika,](#page-56-0) na stronie 47.

Jeśli nie określono inaczej, strony www są wyświetlane tylko w widoku administratora.

#### **Tematy pokrewne**

Konta stacji [bazowej,](#page-29-0) na stronie 20

## **Strona g**ł**ówna/Status Pola strony internetowej**

Są to pola wyświetlane na stronie internetowej **Ekran g**ł**ówny/Stan** stacji bazowej. Te pola są tylko do odczytu.

Strona ta jest wyświetlana w widokach administratora i użytkownika.

#### **Tabela 8: Strona g**ł**ówna/Status Pola strony internetowej**

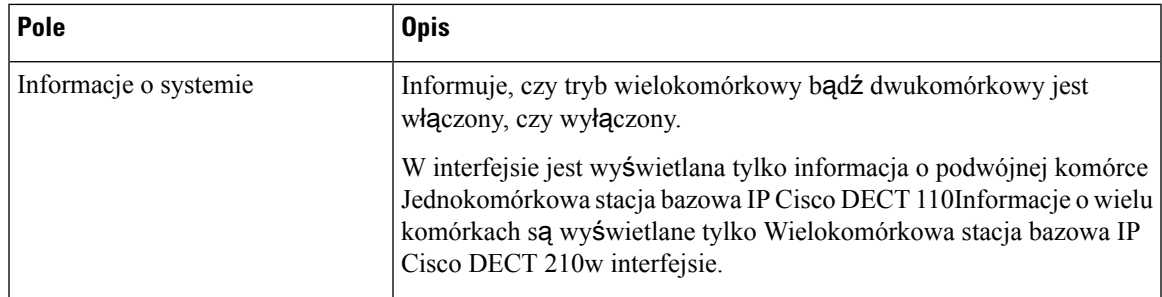

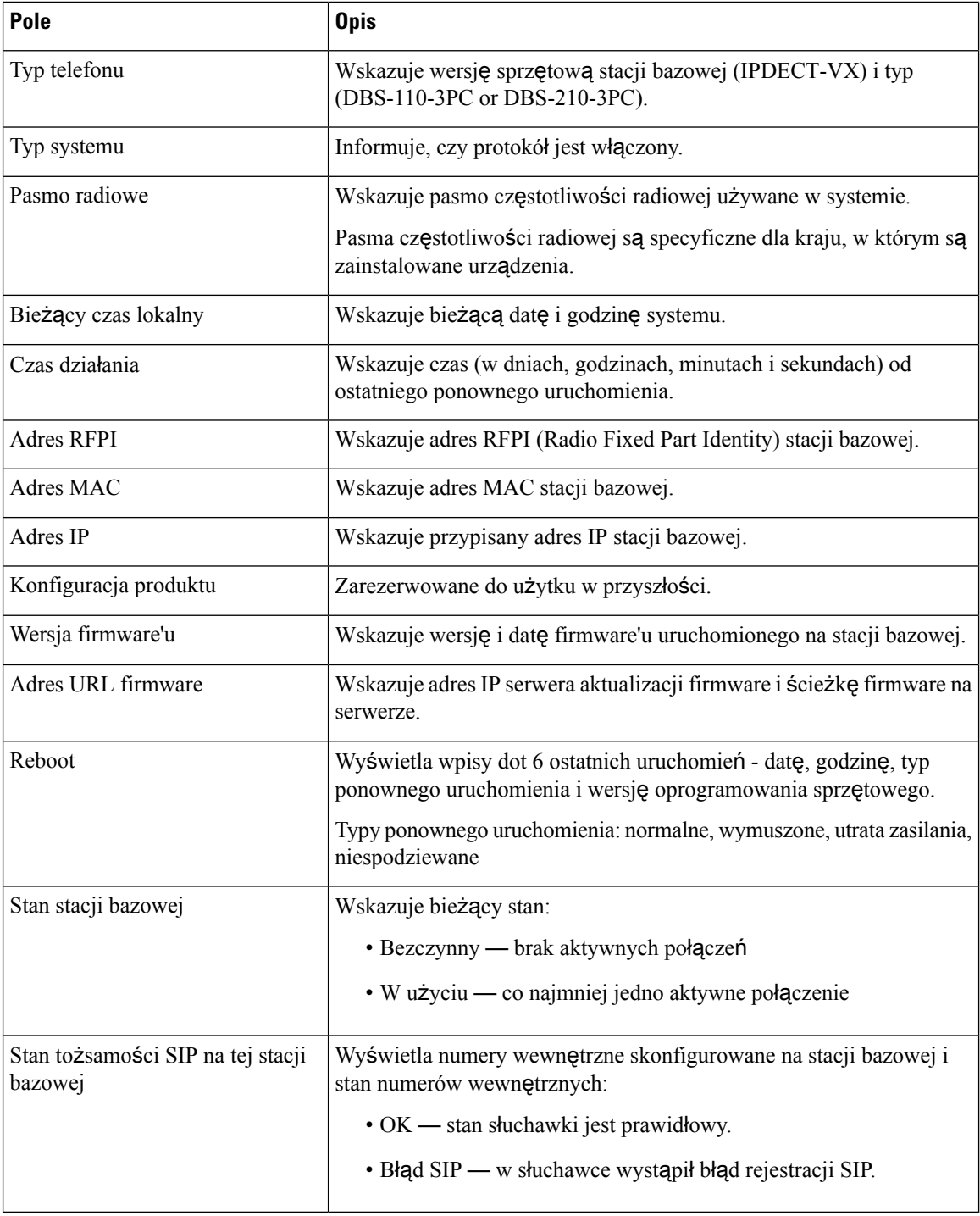

# **Pola strony WWW Numery wewn**ę**trzne**

Poniżej przedstawiono pola wyświetlane na stronie WWW **Numery wewn**ę**trzne** stacji bazowej. Strona ta jest wyświetlana w widokach administratora i użytkownika.

Ta sekcja dotyczy oprogramowania sprzętowego w wersjach 4.7 i nowszych. Aby znaleźć stronę dotyczącą wersji oprogramowania firmware V450 i V460, patrz Pola stron www [numerów](#page-194-0) wewnętrznych w wersji [oprogramowania](#page-194-0) sprzętowego V450 i V460, na stronie 185.

#### **Tabela 9: Sekcja Ogólne**

| Pole             | Zawartość                   | <b>Opis</b>                                                                                           |
|------------------|-----------------------------|----------------------------------------------------------------------------------------------------|
| Kontrola dostępu | 4-cyfrowy kod<br>numeryczny | Wyświetla kod dostępu (AC) stacji bazowej.<br>To pole można zmienić tylko w widoku<br>administratora. |

**Tabela 10: Sekcja Numery wewn**ę**trzne**

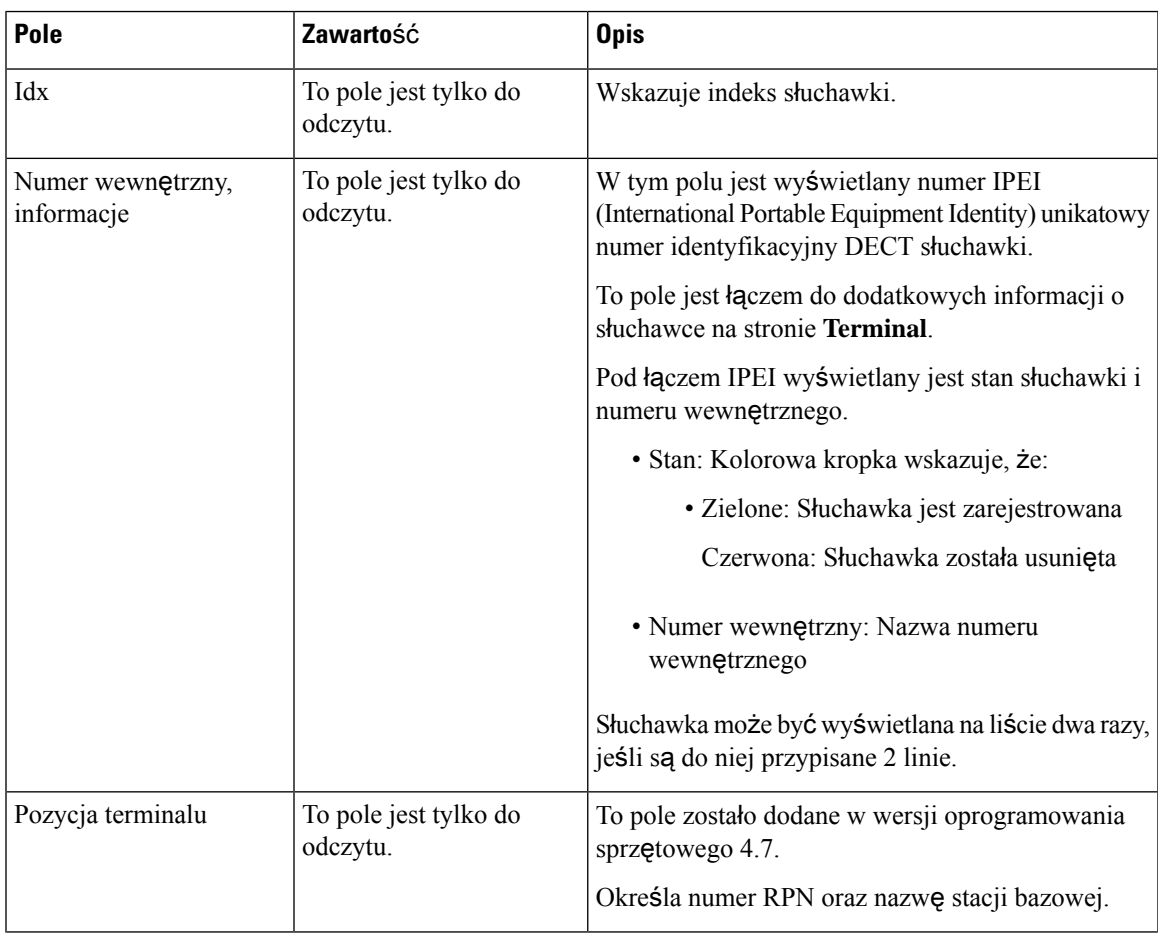

 $\mathbf I$ 

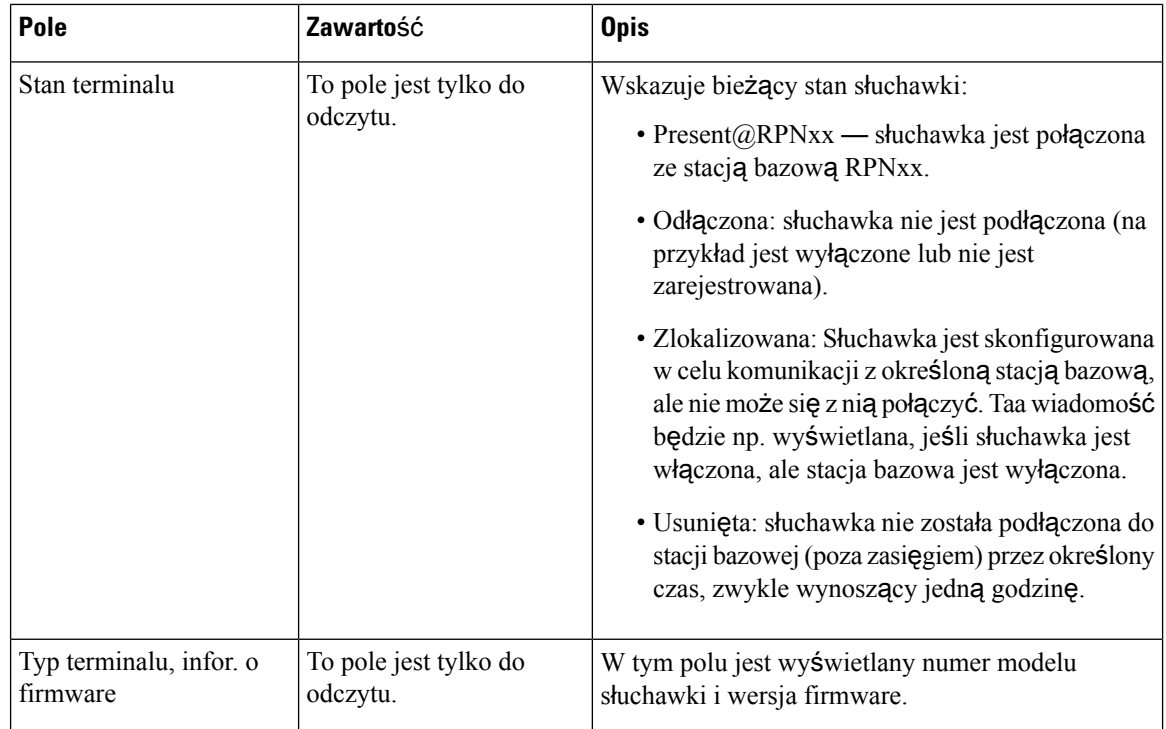

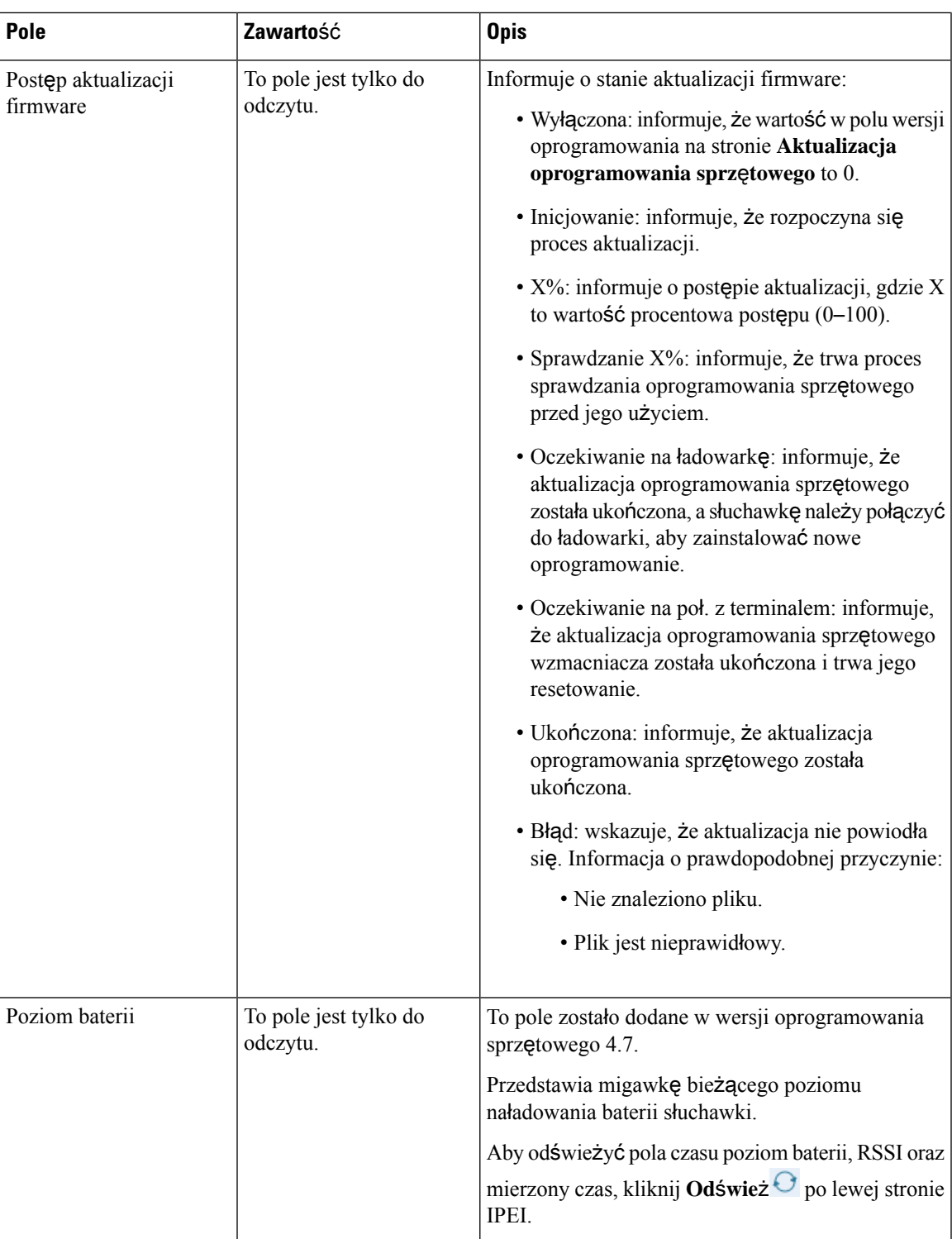

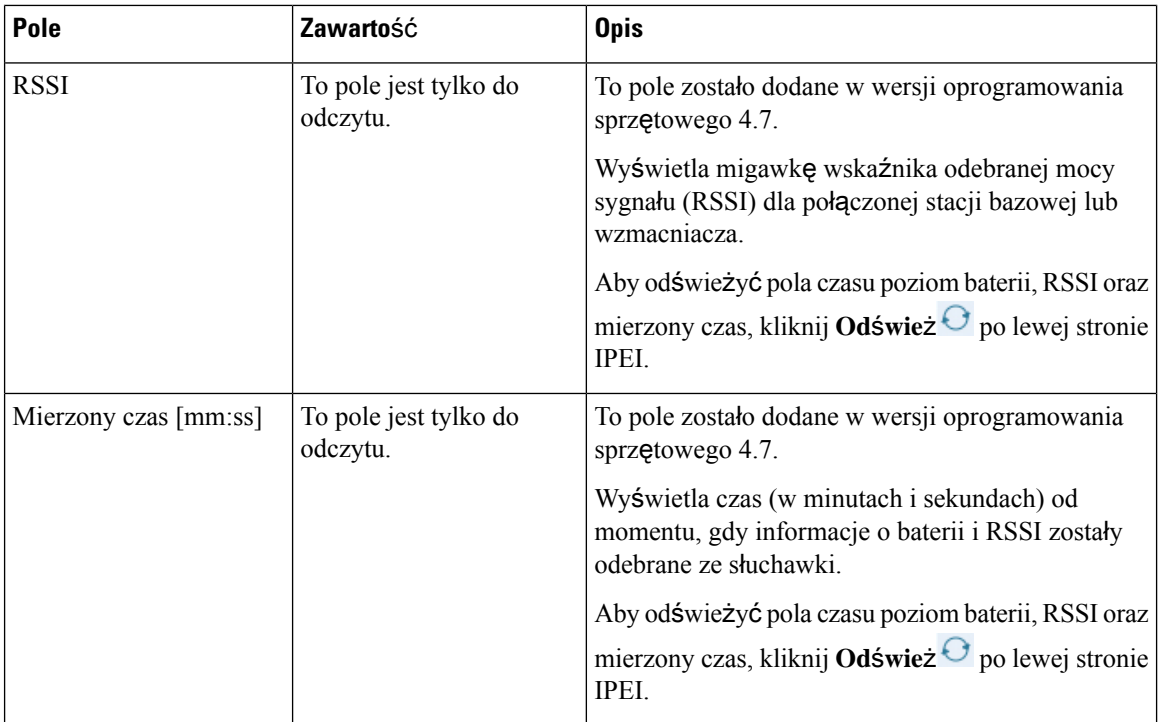

### **Pola strony WWW do dodawania i edytowania numerów wewn**ę**trznych**

Są to pola wyświetlane na stronach WWW **Dodawanie numeru wewn**ę**trznego** i **Edytowanie numeru wewn**ę**trznego** stacji bazowej.

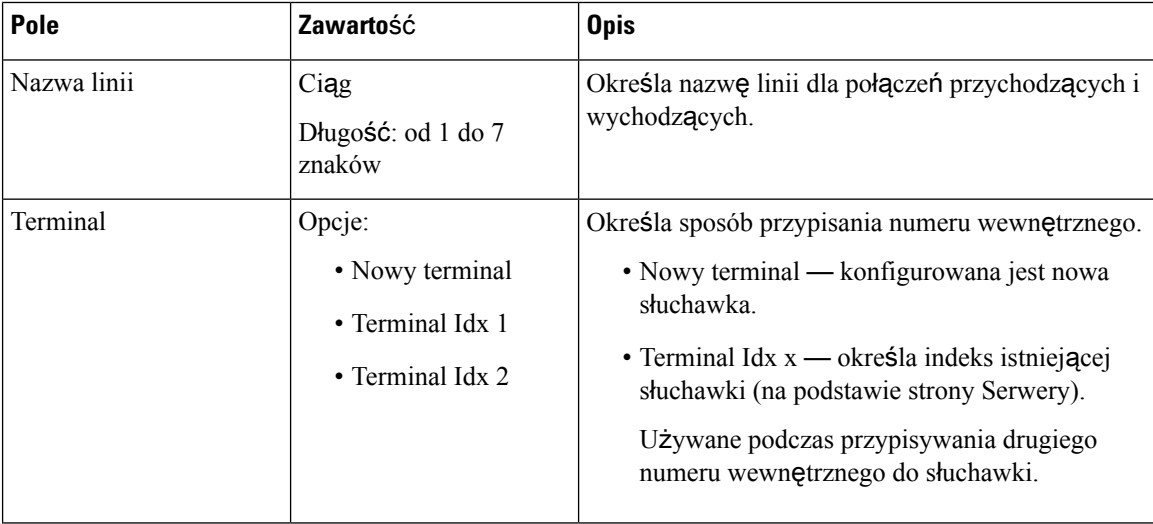

#### **Tabela 11: Pola strony WWW Dodawanie numeru wewn**ę**trznego**

 $\mathbf l$ 

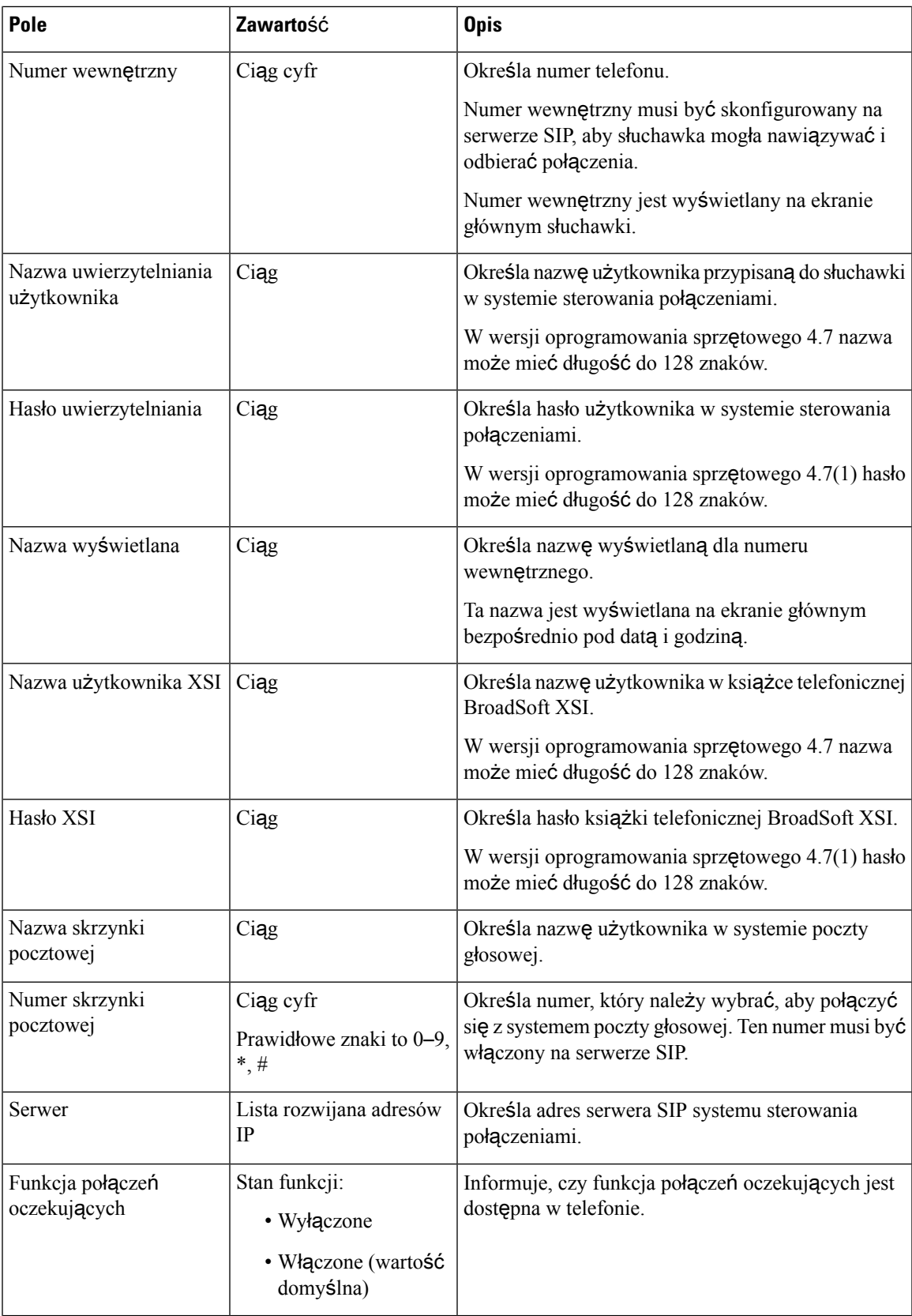

 $\mathbf I$ 

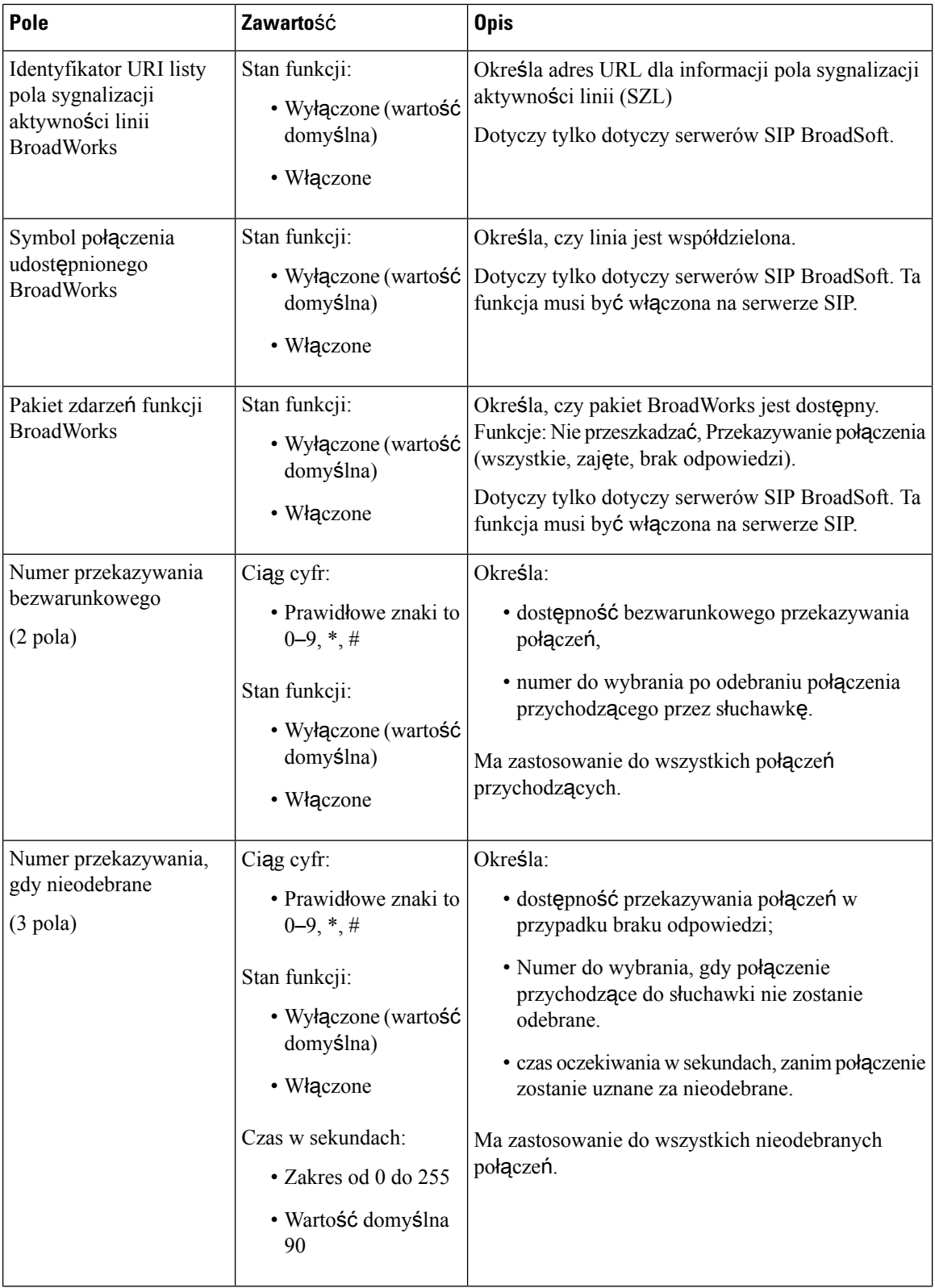

Ш

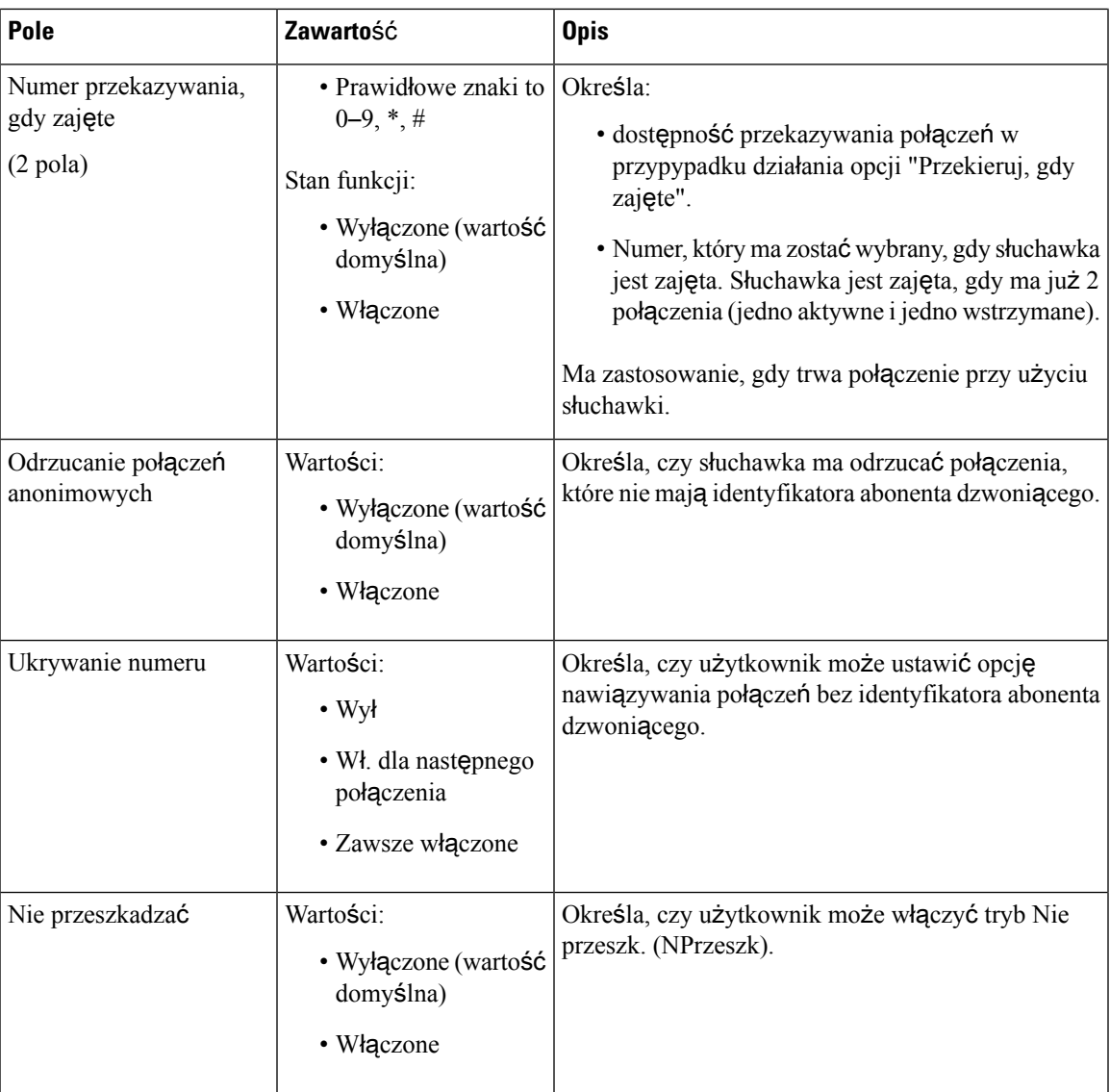

### **Pola strony WWW Terminal**

Poniżej przedstawiono pola wyświetlane na stronie WWW **Terminal** stacji bazowej. Aby wyświetlić ten ekran, należy kliknąć numer IPEI słuchawki na stronie **Numery wewn**ę**trzne**.

Strona ta jest wyświetlana w widokach administratora i użytkownika. Nie wszystkie pola są dostępne w widoku użytkownika.

Ta sekcja dotyczy oprogramowania sprzętowego w wersjach 4.7. Aby znaleźć stronę dotyczącą wersji oprogramowania firmware V450 i V460, patrz Pola stron www Terminala w wersji [oprogramowania](#page-197-0) sprzę[towego](#page-197-0) V450 i V460, na stronie 188.

#### **Pole Zawarto**ść **Opis** Określa numer IPEI (International Portable Equipment Identity) słuchawki. Każda słuchawka ma unikatowy numer IPEI, który znajduje się na etykiecie pod baterią słuchawki oraz na etykiecie opakowania słuchawki. Zmiana wartości w tym polu powoduje wyrejestrowanie słuchawki. IPEI Ciąg 10 znaków Wartości: Identyfikuje terminal sparowany ze słuchawką. • Brak sparowanego terminalu • Identyfikator słuchawki Sparowany terminal Określa kod dostępu, który został użyty do zarejestrowania słuchawki. Po zarejestrowaniu słuchawki kod nie jest używany. Zaleca się zmianę domyślnej wartości podczas konfiguracji systemu w celu zwiększenia bezpieczeństwa. **Uwaga** Kontrola dostępu 4-cyfrowy kod Określa linię, która ma być używana do połączeń alarmowych. Wartości: • Nie wybrano linii alarmowej • numer telefonu, Linia alarmowa Określa numer, który ma zostać wybrany po naciśnięciu lub przytrzymaniu przez użytkownika przycisku **Nag**ł**a sytuacja** na słuchawce przez co najmniej 3 sekundy. Numer alarmowy Numer telefonu Tylko widok administratora To pole zostało dodane w wersji oprogramowania sprz**ę**towego  $5.1(1)$ . Określa indeks planu wybierania skonfigurowanego w sekcji Pola strony WWW Plany [wybierania,](#page-176-0) na [stronie](#page-176-0) 167. Identyfikator planu Wartości: od 1 do 10 wybierania

#### **Tabela 12: Pola strony WWW Terminal**

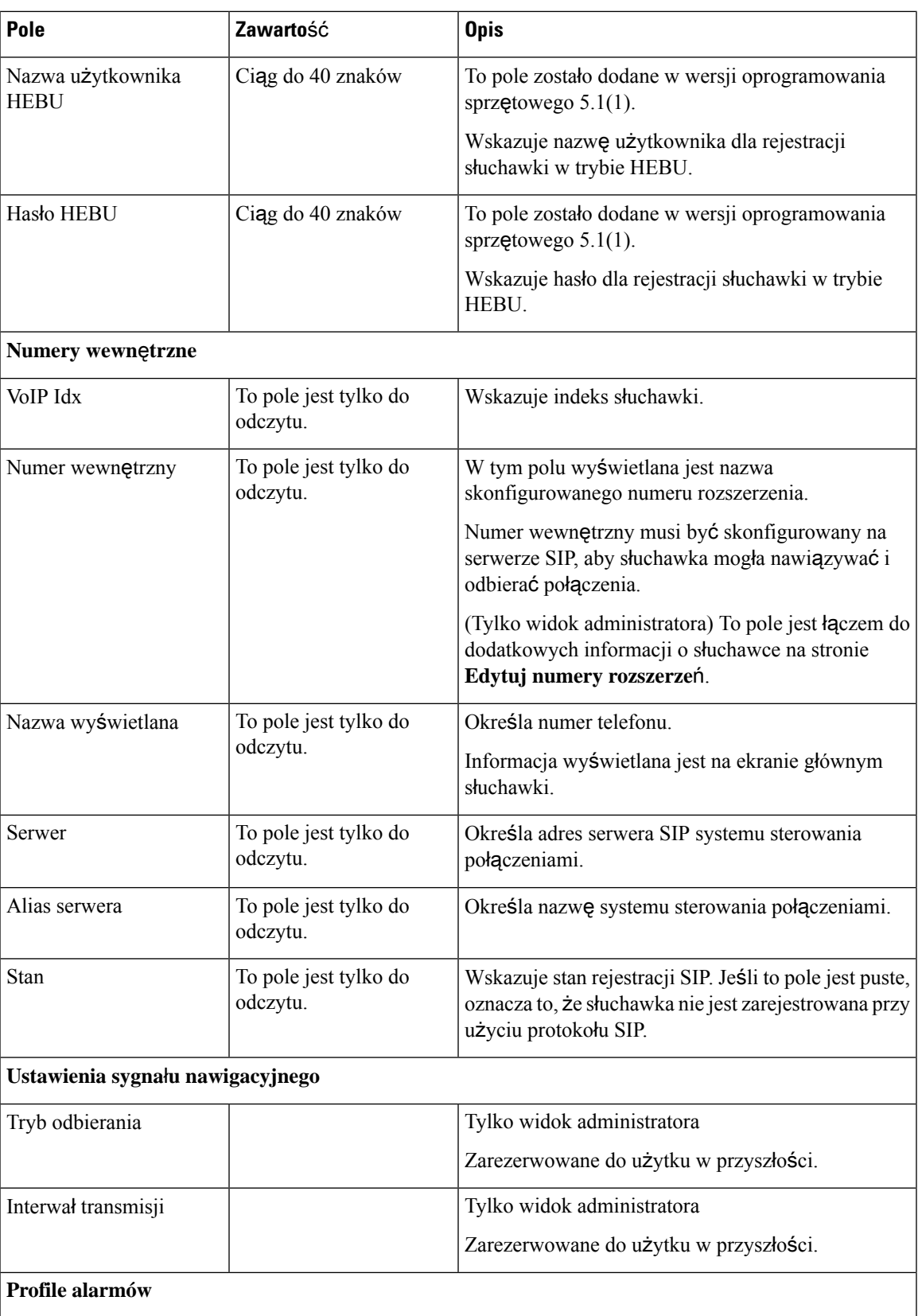

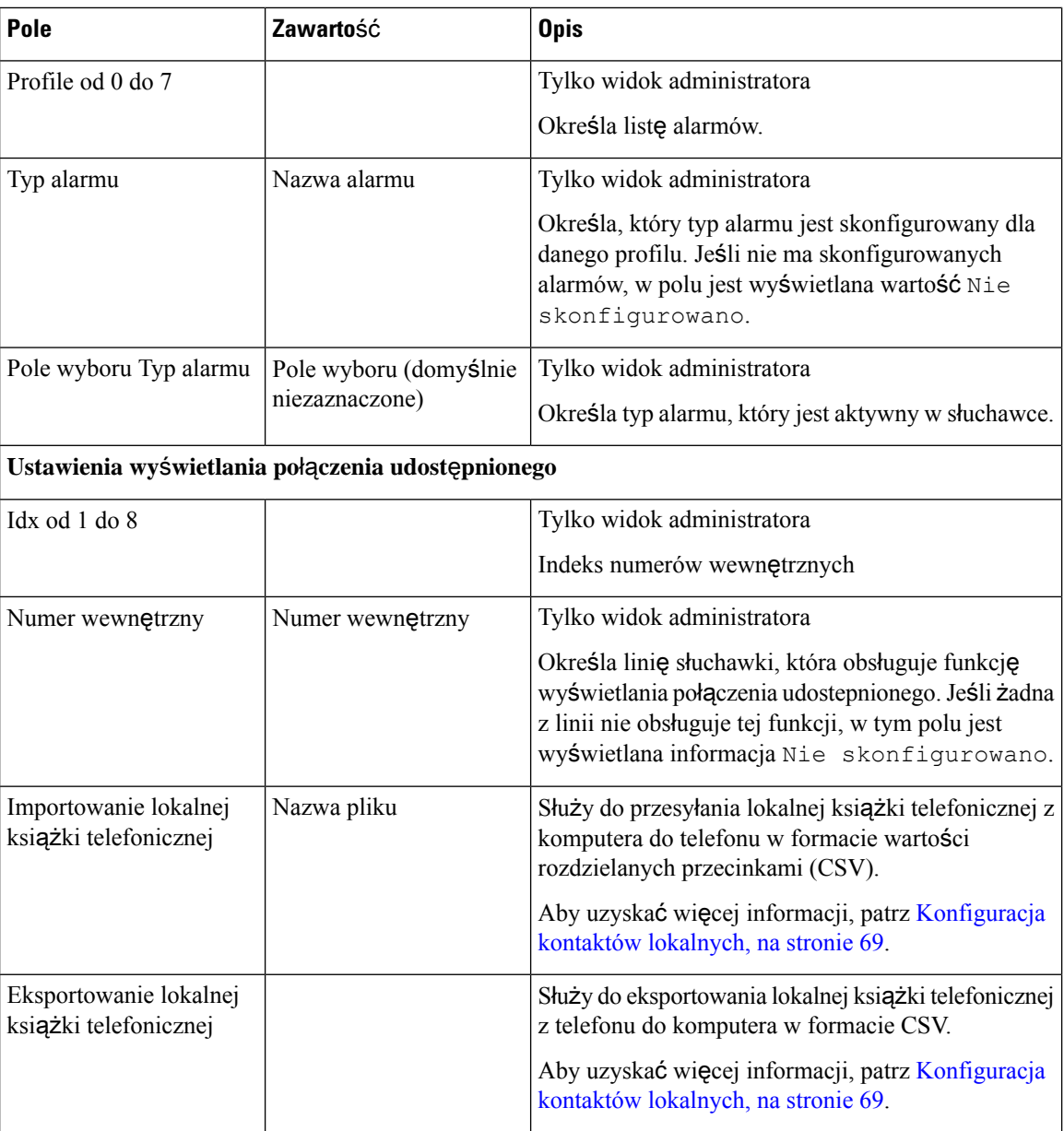

## **Pola strony WWW Serwery**

Poniżej przedstawiono pola wyświetlane na stronie WWW **Serwery** stacji bazowej lub na stronie WWW **Dodawanie serwera** po rozpoczęciu konfiguracji.

#### **Tabela 13: Pola strony WWW Serwery**

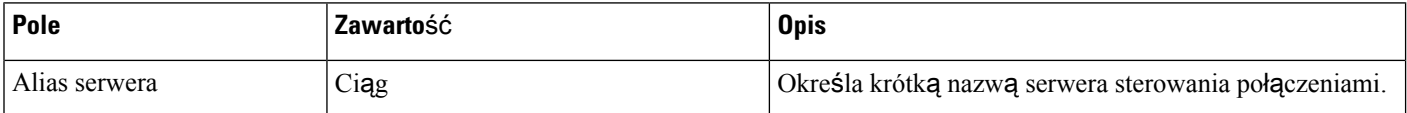

 $\mathbf{l}$ 

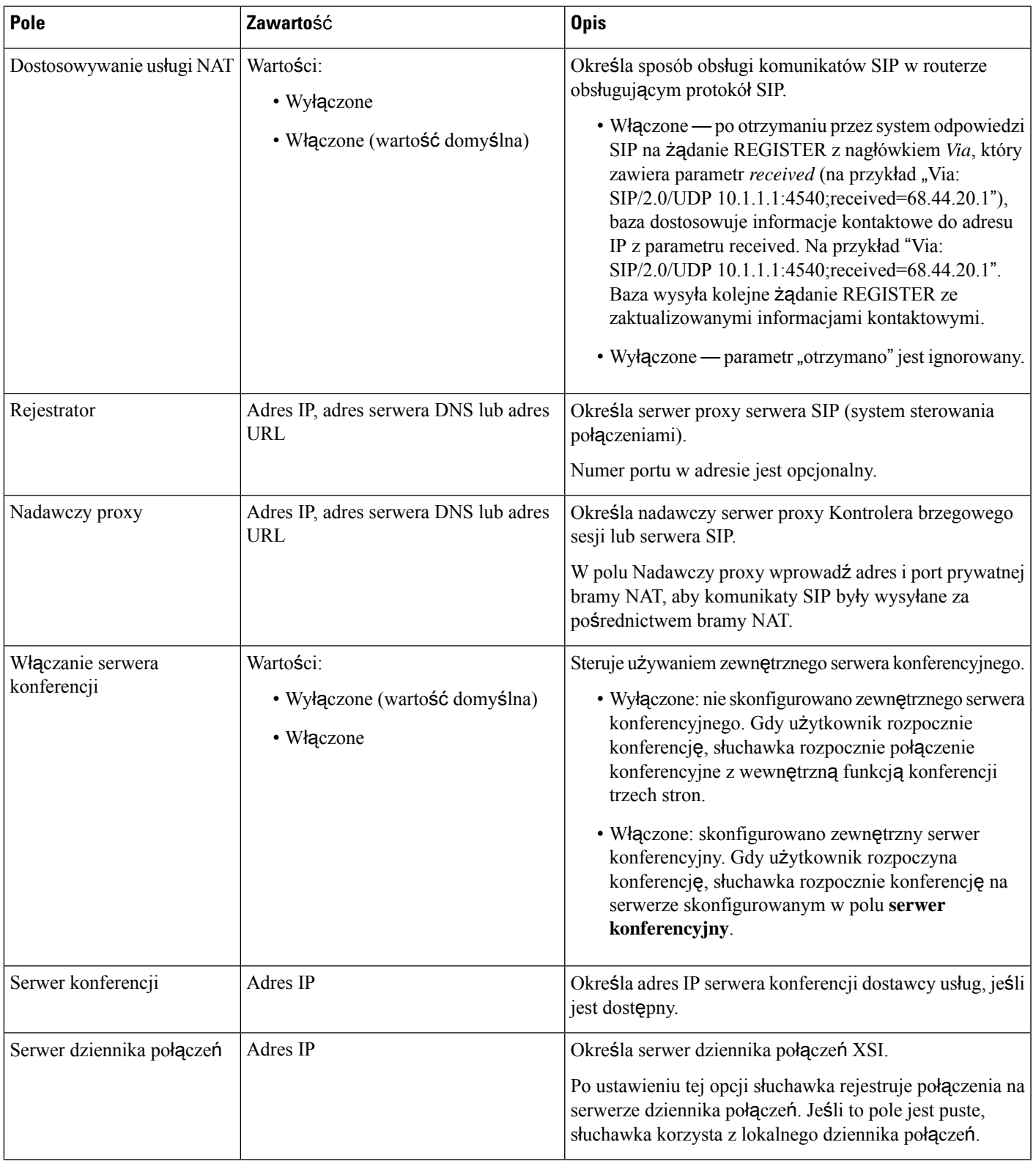

 $\mathbf I$ 

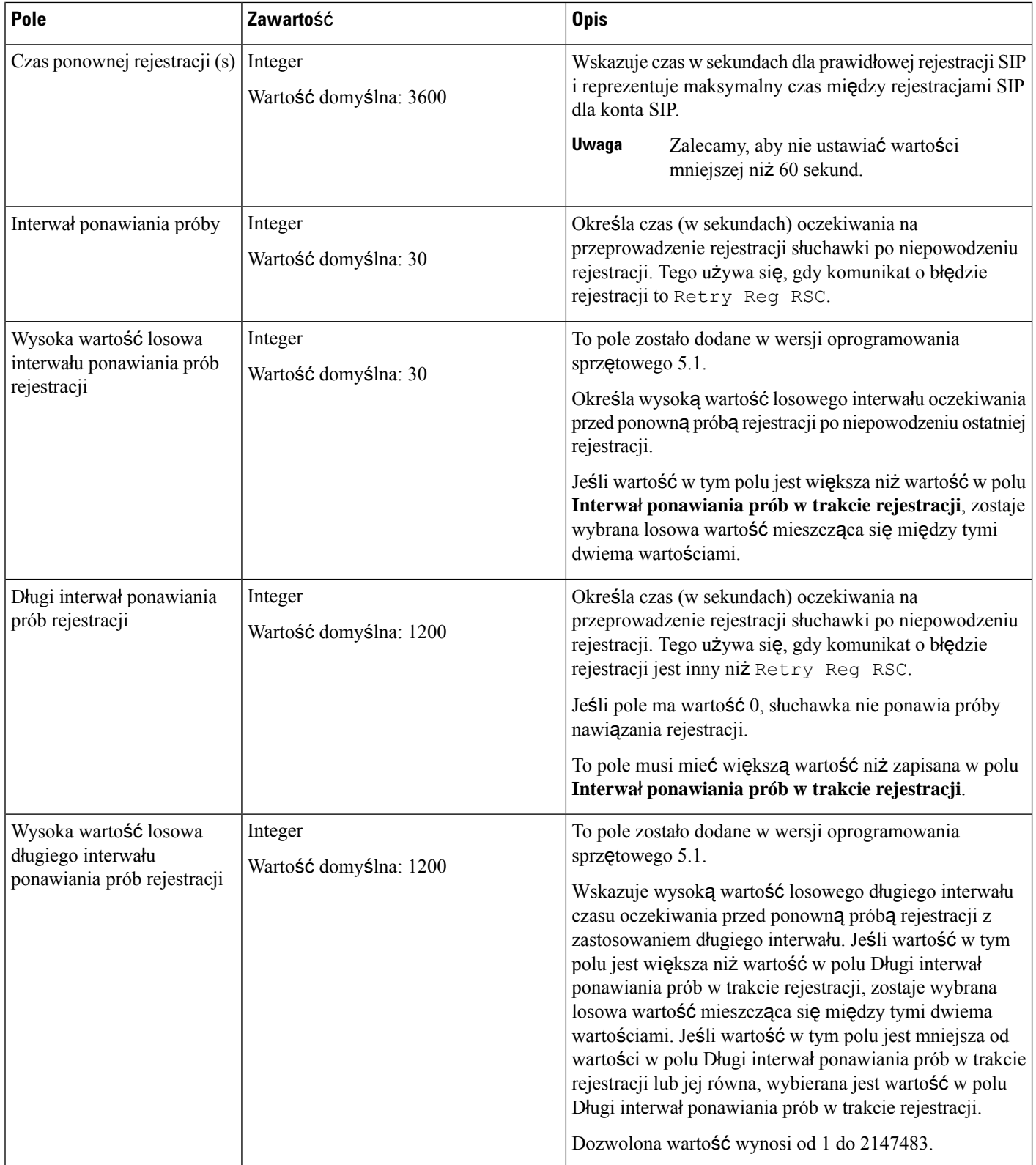

 $\mathbf{l}$ 

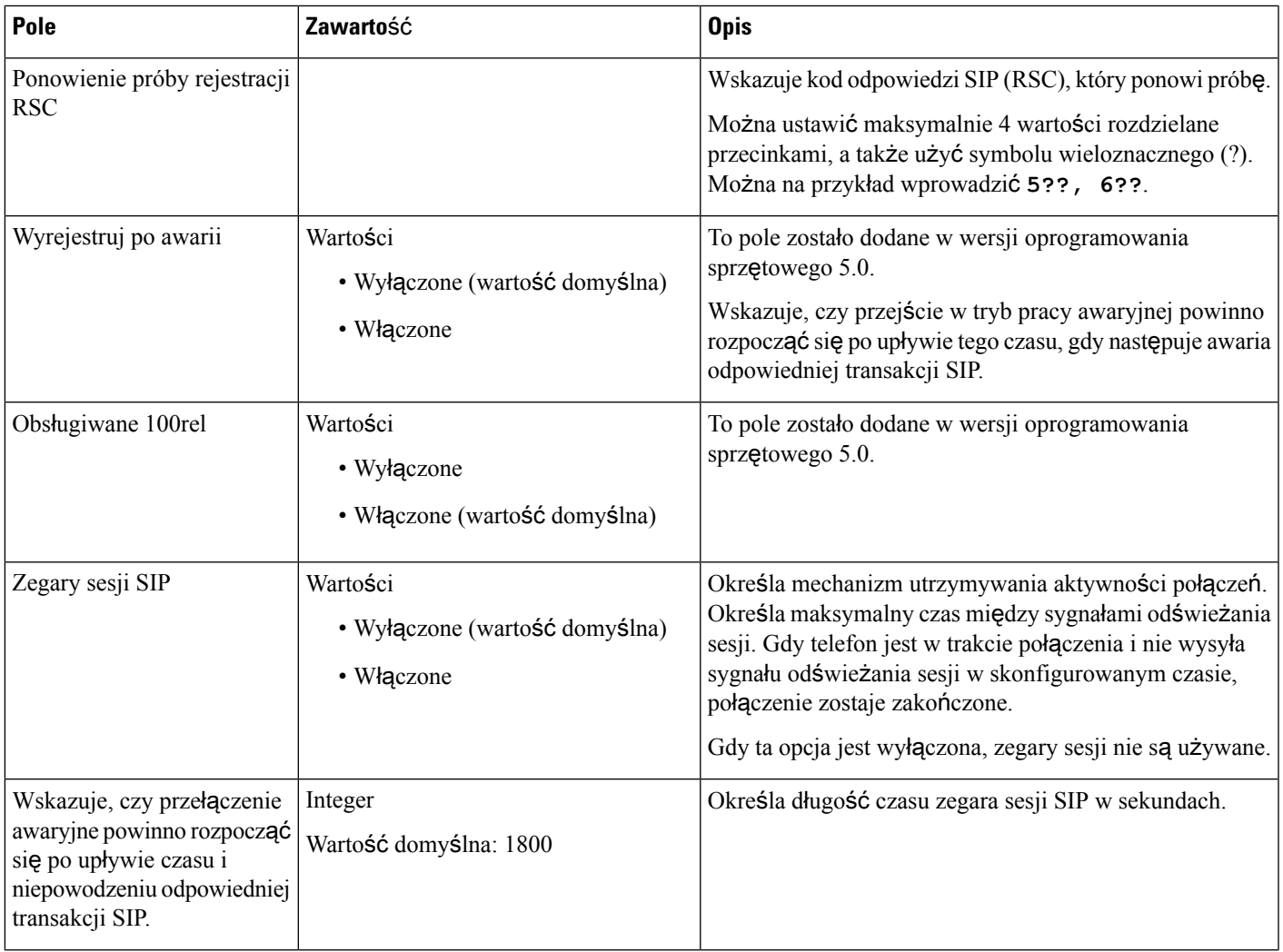

 $\mathbf I$ 

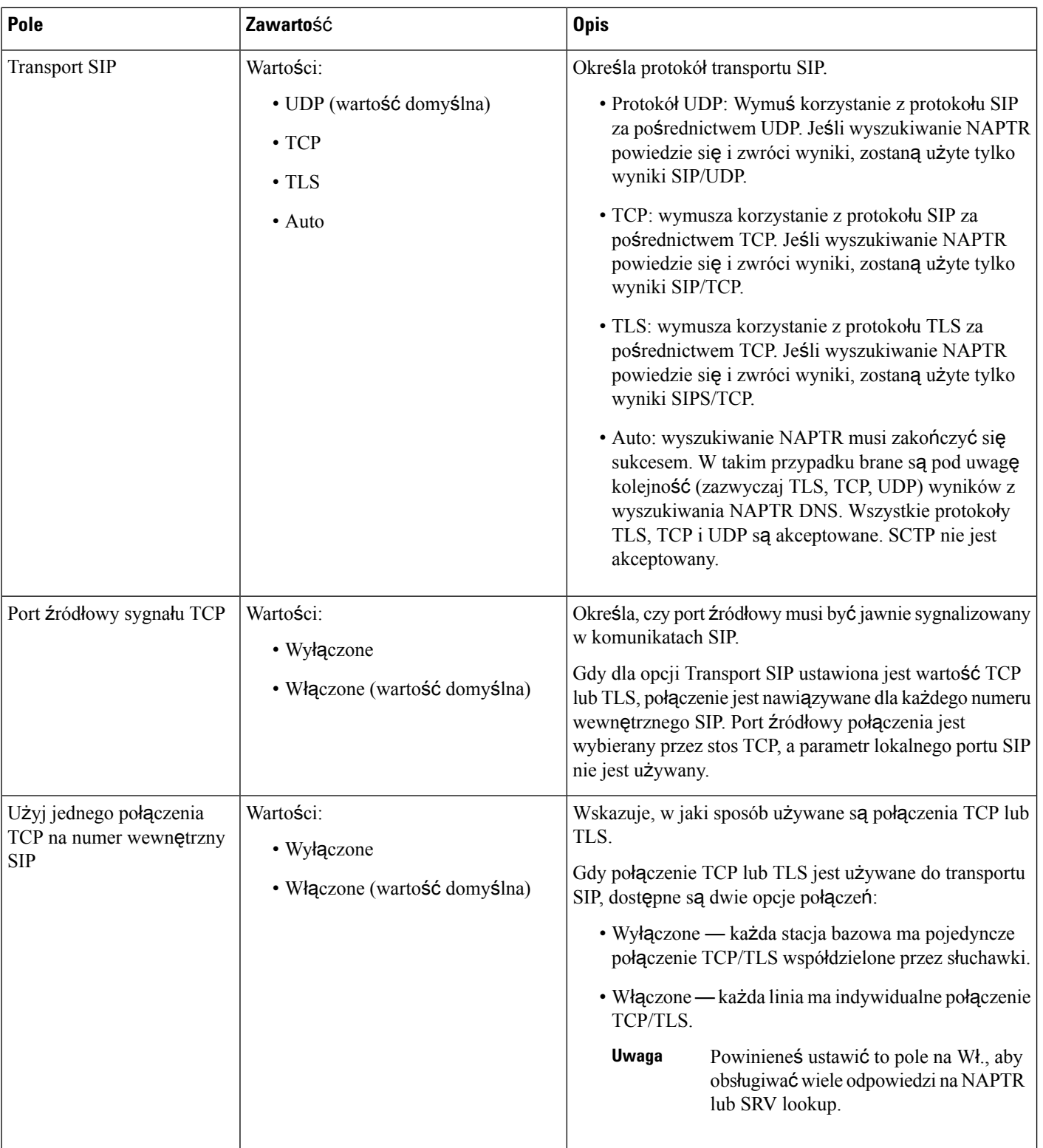

I

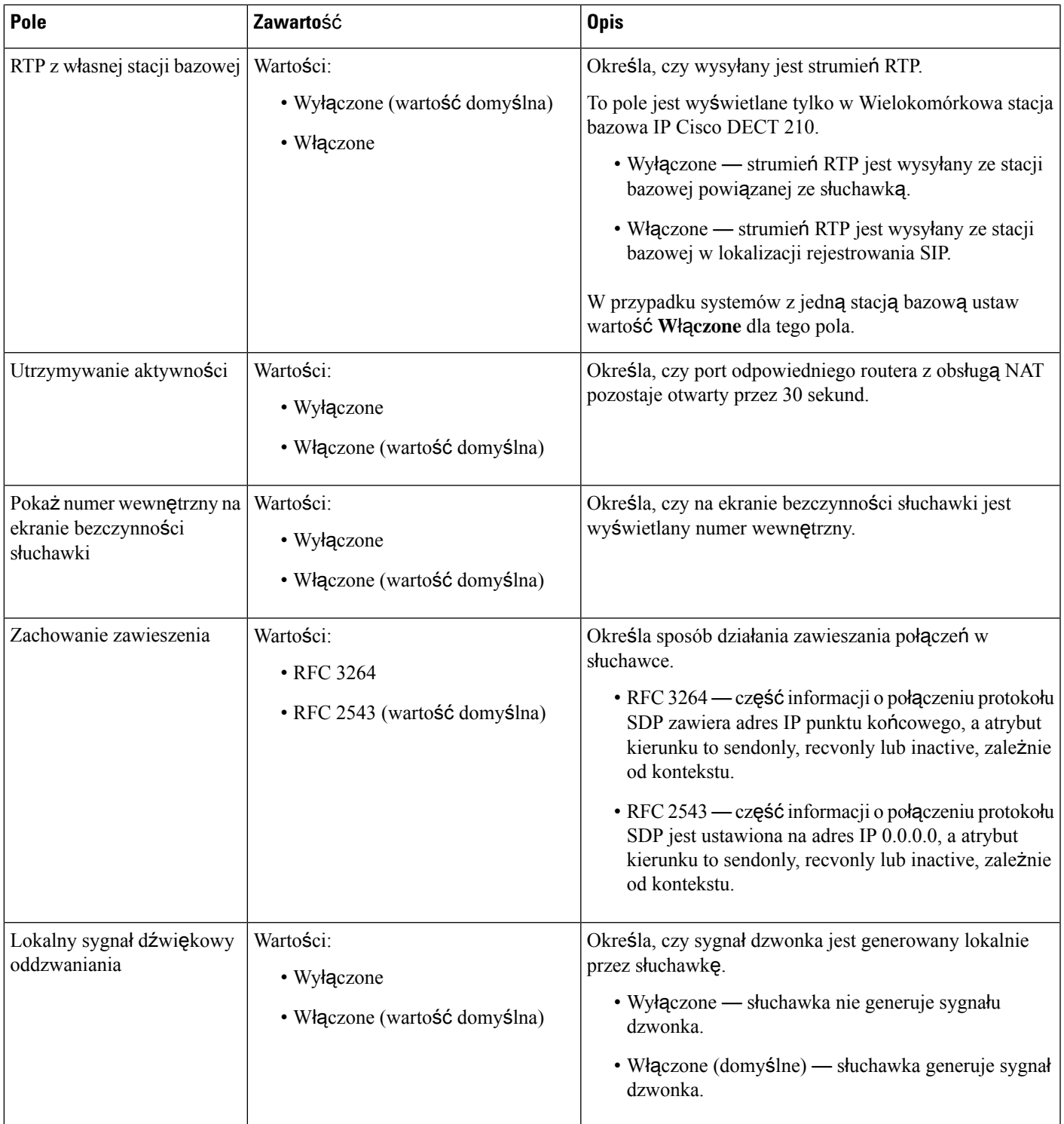

I

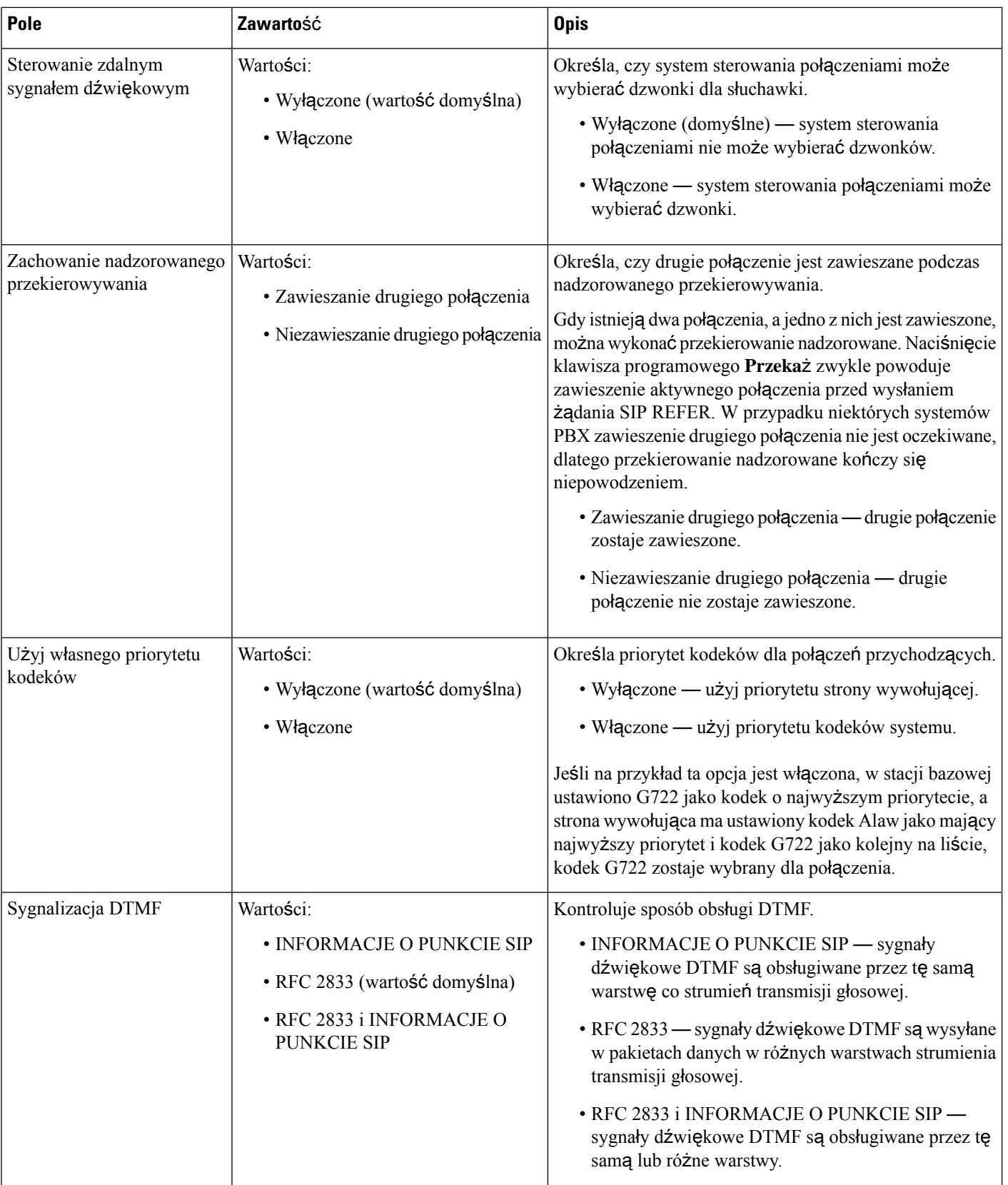

 $\mathbf{l}$ 

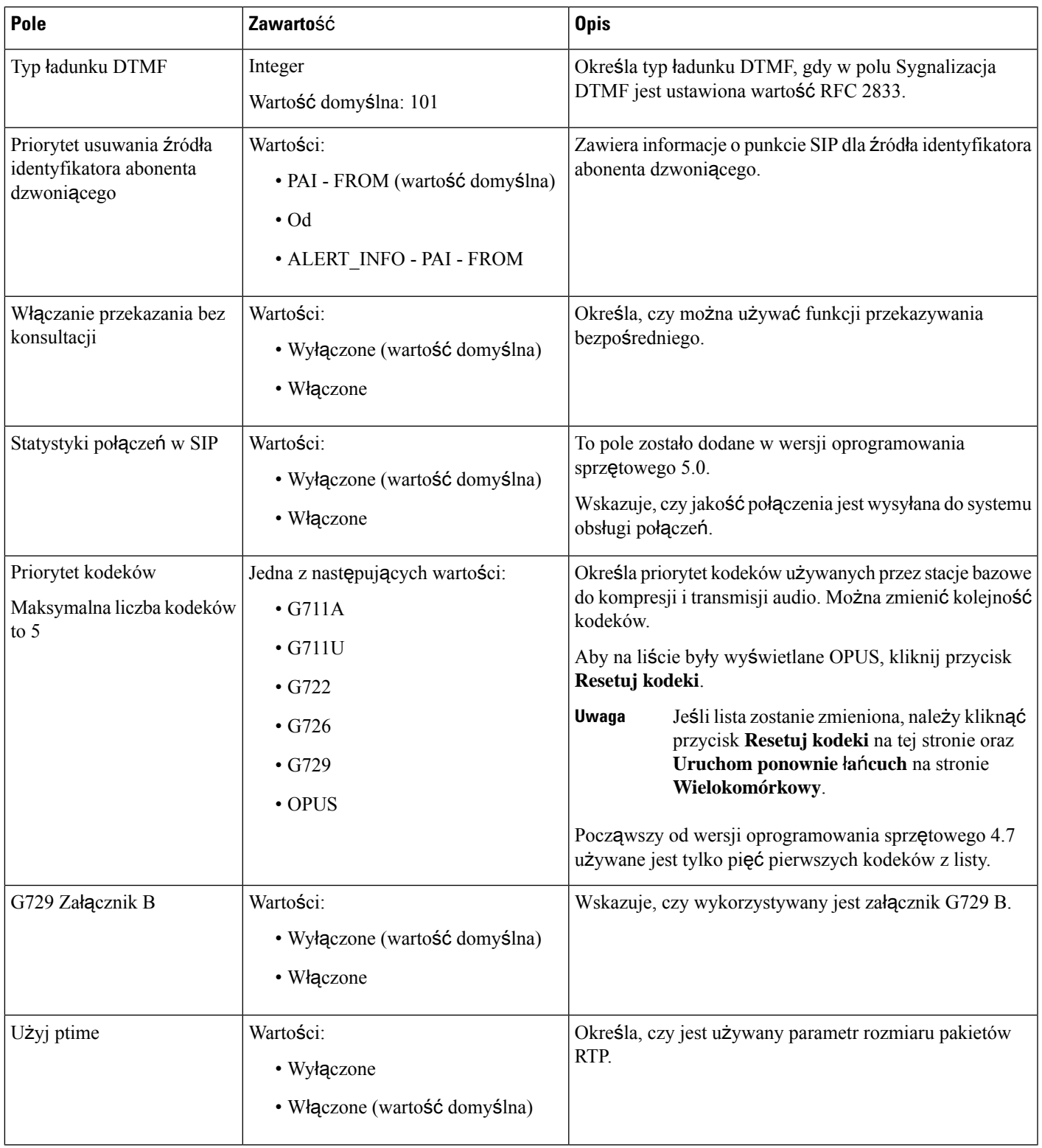

 $\mathbf I$ 

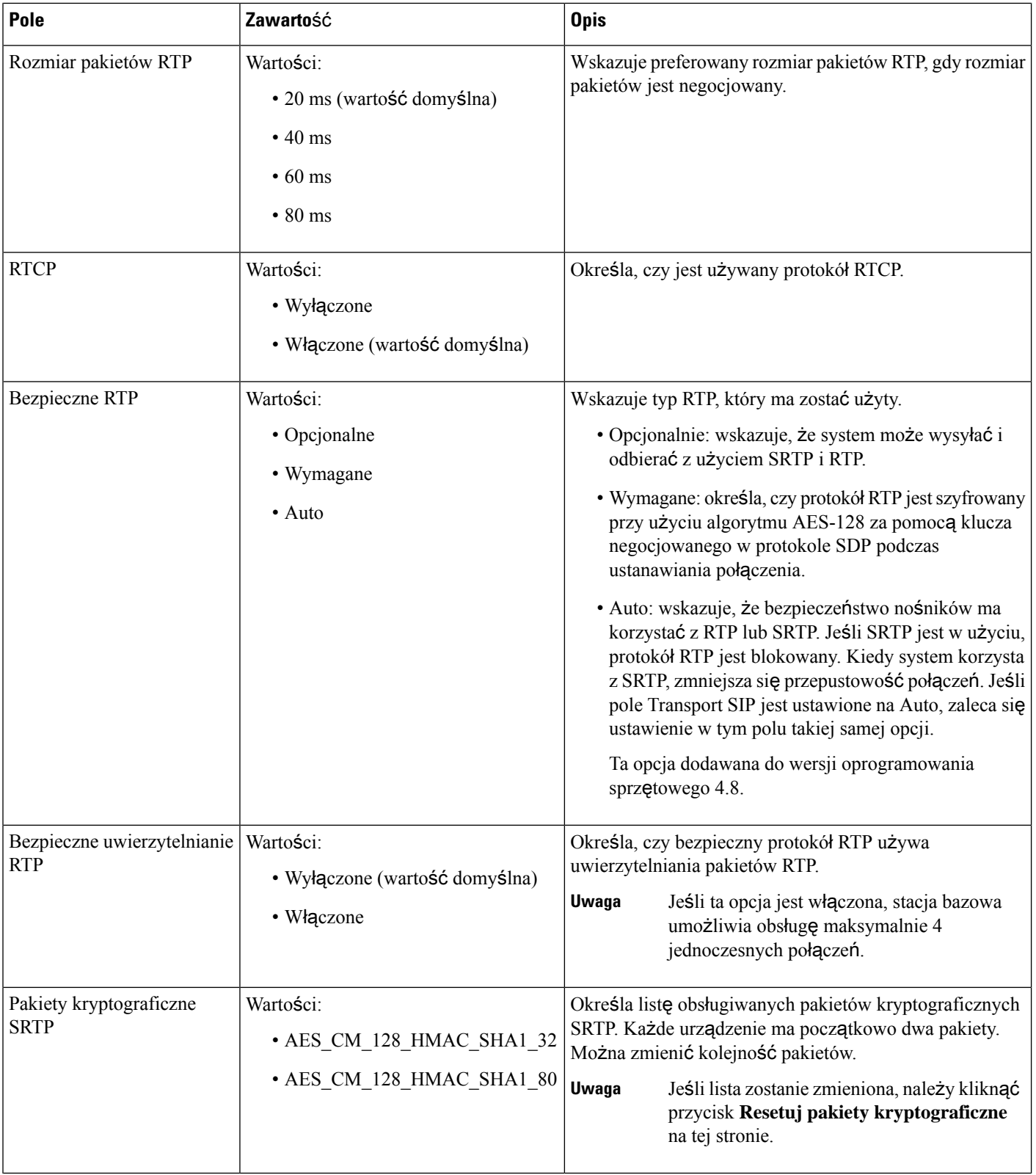

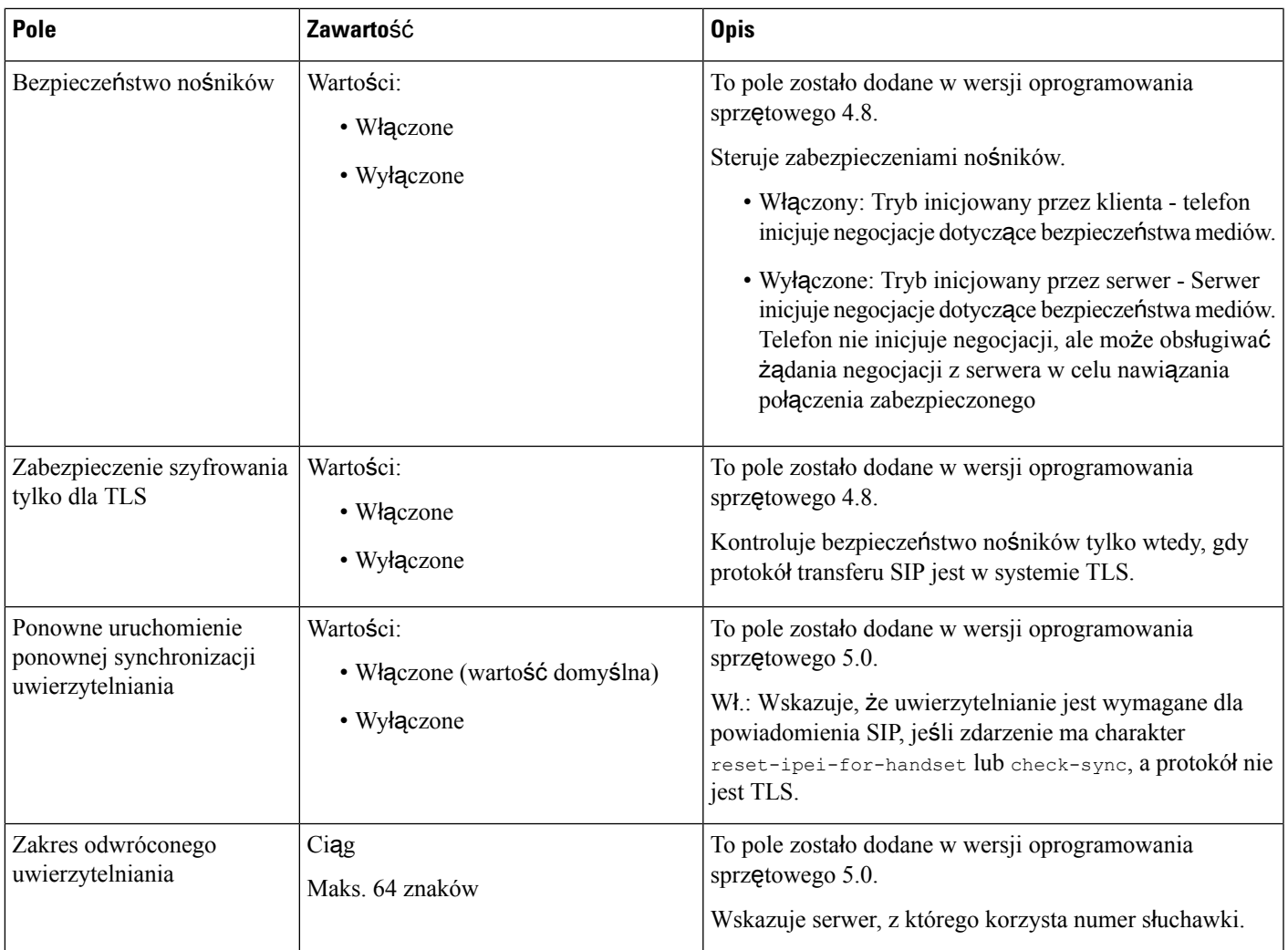

## **Pola sieciowe strony WWW**

Poniżej przedstawiono pola wyświetlane na stronie WWW **Ustawienia sieciowe** stacji bazowej.

#### **Tabela 14: Pola sekcji Ustawienia IP**

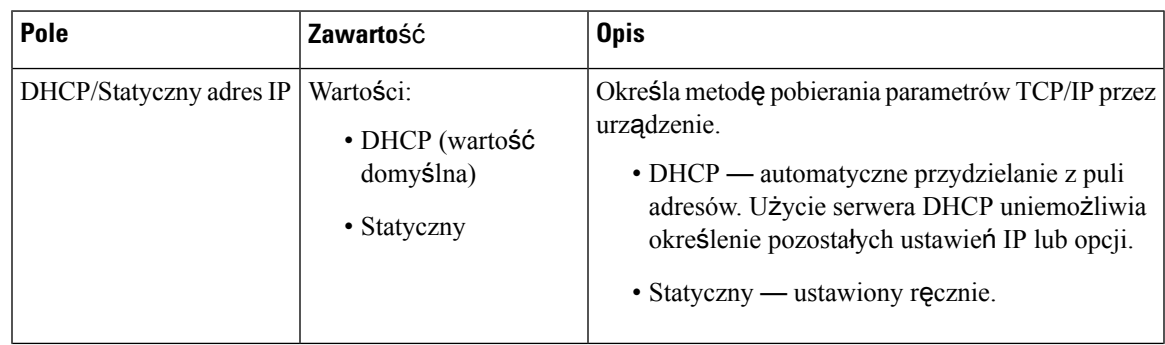

I

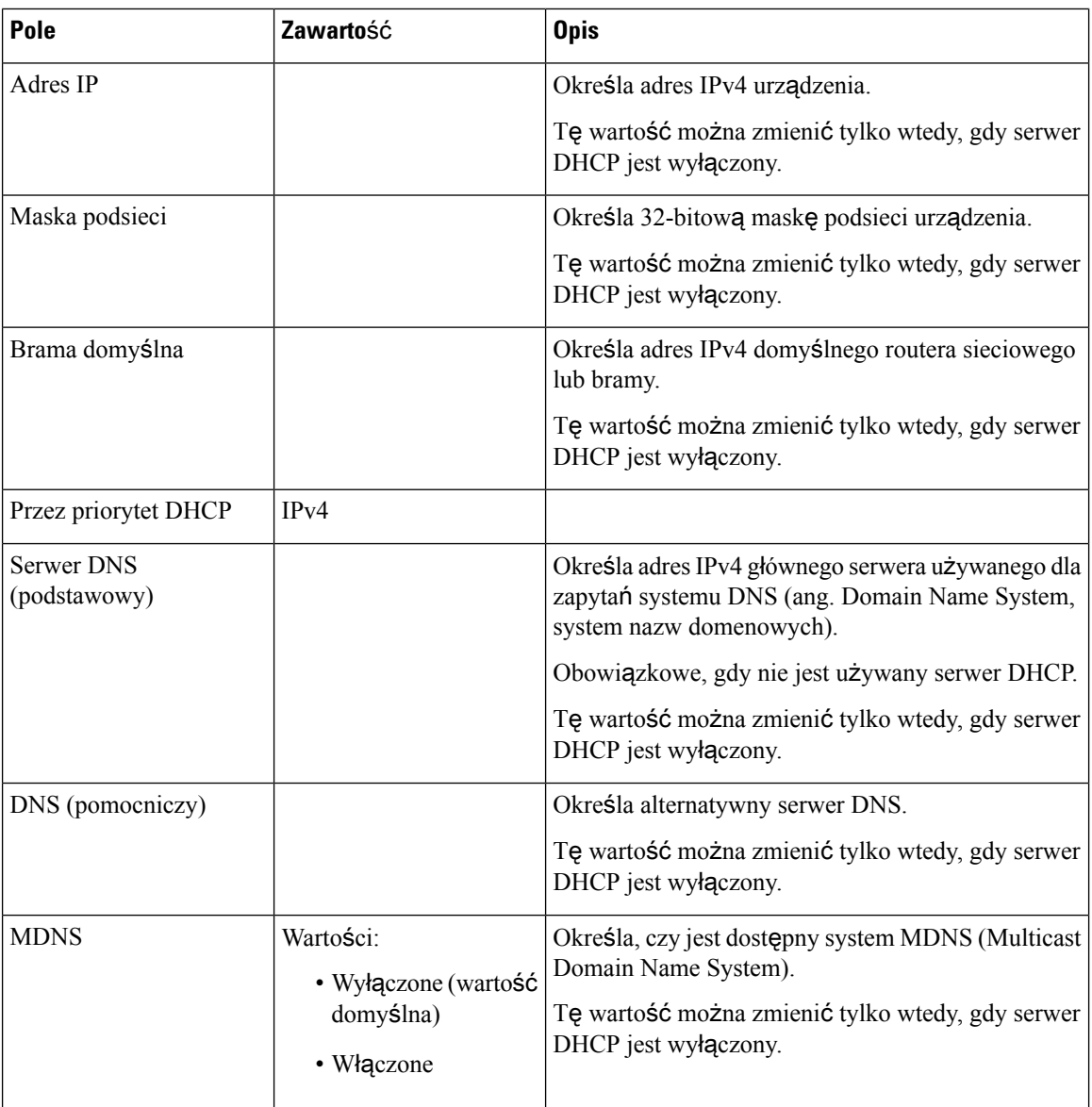

#### **Tabela 15: Pola sekcji Ustawienia NAT**

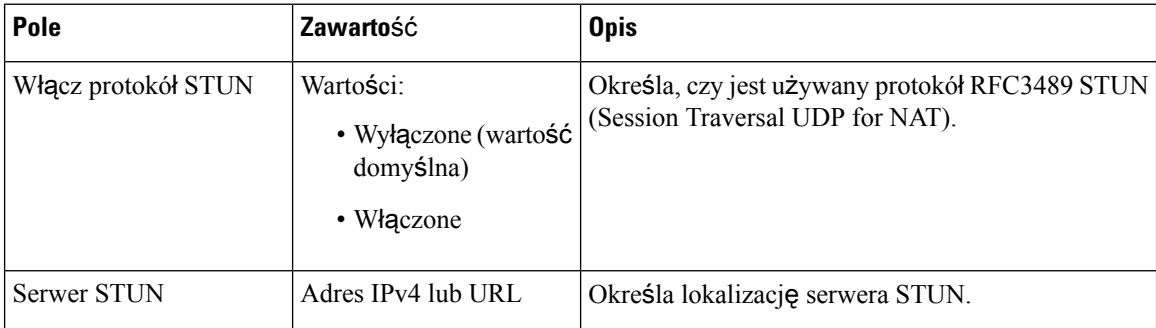

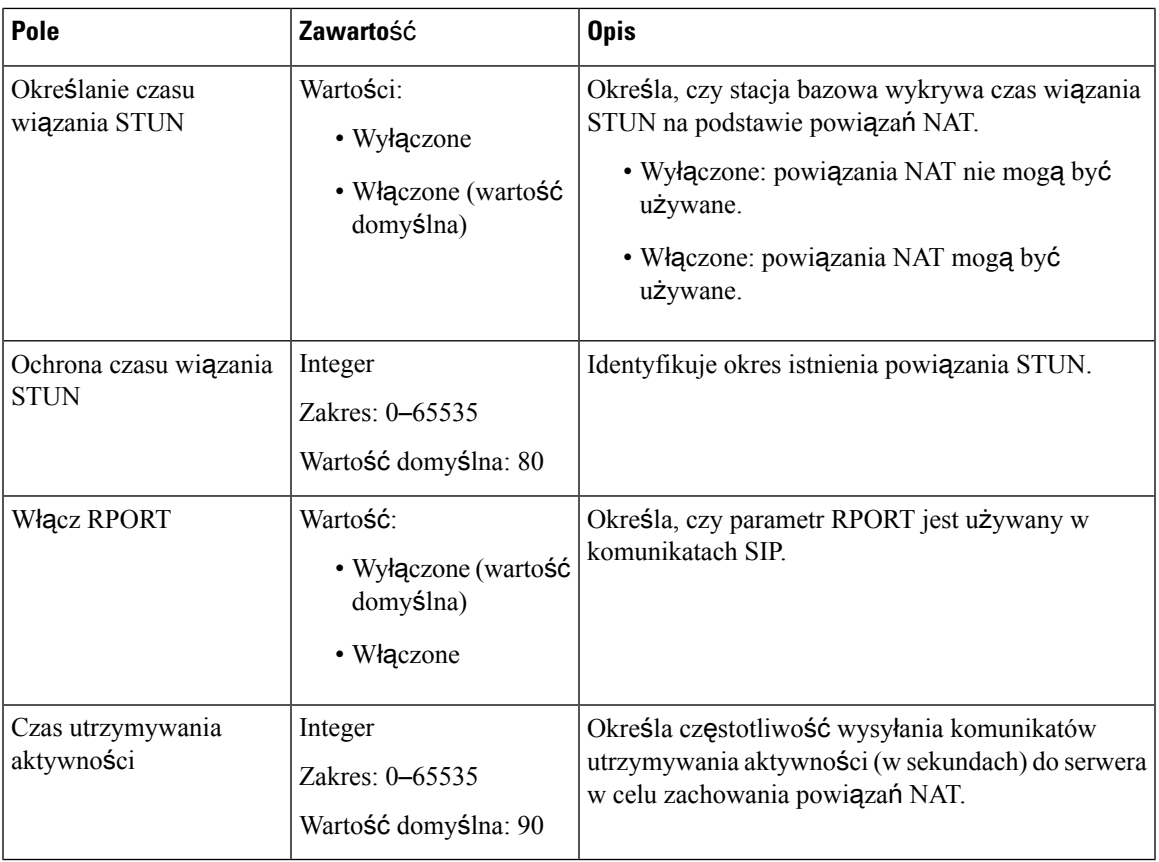

#### **Tabela 16: Pola sekcji Ustawienia sieci VLAN**

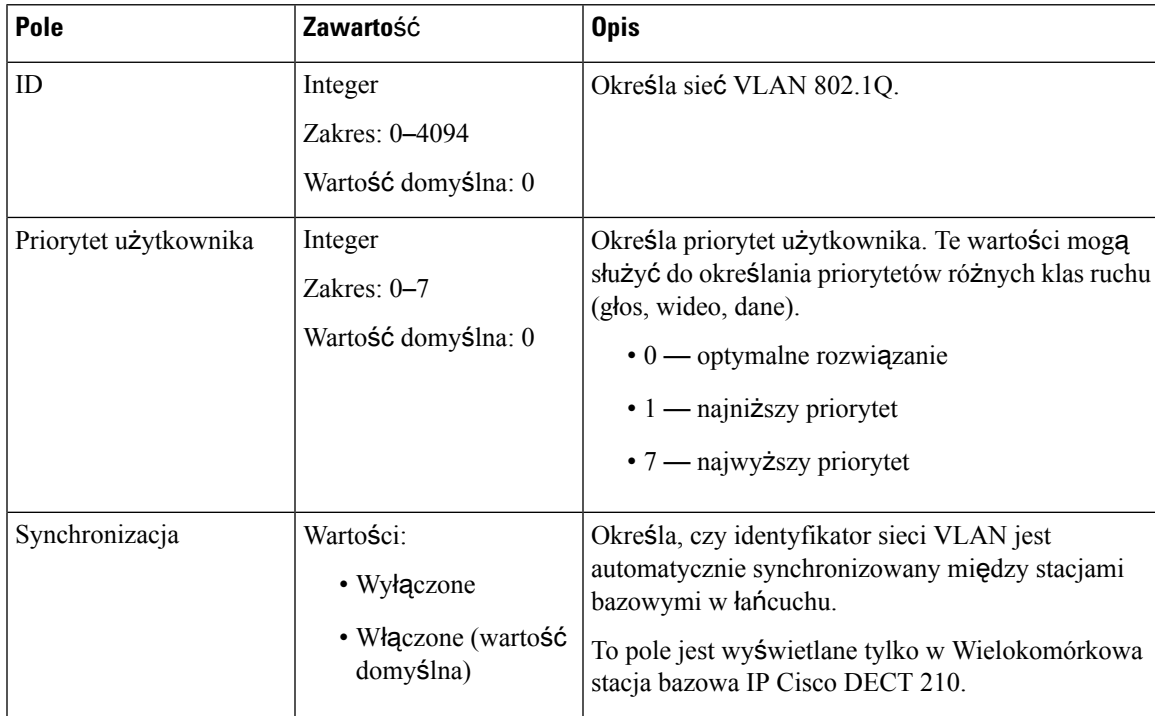

I

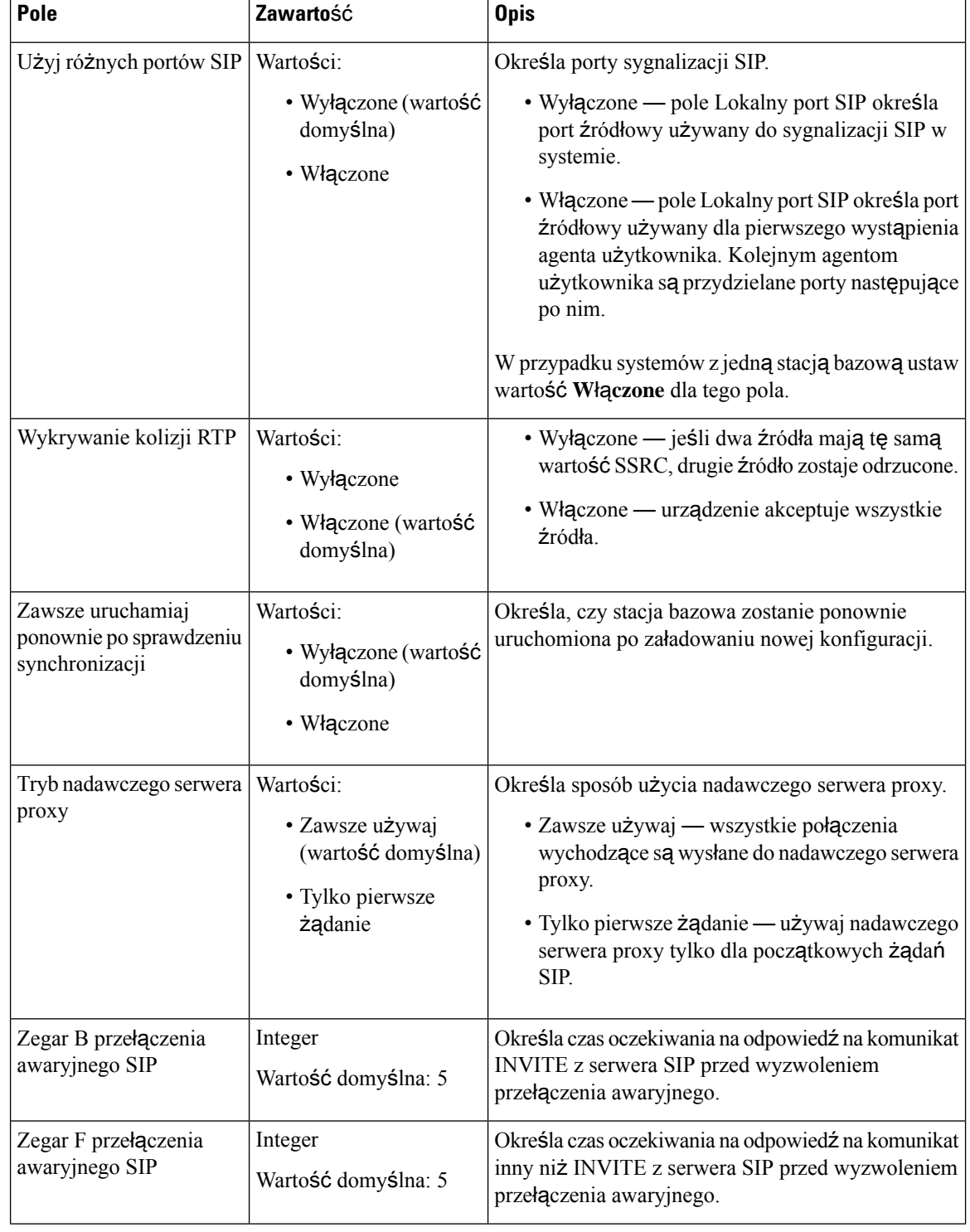

#### **Tabela 17: Pola sekcji Ustawienia SIP/RTP**
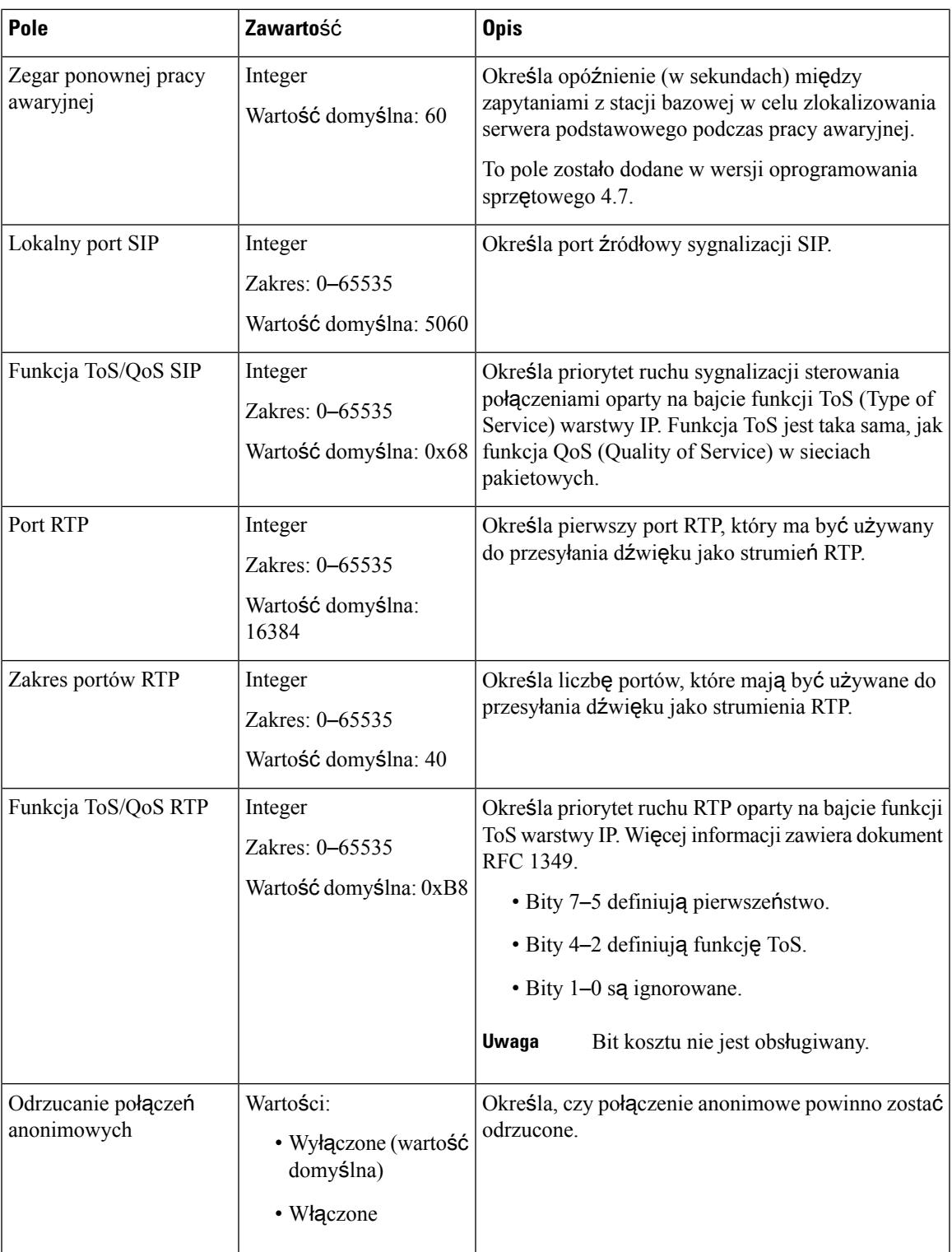

### **Tabela 18: Pola sekcji Opcje DHCP**

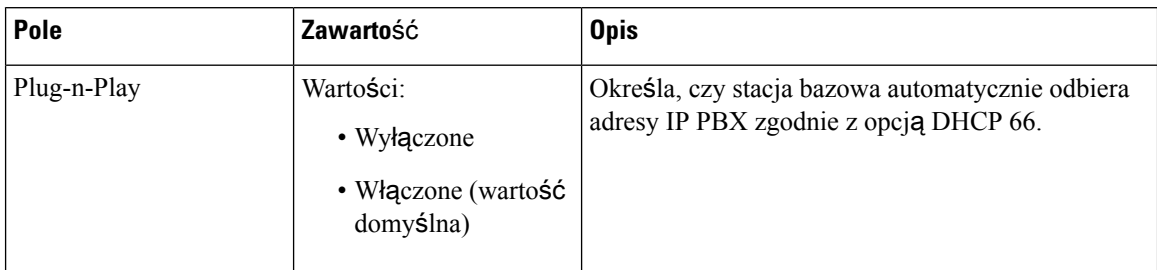

### **Tabela 19: Pola sekcji Opcje TCP**

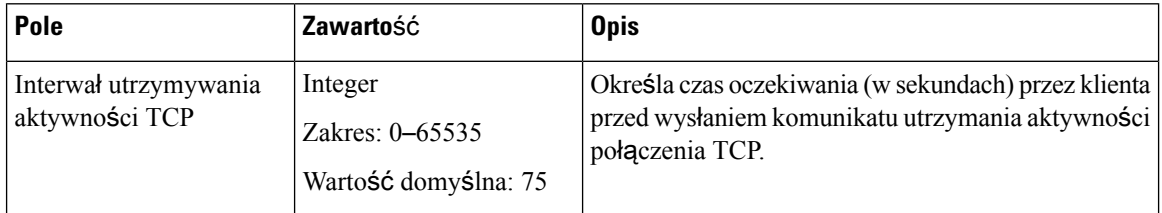

### **Tabela 20: Pola sekcji odnajdywania**

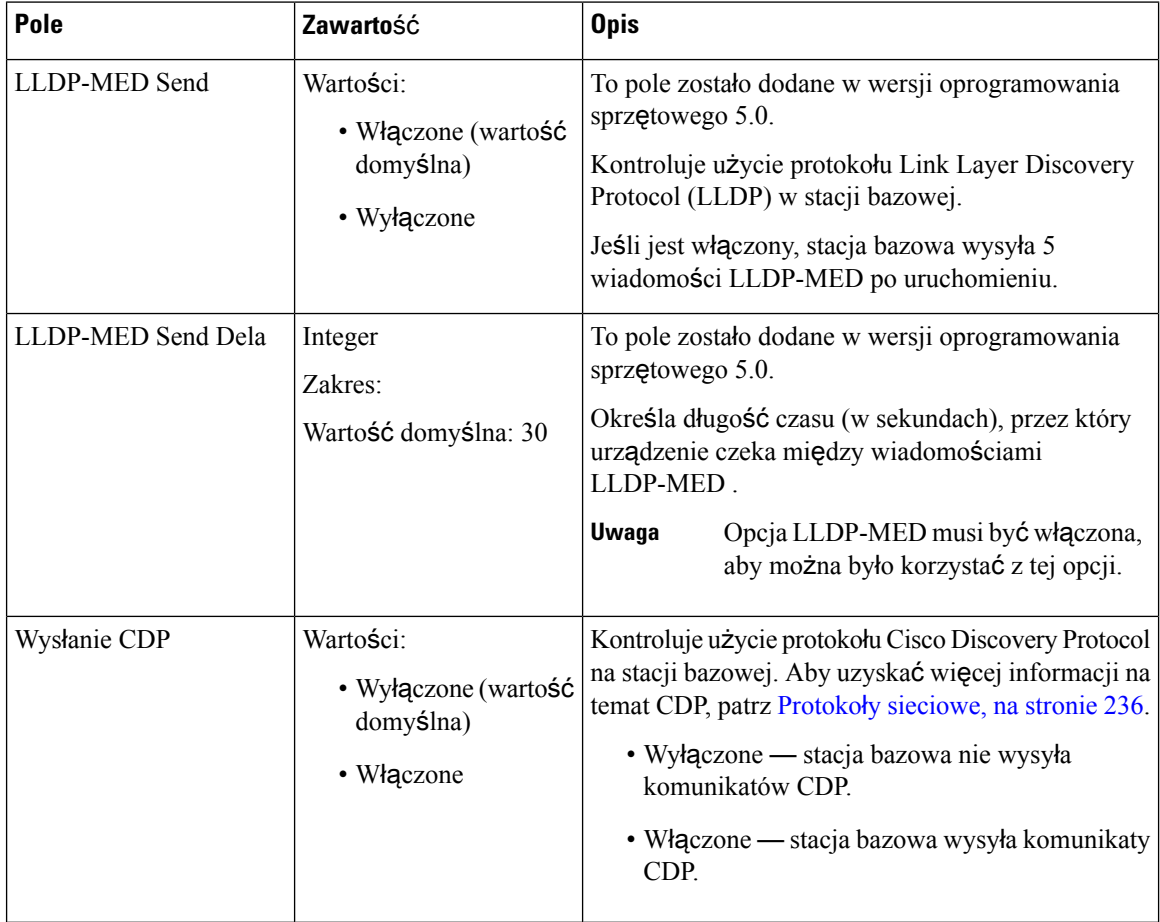

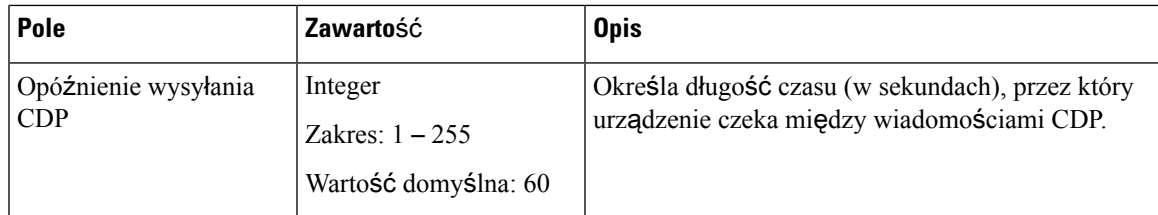

# **Pola strony zarz**ą**dzania**

Poniżej przedstawiono pola wyświetlane na stronie WWW **Ustawienia zarz**ą**dzania** stacji bazowej.

**Tabela 21: Pola strony WWW Ustawienia zarz**ą**dzania**

| ' Pole               | Zawartość     | <b>Opis</b>                   |
|----------------------|---------------|-------------------------------|
| Nazwa stacji bazowej | $1-35$ znaków | Określa nazwę stacji bazowej. |

### **Tabela 22: Pola sekcji Ustawienia**

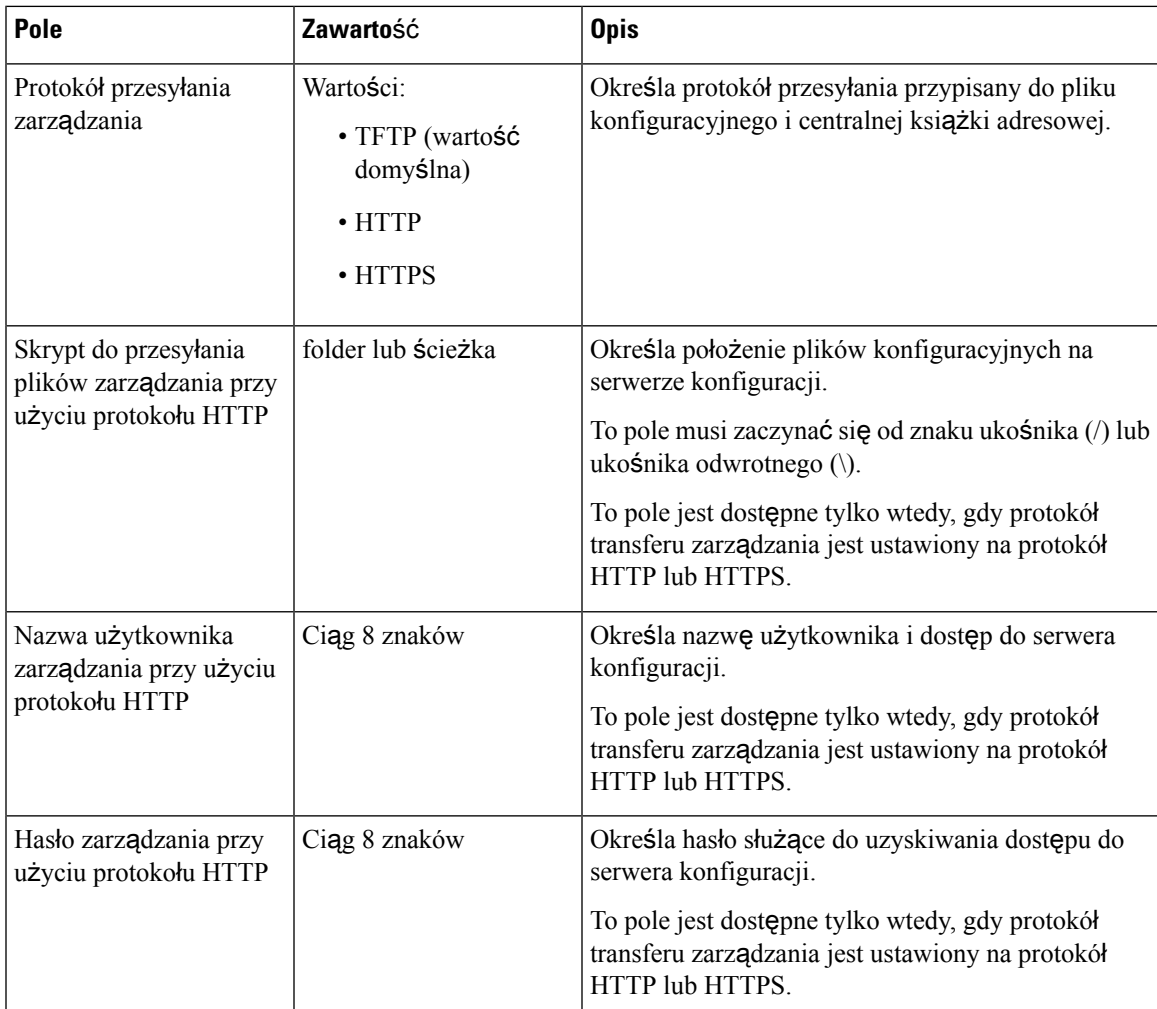

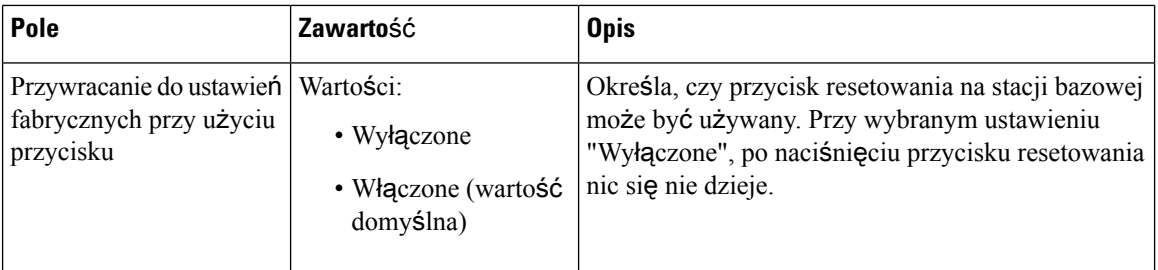

### **Tabela 23: Pola sekcji Wiadomo**ś**ci tekstowe**

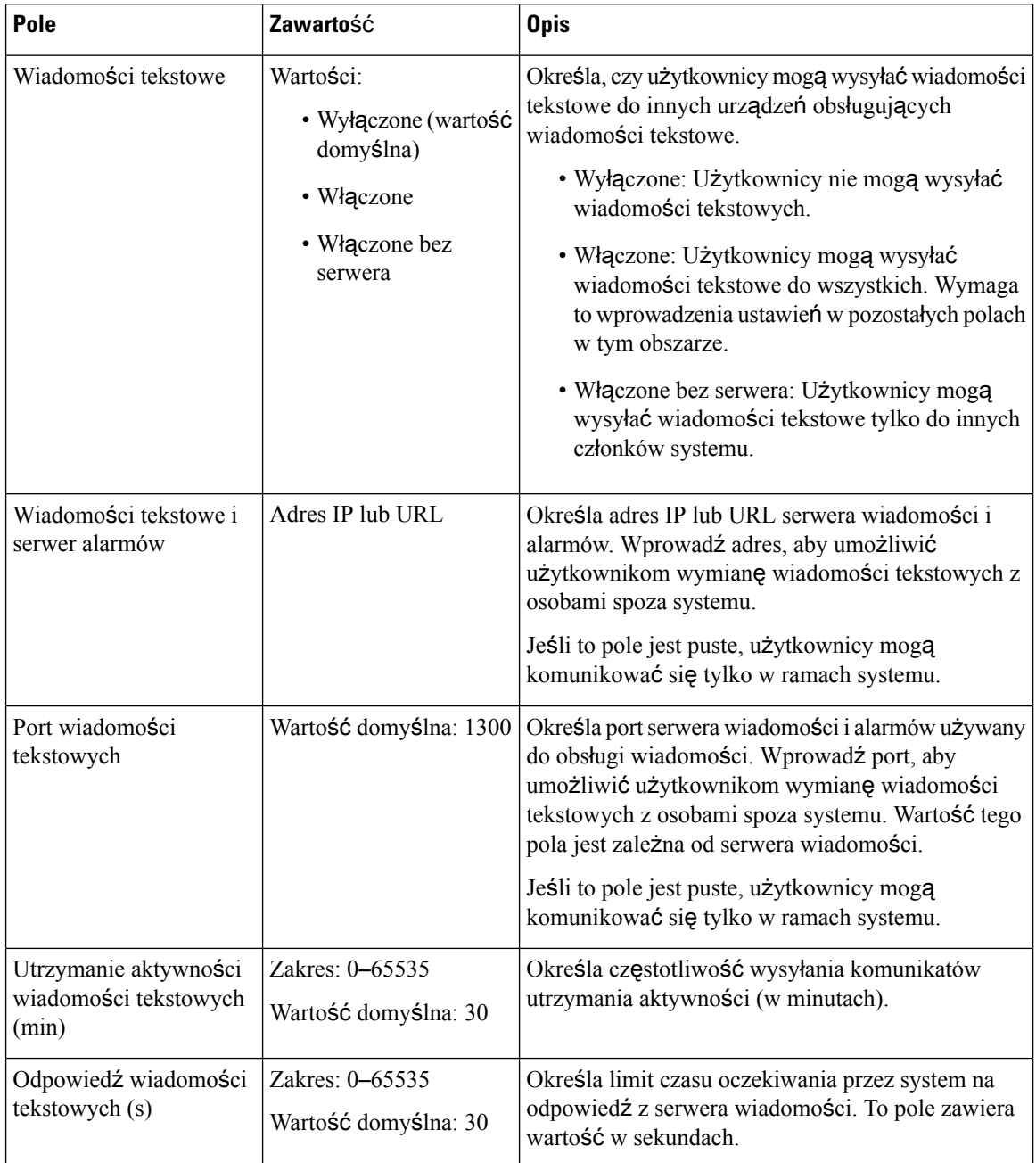

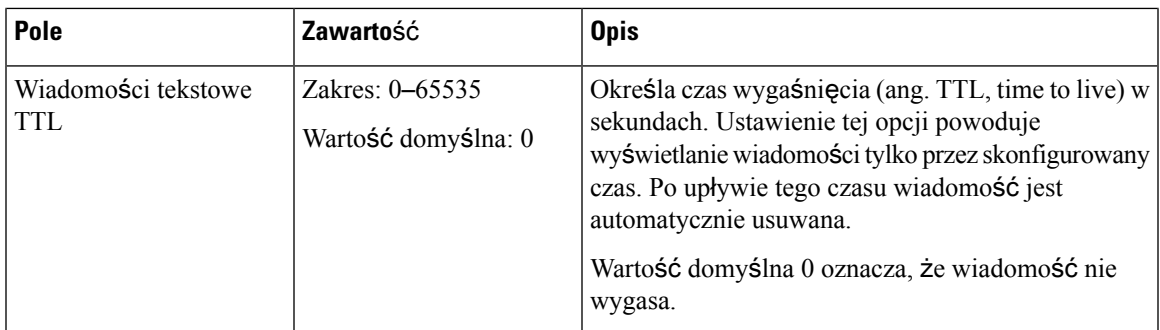

### **Tabela 24: Pola sekcji terminalu**

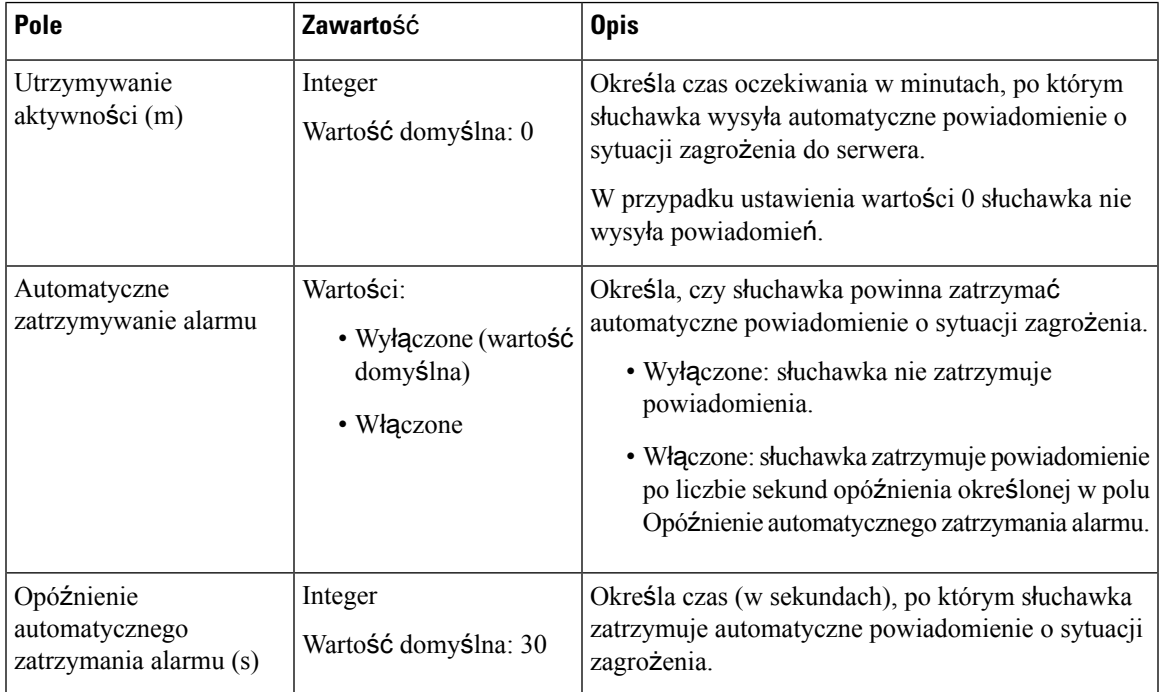

 $\mathbf I$ 

### **Tabela 25: Kola sekcji Konfiguracja**

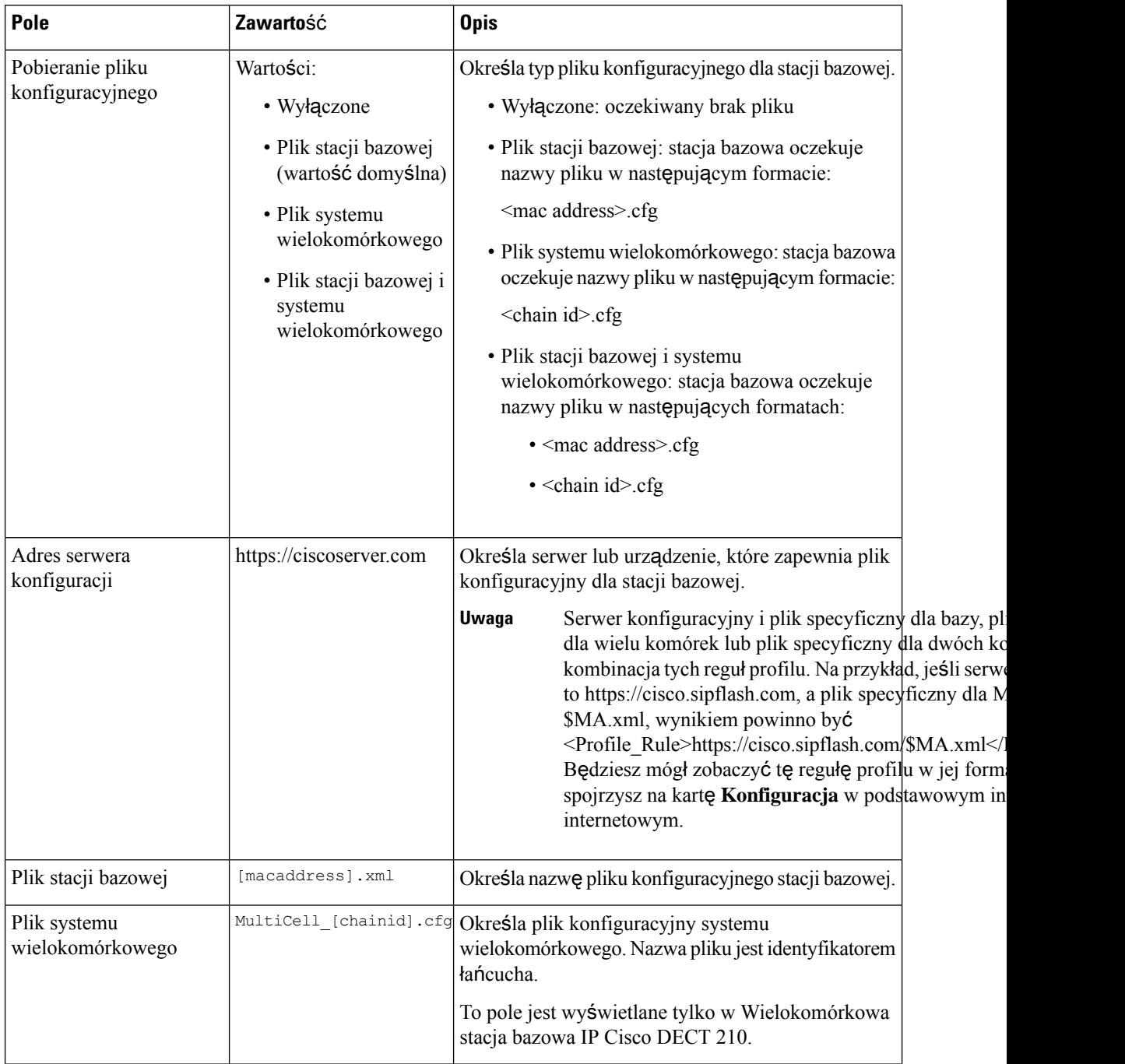

 $\overline{\phantom{a}}$ 

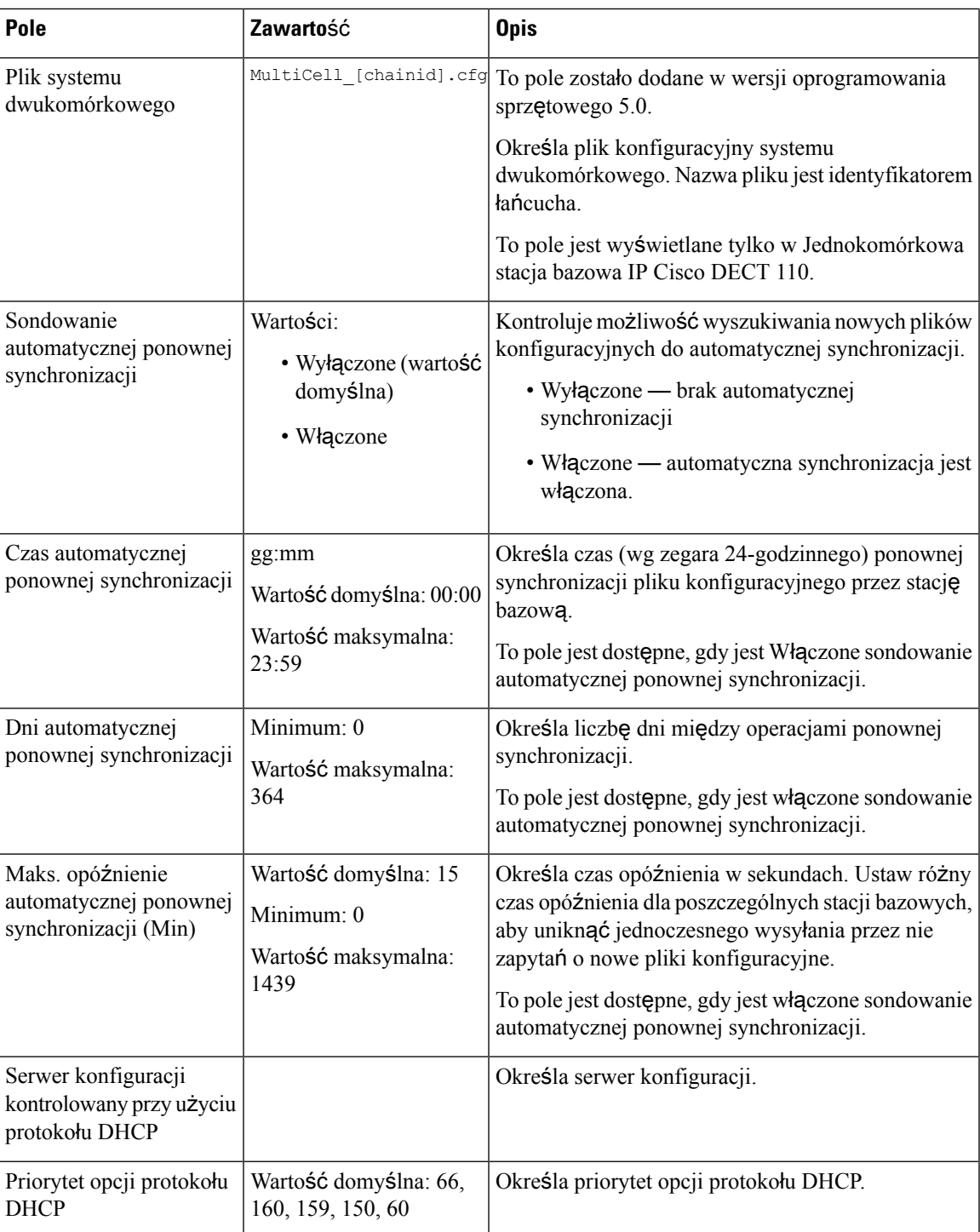

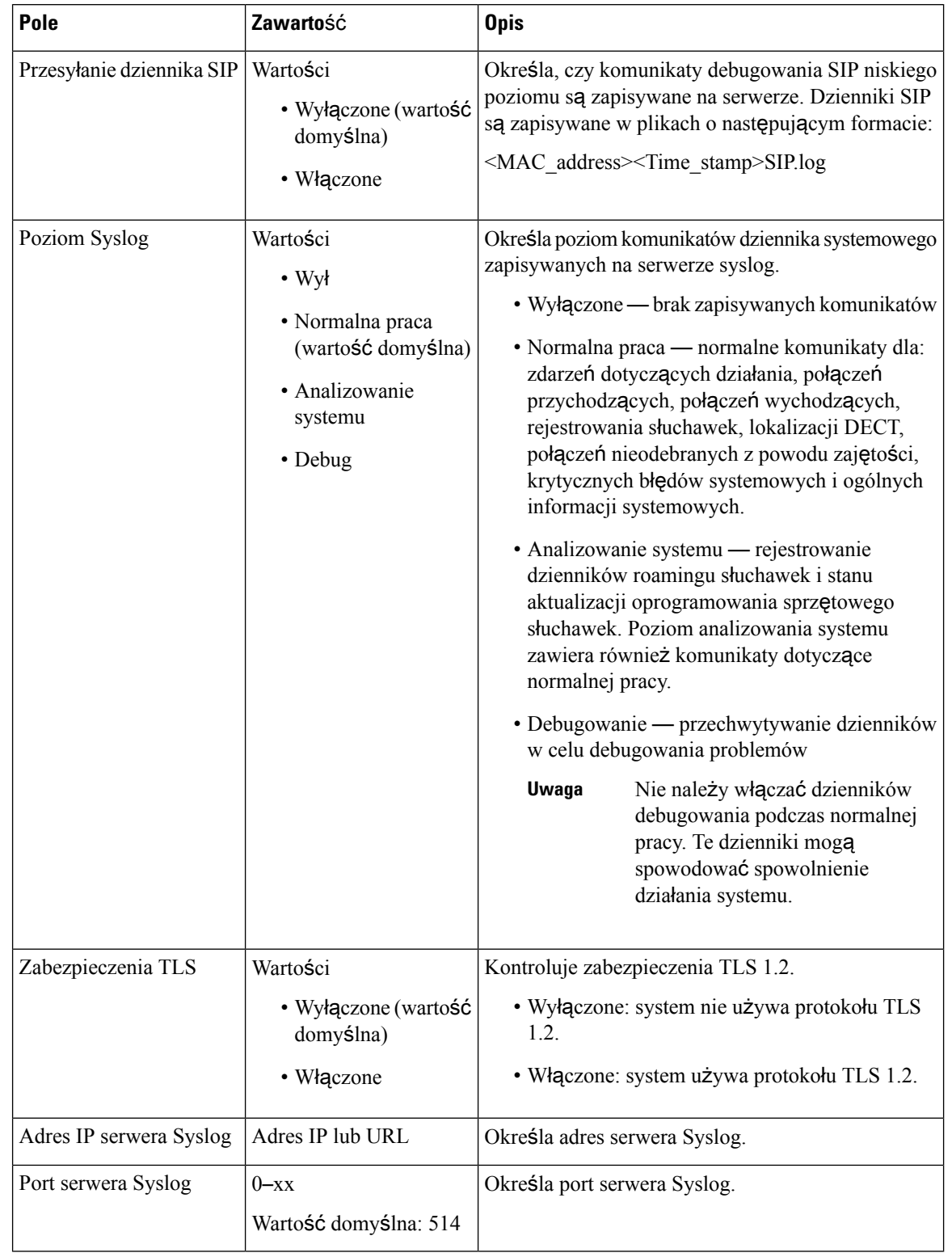

### **Tabela 26: Pola sekcji Dziennik Syslog/SIP**

Sekcja Konfiguracja — słuchawka (pobrana w ramach żądania SIP NOTIFY) została dodana w wersji oprogramowania sprzętowego 5.1(1).

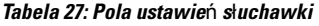

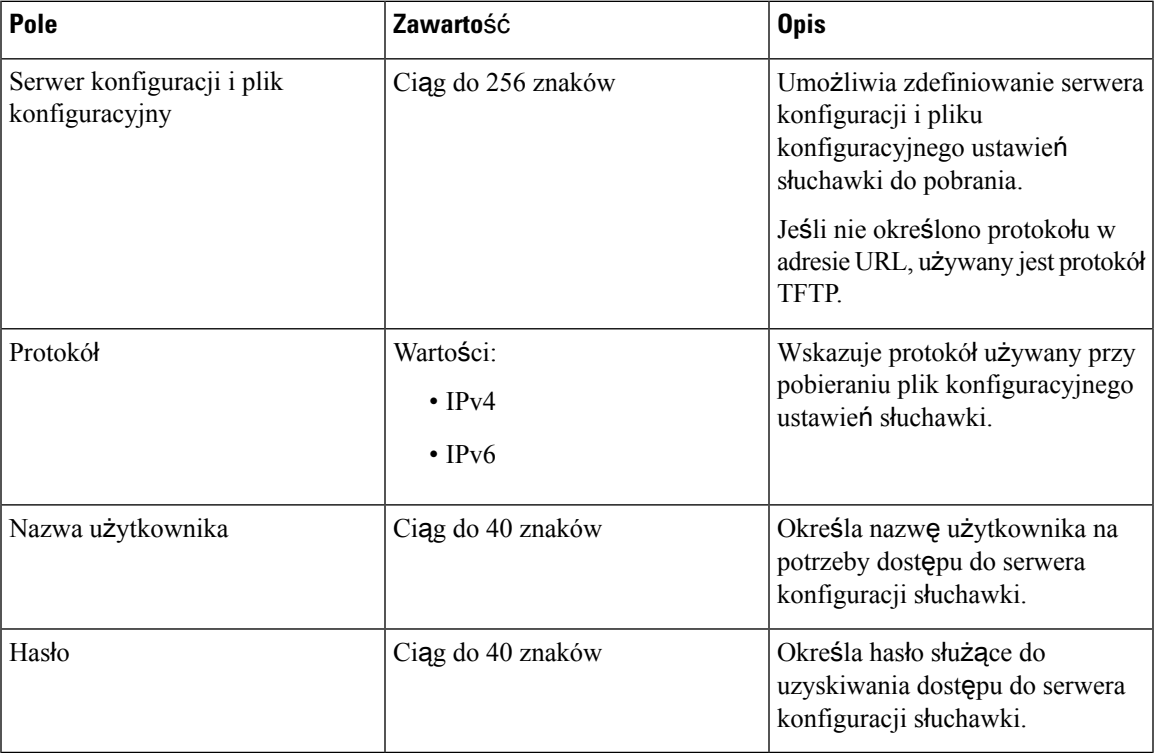

Sekcja Narzędzie do zgłaszania problemów została dodana w wersji oprogramowania sprzętowego 5.1(1).

### **Tabela 28: Narz**ę**dzie do zg**ł**aszania problemów**

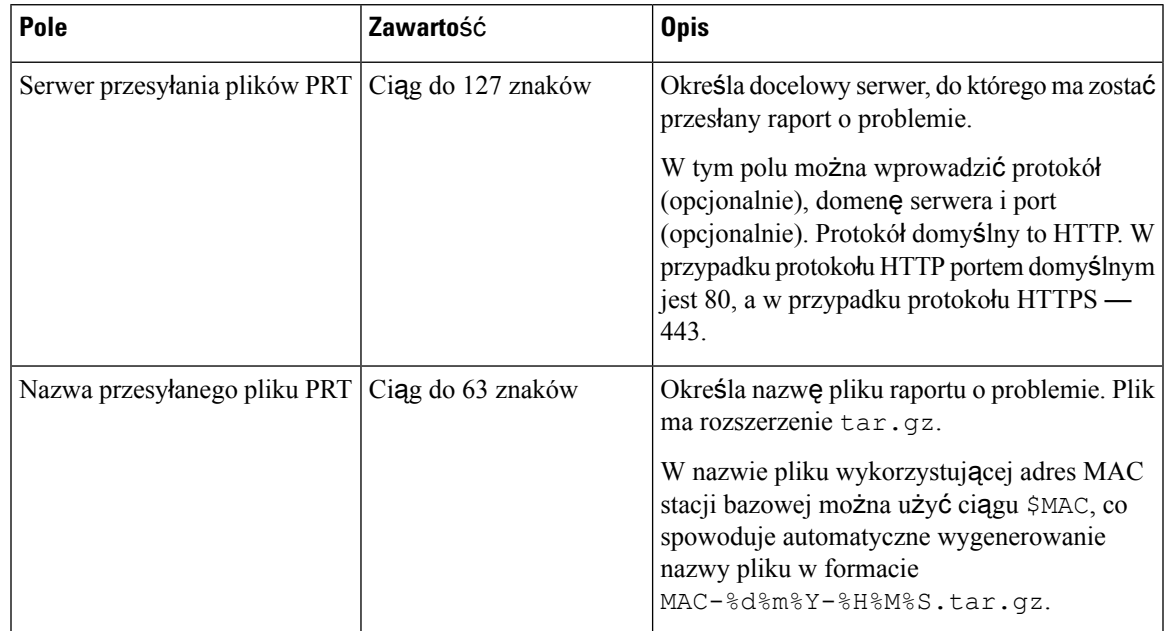

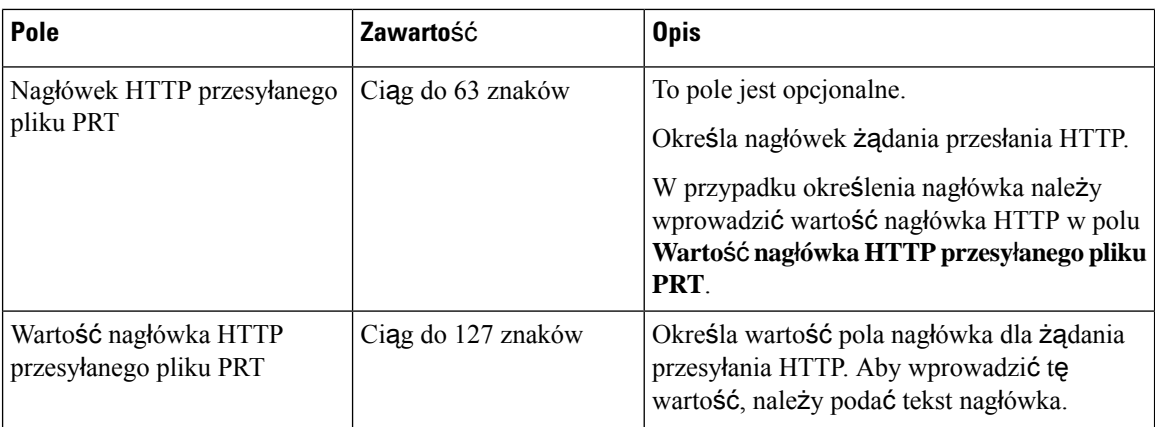

Sekcja Tryb nieograniczony jest nowością w wersji 4.8 oprogramowania sprzętowego.

### **Tabela 29: Pola sekcji trybu nieograniczonego**

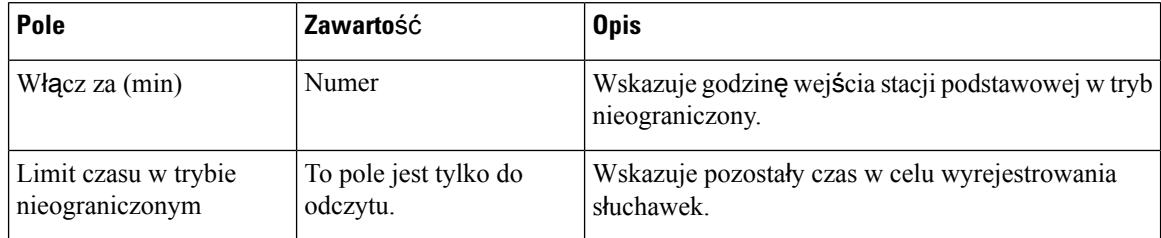

### **Tabela 30: Pola sekcji Numery alarmowe**

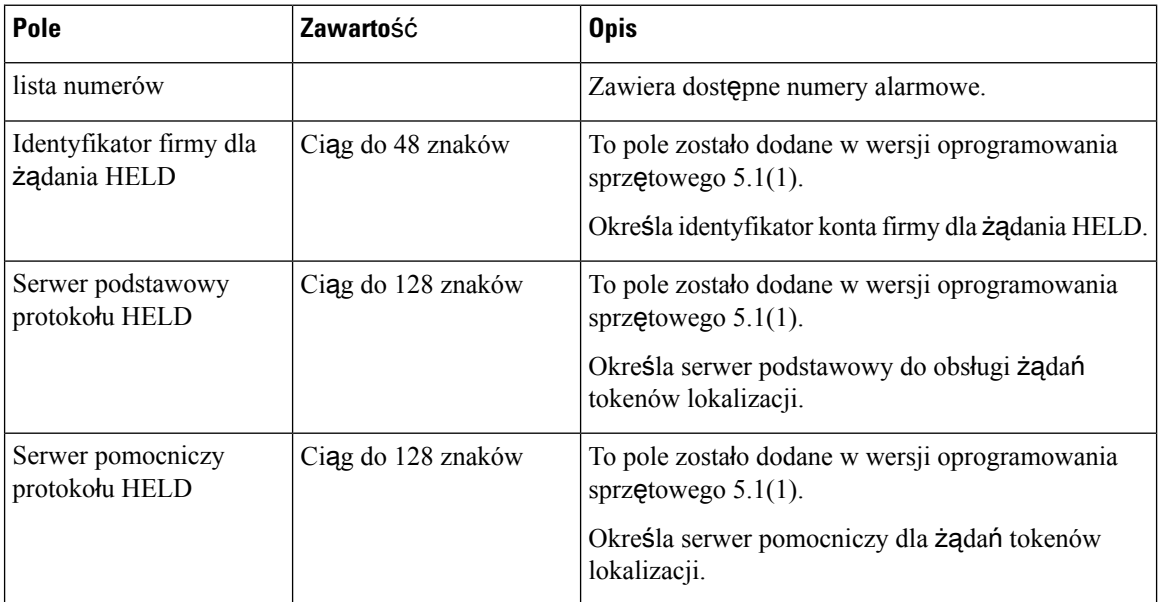

SekcjaPrzypisywanie słuchawki do numeru wewnętrznego wg poświadczeń(HEBU) została dodana w wersji oprogramowania sprzętowego 5.1(1).

Ш

### **Tabela 31:**

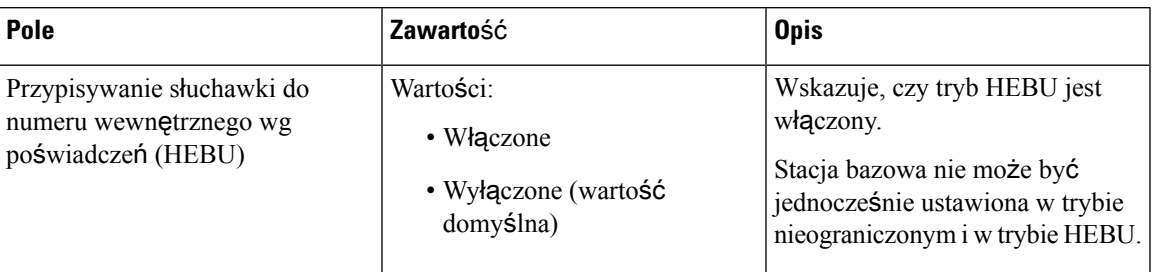

Sekcja parametry grupy przywoływania jest nowym elementem w wersji 4.8 oprogramowania sprzętowego.

### **Tabela 32: Parametry wielu grup przywo**ł**ywania**

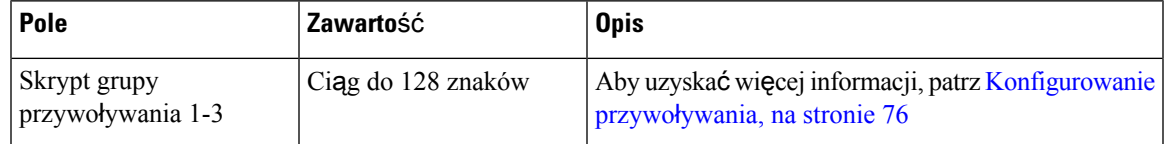

# **Pola strony WWW Aktualizacja firmware**

Poniżej przedstawiono pola wyświetlane na stronie WWW **Aktualizacja firmware** stacji bazowej.

Zalecamy, aby najpierw zaktualizować stację bazową, a następnie zaktualizować słuchawki po zakończeniu aktualizacji stacji bazowej. **Uwaga**

### **Tabela 33: Pola strony WWW Aktualizacja firmware**

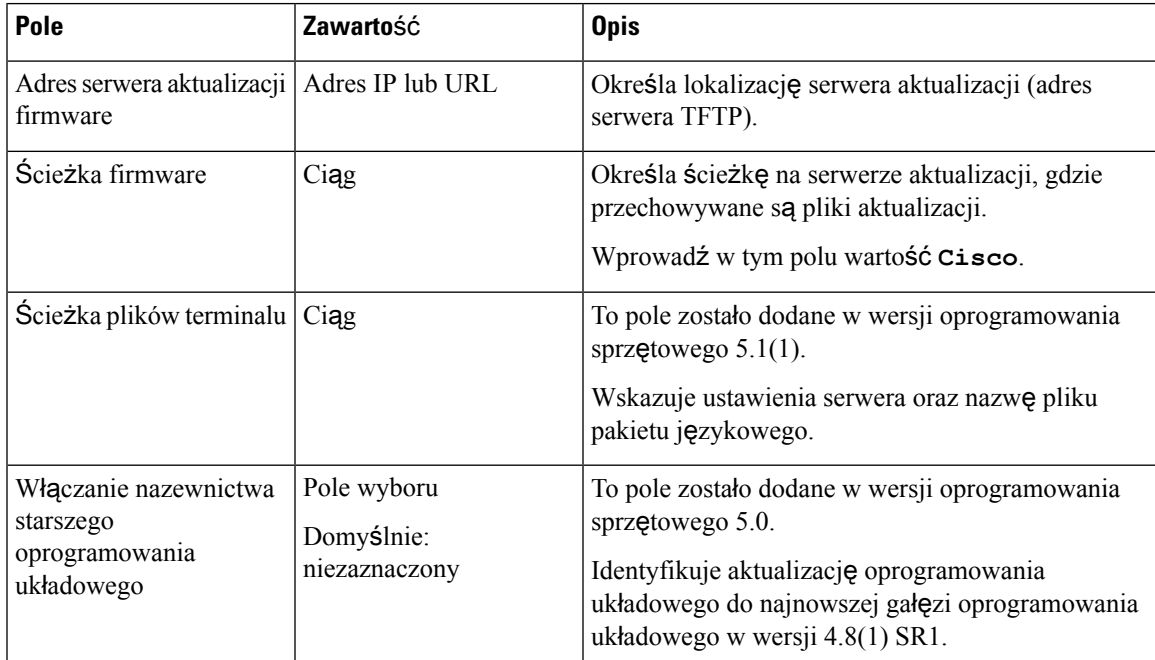

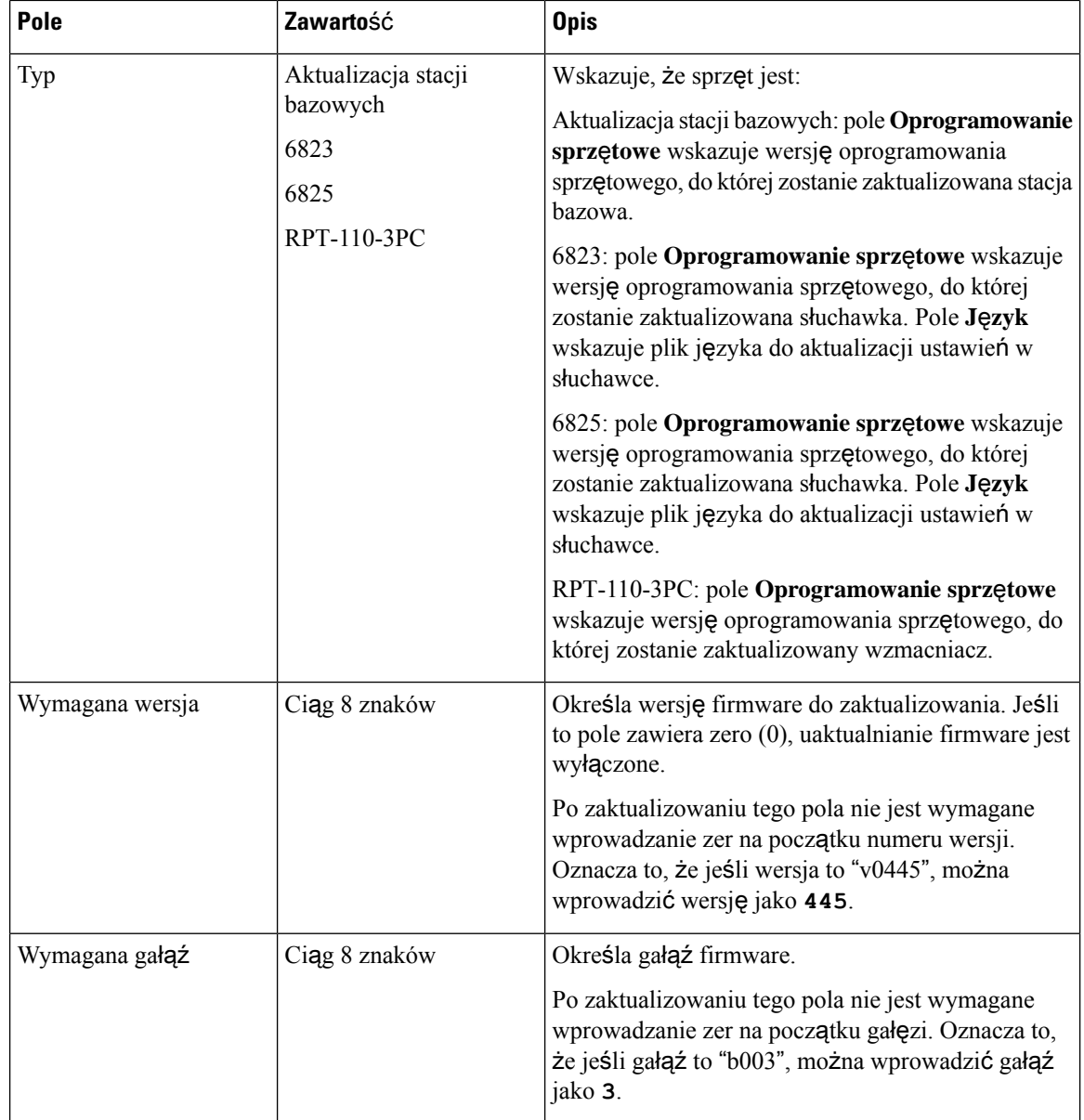

# **Pola strony WWW Kraj**

Poniżej przedstawiono pola wyświetlane na stronie WWW **Ustawienia kraju/czasu** stacji bazowej.

### **Tabela 34: Pola strony WWW Ustawienia kraju/czasu**

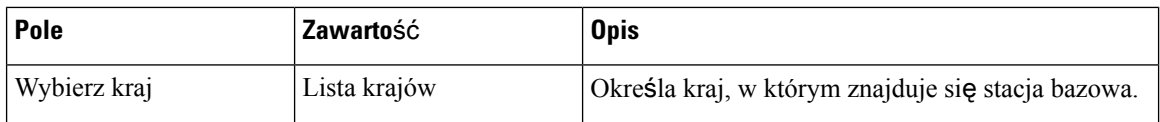

 $\mathbf{l}$ 

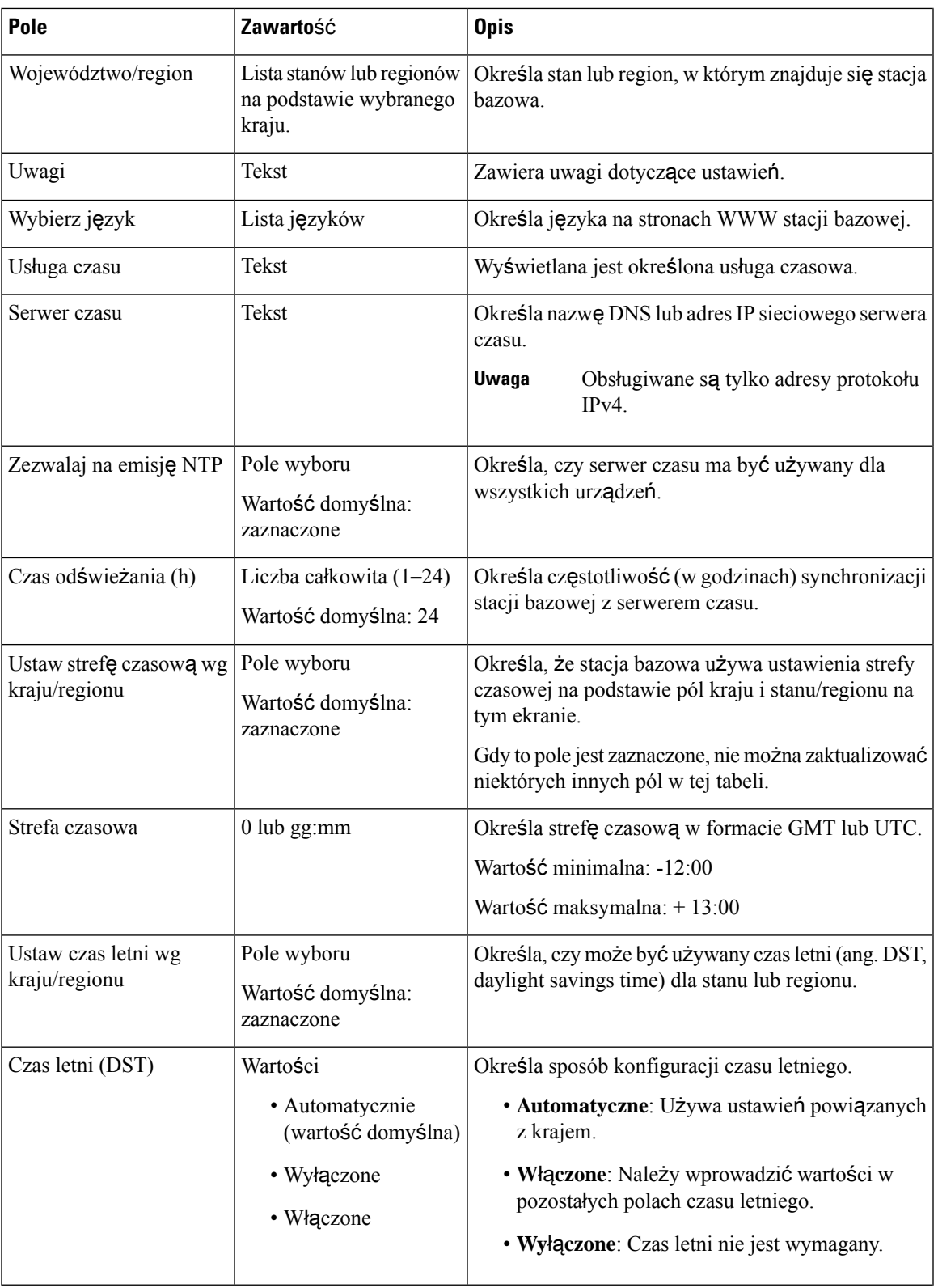

 $\mathbf I$ 

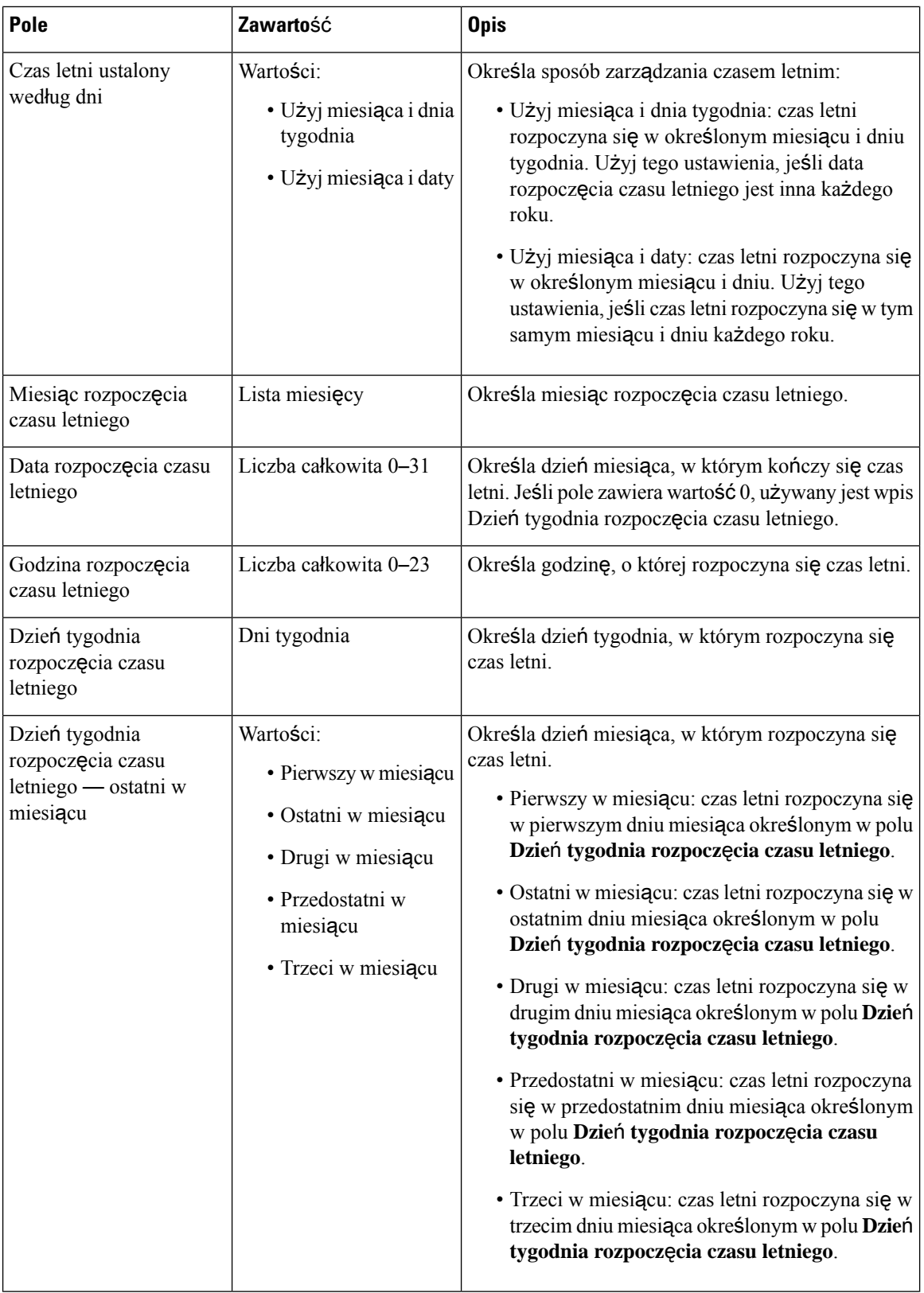

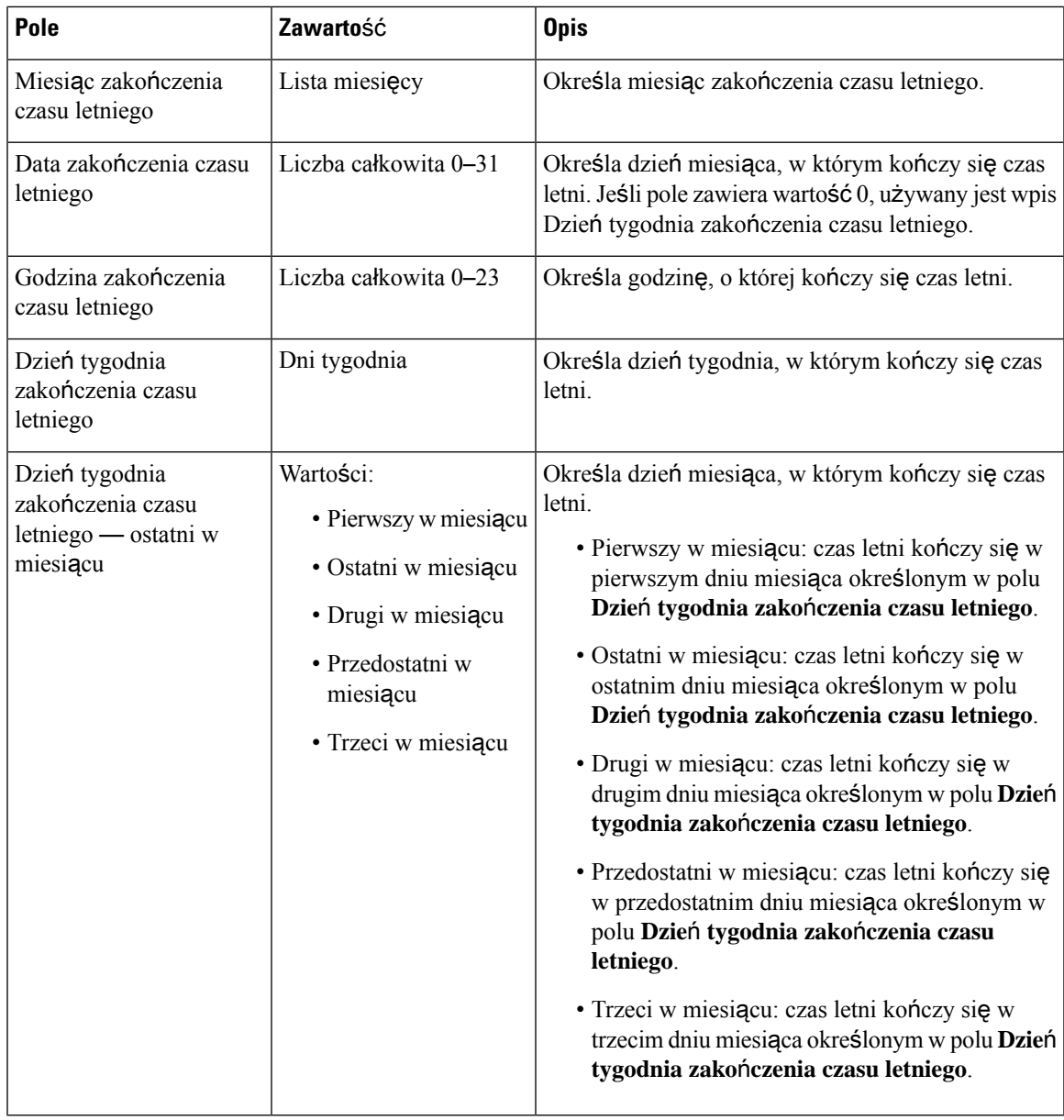

# **Pola strony WWW Zabezpieczenia**

Poniżej przedstawiono pola wyświetlane na stronie WWW **Zabezpieczenia** stacji bazowej.

### **Tabela 35: Pola sekcji To**ż**samo**ść **urz**ą**dzenia**

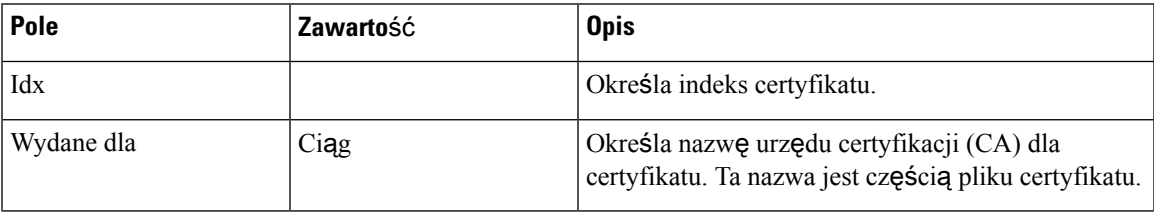

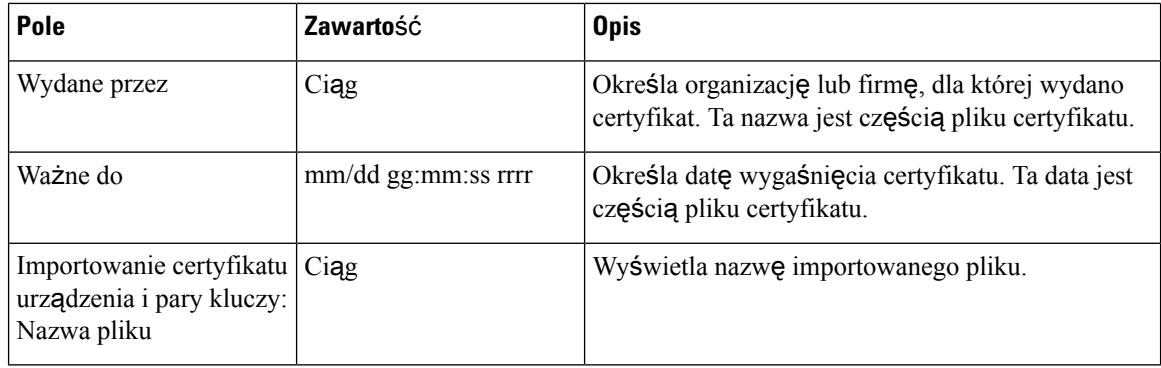

**Tabela 36: Pola sekcji Certyfikaty zaufanych serwerów**

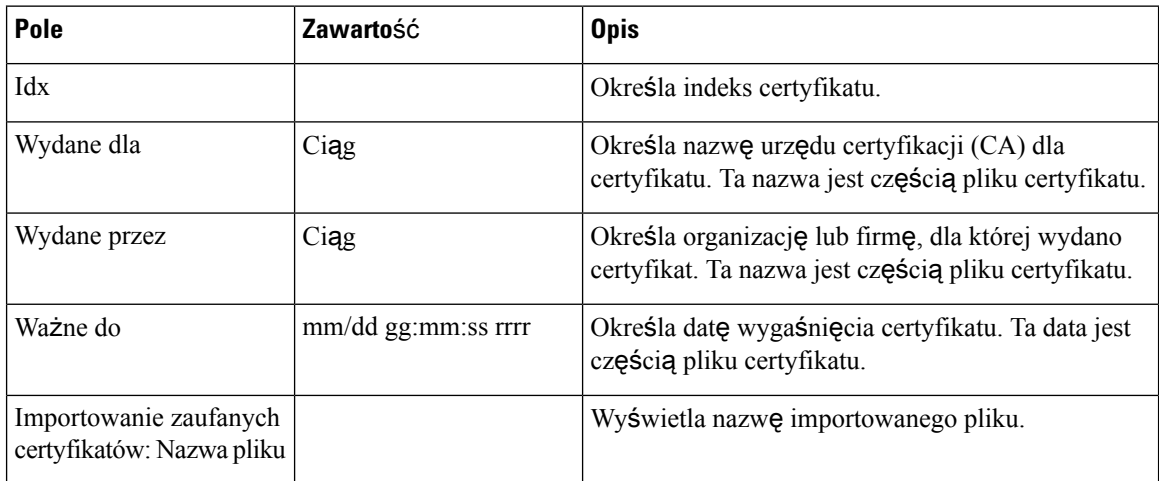

### **Tabela 37: Pola sekcji Zaufane certyfikaty g**ł**ówne**

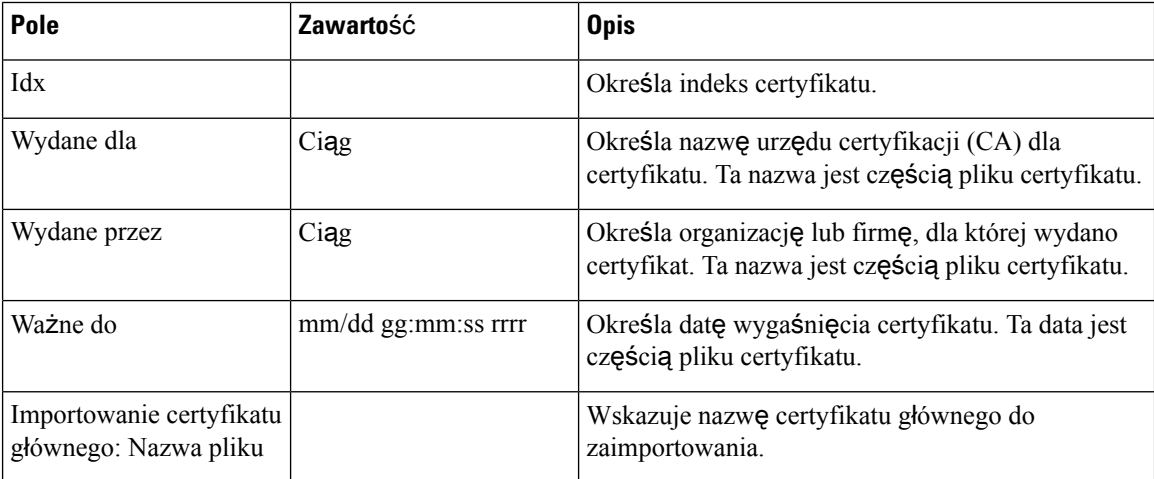

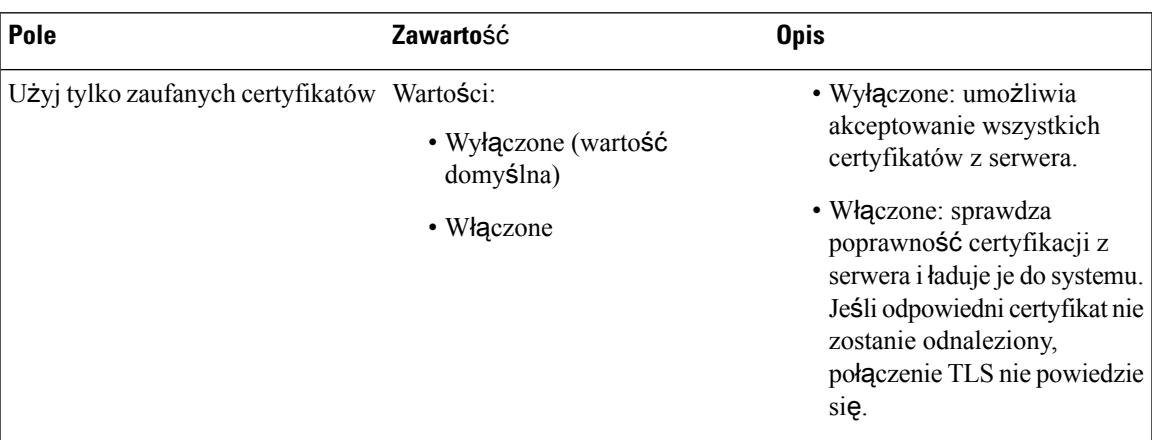

### **Tabela 38:** Ś**cis**ł**<sup>e</sup> pola sekcji walidacji certyfikatu**

### **Tabela 39: Pola sekcji Bezpieczny serwer WWW**

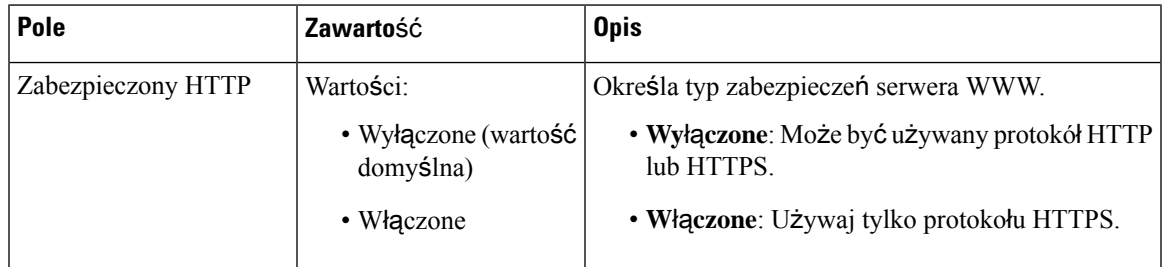

Warunki ograniczające hasło sieci Web są dodane do oprogramowania sprzętowego w wersji 4.8.

### **Tabela 40: Pola sekcji ograniczenia has**ł**<sup>a</sup> sieci Web**

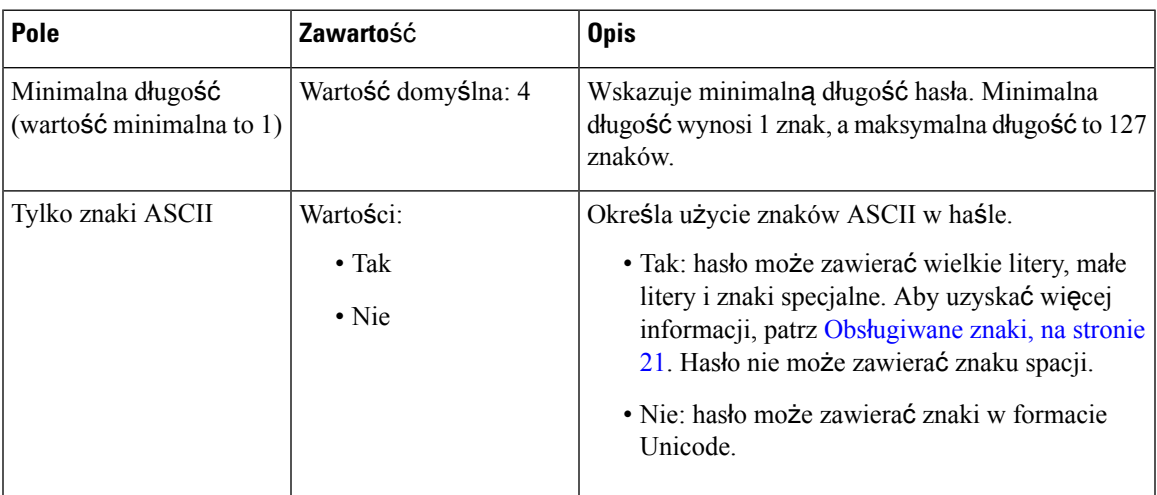

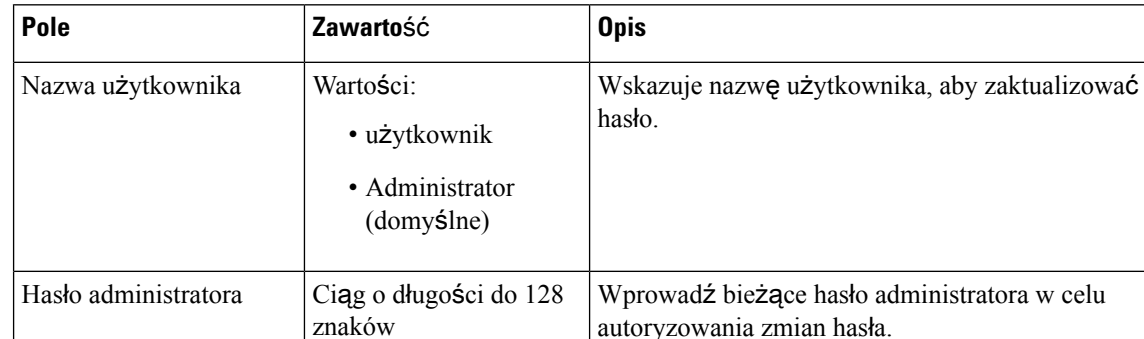

Ciąg o długości do 128

znaków

znaków

#### **Tabela 41: Pola sekcji Has**ł**<sup>o</sup>**

Nowe hasło

Potwierdź hasło

### **Tabela 42: Pola sekcji zapory sieciowej**

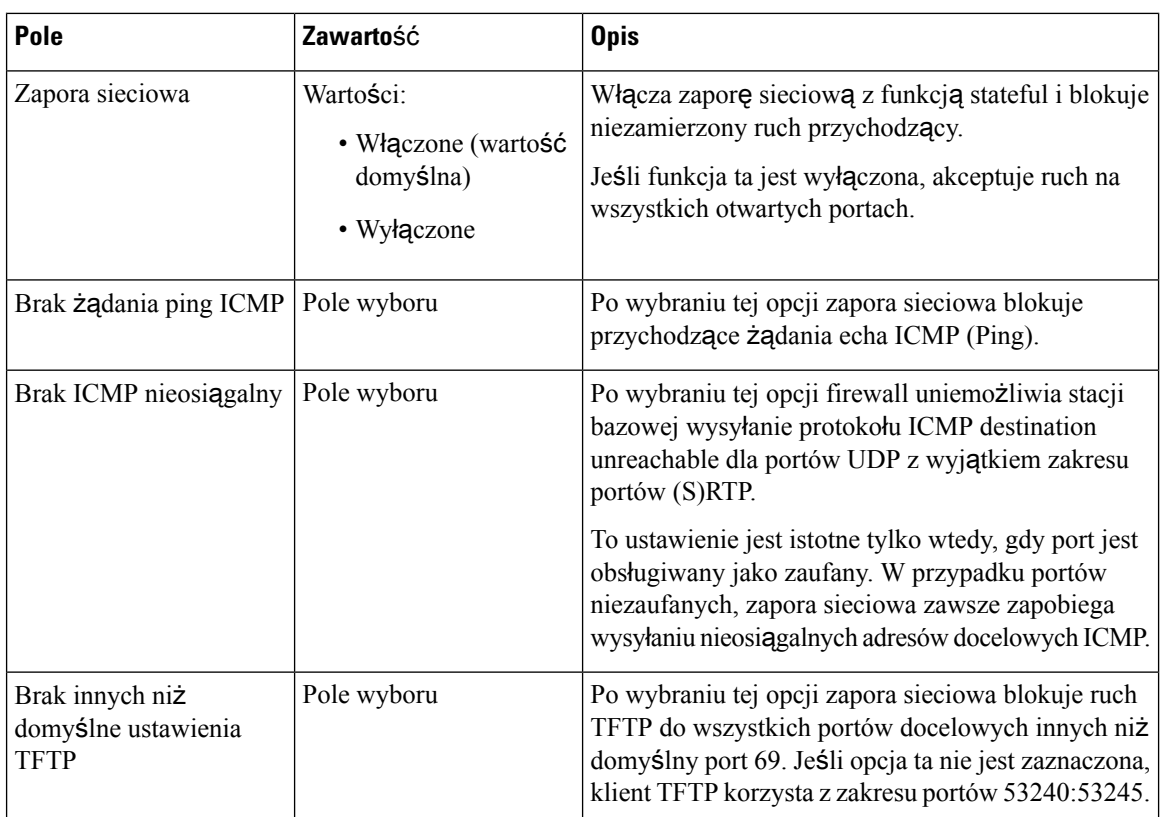

autoryzowania zmian hasła.

• @ /  $| \leq >$  - \_ : . ? \* + #

Prawidłowe znaki to:

• a–z, A–Z

Ciąg o długości do 128  $\vert$  To pole i poprzednie pole muszą być zgodne.

 $• 0-9$ 

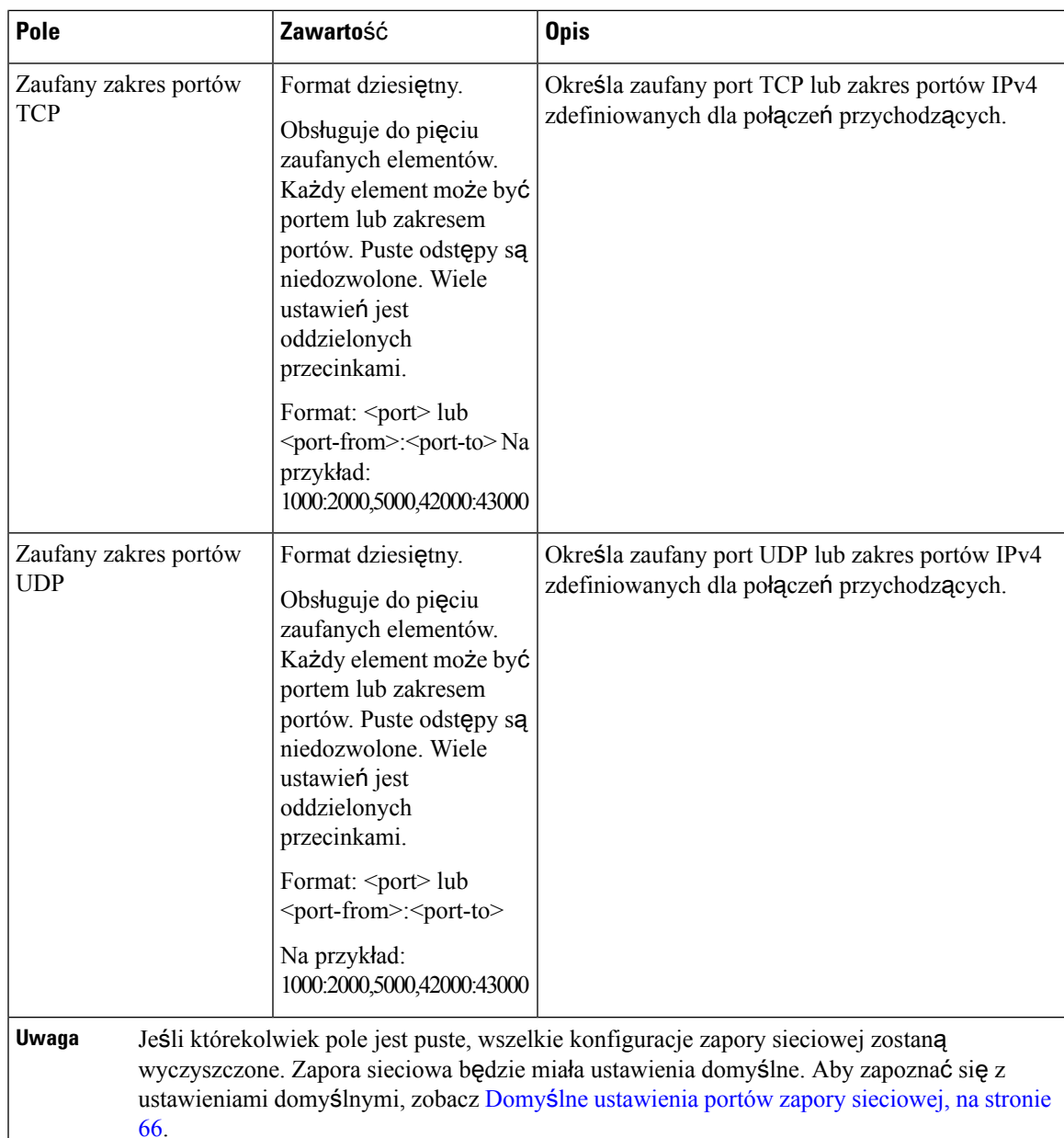

# **Pola strony WWW Centralna ksi**ąż**ka telefoniczna**

Poniżej przedstawiono pola wyświetlane na stronie WWW **Centralna ksi**ąż**ka telefoniczna** stacji bazowej. Pole **Lokalizacja** decyduje o pozostałych polach, które są wyświetlane.

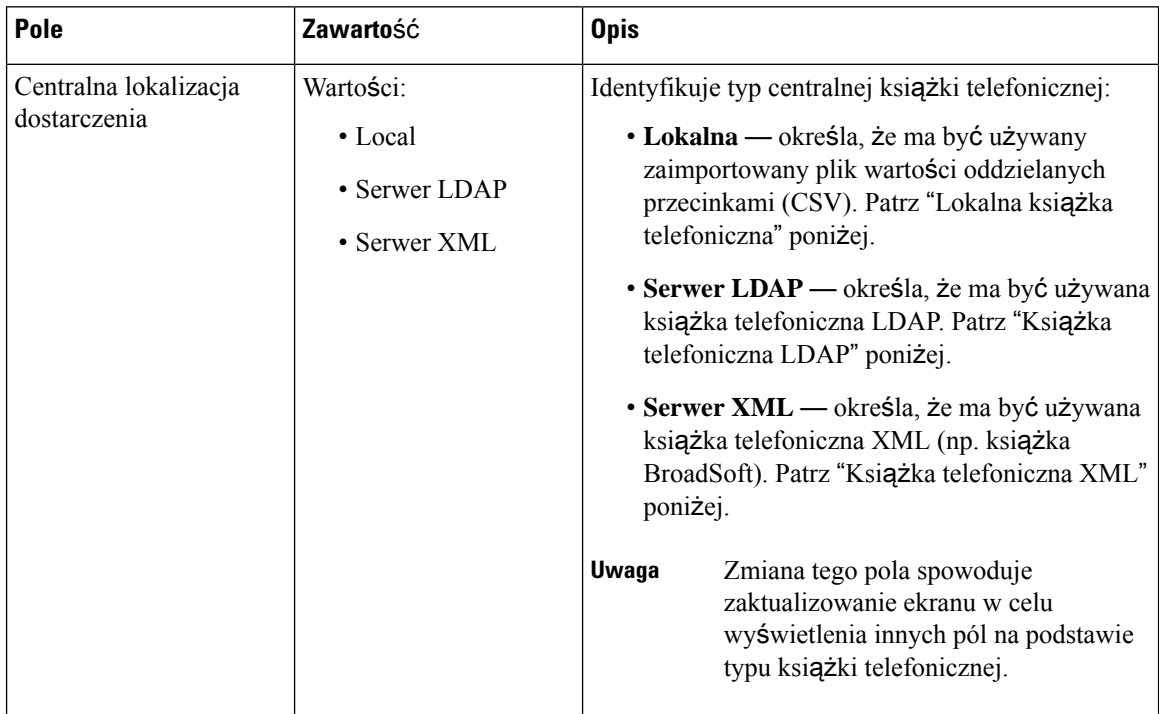

### **Tabela 43: Pola strony WWW Centralna ksi**ąż**ka telefoniczna**

### **Lokalna ksi**ąż**ka telefoniczna**

### **Tabela 44: Pola lokalnej ksi**ąż**ki telefonicznej**

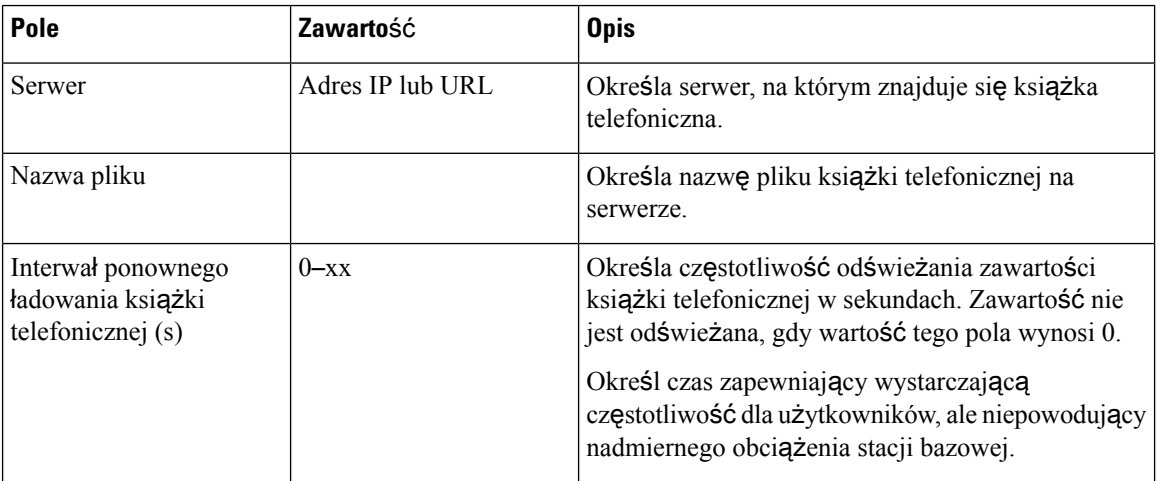

### **Tabela 45: Pola sekcji Importowanie centralnej ksi**ąż**ki telefonicznej**

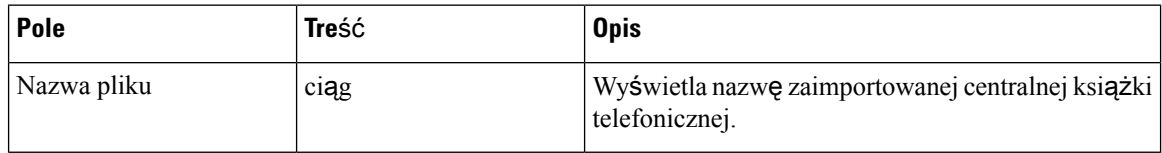

### **Katalog LDAP**

### **Tabela 46: Pola centralnej ksi**ąż**ki telefonicznej LDAP**

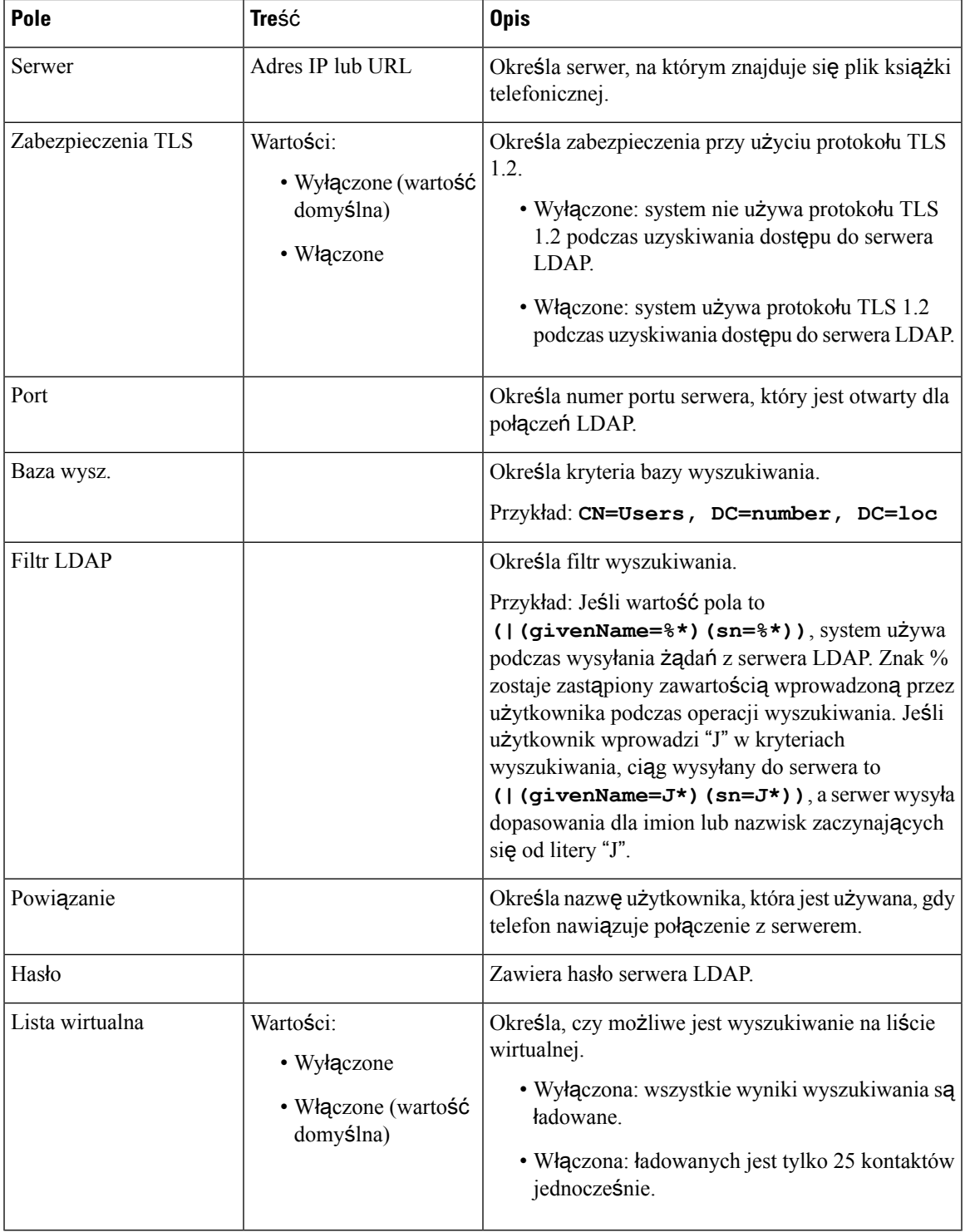

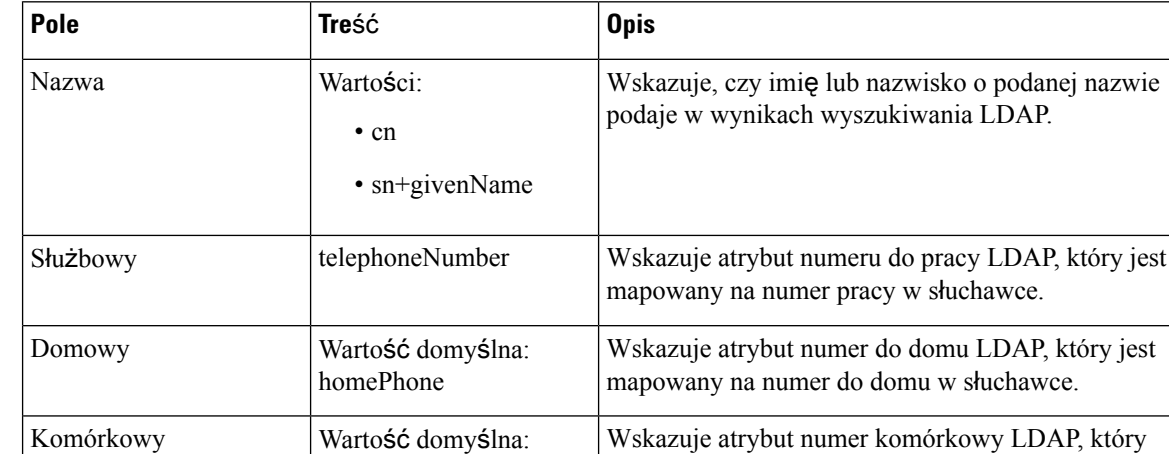

#### **Tabela 47: To**ż**samo**ść **terminalu**

### **Serwer XML**

### **Tabela 48: Pola centralnej ksi**ąż**ki telefonicznej XML**

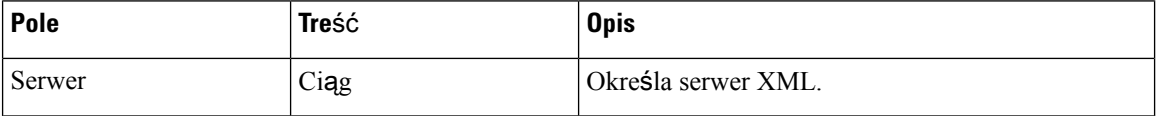

jest mapowany na numer komórkowy w słuchawce.

### **Tabela 49: Centralna ksi**ąż**ka telefoniczna XML: pola nazw ksi**ąż**ki telefonicznej**

mobile

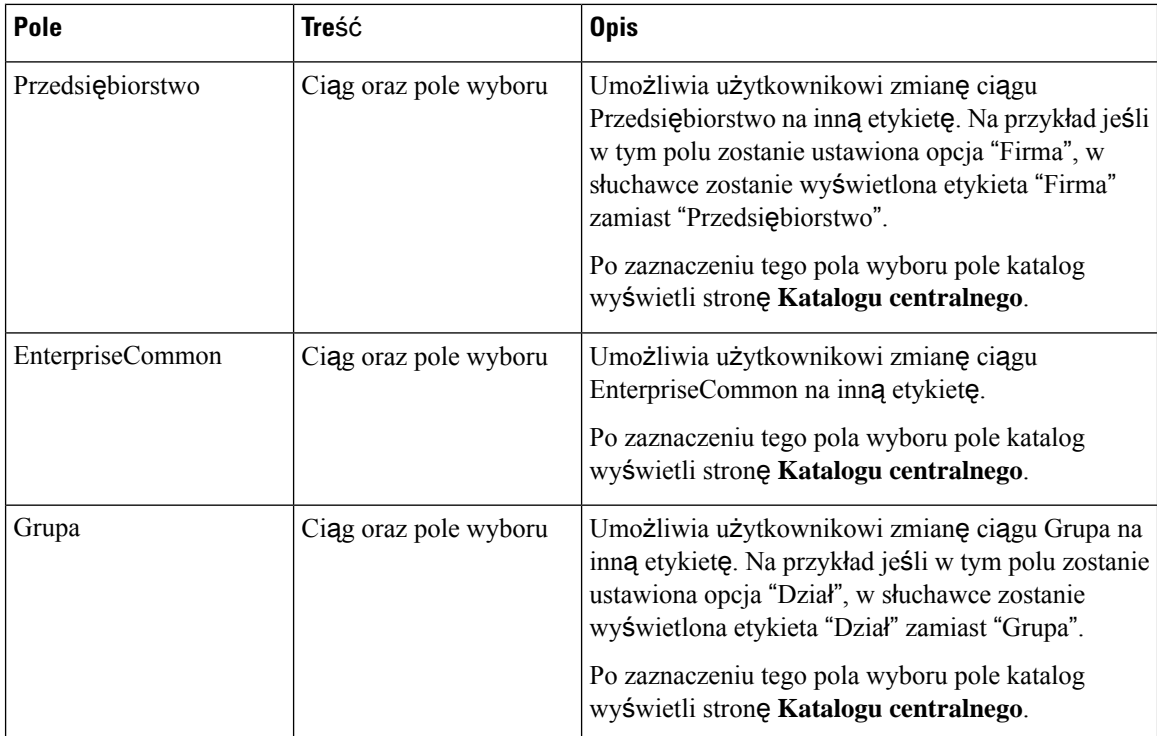

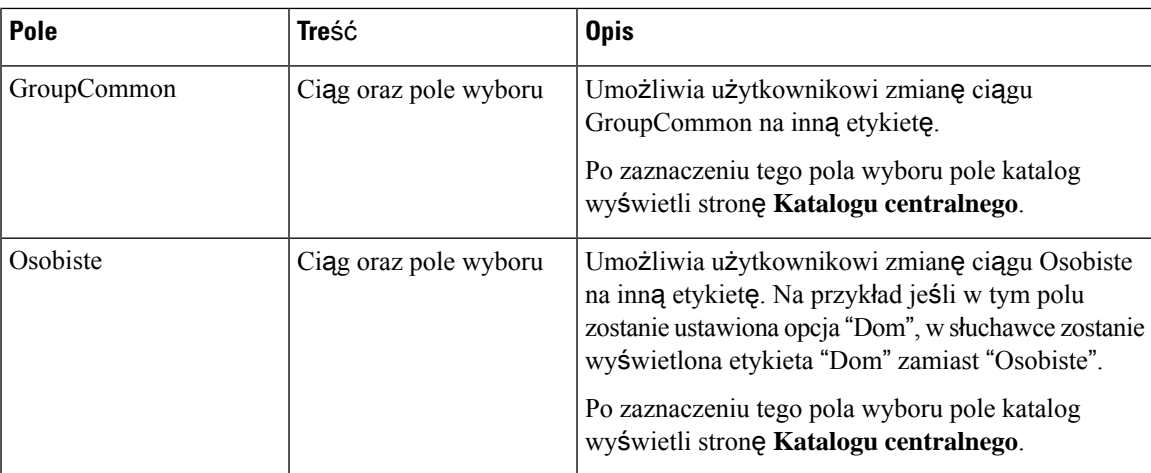

# **Pola strony WWW System dwukomórkowy**

Poniżej przedstawiono pola wyświetlane na stronie WWW **System dwukomórkowy** na stacji bazowej.

Ta strona jest wyświetlana tylko w Jednokomórkowa stacja bazowa IP Cisco DECT 110.

### **Tabela 50: Podwójny stan komórki**

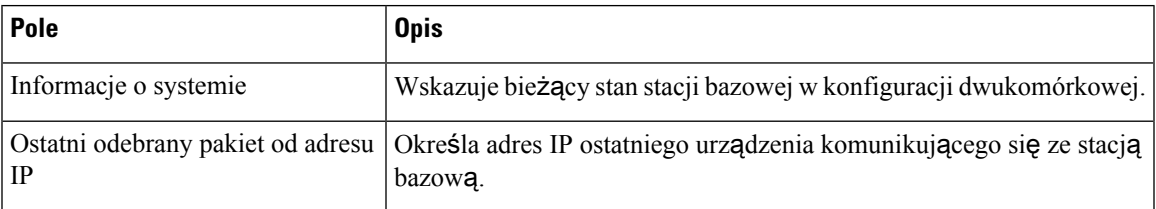

### **Tabela 51: Ustawienia dotycz**ą**ce tej jednostki**

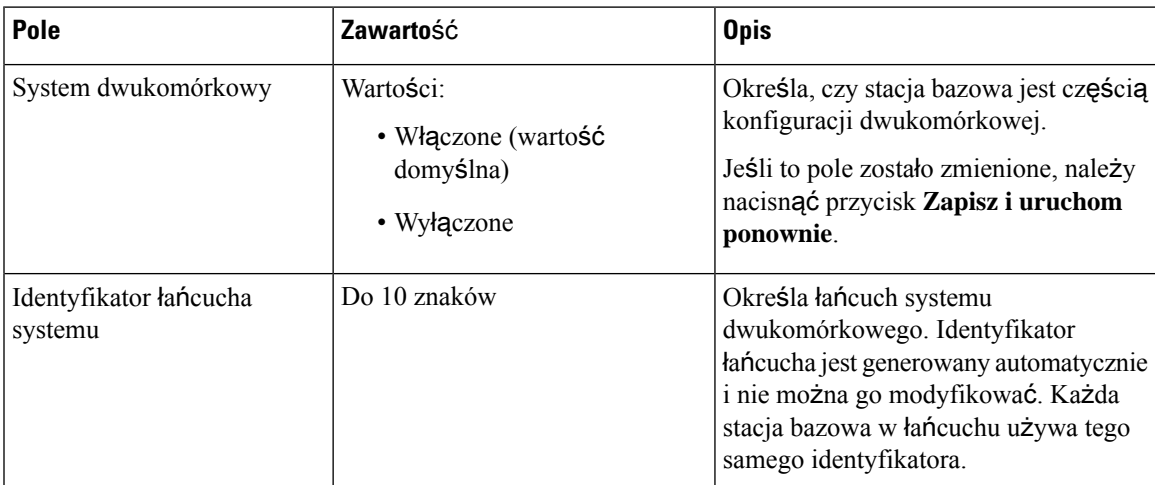

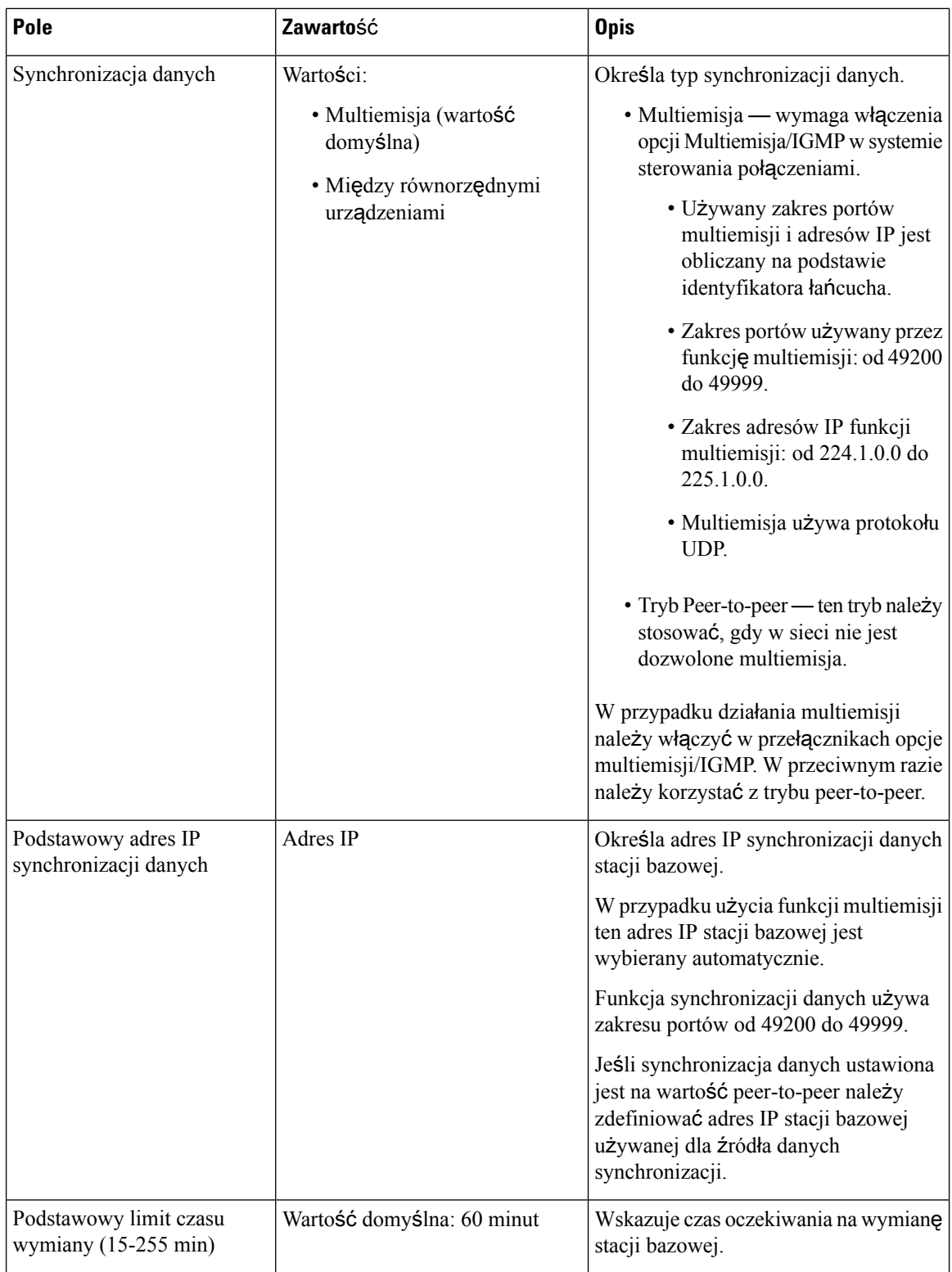

Ш

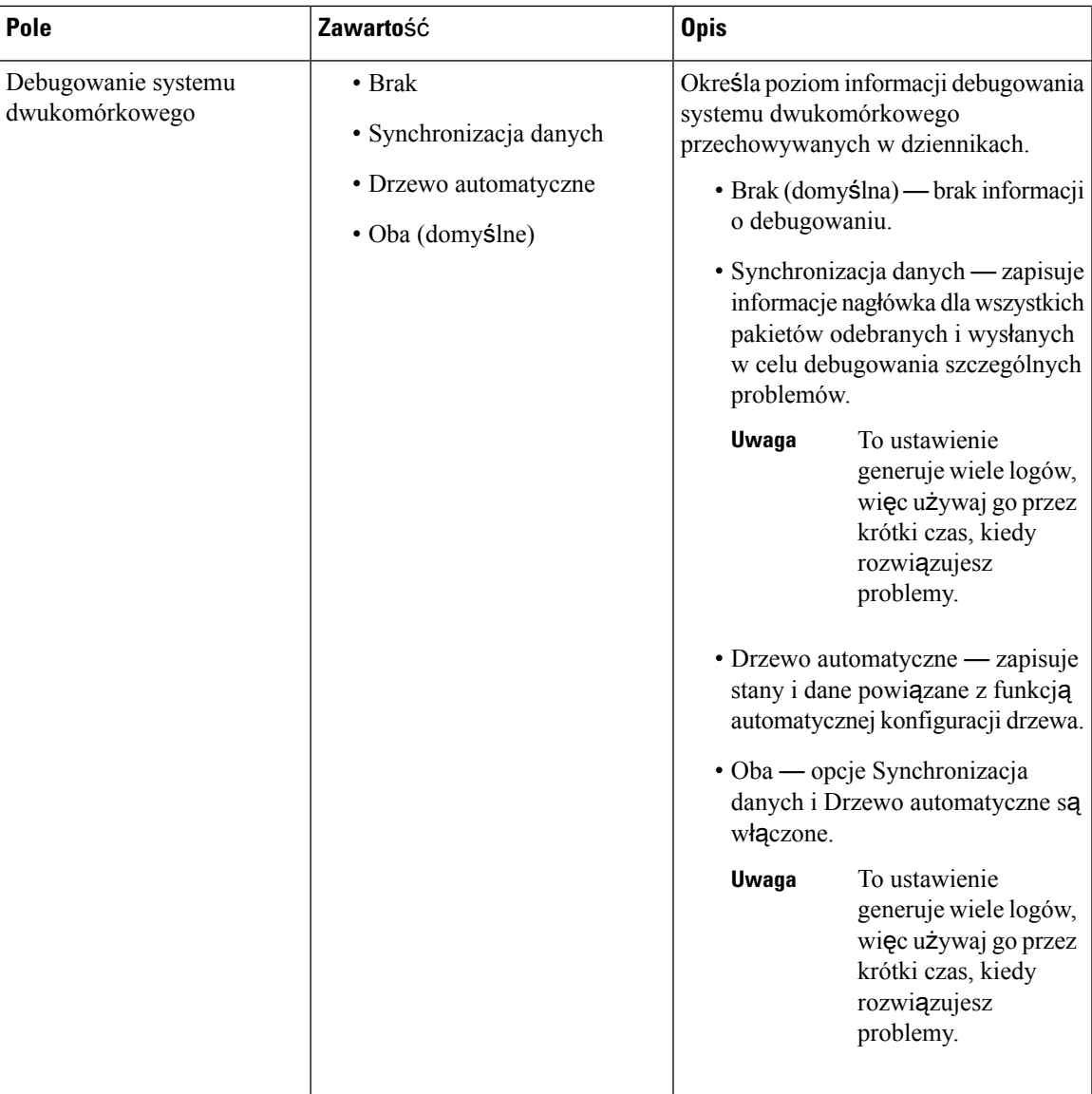

Po ustawieniu wartości **W**łą**czone** w polu**System dwukomórkowy** i ponownym uruchomieniu stacji bazowej na stronie jest wyświetlana następująca wiadomość.

### **Pola strony WWW System wielokomórkowy**

Poniżej przedstawiono pola wyświetlane na stronie WWW **System wielokomórkowy** stacji bazowej.

Ta strona jest wyświetlana tylko w Wielokomórkowa stacja bazowa IP Cisco DECT 210.

**Tabela 52: Pola sekcji Stan systemu wielokomórkowego**

| <b>Pole</b>           | <b>Opis</b>                                                          |
|-----------------------|----------------------------------------------------------------------|
| Informacje o systemie | Wskazuje bieżący stan stacji bazowej w konfiguracji wielokomórkowej. |

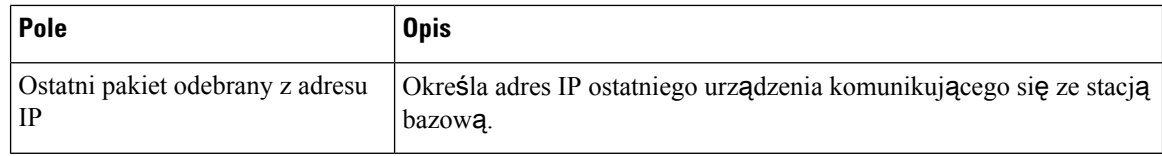

### **Tabela 53: Pola sekcji Ustawienia tego urz**ą**dzenia**

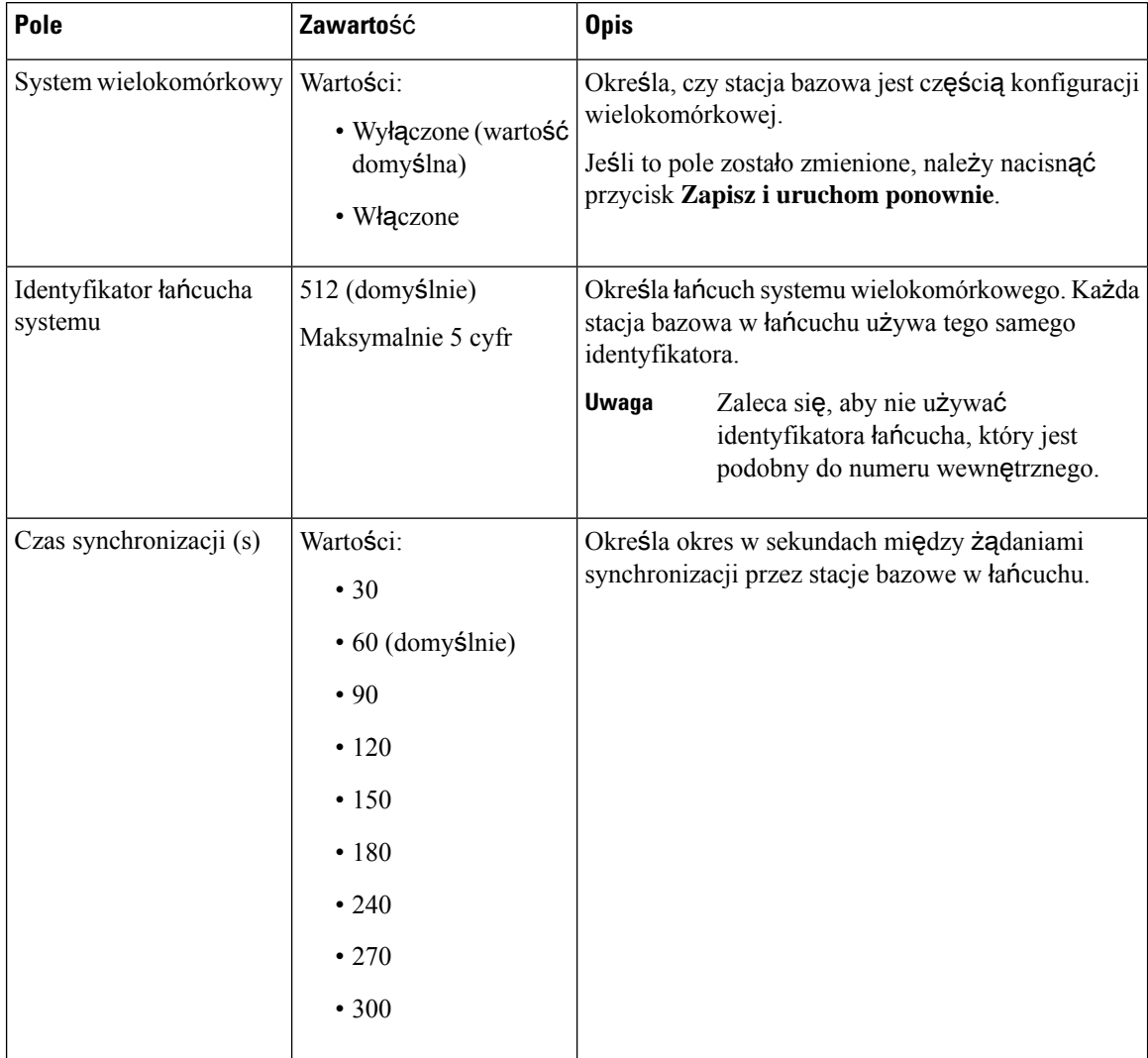

 $\mathbf l$ 

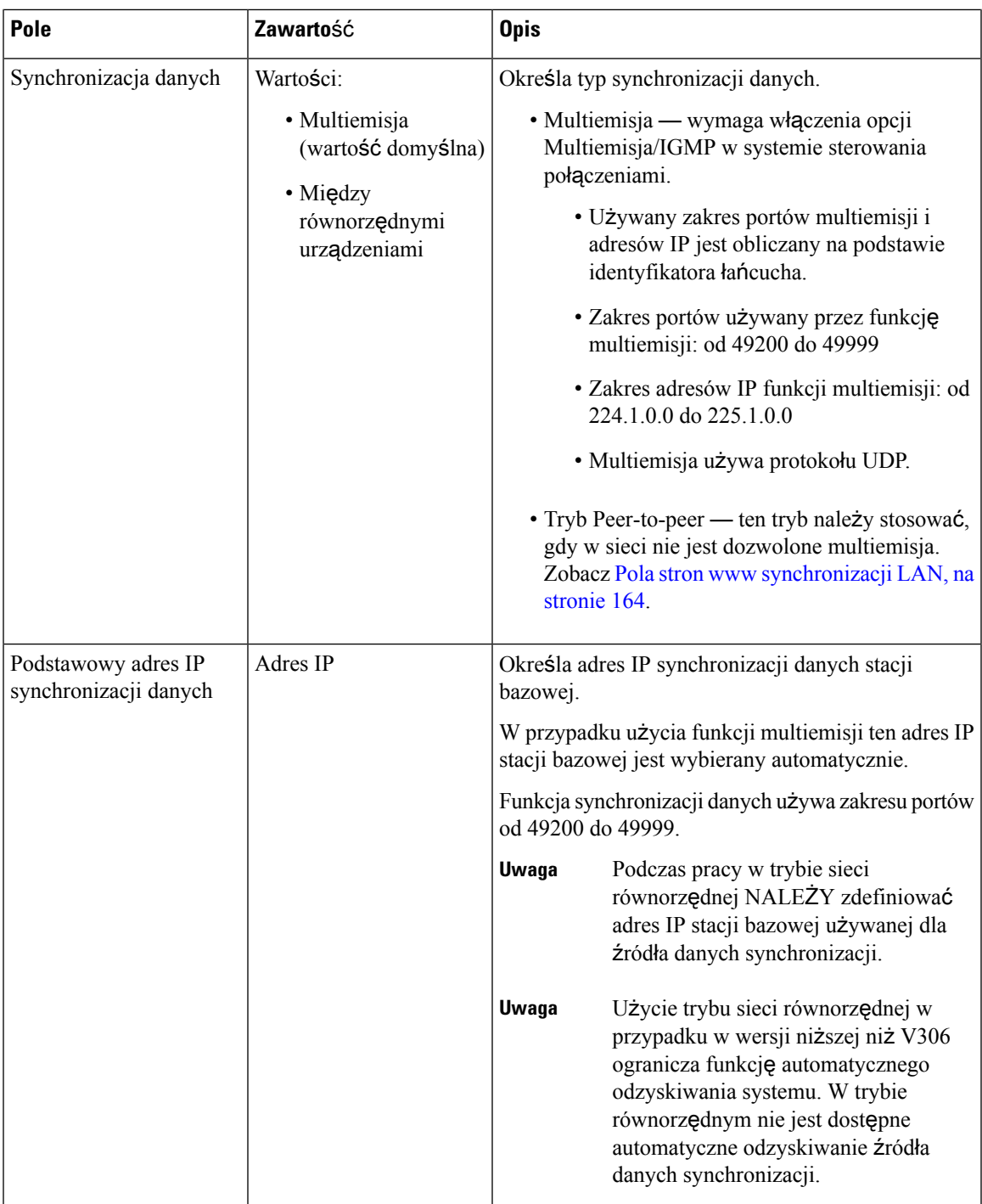

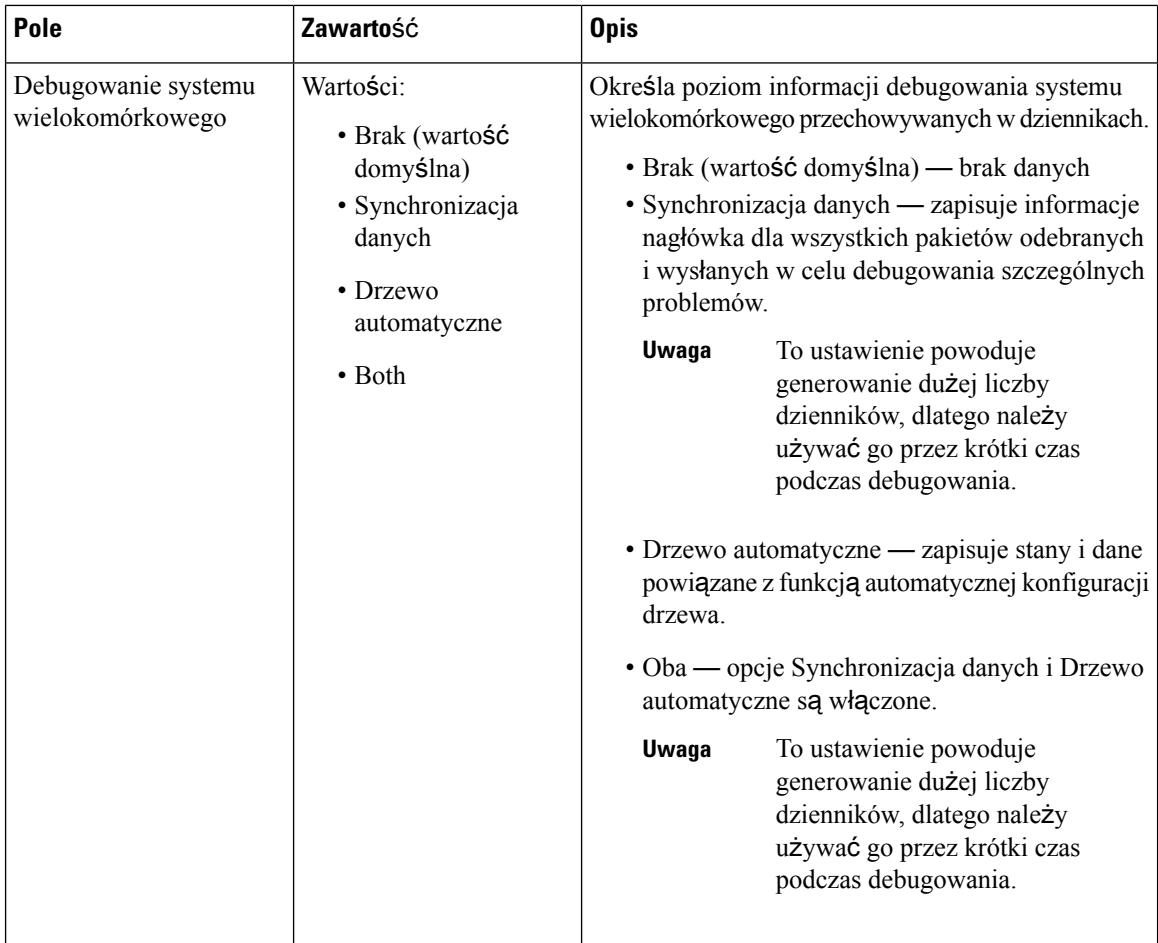

Po ustawieniu wartości Włączone w polu System wielokomórkowy i ponownym uruchomieniu stacji bazowej na stronie jest wyświetlana następująca wiadomość.

### **Tabela 54: Ustawienia systemu DECT**

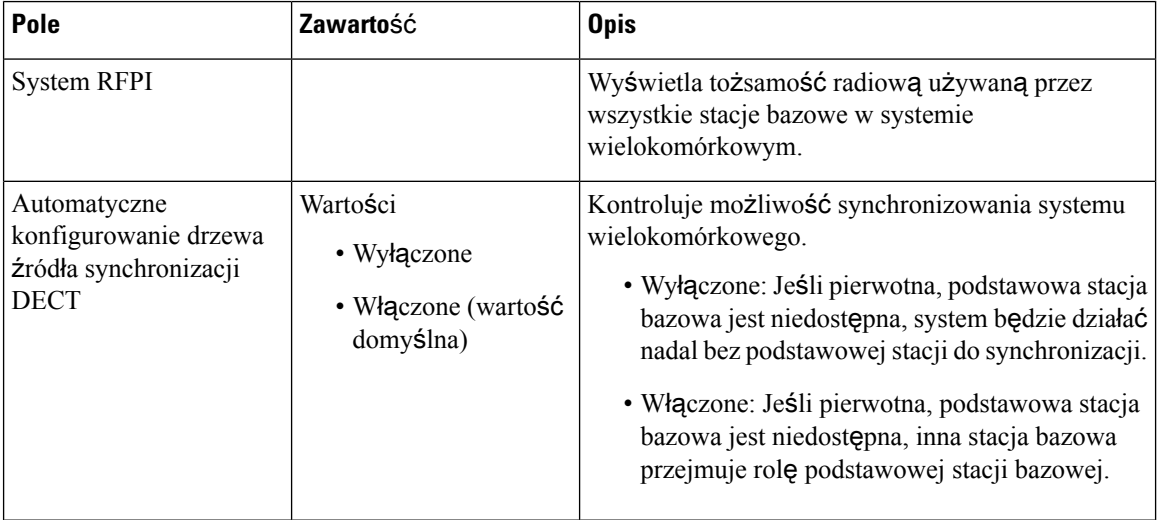

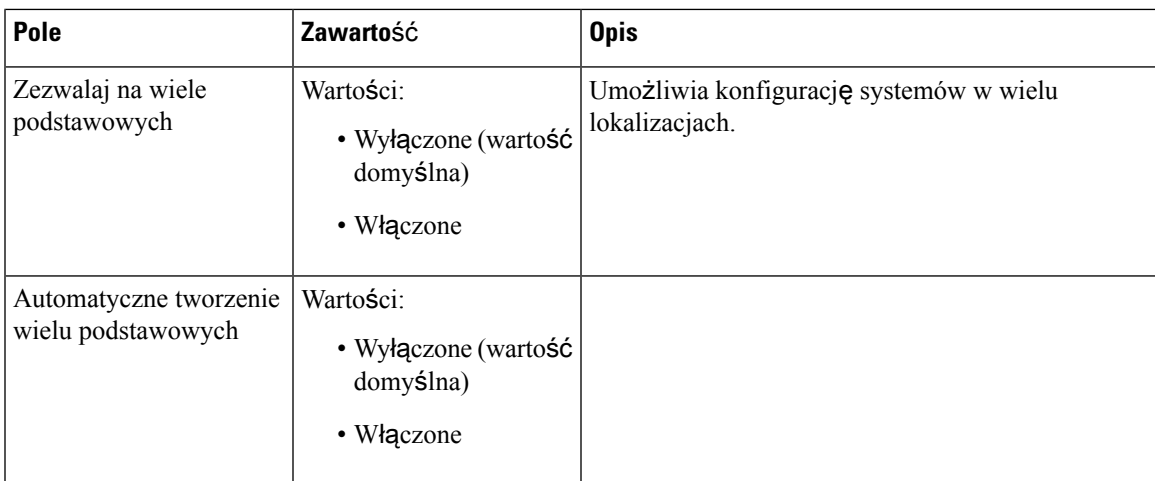

### **Tabela 55: Ustawienia stacji bazowej**

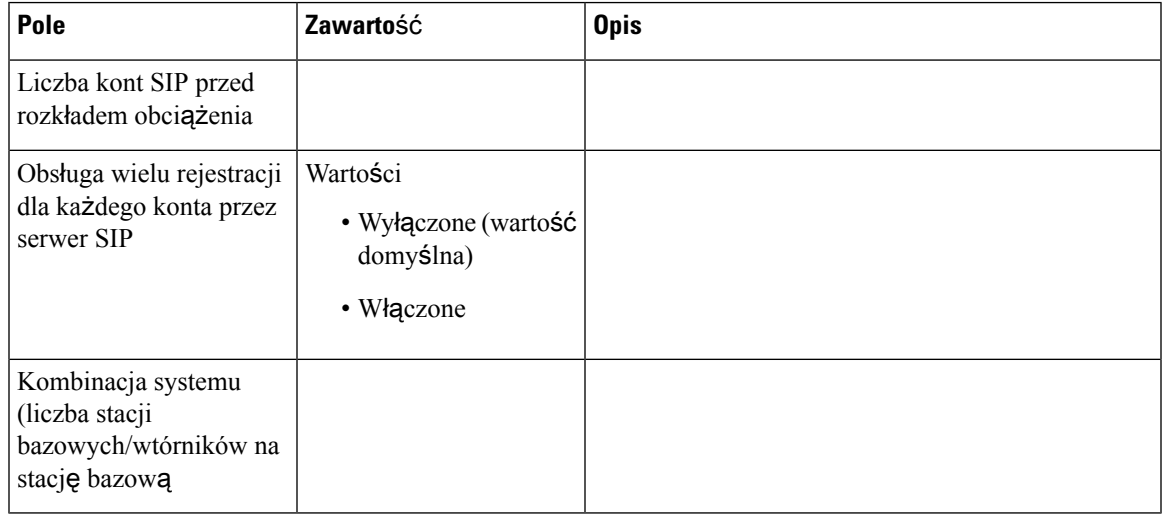

### **Tabela 56: Grupa stacji bazowej**

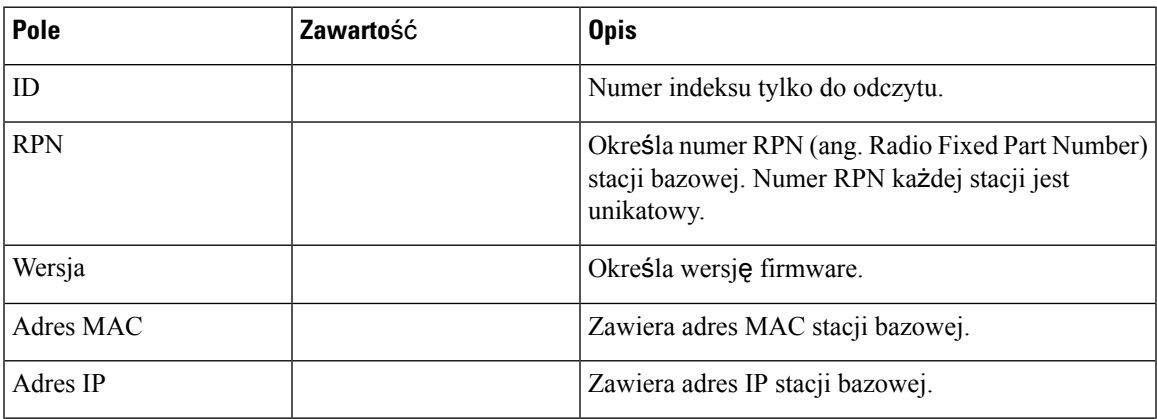

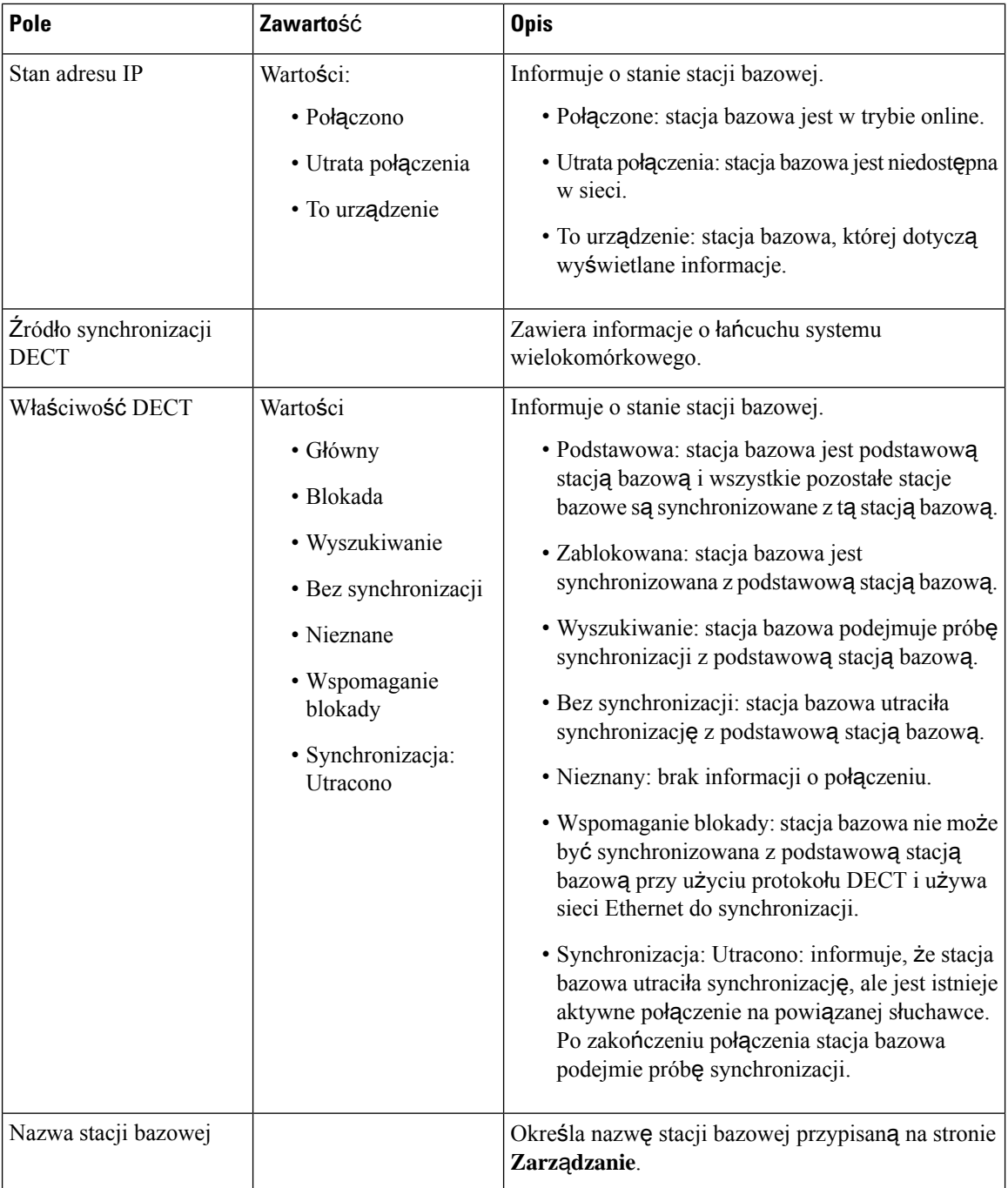

W sekcji Łańcuch DECT jest wyświetlana hierarchia stacji bazowych w formie graficznej.

# <span id="page-173-0"></span>**Pola stron www synchronizacji LAN**

Poniżej przedstawiono pola wyświetlane na stronie WWW **LAN Sync** stacji bazowej.

Ta strona jest wyświetlana tylko w Wielokomórkowa stacja bazowa IP Cisco DECT 210.

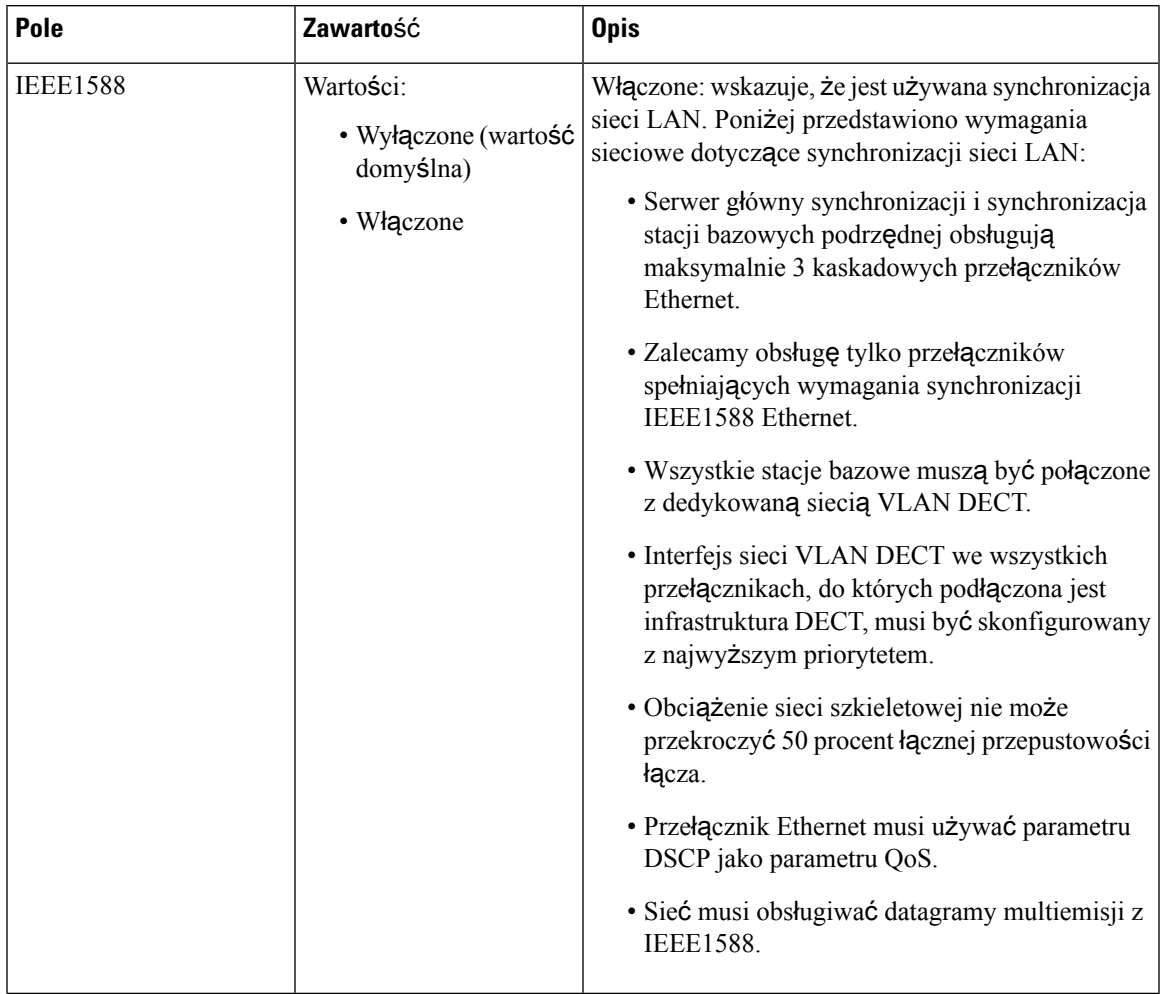

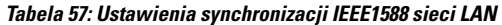

# **Pola strony WWW Kody z gwiazdk**ą

Poniżej przedstawiono pola wyświetlane na stronie WWW **Kody z gwiazdk**ą stacji bazowej.

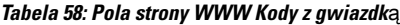

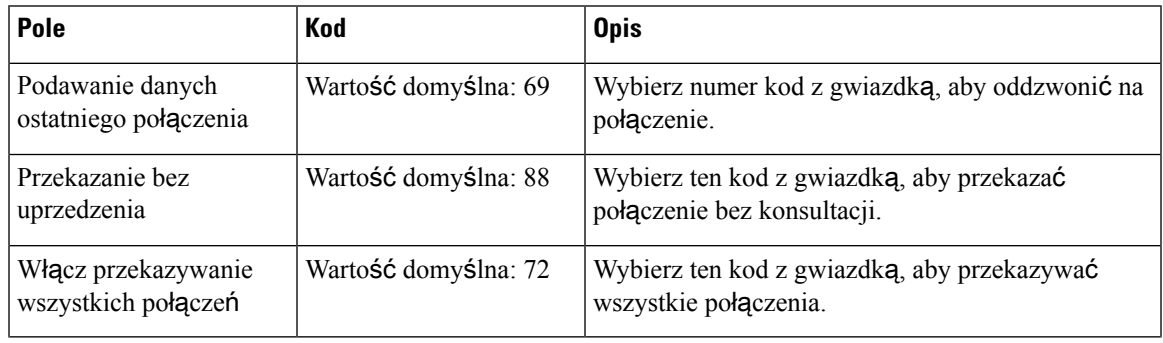

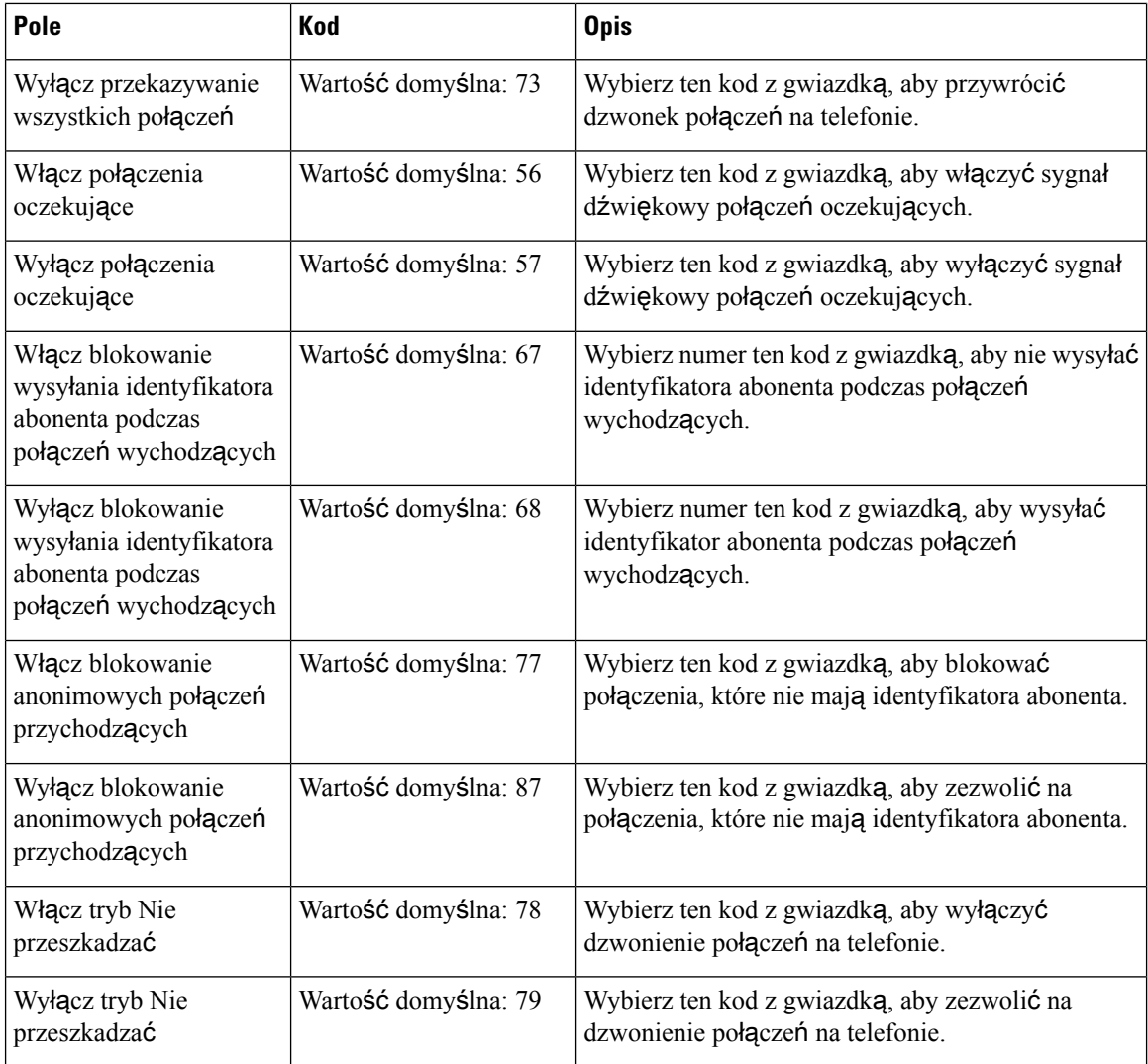

# **Pola strony WWW Tony post**ę**pu po**łą**czenia**

Poniżej przedstawiono pola wyświetlane na stronie WWW **Tony post**ę**pu po**łą**czenia** stacji bazowej.

Standardowe tony postępu połączenia różnią się zależnie od regionu. Po ustawieniu kraju dla systemu na tej stronie są wyświetlane domyślne tony dla danego kraju.

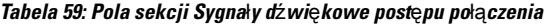

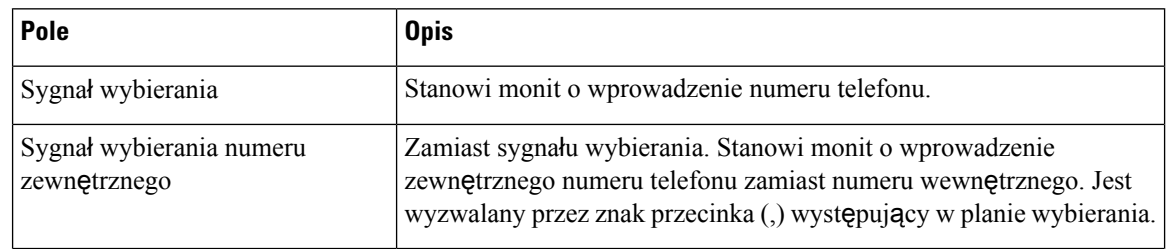

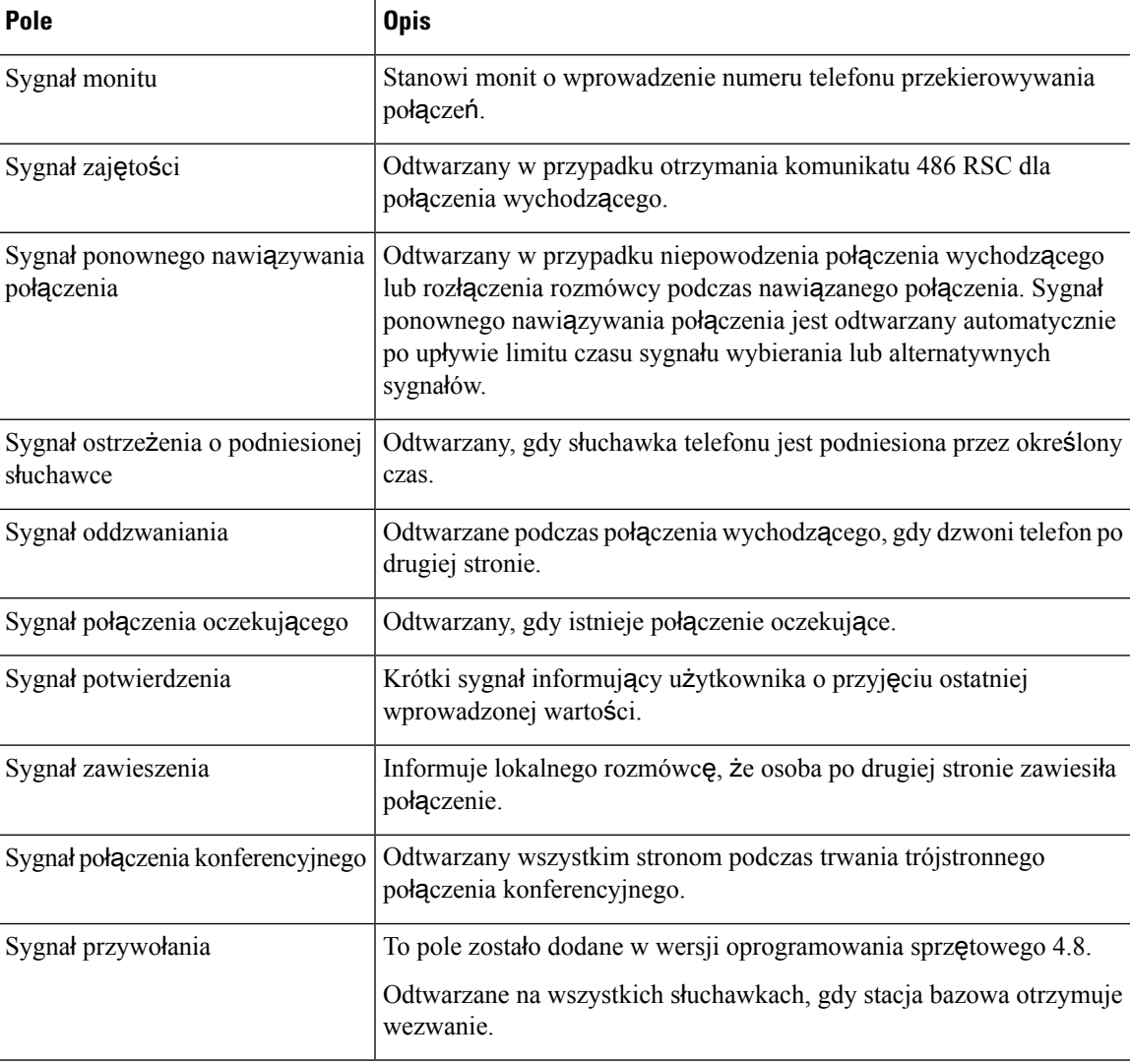

## **Pola strony WWW Plany wybierania**

Poniżej przedstawiono pola wyświetlane na stronie WWW **Plany wybierania** stacji bazowej.

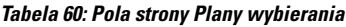

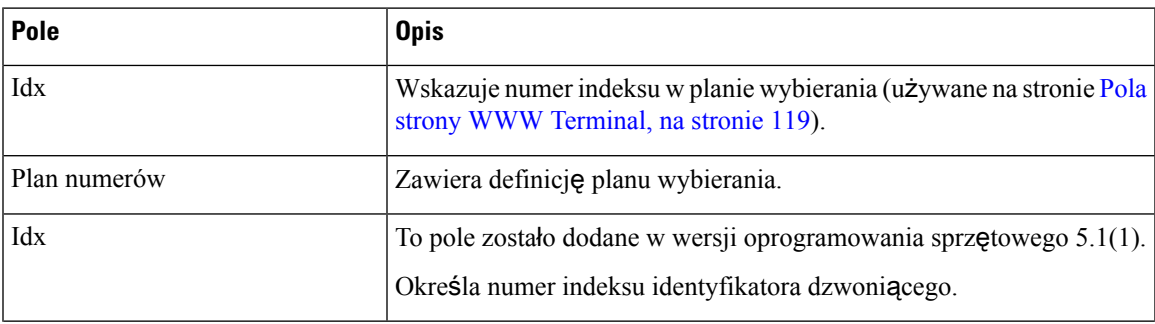

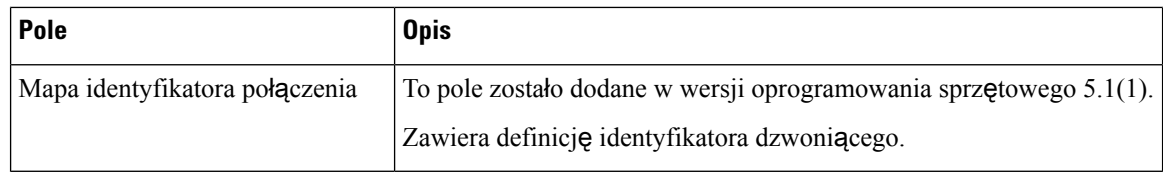

## **Lokalne grupy po**łą**cze**ń

Poniżej przedstawiono pola umożliwiające dodawanie lub edytowanie lokalnych grup połączeń.

Ta strona WWW została dodana w wersji oprogramowania sprzętowego 5.1(1)

**Tabela 61: Pola strony WWW lokalnych grup po**łą**cze**ń

| Pole                                  | <b>Zawartość</b>                     | <b>Opis</b>                                                                                                    |
|---------------------------------------|--------------------------------------|----------------------------------------------------------------------------------------------------|
| Nazwa linii                           | Ciag<br>Długość: od 1 do 7<br>znaków | Określa nazwę linii dla połączeń przychodzących i<br>wychodzących.                                                                                                    |
| Numer wewnętrzny                      | Ciąg cyfr                            | Określa numer telefonu.<br>Numer wewnętrzny musi być skonfigurowany na<br>serwerze SIP, aby słuchawka mogła nawiązywać i<br>odbierać połączenia.<br>Numer wewnętrzny jest wyświetlany na ekranie<br>głównym słuchawki. |
| Nazwa uwierzytelniania<br>użytkownika | Ciag                                 | Określa nazwę użytkownika przypisaną do słuchawki<br>w systemie sterowania połączeniami. Nazwa może<br>zawierać maksymalnie 128 znaków.                                                                                |
| Hasło uwierzytelniania                | Ciag                                 | Określa hasło użytkownika w systemie sterowania<br>połączeniami. Hasło może zawierać maksymalnie<br>128 znaków.                                                                                                    |
| Nazwa wyświetlana                     | Ciag                                 | Określa nazwę wyświetlaną dla numeru<br>wewnętrznego.<br>Ta nazwa jest wyświetlana na ekranie głównym<br>bezpośrednio pod datą i godziną.                                                                              |
| Nazwa użytkownika XSI                 | Ciag                                 | Określa nazwę użytkownika w książce telefonicznej<br>BroadSoft XSI. Nazwa może zawierać maksymalnie<br>128 znaków.                                                                                                    |
| Hasło XSI                             | Ciag                                 | Określa hasło książki telefonicznej BroadSoft XSI.<br>Hasło może zawierać maksymalnie 128 znaków.                                                                                                    |
| Nazwa skrzynki<br>pocztowej           | Ciag                                 | Określa nazwę użytkownika w systemie poczty<br>głosowej.                                                                                                    |

 $\mathbf l$ 

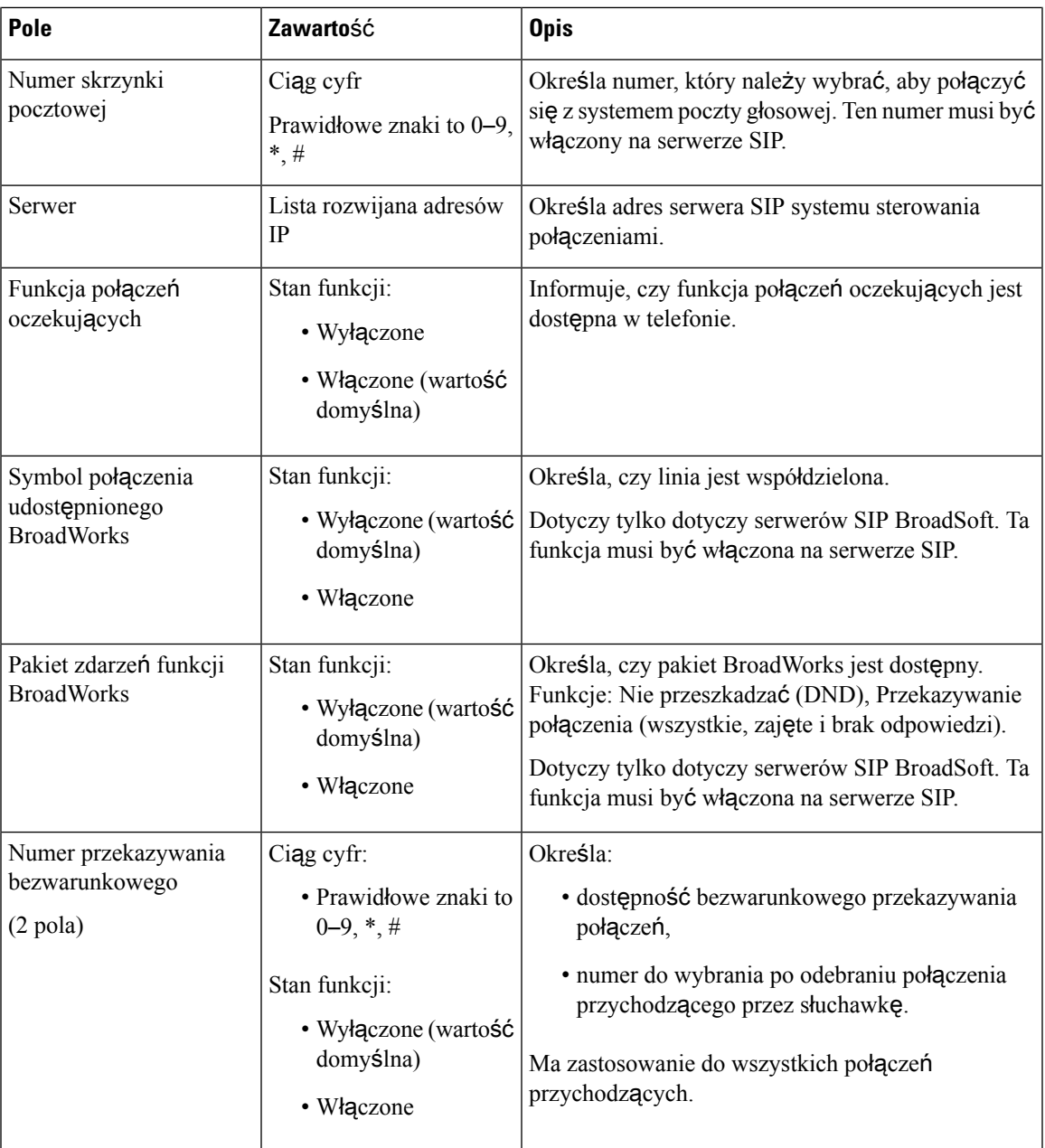

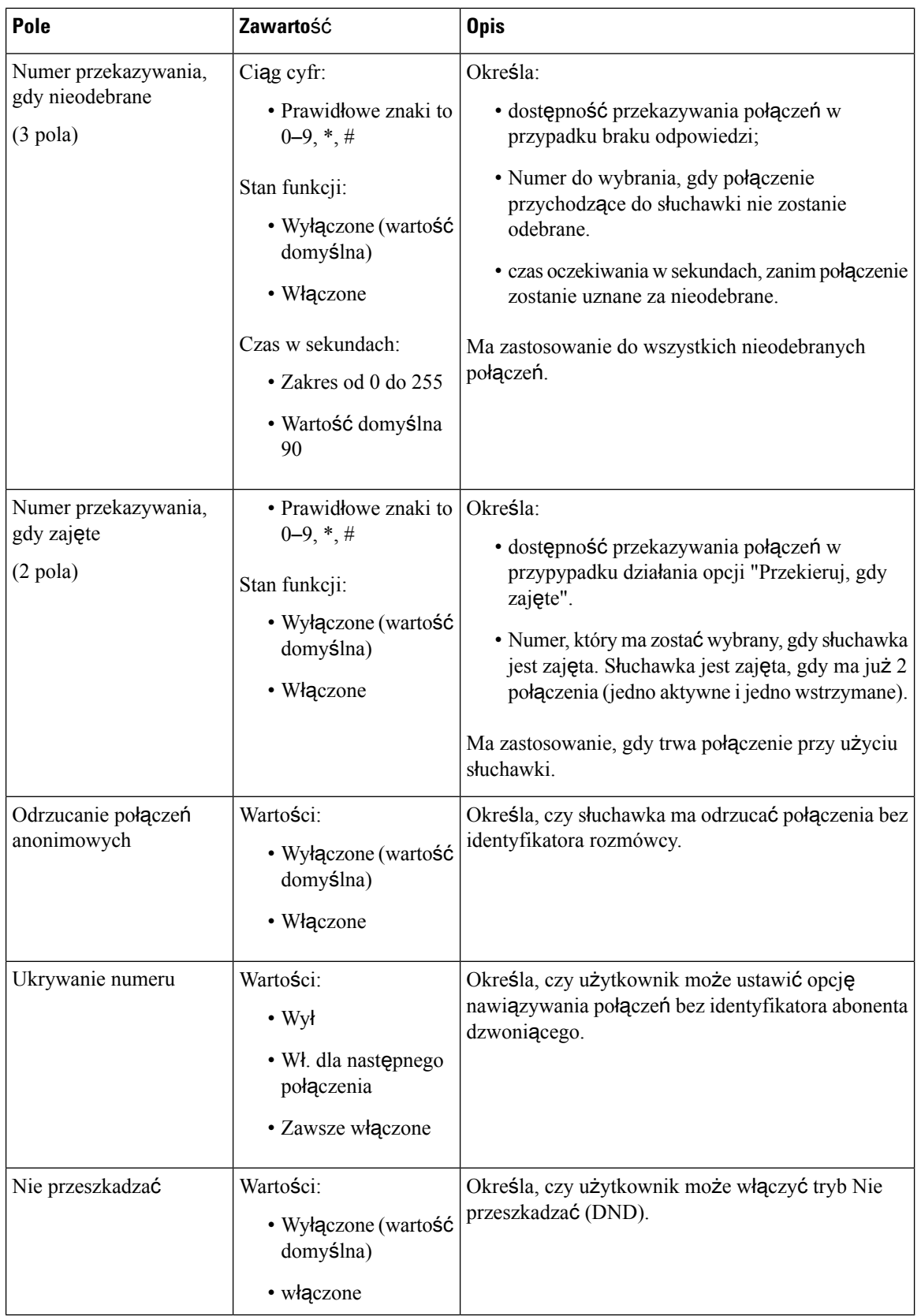
# **Pola strony WWW Wzmacniacze**

Poniżej przedstawiono pola wyświetlane na stronie WWW **Wzmacniacze** stacji bazowej.

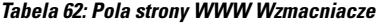

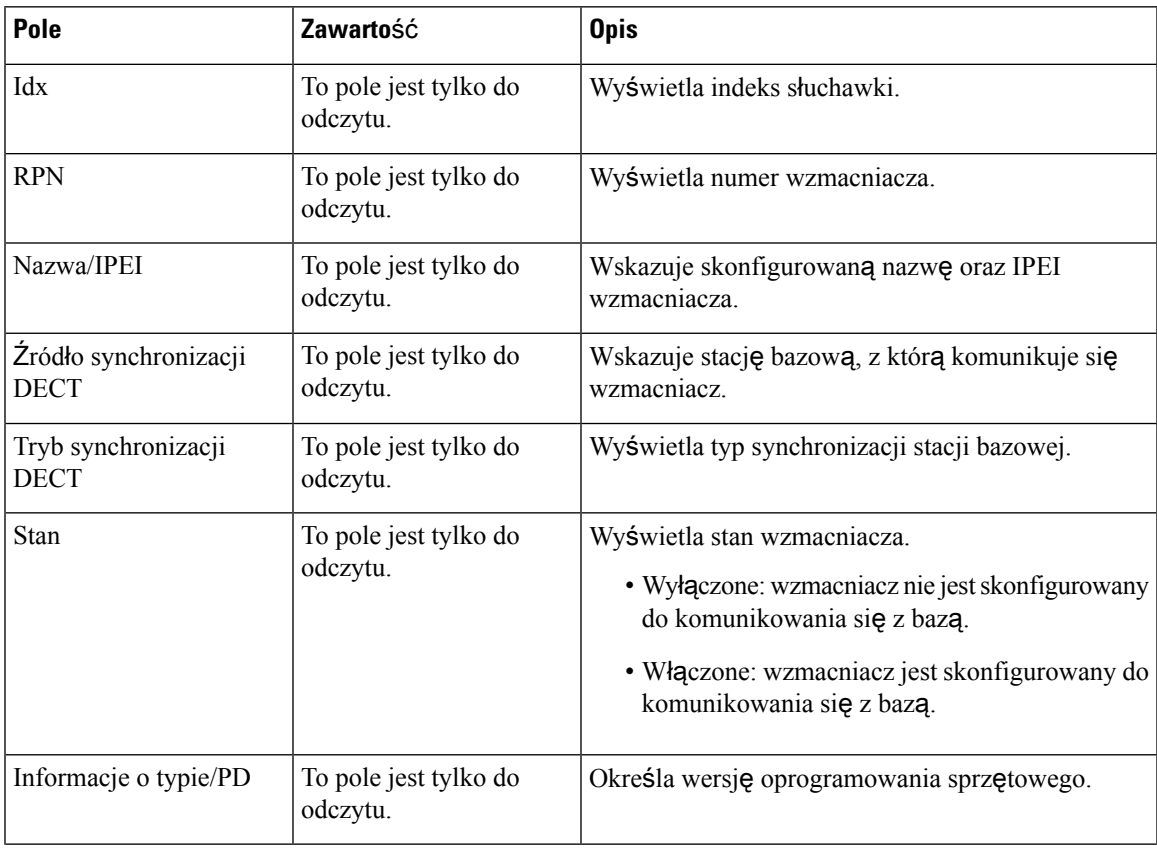

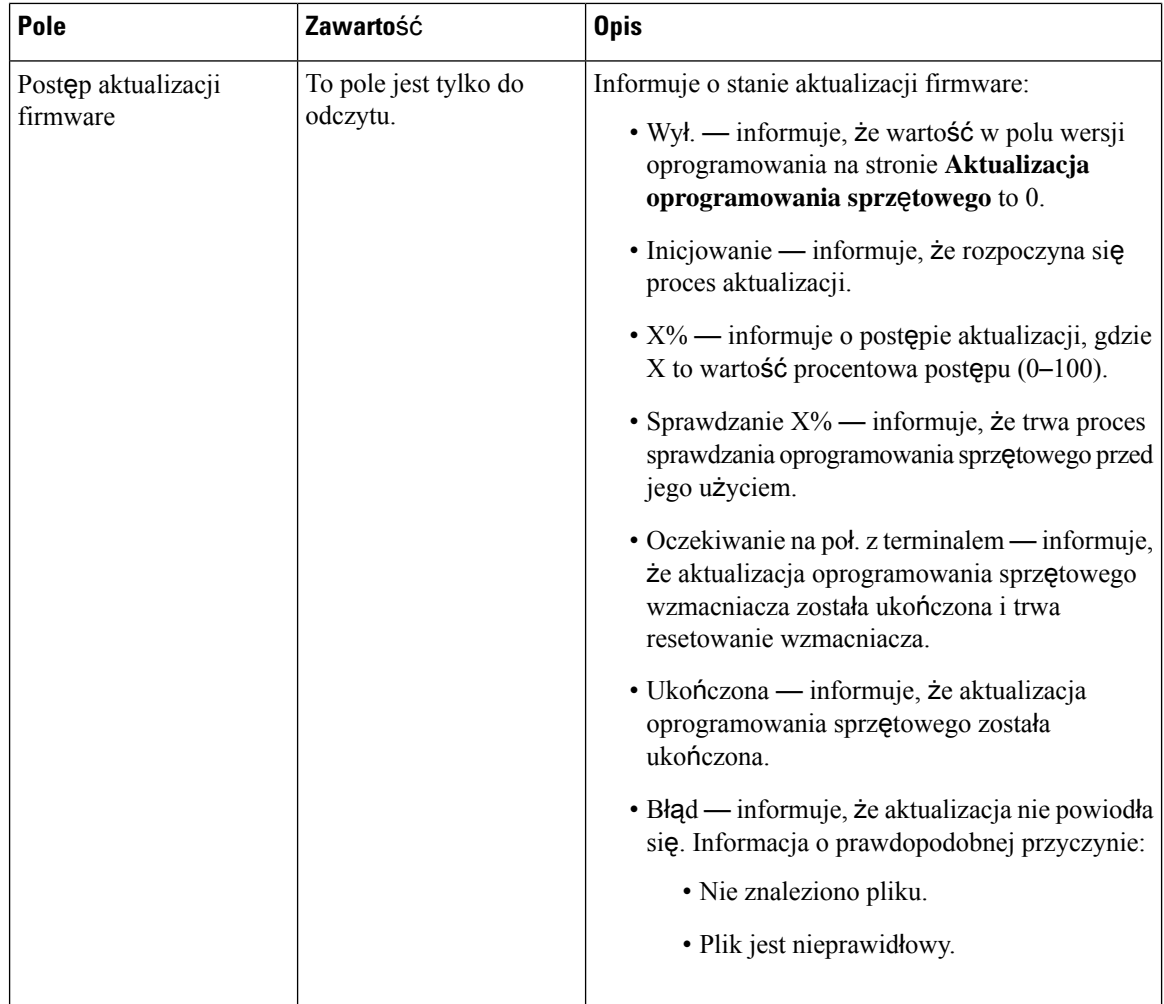

### **Dodawanie lub edycja wzmacniaczy** — **pola strony WWW**

Poniżej przedstawiono pola wyświetlane na stronie WWW **Wzmacniacze** danej stacji bazowej. Ta strona jest wyświetlana po dodaniu lub zmianie konfiguracji wzmacniania.

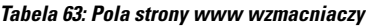

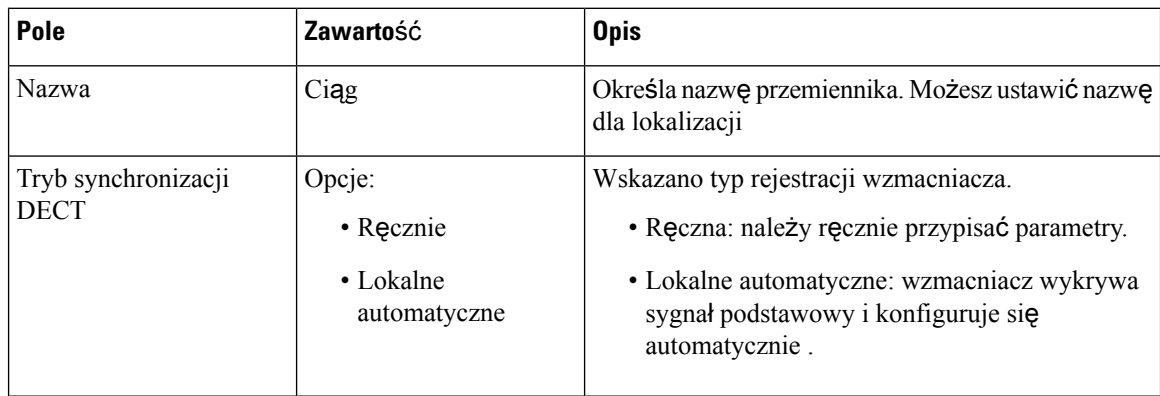

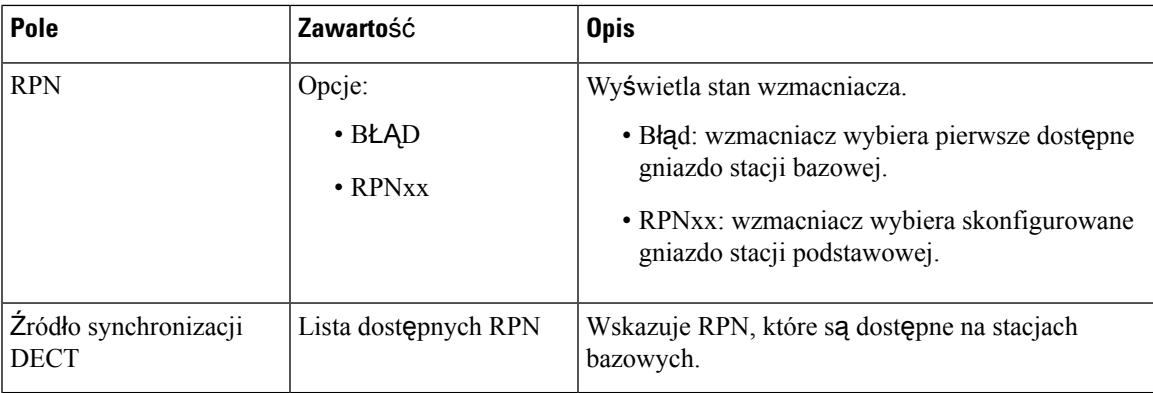

# **Pola strony WWW Alarm**

Poniżej przedstawiono pola wyświetlane na stronie WWW **Alarm** stacji bazowej.

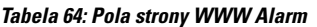

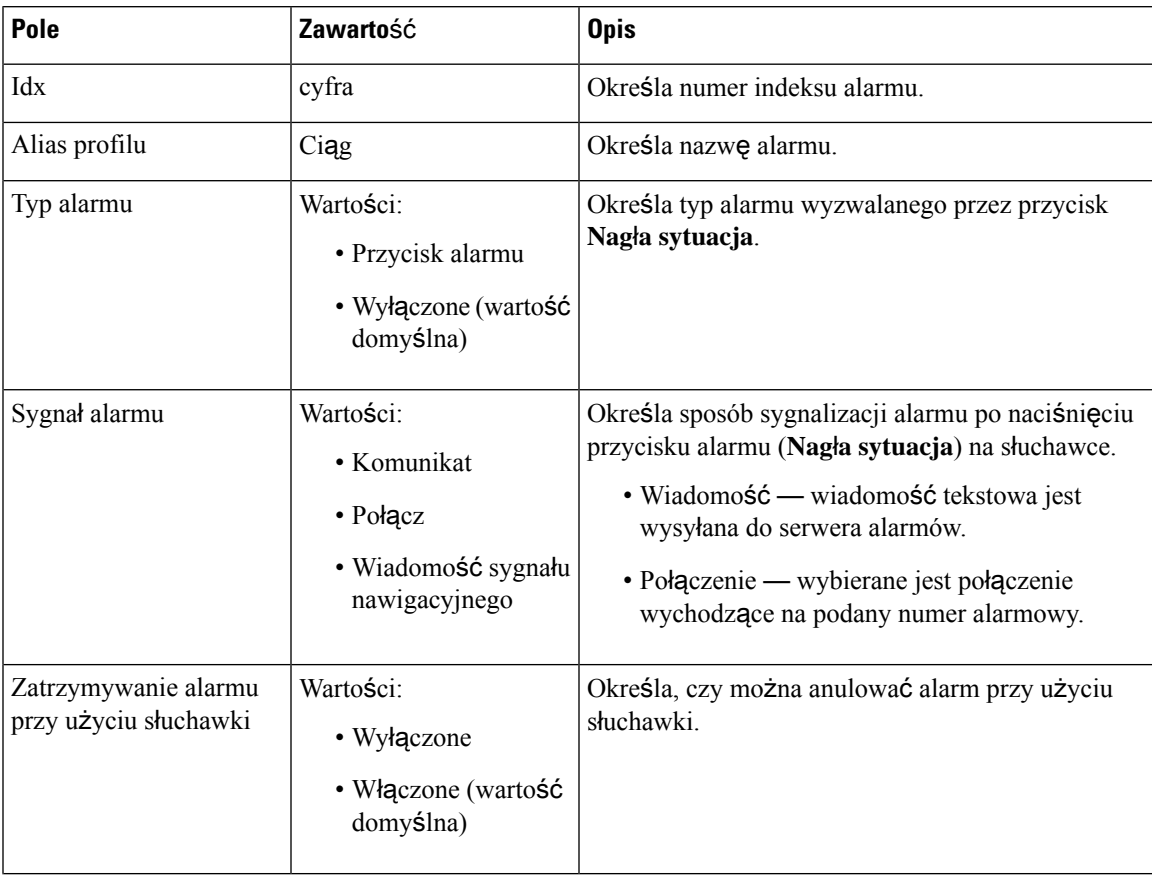

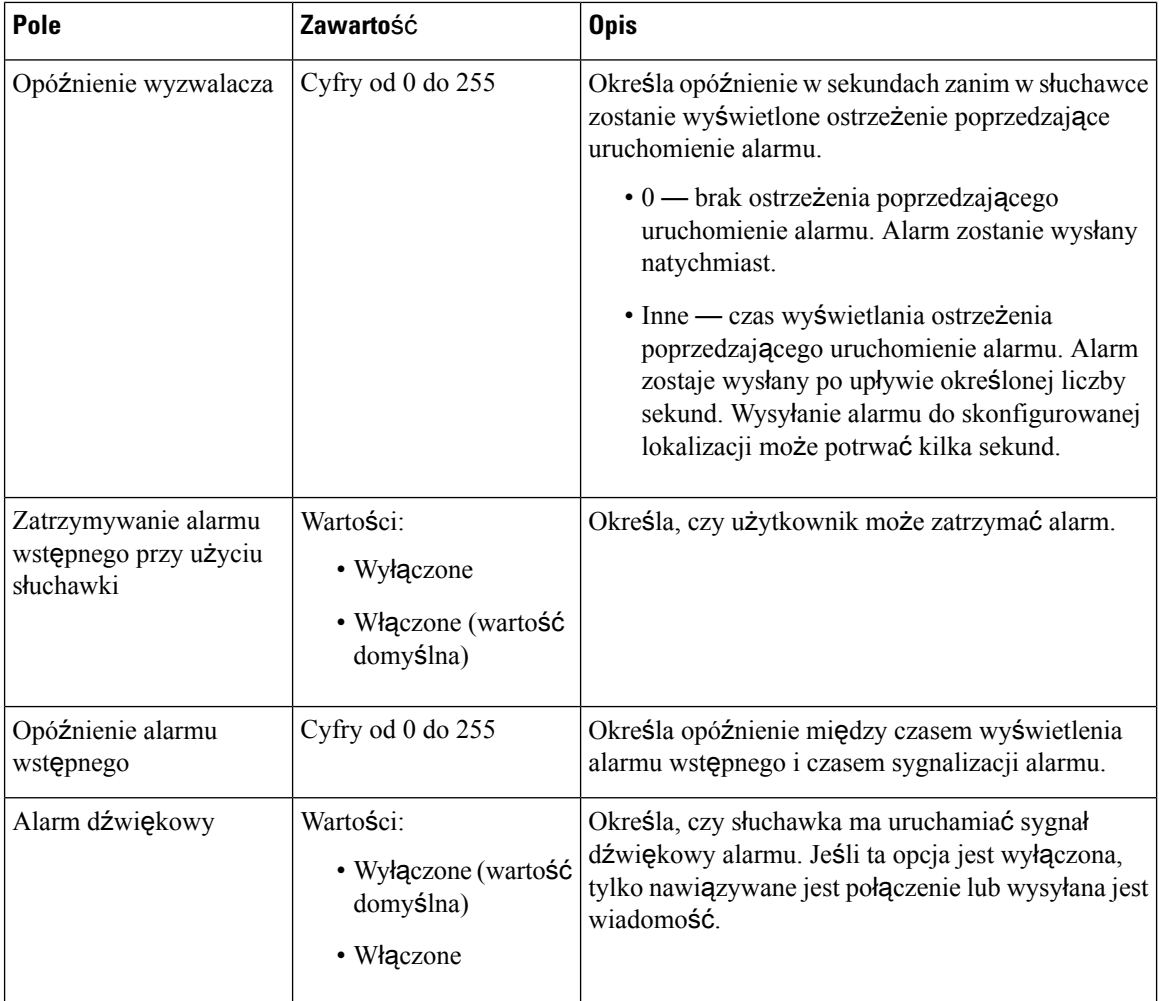

### **Pola strony WWW Statystyka**

Strona WWW **Statystyka** zawiera wiele widoków statystyk:

- System
- Połączenia
- Wzmacniacz (nieużywane)

Na każdej stronie znajdują się informacje ułatwiające zrozumienie sposobu użycia systemu i wczesne identyfikowanie problemów.

### **Pola strony WWW System**

Poniżej przedstawiono pola wyświetlane po kliknięciu łącza **System** na stronie WWW **Statystyka** stacji bazowej.

### **Tabela 65: Statystyka: pola strony WWW System**

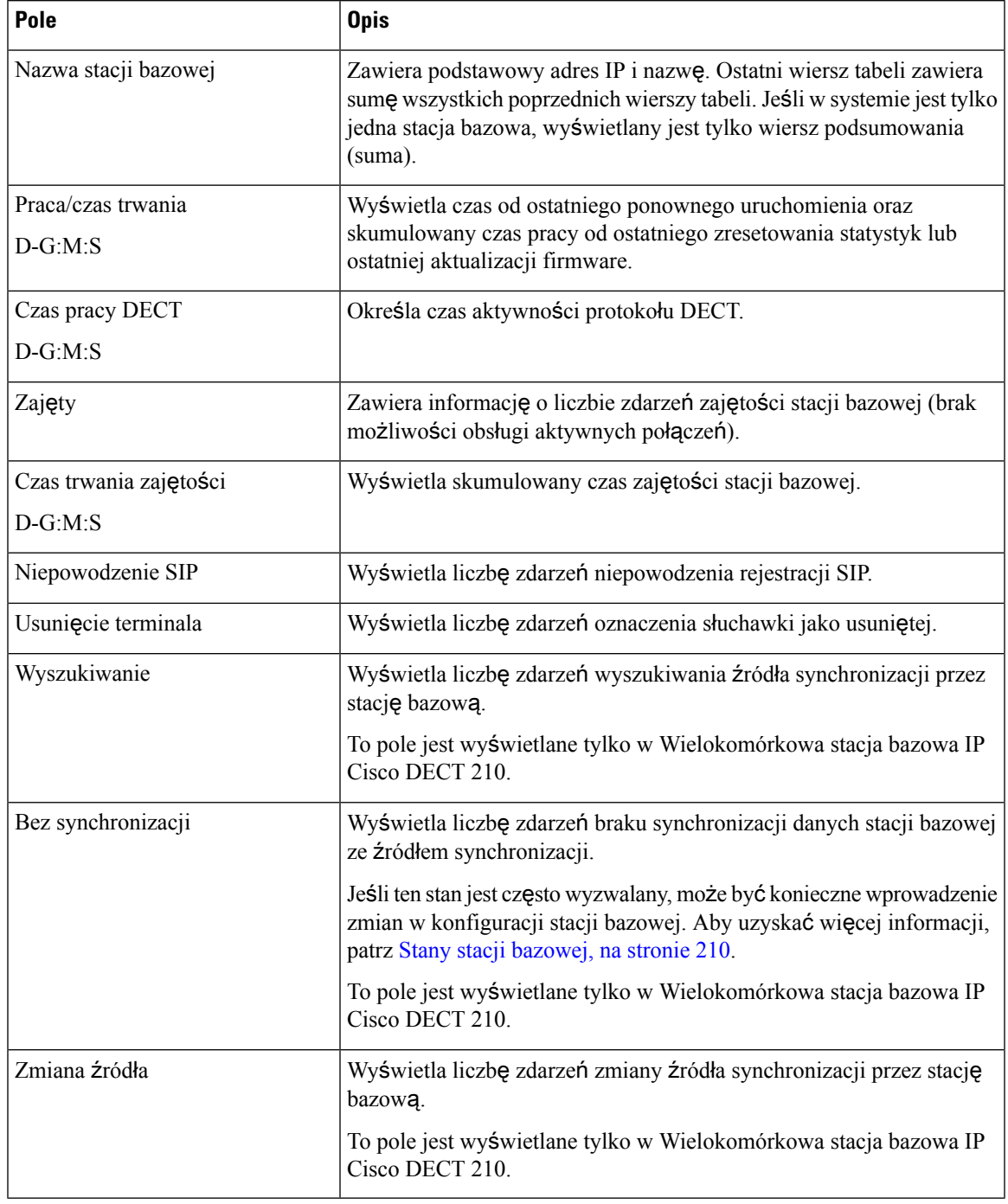

### **Pola strony WWW Po**łą**czenia**

Poniżej przedstawiono pola wyświetlane po kliknięciu łącza **Po**łą**czenia** na stronie WWW **Statystyka** stacji bazowej.

I

### **Tabela 66: Pola strony WWW Po**łą**czenia**

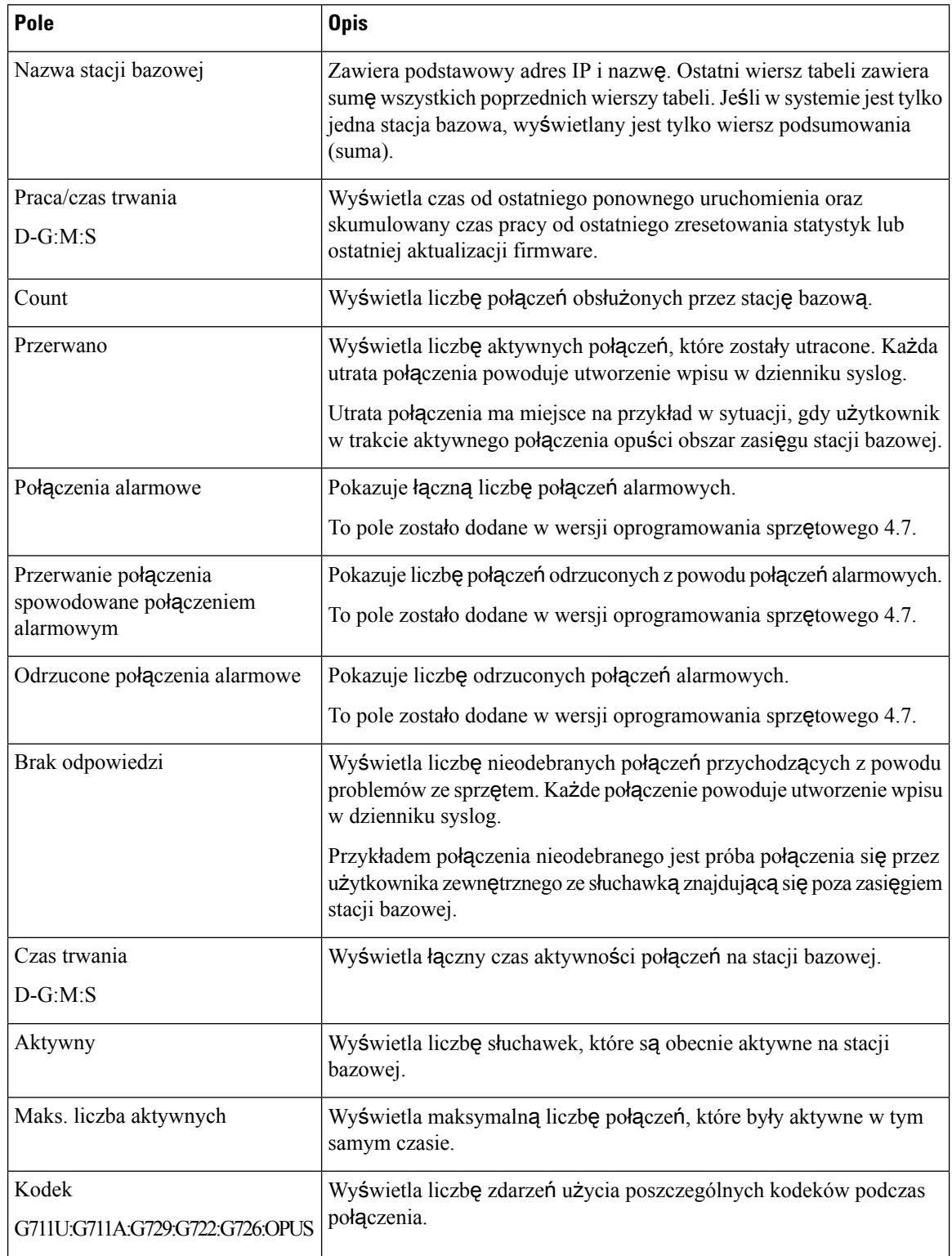

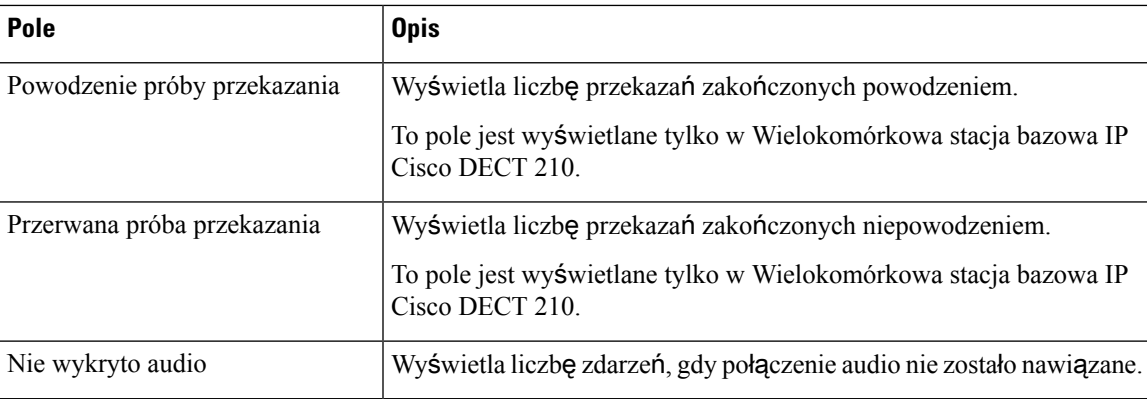

### **Pola strony www wzmacniaczy**

Poniżej przedstawiono pola wyświetlane po kliknięciu łącza **Wzmacniacz** na stronie www **Statystyka** stacji bazowej.

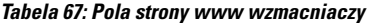

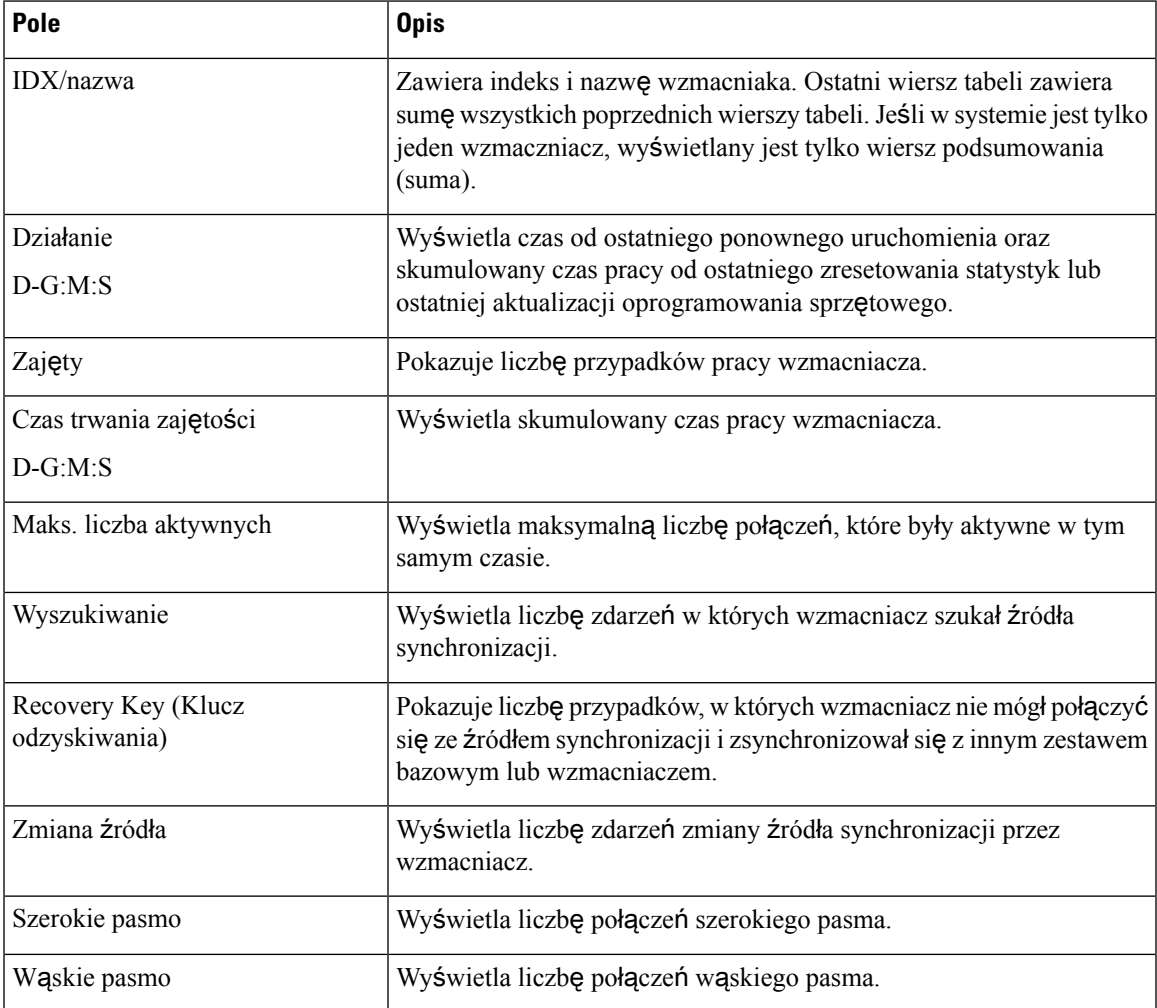

## **Pola strony WWW Statystyka ogólna**

Poniżej przedstawiono pola wyświetlane na stronie WWW **Statystyka ogólna** stacji bazowej.

Każdy wiersz zawiera wartość i wykres danych z ostatnich 24 godzin.

### **Tabela 68: Pola statystyki DECT**

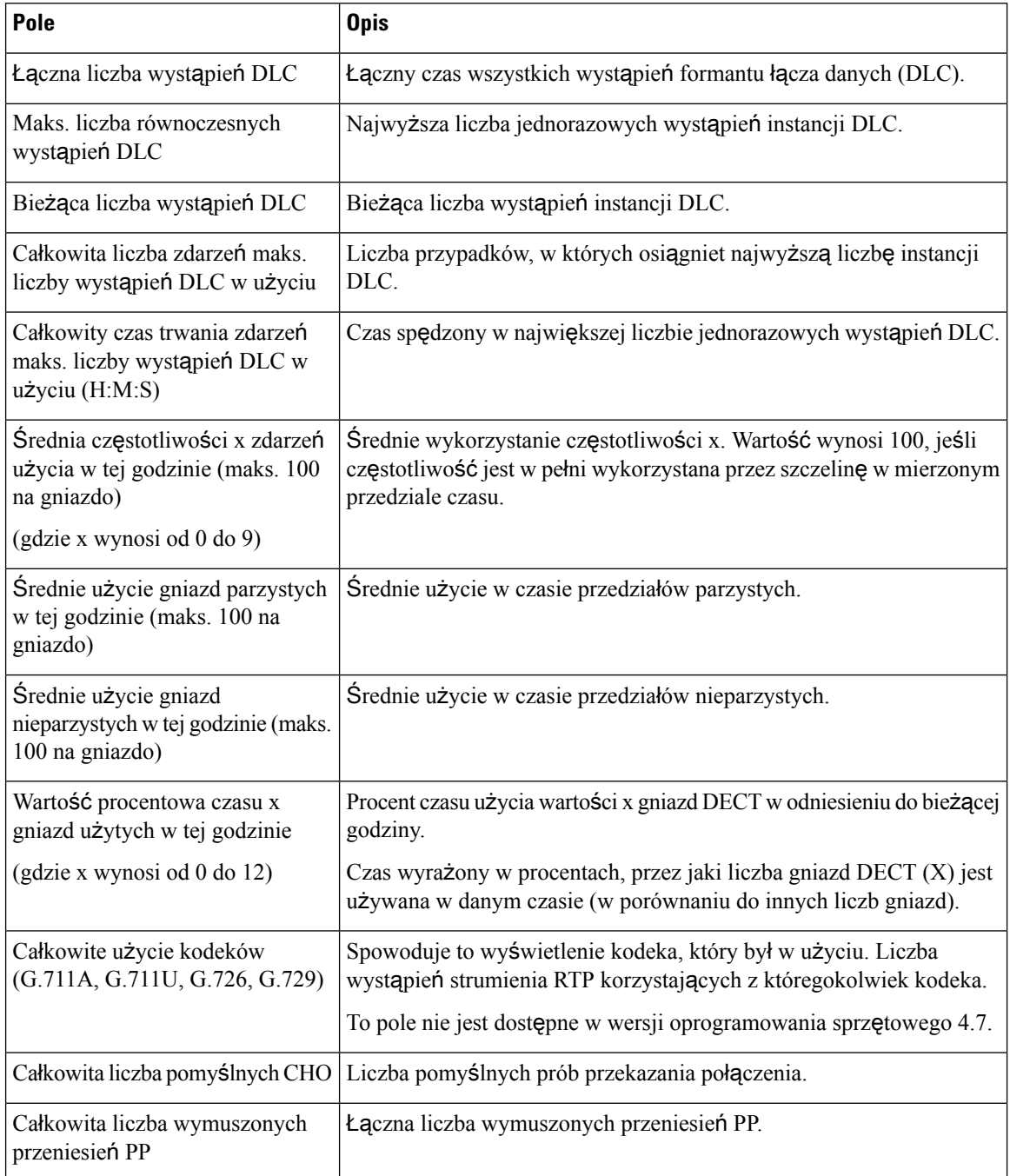

Statystyki synchronizacji elementu DECT są wyświetlane tylko w Wielokomórkowa stacja bazowa IP Cisco DECT 210.

| Pole                                                                             | <b>Opis</b>                                                                                         |
|----------------------------------------------------------------------------------|----------------------------------------------------------------------------------------------------|
| Bieżący stan synchronizacji                                                      | Bieżący stan synchronizacji DECT. Na przykład główny, wyszukiwanie,<br>bez synchronizacji itd.      |
| Bieżący łańcuch synchronizacji                                                   | Bieżące Źródło synchronizacji DECT jest identyfikatorem FP tej stacji<br>bazowej.                   |
| Sygnatura czasowa ostatniej<br>zmiany łańcucha synchronizacji                    | Sygnatura czasowa ostatniej zmiany źródła synchronizacji DECT<br>dotyczącego tej stacji bazowej.    |
| Liczba zmian łańcucha<br>synchronizacji na godzinę                               | Liczba zmian źródła synchronizacji DECT dla tej stacji bazowej w<br>obecnej godzinie.               |
| Łączna liczba zmian łańcucha<br>synchronizacji                                   | Łączny liczba zmian źródła synchronizacji DECT dla tej stacji bazowej.                              |
| Całkowity czas w stanie<br>synchronizacji: główny (H:M:S)                        | Czas w bieżącej godzinie, gdy status synchronizacji stacji bazowej to<br>"główny".                  |
| Całkowity czas w stanie<br>synchronizacji: zablokowany<br>(H:M:S)                | Czas w bieżącej godzinie, gdy status synchronizacji stacji bazowej to<br>"zablokowany".             |
| Całkowity czas w stanie<br>synchronizacji: bez synchronizacji<br>(H:M:S)         | Czas w bieżącej godzinie, gdy status synchronizacji stacji bazowej to<br>"obcy bez synchronizacji". |
| Całkowity czas w stanie<br>synchronizacji: Zablokowana<br>Asysta                 | Czas w bieżącej godzinie, gdy status synchronizacji stacji bazowej to<br>"asysta blokady".          |
| Całkowity czas w stanie<br>synchronizacji: utrata<br>synchronizacji (H:M:S)      | Czas w bieżącej godzinie, gdy status synchronizacji stacji bazowej<br>został utracony.              |
| Całkowity czas w stanie<br>synchronizacji: wyszukiwanie<br>(H:M:S)               | Czas w bieżącej godzinie, gdy status synchronizacji stacji bazowej t<br>"wyszukiwanie źródła".      |
| Całkowity czas w stanie<br>synchronizacji: nieznany (H:M:S)                      | Czas w bieżącej godzinie, gdy status synchronizacji stacji bazowej to<br>"nieznany".                |
| Czas ostatniego zgłoszenia<br>informacji o sychronizacji z tej<br>stacji bazowej | Godzina ostatniego uruchomienia informacji o synchronizacji stacji<br>bazowej przez system.         |

**Tabela 69: Pola statystyk synchronizacji DECT**

I

### **Tabela 70: Pola statystyki RTP**

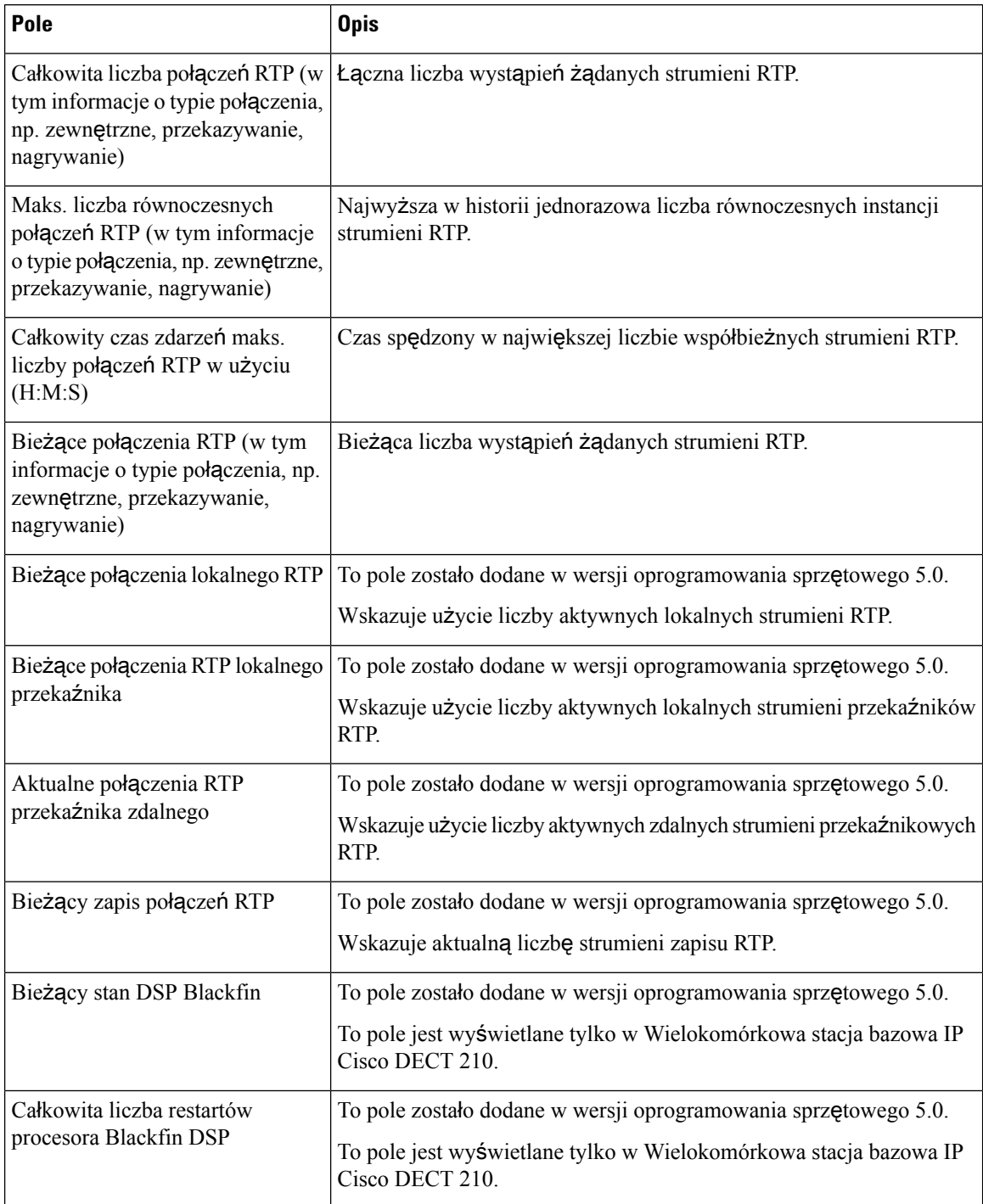

### **Tabela 71: IP** — **pola statystyki stosu**

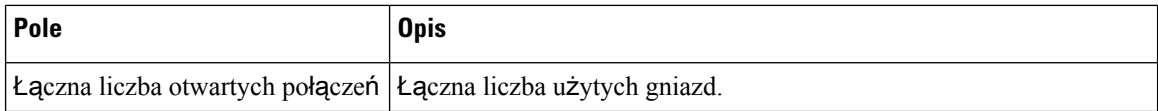

Ш

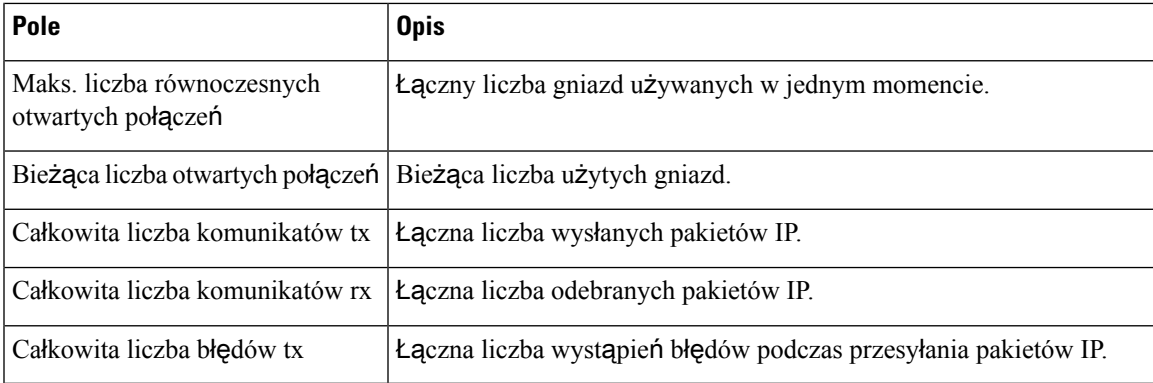

### **Tabela 72: Pola statystyki systemu**

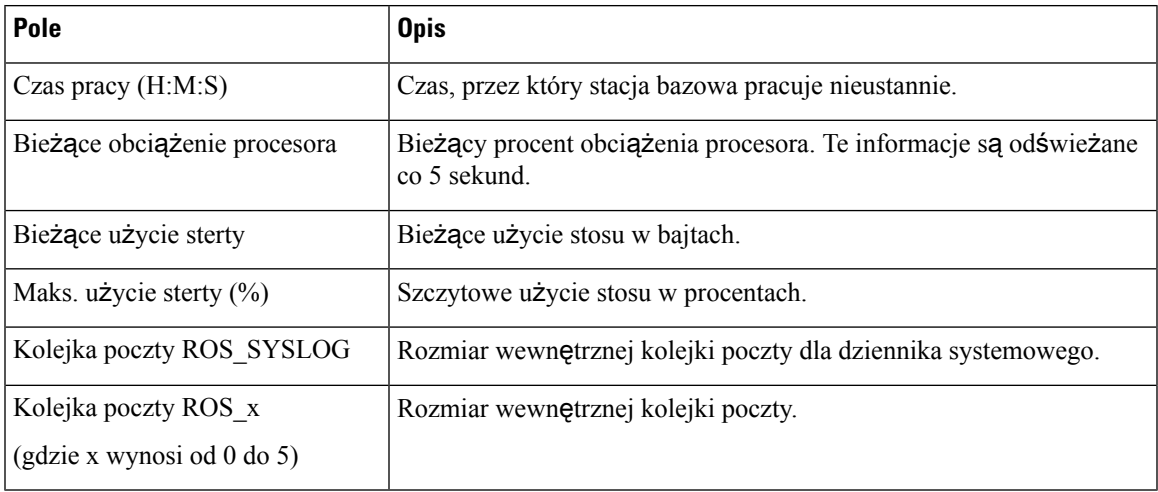

### **Pola strony WWW Diagnostyka**

Na stronie WWW **Diagnostyka** znajdują się następujące widoki:

- Stacje bazowe
- Numery wewnętrzne
- Rejestrowanie

Na każdej stronie znajdują się informacje ułatwiające zrozumienie sposobu użycia systemu i wczesne identyfikowanie problemów.

### **Stacja bazowa**

Poniżej przedstawiono pola wyświetlane po kliknięciu łącza **Stacje bazowe** na stronie WWW **Diagnostyka** stacji bazowej.

I

### **Tabela 73: Pola strony WWW Stacje bazowe**

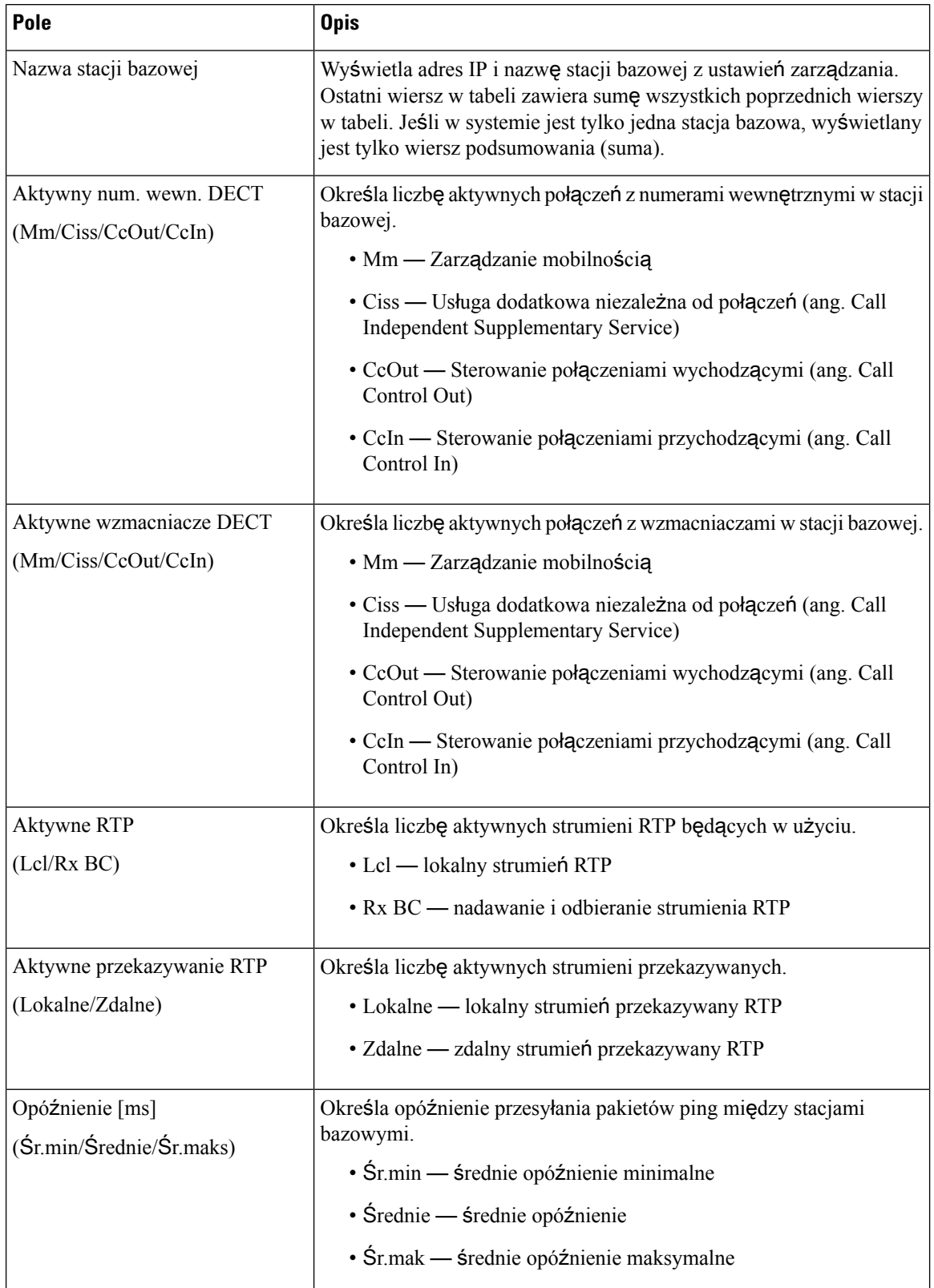

П

### **Numery wewn**ę**trzne**

Poniżej przedstawiono pola wyświetlane w widoku Numery wewnętrzne na stronie WWW **Diagnostyka**.

#### **Tabela 74: Pola strony WWW Numery wewn**ę**trzne**

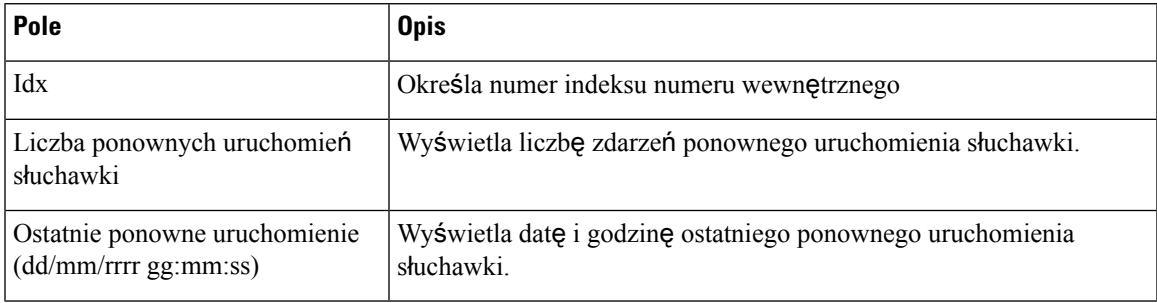

### **Rejestrowanie**

Poniżej przedstawiono pola wyświetlane w widoku Rejestrowanie na stronie WWW **Diagnostyka**.

#### **Tabela 75: Pola strony WWW Rejestrowanie**

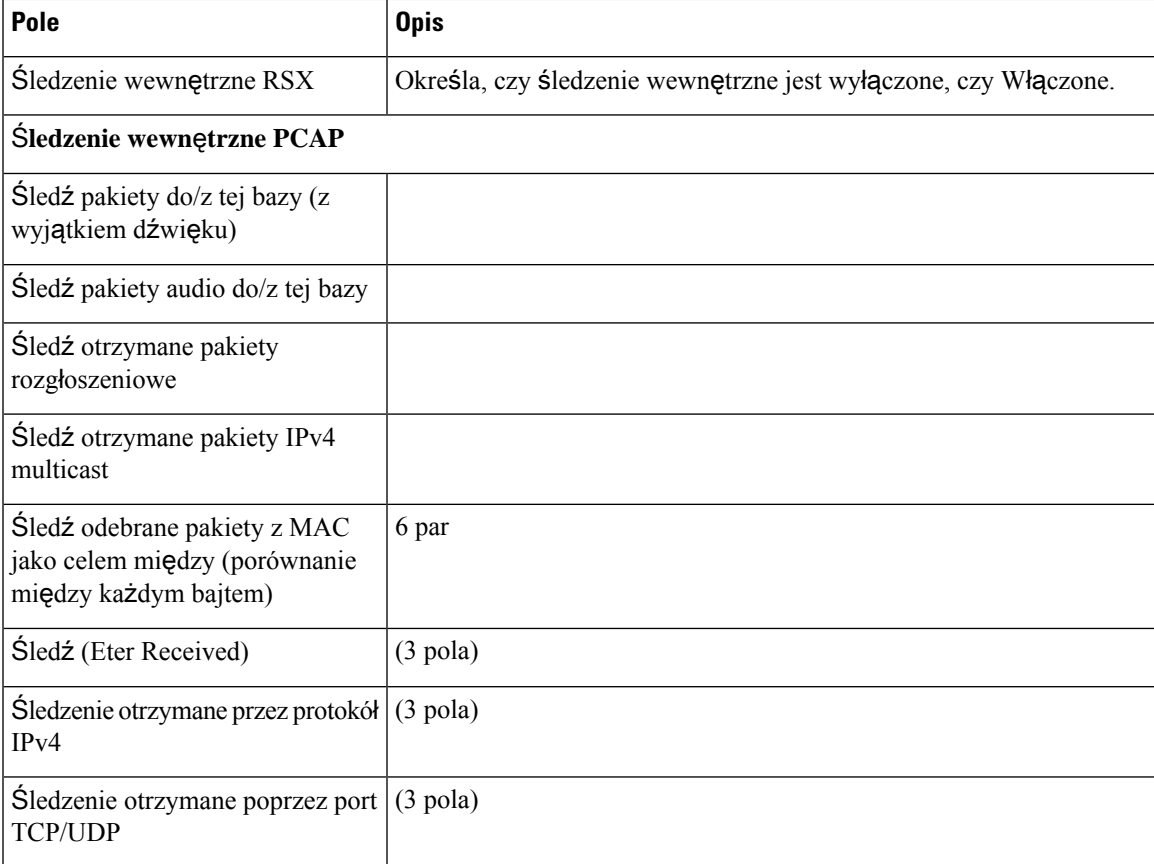

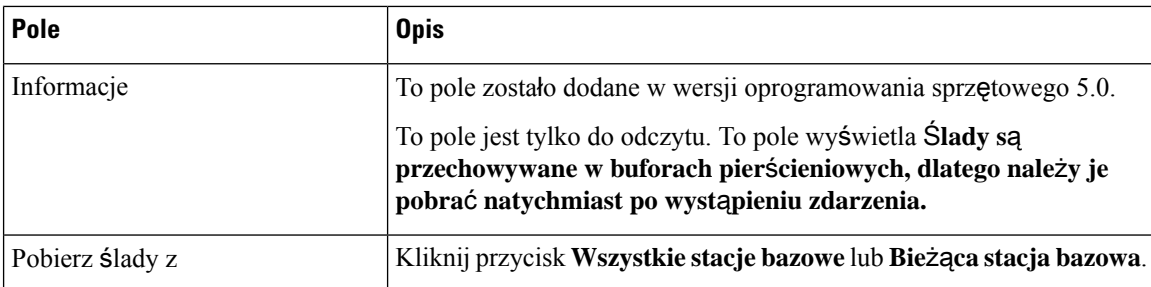

### <span id="page-193-0"></span>**Pola strony WWW Konfiguracja**

Na stronie WWW **Konfiguracja** stacji bazowej jest wyświetlana wyłącznie wersja tylko do odczytu pliku konfiguracji stacji bazowej. Plik jest przechowywany w folderze /Config na serwerze TFTP. Każda stacja bazowa ma unikatowy plik konfiguracji oparty na adresie MAC.

Zmiany w pliku można wprowadzić w następujący sposób:

- **[Metoda zalecana]** Zmień ustawienia na stronach WWW stacji bazowej i wyeksportuj plik kopii zapasowej.
- Wyeksportuj plik, wprowadź zmiany, a następnie ponownie prześlij plik.

**Uwaga**

Jeśli zdecydujesz się ręcznie wprowadzić zmiany, upewnij się, że całe formatowanie zostało zachowane. W przeciwnym razie telefon może być skonfigurowany nieprawidłowo.

### **Pola strony WWW Syslog**

Na stronie WWW **Syslog** jest dynamicznie wyświetlany na żywo kanał informacyjny zawierający komunikaty systemowe bieżącej stacji bazowej. Pole poziomu syslog na stronie WWW **Zarz**ą**dzanie** kontroluje komunikaty, które są zapisywane w dzienniku.

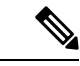

**Uwaga**

Po ponownym uruchomieniu stacji bazowej tworzony jest nowy dziennik syslog, a poprzednie informacje zostają utracone. W przypadku pojawienia się problemu i planowanego ponownego uruchomienia należy zapisać plik dziennika syslog na komputerze przed ponownym uruchomieniem.

Jeśli w polu **Poziom Syslog** wybrano ustawienie dzienników debugowania, w systemie są zapisywane dodatkowe informacje. Dzienniki debugowania należy przechwytywać tylko przez krótki okres czasu, aby zminimalizować obciążenie systemu.

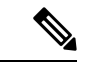

Często będą pojawiać się następujące komunikaty: **Uwaga**

> Wysłano do udp:xxx.xxx.xxx.xxx:xxxx dd/mm/rrrr gg:mm:ss (4 bajty), gdzie xxx.xxx.xxx.xxx:xxxx oznacza adres IP i port, mm/dd/rrrr to data, a gg:mm:ss to godzina.

Są to komunikaty utrzymywania aktywności i można je zignorować.

### **Pola strony WWW Dziennik SIP**

Na stronie WWW **Dziennik SIP** jest wyświetlany na żywo kanał informacyjny zawierający komunikaty serwera SIP systemu (pojedynczego, dwu- lub wielokomórkowego). Te informacje są również zapisywane jako plik na serwerze TFTP. Dzienniki sązapisywane w 2 blokach po 17 KB, a po zapełnieniu jednego bloku, używany jest drugi (powoduje to zastąpienie poprzedniej zawartości).

Nazwa pliku: <MAC\_address><time\_stamp>SIP.log

### **Strony www wcze**ś**niejszych wersji oprogramowania sprz**ę**towego**

### **Pola stron www numerów wewn**ę**trznych w wersji oprogramowania sprz**ę**towego V450 i V460**

Poniżej przedstawiono pola wyświetlane na stronie WWW **Numery wewn**ę**trzne** stacji bazowej.

Strona ta jest wyświetlana w widokach administratora i użytkownika. Nie wszystkie pola są dostępne w widoku użytkownika.

Ta sekcja dotyczy oprogramowania sprzętowego w wersjach V450 i V460. Aby uzyskać oprogramowanie sprzętowe 4.7, patrz: Pola strony WWW [Numery](#page-121-0) wewnętrzne, na stronie 112.

### **Tabela 76: Sekcja Ogólne**

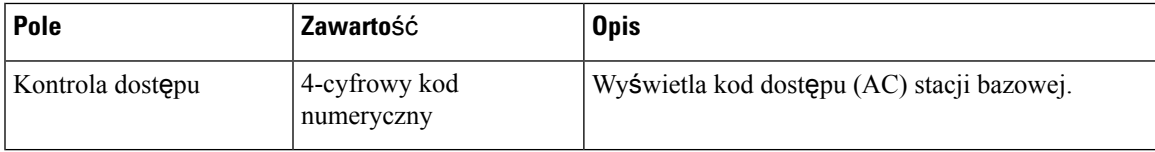

### **Tabela 77: Sekcja Numery wewn**ę**trzne**

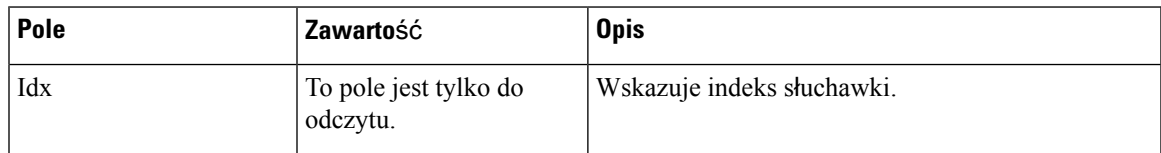

 $\mathbf I$ 

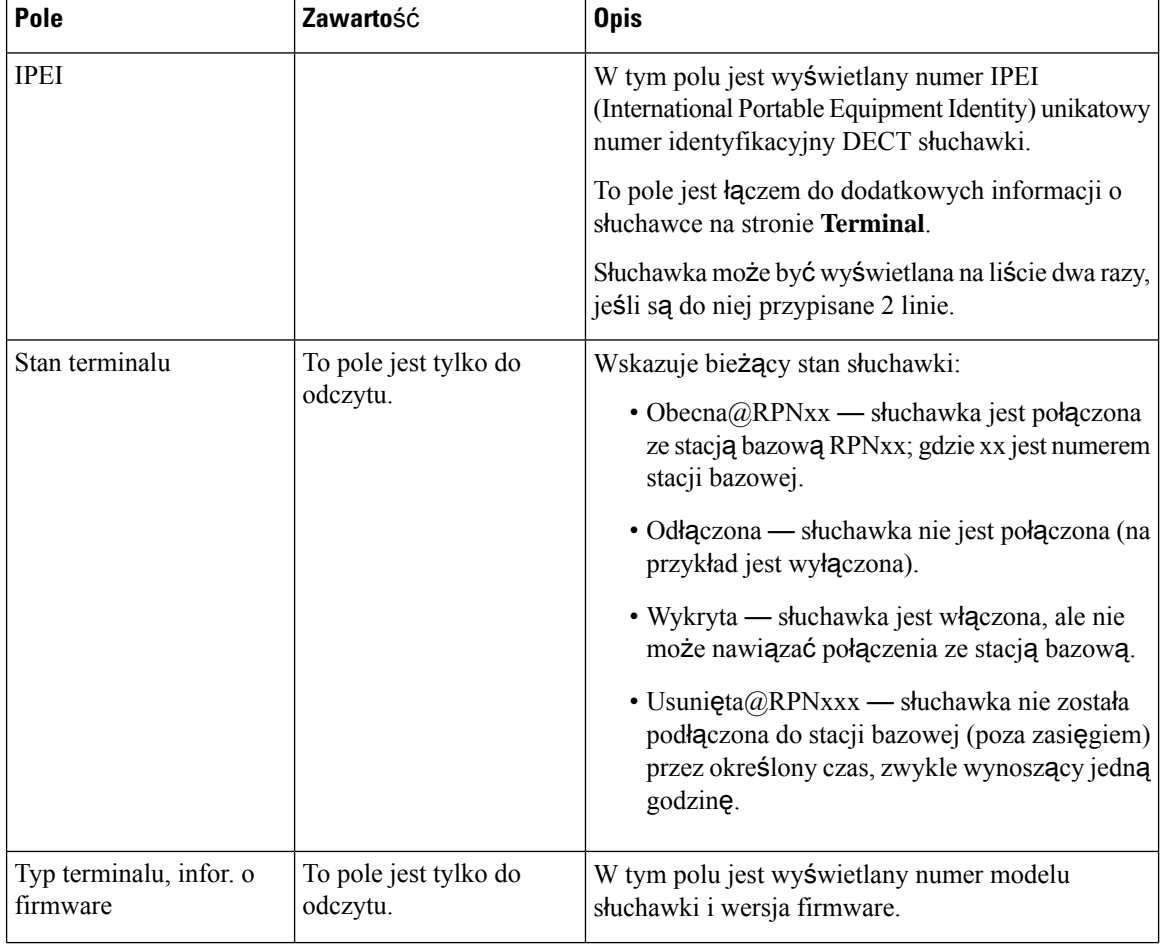

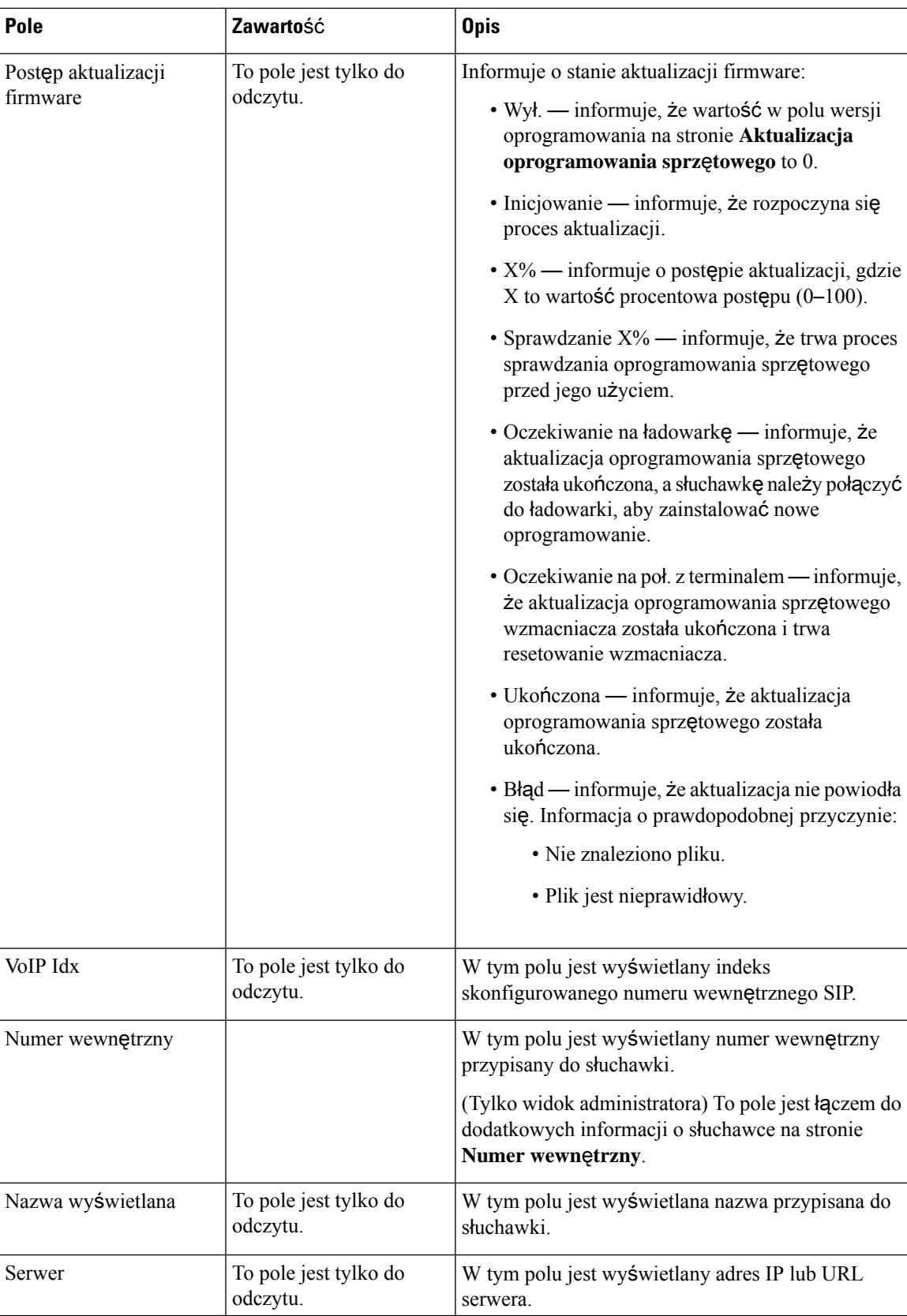

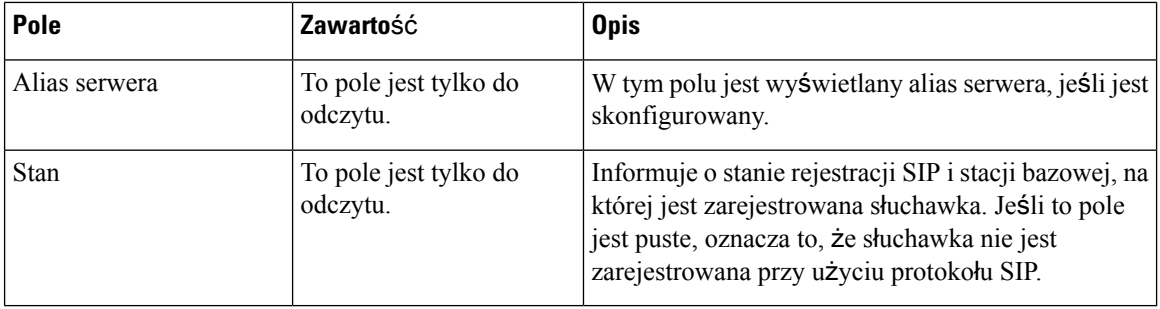

### **Pola stron www Terminala w wersji oprogramowania sprz**ę**towego V450 i V460**

Poniżej przedstawiono pola wyświetlane na stronie WWW **Terminal** stacji bazowej. Aby wyświetlić ten ekran, należy kliknąć numer IPEI słuchawki na stronie **Numery wewn**ę**trzne**.

Strona ta jest wyświetlana w widokach administratora i użytkownika. Nie wszystkie pola są dostępne w widoku użytkownika.

Ta sekcja dotyczy oprogramowania sprzętowego w wersjach V450 i V460. Aby uzyskać oprogramowanie sprzętowe 4.7, patrz: Pola strony WWW [Terminal,](#page-128-0) na stronie 119.

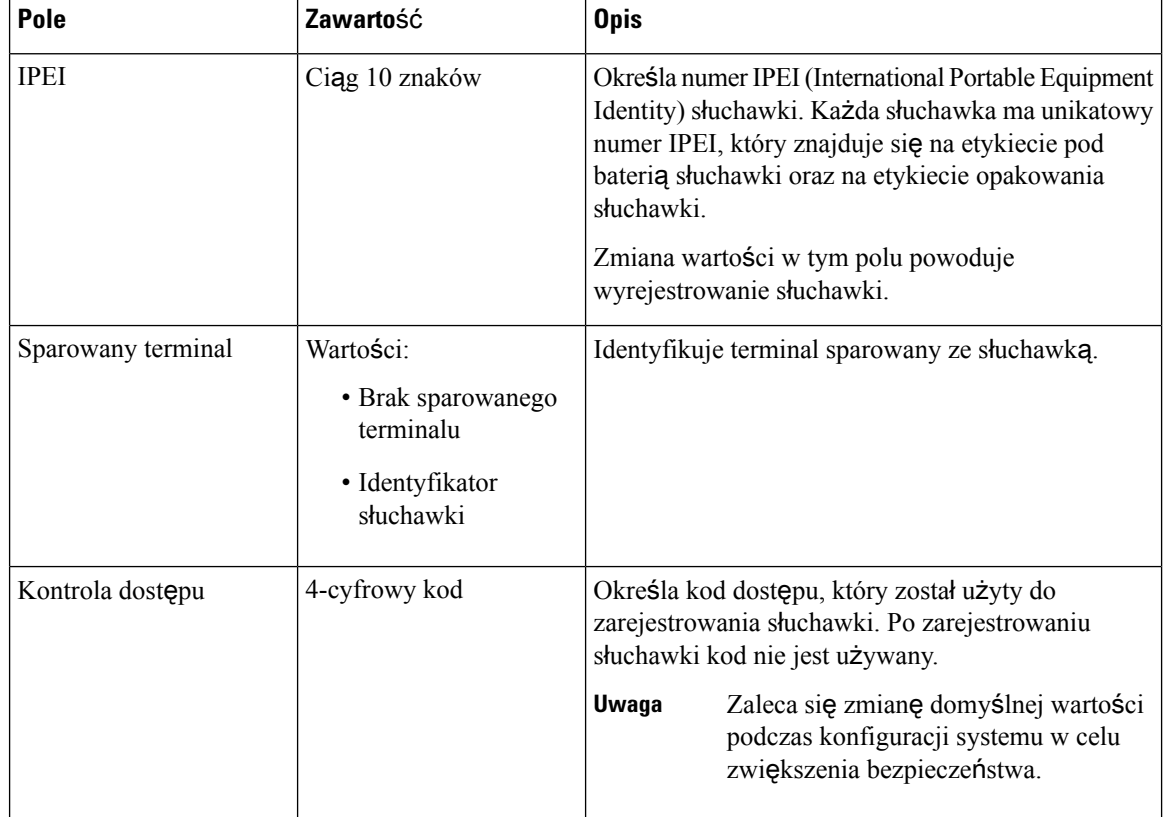

#### **Tabela 78: Pola strony WWW Terminal**

 $\mathbf I$ 

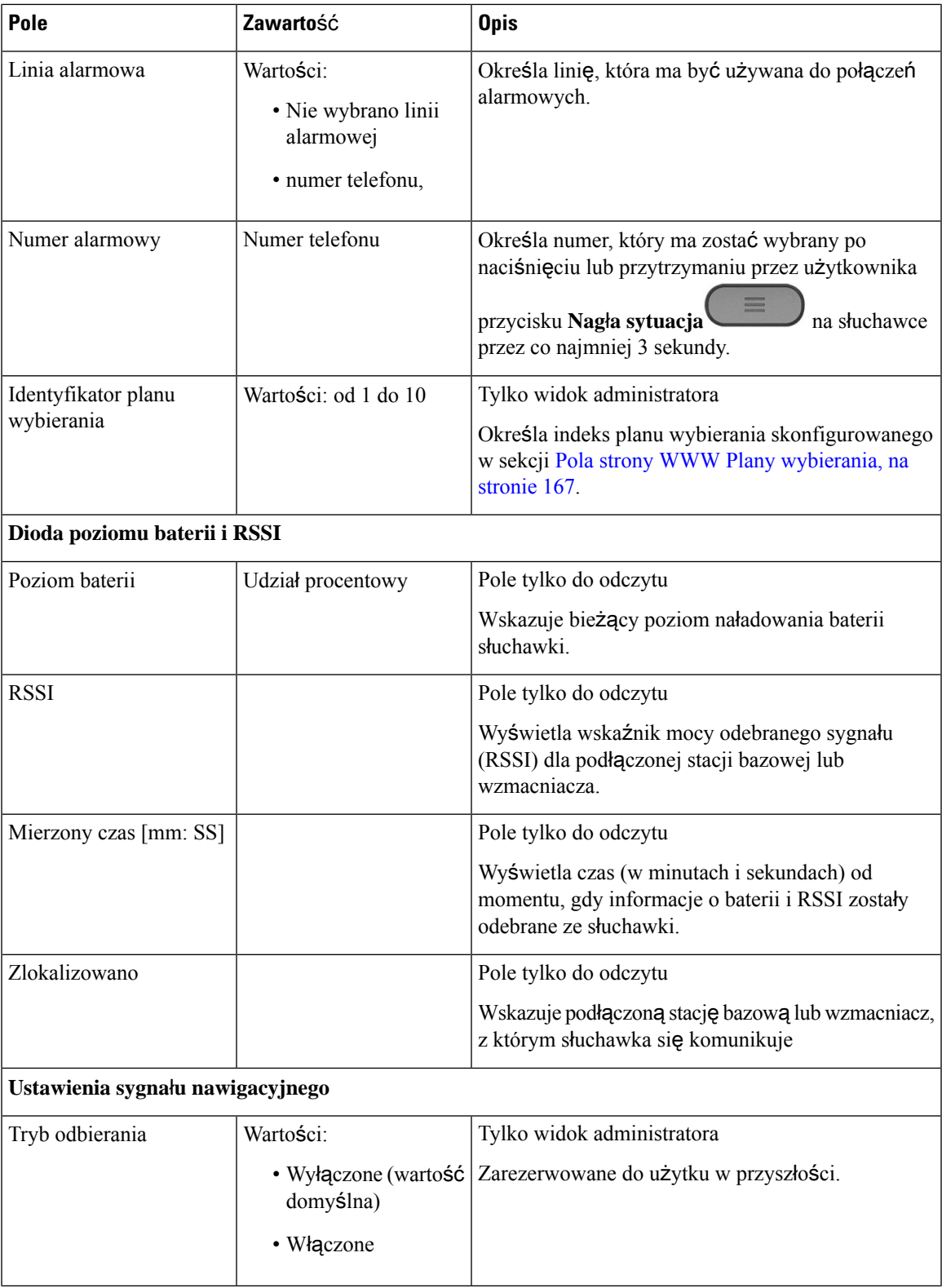

I

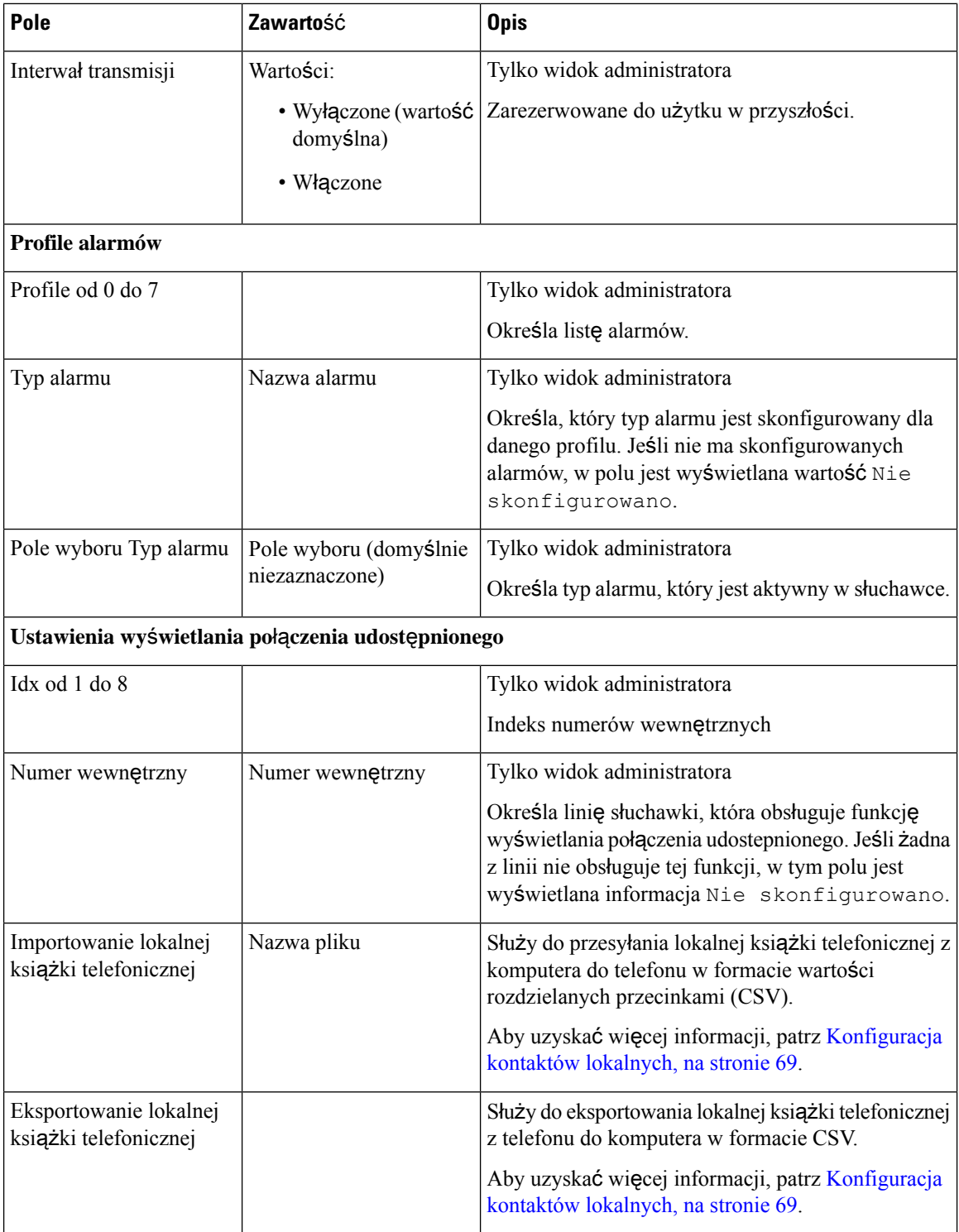

# **Wy**ś**wietlanie stanu s**ł**uchawki**

Umożliwia wyświetlanie stanu słuchawki w celu ułatwienia rozwiązywania problemów. Informacje obejmują wersję firmware zainstalowaną w słuchawce oraz połączoną stację bazową.

### **Procedura**

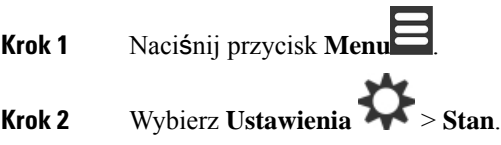

# **Przeprowad**ź **badanie obszaru .**

Dzięki przeprowadzonym badaniom obszaru można sprawdzić, czy stacje bazowe sąrozmieszczone w sposób umożliwiający łatwe nawiązywanie połączeń ze słuchawek. Każda stacja bazowa ma zasięg radiowy około 50 metrów wewnątrz i do 300 metrów na zewnątrz budynku. Jednak mogą występować zakłócenia z innych urządzeń, jak również słaby zasięg z powodu konstrukcji ścian i drzwi (na przykład drzwi przeciwpożarowych).

Badanie obszaru przeprowadzane jest:

- Podczas konfiguracji początkowej można umieścić stacje podstawowe w tymczasowych lokalizacjach i włączyć je w systemie. Nie muszą być podłączone do sieci LAN. Przeprowadzasz analizę, aby sprawdzić, czy słuchawki mogą komunikować się z bazą.
- Po zakończeniu instalacji: można wykonać analizę, aby upewnić się, że system działa poprawnie i w celu rozwiązania problemów z połączeniem użytkownika.

Za pomocą słuchawki należy sprawdzić, czy zasięg jest dobry dla użytkowników we wszystkich obszarach, które mają być objęte zasięgiem.

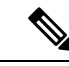

W słuchawce można regulować siłę sygnału radiowego słuchawki. Zalecany jest jednak kontakt z dostawcą usług lub Cisco TAC w celu omówienia zmiany siły sygnału. **Uwaga**

Tęczynność należy wykonać podczas konfigurowania systemu i w przypadku zmian w obszarze (np. zmiany w ułożeniu ścian lub dodanie nowych obszarów).

### **Zanim rozpoczniesz**

Potrzebna jest co najmniej jedna słuchawka w pełni naładowana.

### **Procedura Krok 1** Na słuchawce naciśnij przycisk **zasilania/rozłączania** <sup>O</sup> i przytrzymaj go do momentu włączenia się ekranu. **Krok 2** Naciśnij przycisk **Menu Krok 3** Wprowadź **\*47\*** w celu uzyskania listy stacji bazowych w zasięgu. **Krok 4** (Opcjonalne) Naciśnij **Ustawienia**, aby wyświetlić próg dBm dla zakresów. • **Od zielonego do** ż**ó**ł**tego:** określa wartość progową dla żółtego wskaźnika. Jeśli na przykład pole zawiera wartość-70 dBm, wynik -69 dBM wyświetlony zostanie jako zielony, a -70 dBM jako żółty. Wartość domyślna to 70. • Ż**ó**ł**ty do czerwonego**: określa wartość progową dla czerwonego wskaźnika. Jeśli na przykład pole zawiera wartość-70 dBm, wynik -79 dBM wyświetlony zostanie jako żółty, a -80 dBM jako czerwony. Wartość domyślna to -80 dBm. Aby zmienić zakres, a) Podświetl linię i naciśnij **Wybierz**. b) Podświetl nową wartość z listy i naciśnij przycisk **Wybierz**. **Krok 5** Na liście **wyszukiwania adresów IP** podświetl pozycjęadresu MAC i adresu IP, a następnie naciśnij przycisk **Wybierz**. Na ekranie są wyświetlane informacje o wybranej stacji bazowej lub wzmacniaczu: • Ikona mocy sygnału: • Zielony znak wyboru v: słuchawka ma bardzo dobre połączenie DECT ze stacją bazową lub wzmacniaczem w bieżącej lokalizacji. • Ikona pomarańczowego trójkąta **in statu**: słuchawka ma dobre połączenie DECT ze stacją bazową lub wzmacniaczem w bieżącej lokalizacji. • Ikona czerwonego kółka : słuchawka ma słabe połączenie DECT lub nie ma połączenia DECT ze stacją bazową lub wzmacniaczem w bieżącej lokalizacji. W takiej sytuacji należy zmienić położenie stacji bazowych, aby uzyskać lepszy zasięg, lub dodać kolejną stację bazową albo wzmacniacz. • MAC: Adres MAC stacji bazowej.

• IP: Adres IP stacji bazowej.

Jeśli stacja bazowa jest włączona, ale nie jest podłączona do sieci LAN, słuchawka będzie wyświetlała 0.0.0.0.

- RFPI: Wskazuje adres RFPI (Radio Fixed Part Identity) stacji bazowej.
- RSSI: Wskaźnik odebranej mocy sygnału ze stacji bazowej do słuchawki.

**Krok 6** Naciśnij i przytrzymaj przycisk **Zasilania/roz**łą**czania** aż do powrotu do ekranu głównego.

**Krok 7** Przenieś urządzenie do innej lokalizacji i powtórz kroki od 2 do 5, aby sprawdzić zasięg.

 $\mathbf I$ 

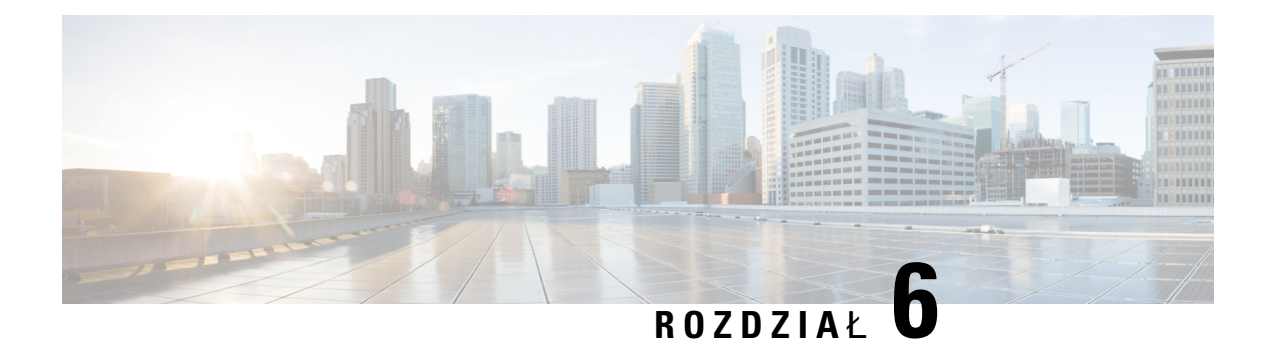

# **Konserwacja**

- Ponowne [uruchamianie](#page-204-0) stacji bazowej z poziomu stron WWW, na stronie 195
- Zdalne ponowne [uruchomienie](#page-205-0) stacji bazowej, na stronie 196
- Usuwanie słuchawki z poziomu strony [internetowej,](#page-205-1) na stronie 196
- Zdalne [usuwanie](#page-206-0) słuchawki, na stronie 197
- [Przywracanie](#page-206-1) domyślnych ustawień fabrycznych stacji bazowej, na stronie 197
- [Przywracanie](#page-207-0) domyślnych ustawień fabrycznych słuchawki, na stronie 198
- [Sprawdzanie](#page-207-1) konfiguracji systemu, na stronie 198
- Tworzenie kopii zapasowej [konfiguracji](#page-208-0) systemu, na stronie 199
- [Przywracanie](#page-208-1) konfiguracji systemu, na stronie 199
- Uaktualnianie systemu i cofanie [uaktualnienia,](#page-209-0) na stronie 200
- Wyświetlanie [statystyki](#page-218-0) stacji bazowej, na stronie 209

# <span id="page-204-0"></span>**Ponowne uruchamianie stacji bazowejz poziomu stron WWW**

Jeśli konieczne jest ponowne uruchomienie stacji bazowej, użytkownik ma do wyboru dwie możliwości ponownego uruchamiania:

- **Ponowneuruchomienie** stacja bazowa jest uruchamiana ponownie, gdy nie ma aktywnych połączeń, takich jak aktywne połączenia, dostęp do książki telefonicznej lub aktualizacje firmware.
- **Wymuszone ponowne uruchomienie** urządzenie zostaje uruchomione ponownie w ciągu 1 min. Działanie stacji bazowej jest natychmiast zatrzymywane.

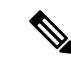

**Uwaga**

Po ponownym uruchomieniu stacji bazowej tworzony jest nowy dziennik syslog, a poprzednie informacje zostają utracone. W przypadku pojawienia się problemu i planowanego ponownego uruchomienia należy zapisać plik dziennika syslog na komputerze przed ponownym uruchomieniem.

### **Zanim rozpoczniesz**

Połącz się ze stroną WWW stacji bazowej zgodnie z opisem w Logowanie do strony internetowej [administracji,](#page-55-0) na [stronie](#page-55-0) 46

Stacja bazowa musi być podłączona do sieci, a dioda LED musi świecić na zielono.

### **Procedura**

**Krok 1** Przejdź do strony **Strona g**ł**ówna/Stan**.

**Krok 2** Kliknij przycisk **Ponowne uruchomienie** lub **Wymuszone ponowne uruchomienie**.

# <span id="page-205-0"></span>**Zdalne ponowne uruchomienie stacji bazowej**

Użytkownik może otrzymać powiadomienie SIP o konieczności ponownego uruchomienia stacji bazowej z systemu obsługi połączeń. Powiadomienie SIP zawiera zdarzenie zdarzenia: Event: check-sync. Jeśli parametr Sip Check Sync Always Reboot ustawiony jest na Wł., stacja bazowa inicjuje restart.

Aby uzyskać więcej informacji na temat uwierzytelniania SIP Notify, zobacz Konfiguracja [uwierzytelniania](#page-63-0) [powiadomie](#page-63-0)ń SIP, na stronie 54.

W ten sposób można zdalnie zrestartować stację bazową.

### **Zanim rozpoczniesz**

Upewnij się, że stacja bazowa jest w stanie bezczynności.

### **Procedura**

Wyślij powiadomienie SIP z systemu kontroli połączeń.

Stacja bazowa uruchamia się ponownie automatycznie.

# <span id="page-205-1"></span>**Usuwanie s**ł**uchawki z poziomu strony internetowej**

Może być konieczne wyjęcie słuchawki, jeśli słuchawka jest uszkodzona lub występują problemy ze słuchawką.Słuchawkę można odłączyć w ten sposób, korzystając ze strony internetowej **Numery wewn**ę**trzne**.

### **Zanim rozpoczniesz**

Połącz się ze stroną WWW stacji bazowej zgodnie z opisem w Logowanie do strony internetowej [administracji,](#page-55-0) na [stronie](#page-55-0) 46.

### **Procedura**

- **Krok 1** Kliknij opcję **Numery wewn**ę**trzne**.
- **Krok 2** Kliknij łącze w kolumnie **Informacje o numerze wewn**ę**trznym** dla danej słuchawki.
- **Krok 3** Ustaw numer IPEI na FFFFFFFFFF.

Ш

**Krok 4** Kliknij przycisk **Zapisz**.

# <span id="page-206-0"></span>**Zdalne usuwanie s**ł**uchawki**

Możesz otrzymać powiadomienieSIPo konieczności zresetowania numeru IPEIsłuchawki z systemu obsługi połączeń. Powiadomienie zawiera numer indeksu słuchawki. Na przykład Event:reset-ipei-for-handset;hs=1.

Aby uzyskać więcej informacji na temat uwierzytelniania SIP Notify, zobacz Konfiguracja [uwierzytelniania](#page-63-0) [powiadomie](#page-63-0)ń SIP, na stronie 54.

W ten sposób można zdalnie zresetować numer IPEI słuchawki.

#### **Zanim rozpoczniesz**

Upewnij się, że słuchawki i numery wewnętrzne nie są używane.

### **Procedura**

Wysyłanie powiadomień SIP z systemu obsługi połączeń.

Numer IPEI słuchawki jest ustawiony na FFFFFFFFFF, a słuchawka nie jest skonfigurowana do tego numeru wewnętrznego.

# <span id="page-206-1"></span>**Przywracanie domy**ś**lnych ustawie**ń **fabrycznych stacji bazowej**

Przycisk resetowania znajduje się na dolnej krawędzi stacji bazowej.

#### **Zanim rozpoczniesz**

Pole **Przywracanie do ustawie**ń **fabrycznych przy u**ż**yciu przycisku** musi być włączone na stronie **Ustawienia zarz**ą**dzania**. Aby uzyskać więcej informacji, patrz [Konfigurowanie](#page-84-0) ustawień zarządzania, na [stronie](#page-84-0) 75 i Pola strony zarzą[dzania,](#page-146-0) na stronie 137.

### **Procedura**

Naciśnij i przytrzymaj przycisk resetowania przez 10 sekund.

Przycisk można zwolnić, gdy dioda LED zacznie świecić na czerwono.

# <span id="page-207-0"></span>**Przywracanie domy**ś**lnych ustawie**ń **fabrycznych s**ł**uchawki**

Czasami może być konieczne przywrócenie domyślnych ustawień fabrycznych słuchawki. Resetowanie powoduje usunięcie wszystkich informacji przechowywanych w słuchawce (na przykład dzwonków). Zawartość kontrolowana przez stację bazową nie jest usuwana (na przykład konfiguracja systemu).

### **Procedura**

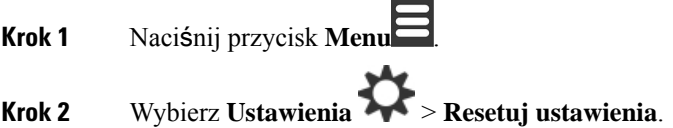

# <span id="page-207-1"></span>**Sprawdzanie konfiguracji systemu**

Po skonfigurowaniu systemu sprawdź, czy można nawiązywać i odbierać połączenia w systemie i z numerów zewnętrznych. Dla każdego z poniższych kroków urzadzenie wywoływane dzwoni i możliwe jest słuchanie oraz rozmawianie przy użyciu obu urządzeń.

W przypadku wystąpienia problemów pomocny może być rozdział Rozwiązywanie [problemów,](#page-222-0) na stronie [213.](#page-222-0)

### **Zanim rozpoczniesz**

Następujące urządzenia muszą być skonfigurowane i aktywne:

- Jedna stacja bazowa
- Dwie słuchawki

#### **Procedura**

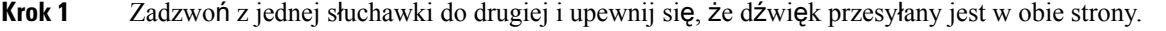

- **Krok 2** Zadzwońz jednej ze słuchawek na numer zewnętrzny (na przykład na numer telefonu komórkowego) i upewnij się, że dźwięk przesyłany jest w obie strony.
- **Krok 3** Zadzwoń na jedną ze słuchawek z numeru zewnętrznego i upewnij się, że dźwięk przesyłany jest w obie strony.

# <span id="page-208-0"></span>**Tworzenie kopii zapasowej konfiguracji systemu**

Należy wykonać kopię zapasową konfiguracji systemu. Wyeksportuj plik konfiguracyjny i zapisz go w bezpiecznym miejscu. Należy pamiętać, że plik eksportu może zawierać poufne dane tekstowe.

Informacje o konfiguracji zawiera Pola strony WWW [Konfiguracja,](#page-193-0) na stronie 184.

### **Zanim rozpoczniesz**

Połącz się ze stroną WWW stacji bazowej zgodnie z opisem w Logowanie do strony internetowej [administracji,](#page-55-0) na [stronie](#page-55-0) 46.

### **Procedura**

**Krok 1** Kliknij przycisk **konfiguracji**.

**Krok 2** Kliknij przycisk **Eksportuj**.

Jeśli konfiguracja zostanie wyświetlona w nowym oknie przeglądarki, oznacza to, że wystąpił znany problem dotyczący przeglądarek. Wróć do ekranu administracyjnego, kliknij prawym przyciskiem myszy opcję **Eksportuj** i wybierz polecenie **Zapisz** łą**cze jako**.

**Krok 3** Określ nazwę pliku i położenie eksportu, a następnie kliknij przycisk **OK**.

### **Tematy pokrewne**

[Przywracanie](#page-208-1) konfiguracji systemu, na stronie 199

# <span id="page-208-1"></span>**Przywracanie konfiguracji systemu**

W przypadku utraty konfiguracji przez stację bazową można załadować kopię zapasową pliku konfiguracyjnego, aby przywrócić system.

#### **Zanim rozpoczniesz**

Połącz się ze stroną WWW stacji bazowej zgodnie z opisem w Logowanie do strony internetowej [administracji,](#page-55-0) na [stronie](#page-55-0) 46.

Potrzebny jest plik konfiguracji, na przykład plik utworzony przy użyciu [Tworzenie](#page-208-0) kopii zapasowej [konfiguracji](#page-208-0) systemu, na stronie 199.

### **Procedura**

- **Krok 1** Kliknij przycisk **konfiguracji**.
- **Krok 2** Kliknij opcję **Wybierz plik**.
- **Krok 3** Przejdź do lokalizacji wyeksportowanego pliku, a następnie kliknij przycisk **OK**.

**Krok 4** Kliknij przycisk **Za**ł**aduj**.

#### **Tematy pokrewne**

Tworzenie kopii zapasowej [konfiguracji](#page-208-0) systemu, na stronie 199

## <span id="page-209-0"></span>**Uaktualnianie systemu i cofanie uaktualnienia**

Stacje bazowe Cisco IP DECT z serii 6800 i słuchawki oraz wzmacniacze można uaktualniać przy użyciu uaktualnionego oprogramowania.

Stacje bazowe, słuchawki i wzmacniacze (Cisco IP DECT z serii 6800) można zaktualizować do wcześniejszej wersji oprogramowania sprzętowego. Stacji bazowych, słuchawek i powtórzeń nie można używać w wersji niższej niż oprogramowania 4.8 (1) SR1. Przy próbie cofania aktualizacji do wersji niższej niż 4.8(1) SR1, zabezpieczone dane nie mogą zostać odszyfrowane, a w logu systemowym zapisywany jest komunikat.

Aby zapoznać się z procedurą obniżenia poziomu stacji bazowej i słuchawek, patrz Cofanie [uaktualnienia](#page-216-0) stacji [bazowych,](#page-216-0) na stronie 207 i Cofanie [uaktualnienia](#page-217-0) słuchawek , na stronie 208.

Oprogramowanie jest dostępne w witrynie cisco.com pod adresem [https://software.cisco.com/download/home/](https://software.cisco.com/download/home/286323307) [286323307.](https://software.cisco.com/download/home/286323307)

Dla każdej wersji oprogramowania są dostępne informacje o wersji pod adresem: [https://www.cisco.com/c/](https://www.cisco.com/c/en/us/support/collaboration-endpoints/ip-dect-6800-series-multiplatform-firmware/products-release-notes-list.html) [en/us/support/collaboration-endpoints/ip-dect-6800-series-multiplatform-firmware/](https://www.cisco.com/c/en/us/support/collaboration-endpoints/ip-dect-6800-series-multiplatform-firmware/products-release-notes-list.html) [products-release-notes-list.html.](https://www.cisco.com/c/en/us/support/collaboration-endpoints/ip-dect-6800-series-multiplatform-firmware/products-release-notes-list.html)

Wersja oprogramowania jest ładowana na serwer TFTP, HTTPlub HTTPS. Należy najpierw uaktualnić stację bazową, a następnie uaktualnić słuchawki (w tej kolejności także cofać aktualizację).Po uaktualnieniu stacji bazowej jest ona automatycznie uruchamiana ponownie (tak samo w przypadku cofania aktualizacji). Po uaktualnieniu słuchawek są one automatycznie uruchamiane ponownie (tak samo w przypadku cofania aktualizacji).

### **Procedura uaktualniania lub cofania uaktualnienia**

W poniższej procedurze opisano kroki niezbędne do przygotowania serwera TFTP, HTTP lub HTTPS i uaktualnienia systemu lub cofnięcia aktualizacji. Niektóre czynności zwykle wykonuje się tylko raz podczas początkowej konfiguracji.

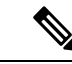

**Uwaga**

Zalecamy, aby najpierw zaktualizować stację bazową, a następnie zaktualizować słuchawki po zakończeniu aktualizacji stacji bazowej (podobna kolejność w przypadku cofnięcia aktualizacji).

#### **Zanim rozpoczniesz**

Wymagany jest dostępny serwer TFTP, HTTP lub HTTPS.

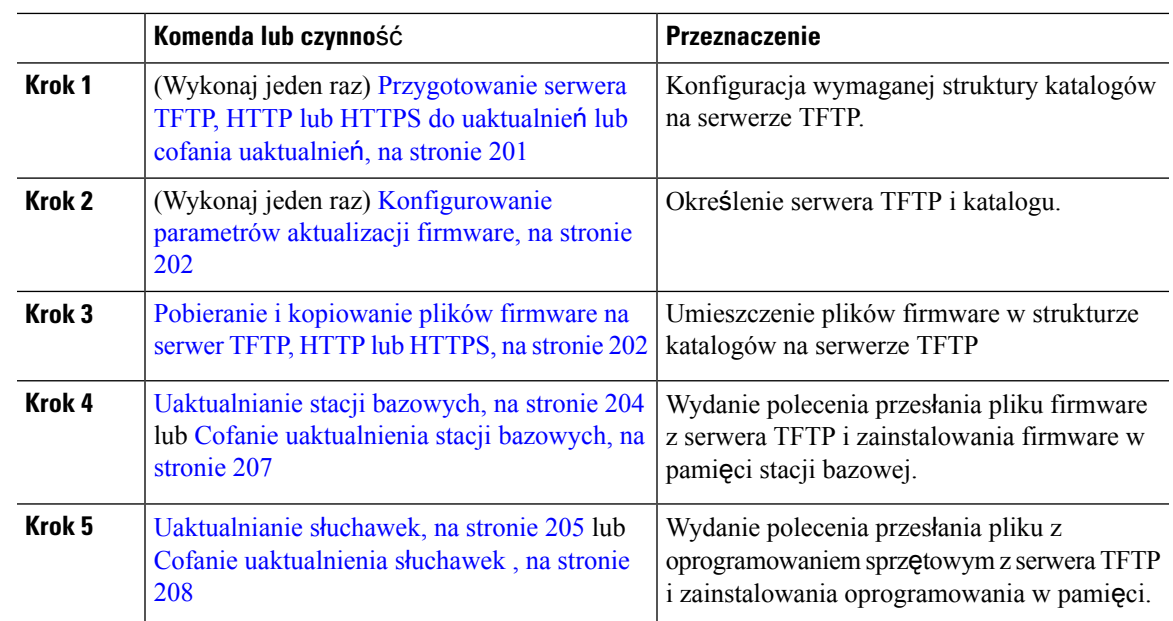

#### **Procedura**

### <span id="page-210-0"></span>**Przygotowanie serwera TFTP, HTTP lub HTTPS do uaktualnie**ń **lub cofania uaktualnie**ń

Przed pobraniem firmware skonfiguruj wymaganą strukturę katalogów na serwerze TFTP, HTTP lub HTTPS. Oprogramowanie sprzętowe stacji bazowej, słuchawki i wzmacniacza musi znajdować się w określonych folderach.

To zadanie wystarczy wykonać tylko raz.

### **Zanim rozpoczniesz**

Serwer TFTP, HTTP lub HTTPS musi być skonfigurowany i aktywny.

Skonfiguruj limit czasu serwera TFTP, HTTP lub HTTPS wynoszący co najmniej 3 sekundy.

#### **Procedura**

- **Krok 1** Otwórz folder główny systemu plików serwera TFTP, HTTP lub HTTPS.
- **Krok 2** Utwórz podkatalog. Np. Cisco.

### **Co dalej**

[Konfigurowanie](#page-211-0) parametrów aktualizacji firmware, na stronie 202

### <span id="page-211-0"></span>**Konfigurowanie parametrów aktualizacji firmware**

Zwykle należy wykonać to zadanie tylko raz.

### **Zanim rozpoczniesz**

Połącz się ze stroną WWW stacji bazowej zgodnie z opisem w Logowanie do strony internetowej [administracji,](#page-55-0) na [stronie](#page-55-0) 46.

Wymagany jest adres IP lub w pełni kwalifikowana nazwa domeny (FQDN) serwera TFTP, HTTP lub HTTPS.

### **Procedura**

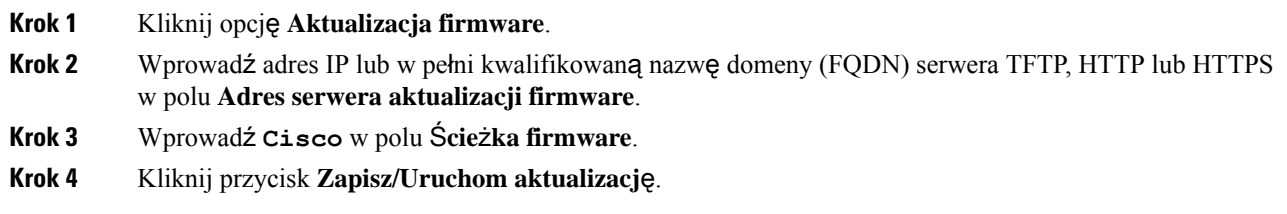

### <span id="page-211-1"></span>**Pobieranie i kopiowanie plików firmware na serwer TFTP, HTTP lub HTTPS**

Przejdź do strony pobierania oprogramowania Cisco, aby pobrać firmware w plikach zip. Pliki zip zawierają następujące pliki firmware:

- Dla stacji bazowej: plik zip o nazwie rozpoczynającej się od:
	- IPDect-DBS110 dla: Jednokomórkowa stacja bazowa IP Cisco DECT 110
	- IPDect-DBS210 dla: Wielokomórkowa stacja bazowa IP Cisco DECT 210
- Od wersji oprogramowania układowego 5.0 nazwa pliku zip dla wzmacniacza zaczyna się od IPDect-RPT-110 dla Wzmacniacz Cisco IP DECT 110.

Od wersji oprogramowania układowego 5.0 nazwa pliku zip dla wzmacniacza zaczyna się od IPDect-RPT-110 dla Wzmacniacz Cisco IP DECT 110.

- Dla słuchawki: plik o nazwie rozpoczynającej się od:
	- IPDect-PH6823 dla: Słuchawka telefonu IP Cisco DECT 6823
	- IPDect-PH6825 dla: Słuchawka telefonu IP Cisco DECT 6825
	- IPDect-PH6825RGD dla: Wzmocniona słuchawka telefonu IP Cisco DECT 6825

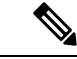

W przypadku wersji oprogramowania wcześniejszej niż 5.0, jeśli Słuchawka telefonu IP Cisco DECT 6825 oraz Wzmocniona słuchawka telefonu IP Cisco DECT 6825 używają tej samej wersji i rozgałęzienia, wymagany jest tylko plik IPDECT-PH6825. **Uwaga**

### **Zanim rozpoczniesz**

Wymagane są informacje dotyczące serwera TFTP, HTTP lub HTTPS.

### **Procedura**

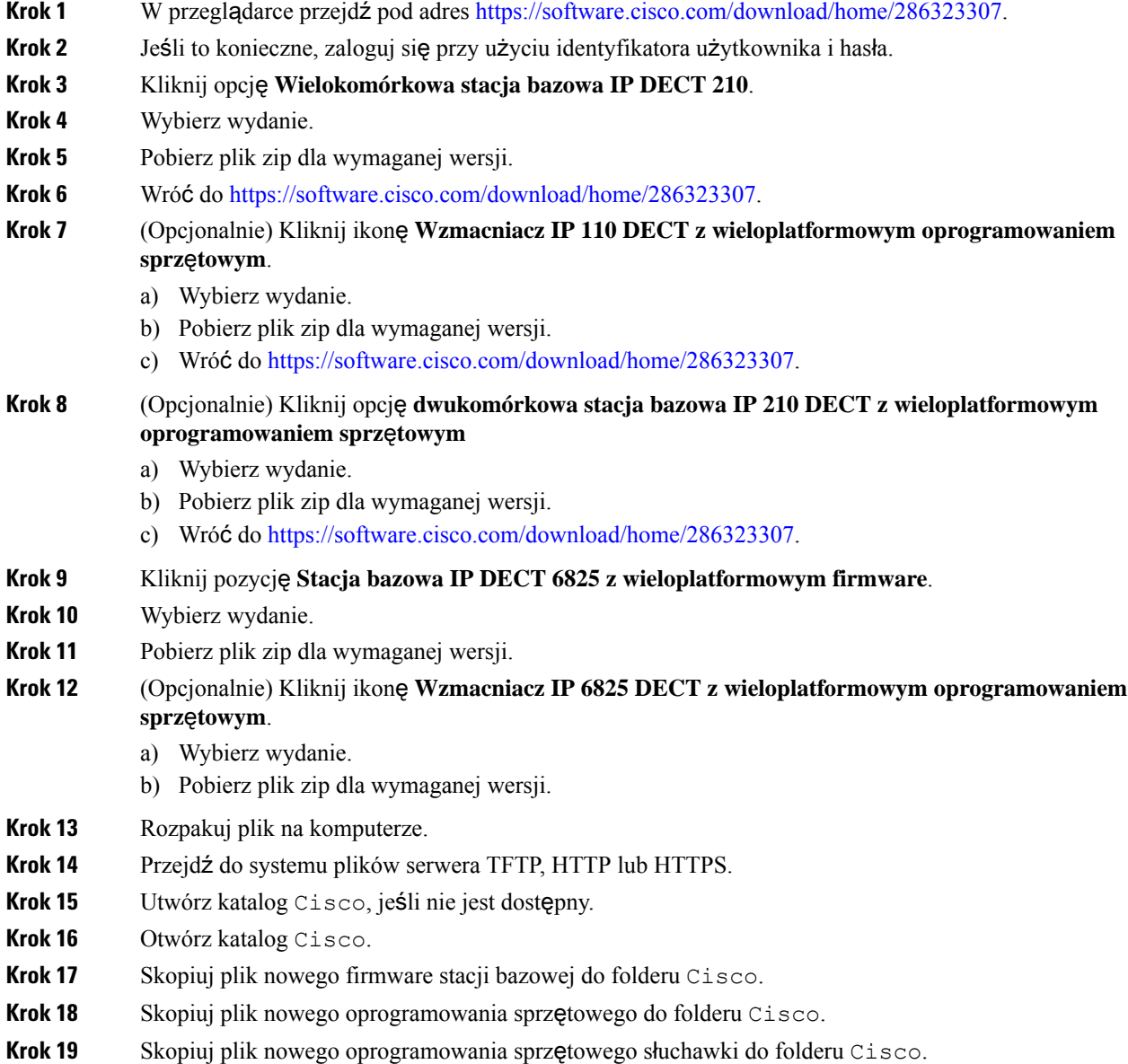

### **Co dalej**

[Uaktualnianie](#page-213-0) stacji bazowych, na stronie 204 lub Cofanie [uaktualnienia](#page-216-0) stacji bazowych, na stronie 207 [Uaktualnianie](#page-214-0) słuchawek, na stronie 205 lub Cofanie [uaktualnienia](#page-217-0) słuchawek , na stronie 208

### <span id="page-213-0"></span>**Uaktualnianie stacji bazowych**

Nazwa pliku oprogramowania układowego jest dostępna w nowym formacie od wersji oprogramowania układowego 5.0. Na przykład: DBS-210-3PC.04-80-01-0001-02.fwu. Na stronie aktualizacji należy wprowadzić pełną nazwę pliku wraz z rozszerzeniem.

Nazwa pliku dla wersji oprogramowania sprzętowego wcześniejszych niż 5.0 zawiera wersję (v) i numer gałęzi (b). Na przykład DBS-210\_v0470\_b0001. fwu to wersja 470 i gałąź 1. W przypadku aktualizacji oprogramowania sprzętowego starszego niż 5.0 można wprowadzić wersję oprogramowania sprzętowego oraz numer gałęzi bez początkowych zer.

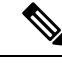

**Uwaga**

Należy zaktualizować stacjębazową, gdy jest ona nieaktywna. Rozpoczęcie uaktualnienia powoduje porzucenie wszystkich aktywnych połączeń. Podczas uaktualniania dioda LED stacji bazowej świeci w kolejności: zielony, czerwony, zielony, żółty. Nie należy wyłączać stacji bazowej podczas migania diody LED. Aktualizacja może potrwać kilka minut, po czym stacja bazowa zostanie uruchomiona ponownie.

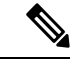

### **Uwaga**

Zalecamy, aby najpierw zaktualizować stację bazową, a następnie zaktualizować słuchawki po zakończeniu aktualizacji stacji bazowej.

#### **Zanim rozpoczniesz**

Połącz się ze stroną WWW stacji bazowej zgodnie z opisem w Logowanie do strony internetowej [administracji,](#page-55-0) na [stronie](#page-55-0) 46. Jeśli istnieje wiele stacji bazowych, należy zalogować się do podstawowej stacji bazowej.

Należy wcześniej wykonać kroki [Konfigurowanie](#page-211-0) parametrów aktualizacji firmware, na stronie 202 i [Pobieranie](#page-211-1) i [kopiowanie](#page-211-1) plików firmware na serwer TFTP, HTTP lub HTTPS, na stronie 202.

#### **Procedura**

- **Krok 1** Kliknij opcję **Aktualizacja firmware**.
- **Krok 2** W polu **Wersja oprogramowania sprz**ę**towego** wpisz nazwę pliku oprogramowania sprzętowego z rozszerzeniem dla stacji bazowej.
- **Krok 3** Kliknij przycisk **Zapisz/Uruchom aktualizacj**ę.
- **Krok 4** Kliknij przycisk **Zapisz** w oknie podręcznym.
- **Krok 5** W oknie ostrzeżenia kliknij strzałkę **Wstecz** przeglądarki.
- **Krok 6** Poczekaj kilka sekund, a następnie kliknij opcję **Syslog**.
- **Krok 7** Sprawdź, czy wyświetlany jest komunikat w zależności od wersji oprogramowania sprzętowego:
	- Wersja oprogramowania sprzętowego 5.0: Przykład DBS-110-3PC 0c:75:bd:33:f8:ca -- Żądanie aktualizacji betaware.rtx.net/MPE/test/bin/DBS-110-3PC-05-00-01-0001-12.fwu
	- Wydanie firmware wcześniejsze niż 5.0: Rozpoczęto aktualizację oprogramowania sprzętowego do wersji vvvvv branch bbbb

Gdzie:

- vvvv to numer wersji.
- bbbb to numer gałęzi.

Po kilku minutach stacja bazowa zostanie automatycznie uruchomiona ponownie i konieczne będzie zalogowanie się do strony administrowania. Gdy słuchawki zostaną zarejestrowane na stacji bazowej, uaktualnienie stacji bazowej będzie zakończone.

### <span id="page-214-0"></span>**Uaktualnianie s**ł**uchawek**

Nazwa pliku oprogramowania układowego jest dostępna w nowym formacie od wersji oprogramowania układowego 5.0. Na przykład 6825-05-00-01-0002-14.fwu. Musisz umieścić pełną nazwę pliku z rozszerzeniem na stronie aktualizacji.

Nazwa pliku dla wersji oprogramowania sprzętowego wcześniejszych niż 5.0 zawiera wersję (v) i numer gałęzi (b). Na przykład 6825-210\_v0470\_b0001. fwu to wersja 470 i gałąź 1. W przypadku aktualizacji oprogramowania sprzętowego starszego niż 5.0 można wprowadzić wersję oprogramowania sprzętowego oraz numer gałęzi bez początkowych zer.

Słuchawka 6823, Słuchawka 6825 oraz Słuchawka wzmocniona 6825 mają inny plik niż wersja 5.0.

Po rozpoczęciu uaktualnienia z poziomu strony WWW firmware zostanie pobrany i załadowany na wszystkich słuchawkach. Uaktualnianie isprawdzanie poprawności może potrwać 20–30 minut ze względu na konieczność załadowania nowego pliku do słuchawki. Słuchawkę należy umieścić w ładowarce i usunąć ją z niej dopiero po załadowaniu pliku firmware i ponownym uruchomieniu słuchawki. W trakcie ładowania nowego oprogramowania sprzętowego do słuchawki dioda LED miga.Słuchawki zostająautomatycznie uruchomione po zakończeniu uaktualniania.

Postęp uaktualniania jest wyświetlany na stronie **Numery wewn**ę**trzne** w kolumnie **Post**ę**p uaktualniania firmware**.

- Podczas pobierania w tej kolumnie jest wyświetlany postęp jako wartość procentowa. Na przykład 41%.
- Po pobraniu pliku sprawdzana jest jego poprawność, a w kolumnie wyświetlany jest postęp sprawdzania poprawności jako wartość procentowa. Na przykład Weryfikowanie 23%.
- Jeśli sprawdzanie poprawności zostało ukończone, a słuchawka nie znajduje się w ładowarce, w tej kolumnie jest wyświetlany komunikat Oczekiwanie na ładowarkę.
- Jeśli weryfikacja została ukończona, a słuchawka znajduje się w ładowarce, w tej kolumnie jest wyświetlany komunikat Oczekiwanie na ładowarkę, zanim zostanie wyświetlony komunikat Ponowne uruchamianie.
- Po zakończeniu uaktualniania w tej kolumnie jest wyświetlany komunikat Ukończono.

Jeśli w kolumnie **Post**ę**p uaktualniania firmware** jest wyświetlana wartość Wył., oznacza to, że dla wersji i gałęzi na stronie Aktualizacja firmware ustawiono wartość 0.

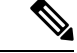

### **Uwaga**

Zalecamy, aby najpierw zaktualizować stację bazową, a następnie zaktualizować słuchawki po zakończeniu aktualizacji stacji bazowej.

### **Zanim rozpoczniesz**

Połącz się ze stroną WWW stacji bazowej zgodnie z opisem w Logowanie do strony internetowej [administracji,](#page-55-0) na [stronie](#page-55-0) 46.

Należy wcześniej wykonać kroki [Konfigurowanie](#page-211-0) parametrów aktualizacji firmware, na stronie 202 i[Pobieranie](#page-211-1) i [kopiowanie](#page-211-1) plików firmware na serwer TFTP, HTTP lub HTTPS, na stronie 202.

### **Procedura**

- **Krok 1** Kliknij opcję **Aktualizacja firmware**.
- **Krok 2** W polu Wersja **oprogramowania** wpisz nazwę pliku z rozszerzeniem dla wszystkich słuchawek.
- **Krok 3** Kliknij przycisk **Zapisz/Uruchom aktualizacj**ę.
- **Krok 4** Kliknij przycisk **Zapisz** w oknie podręcznym.
- **Krok 5** W oknie ostrzeżenia kliknij strzałkę **Wstecz** przeglądarki.
- **Krok 6** Poczekaj kilka sekund, a następnie kliknij opcję **Syslog**.
- **Krok 7** Sprawdź, czy wyświetlany jest komunikat w oparciu o wersję oprogramowania sprzętowego: .
	- Wersja oprogramowania sprzętowego 5.0: Przykład Rozpoczęto aktualizację oprogramowania sprzętowego do wersji 05-00-01-0001-11 dla zestawu głośnomówiącego: 0
	- Wydanie firmware wcześniejsze niż 5.0: Rozpoczęto aktualizację oprogramowania sprzętowego do wersji vvvvv branch bbbb dla słuchawki: x

Gdzie:

- vvvv to numer wersji.
- bbbb to numer gałęzi.
- x to numer słuchawki.

Powinien zostać wyświetlony komunikat dla każdej słuchawki zarejestrowanej na stacji bazowej. Jeśli komunikat nie został wyświetlony, mogą istnieć komunikaty o błędach.

### **Krok 8** Kliknij opcję **Numery wewn**ę**trzne**.

W kolumnie **Post**ę**p uaktualniania firmware** jest wyświetlany stan uaktualnienia. Odświeżaj okno przeglądarki, aby monitorować proces.

**Krok 9** Jeśli zostanie wyświetlony komunikat Oczekiwanie na ładowarkę, umieść słuchawkę w podstawce ładującej.
Nie usuwajsłuchawki z ładowarki aż do zakończenia uaktualnienia.Po zakończeniu uaktualniania słuchawka zostanie uruchomiona ponownie, zanim będzie można jej użyć. **Przestroga**

## **Cofanie uaktualnienia stacji bazowych**

Stacje bazowe z oprogramowaniem układowym w wersji 5.0(1) można zaktualizować tylko do najnowszej wersji oprogramowania układowego w wersji 4.8(1) SR1. **Uwaga**

Nazwa pliku firmware zawiera informacje o wersji (v) i numerze gałęzi (b). Na przykład DBS-210\_v0480\_b0001.fwu to wersja 480 i gałąż 1 Wpisując wersję oprogramowania sprzętowego i numer gałęzi na stronie **Aktualizacje firmware**, nie trzeba umieszczać początkowych zer.

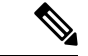

```
Uwaga
```
Podczas cofania uaktualniania dioda LED stacji bazowej świeci w kolejności: zielony, czerwony, zielony, żółty. Nie należy wyłączać stacji bazowej podczas migania diody LED. Cofanie aktualizacji może potrwać kilka minut, po czym stacja bazowa zostanie uruchomiona ponownie.

### **Zanim rozpoczniesz**

Połącz się ze stroną WWW stacji bazowej zgodnie z opisem w Logowanie do strony internetowej [administracji,](#page-55-0) na [stronie](#page-55-0) 46. Jeśli istnieje wiele stacji bazowych, należy zalogować się do podstawowej stacji bazowej.

Należy wcześniej wykonać kroki [Konfigurowanie](#page-211-0) parametrów aktualizacji firmware, na stronie 202 i [Pobieranie](#page-211-1) i [kopiowanie](#page-211-1) plików firmware na serwer TFTP, HTTP lub HTTPS, na stronie 202.

### **Procedura**

- **Krok 1** Kliknij opcję **Aktualizacja firmware**.
- **Krok 2** Zaznaczyć pole wyboru dla opcji **W**łą**cz nazewnictwo starszego oprogramowania uk**ł**adowego**.
- **Krok 3** Wprowadź nową wersję oprogramowania sprzętowego w polu **Wymagana wersja** stacji bazowej.
- **Krok 4** Wprowadź numer gałęzi w polu **Wymagana ga**łąź stacji bazowej.
- **Krok 5** Kliknij przycisk **Zapisz/Uruchom aktualizacj**ę.
- **Krok 6** Kliknij przycisk **Zapisz** w oknie podręcznym.
- **Krok 7** W oknie ostrzeżenia kliknij strzałkę **Wstecz** przeglądarki.
- **Krok 8** Poczekaj kilka sekund, a następnie kliknij opcję **Syslog**.
- **Krok 9** Sprawdź, czy zostanie wyświetlony komunikat Rozpoczęto aktualizowanie firmware do wersji vvvv gałąź bbbb.

Gdzie:

• vvvv to numer wersji.

• bbbb to numer gałęzi.

Po kilku minutach stacja bazowa zostanie automatycznie uruchomiona ponownie i konieczne będzie zalogowanie się do strony administrowania. Gdy słuchawki zostaną zarejestrowane na stacji bazowej, cofanie uaktualnienia stacji bazowej będzie zakończone.

## **Cofanie uaktualnienia s**ł**uchawek**

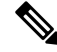

### **Uwaga**

Stacje bazowe z oprogramowaniem układowym w wersji 5.0(1) można zaktualizować tylko do najnowszej wersji oprogramowania układowego w wersji 4.8(1) SR1.

Nazwa pliku firmware zawiera informacje o wersji (v) i numerze gałęzi (b). Na przykład 6825-210\_v0480\_b0001.fwu to wersja 480 i gałąź 1. Wpisując wersjęoprogramowania sprzętowego i numer gałęzi na stronie **Aktualizacja oprogramowania sprz**ę**towego**, nie trzeba umieszczać początkowych zer.

Słuchawka 6825,Słuchawka wzmocniona 6825 orazSłuchawka 6823 mająswoje własne pliki oprogramowania sprzętowego.

Po rozpoczęciu cofania uaktualnienia z poziomu strony WWW firmware zostanie pobrany i załadowany na wszystkich słuchawkach. Cofnięcie uaktualnienia i sprawdzanie poprawności może potrwać 20–30 minut ze względu na konieczność załadowania nowego pliku do słuchawki. Słuchawkę należy umieścić w ładowarce i usunąć ją z niej dopiero po załadowaniu pliku firmware i ponownym uruchomieniu słuchawki. W trakcie ładowania nowego oprogramowania sprzętowego do słuchawki dioda LED miga. Słuchawki zostają automatycznie uruchomione po zakończeniu cofnięcia uaktualniania.

Postęp uaktualniania jest wyświetlany na stronie **Numery wewn**ę**trzne** w kolumnie **Post**ę**p cofania uaktualniania oprogramowania**.

- Podczas pobierania w tej kolumnie jest wyświetlany postęp jako wartość procentowa. Na przykład 41%.
- Po pobraniu pliku sprawdzana jest jego poprawność, a w kolumnie wyświetlany jest postęp sprawdzania poprawności jako wartość procentowa. Na przykład Weryfikowanie 23%.
- Jeśli sprawdzanie poprawności zostało ukończone, a słuchawka nie znajduje się w ładowarce, w tej kolumnie jest wyświetlany komunikat Oczekiwanie na ładowarkę.
- Jeśli weryfikacja została ukończona, a słuchawka znajduje się w ładowarce, w tej kolumnie jest wyświetlany komunikat Oczekiwanie na ładowarkę, zanim zostanie wyświetlony komunikat Ponowne uruchamianie.
- Po zakończeniu cofania uaktualniania w tej kolumnie jest wyświetlany komunikat Ukończono.

Jeśli w kolumnie **Post**ę**p uaktualniania firmware** jest wyświetlana wartość Wył., oznacza to, że dla wersji i gałęzi na stronie Aktualizacja firmware ustawiono wartość 0.

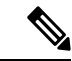

**Uwaga**

Zalecamy, aby najpierw zaktualizować stację bazową, a następnie zaktualizować słuchawki po zakończeniu aktualizacji stacji bazowej (podobnie w przypadku cofania aktualizacji).

### **Zanim rozpoczniesz**

Połącz się ze stroną WWW stacji bazowej zgodnie z opisem w Logowanie do strony internetowej [administracji,](#page-55-0) na [stronie](#page-55-0) 46.

Należy wcześniej wykonać kroki [Konfigurowanie](#page-211-0) parametrów aktualizacji firmware, na stronie 202 i [Pobieranie](#page-211-1) i [kopiowanie](#page-211-1) plików firmware na serwer TFTP, HTTP lub HTTPS, na stronie 202.

### **Procedura**

- **Krok 1** Kliknij opcję **Aktualizacja firmware**.
- **Krok 2** Wprowadź nową wersję oprogramowania w polu **Wymagana wersja**. dlla wszystkich słuchawek.
- **Krok 3** Wprowadź numer odgałęzienia w polu **Wymagane odga**łę**zienie**, dla wszystkich słuchawek.
- **Krok 4** Kliknij przycisk **Zapisz/Uruchom aktualizacj**ę.
- **Krok 5** Kliknij przycisk **Zapisz** w oknie podręcznym.
- **Krok 6** W oknie ostrzeżenia kliknij strzałkę **Wstecz** przeglądarki.
- **Krok 7** Poczekaj kilka sekund, a następnie kliknij opcję **Syslog**.
- **Krok 8** Sprawdź, czy zostanie wyświetlony komunikat Rozpoczęto cofanie aktualizacji oprogramowania do wersji vvvv gałąź bbbb dla słuchawki: x.

Gdzie:

- vvvv to numer wersji.
- bbbb to numer gałęzi.
- x to numer słuchawki.

Powinien zostać wyświetlony komunikat dla każdej słuchawki zarejestrowanej na stacji bazowej. Jeśli komunikat nie został wyświetlony, mogą istnieć komunikaty o błędach.

**Krok 9** Kliknij opcję **Numery wewn**ę**trzne**.

W kolumnie **Post**ę**p uaktualniania firmware** jest wyświetlany stan cofania uaktualnienia. Odświeżaj okno przeglądarki, aby monitorować proces.

- **Krok 10** Jeśli zostanie wyświetlony komunikat Oczekiwanie na ładowarkę, umieść słuchawkę w podstawce ładującej.
	- Nie usuwaj słuchawki z ładowarki aż do zakończenia cofania uaktualnienia. Po zakończeniu cofania uaktualniania słuchawka zostanie uruchomiona ponownie, zanim będzie można jej użyć. **Przestroga**

## **Wy**ś**wietlanie statystyki stacji bazowej**

Należy regularnie sprawdzać statystyki przechowywane w stacji bazowej. Jeśli pojawi**ą** się problemy, można je identyfikować i rozwiązywać. Ta strona zawiera statystyki dotyczące następujących elementów:

• System

- Połączenia
- DECT

### **Zanim rozpoczniesz**

Połącz się ze stroną WWW stacji bazowej zgodnie z opisem w Logowanie do strony internetowej [administracji,](#page-55-0) na [stronie](#page-55-0) 46.

Stacja bazowa musi być podłączona do sieci, a dioda LED musi świecić na zielono.

### **Procedura**

- **Krok 1** Kliknij opcję **Statystyka**.
- **Krok 2** Kliknij łącza, aby wyświetlać różne statystyki stacji bazowej zgodnie z opisem w sekcji Pola strony [WWW](#page-183-0) [Statystyka,](#page-183-0) na stronie 174.
- **Krok 3** (Opcjonalne) Kliknij opcję **Eksportuj**, aby wyeksportować dane z wyświetlanej strony w formacie wartości rozdzielanych przecinkami (CSV).
- **Krok 4** (Opcjonalne) Kliknij opcję **Wyczy**ść, aby zresetować wszystkie statystyki do wartości zero (0).

Dla wszystkich wartości na stronach statystyk zostanie ustawiona wartość 0.

### **Stany stacji bazowej**

Stan stacji bazowej to zwykle *Blokada*. W przypadku wystąpienia problemów stan stacji bazowej może zostać automatycznie zmieniony na *Bez synchronizacji*.

Stan *Bez synchronizacji* występuje, gdy stacja bazowa nie jest zsynchronizowana ze źródłem synchronizacji po upływie określonego czasu. W takim przypadku stan stacji bazowej zostanie zmieniony na nowy po dwóch minutach:

- Jeśli stacja bazowa jest bezczynna, zostaje ustawiony stan *Wyszukiwanie*.
- Jeślistacja bazowa ma aktywne połączenie, zostaje ustawiony stan *Utrata synchronizacji*.Po zakończeniu połączenia stan zostaje zmieniony na *Wyszukiwanie*.

Możliwe przyczyny stanu *Bez synchronizacji*:

- Istnieją dwie stacje bazowe korzystające z tych samych gniazd DECT, dlatego nie mogą się komunikować.
- Wystąpiło wiele jednoczesnych połączeń głosowych i danych.
- Nastąpiła gwałtowna zmiana środowiska (na przykład zamknięte zostały drzwi przeciwpożarowe).
- Wystąpiły zakłócenia częstotliwości DECT (około 1,8 MHz) przez inne systemy DECT lub inne urządzenia.

Gdy stan stacji zostaje zmieniony na *Bez synchronizacji*, można wykonać następujące czynności:

• Zmień gniazdo DECT. Może to umożliwić połączenie się stacji bazowej ze źródłem synchronizacji.

• Zmień stan na *Wspomaganie blokady*. Umożliwia to stacji bazowej użycie informacji z innych stacji bazowych.

Jeślistan *Wspomaganie blokady* jeststabilny przez dłuższy czas, można zmienić stan z powrotem na *Blokada*. Stan *Bez synchronizacji* może również zostać zmieniony na stan *Blokada*.

 $\mathbf I$ 

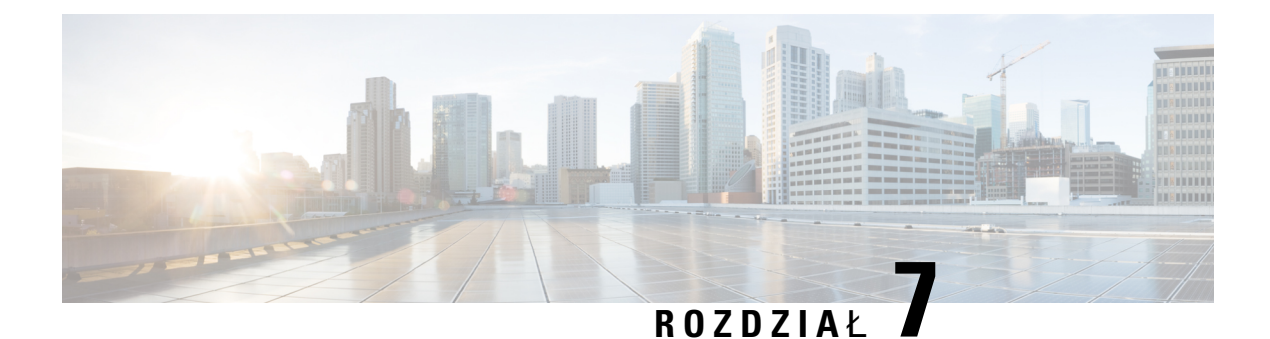

# **Rozwi**ą**zywanie problemów**

- [Problemy](#page-222-0) dotyczące instalacji stacji bazowej, na stronie 213
- Problemy z instalacją [wzmacniacza,](#page-223-0) na stronie 214
- [Problemy](#page-223-1) dotyczące instalacji słuchawki, na stronie 214
- [Problemy](#page-225-0) dotyczące działania stacji bazowej, na stronie 216
- [Problemy](#page-225-1) dotyczące działania słuchawki, na stronie 216
- Rozwiązywanie [problemów,](#page-229-0) na stronie 220
- Rozwiązywanie problemów dotyczących systemu [wielokomórkowego,](#page-229-1) na stronie 220
- Procedury rozwiązywania [problemów,](#page-230-0) na stronie 221

## <span id="page-222-0"></span>**Problemy dotycz**ą**ce instalacji stacji bazowej**

## **Dioda LED stacji bazowej** ś**wieci si**ę **na czerwono.**

### **Problem**

Dioda LED stacji bazowej nie zmienia koloru na zielony.

### **Przyczyna**

Stacja bazowa nie może uzyskać adresu IP.

### **Rozwi**ą**zania**

- Przetestuj kabel Ethernetowy z innym urządzeniem, aby sprawdzić, czy jest sygnał.
- Upewnij się, że kabel Ethernet jest podłączony do przełącznika.
- Sprawdź, czy serwer DHCP jest dostępny w sieci.
- Zamień kabel Ethernet na taki, o którym wiesz, że działa.

## <span id="page-223-0"></span>**Problemy z instalacj**ą **wzmacniacza**

### **Nie mo**ż**na skonfigurowa**ć **wzmacniacza - LED** ś**wieci si**ę **na czerwono**

### **Problem**

Dioda LED świeci na czerwono i rejestracja nie udaje się.

#### **Przyczyna**

Wzmacniacz nie jest w trybie rejestracji.

#### **Rozwi**ą**zania**

Zresetuj wzmacniacz, używając jednej z następujących opcji:

- Odłącz wzmacniacz. Poczekaj 30 sekund, a następnie ponownie go podłącz.
- Naciśnij i przytrzymaj przycisk reset na dolnej krawędzi wzmacniacza przez 5 sekund.

## <span id="page-223-1"></span>**Problemy dotycz**ą**ce instalacji s**ł**uchawki**

### **S**ł**uchawka nie zostanie zarejestrowana (Konfiguracja automatyczna)**

### **Problem**

Początkowa konfiguracja słuchawki została zakończona, ale słuchawki nie można zarejestrować na stacji bazowej lub wzmacniaczu.

### **Przyczyna**

Stacja bazowa nie działa, nie znajduje się w zasięgu lub nie próbuje nawiązać połączenia ze słuchawką.

### **Rozwi**ą**zania**

Sprawdź, czy:

• Jeśli słuchawka wyświetli komunikat Nie można znaleźć stacji bazowej, sprawdź, czy ona działa. Jeśli działa, należy przesunąć słuchawkę bliżej stacji bazowej. Być może konieczne będzie rozszerzenie sieci o dodatkową wielokomórkową stację bazową lub wzmacniacz. W przypadku jednokomórkowej stacji bazowej może być konieczna zmiana systemu na wielokomórkowy.

Jeśli słuchawka wyświetli komunikat Nie można znaleźć stacji bazowej, sprawdź, czy ona działa. Jeśli działa, należy przesunąć słuchawkę bliżej stacji bazowej. Być może konieczne będzie rozszerzenie sieci o dodatkową wielokomórkową stację bazową lub wzmacniacz. W przypadku jednokomórkowej stacji bazowej może być konieczna zmiana systemu na wielokomórkowy lub dodanie wzmacniacza.

- Jeśli słuchawka wyświetli komunikat o błędzie logowania. Skontaktuj się z administratorem., wystąpił problem dotyczący konfiguracji użytkownika lub uwierzytelniania. Skontaktuj się z dostawcą usług.
- Jeśli słuchawka wyświetli komunikat o błędzie urządzenia. Skontaktuj się z administratorem, skontaktuj się z dostawcą usług. Ten komunikat oznacza, że została osiągnięta maksymalna liczba słuchawek, które można skonfigurować.
- Jeślisłuchawka wyświetli komunikat o limicie czasu rejestracji wiadomości. Skontaktuj się z administratorem i upewnijsię, że stacja bazowa działa i znajduje się w zasięgu słuchawki. Jesli problem nadal występuje, skontaktuj się z dostawcą usług.
- Jeśli słuchawka wyświetli błąd kodu dostępu. Wprowadź kod lub skontaktuj się z administratorem:
	- Jeśli w zasięgu znajduje się kilka stacji bazowych, sprawdź, czy użytkownik próbuje uzyskać dostęp do odpowiedniej z nich.
	- Upewnij się, że podano prawidłowy kod dostępu dla wybranej stacji bazowej.

## **S**ł**uchawka nie chce si**ę **zarejestrowa**ć **(Konfiguracja r**ę**czna)**

### **Problem**

Początkowa konfiguracja słuchawki została zakończona, ale słuchawki nie można zarejestrować na stacji bazowej lub wzmacniaczu.

### **Przyczyna**

Stacja bazowa nie działa, nie znajduje się w zasięgu lub nie próbuje nawiązać połączenia ze słuchawką.

### **Rozwi**ą**zania**

Sprawdź, czy:

- Jeśli na stronie www **Numerów wewn**ę**trznych** jest skonfigurowany numer IPEI słuchawki, upewnij się, że ten numer jest poprawny. Jeśli nie, to go popraw.
- Sprawdź, czy LED stacji bazowej świeci się na zielono, a słuchawka znajduje się w zasięgu stacji lub wzmacniacza.

Jeśli stacja bazowa nie znajduje się w zasięgu, może być konieczne dodanie do niej wzmacniacza.

• Przejdź do strony www **Numerów wewn**ę**trznych**i zaznacz pole wyboru **VoIP Idx**, które jest powiązane z słuchawką, a następnie kliknij opcję **Rozpocznij rejestracje SIP**.

### **S**ł**uchawka nie mo**ż**e si**ę **zarejestrowa**ć

### **Problem**

Słuchawka wyświetla stan wyrejestrowana . Próba zarejestrowania słuchawki na stronie **numery wewn**ę**trzne** nie skutkuje zarejestrowaniem słuchawki.

#### **Rozwi**ą**zania**

- **1.** Na stronie **numery wewn**ę**trzne** kliknij przycisk **Od**ś**wie**ż.
- **2.** Być może konieczne będzie podłączenie słuchawki do stacji bazowej.
- **3.** Jeśli słuchawka nie zostanie zarejestrowana, skontaktuj się z dostawcą usług.

# <span id="page-225-0"></span>**Problemy dotycz**ą**ce dzia**ł**ania stacji bazowej**

## **Dioda LED na stacji bazowej** ś**wieci na czerwono, a s**ł**uchawka wy**ś**wietla informacj**ę **o** "**Braku Rejestracji SIP**"

### **Problem**

Dioda LED na stacji bazowej świeci na czerwono. W co najmniej jednej słuchawce jest wyświetlany komunikat Brak Rejestracji SIP. W przypadku strony zarzązającej **Numerami wewn**ę**trznymi**stacji bazowej, słuchawka nie wyświetla komunikatu o Rejestracji SIP.

### **Przyczyna**

Stacja bazowa nie może skomunikować się z systemem sterowania połączeniami.

### **Rozwi**ą**zania**

- **1.** Zaloguj się do strony administracyjnej WWW stacji bazowej.
- **2.** Kliknij opcję **Numery wewn**ę**trzne**.
- **3.** W kolumnie **VoIP Idx** zaznacz pole wyboru dla każdej nierejestrowanej słuchawki.
- **4.** Kliknij opcję **Rozpocznij rejestracj**ę **SIP**.

## <span id="page-225-1"></span>**Problemy dotycz**ą**ce dzia**ł**ania s**ł**uchawki**

Ta sekcja zawiera informacje na temat rozwiązywania typowych problemów dotyczących słuchawek.

### **S**ł**uchawka nie zostanie w**łą**czona**

### **Problem**

Słuchawka ma zainstalowaną baterię, ale nie włącza się.

### **Przyczyna**

Bateria nie ma dostatecznej mocy, nie usunięto plastikowej osłony z baterii lub bateria się nie działa.

#### **Rozwi**ą**zania**

**1.** Umieść słuchawkę w ładowarce i obserwuj jej zachowanie. Jeśli ekran włączy się po kilku minutach, bateria była wyczerpana i musi być ponownie naładowana. Poziom baterii można sprawdzić na **ekranie**

statusu  $\Xi$  > Ustawień  $\blacktriangledown$  > Menu, gdy słuchawka znajduje się w ładowarce.

Dzieje się tak, jeśli słuchawka nie była wykorzystywana przez dłuższy czas.

**2.** Jeśli słuchawka nie uruchomi się po 10 minutach na ładowarce, wymień baterię na inną, naładowana. Jeśli słuchawka zadziała, to znaczy że poprzednia bateria się zużyła.

### **S**ł**uchawka nie mo**ż**e pozosta**ć **w**łą**czona**

### **Problem**

Słuchawka nie pozostaje włączona poza ładowarka. Gdy zostanie położona w ładowarce, włącza się.

### **Rozwi**ą**zania**

Sprawdź:

- Czy słuchawka ma zainstalowaną baterię? Możesz używać słuchawki w ładowarce bez baterii, ale jeśli chcesz ją wyjąć z ładowarki, należy baterię zainstalować.
- Czy słuchawka jest nowa, czy została usunięta karta z tworzywa sztucznego z baterii?
- Czy próbowano korzystać z słuchawki z naładowaną baterią z innej słuchawki?

### **S**ł**uchawka nie dzwoni**

### **Problem**

Telefon może odbierać połączenia, ale nie słychać dzwonka.

### **Przyczyna**

Telefon może znajdować się w trybie cichym, a na górze ekranu jest wyświetlana ikona tego trybu .

### **Rozwi**ą**zania**

• Zwiększ głośność w menu **Ustawienia** .

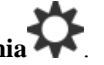

• Naciśnij i przytrzymaj klawisz krzyżyka (#) przez dwie sekundy, gdy telefon jest bezczynny, aby wyłączyć tryb cichy.

## **S**ł**uchawka nie reaguje na naciskanie klawiszy**

### **Problem**

Nic się nie dzieje po naciśnięciu klawisza na słuchawce.

### **Przyczyna**

Prawdopodobnie klawiatura jest zablokowana.

### **Rozwi**ą**zania**

Naciśnij i przytrzymaj klawisz gwiazdki (\*) przez 2 sekundy, aby odblokować klawiaturę.

### **S**ł**uchawkasygnalizujesygna**ł**emd**ź**wi**ę**kowym,gdyznajdujesi**ę**na**ł**adowarce**

### **Problem**

Słuchawka sygnalizuje sygnałem dźwiękowy, gdy jest umieszczona w ładowarce.

### **Rozwi**ą**zania**

Należy sprawdzić następujące scenariusze:

- Słuchawka nie została umieszczona w ładowarce, przez co styki na słuchawce i ładowarce mogą się nie dotykać.
- Słuchawka jest nowa, a po raz pierwszy została umieszczona na ładowarce. Sprawdź, czy plastik znajdujący się na baterii został usunięty.

Jeśli żaden z tych scenariuszy nie ma zastosowania, bateria może być wadliwa. Należy włożyć dobrą baterię do słuchawki i umieścić ją na ładowarce. Jeśli słuchawka nie sygnalizuje sygnałem dźwiękowym włożenia na ładowarkę, oryginalna bateria jest wadliwa.

## **Na ekranie s**ł**uchawki jest wy**ś**wietlany komunikat** "**Wyszukiwanie**"

### **Problem**

Na słuchawce jest wyświetlany komunikat Wyszukiwanie.

### **Przyczyna**

Słuchawka jest zbyt daleko od najbliższej stacji bazowej albo stacja bazowa jest nieaktywna.

### **Rozwi**ą**zania**

- Jeśli słuchawka nie była przenoszona, być może stacja bazowa uruchamia się ponownie lub jest nieaktywna.
- **1.** Zaczekaj kilka minut, aby sprawdzić, czy słuchawka może komunikować się ze stacją bazową.
- **2.** Jeśli problem będzie się powtarzał, sprawdź, czy stacja bazowa ma zasilanie, a dioda LED świeci się na zielono. Jeśli zasilanie słuchawki wyłączyło się podczas poszukiwania stacji bazowej po włączeniu słuchawki zabiera ono więcej czasu.
- Jeśli słuchawka była przenoszona, być może jest poza zasięgiem stacji bazowej.
	- Rozwiązanie krótkoterminowe: przenieś słuchawkę bliżej stacji bazowej.
	- Rozwiązanie długoterminowe dla systemu z jedną stacją bazową jednokomórkową:
		- Dodaj: Jednokomórkowa stacja bazowa IP Cisco DECT 110, aby skonfigurować system dwukomórkowy.
		- Dodaj wzmacniacze, aby zwiększy zasięg.
	- Rozwiązanie długoterminowe dla systemu z jedną wielokomórkową stacją bazową: Dodaj: Wielokomórkowa stacja bazowa IP Cisco DECT 210 lub wzmacniacze, aby poprawić zasięg.
	- Rozwiązanie długoterminowe w systemie dwukomórkowym: Zmień stacje bazowe na: Wielokomórkowa stacja bazowa IP Cisco DECT 210 lub dodaj wzmacniacze, aby poprawić zasięg.
	- Rozwiązanie długoterminowe dla systemu z jedną wielokomórkową stacją bazową: Dodaj: Wielokomórkowa stacja bazowa IP Cisco DECT 210 lub wzmacniacze, aby poprawić zasięg.

## **Brak d**ź**wi**ę**ku w s**ł**uchawkach w systemie z jedn**ą **stacj**ą **bazow**ą

### **Problem**

Użytkownik ma jedną stację bazową i dwie lub więcej słuchawek. Jednak podczas próby połączenia między słuchawkami nie słychać dźwięku w żadnym z telefonów.

### **Rozwi**ą**zania**

- **1.** Zaloguj się do strony WWW stacji bazowej.
- **2.** Kliknij opcję **Ustawienia sieci**.
- **3.** Sprawdź, czy w polu **U**ż**yj ró**ż**nych portów SIP** ustawiono opcję **W**łą**czone**.

## <span id="page-229-0"></span>**Rozwi**ą**zywanie problemów**

Jeśli występują problemy z systemem wielokomórkowym, może być konieczne włączenie dodatkowych dzienników w celu debugowania problemu. Aby uzyskać więcej informacji, patrz Włączanie [dzienników](#page-232-0) debugowania systemu [dwukomórkowego,](#page-232-0) na stronie 223.

# <span id="page-229-1"></span>**Rozwi**ą**zywanie problemów dotycz**ą**cych systemu wielokomórkowego**

Jeśli występują problemy z systemem wielokomórkowym, może być konieczne włączenie dodatkowych dzienników w celu debugowania problemu. Aby uzyskać więcej informacji, patrz Włączanie [dzienników](#page-233-0) debugowania systemu [wielokomórkowego,](#page-233-0) na stronie 224.

## **W kolumnie W**ł**a**ś**ciwo**ść **DECT stacji bazowej jest wy**ś**wietlany komunikat Wyszukiwanie**

### **Problem**

Skonfigurowano system wielokomórkowy, ale na stronie WWW **System wielokomórkowy** jest wyświetlany komunikat Wyszukiwanie w kolumnie **W**ł**a**ś**ciwo**ść **DECT**.

### **Przyczyna**

Stacje bazowe nie mogą komunikować się ze sobą.

### **Rozwi**ą**zania**

Sprawdź następujące kwestie:

• Stacja bazowa, która nie może nawiązać połączenia, znajduje się za daleko od pozostałych stacji bazowych. Przenieś stację bazową bliżej lub dodaj kolejną stację bazową między stacją, która nie może się połączyć, i skonfigurowanymi stacjami.

Sprawdź pole Ź**ród**ł**o synchronizacji DECT** na stronie System wielokomórkowy. Dla każdej stacji bazowej w systemie jest wyświetlana siła sygnału w decybelach na miliwat (dBm).

- Zalecana jest wartość -75 dBm lub niższa.
- Wartości w zakresie od -76 do -85 dBm są dopuszczalne.
- Wartości z zakresu od -86 do -90 dBm są dopuszczalne, ale należy rozważyć dodanie kolejnej stacji bazowej.
- W przypadku wartości -91 dBm lub wyższej należy dodać kolejną stację bazową.
- Występują zakłócenia sygnału radiowego. Na przykład mogą istnieć drzwi lub urządzenia zakłócające komunikację radiową. Może być konieczne przeniesienie stacji bazowej.

• Na stronie WWW **Strona g**ł**ówna/stan** każdej stacji bazowej porównaj wartości w polach **Pasmo radiowe**, aby upewnić się, że skonfigurowane jest to samo pasmo. Wszystkie stacje bazowe muszą korzystać z tego samego pasma radiowego, aby mogły komunikować się ze sobą. Wszystkie stacje bazowe muszą również używać pasma radiowego danego kraju. Pasmo radiowe jest konfigurowane fabrycznie dla stacji bazowej.

# <span id="page-230-0"></span>**Procedury rozwi**ą**zywania problemów**

Procedury te służą do identyfikowania i eliminowania problemów.

## <span id="page-230-1"></span>**Zbieranie dzienników w celu rozwi**ą**zywania ogólnych problemów**

W przypadku wystąpienia problemów z systemem, dzienniki SIP i syslog mogą pomóc w identyfikacji problemu. Dostawca usług może potrzebować tych informacji, aby móc naprawić problem.

Sekcje Pola strony WWW Dziennik SIP, na stronie 185 i Pola strony WWW [Syslog,](#page-193-0) na stronie 184 zawierają informacje na temat zawartości dzienników.

Użyj tej procedury, jeśli problemu nie można odtworzyć. Jeśli można odtworzyć problem, należy użyć procedury Zbieranie dzienników w celu rozwiązywania problemów możliwych do [odtworzenia,](#page-231-0) na stronie [222](#page-231-0).

### **Zanim rozpoczniesz**

Połącz się ze stroną WWW stacji bazowej zgodnie z opisem w Logowanie do strony internetowej [administracji,](#page-55-0) na [stronie](#page-55-0) 46

### **Procedura**

- **Krok 1** Kliknij opcję **Syslog**.
- **Krok 2** Kliknij na początku dziennika.
- **Krok 3** Przewiń do końca dziennika, przytrzymaj klawisz Shift, a następnie kliknij na końcu dziennika.
- **Krok 4** Naciśnij klawisze **Ctrl + C**.
- **Krok 5** Przejdź do edytora tekstu, a następnie kliknij w górnej części treści pliku.
- **Krok 6** Naciśnij klawisze **Ctrl + V**.
- **Krok 7** Zapisz plik w znanej lokalizacji na komputerze.

Nazwij plik przy użyciu typu dziennika, daty i godziny. Przykład: syslog\_20181212.txt.

- **Krok 8** Kliknij opcję **Dziennik SIP**.
- **Krok 9** Kliknij na początku dziennika.
- **Krok 10** Przewiń do końca dziennika, przytrzymaj klawisz Shift, a następnie kliknij na końcu dziennika.
- **Krok 11** Naciśnij klawisze **Ctrl + C**.
- **Krok 12** Przejdź do edytora tekstu, a następnie kliknij w górnej części treści pliku.
- **Krok 13** Naciśnij klawisze **Ctrl + V**.
- **Krok 14** Zapisz plik w znanej lokalizacji na komputerze.

Nazwij plik przy użyciu typu dziennika, daty i godziny. Przykład: siplog\_20181212.txt.

## <span id="page-231-0"></span>**Zbieranie dzienników w celu rozwi**ą**zywania problemów mo**ż**liwych do odtworzenia**

W przypadku wystąpienia problemów z systemem, dzienniki SIP i syslog mogą pomóc w identyfikacji problemu. Dostawca usług może potrzebować tych informacji, aby móc naprawić problem.

Sekcje Pola strony WWW Dziennik SIP, na stronie 185 i Pola strony WWW [Syslog,](#page-193-0) na stronie 184 zawierają informacje na temat zawartości dzienników.

Użyj tej procedury, jeśli problem można odtworzyć. Jeśli nie można odtworzyć problemu, należy użyć procedury Zbieranie dzienników w celu rozwiązywania ogólnych [problemów,](#page-230-1) na stronie 221.

### **Zanim rozpoczniesz**

Połącz się ze stroną WWW stacji bazowej zgodnie z opisem w Logowanie do strony internetowej [administracji,](#page-55-0) na [stronie](#page-55-0) 46.

Otwórz program Notatnik lub podobny edytor tekstu i otwórz nowy plik.

### **Procedura**

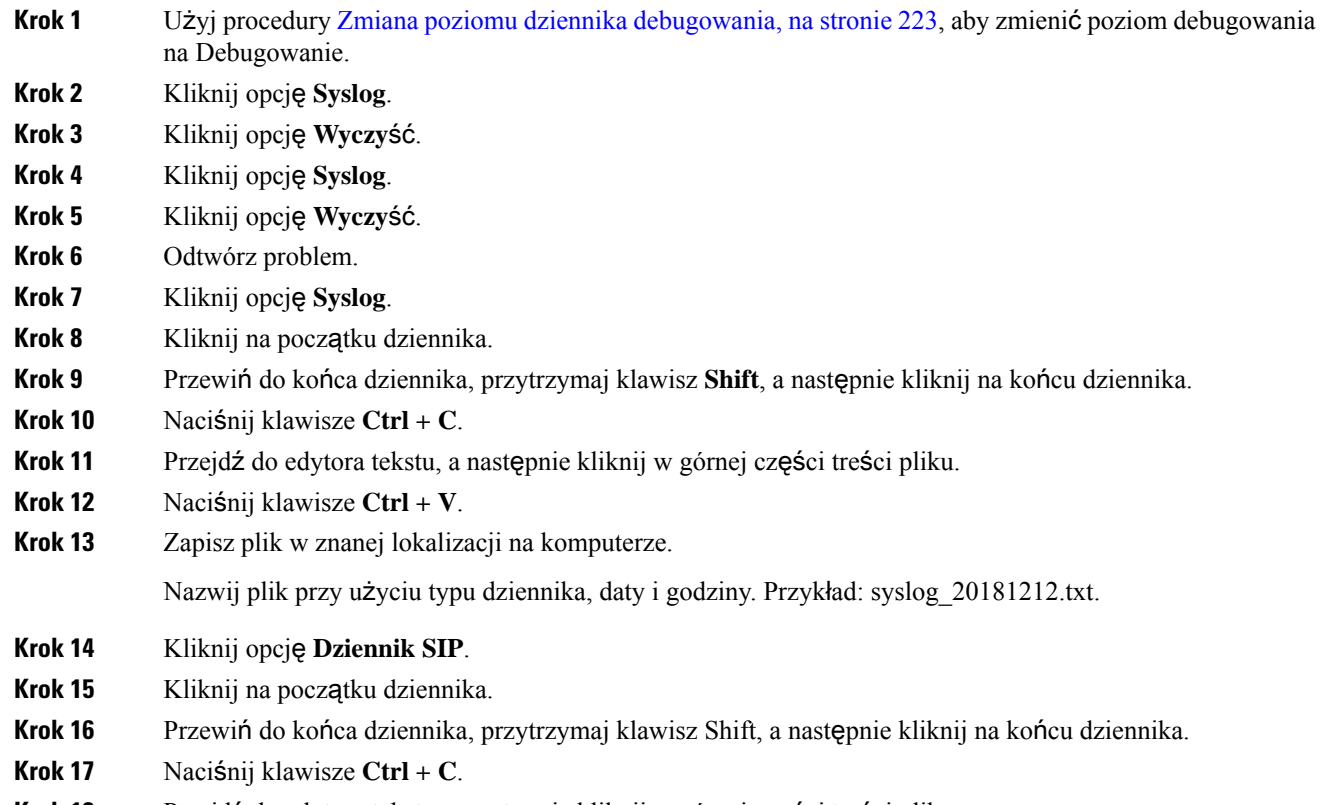

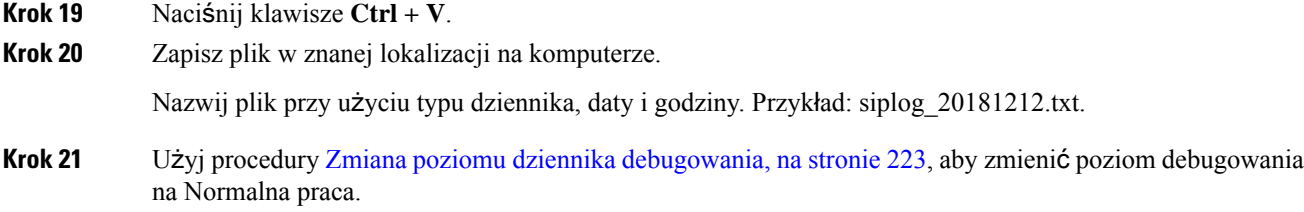

### <span id="page-232-1"></span>**Zmiana poziomu dziennika debugowania**

W przypadku wystąpienia problemów z systemem szczegółowe dzienniki SIP i syslog mogą pomóc w identyfikacji problemu. Tej procedury należy użyć tylko wtedy, gdy jest wymagana przez dostawcę usług. Ilość informacji zbieranych w przypadku zwiększenia poziomu debugowania może obniżyć wydajność systemu.

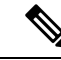

**Uwaga** Po uzyskaniu wymaganych dzienników upewnijsię, że przywrócono poziom debugowania **Normalnapraca**.

Aby uzyskać więcej informacji o polach, zobacz Pola strony zarzą[dzania,](#page-146-0) na stronie 137.

**Zanim rozpoczniesz**

Połącz się ze stroną WWW stacji bazowej zgodnie z opisem w Logowanie do strony internetowej [administracji,](#page-55-0) na [stronie](#page-55-0) 46.

### **Procedura**

- **Krok 1** Kliknij opcję **Zarz**ą**dzanie**.
- **Krok 2** W sekcji Dziennik Syslog/SIP zmień wartość w polu **Przesy**ł**anie dziennika SIP** na Włączone.
- **Krok 3** W sekcji Dziennik Syslog/SIP zmień wartość w polu **Poziom Syslog** na wymagany poziom.
- **Krok 4** Kliknij przycisk **Zapisz**.
- **Krok 5** Po zebraniu dzienników kliknij opcję **Zarz**ą**dzanie**.
- **Krok 6** (Opcjonalne) W sekcji DziennikSyslog/SIPzmień wartość w polu **Przesy**ł**aniedziennikaSIP** na Włączone.
- <span id="page-232-0"></span>**Krok 7** W sekcji Dziennik Syslog/SIP zmień wartość w polu **Poziom Syslog** na poziom Normalna praca.
- **Krok 8** Kliknij przycisk **Zapisz**.

## **W**łą**czanie dzienników debugowania systemu dwukomórkowego**

Aby usunąć problemy związane z systemem dwukomórkowym, należy włączyć debugowanie. Powoduje to, że pliki dzienników zawierają dodatkowe komunikaty dziennika dotyczące systemu dwukomórkowego.

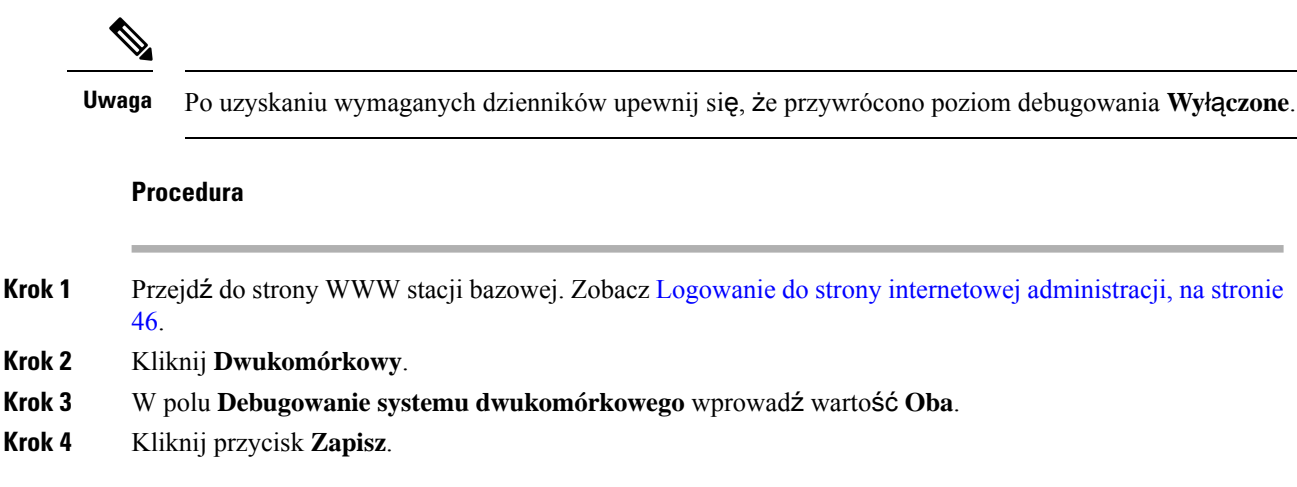

## <span id="page-233-0"></span>**W**łą**czanie dzienników debugowania systemu wielokomórkowego**

Aby umożliwić debugowanie problemów z systemem wielokomórkowym, należy włączyć debugowanie systemu wielokomórkowego. Powoduje to, że pliki dzienników zawierają dodatkowe komunikaty dziennika dotyczące systemu wielokomórkowego.

**Uwaga** Po uzyskaniu wymaganych dzienników upewnij się, że przywrócono poziom debugowania **Wy**łą**czone**.

### **Procedura**

- **Krok 1** Przejdź do strony WWW stacji bazowej. Zobacz Logowanie do strony internetowej [administracji,](#page-55-0) na stronie [46.](#page-55-0)
- **Krok 2** Kliknij opcję **System wielokomórkowy**.
- **Krok 3** W polu **Debugowanie systemu wielokomórkowego** wprowadź wartość **Oba**.
- **Krok 4** Kliknij przycisk **Zapisz**.

### **Wygeneruj dzienniki PCAP**

Można utworzyć przechwytywanie pakietów (PCAP) na stronie www stacji bazowej w celu ułatwienia rozwiązywania problemów. Można wybrać liczbę opcji śledzenia.

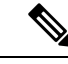

**Uwaga**

Niektóre opcje śledzenia mogą szybko wypełnić ograniczony bufor. Używając ich, należy zdawać sobie z tego sprawę.

Niektóre opcje śledzenia powinny być używane tylko przez doświadczonych pracowników.

Dzienniki PCAP są zapisane w RAM staji bazowej. Jeśli stacja bazowa traci zasilanie lub resetuje się przed pobraniem dzienników na komputer, dzienniki zostanąutracone.Po pobraniu dzienników można je otworzyć w narzędziu do przechwytywania pakietów (na przykład w WireShark) w celu dalszej analizy.

Do momentu wypełnienia pamięci, przechwytywanie nie ma wpływu na wydajność połączenia. Jednak pamięć może szybko się zapełnić, lepiej więco graniczyć przechwytywanie.

Śledzenie pakietów jest realizowane z użyciem sieci Ethernet II. Inne funkcje śledzenia, takie jak Novell RAW IEEE 802,3, IEEE 802,2 LLC i IEEE 802,2, są niedostępne.

Pakiety są filtrowane według adresów MAC, na przykład 00:08:7B: 17:80:39.

### **Zanim rozpoczniesz**

Połącz się ze stroną WWW stacji bazowej zgodnie z opisem w Logowanie do strony internetowej [administracji,](#page-55-0) na [stronie](#page-55-0) 46.

Należy korzystać z jednej z następujących przeglądarek:

- Microsoft Edge w wersji 42 lub nowszej
- Firefox, wersja 61 lub nowsza
- Chrome, wersja 68 lub nowsza

### **Procedura**

- **Krok 1** Kliknij opcję **Diagnostyka**.
- **Krok 2** Kliknij przycisk **W**łą**cz rejestrowanie**.
- **Krok 3** Zaznacz jedno lub więcej pól wyboru:
	- Ś**ledzenie pakietów do/z tej bazy (z wyj**ą**tkiem d**ź**wi**ę**ku**): śledzone są wszystkie pakiety Ethernet do i z stacji podstawowej. Dotyczy to również pakietów rozgłoszeniowych, ale nie zawiera dźwięku.
	- Ś**led**ź **pakiety audio do/z tej stacji bazowej**: śledzone są wszystkie strumienie RTP do i z stacji podstawowej. W śledzeniu jest używany**port RTP** oraz **zakresportów RTP** na **stronie www** Ustawienia sieciowe.
		- Pakiety audio mogą szybko wypełnić bufor dziennika. Należy rozsądnie używać tego ustawienia. **Uwaga**
	- Ś**ledzenie odebranych pakietów rozg**ł**oszeniowych**: wszystkie pakiety odebrane za pomocą stacji bazowej są śledzone.
	- Pakiety rozgłaszeniowe mogą szybko wypełnić bufor dziennika. Należy rozsądnie używać tego ustawienia. **Uwaga**
	- Ś**ledzenie odebranych pakietów IPv4 multicast**: wszystkie pakiety IPv4 odebrane za pomocą stacji bazowej są śledzone.
	- Pakiety multicast mogą szybko wypełnić bufor dziennika. Należy rozsądnie używać tego ustawienia. **Uwaga**

• Ś**led**ź **odebranepakiety zdocelowym adresem MAC mi**ę**dzy (porównanie mi**ę**dzyka**ż**dym bajtem)**: Konfigurowanie zakresu adresów MAC do monitorowania przy użyciu 6 par pól. Analizowany jest każdy bajt odebranego docelowego adresu MAC, aby sprawdzić, czy znajduje się w przedziale czasu śledzenia.

**Uwaga** Tylko do użytku eksperta.

• Ś**led**ź **otrzymany Ethertype**: można wybrać maksymalnie trzy odebrane Ethertypes do prześledzenia.

**Uwaga** Tylko do użytku eksperta.

• Ś**led**ź **Protokó**ł **IPv4** : można wybrać do 3 otrzymanych protokołów IPv4 do śledzenia.

**Uwaga** Tylko do użytku eksperta.

• Ś**led**ź **dane otrzymane przez port TCP/UDP**: można skonfigurować do 3 portów TCP/UDP do śledzenia. Pakiet jest rejestrowany, jeśli wybrany port jest portem docelowym lub portem źródłowym pakietu.

**Uwaga** Tylko do użytku eksperta.

- **Krok 4** Kliknij **Zapisz**, aby rozpocząć przechwytywanie pakietów.
- **Krok 5** W przypadku próby rozwiązania konkretnego problemu należy go wpierw odtworzyć.
- **Krok 6** Kliknij **Anuluj**, aby zatrzymać przechwytywanie pakietów.
- **Krok 7** (Opcjonalne) Kliknij **Resetuj** ś**ledzenie**, aby ponownie uruchomić przechwytywanie pakietów. Istniejące procesy śledcze zostaną usunięte.
- **Krok 8** Kliknij opcję **Wszystkie stacjebazowe** albo **Obecna stacjabazowa**, aby pobrać zebrany pakiet na komputer.

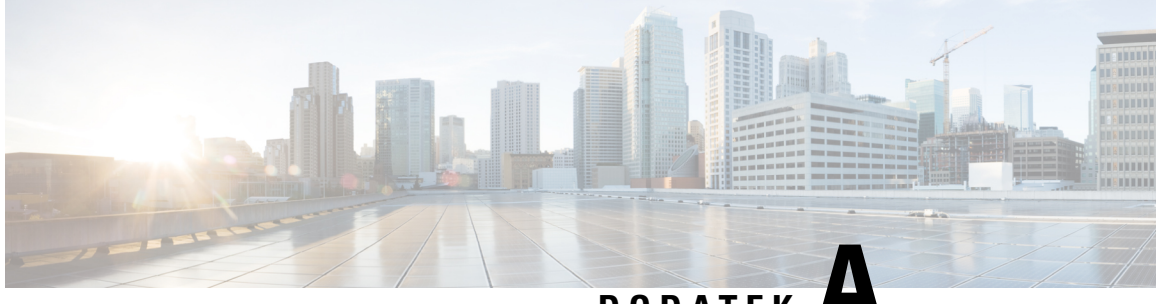

**DODA TEK A**

# **Cisco IP DECT z serii 6800 z Cisco Unified Communications Manager**

- Wdrożenie DECT 6800 w Cisco Unified [Communication](#page-236-0) Manager (CUCM), na stronie 227
- Utwórz uż[ytkownika,](#page-236-1) na stronie 227
- Dodaj IP DECT 6825 w [programie](#page-237-0) CUCM, na stronie 228
- Dodaj linię do urzą[dzenia,](#page-238-0) na stronie 229
- Powiąż urządzenie z uż[ytkownikiem,](#page-238-1) na stronie 229
- [Konfiguracja](#page-239-0) stacji bazowej, na stronie 230

# <span id="page-236-0"></span>**Wdro**ż**enieDECT 6800wCiscoUnified Communication Manager (CUCM)**

Seria Cisco IP DECT 6800 wykorzystuje technologię bezprzewodową Digital Enhanced Cordless Telecommunications (DECT). DECT działa na częstotliwości 1,9 GHz lub w jej pobliżu i nie zakłóca innych technologii bezprzewodowych, takich jak Bluetooth (działa na częstotliwości 2,5 GHz lub 5 GHz). Stacja bazowa Cisco IP DECT 6800 konwertuje protokół IP na DECT. CUCM nie ma wiedzy na temat operacji DECT. Z perspektywy CUCM słuchawki DECT pojawiają się jako punkty końcowe VoIP.

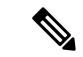

Należy skonfigurować stację bazową DECT dla protokołu TCP. Podczas dodawania DECT do CUCM nie wolno używać adresu MAC stacji bazowej. Każdy telefon Cisco IP DECT 6825 jest oddzielnym urządzeniem SIP innej firmy (zaawansowanym) w CUCM. Na przykład, jeśli masz 100 telefonów 6825, będziesz potrzebować 100 urządzeń SIP innych firm (zaawansowanych) w CUCM. **Uwaga**

Obecnie obsługiwanych jest kilka podstawowych funkcji, takich jak nawiązywanie połączenia, odbieranie połączenia, zawieszanie, przekazywanie połączenia, konferencja.

## <span id="page-236-1"></span>**Utwórz u**ż**ytkownika**

Słuchawka Cisco IP DECT Phone 6825 wykorzystuje technologię DECT do komunikacji ze stacją bazową. Stacja bazowa konwertuje DECT na IP. Stacja bazowa pełni funkcję przekaźnika pomiędzy modelem 6825

a systemem Cisco Unified Communications Manager. W programie Cisco Unified Communications Manager dodajesz 6825 jako urządzenie SIP innej firmy (zaawansowane). Nie wolno dodawać stacji bazowej bezpośrednio do CUCM.

### **Zanim rozpoczniesz**

Zaloguj się do Cisco Unified Communications Manager — administracja.

### **Procedura**

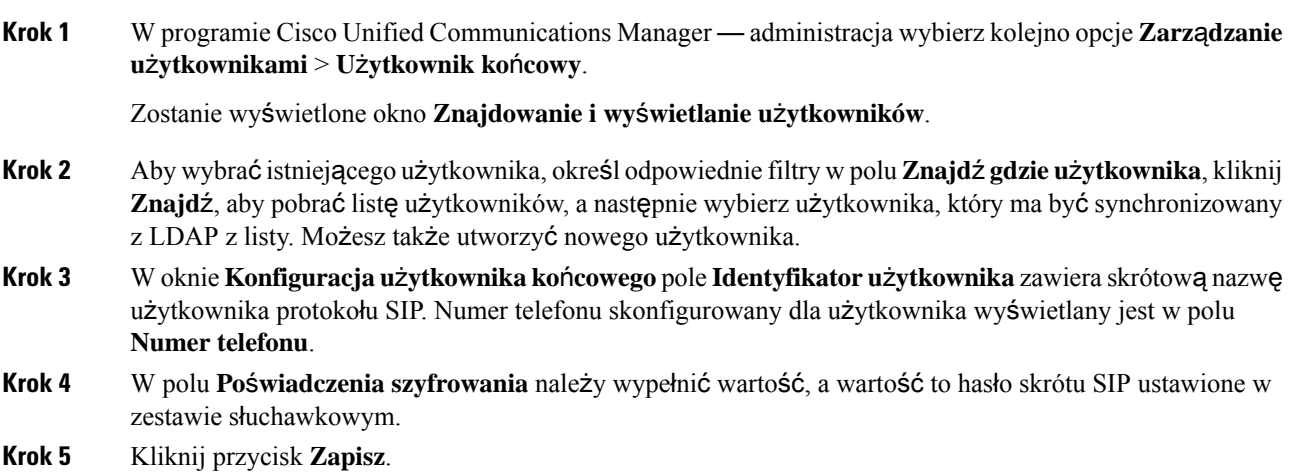

## <span id="page-237-0"></span>**Dodaj IP DECT 6825 w programie CUCM**

Możesz dodać IP DECT 6825 do CUCM, a każde urządzenie zostanie dodane jako osobne urządzenie. Urządzenie nie jest równoznaczne ze stacją bazową. Urządzeniem w tym przypadku jest linia połączona z wyborem użytkownika.

### **Zanim rozpoczniesz**

Zaloguj się do Cisco Unified Communications Manager — administracja.

### **Procedura**

## **Krok 1 Krok 2** W programie Cisco Unified Communications Manager — administracja wybierz kolejno opcje **Zarz**ą**dzanie u**ż**ytkownikami** > **U**ż**ytkownik ko**ń**cowy**. Zostanie wyświetlone okno **Znajdowanie i wy**ś**wietlanie u**ż**ytkowników**. **Krok 3** W oknie **Znajdowanie i wy**ś**wietlanie u**ż**ytkowników** kliknij przycisk **Dodaj nowego**. **Krok 4** W oknie **Dodaj nowy telefon** wybierz **Typ telefonu** jako **Urz**ą**dzenie SIP innej firmy (zaawansowane)**.

**Krok 5** Kliknij przycisk **Dalej**.

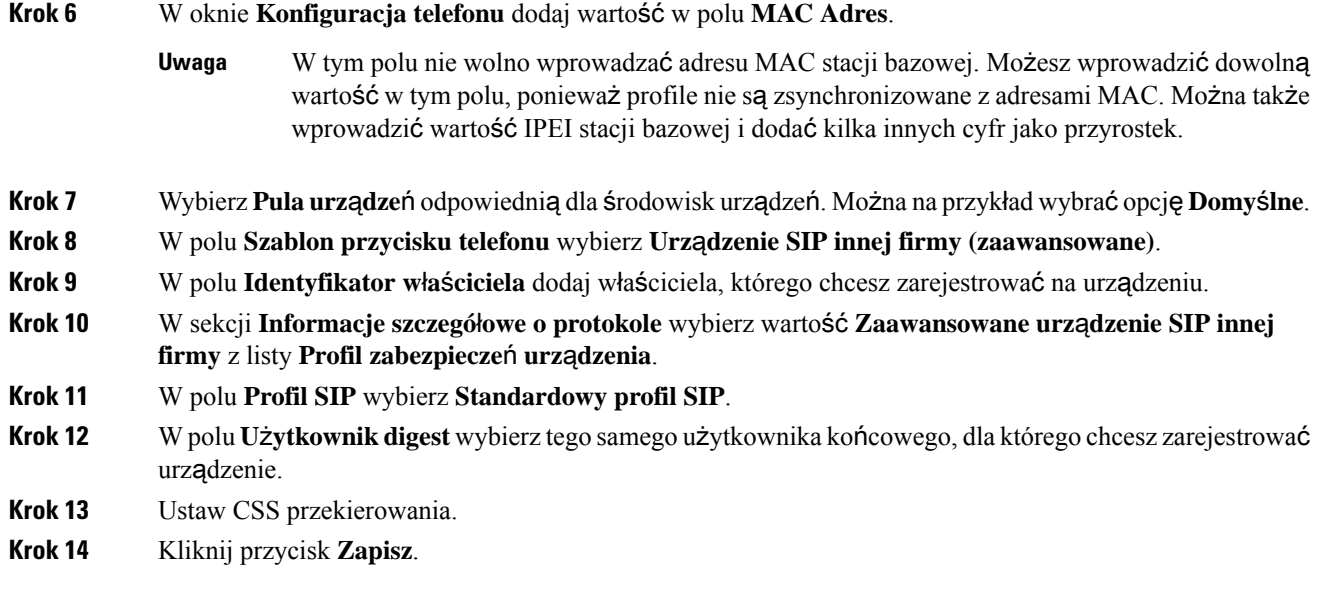

# <span id="page-238-0"></span>**Dodaj lini**ę **do urz**ą**dzenia**

### **Zanim rozpoczniesz**

Zaloguj się do Cisco Unified Communications Manager — administracja.

### **Procedura**

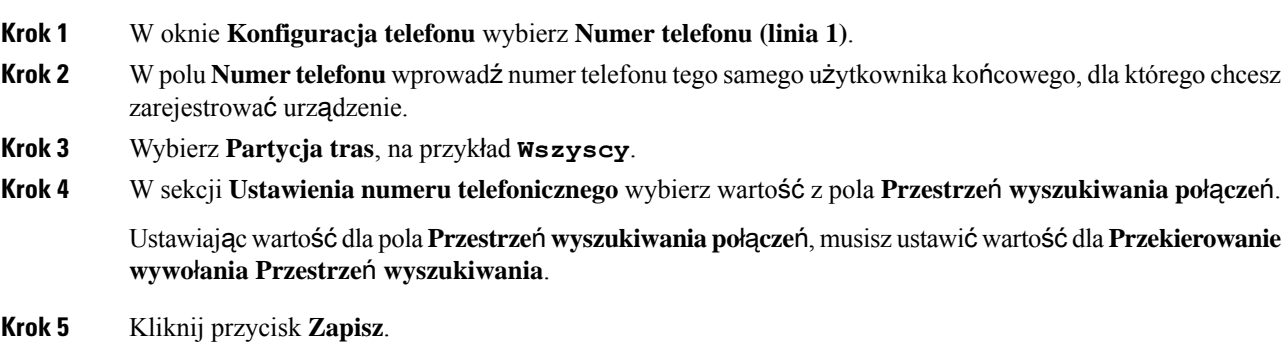

# <span id="page-238-1"></span>**Powi**ąż **urz**ą**dzenie z u**ż**ytkownikiem**

Po dodaniu urządzenia do CUCM należy powiązać urządzenie z użytkownikiem.

### **Zanim rozpoczniesz**

- Zaloguj się do Cisco Unified Communications Manager administracja.
- Utwórz użytkownika.
- Dodaj urządzenie do CUCM.
- Dodanie numeru katalogu, partycji, CSS do urządzenia.

### **Procedura**

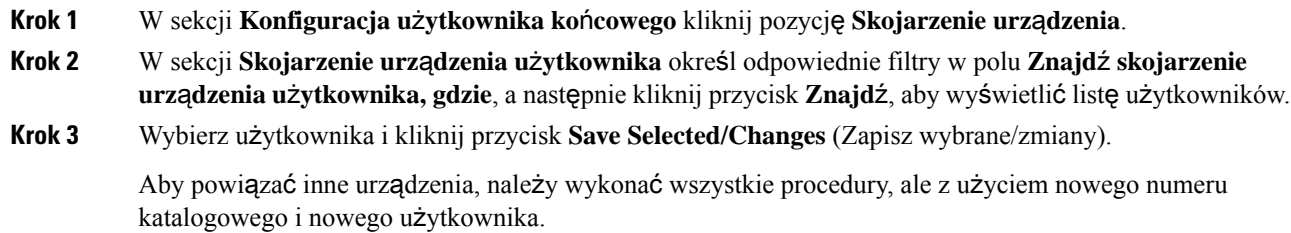

# <span id="page-239-0"></span>**Konfiguracja stacji bazowej**

Kiedy kojarzysz urządzenie z użytkownikiem, musisz skonfigurować stację bazową.

### **Procedura**

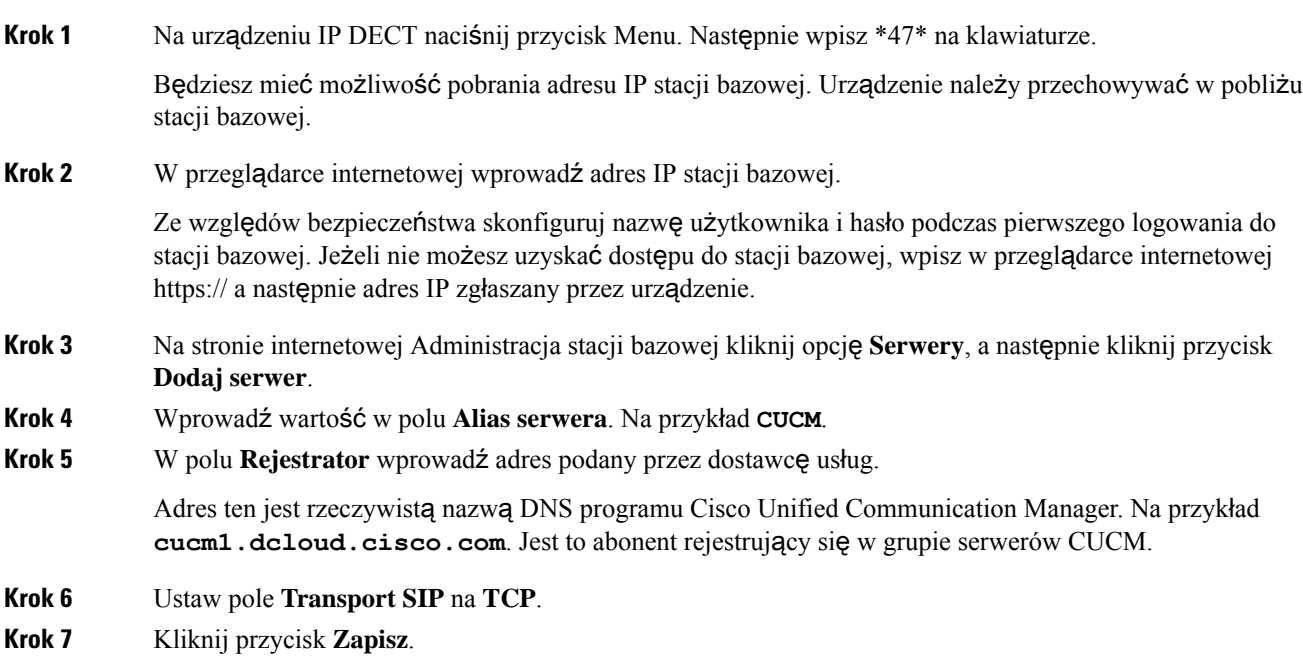

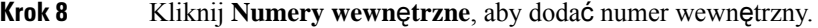

- **Krok 9** W polu **Nazwa linii** dodaj numer telefonu użytkownika, z którym jest skojarzone urządzenie.
- **Krok 10** Ustaw pole **Numer wewn**ę**trzny**. Można wprowadzić taką samą wartość jak wartość pola **Nazwa linii**.
- **Krok 11** W polu **Nazwa uwierzytelniania u**ż**ytkownika** wprowadź użytkownika określonego w CUCM.
- **Krok 12** Ustaw **Has**ł**o uwierzytelniania** jako hasło przy użyciu mieszania (digest).

Usuń dowolne hasło z pola Hasło XSI i ustaw Serwer tak samo jak w polu Rejestrator. Na przykład jako

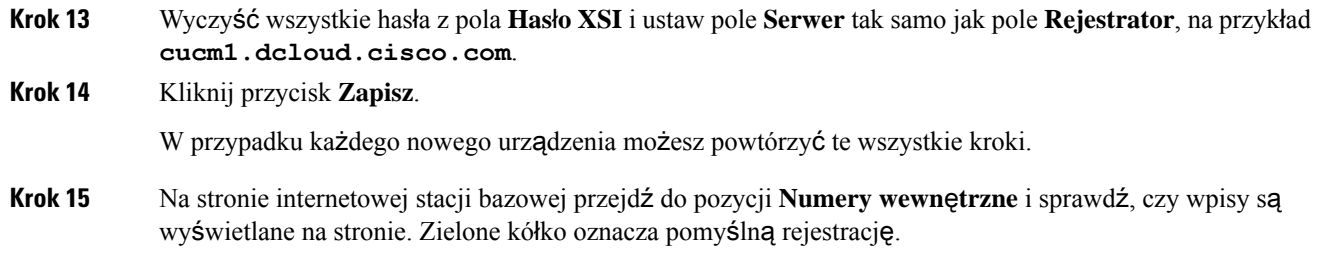

W programie CUCM możesz włączyć zarówno jednokomórkową, jak i wielokomórkową stację bazową. Aby uzyskać szczegółowe informacje na temat wielokomórkowej stacji bazowej, zobacz *Podr*ę*cznik administratora telefonów IP z serii Cisco DECT 6800*.

I

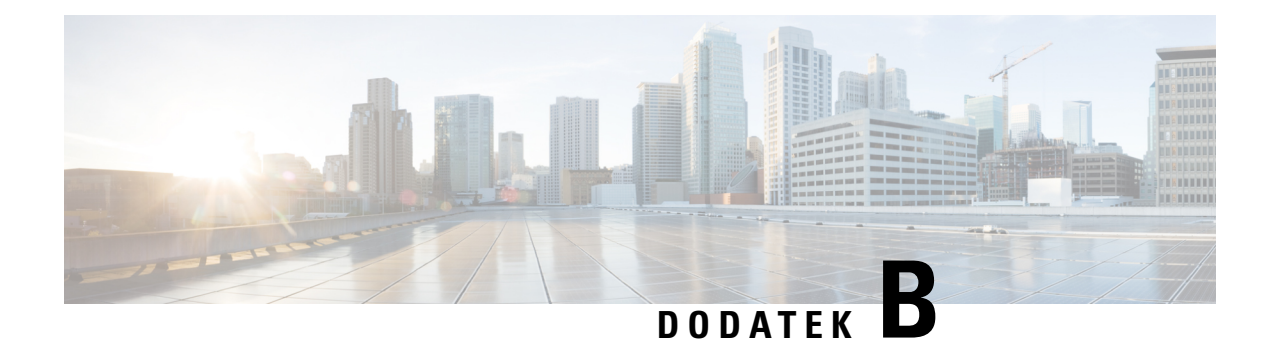

# **Szczegó**ł**y techniczne**

- [Specyfikacje](#page-242-0) stacji bazowej, na stronie 233
- [Specyfikacja](#page-244-0) słuchawki, na stronie 235
- Protokoły [sieciowe,](#page-245-0) na stronie 236
- [Konfiguracja](#page-248-0) SIP, na stronie 239
- Urządzenia zewnętrzne, na [stronie](#page-252-0) 243

# <span id="page-242-0"></span>**Specyfikacje stacji bazowej**

W poniższej tabeli podano cechy fizyczne i warunki otoczenia stacji bazowej.

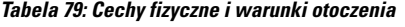

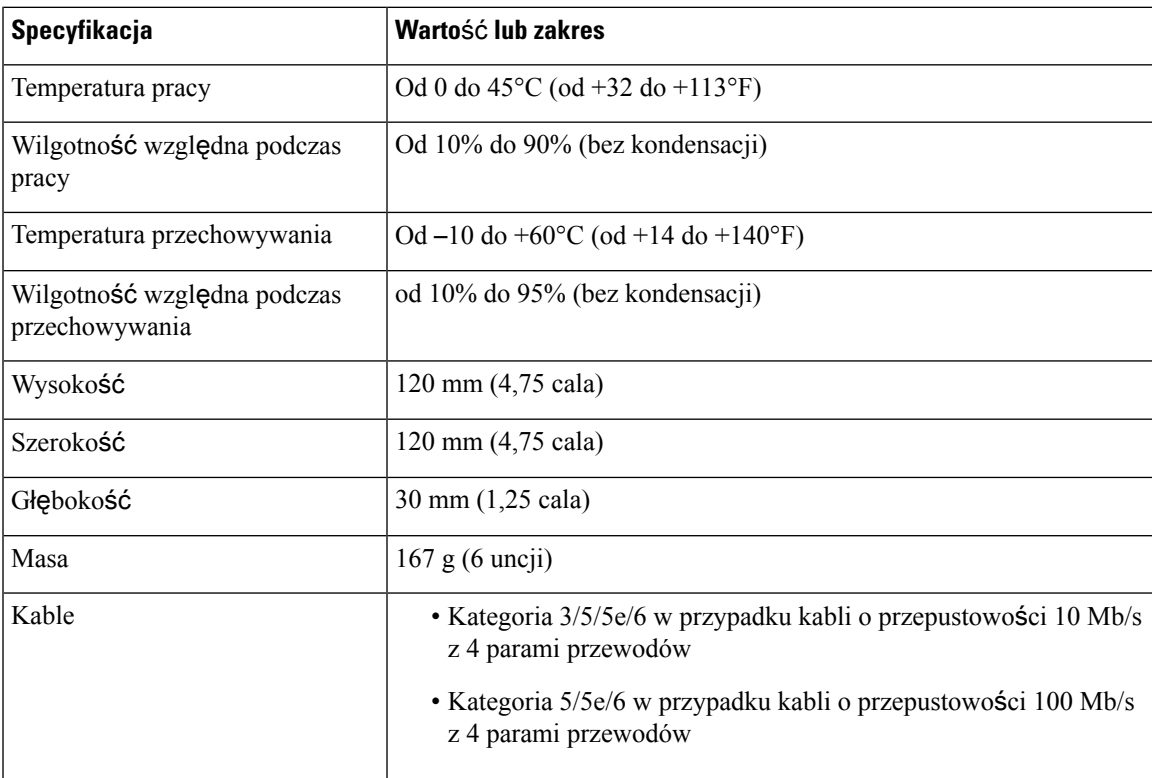

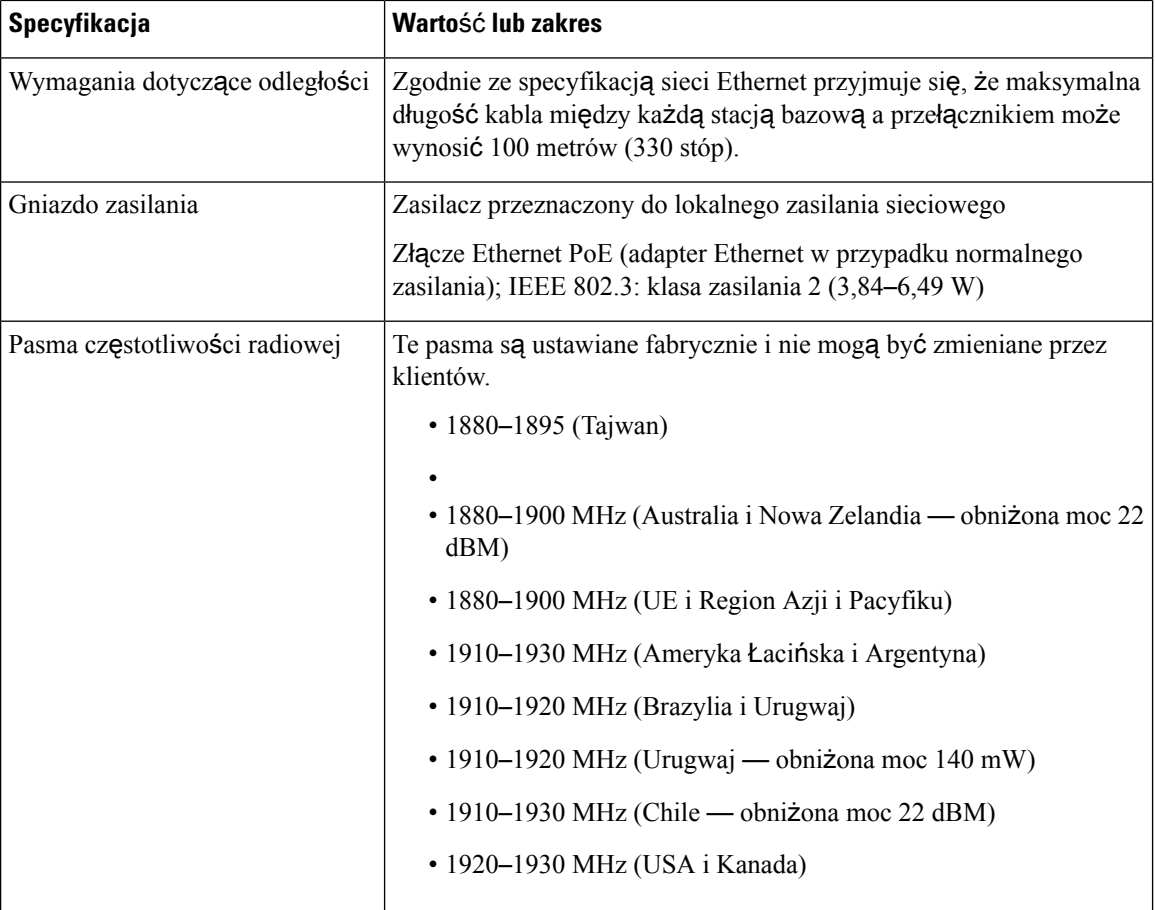

Szczegółowe informacje techniczne dotyczące stacji bazowej zawiera arkusz danych dostępny pod adresem:

[https://www.cisco.com/c/en/us/products/collaboration-endpoints/ip-dect-6800-series-multiplatform-firmware/](https://www.cisco.com/c/en/us/products/collaboration-endpoints/ip-dect-6800-series-multiplatform-firmware/datasheet-listing.html) [datasheet-listing.html](https://www.cisco.com/c/en/us/products/collaboration-endpoints/ip-dect-6800-series-multiplatform-firmware/datasheet-listing.html)

## **Zapis zmian w konfiguracji stacji bazowej**

Zmiany konfiguracji wprowadzane przez użytkowników w stacji bazowej można rejestrować za pomocą funkcji rejestrowania zmian w konfiguracji. Podobnie można śledzić zmiany konfiguracji słuchawki. W dzienniku zmian pamięć podstawowa przechowuje informacje o tym, które parametry zostały zmienione. Informacje te nie zawierają jednak faktycznych szczegółów zmian, a jedynie przechowują konkretne zmiany wprowadzone w konfiguracji. Dziennik zmian jest czyszczony po pomyślnym zgłoszeniu zmian.

## **Raportowanie zmian w konfiguracji**

Kiedy zostaną zgłoszone zmiany w konfiguracji stacji bazowej, stacja bazowa żąda od słuchawek z blokadą DECT dzienników zmian. Stacja bazowa wysyła trzy żądania, jedno co pięć sekund, dla każdej zablokowanej słuchawki. Po skompletowaniu żądań dla wszystkich słuchawek dzienniki zmian stacji bazowej i słuchawek są gromadzone, przetwarzane i przekształcane do odpowiednich znaczników XML. Następnie tagi te są wysyłane do serwera konfiguracyjnego. Jeśli słuchawka nie odpowiada, syslog rejestruje to zachowanie.

Dzienniki zmian słuchawki z urządzenia zostaną usunięte dopiero po pomyślnym dostarczeniu jej do stacji bazowej.

# <span id="page-244-0"></span>**Specyfikacja s**ł**uchawki**

W poniższej tabeli podano cechy fizyczne i warunki otoczenia słuchawek.

#### **Tabela 80: Cechy fizyczne i warunki otoczenia**

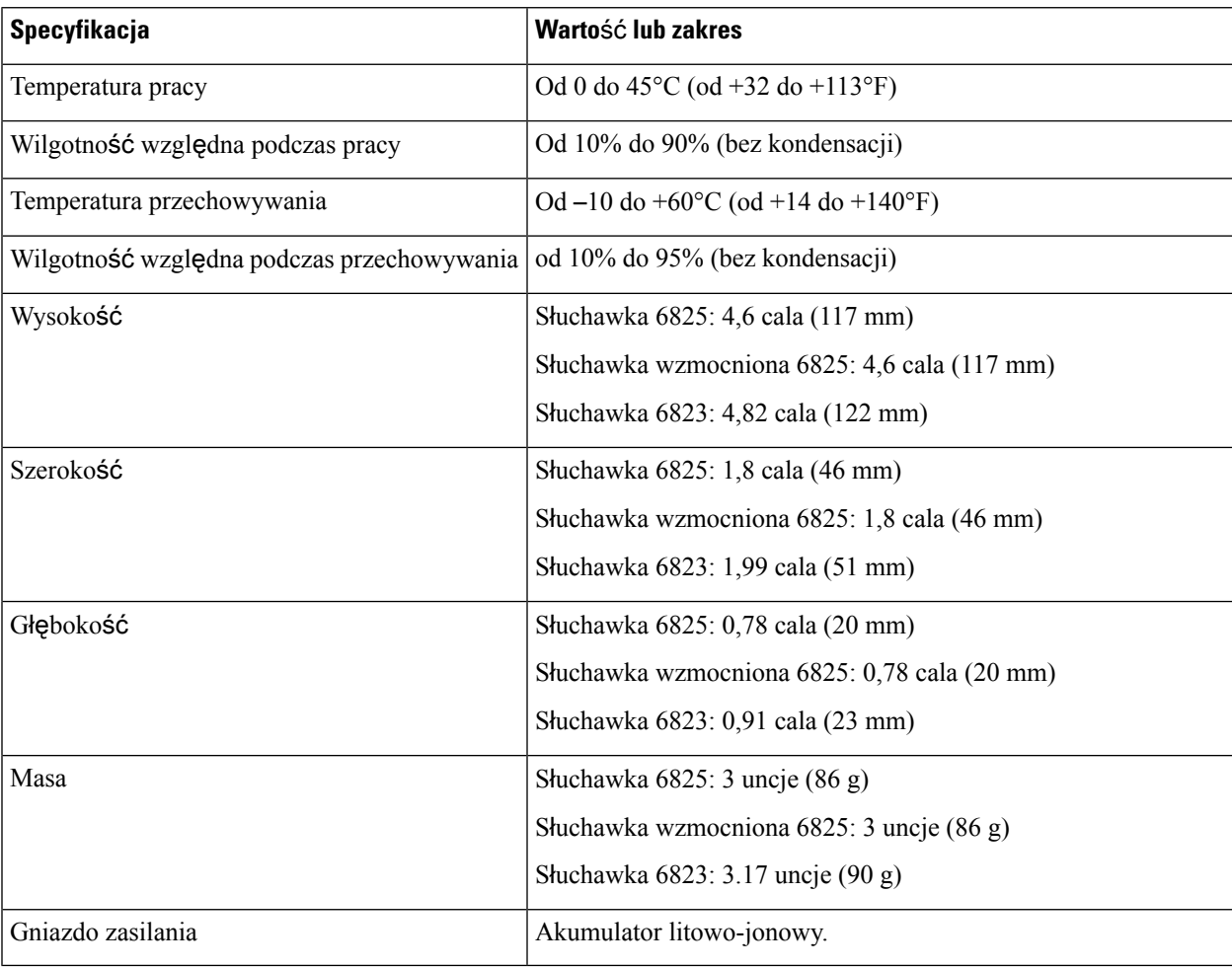

Szczegółowe informacje techniczne dotyczące słuchawek zawiera arkusz danych dostępny pod adresem:

[https://www.cisco.com/c/en/us/products/collaboration-endpoints/ip-dect-6800-series-multiplatform-firmware/](https://www.cisco.com/c/en/us/products/collaboration-endpoints/ip-dect-6800-series-multiplatform-firmware/datasheet-listing.html) [datasheet-listing.html](https://www.cisco.com/c/en/us/products/collaboration-endpoints/ip-dect-6800-series-multiplatform-firmware/datasheet-listing.html)

# <span id="page-245-0"></span>**Protoko**ł**y sieciowe**

Słuchawki i stacje bazowe Cisco są zgodne z wieloma standardami branżowymi i protokołami sieciowymi Cisco, które sąniezbędne do komunikacji głosowej.Poniższa tabela zawiera przegląd protokołów sieciowych obsługiwanych przez te słuchawki i stacje bazowe.

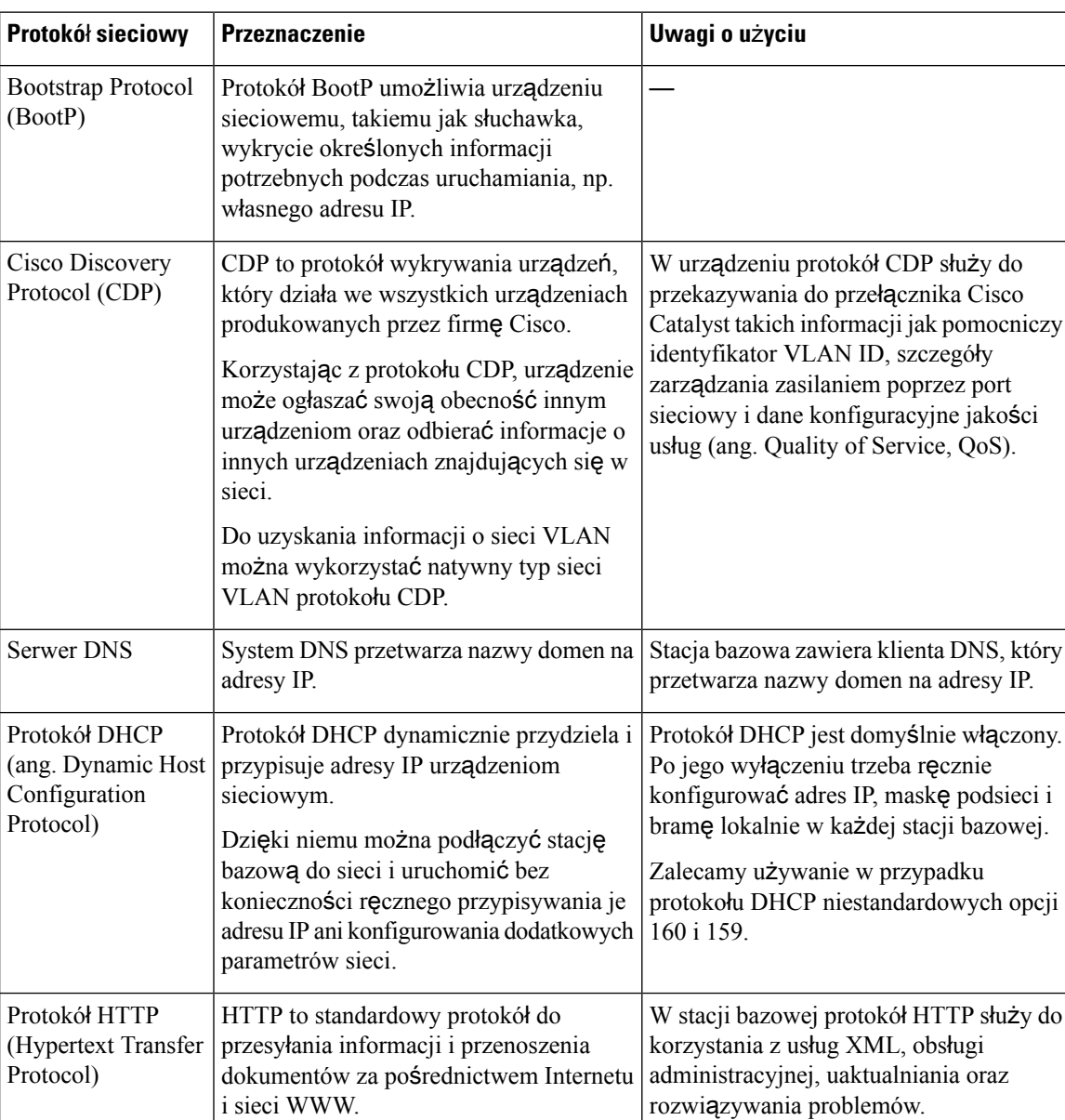

### **Tabela 81: Obs**ł**ugiwane protoko**ł**<sup>y</sup> sieciowe**

 $\overline{\phantom{a}}$ 

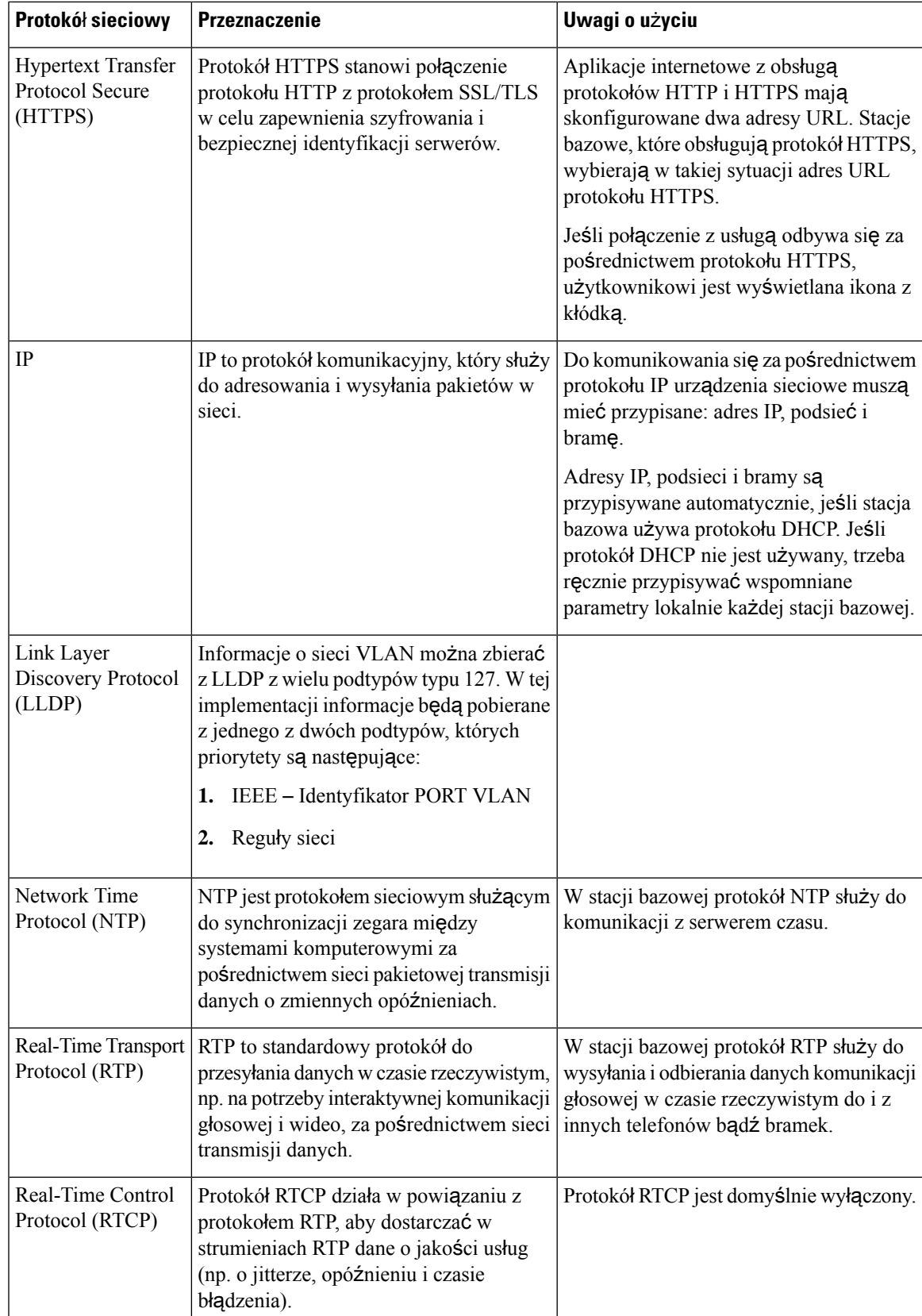

I

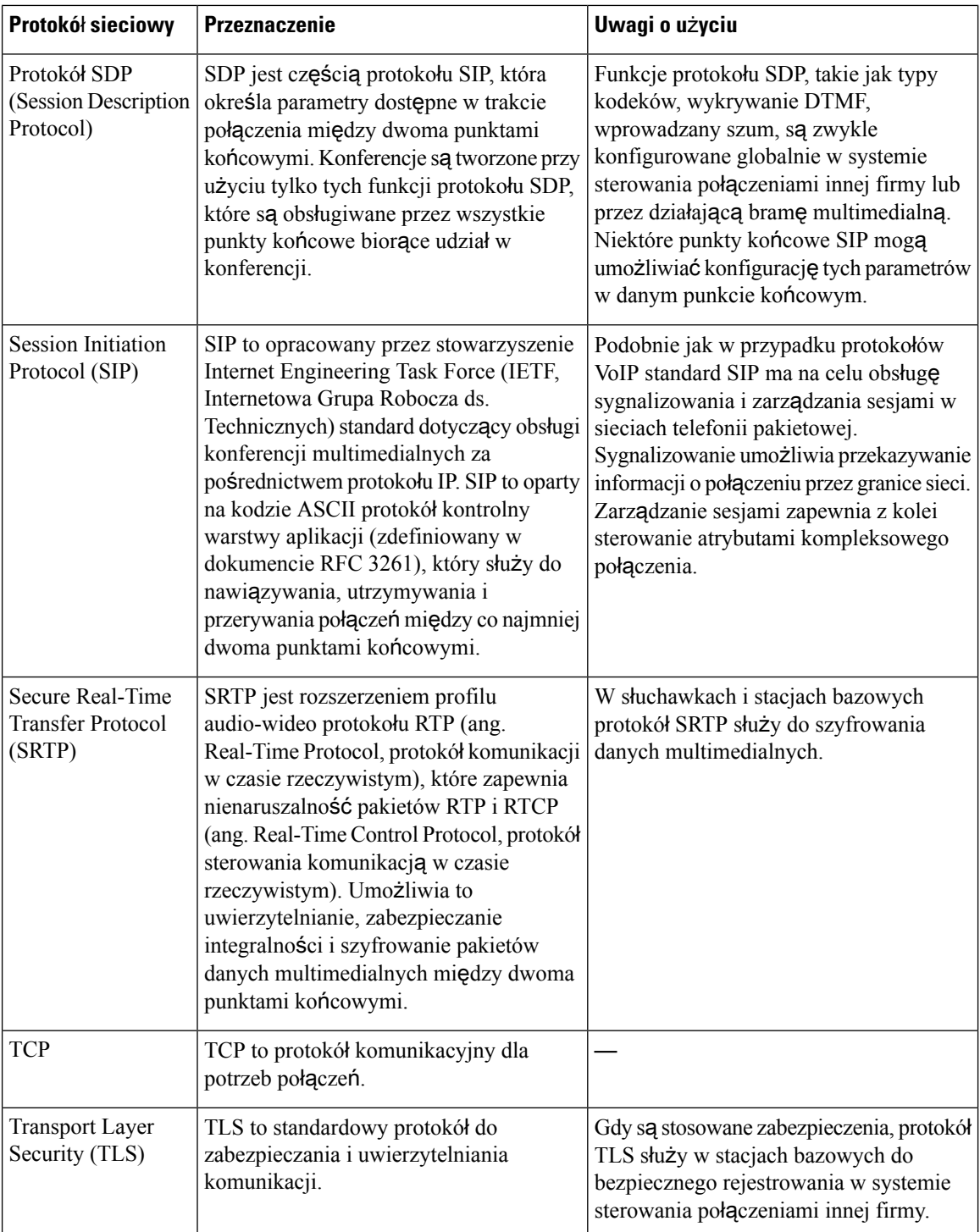

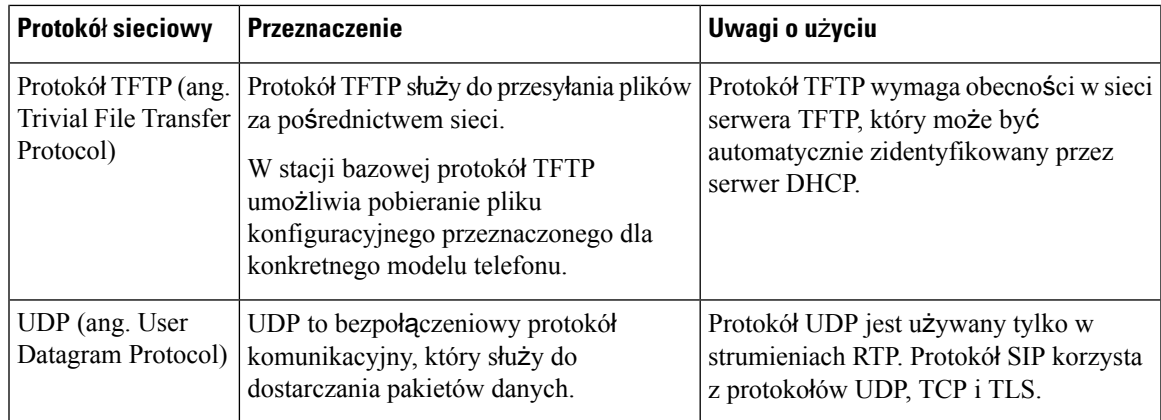

## **Zresetuj sie**ć **VLAN**

Po nadejściu pakietów wykrywania reklam sąone monitorowane i analizowane, a zawarte w nich informacje o sieci sąporównywane z poprzednimi pakietami. Jeśli sieć VLAN ulegnie zmianie, baza DECT musi zostać ponownie uruchomiona i połączona, aby zakończyć nową inicjalizację sieci.

# <span id="page-248-0"></span>**Konfiguracja SIP**

## **Protokó**ł **SIP i telefon IP Cisco DECT**

Telefon IP Cisco DECT korzysta z protokołu SIP (Session Initiation Protocol), co umożliwia współdziałanie ze wszystkimi dostawcami usług IT obsługującymi ten protokół. Protokół SIP to zdefiniowany przez IETF protokół sygnalizowania sterujący sesjami komunikacji głosowej w sieci IP.

ProtokółSIPobsługuje sygnalizowanie i zarządzanie sesjami w sieciach telefonii pakietowej. *Sygnalizowanie* umożliwia przekazywanie informacji o połączeniu przez granice sieci.*Zarz*ą*dzanie sesjami*steruje atrybutami kompleksowego połączenia.

W typowych komercyjnych wdrożeniach telefonii IP wszystkie połączenia przechodzą przez serwer proxy SIP. Słuchawka odbierająca nosi nazwę serwera agenta użytkownika SIP (UAS), a słuchawka żądająca to klient agenta użytkownika (UAC).

Przesyłanie wiadomości SIP jest dynamiczne. Jeśli serwer proxy SIP odbierze żądanie z urządzenia UAS dla połączenia, ale nie może zlokalizować urządzenia UAC, przesyła wiadomość do innego serwera proxy SIP w sieci. Po znalezieniu urządzenia UAC do urządzania UAS przesyłana jest odpowiedź i oba agenty użytkownika są łączone za pomocą bezpośredniej sesji równorzędnej. Ruch głosowy między agentami użytkownika jest przesyłany przez dynamicznie przypisywane porty przy użyciu protokołu RTP.

Protokół RTP przesyła dane, takie jak dźwięk i obraz, w czasie rzeczywistym; RTP nie gwarantuje dostarczania danych w czasie rzeczywistym. Protokół RTP zapewnia aplikacjom wysyłającym i odbierającym mechanizmy obsługujące strumieniowe przesyłanie danych. Zazwyczaj protokół RTP działa w oparciu o protokół UDP.

### **Protokó**ł **SIP poprzez TCP**

Aby zagwarantować komunikację opartą na stanach, telefon IP Cisco DECT może korzystać z protokołu TCP jako protokołu transmisji dla SIP. Protokół ten zapewnia *gwarancj*ę *dostarczenia*, umożliwiającą ponowne przesyłanie utraconych pakietów. Protokół TCP zapewnia również, że pakiety SIP będą odbierane w tej samej kolejności, w jakiej zostały wysłane.

### **Nadmiarowo**ść **serwerów proxy SIP**

Przeciętny serwer proxy SIP może obsłużyć dziesiątki tysięcy abonentów. Zapasowy serwer umożliwia tymczasowe przełączanie w celu obsługi aktywnego serwera. Stacja bazowa obsługuje użycie serwerów zapasowych, co pozwala zminimalizować lub wyeliminować przerwy w działaniu.

Prostym sposobem na obsługę redundancji proxy jest określenie serwera proxy SIP w profilu konfiguracyjnym stacji bazowej. Stacja bazowa wysyła zapytanie DNS NAPTR lub SRV do serwera DNS. Jeśli serwer DNS jest skonfigurowany, zwraca rekordy SRV, które zawierają listę serwerów dla danej domeny, z ich nazwami hostów, priorytetem, portami nasłuchu itd. Stacja bazowa próbuje kontaktować się z serwerami w kolejności priorytetów. Serwer z niższą liczbą ma wyższy priorytet. W zapytaniu obsługiwanych jest maksymalnie sześć rekordów NAPTR i dwanaście rekordów SRV.

Gdy stacja bazowa nie komunikuje się z serwerem podstawowym, może przełączyć się na serwer o niższym priorytecie. Jeśli jest to skonfigurowane, stacja bazowa może następnie przywrócić połączenie z serwerem podstawowym. Failover (przełączanie awaryjne) i failback (uruchomienie po awarii) wspierają przełączanie pomiędzy serwerami z różnymi protokołami transportowymi SIP. Stacja bazowa nie przywraca połączenia z serwerem podstawowym podczas aktywnego połączenia, dopóki połączenie nie zostanie zakończone i nie zostaną spełnione warunki uruchamiania po awarii.

#### **Przyk**ł**ad rekordów zasobów z serwera DNS**

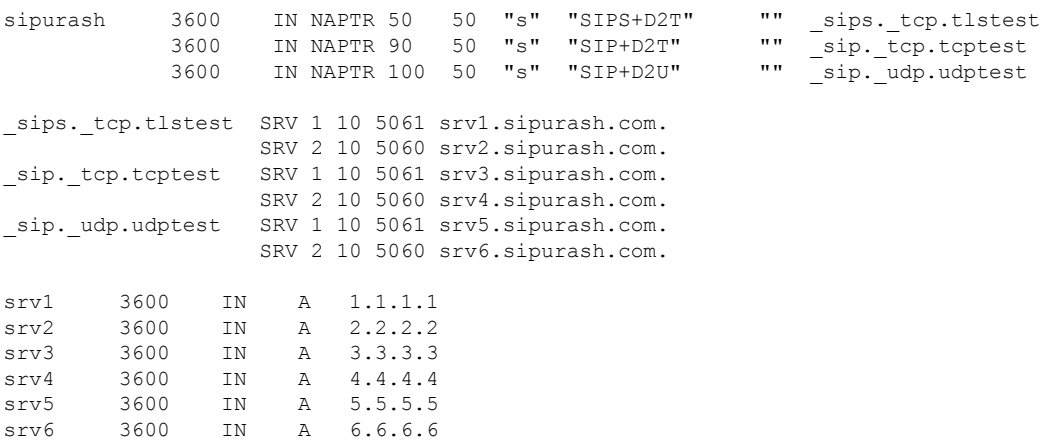

Poniższy przykład pokazuje priorytet serwerów z perspektywy stacji bazowej.

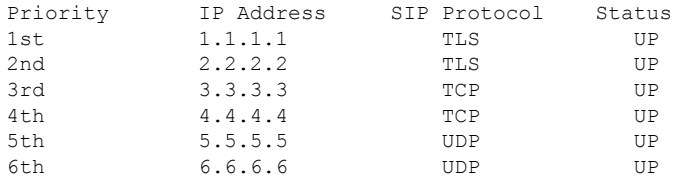

Stacja bazowa zawsze wysyła wiadomości SIP na dostępny adres o najwyższym priorytecie i ze statusem UP na liście. W podanym przykładzie stacja bazowa wysyła wszystkie wiadomości SIP na adres 1.1.1.1. Jeśli adres 1.1.1.1 na liście ma status DOWN, stacja bazowa komunikuje się z adresem 2.2.2.2. Stacha bazowa może przywrócić połączenie z adresem 1.1.1.1, gdy spełnione sąokreślone warunki uruchamiania po awarii. Aby uzyskać więcej szczegółów na temat przełączania awaryjnego i uruchamiania po awarii, zobacz [Tryb](#page-250-0) przełączania [awaryjnego](#page-250-0) SIP, na stronie 241 i Powrót po awarii [serwera](#page-251-0) proxy SIP, na stronie 242.

### <span id="page-250-0"></span>**Tryb prze**łą**czania awaryjnego SIP**

W każdym z tych przypadków stacja bazowa wykonuje przełączenie awaryjne:

- **Wyga**ś**ni**ę**cie czasomierza szybkiej odpowiedzi**: w RFC3261 dostępne sądwa czasomierze transakcji, czasomierz B i czasomierz F, określające wygaśnięcie odpowiednio transakcji INVITE i innych niż INVITE. Można je konfigurować z domyślną wartością5 sekund. Gdy jeden z tych liczników wygaśnie, a odpowiednia transakcja SIP zakończy się niepowodzeniem, nastąpi przełączenie awaryjne. Żądania wewnątrz okien dialogowych nie wyzwalają przełączenia awaryjnego.
- **Kody odpowiedzi SIP 5xx:** jeśli na żądanie SIP serwer wyśle odpowiedź 5xx, wyzwolone zostaje przełączenie awaryjne.
- **Roz**łą**czenie TCP:** jeśliserwer zdalny rozłączy połączenie TCP(np. TCP RST lub TCPFIN), wyzwolone zostaje przełączenie awaryjne.

Zdecydowanie zalecamy ustawienie opcji **Powrót po awarii przed prze**łą**czeniem awaryjnym** na **W**ł**.**, gdy opcja **Transport SIP** jest ustawiona na **Automatyczny**.

Można także skonfigurować parametry specyficzne dla tego rozszerzenia w pliku konfiguracyjnym  $(. \times m!)$ :

```
<SIP_Transport_n_>Auto</SIP_Transport_n_>
<Srv_Failback_Before_Failover_n_>Yes</Srv_Failback_Before_Failover_n_>
```
gdzie n to numer rozszerzenia.

### **Dzia**ł**anie prze**łą**czania awaryjnego stacji bazowej**

Gdy stacji bazowej nie udaje się skomunikować z aktualnie podłączonym serwerem, odświeża status listy serwerów. Niedostępny serwer jest oznaczony statusem DOWN na liście serwerów. Stacja bazowa próbuje się połączyć z serwerem o najwyższym priorytecie ze statusem UP na liście.

W poniższym przykładzie adresy 1.1.1.1 i 2.2.2.2 nie są dostępne. Stacja bazowa wysyła komunikaty SIP do serwera 3.3.3.3, który ma najwyższy priorytet wśród serwerów o statusie UP.

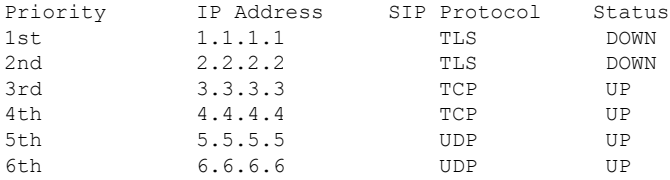

W poniższym przykładzie znajdują się dwa rekordy SRV z odpowiedzi DNS NAPTR. Dla każdego rekordu SRV istnieją trzy rekordy A (adresy IP).

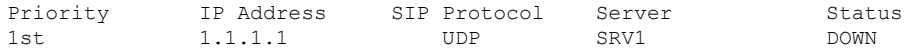

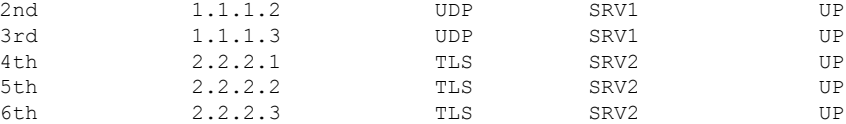

Załóżmy, że stacja bazowa nie zdołała się połączyć z serwerem 1.1.1.1, a następnie zarejestrowała się na serwerze 1.1.1.2. Gdy serwer 1.1.1.2 ulegnie awarii, zachowanie stacji bazowej będzie uzależnione od ustawienia **Interwa**ł **prze**łą**czania rezerwowego serwera proxy**.

- Kiedy **Zegar B prze**łą**czenia awaryjnego SIP** ma wartość **0**, stacja bazowa próbuje nawiązać połączenie z serwerami w następującej kolejności: 1.1.1.1, 1.1.1.3, 2.2.2.1, 2.2.2.2, 2.2.2.3.
- Kiedy **Zegar B prze**łą**czenia awaryjnegoSIP** ma wartość różnąod zera,stacja bazowa próbuje nawiązać połączenie z serwerami w następującej kolejności: 1.1.1.3, 2.2.2.1, 2.2.2.2, 2.2.2.3.

### <span id="page-251-0"></span>**Powrót po awarii serwera proxy SIP**

Zastępowanie proxy wymaga, aby pole **Powrót po awarii przed prze**łą**czeniem awaryjnym** na stronie WWW **Serwer** było ustawione na **W**łą**czone**.Jeśli ustawisz to pole na **Wy**łą**czone**, funkcjaSIPzastępowania proxy będzie wyłączona. Ten specyficzny dla rozszerzenia parametr można też skonfigurować w pliku konfiguracyjnym (.xml) w tym formacie:

<Srv\_Failback\_Before\_Failover\_n\_>yes</Srv\_Failback\_Before\_Failover\_n

gdzie n jest numerem rozszerzenia.

Czas uruchomienia ponownego przełączenia przez stacjębazowązależy od konfiguracji telefonu i używanych protokołów transportowych SIP.

Aby dla stacji bazowej włączyć przełączanie między różnymi protokołami transportowymi SIP, na stronie WWW **Serwery** ustaw pole **Transport SIP** na **Auto**. Ten specyficzny dla rozszerzenia parametr można też skonfigurować w pliku konfiguracyjnym  $(. \times m1)$  za pomocą następującego łańcucha XML:

<SIP\_Transport\_@SRVIDX\_>AUTO</SIP\_Transport\_@SRVIDX\_>

gdzie n to indeks serwera.

### **Failback z po**łą**czenia UDP**

Powrót z połączenia UDP jest wyzwalany przez wiadomości SIP. W poniższym przykładzie stacja bazowa najpierw nie zarejestrowała się do 1.1.1.1 (TLS) w czasie T1, ponieważ nie ma odpowiedzi z serwera. Kiedy upłynie SIP Timer F, stacja bazowa zarejestruje się do 2.2.2.2 (UDP) w czasie T2 (T2 = T1 + SIP Timer F). Aktualne połączenie jest na 2.2.2.2 przez UDP.

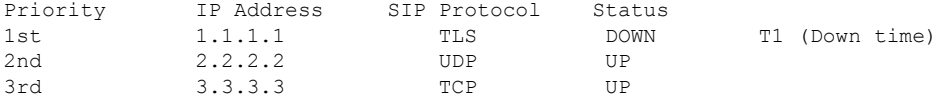

Stacja bazowa ma następującą konfigurację:

<Proxy\_Fallback\_Intvl\_*n*\_ ua="na">60</Proxy\_Fallback\_Intvl\_*n*\_> <Register\_Expires\_*n*\_ ua="na">3600</Register\_Expires\_*n*\_> <SIP\_Timer\_F ua="na">16</SIP\_Timer\_F>

gdzie *n* jest numerem rozszerzenia.
Stacja bazowa odświeża rejestrację w czasie T2 (T2 = (3600 – 16) \* 78%). Stacja bazowa sprawdza listę adresów pod kątem dostępności adresów IPi czasu przestoju.Jeśli T2-T1 > = 60, niedziałający serwer 1.1.1.1 powraca do stanu UP, a lista zostaje zaktualizowana do następującej postaci.Stacja bazowa wysyła wiadomości SIP do 1.1.1.1.

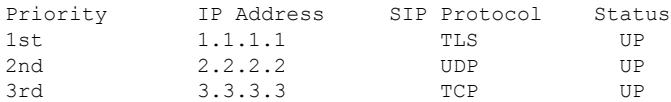

### **Prze**łą**czenie awaryjne i rejestracja odzyskiwania**

- Tryb awaryjny przełączenie awaryjne stacji bazowej następuje po upływie limitu czasu / awarii przesyłania lub gdy nie powiedzie się połączenie TCP, jednak parametry **Zegar B prze**łą**czenia awaryjnego SIP** i **Zegar F prze**łą**czenia awaryjnego SIP** muszą zawierać wartości.
- Odzyskiwanie próba ponownej rejestracji stacji bazowej w podstawowym serwerze proxy następuje wtedy, gdy jest on zarejestrowany lub aktywnie połączony z zapasowym serwerem proxy.

Automatyczne rejestrowanie odbywa się, gdy parametr przełączania awaryjnego steruje działaniem przełączania w momencie wystąpienia błędu. Gdy parametr ten jest ustawiony na Tak, po przeprowadzeniu przełączenia awaryjnego lub odzyskiwania nastąpi ponowna rejestracja stacji bazowej.

#### **Dzia**ł**anie prze**łą**czania rezerwowego**

Przełączanie rezerwowe następuje po wygaśnięciu aktualnej rejestracji lub wyzwoleniu działania Intvl przełączania na rezerwowy serwer proxy.

Jeśli wartość Intvl przełączania na rezerwowy serwer proxy zostanie przekroczona, wszystkie nowe wiadomości SIP będą przesyłane do podstawowego serwera proxy.

Na przykład jeśli wartość parametru Rejestracja wygasa wynosi 3600 sekund, a wartość parametru Interwał przełączania rezerwowego serwera proxy wynosi 600 sekund, przełączenie rezerwowe jest inicjowane 600 sekund później.

Gdy wartość ustawienia Rejestracja wygasa wynosi 800 sekund, a wartość ustawienia Interwał przełączania rezerwowego serwera proxy jest równa 1000 sekund, przełączenie rezerwowe następuje po 800 sekundach.

Po pomyślnym ponownym zarejestrowaniu na podstawowym serwerze wszystkie komunikaty SIP są wysyłane do serwera podstawowego.

# **Urz**ą**dzenia zewn**ę**trzne**

Zalecamy stosowanie urządzeń zewnętrznych dobrej jakości, ekranowanych przed niepożądanymi sygnałami o częstotliwościach radiowych (RF) i akustycznych (AF). Do urządzeń zewnętrznych należą zestawy słuchawkowe, kable i złącza.

Zależnie od jakości tych urządzeń i ich odległości od innych urządzeń, np. telefonów komórkowych lub krótkofalówek, mogą występować pewne zakłócenia. W takich przypadkach zalecamy podjęcie co najmniej jednego z następujących działań:

- Oddal zewnętrzne urządzenie od źródeł sygnałów RF lub AF.
- Poprowadź przewody zewnętrznego urządzenia z dala od źródeł sygnałów RF lub AF.
- Do podłączenia urządzenia zewnętrznego zastosuj przewody ekranowane lub przewody z lepszym ekranem i złączem.
- Zastosuj krótszy przewód do podłączenia urządzenia zewnętrznego.
- Zastosuj ferryty lub podobne urządzenia na przewodach urządzenia zewnętrznego.

Firma Cisco nie udziela gwarancji na jakość działania urządzeń zewnętrznych, kabli ani złączy.

 $\triangle$ 

**Przestroga**

W krajach Unii Europejskiej stosuj jedynie takie zewnętrzne głośniki, mikrofony i zestawy słuchawkowe, które w pełni odpowiadają Dyrektywie EMC [89/336/EC].

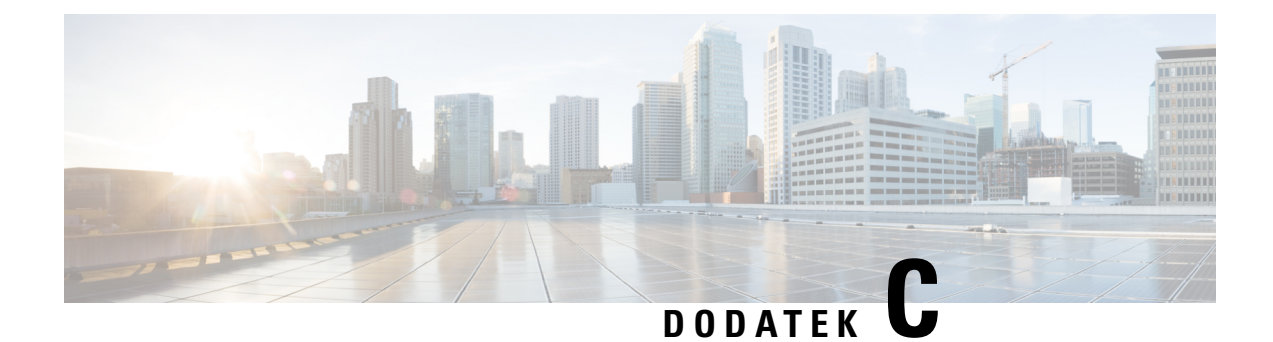

# **Arkusze**

• [Arkusze,](#page-254-0) na stronie 245

# <span id="page-254-0"></span>**Arkusze**

Te arkusze mogą być przydatne podczas zbierania danych potrzebnych do skonfigurowania systemu. Ten rozdział można wydrukować, jeśli potrzebna jest dokumentacja na papierze. Można również utworzyć arkusz kalkulacyjny lub dokument w celu odtworzenia arkuszy na potrzeby dokumentacji elektronicznej.

# **Arkusz parametrów konfiguracji serwera**

Poniższa tabela zawiera informacje wymagane do skonfigurowania stacji bazowej. Kolumna Dane służy do gromadzenia danych w przypadku wydrukowania rozdziału.

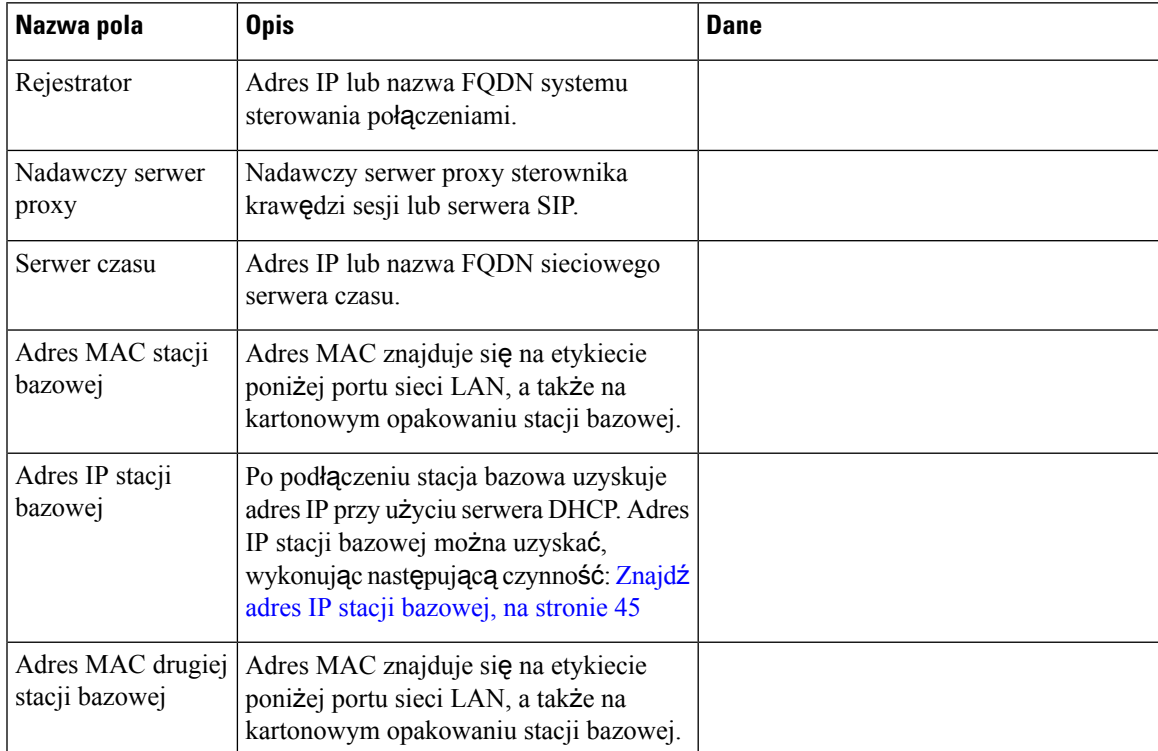

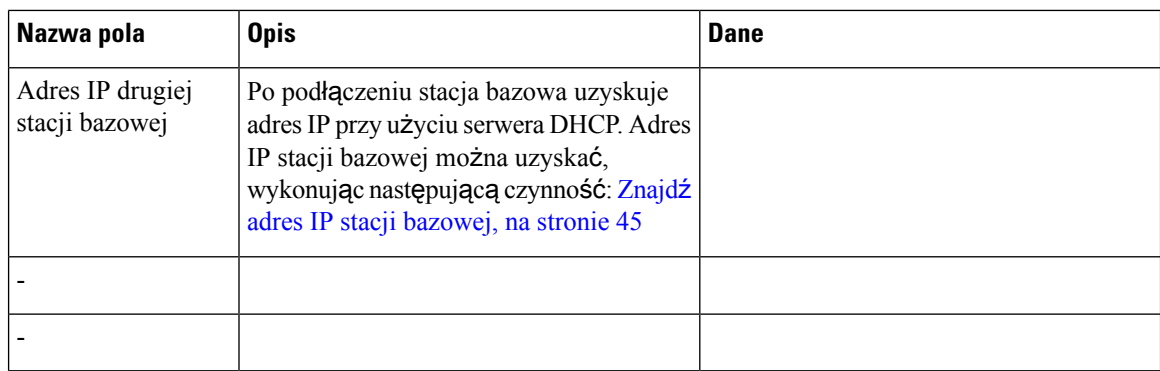

# **Arkusz stacji bazowej**

Większość tych informacji znajduje się na etykiecie opakowania lub etykiecie stacji bazowej.

### **Podstawowa stacja bazowa**

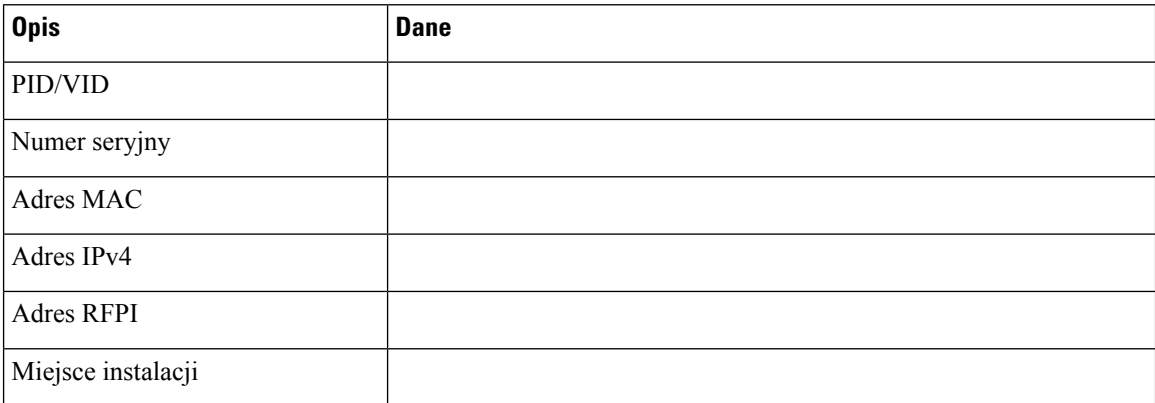

### **Pomocnicza stacja bazowa 1**

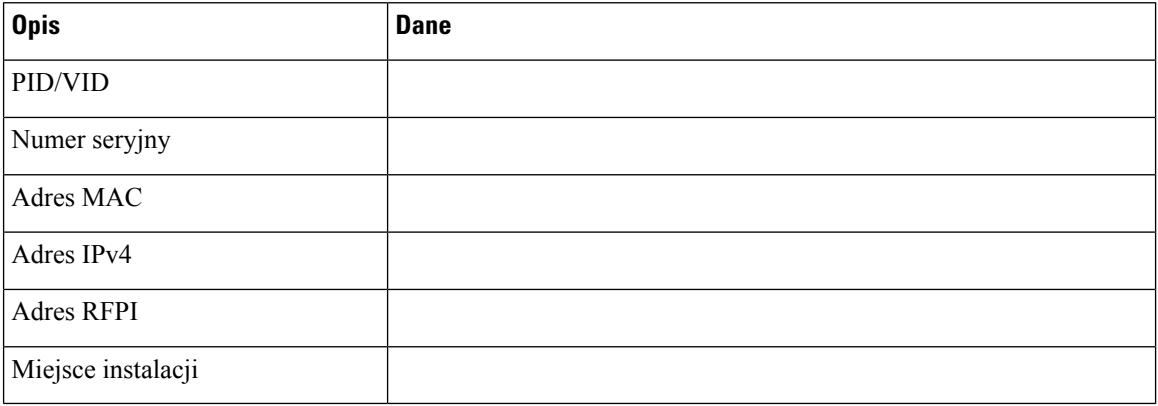

### **Pomocnicza stacja bazowa 2**

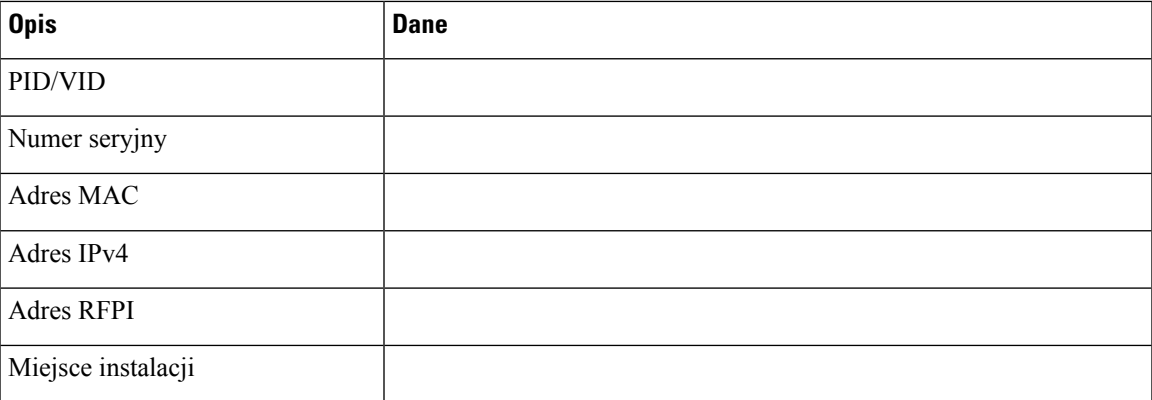

### **Arkusz parametrów konfiguracji s**ł**uchawek**

Poniższa tabela zawiera informacje wymagane do skonfigurowania słuchawek na stacji bazowej.

Na stacji bazowej można skonfigurować maksymalnie 30 słuchawek, ale maksymalna liczba aktywnych słuchawek jednocześnie jest ograniczona. Aby uzyskać więcej informacji, patrz [Dodawanie](#page-64-0) słuchawek do stacji [bazowej,](#page-64-0) na stronie 55.

Numer IPEI (International Portable Equipment Identity) słuchawki identyfikuje konkretną słuchawkę przydzieloną użytkownikowi.

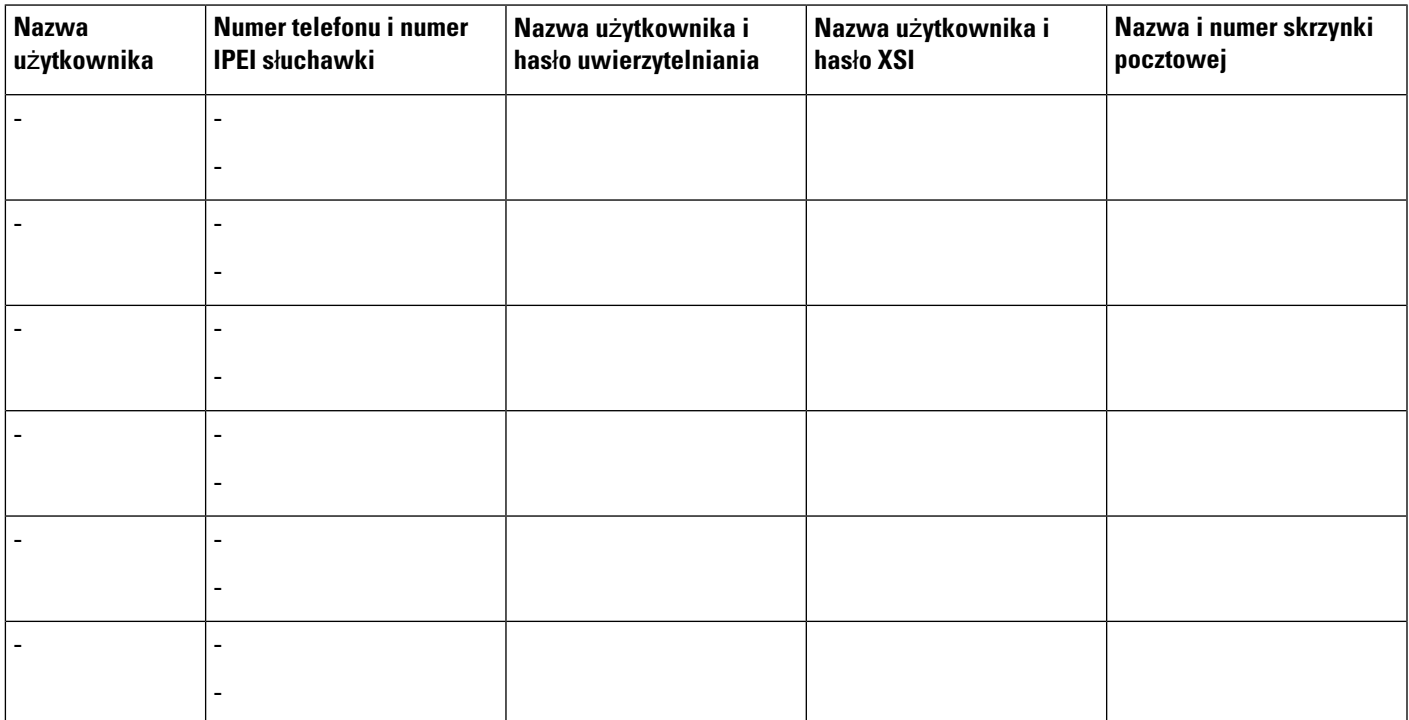

 $\mathbf I$